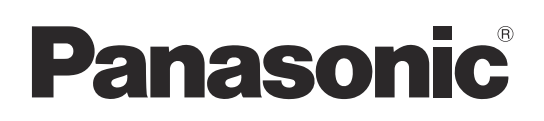

# Operating Instructions

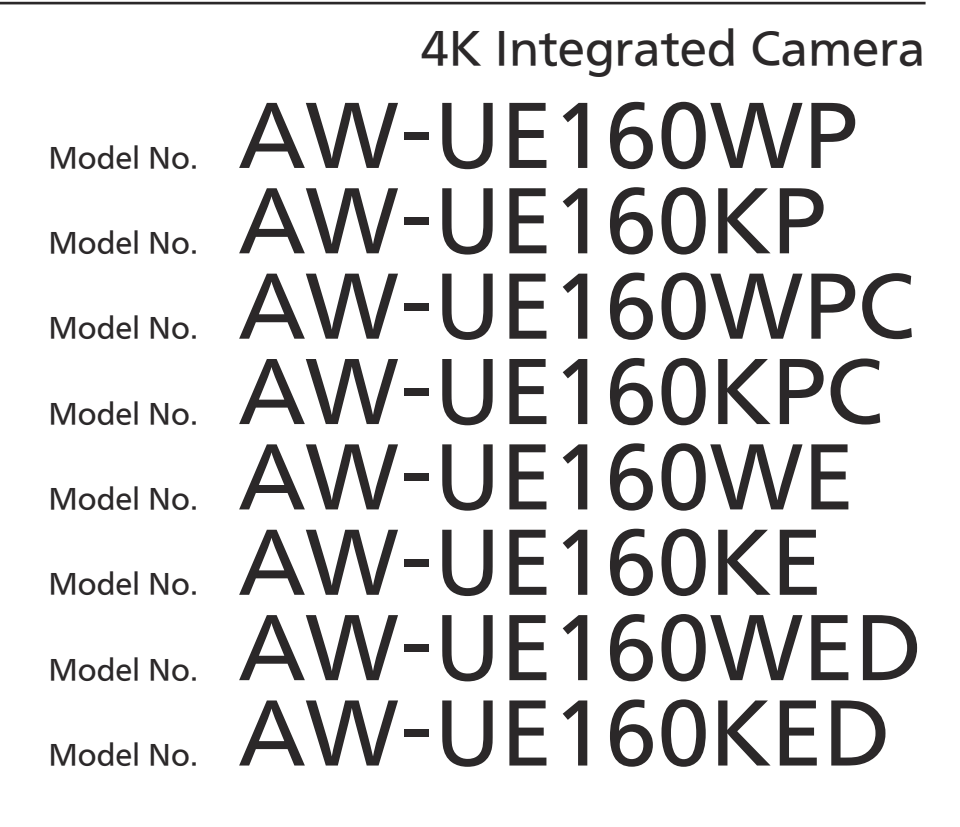

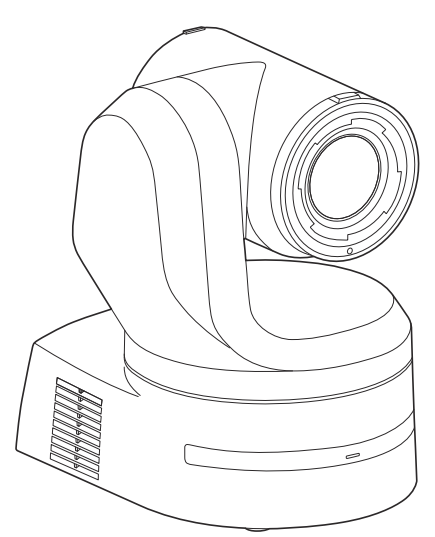

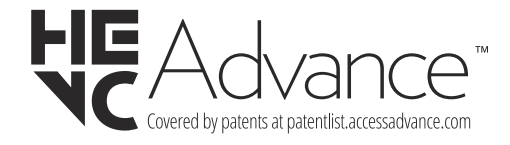

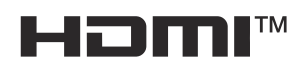

Before operating this product, please read the instructions carefully and save this manual for future use. Please carefully read the "Read this first!" (pages 2 to 8) of this Manual before use.

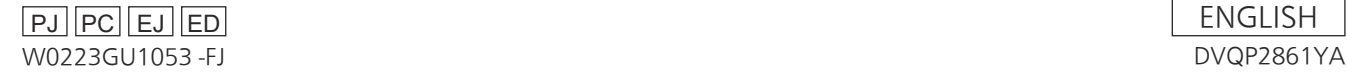

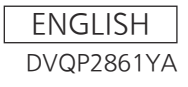

#### **WARNING:**

- To reduce the risk of fire or electric shock, do not expose this equipment to rain or moisture.
- To reduce the risk of fire or electric shock, keep this equipment away from all liquids. Use and store only in locations which are not exposed to the risk of dripping or splashing liquids, and do not place any liquid containers on top of the equipment.

### **WARNING:**

Always keep the main unit mounting screw, bracket mounting screws and drop-prevention wire mounting screw out of the reach of infants and small children.

### **WARNING:**

Installation should only be performed by qualified installation personnel.

Improper installation may result in the entire apparatus falling down and causing injury.

### **CAUTION:**

Do not remove panel covers by unscrewing. To reduce the risk of electric shock, do not remove the covers. No user serviceable parts inside. Refer servicing to qualified service personnel.

 $\overline{\mathsf{I}}$  indicates safety information.

### **CAUTION:**

In order to maintain adequate ventilation, do not install or place this unit in a bookcase, built-in cabinet or any other confined space. To prevent risk of electric shock or fire hazard due to overheating, ensure that curtains and any other materials do not obstruct the ventilation.

### **CAUTION:**

To reduce the risk of fire or electric shock and annoying interference, use the recommended accessories only.

### **CAUTION:**

Check the installation at least once a year. An improper installation could cause the unit to fall off resulting in personal injury.

### **CAUTION:**

A coin type battery is installed inside of the unit. Do not expose the unit to excessive heat such as sunshine, fire or the like.

### **FCC NOTICE (USA)**

#### **Supplier's Declaration of Conformity**

Model Number: AW-UE160WP/AW-UE160KP Trade Name: Panasonic Responsible Party: Panasonic Corporation of North America Two Riverfront Plaza, Newark, NJ 07102 Support contact: 1-800-524-1448

This device complies with part 15 of the FCC Rules.

Operation is subject to the following two conditions:

(1) This device may not cause harmful interference, and (2) this device must accept any interference received, including interference that may cause undesired operation.

#### **FCC Note:**

This equipment has been tested and found to comply with the limits for a class A digital device, pursuant to Part 15 of the FCC Rules. These limits are designed to provide reasonable protection against harmful interference when the equipment is operated in a commercial environment. This equipment generates, uses, and can radiate radio frequency energy, and if not installed and used in accordance with the instruction manual, may cause harmful interference to radio communications. Operation of this equipment in a residential area is likely to cause harmful interference in which case the user will be required to correct the interference at his own expense.

#### **Warning:**

To assure continued FCC emission limit compliance, the user must use only shielded interface cables when connecting to external units. Also, any unauthorized changes or modifications to this equipment could void the user's authority to operate it.

 $\overline{\Box}$  indicates safety information.

The symbols on this product (including the accessories) represent the following:

 $=$  DC

### **TO REMOVE BATTERY**

### **Back‑up Battery (Lithium Battery)**

• For the removal of the battery for disposal at the end of its service life, please consult your dealer.

### **WARNING:**

- To reduce the risk of fire or electric shock, do not expose this equipment to rain or moisture.
- To reduce the risk of fire or electric shock, keep this equipment away from all liquids. Use and store only in locations which are not exposed to the risk of dripping or splashing liquids, and do not place any liquid containers on top of the equipment.

### **WARNING:**

Always keep the main unit mounting screw, bracket mounting screws and drop-prevention wire mounting screw out of the reach of infants and small children.

#### **WARNING:**

Installation should only be performed by qualified installation personnel.

Improper installation may result in the entire apparatus falling down and causing injury.

### **CAUTION:**

Do not remove panel covers by unscrewing. To reduce the risk of electric shock, do not remove the covers. No user serviceable parts inside. Refer servicing to qualified service personnel.

### **CAUTION:**

In order to maintain adequate ventilation, do not install or place this unit in a bookcase, built-in cabinet or any other confined space. To prevent risk of electric shock or fire hazard due to overheating, ensure that curtains and any other materials do not obstruct the ventilation.

### **CAUTION:**

To reduce the risk of fire or electric shock and annoying interference, use the recommended accessories only.

### **CAUTION:**

Check the installation at least once a year. An improper installation could cause the unit to fall off resulting in personal injury.

#### **CAUTION:**

To reduce the risk of fire or electric shock caused by damage to the power supply cord, do not squeeze, bend, or pull the power supply cord when using the apparatus

### **CAUTION:**

A coin type battery is installed inside of the unit. Do not expose the unit to excessive heat such as sunshine, fire or the like.

 $\exists$  indicates safety information.

### **FCC NOTICE (USA)**

**Supplier's Declaration of Conformity**

Model Number: AW-UE160WPC/AW-UE160KPC

Trade Name: Panasonic

Responsible Party: Panasonic Corporation of North America Two Riverfront Plaza, Newark, NJ 07102

Support contact: 1-800-524-1448

This device complies with part 15 of the FCC Rules.

Operation is subject to the following two conditions:

(1) This device may not cause harmful interference, and (2) this device must accept any interference received, including interference that may cause undesired operation.

#### **FCC Note:**

This equipment has been tested and found to comply with the limits for a class A digital device, pursuant to Part 15 of the FCC Rules. These limits are designed to provide reasonable protection against harmful interference when the equipment is operated in a commercial environment. This equipment generates, uses, and can radiate radio frequency energy, and if not installed and used in accordance with the instruction manual, may cause harmful interference to radio communications. Operation of this equipment in a residential area is likely to cause harmful interference in which case the user will be required to correct the interference at his own expense.

#### **Warning:**

To assure continued FCC emission limit compliance, the user must use only shielded interface cables when connecting to external units. Also, any unauthorized changes or modifications to this equipment could void the user's authority to operate it.

 $\overline{\Box}$  indicates safety information.

### **NOTIFICATION (Canada)**

CAN ICES-003 (A)/NMB-003(A)

The symbols on this product (including the accessories) represent the following:

 $DC$  $\frac{1}{2}$ 

### **TO REMOVE BATTERY**

### **Back‑up Battery (Lithium Battery)**

• For the removal of the battery for disposal at the end of its service life, please consult your dealer.

Battery recycling symbol (valid only in Taiwan)

臺灣限定的廢電池回收標識。

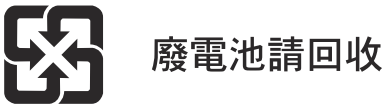

#### **WARNING:**

- To reduce the risk of fire or electric shock, do not expose this equipment to rain or moisture.
- To reduce the risk of fire or electric shock, keep this equipment away from all liquids. Use and store only in locations which are not exposed to the risk of dripping or splashing liquids, and do not place any liquid containers on top of the equipment.

#### **WARNING:**

Always keep the main unit mounting screw, bracket mounting screws and drop-prevention wire mounting screw out of the reach of infants and small children.

### **WARNING:**

This equipment is compliant with Class A of CISPR 32. In a residential environment this equipment may cause radio interference.

#### **WARNING:**

Installation should only be performed by qualified installation personnel.

Improper installation may result in the entire apparatus falling down and causing injury.

#### **CAUTION:**

Do not remove panel covers by unscrewing. To reduce the risk of electric shock, do not remove the covers. No user serviceable parts inside. Refer servicing to qualified service personnel.

#### **CAUTION:**

In order to maintain adequate ventilation, do not install or place this unit in a bookcase, built-in cabinet or any other confined space. To prevent risk of electric shock or fire hazard due to overheating, ensure that curtains and any other materials do not obstruct the ventilation.

### **CAUTION:**

To reduce the risk of fire or electric shock and annoying interference, use the recommended accessories only.

#### **CAUTION:**

Check the installation at least once a year. An improper installation could cause the unit to fall off resulting in personal injury.

### **CAUTION:**

A coin type battery is installed inside of the unit. Do not expose the unit to excessive heat such as sunshine, fire or the like.

indicates safety information.

The symbols on this product (including the accessories) represent the following:

 $\equiv$  $DC$ 

### **TO REMOVE BATTERY**

### **Back‑up Battery (Lithium Battery)**

• For the removal of the battery for disposal at the end of its service life, please consult your dealer.

#### **EMC NOTICE FOR THE PURCHASER/USER OF THE APPARATUS**

#### **1. Pre‑requisite conditions to achieving compliance with the above standards**

- **<1> Peripheral equipment to be connected to the apparatus and special connecting cables**
	- The purchaser/user is urged to use only equipment which has been recommended by us as peripheral equipment to be connected to the apparatus. • The purchaser/user is urged to use only the connecting cables described below.

**<2> For the connecting cables, use shielded cables which suit the intended purpose of the apparatus.**

- Video signal connecting cables
- Use double shielded coaxial cables, which are designed for 75-ohm type high-frequency applications, for SDI (Serial Digital Interface). Coaxial cables, which are designed for 75-ohm type high-frequency applications, are recommended for analog video signals.
- Audio signal connecting cables If your apparatus supports AES/EBU serial digital audio signals, use cables designed for AES/EBU.
- Use shielded cables, which provide quality performance for high-frequency transmission applications, for analog audio signals. • Other connecting cables (IEEE1394, USB)
- Use double shielded cables, which provide quality performance for high-frequency applications, as connecting cables.
- When connecting to the DVI signal terminal, use a cable with a ferrite core.
- If your apparatus is supplied with ferrite core(s), they must be attached on cable(s) following instructions in this manual.

#### **2. Performance level**

The performance level of the apparatus is equivalent to or better than the performance level required by these standards. However, the apparatus may be adversely affected by interference if it is being used in an EMC environment, such as an area where strong electromagnetic fields are generated (by the presence of signal transmission towers, cellular phones, etc.). In order to minimize the adverse effects of the interference on the apparatus in cases like this, it is recommended that the following steps be taken with the apparatus being affected and with its operating environment:

- 1. Place the apparatus at a distance from the source of the interference.
- 2. Change the direction of the apparatus.
- 3. Change the connection method used for the apparatus.
- 4. Connect the apparatus to another power outlet where the power is not shared by any other appliances.

#### **Turkey Only AEEE Yönetmeliğine Uygundur. AEEE Complies with Directive of Turkey.**

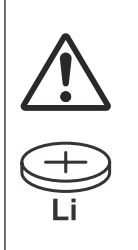

#### **WARNING: THIS PRODUCT CONTAINS A COIN BATTERY**

Keep coin battery out of the reach of infants and small children whether the battery is new or used. Severe or fatal injuries can occur within 2 hours of ingestion. Seek medical attention immediately.

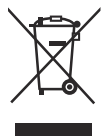

#### **Disposal of Old Equipment**

**Only for European Union and countries with recycling systems**

This symbol on the products, packaging, and/or accompanying documents means that used electrical and electronic products must not be mixed with general household waste.

For proper treatment, recovery and recycling of old products, please take them to applicable collection points in accordance with your national legislation.

By disposing of them correctly, you will help to save valuable resources and prevent any potential negative effects on human health and the environment. For more information about collection and recycling, please contact your local municipality, dealer or supplier. Penalties may be applicable for incorrect disposal of this waste, in accordance with national legislation.

### Manufactured by:

Panasonic Connect Co., Ltd. 4-1-62 Minoshima, Hakata-ku, Fukuoka 812-8531, Japan Importer: Panasonic Connect Europe GmbH Hagenauer Strasse 43, 65203 Wiesbaden, Germany Authorized Representative in EU: Panasonic Connect Europe GmbH Panasonic Testing Centre Winsbergring 15, 22525 Hamburg, Germany

#### Importer for UK:

Panasonic Connect UK, a branch of Panasonic Connect Europe GmbH, Maxis 2, Western Road, Bracknell, Berkshire, RG12 1RT

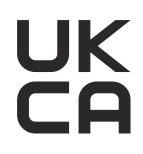

#### **Інформація для покупця**

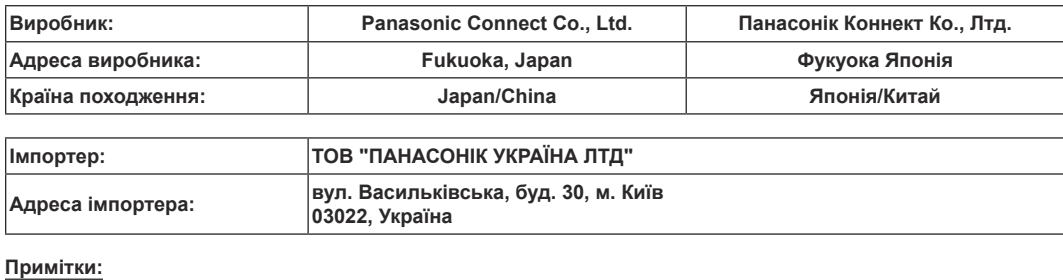

**Термін служби виробу 7 років**

**Дата виготовлення може бути визначена за допомогою комбінації літер та цифр серійного номера, розташованого на продукті.**

#### **Приклад: X X XXXXXXX**

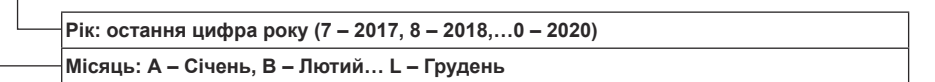

### **Information for Users in India**

Information on hazardous constituents as specified in the E-Waste (Management) Rules in electrical and electronic equipment. Declaration of Conformity with the requirements of the E-Waste (Management) Rules limits with respect to Lead, Mercury, Cadmium, Hexavalent chromium, Polybrominated biphenyls,Polybrominated diphenyl ethers.

The content of hazardous substance with the exemption of the applications listed in the E-Waste (Management) Rules:

- 1. Lead (Pb) not over 0.1% by weight.
- 2. Cadmium (Cd) not over 0.01% by weight.
- 3. Mercury (Hg) not over 0.1% by weight.
- 4. Hexavalent chromium (Cr6+) not over 0.1% by weight.
- 5. Polybrominated biphenyls (PBBs) not over 0.1% by weight.
- 6. Polybrominated diphenyl ethers (PBDEs) not over 0.1% by weight.

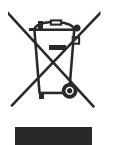

For the purpose of recycling to facilitate effective utilization of resources, please return this product to a nearby authorized collection center, registered dismantler of recycler, or Panasonic service center when disposing of this product. Customer care number (Toll free) : 1800 103 1333 ,1800 108 1333

Please see the Panasonic website for further information on collection centers, etc. or call the customer care toll-free number. https://www.panasonic.com/in/corporate/e-waste-management.html

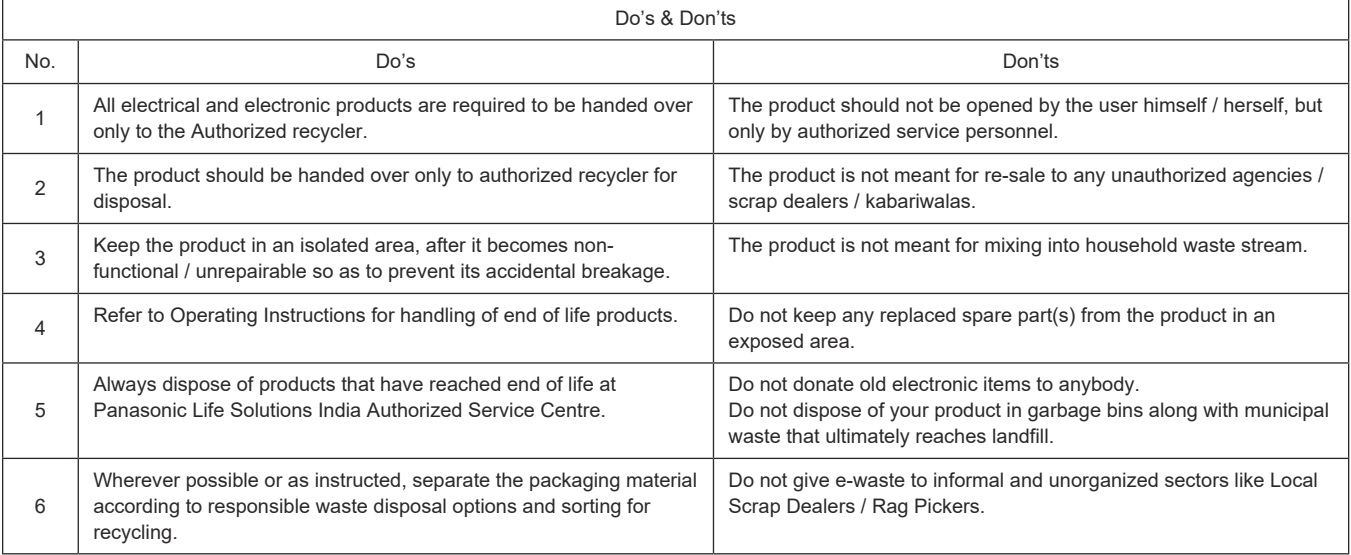

#### **Note on grounding**

• Ground the unit via the <SIGNAL GND> ground connector.

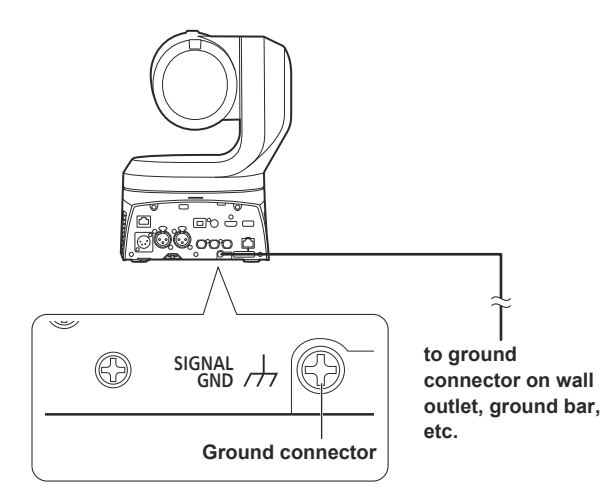

#### **Trademarks and registered trademarks**

- Microsoft®, Windows®, Windows® 10, Microsoft Edge, Internet Explorer®, ActiveX® and DirectX® are either registered trademarks or trademarks of Microsoft Corporation in the United States and other countries.
- Apple, Mac, macOS, iPadOS, iPhone, iPad, and Safari are registered trademarks of Apple Inc., in the United States and other countries.
- Android™ and Chrome™ browser are trademarks of Google LLC.
- Intel® and Intel® Core™ are trademarks or registered trademarks of Intel Corporation in the United States and other countries.
- Adobe® and Reader® are either registered trademarks or trademarks of Adobe Systems Incorporated in the United States and/or other countries.
- The terms HDMI and HDMI High-Definition Multimedia Interface, and the HDMI Logo are trademarks or registered trademarks of HDMI Licensing Administrator, Inc. in the United States and other countries.
- NDI is a registered trademark of NewTek, Inc. in the United **States**
- Other names of companies and products contained in these Operating Instructions may be trademarks or registered trademarks of their respective owners.

#### **About copyright and licence**

It is expressly prohibited to distribute, copy, disassemble, reverse compile, modify, reverse engineer, or export in violation of export laws the software provided with the unit.

#### **Abbreviations**

- The following abbreviations are used in this manual.
- Windows® Internet Explorer® 11 32/64-bit is abbreviated to "Internet Explorer".

For the purposes of this manual, the model numbers of the units are given as listed in the table below.

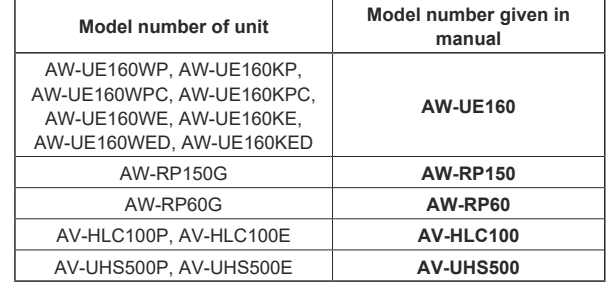

#### $\blacksquare$  **Illustrations and screen displays featured in the manual**

- What is shown in the manual's illustrations and screen displays may differ from how it is actually appears.
- Functions only available with Microsoft Edge (IE mode) are indicated with the Microsoft Edge (I.E. Mode) symbol.
- The screenshots are used in accordance with the guidelines of Microsoft Corporation.

### **Contents**

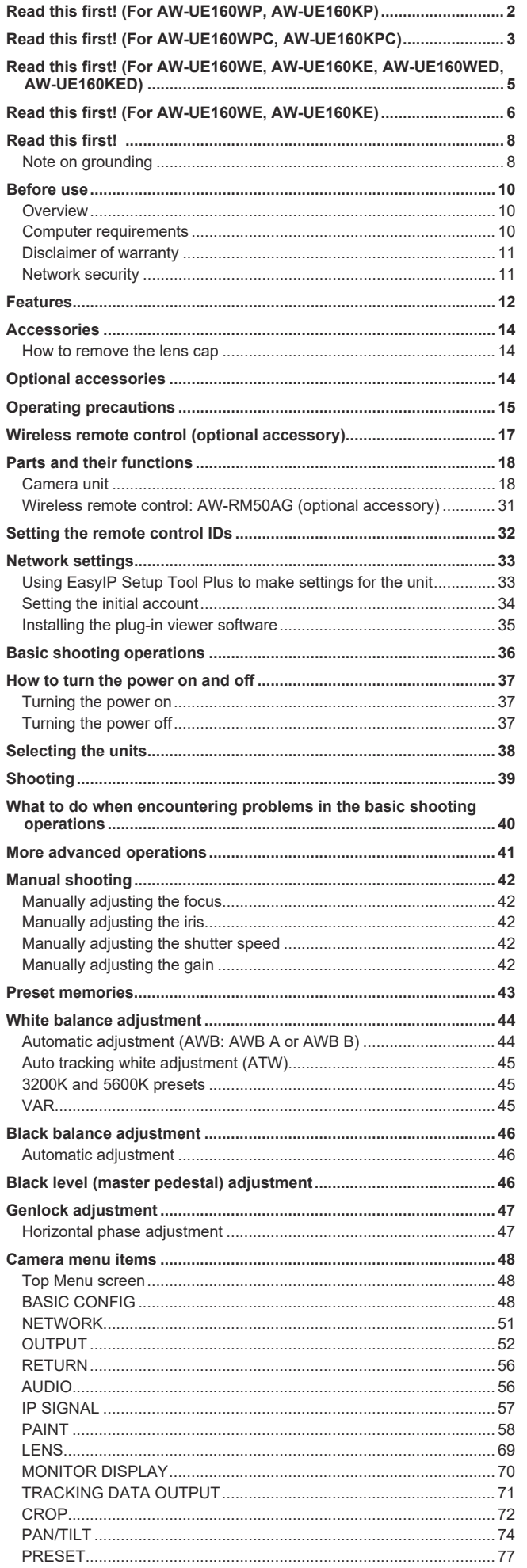

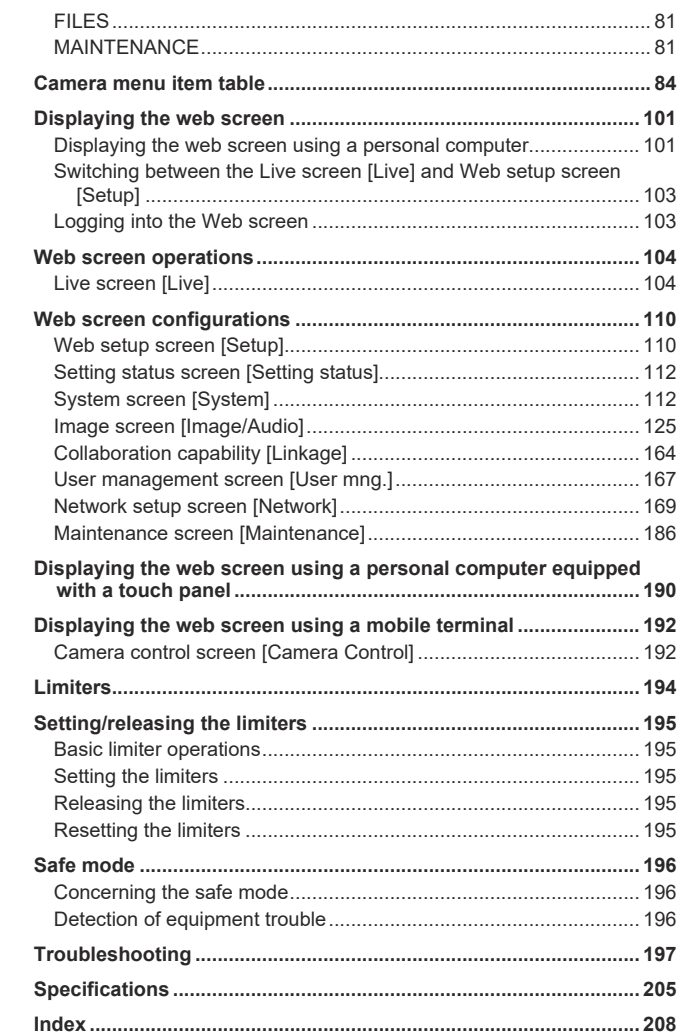

### **Before use**

#### **Overview**

- This product is an all-in-one pan-tilt head remote camera, compatible with 4K/12G-SDI and SMPTE ST2110<sup>\*1</sup>, and also compatible with 4K/60p and 2K/120p.
	- \* <sup>1</sup> A separate optional software key (AW-SFU60) needs to be purchased to enable SMPTE ST2110 functionality. Use EasyIP Setup Tool Plus to activate AW-SFU60. Refer to the operating instructions available on the EasyIP Setup Tool Plus download page for activation instructions.
- High sensitivity, high resolution (1600), and high image quality achieved with the 4K-compatible newly developed MOS sensor and image processing engine. Furthermore, recording scenes in a variety of situations is made

possible with the 20x optical zoom lens, image stabilization and night mode functions, Low Pass Filter to reduce moiré effects, and image plane phase-difference detection AF (PDAF)\* <sup>2</sup> which achieves AF that reduces hesitation by being fast and precise.

- \* <sup>2</sup> PDAF: Phase Detection Auto Focus
- This product is compatible with High Bandwidth NDI (hereafter, NDI) and NDI|HX technology of NewTek, Inc. The problem of IP transmission delay and image degradation of NDI|HX will be resolved with High Bandwidth NDI.
- Still image precision has been improved for Pan/Tilt by the inclusion of a newly developed optical encoder.
- The unit supports transmission of video to NewTek High Bandwidth NDI and NDI|HX compatible software applications and hardware devices over a network.
- By connecting a controller, smooth camera operation via IP control is made possible.
- The unit features a night mode that exposes subjects to infrared rays, making it possible to shoot even under low-light conditions.
- When the unit is connected to a personal computer via an IP network, it can be operated via a web browser.
- Equipped with a variety of 4K interfaces and also with multiple 3G-SDI outputs individually fitted, this camera can flexibly adapt to a wide range of applications as a remote camera compatible with 4K.
- The unit is available in pearl white (AW-UE160WP/AW-UE160WPC/ AW-UE160WE/AW-UE160WED) or black (AW-UE160KP/ AW-UE160KPC/AW-UE160KE/AW-UE160KED) to suit your intended application and environment.

#### **Computer requirements**

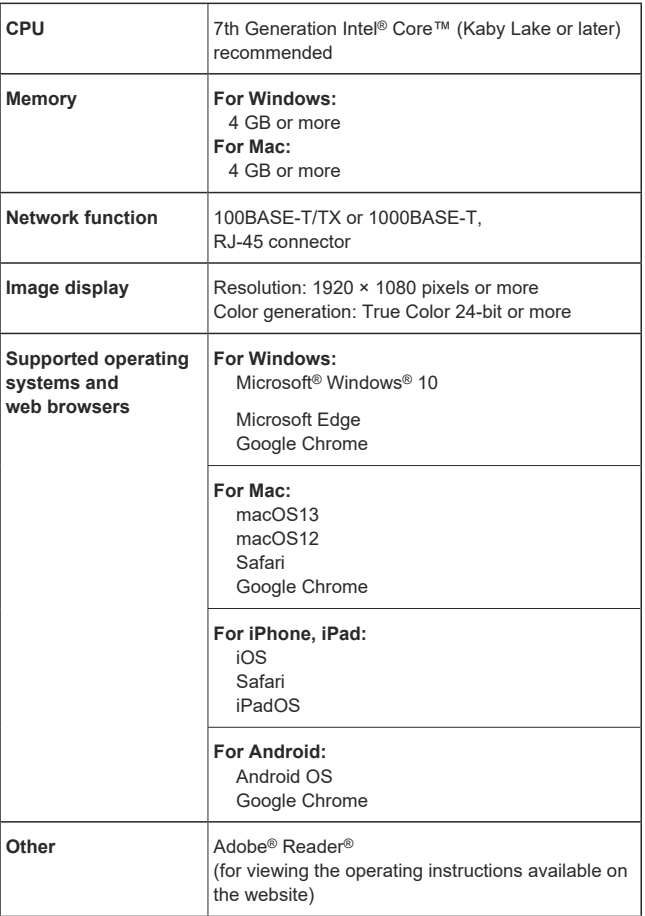

#### **IMPORTANT**

**• Failure to provide the required personal computer environment may slow down the delineation of the images on the screen, make it impossible for the web browser to work and cause other kinds of problems.**

#### **<NOTE>**

- Depending on the software version of the unit, an update may be necessary.
- For the latest information on compatible operating systems and web browsers, visit the support page at the following website.
- https://pro-av.panasonic.net/en/

#### **Disclaimer of warranty**

IN NO EVENT SHALL Panasonic Connect Co., Ltd. BE LIABLE TO ANY PARTY OR ANY PERSON, EXCEPT FOR REPLACEMENT OR REASONABLE MAINTENANCE OF THE PRODUCT, FOR THE CASES, INCLUDING BUT NOT LIMITED TO BELOW:

- $\circledR$  ANY DAMAGE AND LOSS, INCLUDING WITHOUT LIMITATION, DIRECT OR INDIRECT, SPECIAL, CONSEQUENTIAL OR EXEMPLARY, ARISING OUT OF OR RELATING TO THE PRODUCT;
- @ PERSONAL INJURY OR ANY DAMAGE CAUSED BY INAPPROPRIATE USE OR NEGLIGENT OPERATION OF THE USER;
- **3 UNAUTHORIZED DISASSEMBLE, REPAIR OR MODIFICATION** OF THE PRODUCT BY THE USER;
- 4 INCONVENIENCE OR ANY LOSS ARISING WHEN IMAGES ARE NOT DISPLAYED, DUE TO ANY REASON OR CAUSE INCLUDING ANY FAILURE OR PROBLEM OF THE PRODUCT;
- $6$  ANY PROBLEM, CONSEQUENTIAL INCONVENIENCE, OR LOSS OR DAMAGE, ARISING OUT OF THE SYSTEM COMBINED BY THE DEVICES OF THIRD PARTY;
- **6 ANY DEMANDS FOR COMPENSATION, CLAIMS, FTC.** OCCASIONED BY THE INFRINGEMENT OF PRIVACY BY INDIVIDUALS OR ORGANIZATIONS WHOSE IMAGES WERE SHOT BY THE USER BECAUSE THESE IMAGES (INCLUDING THE RECORDINGS MADE) WERE MADE AVAILABLE BY THE USER BECAUSE IN THE PUBLIC DOMAIN FOR SOME REASON OR OTHER OR BECAUSE THE IMAGES ENDED UP BEING USED FOR PURPOSES OTHER THAN THE ONE DESCRIBED ABOVE;
- G LOSS OF REGISTERED DATA CAUSED BY ANY FAILURE.

#### **Network security**

As the unit intended to be used while connected to a network, the following security risks exist.

- $\circledR$  Leakage or theft of information through the unit
- 2 Unauthorized operation of the unit by persons with malicious intent C Interference with or stoppage of the unit by persons with malicious intent

It is your responsibility to take precautions, such as those described below, to protect yourself against the above network security risks. Panasonic does not accept any responsibility for damage of this type.

- Use the unit in a network secured by a firewall, etc.
- If the unit is connected to a network that includes personal computers, make sure that the system is not infected by computer viruses or other malicious programs (using a regularly updated antivirus program, antispyware program, etc.).
- Protect your network against unauthorized access by restricting users to those who log in with an authorized user name and password.
- After accessing the unit as an administrator, be sure to close all web browsers.
- Change the administrator password periodically.
- To avoid passwords that can be guessed easily by third parties, set a password of at least 8 characters in length, including at least 3 different types of characters, such as upper case, lower case, numbers, and symbols.
- Restrict access to the unit by authenticating the users, for example, to prevent setting information stored on the unit from leaking over the network.
- Do not install the unit in locations where the unit, cables, and other parts can be easily damaged or destroyed by persons with malicious intent.
- Avoid connections that use public lines.

#### **<NOTE>**

#### **Notes on user authentication**

• User authentication on the unit can performed via digest authentication or basic authentication. If basic authentication is used without the use of a dedicated authentication device, password leaks may occur. We recommend using digest authentication or host authentication.

#### **Usage restrictions**

• We recommend connecting the unit, controller, and any computers to the same network segment.

Events based on settings inherent to the network devices, for example, may occur in connections that include different segments, so be sure to perform checks prior to operation.

• When using a Panasonic controller (AW-RP150, AW-RP60), set [Wait time mode] to [Mode2] when using digest authentication.  $(\rightarrow$  page 167)

Smooth operation may be diminished when [Wait time mode] is set to [Mode1].

### **Features**

#### **Compatible with 4K/HD formats**

• You can switch between the following formats via the camera menus or a web browser.

#### **[4K format]**

2160/60p, 2160/59.94p, 2160/50p, 2160/29.97p\* <sup>1</sup> , 2160/25p\* 1 ,  2160/24p\* <sup>1</sup> , 2160/23.98p\* 1

#### **[HD format]**

1080/119.88p, 1080/100p, 1080/60p, 1080/59.94p, 1080/50p, 1080/29.97p\*1, 1080/25p\*1, 1080/24p\*1, 1080/23.98p\*1, 1080/59.94i, 1080/50i, 720/59.94p, 720/50p

\* <sup>1</sup> Native output

#### ■ Equipped with 1-inch<sup>\*2</sup> 4K new MOS sensor **and new image engine**

• Equipped with a large, newly developed 1-inch\* <sup>2</sup> 4K MOS sensor that achieves F11/2000lx [Normal] and F14/2000lx [Low Light] sensitivity. Low-noise recording made possible even in low-light conditions.

\* <sup>2</sup> Effective size

#### ■ Fitted with a wide-angle optical zoom lens, **horizontal to 75.1°, and magnification to 20 times**

- The entire subject can be taken widely even if the camera is close to the subject.
- Even subjects far away can be captured clearly.

#### **Easy operation of unit enabled by its integration with a high‑performance pan‑tilt head unit**

- Operations at the high speed of 180°/s
- With a pan range of ±175° and a tilt range of between –30° to 210°, the camera supports a wide range of movement.
- Quiet operation under noise level NC35 is possible (under NC25 during pan/tilt pause).
- Storage of up to 100 positions in the preset memory

#### **Built‑in night mode**

• The unit supports infrared shooting.

By exposing subjects to infrared rays, shooting under ordinarily difficult low-light conditions is possible. (Image output will be in black and white.)

• The iris will be fixed at open.

#### **IP image output functions**

- The unit is equipped with image compression and IP transmission LSI capabilities. Output in 4K quality at up to 60 fps.
- Compatible as standard with SRT (Secure Reliable Transport) and High bandwidth NDI/NDIIHX to enable the secure transfer of images at high quality and low-latency even over public telecommunications lines.
- Operation with IP control allows for a wide range of applications, such as controlling the camera from remote locations.

#### ■ Compatible with the FreeD protocol, enabling **the building of an AR/VR system**

- By outputting commands that conform with the FreeD protocol, it is possible to connect with an AR/VR system.
- Camera tracking data (pan and tilt, zoom, focus, iris) is output together with synchronizing signals, making it possible to easily build a system without an encoder.

#### **<NOTE>**

• FreeD is a protocol for outputting the camera tracking data for AR/ VR systems.

#### **E** Equipped with PDAF (Phase Detection Auto **Focus) functionality**

• Employing a method of combining image plane phase-difference detection AF and contrast AF, we have achieved a new AF that is fast and precise, with reduced hesitation.

- **Equipped with HFR (High Frame Rate) functionality**
	- Performing high-speed recording at FHD/120fps makes it possible to record slow motion video that is both smooth and attractive.

#### **E** Equipped with Low Pass Filter as standard

• The optical Low Pass Filter greatly reduces the moiré effects apparent on LED/LCD panels during recording.

#### ■ Compatible with SMPTE ST2110

• This is a specification for high-quality IP transmission of images for use in the production of broadcast images. The camera can support up to 2K/60p uncompressed transmission if you purchase an optional software key (AW-SFU60) and optical transceiver (commercially available).

Use EasyIP Setup Tool Plus to activate AW-SFU60. Refer to the operating instructions available on the EasyIP Setup Tool Plus download page for activation instructions.

#### **Equipped with XLR connectors (2ch) for audio input**

• There are two channels so that you can use high performance microphones on either side of a venue for audio input. This gives you the capability of recording in places such as live houses and theaters where acoustics are valued.

#### **Easy connections and settings courtesy of IP control**

- Up to two hundred units can be operated by IP connection from a Panasonic controller (AW-RP150, AW-RP60).
- (The maximum length of the LAN cables is 100 meters (328 ft).) • Network connection with AW-RP150 or AW-RP60 requires setup
- of an initial account. (→ page 34)  When an initial account is not set up, AW-RP150 or AW-RP60 can detect but cannot control this unit.
- When using a Panasonic controller (AW-RP150, AW-RP60), set [Wait time mode] to [Mode2] when using digest authentication.  $(\rightarrow$  page 167)

Smooth operation may be diminished when [Wait time mode] is set to [Mode1].

#### ■ Use of easy-to-operate wireless remote control **(optional accessory) is possible**

• A wireless remote control capable of operating up to four units can be used.

It can easily be used to set the various functions or switch between them while viewing the menu screens.

#### **Flexible camera layout enabled by simple connection and installation**

- This unit features excellent connectivity and installability thanks to the IP control; a lightweight main unit, and the turn-lock mechanism, which enables the user to install it on his or her own (only when used indoors).
- **<NOTE>**
- Bear in mind that this unit is designed to be used indoors only: It cannot be used outdoors.

## **PoE++** \* **<sup>1</sup> eliminates need for camera power**

### **configurations**

• Configurations for camera's power supply are not necessary when the unit is connected to a network device that supports the PoE++ standard (IEEE 802.3bt compliant)\*2.

Software authentication (LLDP) is also supported, but it may be necessary to make settings on the network device (IEEE 802.3bt compliant)\* 2.

- **<NOTE>**
- If the external DC power supply and a PoE++ power supply are connected simultaneously, the external DC power supply will have priority. If the external DC power supply is disconnected while both power supplies are connected, the unit will restart automatically, and the image will be interrupted.
- Use a Category 5e cable or higher when using a PoE++ power supply. The maximum length of the cable between the power supply unit and the unit is 100 meters (328 ft). Using a cable that is lower than Category 5e may result in reduced power supply capabilities.
- \* <sup>1</sup> Power over Ethernet Plus Plus. Referred to as "PoE++" in this manual.
- \* <sup>2</sup> For details on PoE++ power supply devices for which operation has been verified, consult your local dealer.

### **Accessories**

Check that the following accessories are present and accounted for.

• After removing the product from its container, dispose of the power cable cap (if supplied) and packing materials in an appropriate manner.

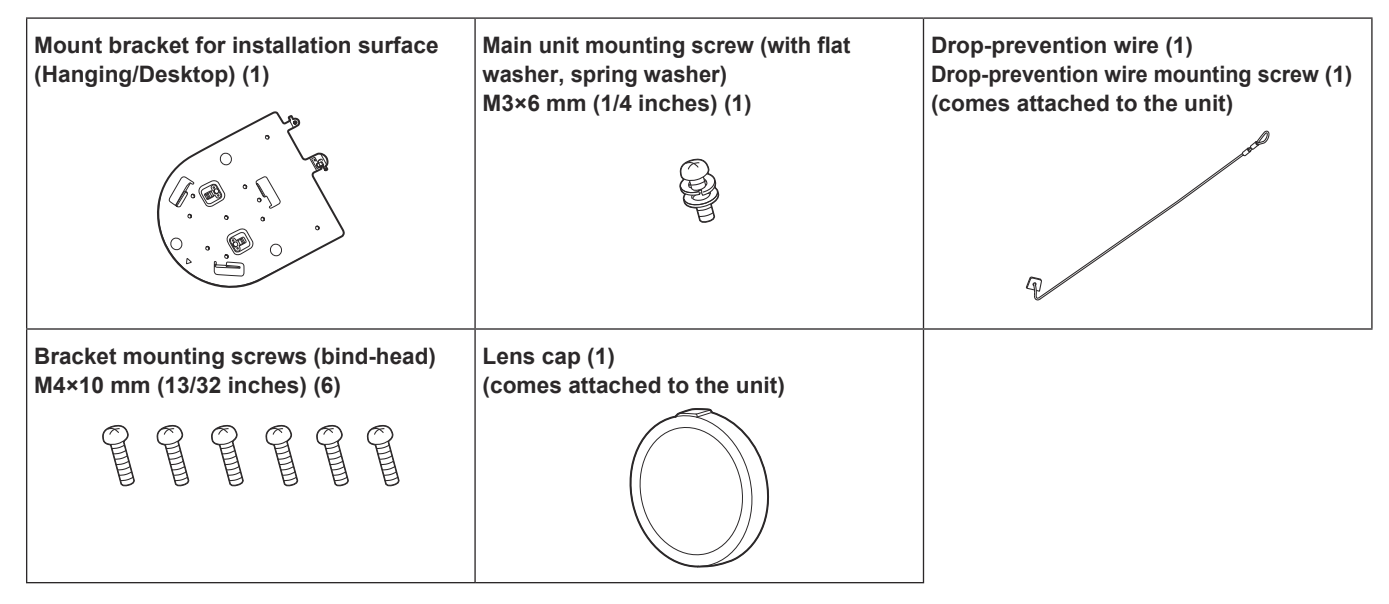

#### **How to remove the lens cap**

Move the lens cap in the direction of the arrow to remove.

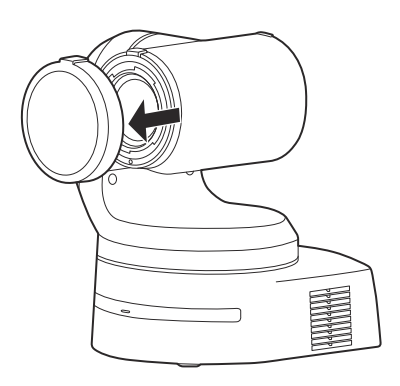

### **Optional accessories**

#### ● Wireless remote control AW-RM50AG (Size "AA" dry battery x 2, obtained separately)

**<NOTE>**

• For details on optional accessories, refer to the catalog or consult your local dealer.

#### ■ Do not use the unit in oily-smoky or dusty **places.**

Performance may be adversely affected if small particles or other foreign objects get inside the product. Take extra care in environments where a special effect such as theatrical smoke is used.

#### **Do not allow foreign matter to make contact with the rotating parts.**

Failure to obey may cause the unit to malfunction.

#### **Maintenance**

Turn off the unit's power before proceeding with maintenance. Failure to obey may result in injuries.

Wipe the surfaces using a soft dry cloth. Avoid all contact with benzine, paint thinners and other volatile substances, and avoid using these substances. Otherwise, the casing may become discolored.

#### **Hold the bottom surface with both hands for picking up this unit.**

If you hold the lens part or the sides, it will put a load strain on the motor and cause a malfunction.

#### **Do not turn the camera head by hand.**

Turning the camera head by hand may cause the unit to malfunction.

#### **About the lens/pan-tilt head**

If the lens, pan-tilt head, and other parts are not operated for a long period of time, the viscosity of the grease applied inside them may increase and operation may become no longer possible. Move the lens and pan/tilt head regularly.

#### **Shoot under the proper lighting conditions.**

To produce pictures with eye-pleasing colors, shoot under the proper lighting conditions.

The pictures may not appear with their proper colors when shooting under fluorescent lights. Select the proper lighting as required.

#### ■ To ensure a stable performance in the long **term**

Using the unit for prolonged periods in locations where the temperature and humidity levels are high will cause its parts to deteriorate, resulting in a reduction of its service life. (Recommended temperature: Max. 35 °C (95 °F)) Ensure that a cooling unit or heating unit will not blow any air directly toward the installation location.

#### **Do not point the camera at strong lights.**

When parts of the MOS sensor are exposed to spotlights or other strong lights, blooming (a phenomenon where the edges of strong lights become blurred) may occur.

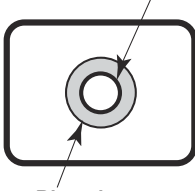

**Bright subject**

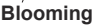

### **What happens with high‑brightness subjects**

Flare may occur if an extremely bright light source is pointed at the lens. In a case like this, change the angle or take some other remedial action.

#### **When using the automatic functions**

• In the "Scene" such as the camera menu, the initial settings on some items has been set to auto, making it impossible for these items to be operated manually. To operate them manually, switch from the auto settings to the manual settings as required.

- When using the ATW (auto tracking white adjustment) function under fluorescent lights, the white balance may vary.
- In some situations, it may be hard to focus at the auto setting. In cases like this, select the manual setting, and focus manually.

#### **Zooming and focusing**

When the focus is set manually, out-of-focusing may occur during zooming.

After zooming, if necessary, either adjust the focus or set the focus to auto.

When using the focus at the manual setting, proceed with zooming after setting the focus position at the Tele end where the focusing accuracy is higher. (However, if the distance from the unit to the subject is less than 1.2 meters (3.9 ft), the subject may shift out of focus at the Wide end.)

If zooming is performed to the Tele end after having adjusted the focus at the Wide end, out-of-focusing may occur.

#### **Operation of the lens when the power is turned on**

When the unit's power is turned on, the zoom, focus and iris are adjusted automatically.

#### **The unit comes with the safe mode.**

The safe mode is function designed to protect the unit from damage. For details, refer to "Concerning the safe mode" (→ page 196).

#### **Concerning the HDMI interface standard**

This unit has been certified as HDMI-compatible, but on rare occasions images may not be displayed depending on the HDMI device which has been connected to the unit.

#### **Concerning USB**

Use a USB cable conforming to the USB3.0 specification. We also recommend using a cable that is 1.5 m (4.9 ft) or shorter. Operation is not guaranteed with a cable for USB2.0. This unit will need to be restarted if one is connected by mistake.

#### **Color bars**

Color bars are used to adjust the color phase, and the widths and positions of these bars may differ from other models.

#### **H.264/H.265 patent pool licensing**

This product is licensed based on the AVC Patent Portfolio License, and the license does not extend beyond uses by users, who engage in the acts described below, for their own personal and non-profit applications.

- (i) Recording of image information in compliance with the AVC standard (hereafter, "AVC videos")
- (ii) Playing of AVC videos recorded by consumers engaging in personal activities or AVC videos acquired from licensed providers
- For details, visit MPEG LA, LLC website (http://www.mpegla.com).

#### **Concerning PoE++ power supply**

The unit complies with the IEEE 802.3bt.

Use a compatible Ethernet hub and PoE++ injector to use a PoE++ power supply.

Software authentication (LLDP) complies with IEEE 802.3bt, but it may be necessary to make settings on the network device. For details on Ethernet hubs and PoE++ injectors for which operations have been verified, consult your local dealer.

#### **Turn off the power before connecting or disconnecting the cables.**

This unit is not equipped with a power switch.

Turn off the DC 12 V power supply or PoE++ power supply device before connecting or disconnecting cables.

#### **When the unit is not in use**

Turn off the unit's power when it is not in use. When the unit is no longer going to be used, do not leave it lying around, but be absolutely sure to dispose of it properly.

#### **Do not touch the optical system parts.**

The optical system parts are vital to the operation of the camera. Under no circumstances must they be touched.

In the unlikely event that they have become dusty, remove the dust by using a camera blower or by wiping them gently with a lens cleaning paper.

#### ■ Do not point the camera directly at the sun or a **laser beam no matter whether it is turned on or not.**

Taking images of the sun, laser beams, or other brightly lit subjects for prolonged periods of time may damage the CCD.

#### **Personal computer used**

If the same image is displayed for a prolonged period on a personal computer's monitor, the monitor may be damaged. Use of a screen saver is recommended.

#### **Concerning the IP address setting**

Do not use EasyIP Setup Tool Plus on multiple personal computers to simultaneously set the IP address for a single camera. Otherwise, you will be unable to complete the proper procedure and set the IP address correctly.

#### **Disposal of the unit**

When the unit has reached the end of its service life and is to be disposed of, ask a qualified contractor to dispose of the unit properly in order to protect the environment.

#### **Moving the unit**

- When carrying the unit, take care not to apply strong shocks or drop it.
- Remove connection cables when moving the unit.
- Turn off the system power when moving the unit. • Wrap the unit in cushioning material, etc., when moving the unit so
- that impacts do not damage it.
- Treat the unit carefully so that vibrations or impacts do not damage it.

#### **Concerning the installation location**

Install the unit in a stable location which will not be susceptible to shaking. If the unit is installed in a location which is susceptible to shaking, this will cause the unit's images to shake in turn. Install the unit after conferring in detail with your dealer. Install the unit on a ceiling that is strong enough (such as a concrete

ceiling). If the unit is to be installed on a ceiling which is not strong enough,

reinforce the ceiling sufficiently first. Install this unit in a stable location where it will not be shaken and

that has sufficient rigidity. Shaking of the installation location can be the cause of performance deterioration and malfunctions in the camera.

If the camera is installed in a location with insufficient stiffness, the pan and tilt control characteristics may be adversely affected, leading to unstable operation.

• In environments such as the following, there may be unusual operation sounds during pan and tilt, and operational errors may occur.

If you are concerned about unstable pan and tilt operations after installation, please contact your dealer.

#### **<Installation examples that may cause performance deterioration and malfunctions>**

- Single point attachment to a cylindrical pole structure that has a small diameter
- **B** Single point attachment to a movable structure

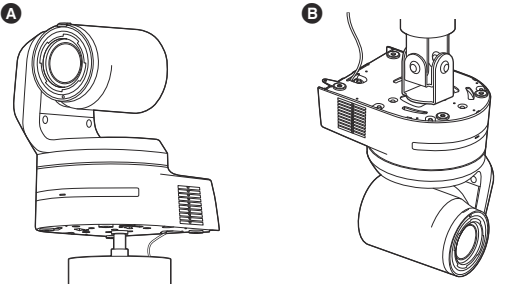

#### **Information on software used with this product**

This product includes GNU General Public License (GPL) and GNU Lesser General Public License (LGPL) licensed software, and the customer is entitled to obtain, modify, or redistribute the source code for the software.

This product includes MIT Licensed software.

This product includes BSD Licensed software.

For details on obtaining the source codes, visit the following website.

https://pro-av.panasonic.net/en/

However, do not contact Panasonic for questions regarding obtained source codes.

**This unit can be operated by remote control using a wireless remote control (model number: AW‑RM50AG) purchased separately.**

**Check out the following points before using the wireless remote control.**

- $\bullet$  Point the wireless remote control at the unit's wireless **remote control signal light‑sensing area (front panel or back panel), and operate it within a range of 10 meters (32.8 ft) from these areas.**
- Refer to <Layout of wireless remote control signal **light‑sensing areas> on the right.**
- **The signal sensing distance is reduced if the angle at which the wireless remote control signals are sensed is increased.**

The light-sensing sensitivity is reduced to about one-half when the wireless remote control is pointed at an angle of 40 degrees from each position in front of a wireless remote control signal light-sensing area (front panel or back panel).

If the remote control is operated from the behind the unit, it may be either difficult or impossible to perform the desired operations.

 $\bullet$  If the unit is installed near fluorescent lights, plasma **monitors or other such products or if the unit is exposed to sunlight, the effects of the light may make it impossible for the unit to be operated using the wireless remote control.**

Be sure to follow the steps below for installation and use.

- Take steps to ensure that the wireless remote control signal lightsensing area will not be exposed to the light from fluorescent lights, plasma monitors or other such products or from the sun.
- Install the unit away from fluorescent lights, plasma monitors and other such products.
- For about 10 minutes even after the batteries have been **removed from the wireless remote control, the selection of the operation to be performed (the CAMERA <1> to <4> button which was pressed last) will remain stored in the memory.**

**When a longer period of time elapses, however, the selection is reset to the status established when the CAMERA <1> button was pressed.**

#### **<Layout of wireless remote control signal light‑sensing areas>**

#### **<NOTE>**

• The arrows in the figure below show the light-sensing directions in which the wireless remote control signals travel.

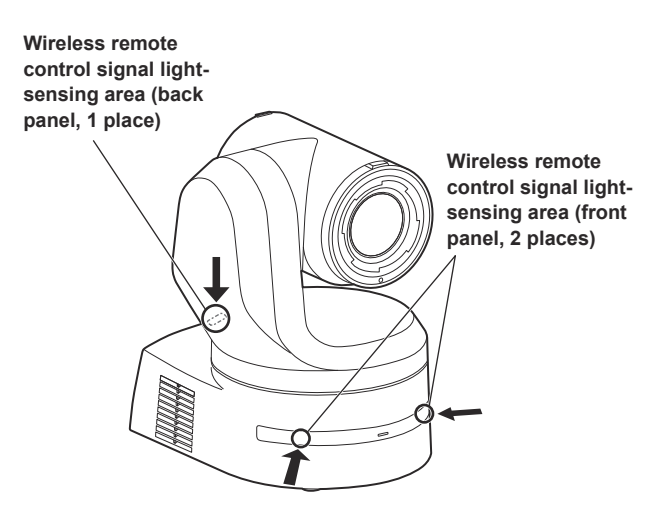

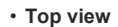

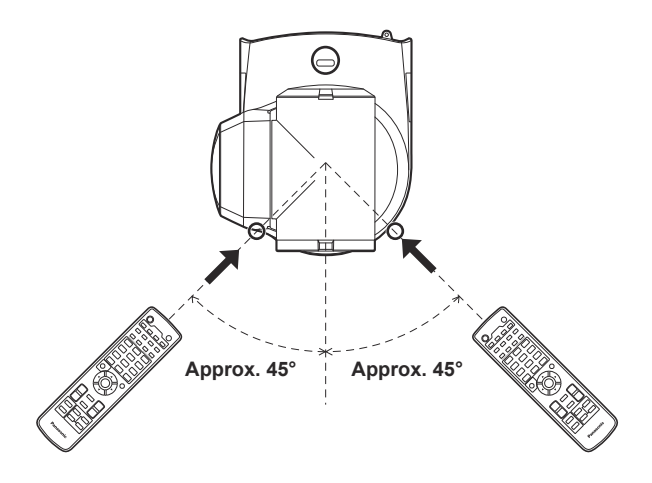

• **Rear panel view**

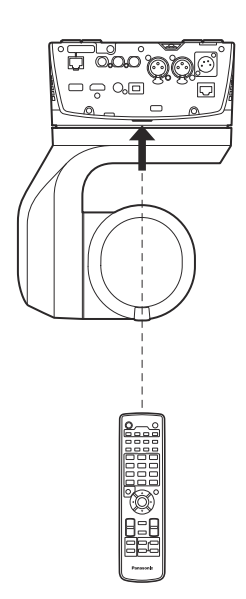

### **Parts and their functions**

# **Camera unit 1 2 4 3 6 8 6 9 5 7**

**Rear panel**

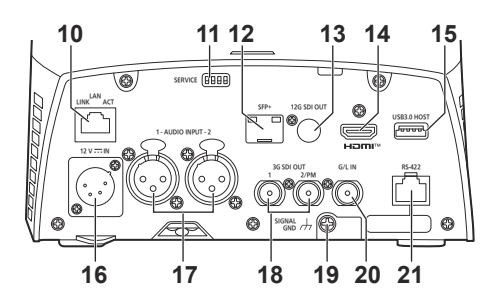

**Bottom panel**

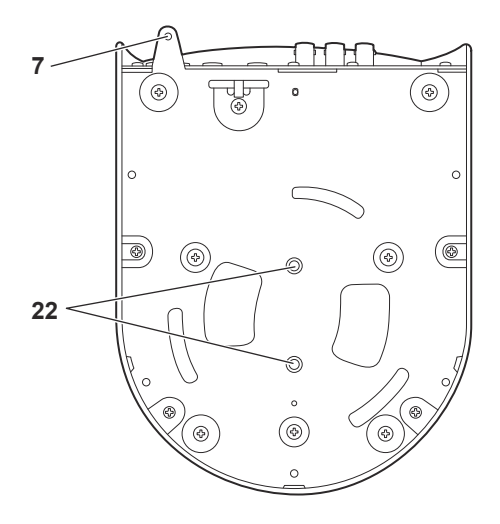

#### **1. Mount bracket for installation surface (supplied accessory)**

Mount this bracket onto the installation surface, and then attach the camera main unit to the bracket.

#### **2. Drop‑prevention wire**

This wire is screwed down to the bottom panel of the camera main unit. Loop the circle part of the wire around the hook of the mount bracket.

#### **3. Status display lamp**

This lights in the following way depending on the status of the unit.

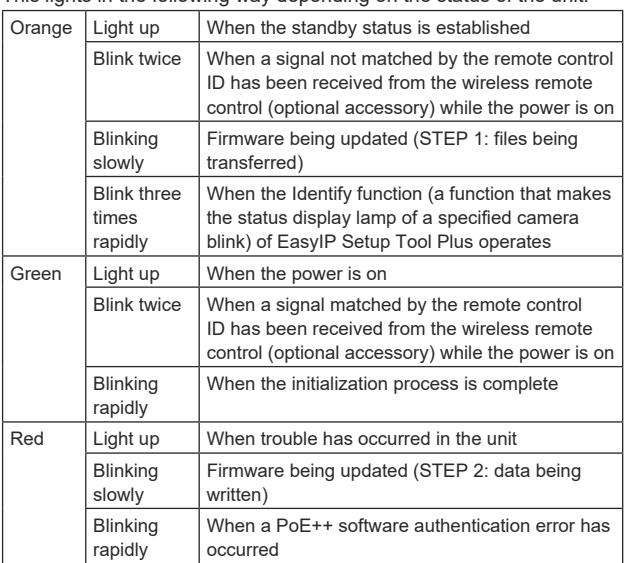

#### **4. Ventilation holes**

Blocking the ventilation holes may cause a malfunction. Make sure there is sufficient space around the ventilation holes.

#### **5. Tilt head**

This rotates in the right and left direction.

#### **6. Wireless remote control signal light‑sensing area**

The light-sensing area is provided in three places, on the front panel of the camera pedestal and at the top of the rear panel.

#### **7. Hole for securing the camera pedestal**

This hole is provided in the bottom panel of the camera pedestal.

#### **8. Camera head**

This rotates in the up and down direction.

#### **9. Tally lamp**

These turn on/turn off with control signals only when the tally lamp setting is "ON". The tally lamps light in three different colors; red, green, and yellow.

#### **10. LAN connector for IP control <LAN LINK/ACT>**

This LAN connector (RJ-45) is connected when exercising IP control over the unit from an external device. Use a LAN cable (category 5e or above, max STP 100 m (328 ft)) for connection.

#### **11. Service switches <SERVICE>**

Perform switch settings before turning the unit on.

#### **Service switches**

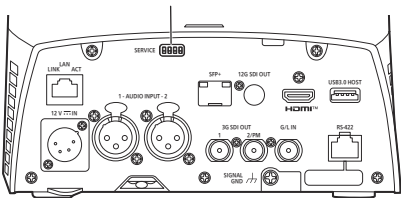

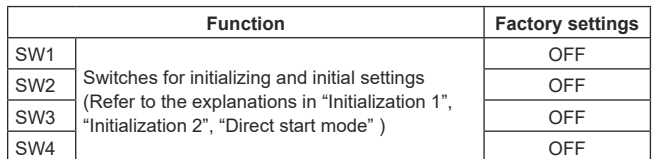

#### **Initialization 1**

- Reset the user authentication settings and host authentication settings for network connection.
- (This will delete all the registered user information (IDs/passwords) and host information (IP addresses).)
- With the service switches set as shown below, turn on the power of the unit.

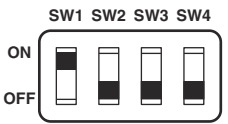

#### **<NOTE>**

• When initialization is complete, the status display lamp on the front of the unit blinks green. Set the service switches back to their original positions (SW1 to SW4 all OFF), then restart the unit.

#### **Initialization 2**

- The unit is reset to the state it was in at the time of purchase. (All camera menu setting values and network setting values are reset.)
- With the service switches set as shown below, turn on the power of the unit.

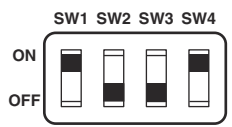

#### **<NOTE>**

- When initialization is complete, the status display lamp on the front of the unit blinks green. Set the service switches back to their original positions (SW1 to SW4 all OFF), then restart the unit.
- When initialization is complete, output images may be disrupted. When you reset the service switches back to their original positions and restart the unit, the image disruption should be resolved.

#### **Direct start mode**

• When the power of the unit is turned on, the pan-tilt head (tilt) is not returned to horizontal as part of the lens initializing operation. Use when the tilt cannot be returned to horizontal, such as when the unit is installed in a tight space.

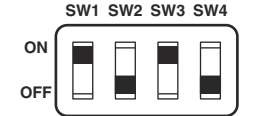

#### **<NOTE>**

• This may result in a slight change in tracking performance.

#### **12. SFP connector <SFP+>**

This is a connection terminal for an SFP+ optical fiber module. By connecting the SFP+ optical fiber module, SMPTE ST2110\* <sup>1</sup> or SDI signals are output as converted optical signals. Select the fiber module that matches the signal bandwidth\* <sup>2</sup> for each format.

- \* <sup>1</sup> A separate optional software key (AW-SFU60) needs to be purchased to enable SMPTE ST2110 functionality.
- \* <sup>2</sup> 4K (60p, 59.94p, 50p): 12G
	- 4K (other than 60p, 59.94p or 50p): 6G
	- HD (60p, 59.94p, 50p): 3G
	- HD (other than 60p, 59.94p or 50p): 1.5G
- **<NOTE>**
- Optical signal input is not supported on this unit.

#### **13. 12G SDI OUT connector <12G SDI OUT>**

This is a 12G-SDI video signal output connector.

#### **14. HDMI connector <HDMI>**

This is the HDMI video output connector.

#### **15. USB3.0 HOST connector <USB3.0 HOST>**

Video transmission using wireless connections is made possible by connecting a 5G mobile router (one that supports USB tethering)\* 3.

\* <sup>3</sup> Use a product whose operation is guaranteed. For details, visit the Panasonic website.

#### **<NOTE>**

- Refer to the catalog of the device you are using for usage times for the 5G mobile router.
- Use a USB cable conforming to the USB3.0 specification. We also recommend using a cable that is 1.5 m (4.9 ft) or shorter.
- Operation is not guaranteed with a cable for USB2.0. This unit will need to be restarted if one is connected by mistake.
- A USB Type A Type C adaptor may be required, depending on the product to be connected.

#### 16.DC IN connector <12V == IN> (XLR connector) Input 12 V DC.

#### **<NOTE>**

- Use a DC cable with the following lengths.
- For 12 V input: Max. 3 m (9.84 ft) (when using an AWG16 cable)

#### **External DC power supply**

Connect after making sure that the output voltage of the external DC power supply is compatible with the rated voltage of the camera. Select an output amperage for the external DC power supply with a margin above the total amperage of the connected devices. The total amperage of connected devices can be calculated with the following formula.

#### **Total power consumption ÷ voltage**

When the power of the camera is turned on, inrush current is generated. Insufficient power supply when turning on the power may cause a malfunction. We recommend that you use an external DC power supply that can assure double the capacity of the total power consumption of the camera and connected devices that are turned on by interlock when the power of the camera is turned on (such as lenses, wireless microphone receivers).

• Make sure of the pin alignment of the DC output terminal of the external DC power supply and the camera DC IN connector, and connect the polarity correctly.

If the +12 V power supply is mistakenly connected to the GND terminal, it may cause fire or malfunction.

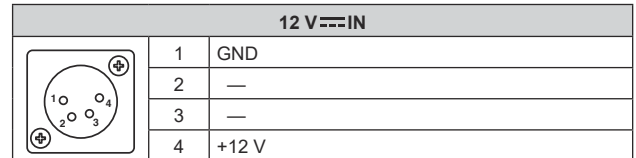

#### **17. AUDIO IN connector <AUDIO INPUT 1, 2>**

Inputs external audio (microphone, line).

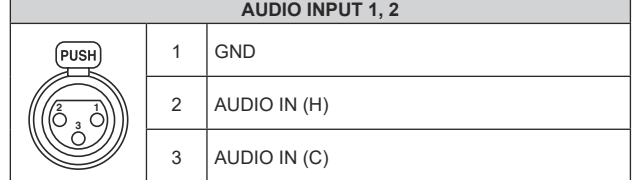

#### **18. 3G SDI OUT connector <3G SDI OUT 1, 2/PM>**

This is an SDI video signal output connector. Depending upon the output signal format, 3G-SDI or 1.5G-SDI signals are output. When using SMPTE ST2110, if images are input to SFP+, then the images input as RETURN signals can be output as from 3G SDI OUT2/PM.

#### **<NOTE>**

• A separate optional software key (AW-SFU60) needs to be purchased to enable SMPTE ST2110 functionality.

#### **19. Ground connector**

Connects to the ground connector on a wall outlet, ground bar, etc. for grounding. (→ page 8)

#### **20. G/L IN connector <G/L IN>**

This is the external sync signal input connector.

This unit supports BBS (Black Burst Sync) and tri-level synchronization.

Supply to this connector the signals that correspond to the video signal format which has been set.

Frequency: 119.88 Hz

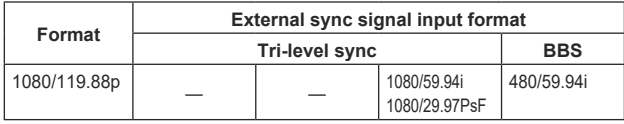

Frequency: 100 Hz

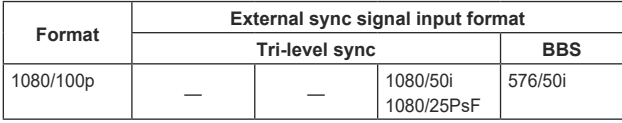

Frequency: 60 Hz

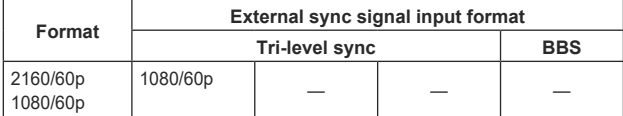

#### Frequency: 59.94 Hz, 29.97 Hz

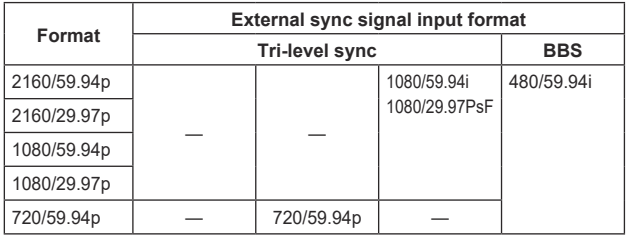

#### Frequency: 50 Hz, 25 Hz

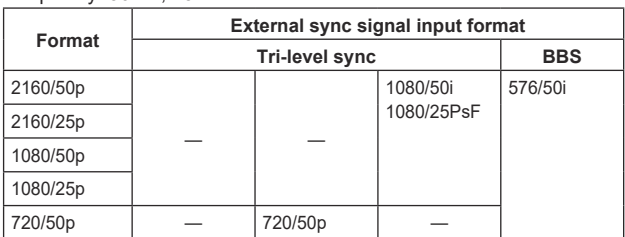

#### Frequency: 24 Hz

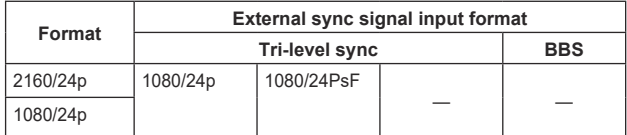

#### Frequency: 23.98 Hz

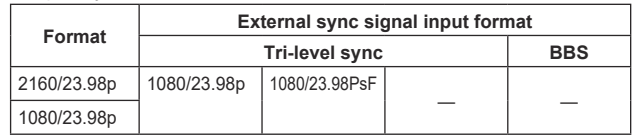

#### **21. RS‑422 connector <RS‑422>**

This RS-422 connector (RJ-45) is connected when exercising serial control over the unit from an external device. Use a cable with the following specifications for the connection to this connector. Furthermore, by shorting the R-TALLY signal (2-pin) with the GND (1-pin), it is possible to light the tally lamp (red) in the camera head section of the unit.

#### **<NOTE>**

- Do not connect PoE cable to the RS-422 port.
- Do not apply a voltage to the R\_TALLY\_IN signal pin.
- Menu settings enable the output to pin 7 and pin 8 of the red tally and green tally signals received by the unit. Output is by contact output, and normally is "OPEN", then it becomes "MAKE" for output. (→ page 49, page 115)
- Control of this unit via the RS-422 connector (serial connection) is not possible from Panasonic controllers (AW-RP150, AW-RP60). To control this unit from Panasonic controllers (AW-RP150, AW-RP60), control via the LAN connector (IP connection).

LAN cable\* <sup>1</sup> (category 5e or above, straight cable), max. 1000 m (3280 ft)

\* <sup>1</sup> **Use of an STP (shielded twisted pair) cable is recommended.**

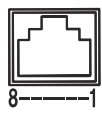

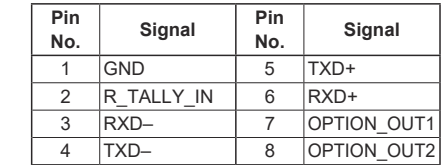

#### **Example OPTION\_OUT1, OPTION\_OUT2 connector connections**

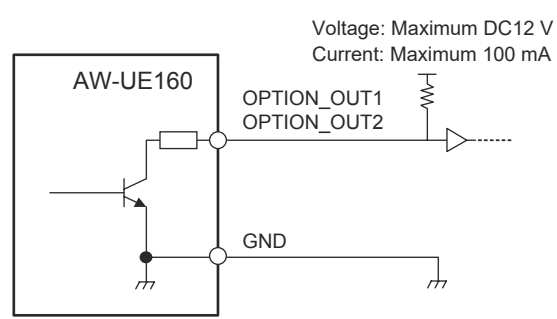

#### **22. Tripod screw holes**

#### **(Screw: 1/4-20 UNC, ISO 1222 (6.35 mm))**

Use these screw holes when securing the unit to a tripod, etc. Place the tripod on a completely flat and level surface. Tighten the screws by hand to mount the tripod securely. Use screw for mounting the tripod that satisfy the following standard.

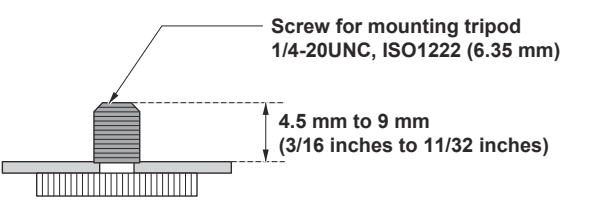

#### $\blacksquare$  Output format table

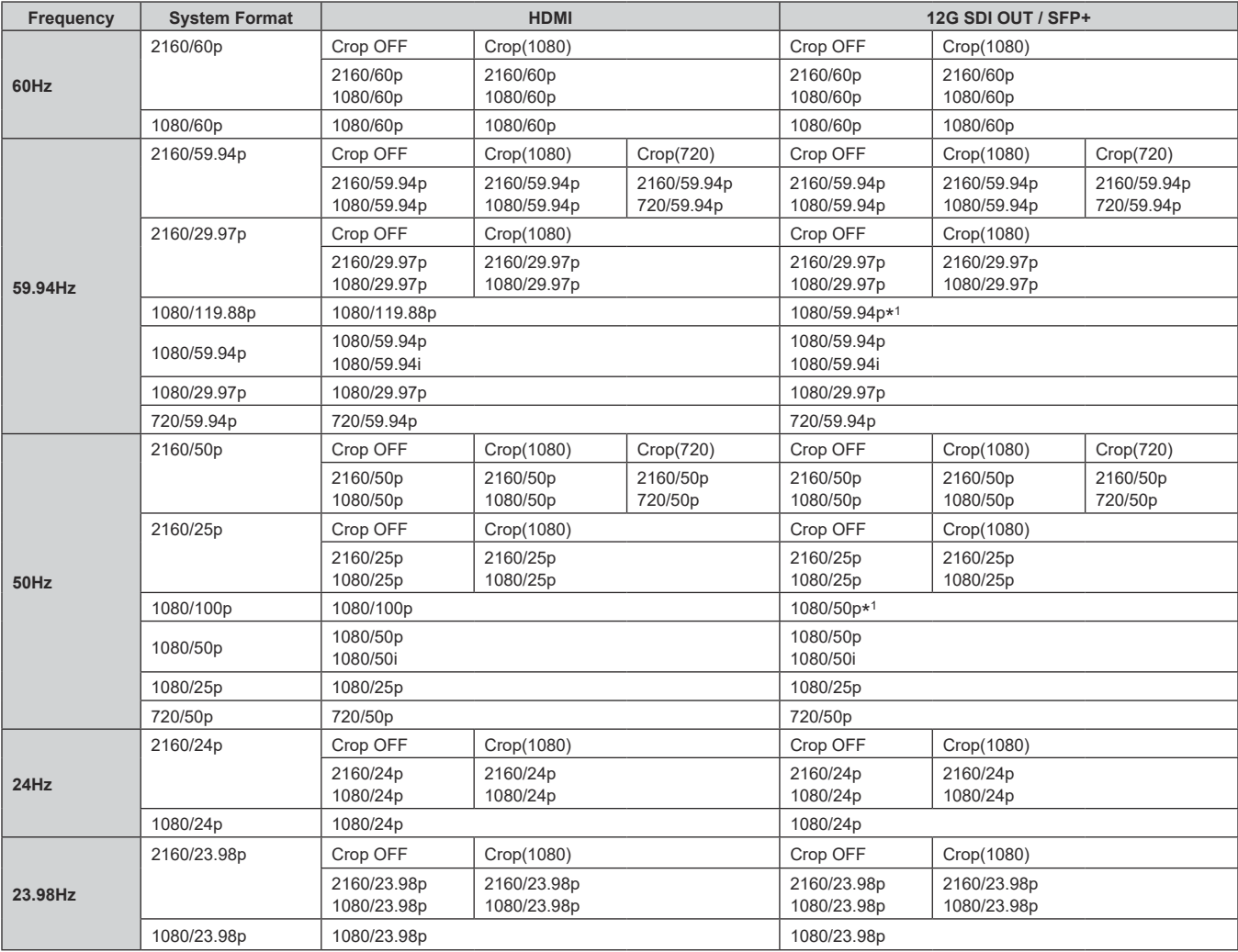

\* <sup>1</sup> For 119.88p (or 100p), "Frame 1" is output with the frame rate cut to half (59.94p (or 50p)).

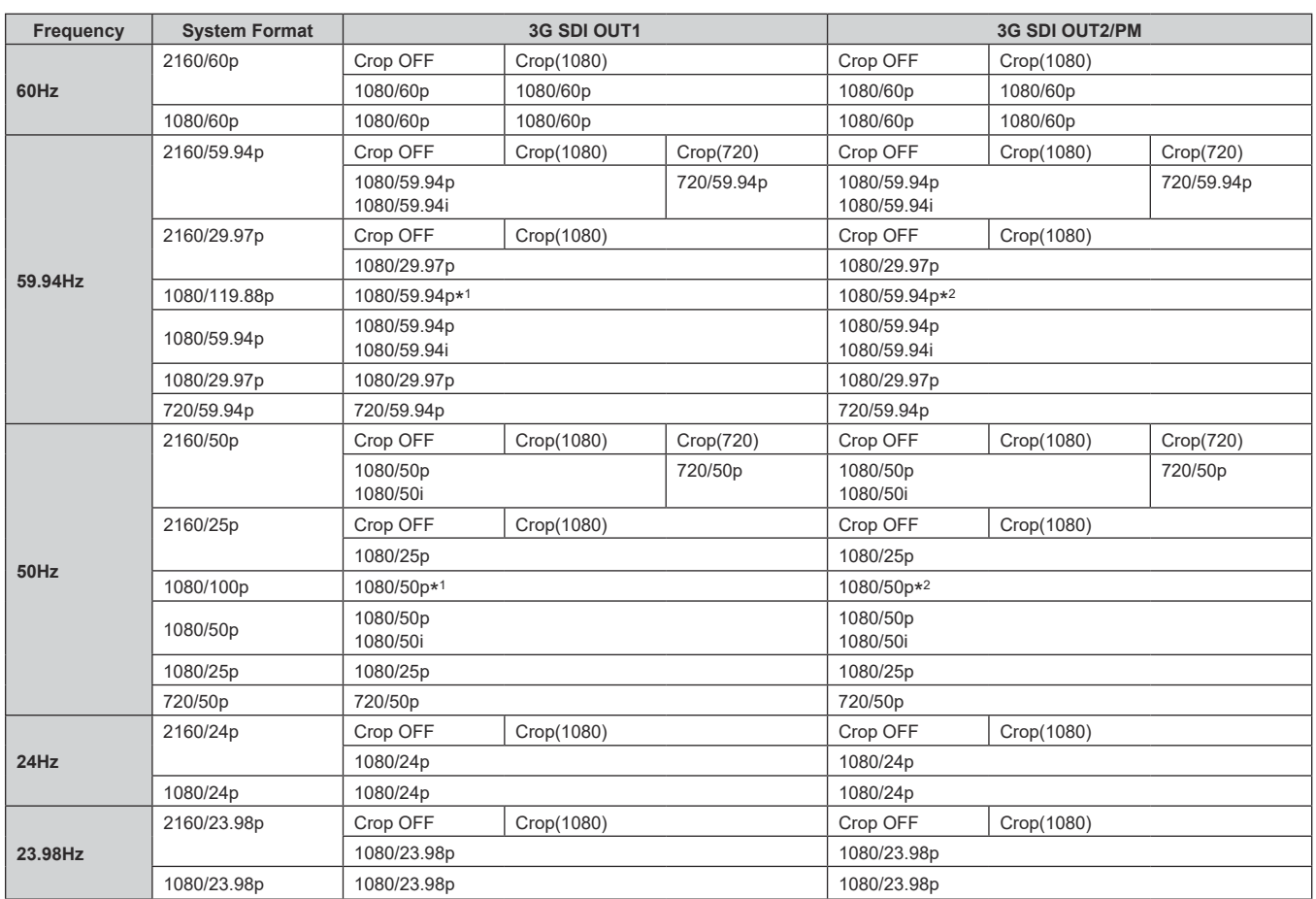

\* <sup>1</sup> For 119.88p (or 100p), "Frame 1" is output with the frame rate cut to half (59.94p (or 50p)).

\* <sup>2</sup> For 119.88p (or 100p), "Frame 2" is output with the frame rate cut to half (59.94p (or 50p)).

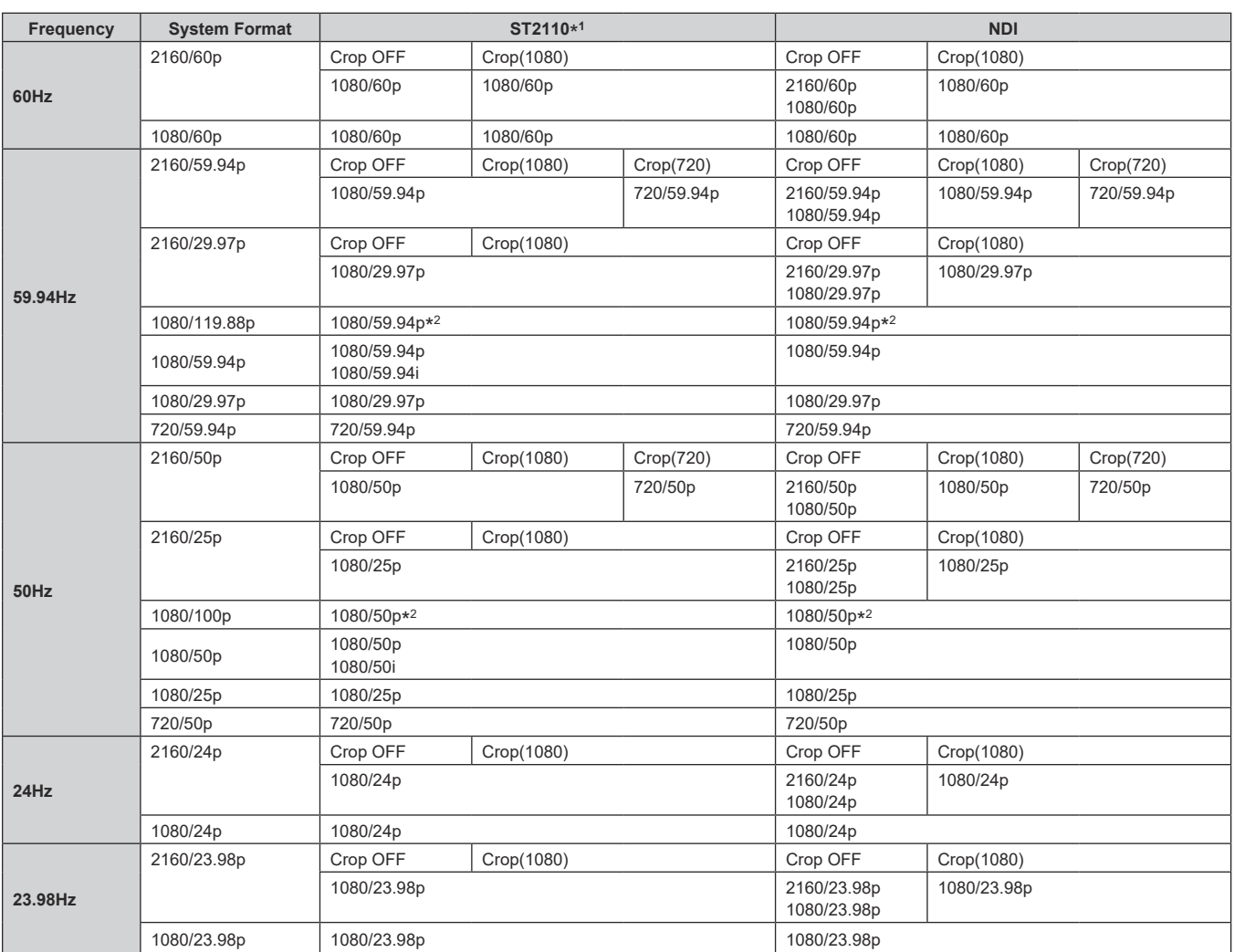

\* <sup>1</sup> Output only when the SMPTE ST2110 software key (AW-SFU60) has been activated.

The input format for SMPTE ST2110 is 1080/59.94p, 50p only. Refer to "SMPTE ST2110 specifications" (→ page 30).

\* <sup>2</sup> For 119.88p (or 100p), "Frame 1" is output with the frame rate cut to half (59.94p (or 50p)).

## **IP image output 1 (H.265, H.264, etc.)** • **When "Streaming mode" is set to "H.265 (UHD)"**

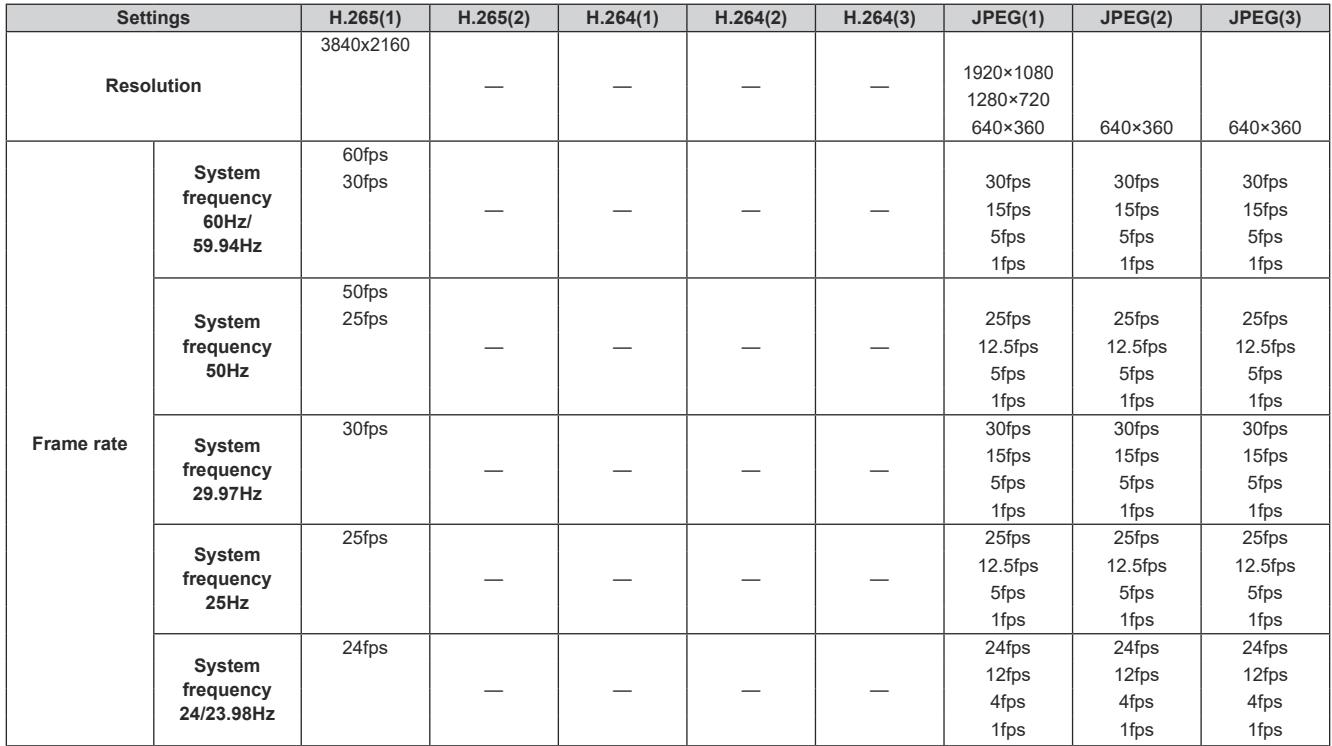

#### • **When "Streaming mode" is "H.265" (FHD or lower)**

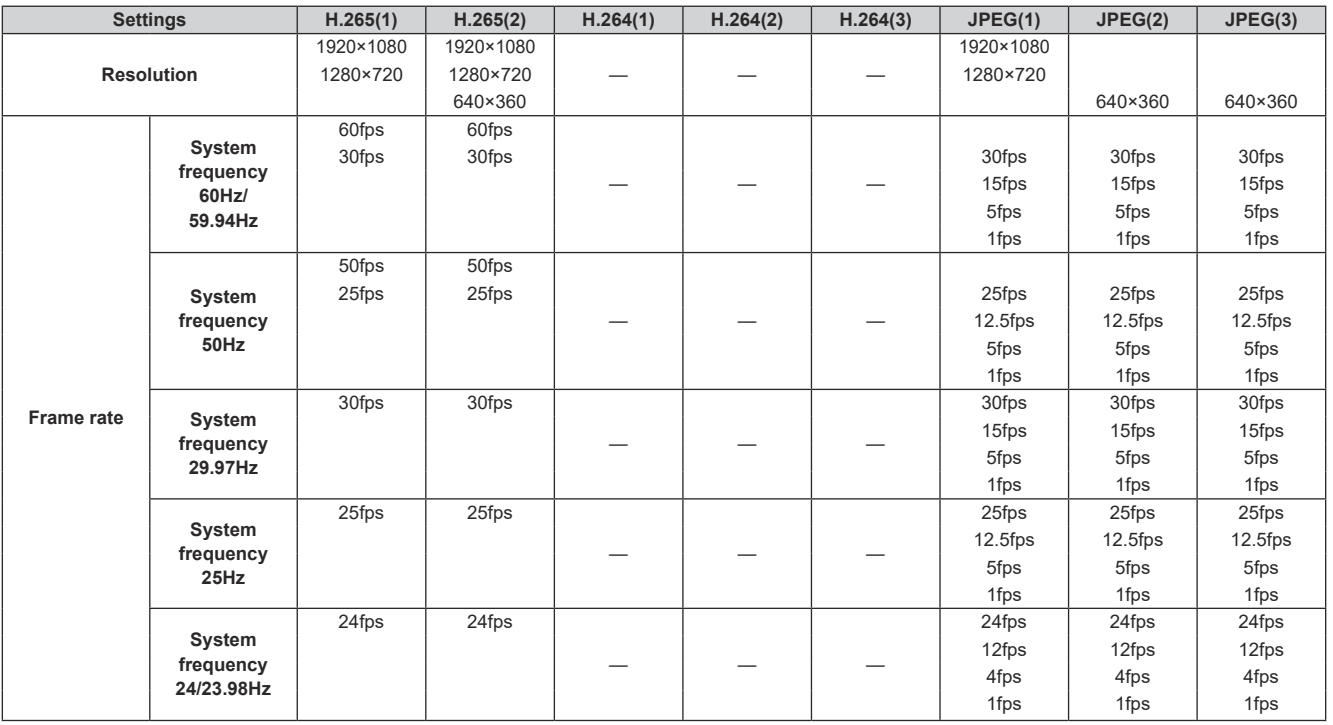

#### • **When "Streaming mode" is set to "SRT H.265(UHD)"**

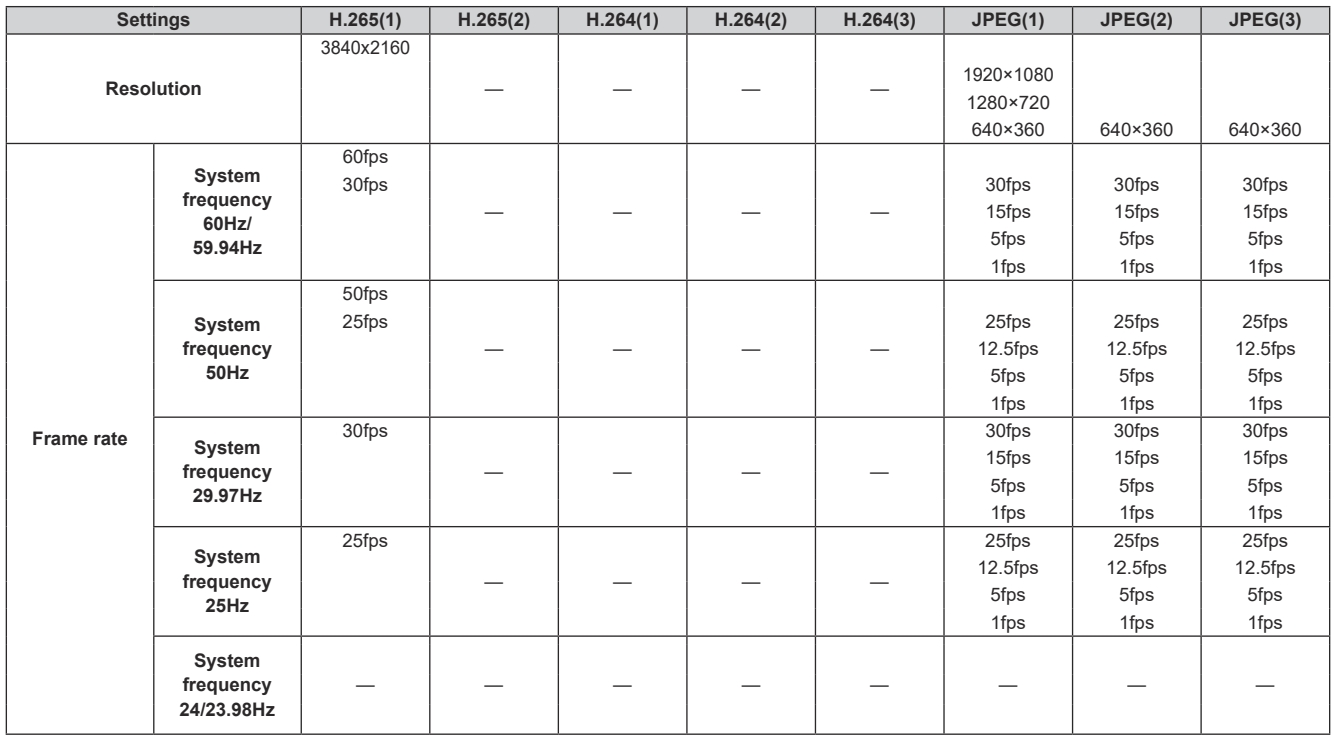

#### • **When "Streaming mode" is "SRT H.265" (FHD or lower)**

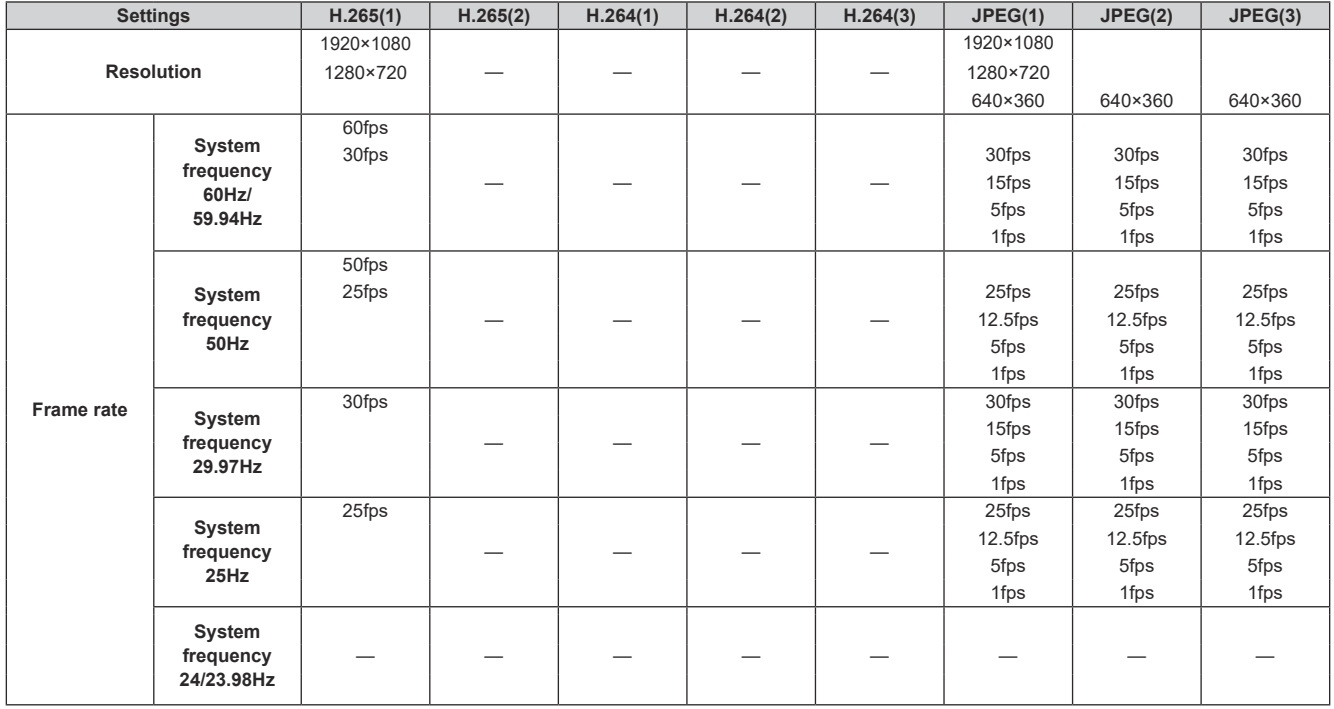

• You cannot make settings above the resolution and frame rate set by the system format.

### • **When "Streaming mode" is set to "H.264(UHD)"**

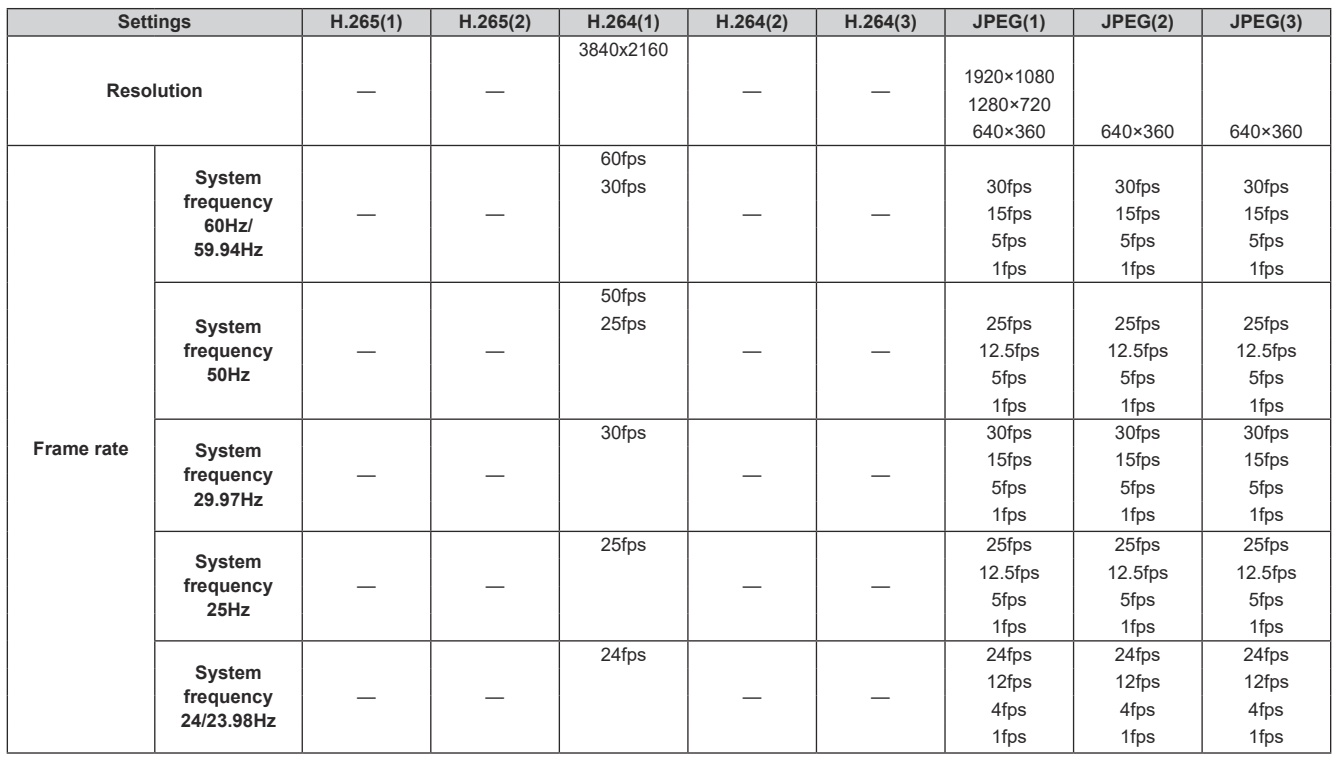

#### • **When "Streaming mode" is "H.264" (FHD or lower)**

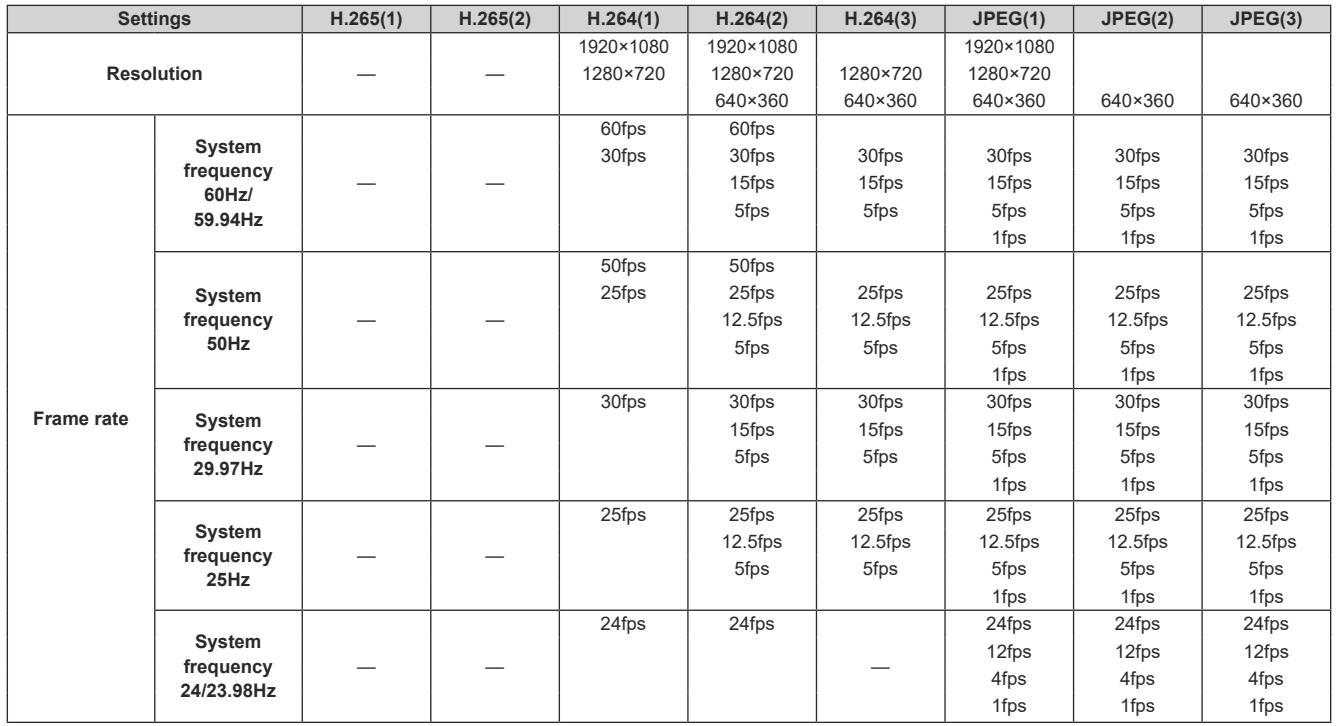

#### • **When "Streaming mode" is set to "SRT H.264(UHD)"**

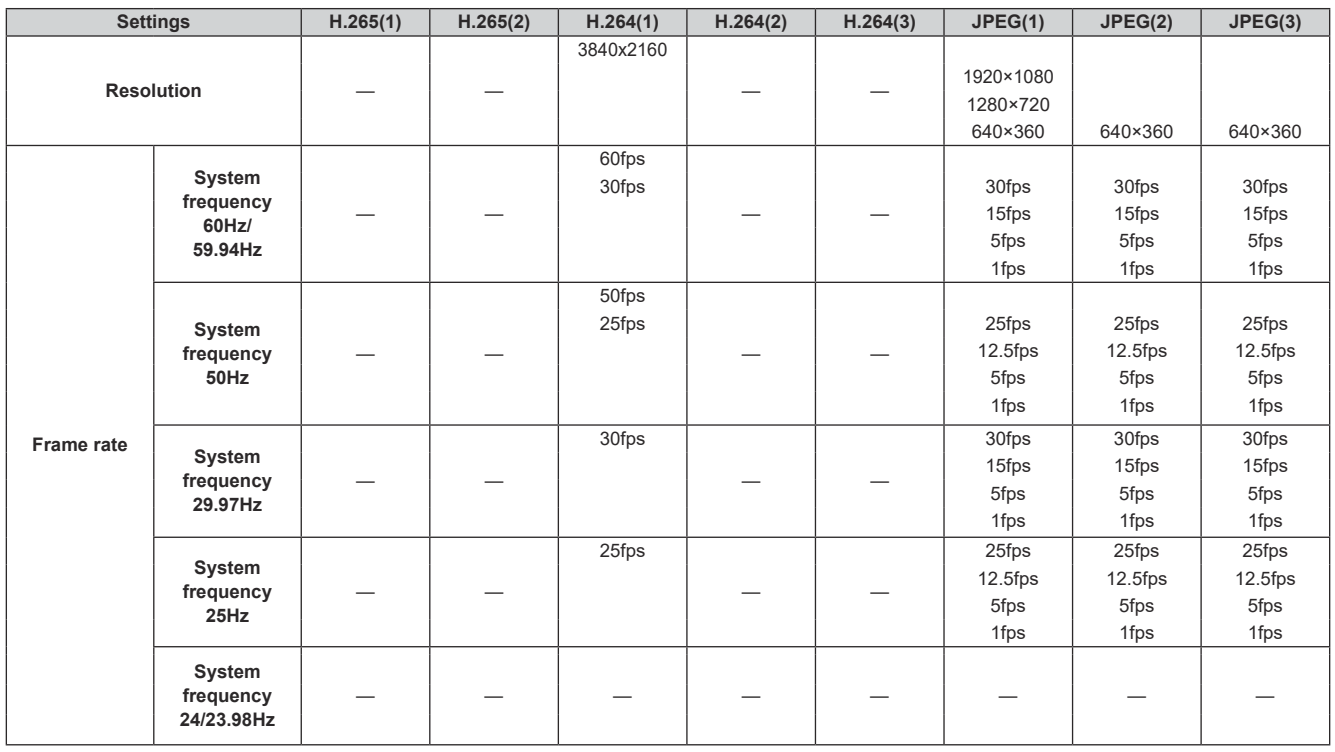

#### • **When "Streaming mode" is "SRT H.264" (FHD or lower)**

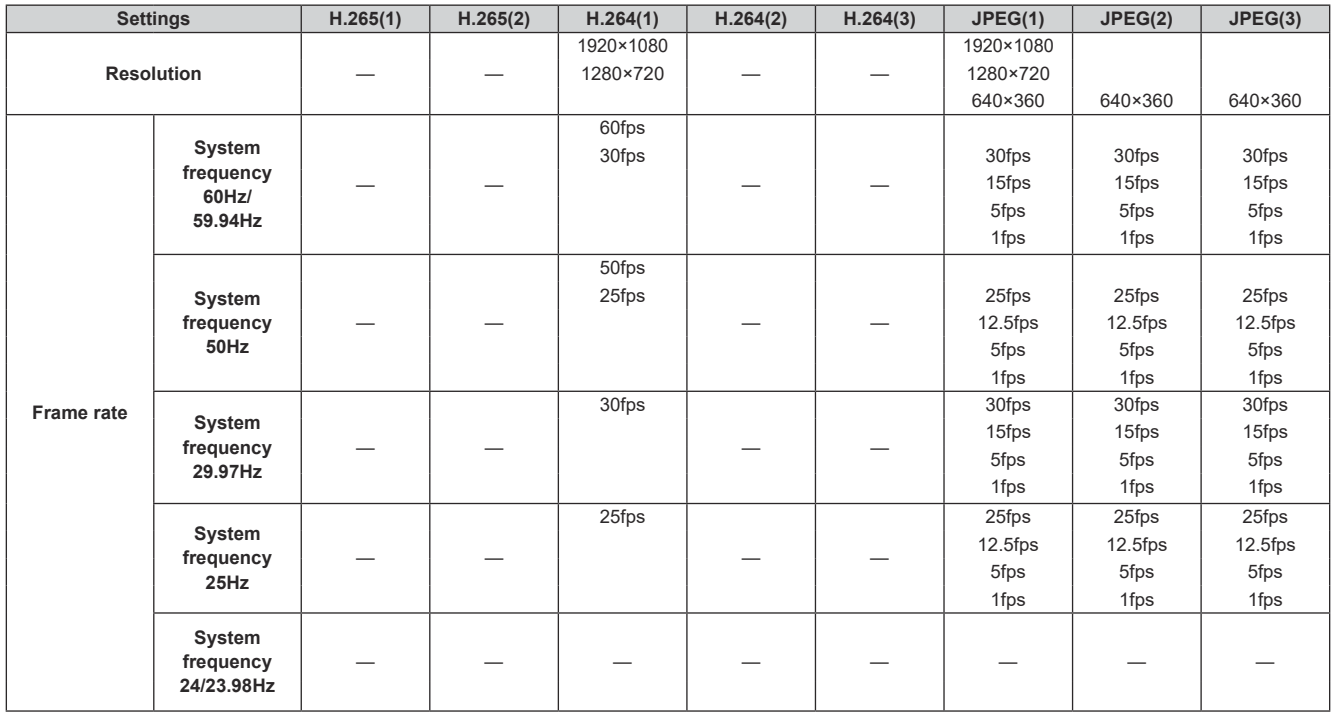

• You cannot make settings above the resolution and frame rate set by the system format.

### • **When "Streaming mode" is set to "RTMP(UHD)"**

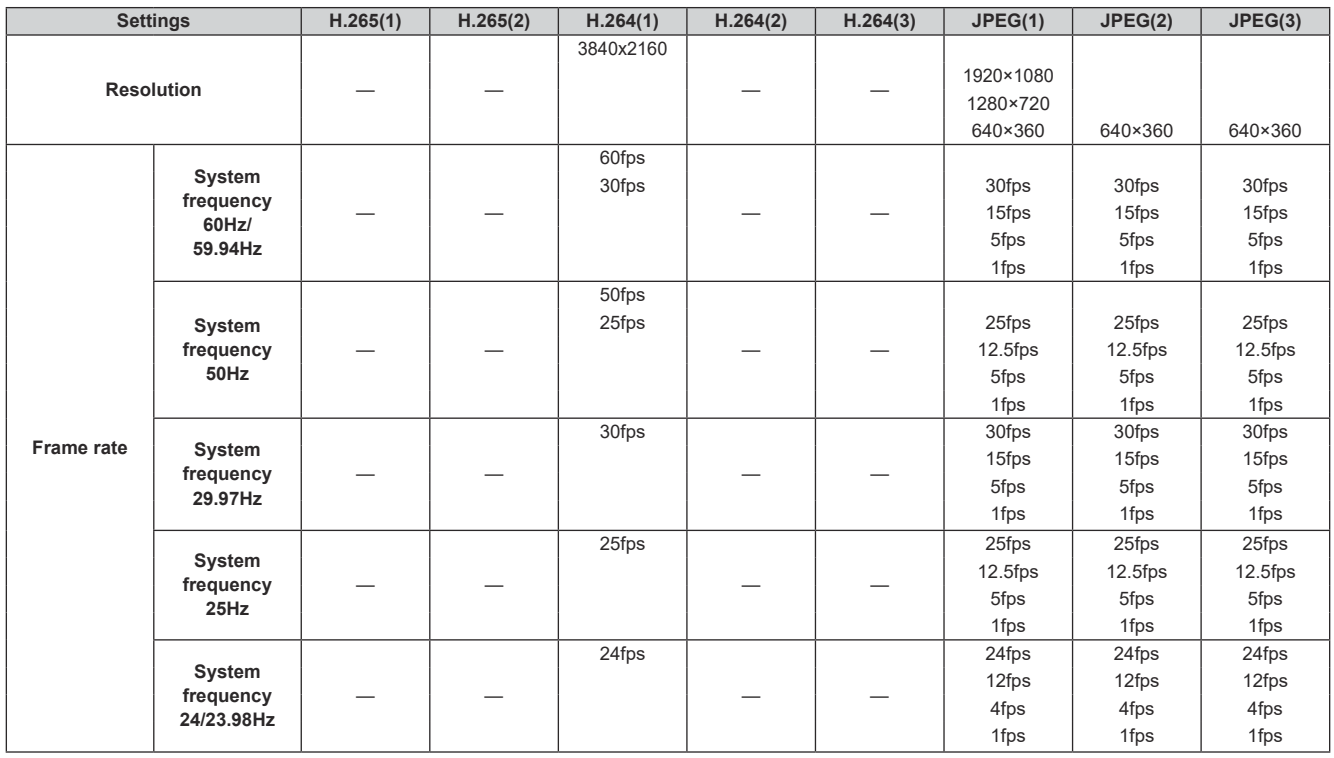

#### • **When "Streaming mode" is "RTMP" (FHD or lower)**

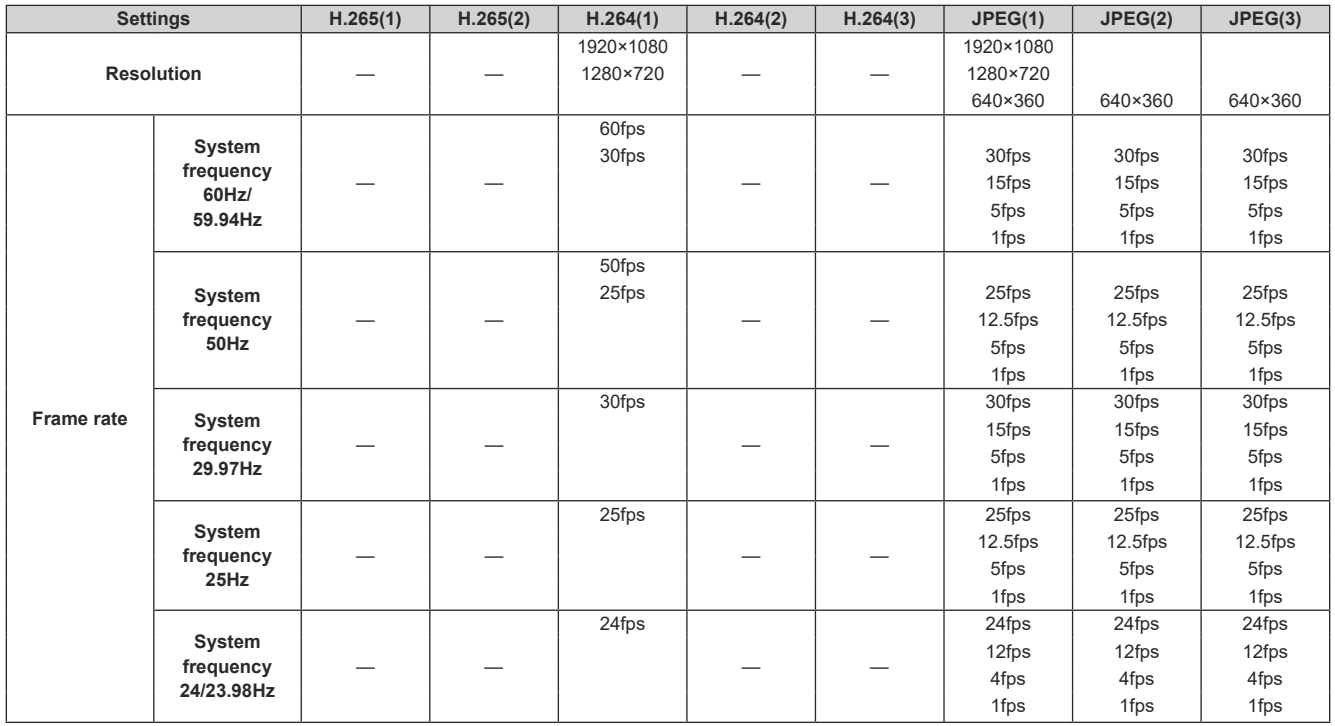

#### • **When "Streaming mode" is set to "JPEG"**

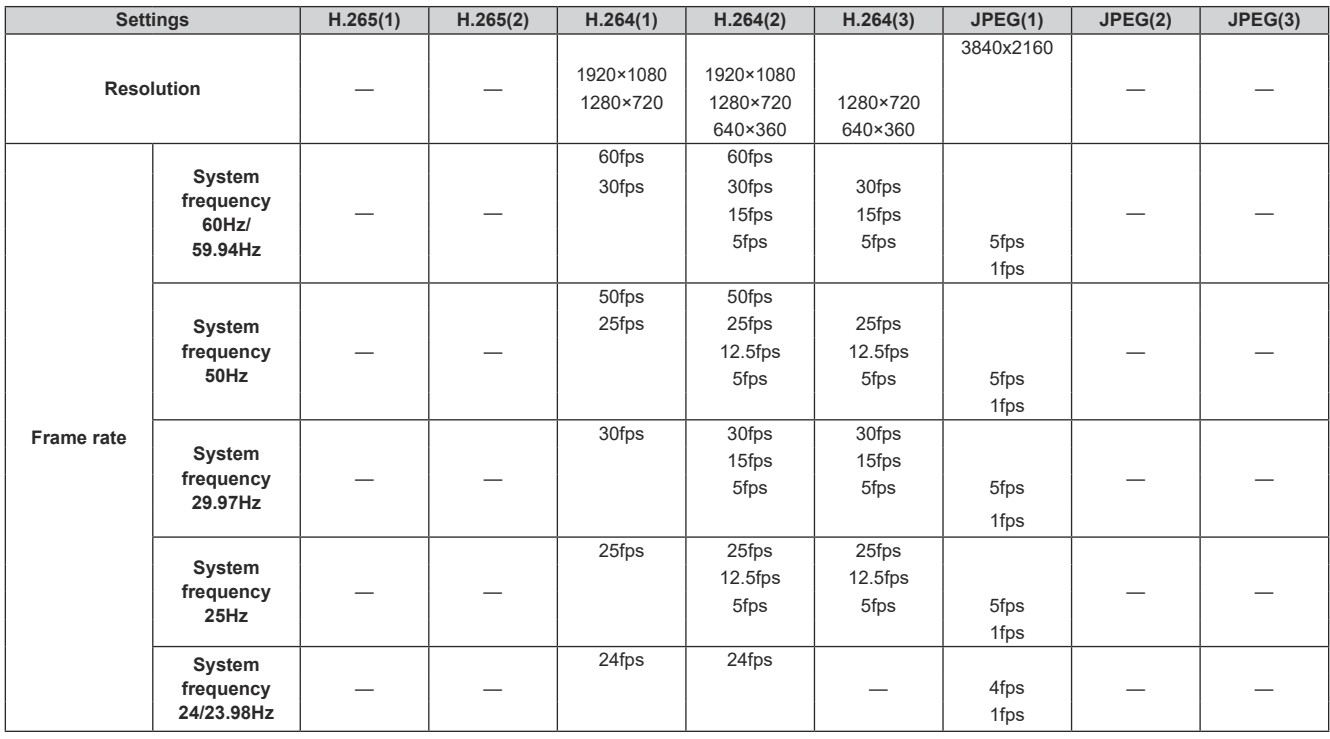

### • **When "Streaming mode" is set to "NDI|HX"**

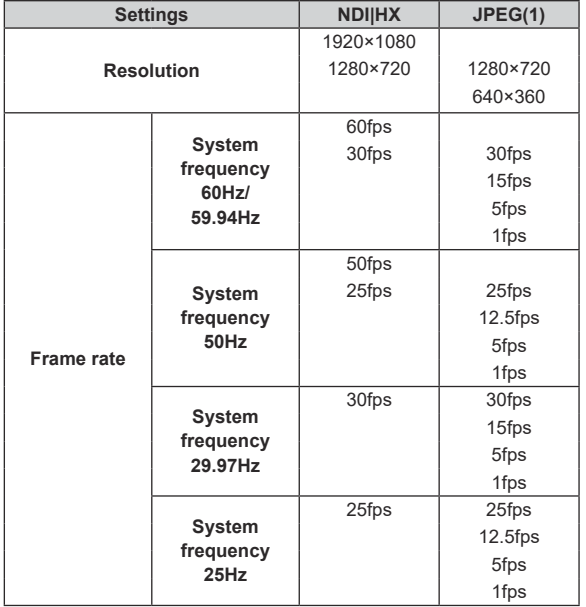

#### • **When "Streaming mode" is set to "High Bandwidth NDI"**

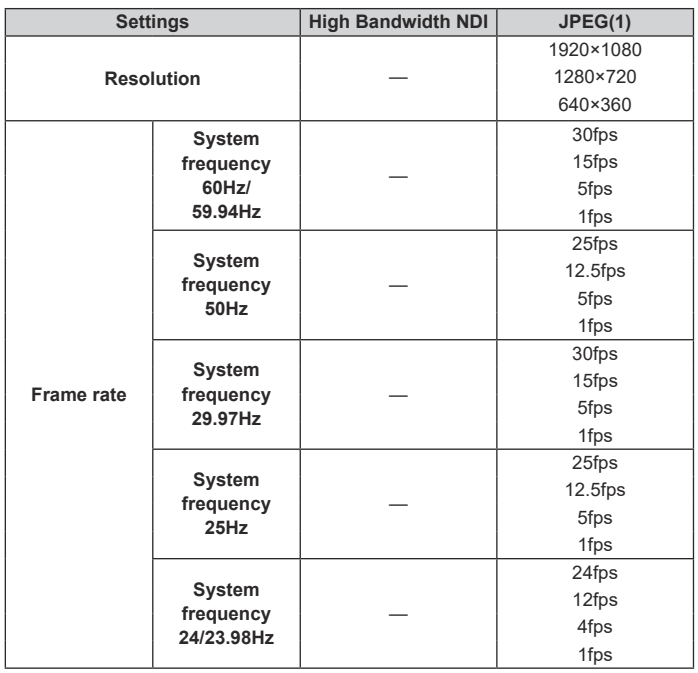

#### **SMPTE ST2110 specifications**

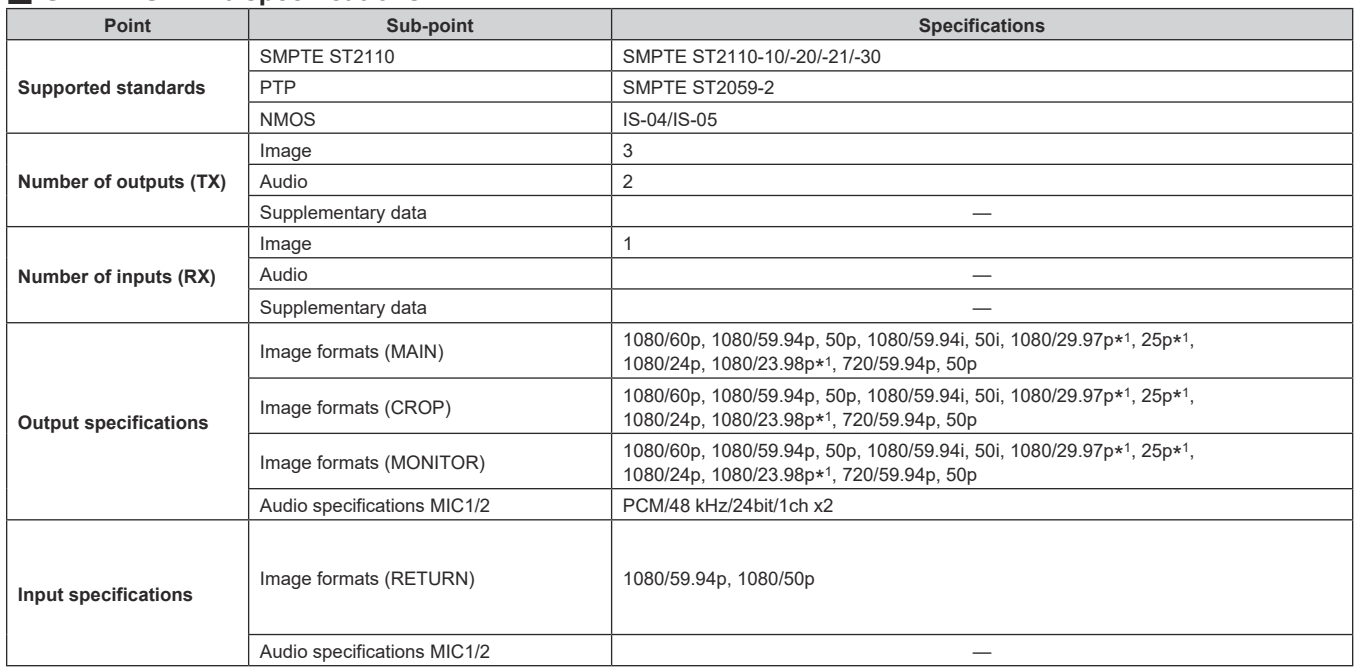

\* <sup>1</sup> Native output

**<NOTE>**

• A separate optional software key (AW-SFU60) needs to be purchased to enable SMPTE ST2110 functionality. Use EasyIP Setup Tool Plus to activate AW-SFU60. Refer to the operating instructions available on the EasyIP Setup Tool Plus download page for activation instructions.

#### **Wireless remote control: AW‑RM50AG (optional accessory)**

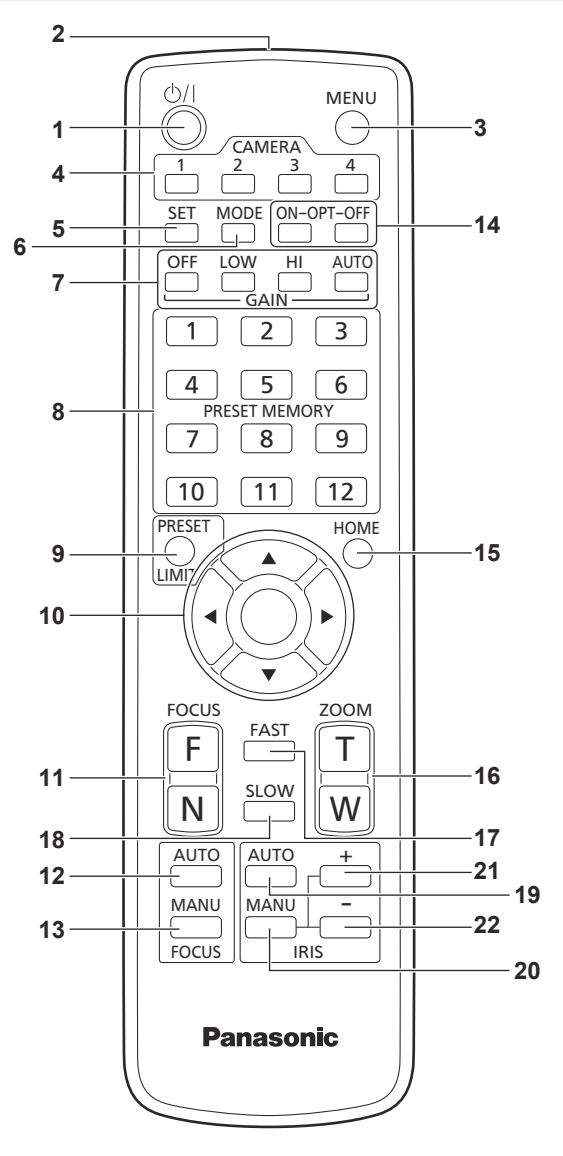

#### **1. ON/STANDBY button < >**

Each time this is pressed for 2 seconds, operation switches between turning on the unit's power and establishing the standby status.

#### **2. Signal transmission window**

#### **3. MENU button <MENU>**

Each time this is pressed for 2 seconds, operation switches between displaying the unit's camera menu and exiting the camera menu. When it is pressed quickly (for less than 2 seconds) while a camera menu is displayed, the setting change is canceled. Furthermore, the pan and tilt movement range limits (limiters) are set and released by operating the <MENU> button, <PRESET/LIMIT> button and the pan/tilt buttons  $(**A**>< **V** < **+** < **+** < **P**$ ).

For details, refer to "Setting/releasing the limiters" ( $\rightarrow$  page 195).

#### **4. CAMERA buttons <1> to <4>**

Selects a camera to be operated. Once a button has been selected, the unit corresponding to the selected button can be operated.

#### **5. SET button <SET>**

If this button is held down for 2 seconds when the [AWB A] memory or [AWB B] memory has been selected for the white balance adjustment, the black balance is adjusted automatically and registered in the memory selected.

When this button is pressed for under 2 seconds, only the white balance is adjusted automatically.

#### **6. MODE button <MODE>**

This is used to select the video signals which are output from the unit. Each time it is pressed, the signals are switched between the color bar signals and camera video signals. **<NOTE>**

• When [Audio] is set to [On] and the color bar is displayed, a test sound (1 kHz) is output. Be cautious of the volume on external devices.

#### **7. GAIN button <OFF> <LOW> <HI> <AUTO>**

These are used to set the gain.

The gain increase can be set in three steps using the <OFF>, <LOW> and <HI> buttons.

<LOW> is set to 6 dB, and <HI> is set to 12 dB.

When the <AUTO> button is pressed, the AGC function is activated, and the gain is adjusted automatically depending on the light quantity. The maximum gain of the AGC function can be set using the camera menu.

#### **8. PRESET MEMORY buttons <1> to <12>**

These are used to call the information on the unit's directions and other settings, which have been registered in the unit's preset memories No.1 to No.12, and reproduce those settings. Settings in preset memories No.13 and above cannot be called from the wireless remote control.

#### **9. PRESET/LIMIT button <PRESET/LIMIT>**

This is used to register the settings in the preset memories or set or release the limiters.

When a PRESET MEMORY button is pressed while the <PRESET/ LIMIT> button is held down, the information on the unit's current direction and other settings is registered in the call button. PRESET MEMORY buttons <1> to <12> correspond to the unit's No.1 to No.12 preset memories. Furthermore, the pan and tilt movement range limits (limiters) are set

and released by operating the <PRESET/LIMIT> button, <MENU> button and the pan/tilt buttons  $(**A**>< **W** < **W** < **W**$ . For details, refer to "Setting/releasing the limiters" ( $\rightarrow$  page 195).

#### **10. Pan‑tilt buttons and menu operation buttons**

**< > < > < > < > <**〇**>**

1) These are used to change the unit's direction. The unit is tilted in the up/down direction using the  $\langle \blacktriangle \rangle$  and  $\langle \blacktriangledown \rangle$ buttons and panned in the left/right direction using the <<>><<</>>>>> < $\blacktriangleright$  > buttons

The <〇> button does not work during tilting and panning. When the  $\leq \blacktriangle$  > or  $\leq \blacktriangledown$  and  $\leq \blacktriangle$  > or  $\leq \blacktriangleright$  > buttons are pressed at the same time, the unit moves diagonally.

2) The buttons are used for menu operations when the unit displays the camera menus.

Use the  $\langle \blacktriangle \rangle$ ,  $\langle \blacktriangledown \rangle$  ( $\langle \blacktriangle \rangle$ ,  $\langle \blacktriangleright \rangle$ ) buttons to select the menu items.

When a selected item has a sub-menu, the sub-menu will be displayed by pressing the <〇> button.

When the cursor is aligned with a particular item and the < $\bigcirc$ > button is pressed on the setting menu at the bottom hierarchical level, the setting of the selected item blinks.

When the < $O$ > button is pressed after the setting has been changed using the  $\leq$   $\blacktriangle$  > and  $\leq$   $\blacktriangledown$   $\leq$   $\leq$  and  $\leq$   $\blacktriangleright$   $\geq$  buttons, the setting stops blinking, and the new setting is entered.

A setting for a regular menu item is reflected immediately if it is changed while it is still flashing.

If the <MENU> button is pressed quickly (for less than 2 seconds) while the setting is in the blinking status, the change will be canceled, and the setting selected prior to the change will be restored.

- **<NOTE>**
- To prevent malfunctioning, there are a number of menu items ([SCENE], [FORMAT] and [FREQUENCY]) whose setting is not reflected immediately even if it is changed while it is still flashing. It is reflected only after the <O> button has been pressed, causing the setting to stop flashing and the new setting to be entered.
- A confirmation screen appears before the settings of some menu items are to be entered.

#### **11. FOCUS button <F> <N>**

These are used to adjust the lens focus manually when the manual setting is established for the lens focus. The focus is adjusted in the far using the  $\leq$  button and in the near using the <N> button.

#### **12. FOCUS AUTO button <FOCUS AUTO>**

This is used when automatically adjusting the lens focus.

#### **13. FOCUS MANU button <FOCUS MANU>**

This is used when manually adjusting the lens focus. The FOCUS buttons (<F> and <N>) are used when performing the actual adjustment.

#### **14. OPT button <ON> <OFF>**

#### Turn night mode on/off.

**<NOTE>**

• In night mode, video output will be in black and white. In addition, the iris will be forcibly opened.

- White balance adjustment is not possible in night mode.
- ND filter switching is not possible in night mode.

#### **15. HOME button <HOME>**

When this is pressed for 2 seconds, the unit's direction (panning or tilting) returns to the reference position.

#### **16. ZOOM button <T> <W>**

These are used to adjust the lens zoom. The zoom is adjusted in the wide-angle using the <W> button and in the telephoto using the <T> button.

#### **17. FAST button <FAST>**

This is used to change the movement speed at which the panning, tilting, zooming and focusing operations are performed to the high speed. When the button is tapped, the movement speed can be set to the normal high-speed operation. When the button is held down, it can be set to an even faster high-speed operation. Tap the button to return the movement speed to the normal high-speed operation. **<NOTE>**

• The operating speed for panning and tilting when the preset memory settings have been called can be changed using the "PRESET SPEED" item of the camera menu.

#### **18. SLOW button <SLOW>**

This is used to change the movement speed at which the panning, tilting, zooming and focusing operations are performed to the low speed. When the button is tapped, the movement speed can be set to the normal low-speed operation. When the button is held down, it can be set to an even slower low-speed operation. Tap the button to return the movement speed to the normal low-speed operation.

#### **19. IRIS AUTO button <IRIS AUTO>**

This establishes the setting for adjusting the lens iris automatically in line with the light quantity.

#### **20. IRIS MANU button <IRIS MANU>**

This establishes the setting for adjusting the lens iris manually. The <IRIS +> and <IRIS –> buttons are used when performing the actual adiustment.

#### **21. IRIS + button <IRIS +>**

This is used to adjust the lens iris in the opening direction.

#### **22. IRIS – button <IRIS –>**

This is used to adjust the lens iris in the closing direction.

### **Setting the remote control IDs**

The wireless remote control (optional accessory) is capable of operating up to four units.

IDs are used to set which units are selected when the CAMERA <1> to <4> buttons on the wireless remote control have been pressed.

- When operating a multiple number of these units using wireless remote controls, set a different remote control ID for each control.
- When using one unit, set the remote control ID to "CAM1" unless the setting needs to be changed.

#### **Setting procedure**

Set [CAM1] to [CAM4] in [MAINTENANCE] – [WIRELESS CONTROL] – [WIRELESS ID] from the OSD menu of this unit.

#### **WIRELESS ID [CAM1, CAM2, CAM3, CAM4]**

Set the remote control ID (CAM1 to CAM4). The [CAM1] to [CAM4] in this setting correspond to the CAMERA <1> to <4> buttons on the wireless remote control. (The factory setting is "CAM1".)

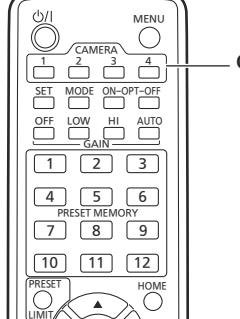

**CAMERA <1> to <4> buttons**

### **Network settings**

#### **Using EasyIP Setup Tool Plus to make settings for the unit**

You can use EasyIP Setup Tool Plus to make network related settings for this unit, display the camera images, and update the firmware. The app determines PTZ cameras for which updates are available and does the necessary operations from downloading the firmware to updating the version.

EasyIP Setup Tool Plus can be obtained by downloading from the following website.

https://pro-av.panasonic.net/en/

Refer to the Help page for EasyIP Setup Tool Plus for details.

#### **Setting the initial account**

#### **1. Set the initial account.**

In the initial state, the initial account setting screen is displayed when the web screen is displayed.

Set a user name and password. (→ page 101)

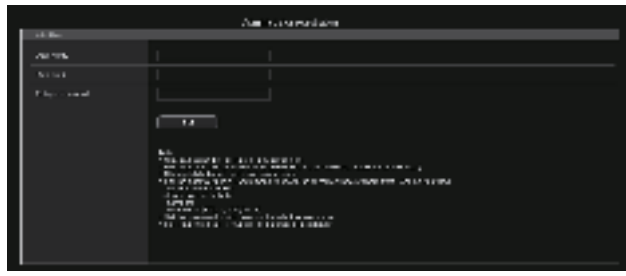

#### **<NOTE>**

- Do not set character strings that can be easily guessed by third parties.
- Change the password at regular intervals.
- The password must use at least 3 of the following 4 character types and be 8 characters or longer.
	- Alphabet upper cases Alphabet lower cases Numerals

Symbols (! $$% '( ) * + , - / ? @[]^{\wedge} _{\sim} ^{\sim} )$ 

- When a password is set that does not adhere to the above policy, take responsibility for use of the device with due consideration for the security risks in the installation environment, etc.
- A warning is displayed if the set password goes against the recommended setting policy. When changing the password, click the [Back] button and set the password again. When continuing with the setting with full understanding of the security risks, click [Continue] to complete the setting.
- If you forget the account information that was set, use the switches for initialization of service switches to reset the user information used for connecting to the network.  $(\rightarrow$  page 19)

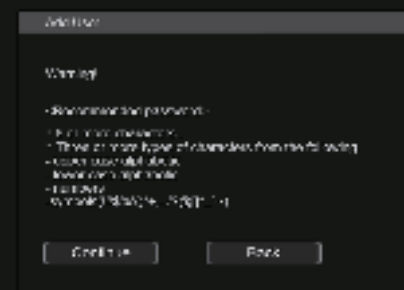

#### **2. Completing registration of the initial account**

After completing registration of the initial account, the following registration completed screen is displayed. The live screen [Live] is automatically displayed after about 10 seconds elapse after the completed screen is displayed. If the live screen [Live] is not displayed after 10 seconds elapse, manually move to the live screen [Live] by clicking the "please click here" link.

This completes the process of registering the initial account.

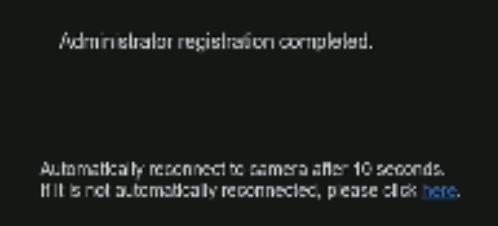

#### **<NOTE>**

• Network connection with AW-RP150 or AW-RP60 requires setup of an initial account.

When an initial account is not set up, AW-RP150 or AW-RP60 can detect but cannot control this unit.

#### **Installing the plug‑in viewer software**

To view IP images from the unit on Microsoft Edge (IE mode), the "Network Camera View 4S" plug-in viewer software (ActiveX®) must be installed.

The plug-in viewer software can be installed directly from the unit.

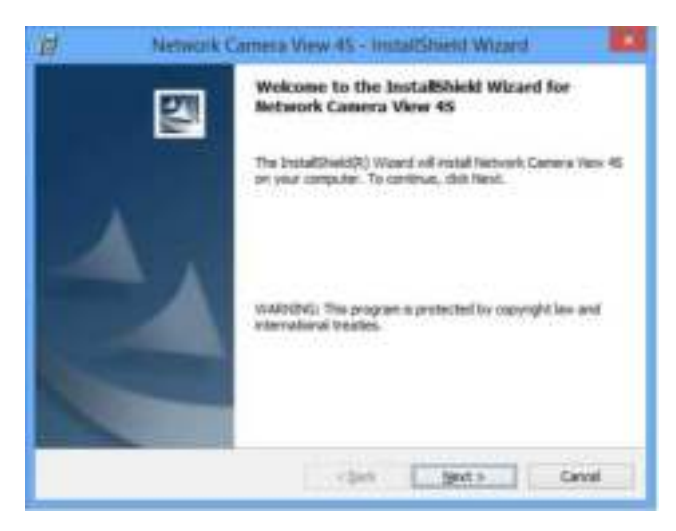

#### **<NOTE>**

- [Automatic installation of viewer software] is set to [On] at the time of purchase, allowing you to install directly from the unit. If a message appears in the web browser's information bar, see page 204.
- When you display the Live screen [Live] on the personal computer for the first time, the installation screen for the plug-in viewer software (ActiveX) appears. Follow the instructions on the screen to perform installation. (Only when using the Microsoft Edge (IE) mode)
- If the plug-in viewer software (ActiveX) installation screen continues to appear when switching screens, even after it is installed, restart the personal computer.
- A license is required for the plug-in viewer software for each personal computer on which it is installed. You can view the number of times the plug-in viewer software was automatically installed in the product information screen [Product info.] (→ page 188). For details on  licenses, consult your local dealer.
- To uninstall the plug-in viewer software, select [Control Panel] [Programs] - [Uninstall a program] in Windows, and remove "Network Camera View 4S".
- **1. Set the subject brightness to the appropriate level.**
- **2. Turn on the power of all the units and devices in the system.**

**3. Select the unit to be operated.** Even when using only one unit, it must still be selected from the wireless remote control or controller.

#### **4. Select the shooting mode.**

One of eight shooting modes (Scene1, Scene2, Scene3, Scene4, Scene5, Scene6, Scene7 or Scene8) — whichever one will best suit the shooting conditions — can be selected. The shooting modes are set by the user. For details of the factory settings, refer to pages 84 to 100. Select the mode that satisfies the shooting conditions and suits your

preferences. When continuing to shoot in the same circumstances, there is no need to select another mode.

#### **5. Start shooting.**

**(After shooting, turn off the power of all the units and devices in the system.)**

#### **<NOTE>**

• Some of the initial settings are auto settings and cannot be operated manually. To operate them manually, switch from the auto settings to the manual settings as required.

If the settings have already been changed and the original settings are to be restored, refer to the "What to do when encountering problems in the basic shooting operations" ( $\rightarrow$  page 40).
### **Turning the power on**

# **When performing operations from a wireless remote control**

#### **1. Set all the power switches of the units and devices connected in the system to ON.**

- This unit does not have a power switch.
- When power is supplied to it, the status display lamp will light orange, and the unit is set to the Standby mode. **<NOTE>**
- Under factory default conditions, the unit will be in Power ON mode when power is supplied for the first time. (Status display lamp: Lit green)
- When the power supply is cut off while the unit is in Standby mode, the unit will be in Standby mode the next time power is supplied. (Status display lamp: Lit orange)
- When the power supply is cut off while the unit is in Power ON mode, the unit will be in Power ON mode the next time power is supplied. (Status display lamp: Lit green)

### **2. Press one of the CAMERA <1> to <4> buttons on the wireless remote control to select the unit.**

**3. Press the <**  $\bigcirc$  / | > button on the wireless remote control **for about 2 seconds.**

The Power ON mode is established, images are output, and control can be exercised.

- The unit's status display lamp now lights up green.
- **<NOTE>**
- It takes maximum 30 seconds per unit for the initial settings operation to be completed. During this period, the unit cannot be operated.

(Status display lamp: Lit orange)

### **4. If a multiple number of units are going to be used, repeat steps 2 and 3 as required.**

The unit's status display lamp blinks green when a signal matched by the remote control ID has been received, and it blinks orange when a signal that is not matched by the remote control ID has been received.

#### **<NOTE>**

- When operation is transferred to the Standby mode: The current zoom, focus and iris positions are stored in the memory (Power ON preset).
- When operation is transferred to the Power ON mode: The zoom, focus and iris are adjusted to the positions which were stored in the memory (Power ON preset) when operation was transferred to the Standby mode.

### **When performing operations from a controller**

#### **When using an AW‑RP150 or AW‑RP60**

For details, refer to the operating instructions for the controller.

#### **When using a commercially available controller**

For details, refer to the operating instructions for the controller.

# **Turning the power off**

## **When performing operations from a wireless remote control**

- **1. Press one of the CAMERA <1> to <4> buttons on the wireless remote control to select the unit.**
- **2. Press the <** $\bigcirc$  / | > button on the wireless remote control **for about 2 seconds.**
	- The unit enters Standby mode.
	- The unit's status display lamp now lights up orange.
- **3. If a multiple number of units are going to be used, repeat steps 1 and 2 as required.**
- **4. Set all the power switches of the units and devices connected in the system to OFF.** • This unit does not have a power switch.

### **<NOTE>**

- When operation is transferred to the Standby mode: The current zoom, focus and iris positions are stored in the memory (Power ON preset).
- When operation is transferred to the Power ON mode: The zoom, focus and iris are adjusted to the positions which were stored in the memory (Power ON preset) when operation was transferred to the Standby mode.

### **When performing operations from a controller**

#### **When using an AW‑RP150 or AW‑RP60**

For details, refer to the operating instructions for the controller.

### **When using a commercially available controller**

For details, refer to the operating instructions for the controller.

# **Selecting the units**

Select the unit (or units) to be operated from the wireless remote control or controller.

Even when using only one unit, it must still be selected. Set in [WIRELESS ID] from the OSD menu of this unit.(→ page 32)

# **When performing operations from a wireless remote control**

Up to four units can be operated using one wireless remote control.

#### **1. Press the CAMERA<1>, <2>, <3>, or <4> button.**

The unit's status display lamp blinks green when a signal matched by the remote control ID has been received, and it blinks orange when a signal that is not matched by the remote control ID has been received.

### **When performing operations from a controller**

## **When using an AW‑RP150 or AW‑RP60**

For details, refer to the operating instructions for the controller.

- Network connection with AW-RP150 or AW-RP60 requires setup of an initial account. (→ page 34)
- When an initial account is not set up, AW-RP150 or AW-RP60 can detect but cannot control this unit.
- When operating the camera on a network with a controller, such as the AW-RP150 or AW-RP60, and [SERIAL] or [IP] of [TRACKING DATA OUTPUT] is set to [ON], the tracking data output may be delayed or the value may not be updated. (→ page 71)

# **Shooting**

# **When performing operations from a wireless remote control**

# **Changing the camera's direction**

**Moving the camera toward the left or right (panning):** Press the  $\leq$   $\blacktriangleright$  or  $\leq$   $\blacktriangleright$  > button.

**Moving the camera up or down (tilting):**

### Press the  $\leq$   $\blacktriangle$  > or  $\leq$   $\blacktriangledown$  > button.

#### **Moving the camera diagonally:**

Press the  $\leq$   $\blacktriangle$  > or  $\leq$   $\blacktriangledown$  > button and  $\leq$   $\blacktriangle$  > or  $\leq$   $\blacktriangleright$  > button at the same time.

#### **Returning the camera to the reference position:** Press the <HOME> button for about 2 seconds.

### **Using the zoom function**

**Zooming in (the subject becomes magnified in size):** Press the <T> button of <ZOOM>.

**Zooming out (the subject becomes reduced in size):** Press the <W> button of <ZOOM>.

# **Switching the panning/tilting and lens operation speed**

#### **Changing the direction or zoom at high speed:**

Press the <FAST> button.

When this button is held down, the speed can be set to an even higher speed.

When it is tapped, the normal speed (high speed) is restored.

#### **Changing the direction or zoom at low speed:**

Press the <SLOW> button. When this button is held down, the speed can be set to an even lower speed.

When it is tapped, the normal speed (low speed) is restored.

The speeds at which the pan, tilt, zoom, focus and iris are controlled are now switched.

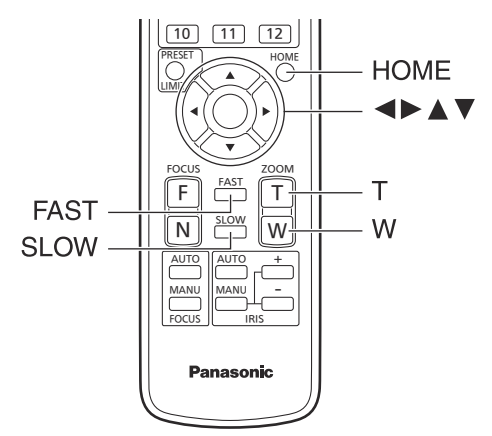

# **When performing operations from a controller**

### **Changing the camera's direction**

**Moving the camera toward the left or right (panning):** Tilt the <PAN/TILT> lever toward L or R.

**Moving the camera up or down (tilting):** Tilt the <PAN/TILT> lever toward UP or DOWN.

**Moving the camera diagonally:** Tilt the <PAN/TILT> lever diagonally.

### **Using the zoom function**

**Zooming in (the subject becomes magnified in size):** Tilt the <ZOOM> lever toward the TELE direction.

**Zooming out (the subject becomes reduced in size):** Tilt the <ZOOM> lever toward the WIDE direction.

### **Switching the panning/tilting and lens operation speed**

#### **When using an AW‑RP150 or AW‑RP60**

For details, refer to the operating instructions for the controller.

If the trouble is not resolved by taking the action suggested below, refer to "Troubleshooting" (→ page 197).

# **When performing operations from a wireless remote control**

#### **The unit does not move.**

- Press the CAMERA<1>, <2>, <3>, or <4> button to select the unit which is to be operated.
- If only one unit is being used, it is normally selected using the CAMERA<1> button.
- If the unit's status display lamp is off or lights up orange, it means that the unit's power is not on.
- Refer to "Turning the power on" ( $\rightarrow$  page 37), and turn on the power. • If the unit's status display lamp does not blink even when the wireless remote control is operated near the unit's wireless remote control signal light-sensing area, it means that the wireless remote control's batteries have run down. Replace the batteries.

#### **Multiple color bands (color bars) are displayed.**

Switch to the camera image by pressing the <MODE> button.

#### **The menu screen is displayed.**

Press the <MENU> button for 2 seconds to exit the camera menu.

#### **The lens focus is not adjusted automatically.**

Press the <FOCUS AUTO> button to switch to auto focusing.

#### **The camera picture is too light or too dark.**

- Press the <IRIS AUTO> button to switch the lens iris adjustment to auto.
- Press the <AUTO> button of <GAIN> to switch the gain adjustment to auto.

### **Something is wrong with the coloring of the camera pictures.**

Refer to "Auto tracking white adjustment (ATW)" (→ page 45), and  switch to [ATW].

#### **The camera menus are not displayed.**

Restart the camera and open any of the camera menus within about a minute, the menus will be displayed in all the outputs.

# **When performing operations from a controller**

#### **The unit does not move.**

- Select the unit to be operated by following the procedure below. **When using an AW‑RP150 or AW‑RP60** For details, refer to the operating instructions for the controller.
- If the unit's status display lamp is off or lights up orange, it means that the unit's power is not on.
- Refer to "Turning the power on" ( $\rightarrow$  page 37), and turn on the power. • Check that the account settings for this unit have been set correctly.
- $(\rightarrow$  page 102) • Network connection with AW-RP150 or AW-RP60 requires setup of an
- initial account. (→ page 34)  When an initial account is not set up, AW-RP150 or AW-RP60 can detect but cannot control this unit.
- When using a Panasonic controller (AW-RP150, AW-RP60), set [Wait time mode] to [Mode2] when using digest authentication.  $(\rightarrow$  page 167)

Smooth operation may be diminished when [Wait time mode] is set to [Mode1].

#### **Multiple color bands (color bars) are displayed.**

Switch to the camera image by pressing the <BARS> button.

#### **The lens focus is not adjusted automatically.**

Press the <AUTO> button of <FOCUS> to switch to auto focusing.

#### **The camera picture is too light or too dark.**

- Press the <AUTO> button of <IRIS> to switch the lens iris adjustment to auto.
- Press the <AUTO> button of <GAIN> to switch the gain adjustment to auto.

### **Something is wrong with the coloring of the camera pictures.**

Refer to "Auto tracking white adjustment (ATW)" ( $\rightarrow$  page 45), and switch to [ATW].

### **The camera menus are not displayed.**

Restart the camera and open any of the camera menus within about a minute, the menus will be displayed in all the outputs.

# **Manual shooting (→ page 42)**

- Manually adjusting the focus
- Manually adjusting the iris
- Manually adjusting the shutter speed
- Manually adjusting the gain

### **Preset memories (→ page 43)**

- Up to 100 settings for the camera direction (panning and tilting), zoom, focus, iris, gain up and white balance can be registered in the preset memories, and called.
- The number of settings that can be registered and called depends on the type of wireless remote control (12 settings) or controller that is used for operation.

### **White balance adjustment (→ pages 44 to 45)**

- This adjustment is performed to express the white accurately. Its setting also has an effect on the color tones of the entire screen.
- It must be performed when using the unit for the first time or when the unit has not been used for a prolonged period.
- Perform adjustment when the lighting conditions or brightness changes.
- Once the white balance has been attained, no further adjustment is required provided that the unit is going to be used under the same conditions.
- White balance adjustment is not possible in night mode.

### **Black balance adjustment (→ page 46)**

- This adjustment is performed to express the black accurately. Its setting also has an effect on the color tones of the entire screen.
- It must be performed when using the unit for the first time or when the unit has not been used for a prolonged period.
- It must be performed when the ambient temperature has changed significantly and at the change of the seasons.
- Once the black balance has been attained, no further adjustment is required provided that the unit is going to be used under the same conditions.

### **Black level (master pedestal) adjustment (→ page 46)**

• This adjustment is performed to align the black level (pedestal level) of a multiple number of cameras.

### **Genlock adjustment (→ page 47)**

• This adjustment is performed to achieve phase alignment by applying external synchronization (genlock) when a multiple number of cameras will be used or when the unit will be used in combination with other devices.

# **Manually adjusting the focus**

The lens focus can be adjusted manually.

# **When performing operations from a wireless remote control**

- **1. Press the <FOCUS MANU> button to switch the focus to manual adjustment.**
- **2. Press the <F> or <N> button of <FOCUS> to adjust the focus.**

When the <F> button is pressed, the focus moves further away (far); conversely, when the <N> button is pressed, it moves nearer (near). The speed of focusing and other adjustments can be switched to fast or slow by pressing the <FAST> or <SLOW> button, respectively.

#### **3. If necessary, press the <FOCUS AUTO> button to return the focus to the automatic adjustment.**

### **When performing operations from a controller**

#### **When using an AW‑RP150 or AW‑RP60**

For details, refer to the operating instructions for the controller.

#### **<NOTE>**

- When the focus is set to manual, the subject may go out of focus during panning, tilting and zooming. Therefore, the unit comes with a function which compensates for this. (FOCUS ADJUST WITH PTZ.) If the function has been set to [OFF], either adjust the focus, as required, after zooming or set the focus to auto. (→ page 75, page 118)
- When switching between focus modes (Manual/Auto), and [SERIAL] or [IP] of [TRACKING DATA OUTPUT] is set to [ON], the tracking data output may be delayed or the value may not be updated. (→ page 71)

# **Manually adjusting the iris**

The lens iris can be adjusted manually.

# **When performing operations from a wireless remote control**

- **1. Press the <IRIS MANU> button to switch the iris to manual adjustment.**
- **2. Press the <IRIS +> or <IRIS –> button to adjust the iris.** Press the <IRIS +> button to adjust the lens iris in the opening direction; conversely, press the <IRIS –> button to adjust the lens iris in the closing direction.

The speed of the iris and other adjustments can be switched to fast or slow by pressing the <FAST> or <SLOW> button, respectively.

### **3. If necessary, press the <IRIS AUTO> button to return the iris to the automatic adjustment.**

# **When performing operations from a controller**

#### **When using an AW‑RP150 or AW‑RP60**

For details, refer to the operating instructions for the controller.

#### **<NOTE>**

- In the night mode, the iris is set to open as a measure to prevent video spying.
- Adjust the brightness at the light source.
- When switching between iris modes (Manual/Auto), and [SERIAL] or [IP] of [TRACKING DATA OUTPUT] is set to [ON], the tracking data output may be delayed or the value may not be updated. (→ page 71)

# **Manually adjusting the shutter speed**

The shutter speed can be set using two methods. One is a method that specifies the time (where a time such as 1/250 sec. is designated), and the other is a method that specifies the frequency (where synchro scan, 60.2 Hz, etc. is designated).

When shooting a TV screen or personal computer's monitor screen, the horizontal noise generated when the screen is shot can be minimized by adjusting the frequency to the screen frequency using synchro scan.

### **When performing operations from a wireless remote control**

Perform the adjustments on the Camera menu. For details, refer to the [PAINT] – [SHUTTER SPEED] (→ page 60).

### **When performing operations from a controller**

### **When using an AW‑RP150 or AW‑RP60**

For details, refer to the operating instructions for the controller.

# **Manually adjusting the gain**

There are two ways to adjust the gain. One way involves using the buttons on the wireless remote control or controller; the other way involves using the Camera menu or Web setup screen [Setup]. The gain can be adjusted more precisely using the Camera menu or Web setup screen [Setup].

For details, refer to the [PAINT] – [GAIN SETTING] ( $\rightarrow$  page 58).

#### **<NOTE>**

• When adjusting the gain, the light quantity may change suddenly (causing the image output to be subjected to a shock).

# **When performing operations from a wireless remote control**

**1. Press one of the <GAIN> buttons (<OFF>, <LOW> or <HI>).**

These buttons enable the gain increase to be selected in three steps. The  $\leq$  OW> button is used to select 6 dB; the  $\leq$ HI> button is used to select 12 dB.

**2. If necessary, press the <AUTO> button of <GAIN> in order to return the gain to the automatic adjustment (AGC).**

### **When performing operations from a controller**

#### **When using an AW‑RP150 or AW‑RP60**

For details, refer to the operating instructions for the controller.

In any case, the maximum gain of the automatic adjustment (AGC) can be set by the camera menu or Web setup screen [Setup]. For details, refer to the [PAINT] – [GAIN SETTING] – [AGC MAX GAIN]  $(\rightarrow$  page 58).

This unit enables up to 100 settings for the camera direction (panning and tilting), zoom, focus, iris, gain and white balance to be registered in its preset memories, and called.

However, the number of settings that can be registered and called depends on the type of wireless remote control or controller that is used for operation.

- The focus and iris operating modes (manual and auto settings) are neither registered nor recalled. The current focus and iris values are registered.
- The focus and iris values can be recalled only when the manual settings are applicable.
- For the white balance, the current WHITE BALANCE MODE adjustment values are registered. If a preset value is recalled when AWB A or AWB B is selected, the adjustment value selected when it was registered as a preset will be recalled.

#### **<NOTE>**

- When there is a large difference in the environmental temperature between the time of registration and the time the setting is called, displacement of the preset position may occur.
- If displacement occurs, perform registration again.
- When a manual operation is performed for pan, tilt, zoom, focus or iris during preset recall, the preset operation for the pan, tilt, zoom, focus or iris operation concerned will be aborted.
- If another preset has been recalled during an ongoing preset recall, the preset being recalled is aborted, and operation for the preset called last is performed instead.
- When recalling the preset memory during an ongoing preset memory recall (the first preset memory recall is aborted and performing the subsequent preset memory recall), and [SERIAL] or [IP] of [TRACKING DATA OUTPUT] is set to [ON], the tracking data output may be delayed or the value may not be updated.  $(\rightarrow$  page 71)

# **When performing operations from a wireless remote control**

Twelve settings (preset No.1 to No.12) can be registered and called using the wireless remote control. The <1> to <12> buttons correspond to the unit's preset memories No.1 to No. 12

### **Registering the settings in the preset memories 1. Display the picture to be shot on the monitor.**

Operate the pan, tilt or zoom buttons to determine the camera angle. Adjust the focus, iris, gain and white balance if they need to be adjusted.

#### **2. While holding down the <PRESET> button, press the button corresponding to the preset memory number.**

• If a preset memory number with an already registered setting has been selected, the existing setting will be erased and replaced with the new one.

# ■ Calling the settings of the preset memories

**1. Press the button in which the preset memory setting has been registered.**

### **When performing operations from a controller**

**When using an AW‑RP150 or AW‑RP60** Up to 100 entries can be registered/recalled. For details, refer to the operating instructions for the controller.

# **White balance adjustment**

Adjust the ratio between the three primary colors (RGB) to reproduce white accurately. If the white balance is out of adjustment, not only will white be reproduced poorly, but the color tones of the screen as a whole will also be degraded.

- **Perform adjustment when using the unit for the first time or when the unit has not been used for a prolonged period.**
- **Perform adjustment when the lighting conditions or brightness changes.**

Either "AWB" (automatic white balance adjustment) which initiates automatic adjustment when the <AWB> button on the controller has been pressed or "ATW" (automatic tracking white balance adjustment) which constantly adjusts the white balance can be selected for adjustment purposes.

The results of the AWB adjustment can be stored in two memories, A and B, when [AWB A] or [AWB B] has been selected for the white balance.

- Once the white balance values have been adjusted, their setup procedure will be completed simply by selecting them using the camera menus or Web setup screen [Setup], or by pressing the buttons on the controller, provided that they are going to be used under the same conditions as the ones established when the values were set. There is no need to set it again.
- Once a new setting is entered, the previous setting will be erased.
- White balance adjustment is not possible in night mode.
- The white balance cannot be adjusted during preset playback.

Use the two memories to store settings corresponding to different shooting conditions.

#### **<NOTE>**

• After adjusting the white balance, and [SERIAL] or [IP] of [TRACKING DATA OUTPUTI is set to [ON], the tracking data output may be delayed or the value may not be updated. (→ page 71)

# **Automatic adjustment (AWB: AWB A or AWB B)**

# **When performing operations from a wireless remote control**

**1. Set the value for [PAINT] – [W/B BAL SETTING] – [WHITE BALANCE MODE] to either [AWB A] or [AWB B].**

### **2. Shoot a white subject (such as a white wall or handkerchief) so that it fills the screen.**

• Do not shoot shiny or very bright objects.

### **3. Press the <SET> button.**

The auto white balance adjustment (AWB) is performed, and the white balance setting is entered.

• With [MONITOR DISPLAY] – [STATUS INDICATOR] – [STATUS(AUTO)] – [ON] and with [OUTPUT ITEM] for each output connector ([OUTPUT] – [12G SDI OUT/SFP+], etc.) set to [STATUS], when white balance adjustment finishes normally, "AWB OK" is displayed in the middle of the screen.

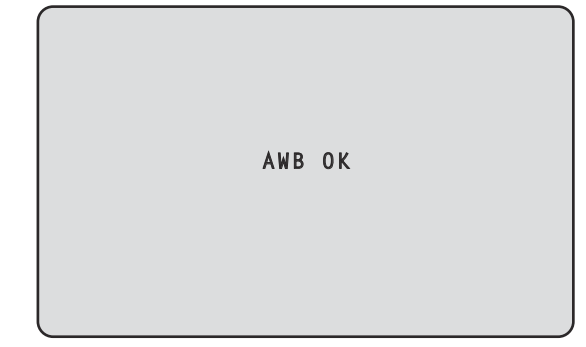

#### **<NOTE>**

- Adjustment cannot be performed while the color bar is displayed. Switch to the camera image by pressing the <MODE> button.
- The white balance cannot be adjusted during preset playback. • When the adjustment has failed, an error message such as "OUT
- RANGE NG", "HIGH LIGHT NG", "LOW LIGHT NG" or "ATW NG" is displayed.
- The results of AWB are displayed while you are viewing the OSD menu even if [OUTPUT ITEM] is not set to [STATUS].

### **When performing operations from a controller**

#### **When using an AW‑RP150 or AW‑RP60**

For details, refer to the operating instructions for the controller.

#### **<NOTE>**

- White balance may not be correctly set if the lighting of the object is too weak.
- Since the unit has a built-in memory, the set white balance will remain in the memory even if power is turned off. Therefore, it is not necessary to reset the white balance if the color temperature of those objects remains unchanged. However, it must be reset if the color temperature changes, such as when you move from indoors to outside, or vice versa.

# **Auto tracking white adjustment (ATW)**

When the white balance adjustment is set to [ATW], the white balance continues to be adjusted automatically all the time, and it is automatically corrected even when the light source or color temperature has changed to produce completely natural pictures.

This functions when [PAINT] – [W/B BALANCE SETTING] – [ATW] is set to [ON].

#### **<NOTE>**

- ATW might not function properly when high brightness light (ex. fluorescent lamp) beams into a screen.
- White balance may not be accurately set if there is no white object in the scene being shot.
- The white balance may shift out of adjustment when different kinds of light sources such as sunlight and fluorescent lighting are applied.

### **3200K and 5600K presets**

When [3200K] or [5600K] is selected for the white balance, the white balance is set using a color temperature of 3200 K (equivalent to halogen light) or 5600 K (equivalent to daylight), respectively. This function works when [3200K] or [5600K] is selected instead of [AWB A] or [AWB B] by following the steps for "Automatic adjustment" in "White balance adjustment" (→ page 44).

# **VAR**

When [VAR] is selected for the white balance, you can select a color temperature between 2000K and 15000K.

#### **<NOTE>**

• The displayed [VAR] value does not guarantee an absolute value. Use the value as a reference.

# **Black balance adjustment**

Adjust the zero levels of the three primary colors (RGB) to reproduce black accurately. If the black balance is out of adjustment, not only will black be reproduced poorly, but the color tones of the screen as a whole will also be degraded.

Readjustment of the black balance is not required under normal circumstances but is necessary in the following situations.

- **Perform adjustment when using the unit for the first time or when the unit has not been used for a prolonged period.**
- **Perform adjustment when the ambient temperature changes significantly, such as during changes of the season.**

#### **<NOTE>**

• After adjusting the black balance, and [SERIAL] or [IP] of [TRACKING DATA OUTPUT] is set to [ON], the tracking data output may be delayed or the value may not be updated.  $(\rightarrow$  page 71)

# **Automatic adjustment**

# **When performing operations from a wireless remote control**

In Step 3 for "Automatic adjustment" (→ page 44) of "White  balance adjustment", when you press and hold the <SET> button for approximately 2 seconds, auto black balance adjustment (ABB) is executed and the black balance is set.

When this takes place, the lens is closed and then the adjustment is performed so the screen will temporarily turn black.

• When the black balance adjustment is completed successfully, the "ABB OK" message appears at the center of the screen.

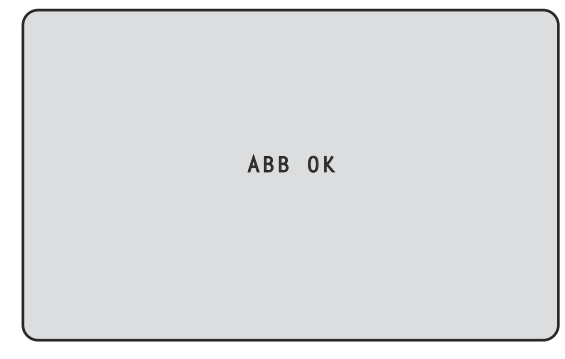

#### **<NOTE>**

- Adjustment cannot be performed while the color bar is displayed.
- Switch to the camera image by pressing the <MODE> button.
- The black balance cannot be adjusted during preset playback.

# **When performing operations from a controller**

#### **When using an AW‑RP150 or AW‑RP60**

For details, refer to the operating instructions for the controller.

# **Black level (master pedestal) adjustment**

The black level can be adjusted when using a multiple number of cameras including the unit. Ask your dealer to perform this adjustment. (Use an oscilloscope or waveform monitor for the adjustment.) Adjust the black level in accordance with the units and devices used.

# **When performing operations from a wireless remote control**

- **1. Press the <IRIS MANU> button.** Set the iris to the manual mode.
- **2. Press the <IRIS –> button.** The lens iris is stopped down.
- **3. Adjust the value in [PAINT] [PEDESTAL] [MASTER PEDESTAL] to adjust the black level so that it is the same as the others. Fine adjustments are available with the [R PEDESTAL]/ [G PEDESTAL]/[B PEDESTAL] settings, etc.**

# **When performing operations from a controller**

**When using an AW‑RP150 or AW‑RP60** For details, refer to the operating instructions for the controller.

# **Genlock adjustment**

The genlock adjustment is performed to achieve phase alignment by applying external synchronization (genlock) when a multiple number of cameras will be used or when the unit will be used in combination with other devices.

This unit supports BBS (Black Burst Sync) and tri-level sync external synchronization signals.

By setting [BASIC CONFIG] – [SYNC SIGNAL] – [REF SIGNAL] to [BBS/TRI-LEVEL SYNC], it is possible to synchronize with the external synchronization signal output from the G/L connector. Ask your dealer to perform this adjustment.

(Use a dual-trace oscilloscope for the adjustment.)

### **Horizontal phase adjustment**

Observe the waveforms of the external sync signal input (tri-level sync signal) and video signal output on the dual-trace oscilloscope, and use the wireless remote control or controller to bring the horizontal phase into alignment.

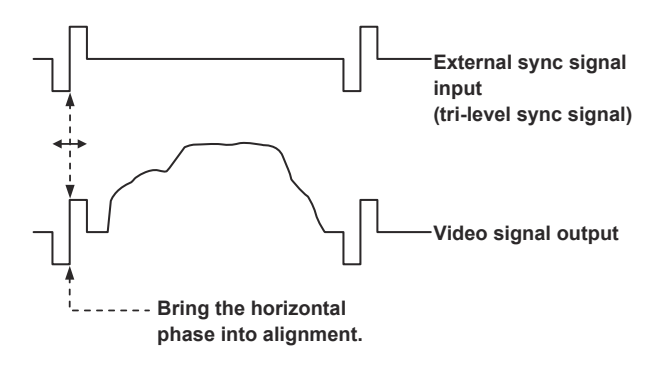

**Example: When the tri‑level sync phase is adjusted**

**It is possible to adjust the horizontal phase by changing the values in [BASIC CONFIG] – [SYNC SIGNAL] – [GEN-LOCK] – [H PHASE-COARSE] and [H PHASE-FINE].**

# **Camera menu items**

# **Top Menu screen**

# **BASIC CONFIG**

Set basic configuration items for the camera (system configuration items).

#### **NETWORK**

Set basic configuration items related to networks.

### **OUTPUT**

Set items for the various output connectors.

#### **RETURN**

Set items related to return images.

#### **AUDIO** Set items related to audio.

#### **IP SIGNAL**

Set items related to IP related image/audio output.

#### **PAINT**

Set items related to camera images.

#### **LENS**

Set items related to lenses.

#### **MONITOR DISPLAY**

Set items for status indicators/indication displays, etc.

### **TRACKING DATA OUTPUT**

Set items related to tracking data output.

#### **CROP**

Set items related to CROP (cropping).

### **PAN/TILT**

Set items related to PAN/TILT.

### **PRESET**

Set items related to PRESET.

### **FILES**

Set items related to SCENE file/USER file.

### **MAINTENANCE**

Set items related to maintenance.

#### **<NOTE>**

• During IP video transmission (H.264/H.265/M-JPEG), there may be some delays in OSD menu operations. Smooth OSD menu operations become possible when you set [IP SIGNAL] – [IP(H.264/H.265)] – [CHAR] to [OFF]. (→ page 58, page 124)

# **BASIC CONFIG**

#### **FREQUENCY**

### **[60Hz, 59.94Hz, 50Hz, 24Hz, 23.98Hz]**

This item is selected to switch the frame frequency.

• For details on how to change the frequency, refer to "Changing the frequency" $(\rightarrow$  page 50).

# **FORMAT**

**For [60Hz]** 2160/60p, 1080/60p **For [59.94Hz]** 2160/59.94p, 2160/29.97p, 1080/119.88p, 1080/59.94p, 1080/29.97p, 720/59.94p **For [50Hz]** 2160/50p, 2160/25p, 1080/100p, 1080/50p, 1080/25p, 720/50p **For [24Hz]** 2160/24p, 1080/24p **For [23.98Hz]** 2160/23.98p, 1080/23.98p

#### **<NOTE>**

- Streaming stops when changing the system format.
- For details on how to change the format, refer to "Changing the format" $(\rightarrow$  page 51).

### **SFP+ MODE [12G OUTPUT, ST2110]**

Set the operating mode for the SFP+ connector.

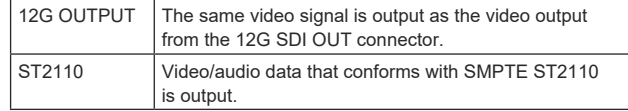

#### **<NOTE>**

- This unit automatically restarts when [SFP+ MODE] is changed.
- The following functions cannot be used when [12G OUTPUT] is selected:
- SMPTE ST2110 video/audio output
- - SMPTE ST2110 video input (RETURN) (→ page 58)
- - PTP synchronizing (→ page 50)

### **V‑LOG [OFF, ON]**

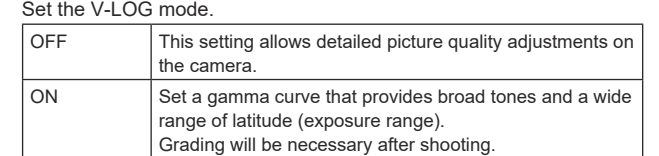

#### **<NOTE>**

- This cannot be set when the [BASIC CONFIG] [HDR] is [ON].
- Functions to adjust picture quality are limited when

[BASIC CONFIG] – [V-LOG] is [ON].

### **V‑LOG PAINT SW [OFF, ON]**

Select whether to make it possible to make settings in the [PAINT] menu when [BASIC CONFIG] – [V-LOG] is [ON]. **<NOTE>**

• This cannot be set when the [BASIC CONFIG] – [V-LOG] is [OFF].

### **HDR [OFF, ON]**

Enable/disable the HDR mode.

**<NOTE>**

• This cannot be set when the [BASIC CONFIG] – [V-LOG] is [ON].

#### **GAMUT [NORMAL, WIDE\_G2]**  $\sim$ the color the color  $\sim$

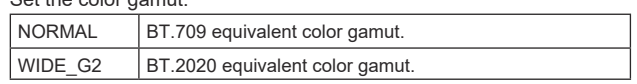

**<NOTE>**

• This cannot be set when the [BASIC CONFIG] – [HDR] is [OFF].

#### **SHOOTING MODE [NORMAL, LOW LIGHT]**

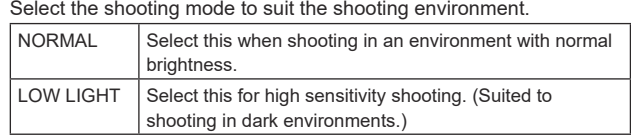

#### **<NOTE>**

• The black level may vary when [LOW LIGHT] is selected, but this does not indicate a problem with camera performance.

#### **SERIAL CONNECTION**

### **BAUD RATE [9600bps, 38400bps, 115200bps]**

Set the communication speed (baud rate) for the RS-422 connector. **<NOTE>**

• This item is disabled when [TRACKING DATA OUTPUT] – [SERIAL] is [ON].

#### **BAR [OFF, ON]**

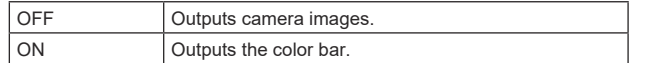

#### **COLOR BAR TYPE [TYPE1, TYPE2, TYPE3, TYPE4, TYPE5]** Select the type of color bar to display.

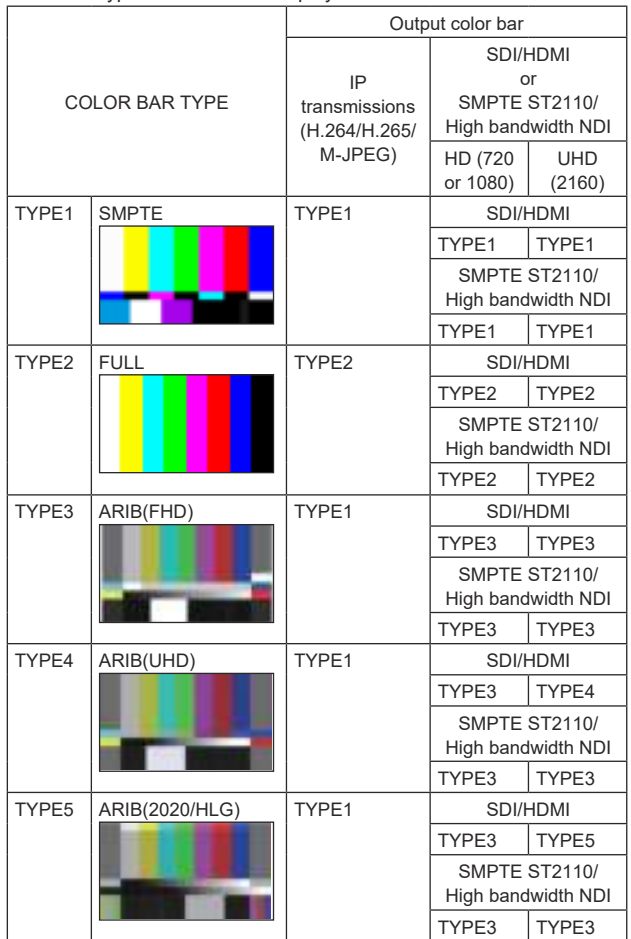

#### **<NOTE>**

- When [BAR] is [ON], the color bars of the various HDR/GAMUT/ V-LOG setting screens are output as color bars with [HDR] [OFF]/ [V-LOG] [OFF].
- Color bars of IP transmissions (H.264/H.265/M-JPEG) do not conform with SMPTE.
- BAR ID (→ page 50) is not output with [TYPE4]/[TYPE5].
- With [TYPE4], 2020 is output even when set to 709. • TYPE3/TYPE4/TYPE5 are not output with IP transmission modes
- (H.264/H.265/M-JPEG). • TYPE4/TYPE5 are not output with SMPTE ST2110 and High
- bandwidth NDI.

#### **TONE [OFF, ON]**

Make the settings for the test tone signal (1 kHz) output while the color bar is displayed.

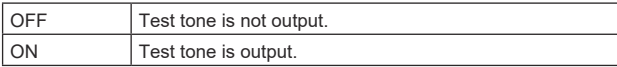

# **TALLY**

### **TALLY [ENABLE, DISABLE]**

Set whether to disable [DISABLE]/enable [ENABLE] the function that makes the tally lamps turn on or turn off with the tally control signal.

# **TALLY BRIGHTNESS [LOW, MID, HIGH]**

Adjust the brightness of the tally LEDs.

### **TALLY GUARD [OFF, ON]**

The following functions are suppressed only during input of the R tally signal:

- Auto white balance and auto black balance operation
- OSD menu display
- OSD status indicators

#### **TALLY LED LIMIT**

Set whether to limit the lighting of the tally lamps for each of the tally control signal colors (R/G/Y).

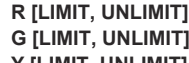

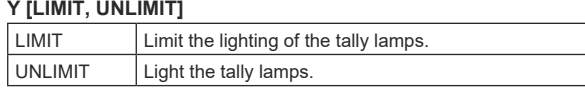

#### **<NOTE>**

• If [LIMIT] is selected for [TALLY LED LIMIT], only the tally lamps of this unit are limited. The tally status display on external devices (the AW-RP150, AW-RP60 controller, etc.) remains enabled.

#### **EXTERNAL OUTPUT**

Select the type of signal to be output from the External Output signal lines (Output1 and Output2) of the RS-422 connector. (→ page 20) **OUTPUT1**

**[OFF, R‑TALLY, G‑TALLY, Y‑TALLY]**

#### **OUTPUT2 [OFF, R‑TALLY, G‑TALLY, Y‑TALLY]**

#### OFF Signal is not output.

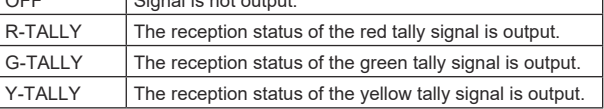

#### **TSL5.0**

Make settings related to TSL protocol version 5.0.

With the TSL5.0 function, set the information required to control the tallies of this unit from a device that supports the TSL5.0 protocol.

#### **INDEX NO. [1 to 65534]**

By matching the INDEX set on the TSL5.0 control device and the Index number of this unit, you can control the tallies of this unit individually.

#### **PORT [1 to 65535]**

Set the port number that will receive controls via the TSL5.0 protocol.

#### **SYNC SIGNAL**

Make settings to synchronize video/audio output signals.

#### **REF SIGNAL [BBS/TRI‑LEVEL SYNC, PTP]**

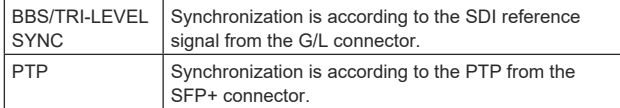

#### **<NOTE>**

- [PTP] cannot be selected if the SMPTE ST2110 software key (AW-SFU60) is disabled.
- When [BASIC CONFIG] [SFP+ MODE] is [12G OUTPUT], [PTP] cannot be selected.
- When [IP SIGNAL] [ST2110] [MOIP MODE] is [OFF], [PTP] cannot be selected.

#### **GEN‑LOCK**

Adjust the phase.

#### **H PHASE-COURSE [–5 to 5]**

Make coarse adjustments to horizontal phase in genlock.

### **H PHASE-FINE [–100 to 100]**

Make fine adjustments to horizontal phase in genlock.

#### **<NOTE>**

- This cannot be set when the [BASIC CONFIG] [SYNC SIGNAL] – [REF SIGNAL] is [PTP].
- **BAR ID**

#### **BAR ID [OFF, ON]**

Select OFF/ON for the ID display on the color bar.

#### **BRIGHTNESS [0 to 100%]**

Set the text color for the camera ID on the color bar.

#### **ID1 POSITION V [0 to 5]**

Specify the font units for the start position for display of the camera ID1 (vertically: line number) on the color bar.

#### **ID1 POSITION H [0 to 15]**

Specify the font units for the start position for display of the camera ID1 (horizontally: column number) on the color bar.

#### **ID1**

Set the character string for the [BAR ID]. Maximum 16 characters (Alphanumeric characters, spaces,  $! \# \% \& ' () * + , - . / : ; < = > ?[]$  $~^{\sim}$  \$ @ |)

#### **ID2 POSITION V [0 to 5]**

Specify the font units for the start position for display of the camera ID2 (vertically: line number) on the color bar.

#### **ID2 POSITION H [0 to 15]**

Specify the font units for the start position for display of the camera ID2 (horizontally: column number) on the color bar.

#### **ID2**

Set the character string for the [BAR ID]. Maximum 16 characters (Alphanumeric characters, spaces,  $! \# \% \& ' () * + , - . / : ; < = > ?[]$  $~^{\sim}$  \$  $\omega$  |)

#### **OFFSET V [0 to 89]**

Make fine adjustments to the display position of the [BAR ID] (offset position of the pixels in the font: vertically).

#### **OFFSET H [0 to 79]**

Make fine adjustments to the display position of the [BAR ID] (offset position of the pixels in the font: horizontally).

### **<NOTE>**

• BAR ID is displayed only through the SDI, HDMI, SMPTE ST2110, and High bandwidth NDI outputs. It is not displayed with IP transmission (H.264/H.265/M-JPEG).

# **Changing the frequency**

When the currently selected frequency is changed in [FREQUENCY], the pre-frequency-change confirmation screen appears.

#### **Pre‑frequency‑change confirmation screen**

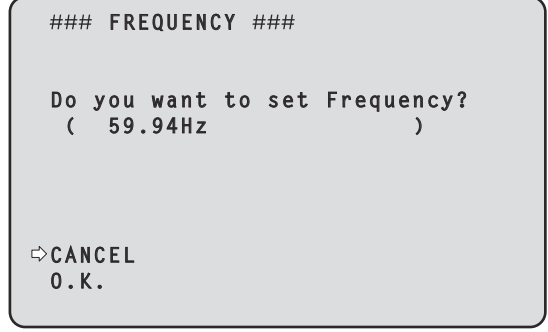

- The frequency to be set is displayed within the parentheses on the screen.
- When you move the cursor to [O.K.] on the pre-frequency-change confirmation screen and confirm, the frequency is changed.

#### **<NOTE>**

- When using a monitor that does not support 60Hz/59.94Hz/50Hz/24Hz/23.98Hz frequencies, images may not be displayed after the frequency is changed. Before changing the frequency, verify that your monitor supports the frequency.
- When Frequency is changed, the unit restarts.

# **Changing the format**

When the currently selected format is changed in [FORMAT], the preformat-change confirmation screen appears.

#### **Pre‑format‑change confirmation screen**

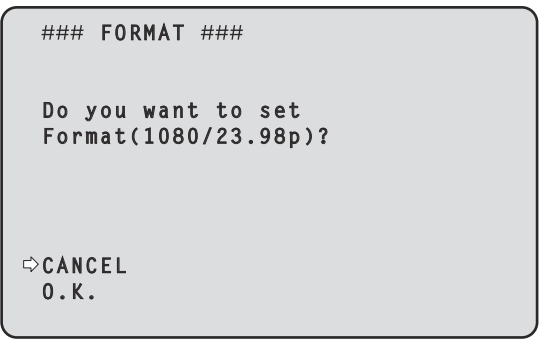

- The format to be set is displayed within the parentheses on the screen
- When you move the cursor to [O.K.] on the pre-format-change confirmation screen and confirm, the post-format-change confirmation screen appears.

#### **Post‑format‑change confirmation screen**

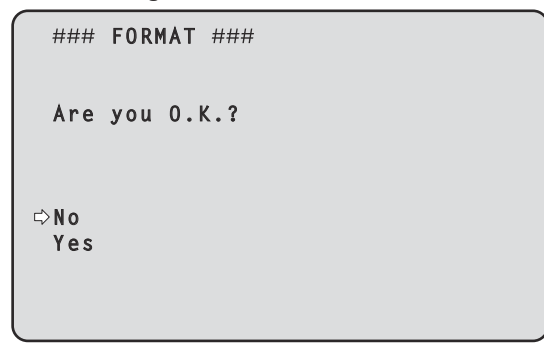

- When confirmed with the cursor on [Yes], the screen returns to the [FORMAT] selection screen in the post-format-change format.
- When confirmed with the cursor on [No], the screen returns to the [FORMAT] selection screen after changing back to the pre-formatchange format.
- The same occurs if an operation is not performed within 30 seconds. • When Format is changed, IP video transmission is stopped.
- When Format is changed, the Format for each output terminal (12G SDI OUT, 3G SDI OUT, HDMI) is reset to its predefined value.

# **NETWORK**

#### **LAN**

Make a variety of settings related to the LAN connector.

# **DHCP [OFF, ON]** Set DHCP OFF/ON.

# **IP ADDRESS**

Set the IP address for this unit. The set value is applied to this unit when [SET EXECUTE] is executed.

#### **SUBNET MASK**

Set the subnet mask for this unit. The set value is applied to this unit when [SET EXECUTE] is executed.

#### **DEFAULT GATEWAY**

Set the default gateway for this unit. The set value is applied to this unit when [SET EXECUTE] is executed.

#### The MAC address of this unit is displayed.

**MAC ADDRESS**

#### **SFP+**

Make a variety of settings related to the SFP+ connector. **<NOTE>**

• This cannot be set when the [BASIC CONFIG] – [SFP+ MODE] is [12G OUTPUT].

### **DHCP [OFF, ON]**

Set DHCP OFF/ON

### **IP ADDRESS**

Set the IP address for this unit. The set value is applied to this unit when [SET EXECUTE] is executed.

#### **SUBNET MASK**

Set the subnet mask for this unit. The set value is applied to this unit when [SET EXECUTE] is executed.

### **DEFAULT GATEWAY**

Set the default gateway for this unit. The set value is applied to this unit when [SET EXECUTE] is executed.

#### **MAC ADDRESS**

The MAC address of this unit is displayed.

#### **USB**

Make a variety of settings related to the USB connector.

#### **DHCP [OFF, ON]**

Set DHCP OFF/ON.

#### **IP ADDRESS**

Set the IP address for this unit. The set value is applied to this unit when [SET EXECUTE] is executed.

#### **SUBNET MASK**

Set the subnet mask for this unit. The set value is applied to this unit when [SET EXECUTE] is executed.

### **DEFAULT GATEWAY**

Set the default gateway for this unit.

The set value is applied to this unit when [SET EXECUTE] is executed.

### **COMMON SETTING**

### **DNS [MANUAL, AUTO]**

Set whether the DNS server address and domain name are to be acquired automatically [AUTO] or to be input manually [MANUAL]. The DNS setting needs to be performed if [MANUAL] is set. When using the DHCP function, if you set to [AUTO], then the DNS server address will be acquired automatically. Consult the system administrator regarding the settings.

**PRIMARY SECONDARY**

### **DOMAIN**

Display the IP address/domain name for the DNS server. The settings cannot be changed in the OSD menu, so change them from the web screen if they are to be changed.

#### **HTTP PORT [1 to 65535]**

Allocate the port numbers individually.

The following port numbers cannot be set because they are used by this unit:

20, 21, 23, 25, 42, 53, 67, 68, 69, 110, 123, 161, 162, 443, 546, 547, 554, 995, 5960 to 5985, 7960 to 8060, 10669, 10670, 11900, 59000 to 61000

#### **HTTPS PORT [1 to 65535]**

Allocate the port numbers individually.

The following port numbers cannot be set because they are used by this unit:

20, 21, 23, 25, 42, 53, 67, 68, 69, 80, 110, 123, 161, 162, 546, 547, 554, 995, 5960 to 5985, 7960 to 8060, 10669, 10670, 11900, 59000 to 61000

# **OUTPUT**

### **12G SDI OUT/SFP+**

Make the settings for output from the 12G SDI OUT/SFP+ connector.

### **FORMAT SELECT**

Set the output format.

The following formats can be set depending on the settings in [FORMAT] in [BASIC CONFIG].

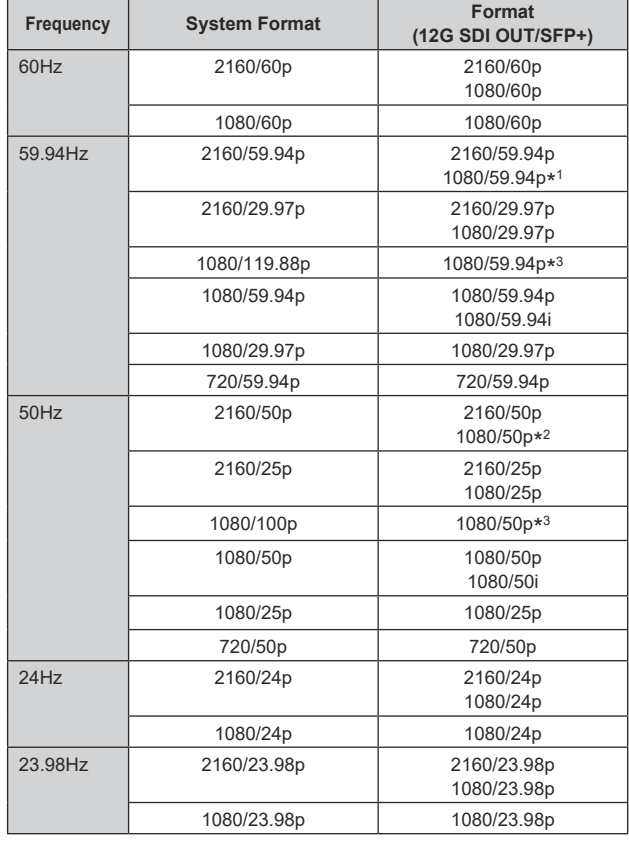

\* <sup>1</sup> When [UHD CROP] is [CROP(720)], output is 720/59.94p.

\* <sup>2</sup> When [UHD CROP] is [CROP(720)], output is 720/50p.

\* <sup>3</sup> For 119.88p (or 100p), "Frame 1" is output with the frame rate cut to half (59.94p (or 50p)).

# **HDR OUTPUT SELECT [SDR(709), HDR(709), HDR(2020)]**

Select the signal output when [HDR] is [ON].

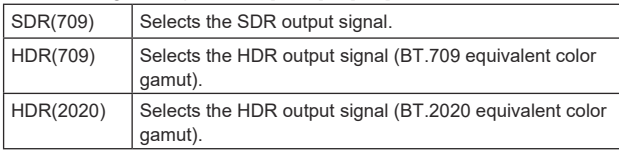

#### **<NOTE>**

• This cannot be set when the [BASIC CONFIG] – [HDR] is [OFF].

• [HDR(2020)] can be selected only when [BASIC CONFIG] –

[GAMUT] is [WIDE\_G2].

#### **V-LOG OUTPUT SELECT [V-LOG, V-709]** Select the signal output when [V-LOG] is [ON].

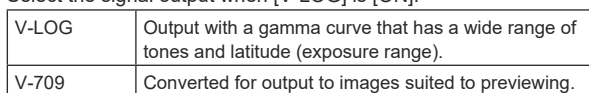

#### **<NOTE>**

• This cannot be set when the [BASIC CONFIG] – [V-LOG] is [OFF].

#### **OUTPUT ITEM [MENU ONLY, STATUS]**

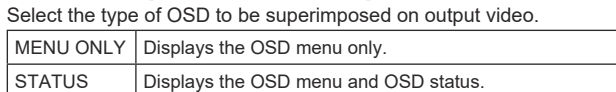

#### **CHAR [OFF, ON]**

Set whether to superimpose the OSD.

#### **3G SDI [LEVEL-A, LEVEL-B]**

When [FORMAT SELECT] (12G SDI OUT/SFP+) is [1080/59.94p], [1080/60p] or [1080/50p], select the format for outputting 3G SDI signals.

#### **<NOTE>**

• [3G SDI] cannot be changed if [FORMAT SELECT] (12G SDI OUT/ SFP+) is other than [1080/59.94p], [1080/60p] or [1080/50p].

#### **3G SDI OUT1**

Make the settings for output from the 3G SDI OUT1 connector.

### **FORMAT SELECT**

#### Set the output format.

The following formats can be set depending on the settings in [FORMAT] in [BASIC CONFIG].

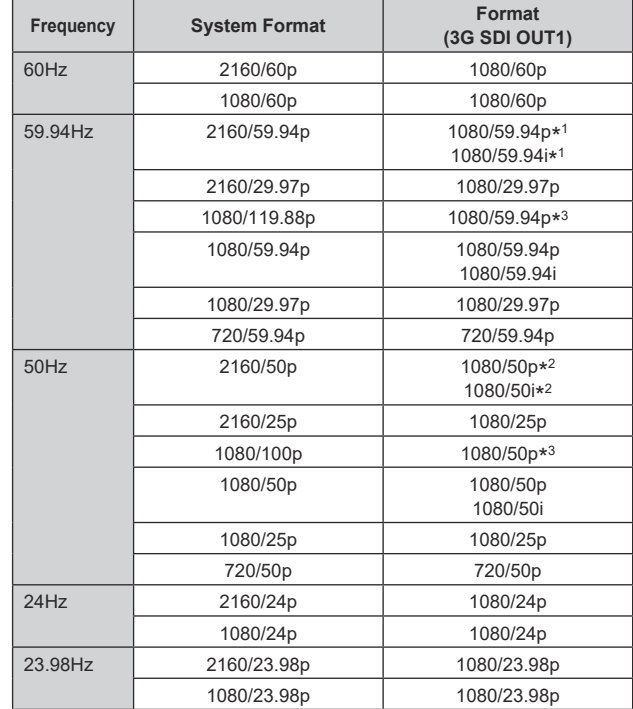

\* <sup>1</sup> When [UHD CROP] is [CROP(720)], output is 720/59.94p.

\* <sup>2</sup> When [UHD CROP] is [CROP(720)], output is 720/50p.

\* <sup>3</sup> For 119.88p (or 100p), "Frame 1" is output with the frame rate cut to half (59.94p (or 50p)).

### **HDR OUTPUT SELECT [SDR(709), HDR(709), HDR(2020)]**

Select the signal output when [HDR] is [ON].

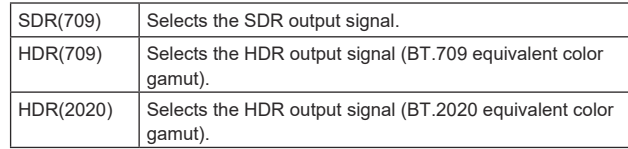

**<NOTE>**

• This cannot be set when the [BASIC CONFIG] – [HDR] is [OFF].

• [HDR(2020)] can be selected only when [BASIC CONFIG] – [GAMUT] is [WIDE\_G2].

### **V-LOG OUTPUT SELECT [V-LOG, V-709]**

Select the signal output when [V-LOG] is [ON].

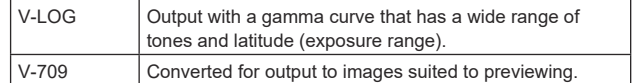

#### **<NOTE>**

• This cannot be set when the [BASIC CONFIG] – [V-LOG] is [OFF].

# **OUTPUT ITEM [MENU ONLY, STATUS]**

Select the type of OSD to be superimposed on output video.

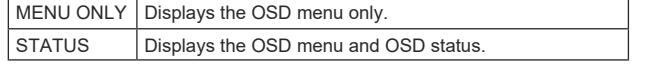

### **CHAR [OFF, ON]**

Set whether to superimpose the OSD.

## **3G SDI [LEVEL-A, LEVEL-B]**

When [FORMAT SELECT] (3G SDI OUT1) is [1080/59.94p], [1080/60p] or [1080/50p], select the format for outputting 3G SDI signals.

#### **<NOTE>**

• [3G SDI] cannot be changed if [FORMAT SELECT] (3G SDI OUT1) is other than [1080/59.94p], [1080/60p] or [1080/50p].

#### **3G SDI OUT2/PM**

Make the settings for output from the 3G SDI OUT2/PM connector.

### **OUTPUT SELECT [CAM, RETURN]**

Switch between outputting the camera images and the images received through RETURN (images input through SMPTE ST2110).

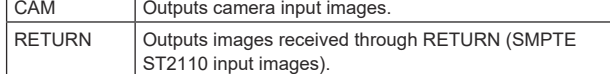

#### **<NOTE>**

- This cannot be set when [BASIC CONFIG] [FORMAT] is other than [1080/59.94p] or [1080/50p].
- This cannot be set when the [BASIC CONFIG] [SFP+ MODE] is [12G OUTPUT].
- This cannot be set when [CROP] [UHD CROP] is [CROP(1080)] or [CROP(720)].
- This item cannot be set if the SMPTE ST2110 software key (AW-SFU60) is disabled.

#### **FORMAT SELECT**

Set the output format.

The following formats can be set depending on the settings in [FORMAT] in [BASIC CONFIG].

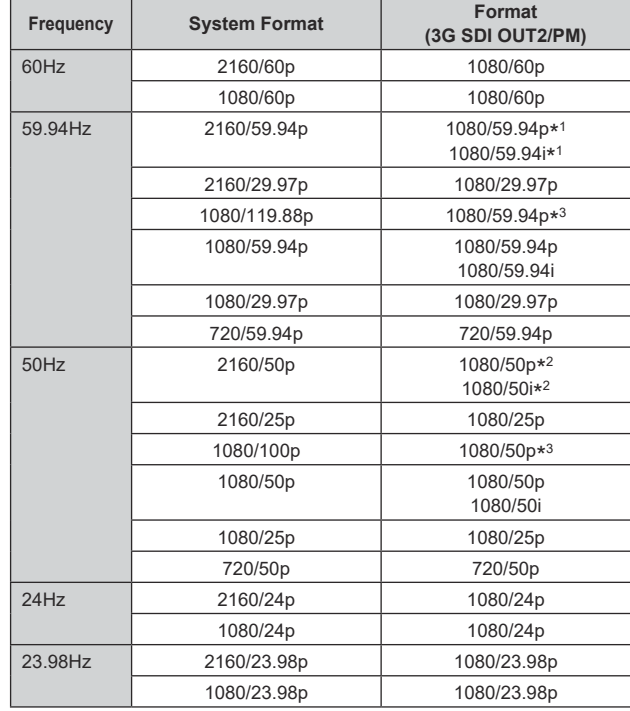

\* <sup>1</sup> When [UHD CROP] is [CROP(720)], output is 720/59.94p.

\* <sup>2</sup> When [UHD CROP] is [CROP(720)], output is 720/50p.

\* <sup>3</sup> For 119.88p (or 100p), "Frame 2" is output with the frame rate cut to half (59.94p (or 50p)).

#### **<NOTE>**

• When [3G SDI OUT2/PM] – [OUTPUT SELECT] is [RETURN], the format displayed is the same as [IP SIGNAL] – [ST2110] – [RET VIDEO RX] and cannot be changed.

#### **HDR OUTPUT SELECT [SDR(709), HDR(709), HDR(2020)]**

Select the signal output when [HDR] is [ON].

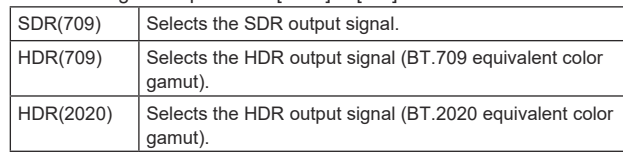

### **<NOTE>**

- This cannot be set when the [BASIC CONFIG] [HDR] is [OFF].
- [HDR(2020)] can be selected only when [BASIC CONFIG] –

[GAMUT] is [WIDE\_G2].

# **V-LOG OUTPUT SELECT [V-LOG, V-709]**

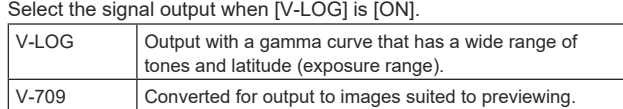

#### **<NOTE>**

• This cannot be set when the [BASIC CONFIG] – [V-LOG] is [OFF].

### **OUTPUT ITEM [MENU ONLY, STATUS]**

Select the type of OSD to be superimposed on output video.

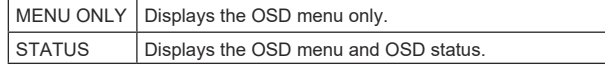

### **CHAR [OFF, ON]**

Set whether to superimpose the OSD.

### **3G SDI [LEVEL-A, LEVEL-B]**

When [FORMAT SELECT] (3G SDI OUT2/PM) is [1080/59.94p], [1080/60p] or [1080/50p], select the format for outputting 3G SDI signals.

### **<NOTE>**

• [3G SDI] cannot be changed if [FORMAT SELECT] (3G SDI OUT2/ PM) is other than [1080/59.94p], [1080/60p] or [1080/50p].

# **HDMI**

Make the settings for output from the HDMI connector.

### **FORMAT SELECT**

Set the output format.

The following formats can be set depending on the settings in [FORMAT] in [BASIC CONFIG].

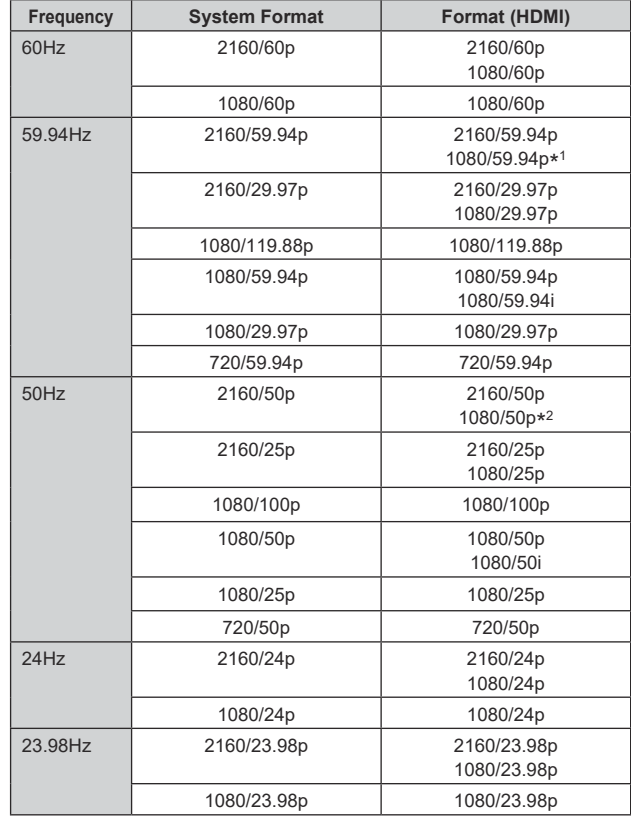

\* <sup>1</sup> When [UHD CROP] is [CROP(720)], output is 720/59.94p.

\* <sup>2</sup> When [UHD CROP] is [CROP(720)], output is 720/50p.

# **HDR OUTPUT SELECT [SDR(709), HDR(709), HDR(2020)]**

Select the signal output when [HDR] is [ON].

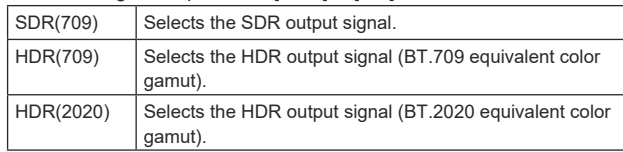

**<NOTE>**

• This cannot be set when the [BASIC CONFIG] – [HDR] is [OFF].

• [HDR(2020)] can be selected only when [BASIC CONFIG] – [GAMUT] is [WIDE\_G2].

# **V-LOG OUTPUT SELECT [V-LOG, V-709]**

Select the signal output when [V-LOG] is [ON].  $\sqrt{\frac{1}{100}}$   $\sqrt{\frac{1}{100}}$  Output with a gamma curve that has a wide range of tones and latitude (exposure range).

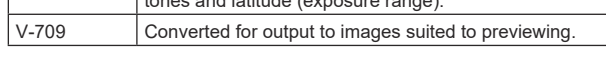

### **<NOTE>**

• This cannot be set when the [BASIC CONFIG] – [V-LOG] is [OFF].

#### **VIDEO SAMPLING [4:2:2/10bit, 4:2:0/8bit]**

When [FORMAT SELECT] in [HDMI] is [2160/59.94p], [2160/60p] or [2160/50p], select the video sampling output from the HDMI connector.

### **<NOTE>**

• When [FORMAT SELECT] in [HDMI] is other than [2160/59.94p], [2160/60p] or [2160/50p], [VIDEO SAMPLING] cannot be changed and is fixed at [4:2:2/10bit].

#### **CHAR [OFF, ON]**

Set whether to superimpose the OSD.

# **RETURN**

#### **RETURN1 ID**

You can give a name to the return images (SMPTE ST2110 input images).

It can be 5 characters.

Alphanumeric characters, spaces, ! # % & ' ( ) \* + , - . / : ; < = > ? [ ]  $\sqrt{5}$   $\omega$  |

The name you set is superimposed on the images output from the same connector when [RETURN] is selected in [OUTPUT] – [3G SDI OUT2/PM] – [OUTPUT SELECT].

#### **<NOTE>**

• This item cannot be set if the SMPTE ST2110 software key (AW-SFU60) is disabled.

# **AUDIO**

## **AUDIO [OFF, ON]**

Turn AUDIO input OFF/ON.

## **INPUT1 SETTING**

### **INPUT SELECT [LINE, MIC, MIC+48V]**

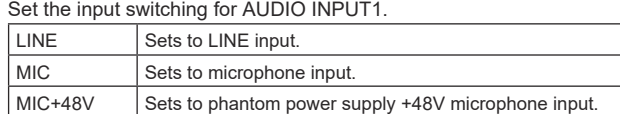

This is only enabled when [AUDIO] is set to [ON].

#### **MIC GAIN [60dB, 40dB]**

Set the microphone amplifier gain for the AUDIO INPUT1 microphone input.

This is enabled only when [AUDIO] – [INPUT1 SETTING] – [INPUT SELECT] is [MIC] or [MIC+48V].

#### **LINE LEVEL [+4dB, 0dB]**

Set the input level for the AUDIO INPUT1 line input. This is only enabled when [AUDIO] – [INPUT1 SETTING] – [INPUT SELECTI is set to [LINE].

#### **INPUT2 SETTING**

# **INPUT SELECT [LINE, MIC, MIC+48V]**

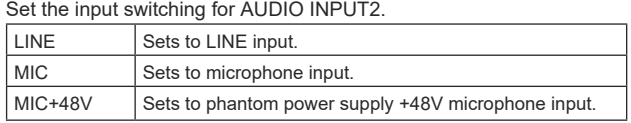

This is only enabled when [AUDIO] is set to [ON].

#### **MIC GAIN [60dB, 40dB]**

Set the microphone amplifier gain for the AUDIO INPUT2 microphone input.

This is enabled only when [AUDIO] – [INPUT2 SETTING] – [INPUT SELECT] is [MIC] or [MIC+48V].

### **LINE LEVEL [+4dB, 0dB]**

Set the input level for the AUDIO INPUT2 line input. This is only enabled when [AUDIO] – [INPUT2 SETTING] – [INPUT SELECT] is set to [LINE].

#### **OUTPUT SETTING**

Display the setting status of audio output.

#### **CH SELECT [INPUT1/INPUT2, INPUT1, INPUT2]**

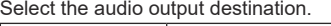

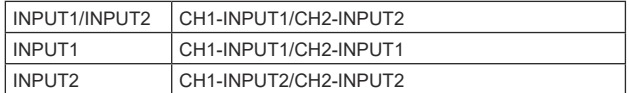

#### **<NOTE>**

- When [CH SELECT] is [INPUT1], the INPUT2 AUDIO TX of ST2110 is not output.
- When [CH SELECT] is [INPUT2], the INPUT1 AUDIO TX of ST2110 is not output.

### **CH1 VOLUME LEVEL**

**[–40dB to 0dB to +20dB (1dB step)]** Set the volume for CH1 audio output.

### **CH2 VOLUME LEVEL**

**[–40dB to 0dB to +20dB (1dB step)]** Set the volume for CH2 audio output.

#### **HEAD ROOM [FS-12dB, FS-18dB, FS-20dB]**

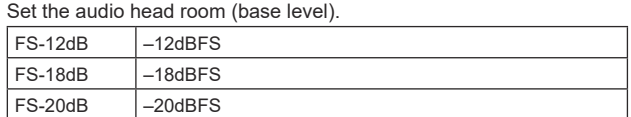

### **ST2110 AUDIO FORMAT**

**INPUT1 [1ms/8ch, 0.125ms/8ch]**

Set the format for AUDIO (INPUT1) of SMPTE ST2110.

#### **INPUT2 [1ms/8ch, 0.125ms/8ch]**

Set the format for AUDIO (INPUT2) of SMPTE ST2110.

#### **<NOTE>**

- This item cannot be set if the SMPTE ST2110 software key (AW-SFU60) is disabled.
- This cannot be set when the [BASIC CONFIG] [SFP+ MODE] is [12G OUTPUT].

# **IP SIGNAL**

#### **NDI**

Make a variety of settings related to High bandwidth NDI images.

#### **FORMAT SELECT**

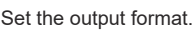

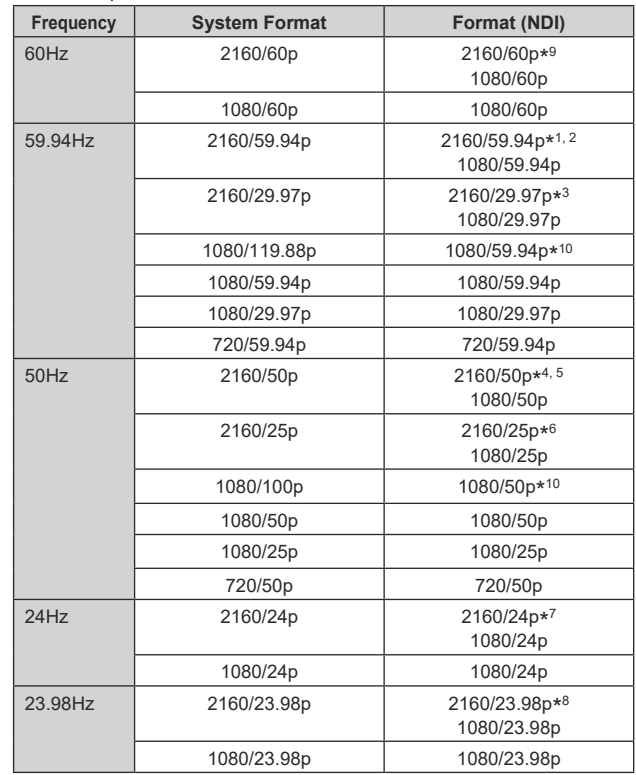

- \* <sup>1</sup> When [UHD CROP] is [CROP(1080)], output is 1080/59.94p.
- \* <sup>2</sup> When [UHD CROP] is [CROP(720)], output is 720/59.94p.
- \* <sup>3</sup> When [UHD CROP] is [CROP(1080)], output is 1080/29.97p.
- \* <sup>4</sup> When [UHD CROP] is [CROP(1080)], output is 1080/50p.
- \* <sup>5</sup> When [UHD CROP] is [CROP(720)], output is 720/50p.
- \* <sup>6</sup> When [UHD CROP] is [CROP(1080)], output is 1080/25p.
- \* <sup>7</sup> When [UHD CROP] is [CROP(1080)], output is 1080/24p.
- \* <sup>8</sup> When [UHD CROP] is [CROP(1080)], output is 1080/23.98p.
- \* <sup>9</sup> When [UHD CROP] is [CROP(1080)], output is 1080/60p.
- \* <sup>10</sup> For 119.88p (or 100p), "Frame 1" is output with the frame rate cut to half (59.94p (or 50p)).

#### **<NOTE>**

• OSD menus are not displayed in the output video from High bandwidth NDI.

#### **IP(H.264/H.265)**

Make a variety of settings related to IP video transmission (H.264/ H.265/M-JPEG).

### **OUTPUT ITEM [MENU ONLY, STATUS]**

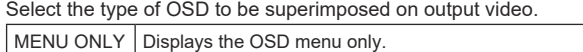

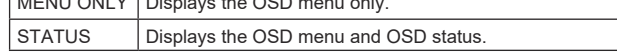

# **Camera menu items (continued)**

#### **CHAR [OFF, ON]**

Set whether to superimpose the OSD. **<NOTE>**

• During IP video transmission (H.264/H.265/M-JPEG), there may be some delays in OSD menu operations. Smooth OSD menu operations become possible when you set this item to [OFF].

#### **ST2110**

Make a variety of settings and display changes related to the SMPTE ST2110 images.

#### **<NOTE>**

- This item cannot be set if the SMPTE ST2110 software key (AW-SFU60) is disabled.
- This cannot be set when the [BASIC CONFIG] [SFP+ MODE] is [12G OUTPUT].

#### **MOIP MODE [OFF, ON]**

Set OFF/ON for MOIP (SMPTE ST2110 video/audio input/output).

#### **MAIN VIDEO TX**

#### **FORMAT**

Set the image format of the MAIN video signal of SMPTE ST2110.

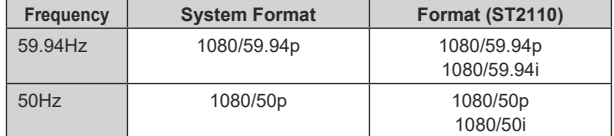

For formats other than the above, there is display only and the settings cannot be changed.

#### **<NOTE>**

- Camera images without overlays such as OSD menus and CROP frames are output from MAIN VIDEO TX.
- When [MOIP MODE] is [OFF], MAIN VIDEO TX is not output. The image format is also not displayed.

### **CROP VIDEO TX**

#### **FORMAT**

Display the image format of the CROP video signal of SMPTE ST2110.

#### **<NOTE>**

- Camera images without overlays such as OSD menus are output from CROP VIDEO TX.
- When [MOIP MODE] is [OFF] and [UHD CROP] is set to [OFF], CROP VIDEO TX is not output. The image format is also not displayed.

#### **MONITOR VIDEO TX**

#### **FORMAT**

Display the image format of the monitor video signal of SMPTE ST2110.

#### **<NOTE>**

- The OSD menu display with images output from MONITOR VIDEO TX of ST2110 is linked to the settings made in [OUTPUT] – [3G SDI OUT2/PM] – [CHAR] and [OUTPUT ITEM].
- When [MOIP MODE] is [OFF] and [OUTPUT] [3G SDI OUT2/ PM] – [OUTPUT SELECT] is set to [RETURN], MONITOR VIDEO TX is not output. The image format is also not displayed.

#### **RETURN VIDEO RX**

#### **FORMAT**

Display the image format of the RETURN video signal of SMPTE ST2110.

#### **<NOTE>**

• RETURN VIDEO RX cannot be input when [MOIP MODE] is [OFF] and [BASIC CONFIG] – [FORMAT] is other than [1080/59.94p] or [1080/50p]. The image format is also not displayed.

# **PAINT**

#### **AUTO**

Make settings for auto operation.

**AGC [OFF, ON]** Set the behavior of auto gain control.

**AUTO IRIS [OFF, ON]**  Select whether to turn auto iris adjustment OFF/ON.

#### **ATW [OFF, ON]**

Set the behavior of the auto tracking white balance function.

#### **AUTO SHUTTER [OFF, ON]**  Set the behavior of auto shutter control.

# **KNEE MODE [AUTO, MANUAL]**

Set the operating mode for gradation compression (knee).

#### **GAIN SETTING**

The image gain is adjusted here.

### **GAIN [–6dB to 12dB]**

The image gain is adjusted here. In locations which are too dark, adjust the gain upward; conversely, in locations which are too bright, adjust it downward.

#### **AGC [OFF, ON]**

Set the behavior of auto gain control.

#### **AGC MAX GAIN [6dB, 12dB]**

Set the maximum amount of gain increase when [AGC] is working.

### **FRAME MIX SW [OFF, ON]**

Set the control for frame addition (gain increase using sensor storage).

#### **FRAME MIX [6dB, 12dB, 18dB, 24dB]**

Set the frame addition (gain increase using sensor storage) amount. When frame addition is performed, it will appear as if the images are missing some frames.

This cannot be configured when the format is 2160/29.97p, 2160/23.98p, 2160/24p, 2160/25p, 1080/29.97p, 1080/23.98p, 1080/24p, 1080/25p, 1080/119.88p or 1080/100p. **<NOTE>**

- Under discharge tube illumination, such as fluorescent and mercury-vapor lights, the brightness may change cyclically, colors may change, and horizontal stripes may flow up and down the image.
- When [FRAME MIX] is set to 6dB, 12dB, 18dB or 24dB, if you set [SHUTTER SW] to [ON], [FRAME MIX SW] is changed to [OFF].

#### **DAY/NIGHT [DAY, NIGHT]**

Switch between standard shooting and night-vision shooting (shooting with infrared light).

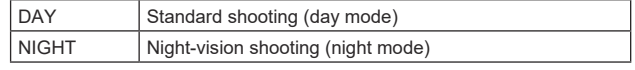

### **<NOTE>**

- In night mode, video output will be in black and white. In addition, the iris will be forcibly opened.
- White balance adjustment is not possible in night mode.
- ND filter switching is not possible in night mode.

#### **IRIS**

### **AUTO IRIS [OFF, ON]**

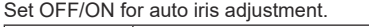

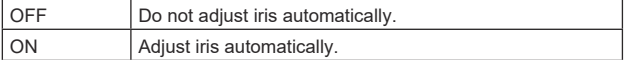

#### **WINDOW SELECT [1 to 4]**

Set the photometry range when [AUTO IRIS] is on.

Window images are as follows:

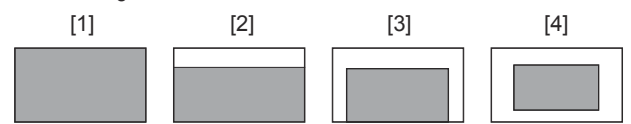

#### **PICTURE LEVEL [–50 to +50]**

This menu item is selected to set the target picture level for automatic exposure compensation.

This is enabled when any one of the following automatic exposure compensation functions are set to [ON].

- When [AUTO IRIS] is set to [ON]
- When [AUTO SHUTTER] is set to [ON]
- When [AGC] is set to [ON]

#### **PEAK RATIO [0 to 100]**

Set the peak value and average value ratio of the photometry when [AUTO IRIS] is on.

The larger the number in the setting value, the more there is a reaction to the peak within the iris detection window.

The smaller the number in the setting value, the more there is a reaction to the average value within the iris detection window.

#### **AUTO IRIS CLOSE LIMIT [NORMAL, F8, F7, F5.6]**

Set the control speed of the auto iris function.

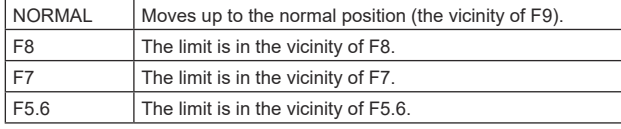

#### **IRIS SPEED [1 to 3]**

Set the control speed of the iris function.

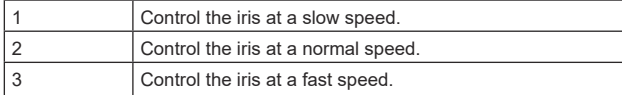

# **W/B BAL SETTING**

### **ATW [OFF, ON]**

Set the behavior of the auto tracking white balance function. When set to [ON], the white balance is continuously and automatically adjusted, with compensation done automatically even if the light source and color temperature change.

#### **WHITE BALANCE MODE**

**[AWB A, AWB B, 3200K, 5600K, VAR]**

Set the white balance mode.

Select the mode when the coloring is not natural because of the nature of the light source or other factors.

If the white color serving as the reference can be recognized, subjects can be shot with natural coloring.

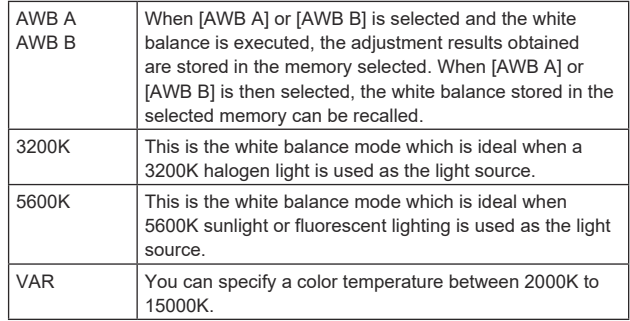

#### **W.BAL VAR [2000K to 15000K]**

You can specify a color temperature between 2000K to 15000K.

#### **ATW SPEED [NORMAL, SLOW, FAST]**

Set the control speed of the ATW function.

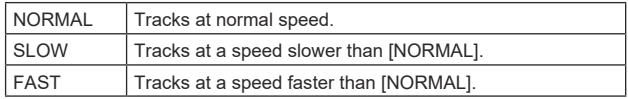

### **ATW TARGET R [–10 to +10]**

Make fine adjustments to the Rch output when converging with the auto tracking white balance operation.

#### **ATW TARGET B [–10 to +10]**

Make fine adjustments to the Bch output when converging with the auto tracking white balance operation.

### **SHOCKLESS WB SW [OFF, ON]**

Set the control that either transitions instantly or transitions gradually when [WHITE BALANCE MODE] is switched.

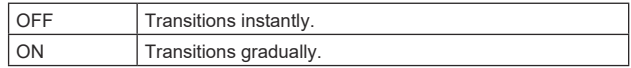

#### **SHOCKLESS WB SPEED [1 to 5]**

Set the transition speed when [WHITE BALANCE MODE] is switched.

#### **SHUTTER SPEED**

**SHUTTER SW [OFF, ON]** Set ON/OFF for the shutter function.

#### **AUTO SHUTTER [OFF, ON]**

Set ON/OFF for the automatic shutter.

# **AUTO SHUTTER LIMIT [1/100, 1/120, 1/250]**

Set the maximum shutter value when AUTO SHUTTER is operating. This is only enabled when [AUTO SHUTTER] is set to [ON].

#### **SHUTTER MODE [STEP, SYNCHRO]**

Select the shutter mode.

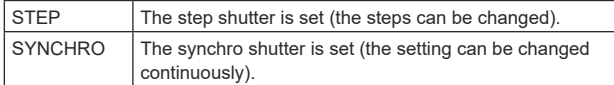

#### **SHUTTER SPEED**

The shutter speeds that can be set are listed below.

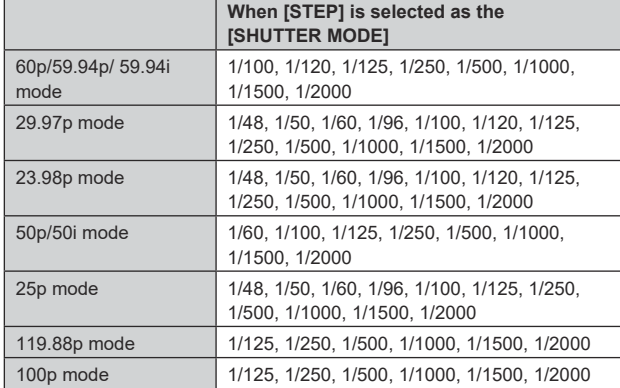

#### **SYNCHRO SCAN**

This is used to adjust the shutter speed in the mode which was selected as the [SHUTTER MODE] setting.

When a higher shutter speed is selected, fast-moving subjects do not become blurred easily but the images will be darker.

The shutter speeds that can be set are listed below.

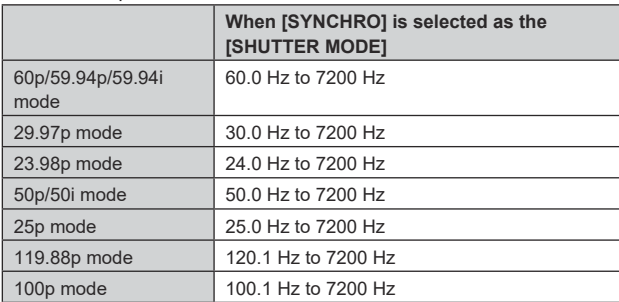

# **PEDESTAL**

#### **<NOTE>**

• For all of the PEDESTAL items, setting is not possible when [V-LOG] is [ON] and [V-LOG PAINT SW] is [OFF].

#### **MASTER PEDESTAL [–200 to +200]**

This item is used to adjust the black level (adjust the pedestal). These parts become darker when a negative setting is selected and, conversely, lighter when a positive setting is selected.

#### **R PEDESTAL [–800 to +800]**

This enables the R pedestal to be adjusted.

#### **G PEDESTAL [–800 to +800]**

This enables the G pedestal to be adjusted.

#### **B PEDESTAL [–800 to +800]**

This enables the B pedestal to be adjusted.

#### **PEDESTAL OFFSET [OFF, ON]**

Set the pedestal level of the Rch, Gch, and Bch when the auto black balance has been adjusted.

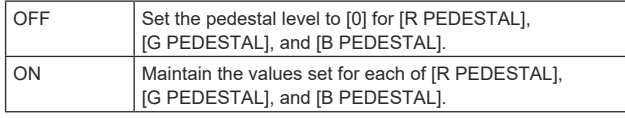

#### **CHROMA**

**<NOTE>**

• For all of the CHROMA items, setting is not possible when [V-LOG] is [ON] and [V-LOG PAINT SW] is [OFF].

#### **CHROMA LEVEL SW [OFF, ON]**

Set ON/OFF for the chroma level control.

#### **CHROMA LEVEL [–100% to 40%]**

Set here the color intensity (chroma level) of the images.

### **COLOR TEMP SETTING**

#### **<NOTE>**

• For all of the COLOR TEMP SETTING items, setting is not possible when IV-LOGI is IONI and IV-LOG PAINT SWI is IOFFI.

#### **COLOR TEMP ACH/BCH**

Set the color temperature and gain when the [WHITE BALANCE MODE] is [AWB A] or [AWB B].

### **COLOR TEMP ACH [2000K to 15000K]**

Set the color temperature when [WHITE BALANCE MODE] is [AWB A].

### **R GAIN ACH [–400 to +400]**

This enables adjustments to R Gain when [WHITE BALANCE MODE] is [AWB A].

### **B GAIN ACH [–400 to +400]**

This enables adjustments to B Gain when [WHITE BALANCE MODE] is [AWB A].

### **G AXIS ACH [–400 to +400]**

You can adjust the gain in the G-Mg direction when the [WHITE BALANCE MODEI is IAWB AI.

### **COLOR TEMP BCH [2000K to 15000K]**

Set the color temperature when [WHITE BALANCE MODE] is [AWB B].

#### **R GAIN BCH [–400 to +400]**

This enables adjustments to R Gain when [WHITE BALANCE MODE] is [AWB B].

### **B GAIN BCH [–400 to +400]**

This enables adjustments to B Gain when [WHITE BALANCE MODE] is [AWB B].

#### **G AXIS BCH [–400 to +400]**

You can adjust the gain in the G-Mg direction when the [WHITE BALANCE MODE] is [AWB B].

### **RGB GAIN CONTROL SETTING**

#### **<NOTE>**

• For all of the RGB GAIN CONTROL SETTING items, setting is not possible when IV-LOGI is [ON] and IV-LOG PAINT SWI is [OFF].

#### **G GAIN REL CONTROL SW [OFF, ON]**

Set ON/OFF for the relative value control of the G gain.

### **RGB GAIN PRESET**

Set the gain when the [WHITE BALANCE MODE] is [3200K], [5600K], or [VAR].

#### **R GAIN [–1000 to +1000]**

This enables the R gain to be adjusted.

#### **G GAIN [–1000 to +1000]**

This enables the G gain to be adjusted.

**B GAIN [–1000 to +1000]** This enables the B gain to be adjusted.

# **RGB GAIN ACH/BCH**

Set the gain when the [WHITE BALANCE MODE] is [AWB A] or [AWB B].

### **R GAIN ACH [–1000 to +1000]**

You can adjust the R gain when the [WHITE BALANCE MODE] is [AWB A].

### **G GAIN ACH [–1000 to +1000]**

You can adjust the G gain when the [WHITE BALANCE MODE] is [AWB A].

### **B GAIN ACH [–1000 to +1000]**

You can adjust the B gain when the [WHITE BALANCE MODE] is [AWB A].

#### **GAIN OFFSET ACH [OFF, ON]**

When auto white balance is performed by setting [WHITE BALANCE MODE] to [AWB A], set the values for R gain and B gain.

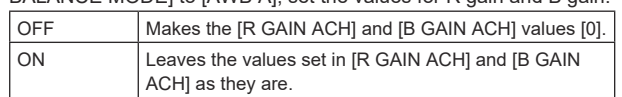

#### **R GAIN BCH [–1000 to +1000]**

You can adjust the R gain when the [WHITE BALANCE MODE] is [AWB B].

### **G GAIN BCH [–1000 to +1000]**

You can adjust the G gain when the [WHITE BALANCE MODE] is [AWB B].

#### **B GAIN BCH [–1000 to +1000]**

You can adjust the B gain when the [WHITE BALANCE MODE] is [AWB B].

# **GAIN OFFSET BCH [OFF, ON]**

When auto white balance is performed by setting [WHITE] BALANCE MODEI to [AWB B], set the values for R gain and B gain.

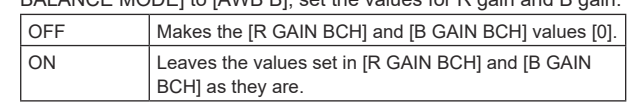

### **FLARE**

#### **<NOTE>**

• For all of the FLARE items, setting is not possible when [V-LOG] is [ON] and IV-LOG PAINT SWI is [OFF].

#### **FLARE [OFF, ON]**

Set OFF/ON for flare compensation.

#### **MASTER FLARE [–200 to 0 to +200]** Adjust the master flare.

#### **R FLARE [–200 to 0 to +200]**

Adjust the Rch flare.

#### **G FLARE [–200 to 0 to +200]** Adjust the Gch flare.

# **B FLARE [–200 to 0 to +200]**

Adjust the Bch flare.

### **GAMMA/BLACK GAMMA**

#### **<NOTE>**

- For all of the GAMMA/BLACK GAMMA items, setting is not possible when [V-LOG] is [ON] and [V-LOG PAINT SW] is [OFF].
- For all of the GAMMA/BLACK GAMMA items, setting is not possible when [HDR] is [ON].

#### **GAMMA [OFF, ON]**

Select ON/OFF for the gamma mode.

#### **GAMMA MODE SELECT [HD, NORMAL, CINEMA1, CINEMA2]**

Select the gamma curve type.

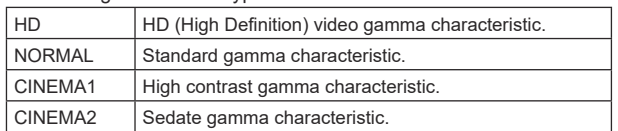

#### **MASTER GAMMA [0.15 to 0.75 (0.01 step)]**

Adjust the gamma correction level.

Specifying smaller values results in a gentler gamma curve for the slope of low-brightness areas and sharper contrast. Specifying larger values results in an expanded gradient for dark areas and produces brighter images. The gamma curve for lowbrightness areas will be steeper, and contrast will be softer.

#### **R GAMMA [–75 to +75]**

Set the gamma for the Rch.

#### **B GAMMA [–75 to +75]**

Set the gamma for the Bch.

### **BLACK GAMMA [OFF, ON]**

Select ON/OFF for the gamma curve for dark areas.

#### **MASTER BLACK GAMMA [–48 to +48]**

Adjust the master black gamma correction level.

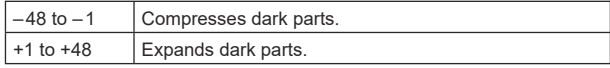

#### **R BLACK GAMMA [–20 to +20]**

Make adjustments to the black gamma correction level for the Rch.

#### **B BLACK GAMMA [–20 to +20]**

Make adjustments to the black gamma correction level for the Bch.

#### **BLACK GAMMA RANGE [1 to 3]**

Set the maximum level of compression/expansion for the gamma curve for dark areas.

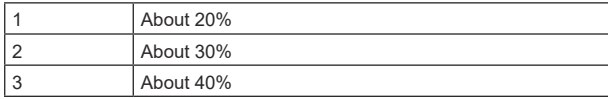

# **INITIAL GAMMA [4.0, 4.5, 5.0]**

Set the rising slope for the gamma curve. This can only be set when [GAMMA MODE SELECT] is [HD].

### **KNEE**

#### **<NOTE>**

- For all of the KNEE items, setting is not possible when [V-LOG] is [ON] and [V-LOG PAINT SW] is [OFF].
- For all of the KNEE items, setting is not possible when [HDR] is  $[ON]$
- When [DRS] is enabled, the knee setting is disabled.

#### **KNEE IOFF, ONI**

Set ON/OFF for the operating mode for gradation compression (knee).

### **KNEE MODE [AUTO, MANUAL]**

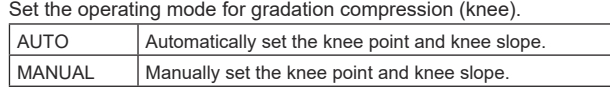

#### **KNEE MASTER POINT**

#### **[80.00% to 110.00% (0.25% step)]**

Set the compression level (knee point) position for high-brightness video signals.

This is only enabled when [KNEE MODE] is set to [MANUAL].

#### **KNEE R POINT [–25.00% to 25.00% (0.25% step)]**

Make positional settings for the compression level (knee point) of the Rch against the [KNEE MASTER POINT]. This is only enabled when [KNEE MODE] is set to [MANUAL].

#### **KNEE B POINT [–25.00% to 25.00% (0.25% step)]**

Make positional settings for the compression level (knee point) of the Bch against the [KNEE MASTER POINT]. This is only enabled when [KNEE MODE] is set to [MANUAL].

#### **KNEE MASTER SLOPE [00 to 199]**

Set the incline of knee. This is only enabled when [KNEE MODE] is set to [MANUAL].

#### **KNEE R SLOPE [–99 to +99]**

Set the incline of the Rch against the [KNEE MASTER SLOPE]. This is only enabled when [KNEE MODE] is set to [MANUAL].

#### **KNEE B SLOPE [–99 to +99]**

Set the incline of the Bch against the [KNEE MASTER SLOPE]. This is only enabled when [KNEE MODE] is set to [MANUAL].

#### **AUTO KNEE RESPONSE [1 to 8]**

Set the speed of the auto knee response. The response speed increases the lower the setting value.

# **WHITE CLIP**

#### **<NOTE>**

- For all of the WHITE CLIP items, setting is not possible when [V-LOG] is [ON] and [V-LOG PAINT SW] is [OFF].
- For all of the WHITE CLIP items, setting is not possible when [HDR] is [ON].

#### **WHITE CLIP [OFF, ON]**

Turn the white clip function OFF/ON.

#### **MASTER WHITE CLIP LEVEL [80% to 109%]** Set the master white clip level.

#### **R WHITE CLIP LEVEL [–15% to +15%]**

Set the white clip level of the Rch against the [MASTER WHITE CLIP LEVEL].

**B WHITE CLIP LEVEL [–15% to +15%]** Set the white clip level of the Bch against the [MASTER WHITE CLIP LEVEL].

### **HI‑COLOR [OFF, ON]**

Set the control of the mode to expand the dynamic range of colors. This improves the color reproducibility in very bright parts.

### **HI-COLOR LEVEL [1 to 32]**

Set the level of the mode to expand the dynamic range of colors.

# **DRS**

**<NOTE>** • For all of the DRS items, setting is not possible when [V-LOG] is [ON] and [V-LOG PAINT SW] is [OFF].

#### **DRS [OFF, ON]**

Set ON/OFF for the DRS function which makes appropriate corrections when recording video that has a large light/dark contrast.

#### **EFFECT DEPTH [1 to 5]**

Set the effect level of the DRS function. The effect level increases as the number increases.

## **DETAIL SETTING**

#### **<NOTE>**

• For all of the DETAIL SETTING items, setting is not possible when [V-LOG] is [ON] and [V-LOG PAINT SW] is [OFF].

#### **DETAIL IOFF, ONI**

Turn ON/OFF the contour (sharpness of images) adjustment of images.

### **MASTER DETAIL [–31 to +31]**

Adjust the contour correction level (master). This is only enabled when [DETAIL] is set to [ON].

#### **PEAK FREQUENCY [1 to 8]**

Set the boost frequency of detail. This is only enabled when [DETAIL] is set to [ON].

#### **CRISP [00 to 63]**

Set the level of noise reduction for the detail signal. This is only enabled when [DETAIL] is set to [ON].

#### **DETAIL GAIN(+) [–31 to +31]**

Set the detail level of the plus direction (direction to be made hrighter). This is only enabled when [DETAIL] is set to [ON].

#### **DETAIL GAIN(–) [–31 to +31]**

Set the detail level of the minus direction (direction to be made darker). This is only enabled when [DETAIL] is set to [ON].

#### **DETAIL CLIP(+) [00 to 63]**

Set the level of clipping of the detail signal in the plus direction (brighter direction). This is only enabled when [DETAIL] is set to [ON].

#### **DETAIL CLIP(–) [00 to 63]**

Set the level of clipping of the detail signal in the minus direction (darker direction). This is only enabled when [DETAIL] is set to [ON].

### **KNEE APERTURE LEVEL [00 to 39]**

Adjust the level of detail for very bright parts. This is only enabled when [DETAIL] is set to [ON].

# **DETAIL KNEE [00 to 15]**

Adjust the detail component of knee. This is only enabled when [DETAIL] is set to [ON].

### **LEVEL DEPENDENT SW [OFF, ON]**

Set ON/OFF for the level of reduction in detail in dark parts. This is only enabled when [DETAIL] is set to [ON].

### **LEVEL DEPENDENT [00 to 15]**

Set the level of reduction in detail in dark parts. This is only enabled when [DETAIL] is set to [ON].

### **DARK DETAIL SW [OFF, ON]**

Set ON/OFF for the control that adds detail in dark parts. This is only enabled when [DETAIL] is set to [ON].

### **DARK DETAIL [0 to 7]**

Set the level of detail in dark parts. This is only enabled when [DETAIL] is set to [ON].

### **DOWNCON SETTING**

Adjust the contours and colors of images down-converted from 4K to HD.

This is enabled when [FORMAT] is one of the following: 2160/59.94p, 2160/29.97p, 2160/23.98p, 2160/24p, 2160/50p, 2160/25p

## **<NOTE>**

• For all of the DOWNCON SETTING items, setting is not possible when [V-LOG] is [ON] and [V-LOG PAINT SW] is [OFF].

#### **CHROMA**

**CHROMA LEVEL SW [OFF, ON]** Set ON/OFF for the chroma level control.

**CHROMA LEVEL [–100% to 40%]** Set here the color intensity (chroma level) of the images.

## **DETAIL SETTING**

**DETAIL [OFF, ON]** Turn ON/OFF the contour (sharpness of images) adjustment of images

**MASTER DETAIL [–31 to +31]** Adjust the contour correction level (master). This is only enabled when [DETAIL] is set to [ON].

**H DETAIL LEVEL [00 to 63]** Adjust the level of detail horizontally. This is only enabled when [DETAIL] is set to [ON].

**V DETAIL LEVEL [00 to 63]** Make adjustments vertically to the contour correction level. This is only enabled when [DETAIL] is set to [ON].

**PEAK FREQUENCY [12.4MHz to 37.1MHz]** Set the boost frequency of detail. This is only enabled when [DETAIL] is set to [ON].

# **V DETAIL FREQUENCY [00 to 31]**

Set the boost frequency of detail (vertically).

00: Low frequency to 31: High frequency

When a high frequency is selected, the detail effect is added to subjects with more definition. This is only enabled when [DETAIL] is set to [ON].

#### **CRISP [00 to 63]**

Set the level of noise reduction for the detail signal. This is only enabled when [DETAIL] is set to [ON].

### **DETAIL CLIP(+) [00 to 63]**

Set the level of clipping of the detail signal in the plus direction (brighter direction). This is only enabled when [DETAIL] is set to [ON].

### **DETAIL CLIP(–) [00 to 63]** Set the level of clipping of the detail signal in the minus direction (darker direction).

This is only enabled when [DETAIL] is set to [ON].

### **KNEE APERTURE LEVEL [00 to 39]**

Adjust the level of detail for very bright parts. This is only enabled when [DETAIL] is set to [ON].

# **Camera menu items (continued)**

## **DETAIL KNEE [00 to 15]**

Adjust the detail component of knee. This is only enabled when [DETAIL] is set to [ON].

#### **LEVEL DEPENDENT SW [OFF, ON]**

Set ON/OFF for the control that reduces detail in dark parts. This is only enabled when [DETAIL] is set to [ON].

#### **LEVEL DEPENDENT [00 to 15]**

Set the level of reduction in detail in dark parts. This is only enabled when [DETAIL] is set to [ON].

### **DARK DETAIL SW [OFF, ON]**

Set ON/OFF for the control that adds detail in dark parts. This is only enabled when [DETAIL] is set to [ON].

### **DARK DETAIL [0 to 7]**

Set the level of detail in dark parts. This is only enabled when [DETAIL] is set to [ON].

#### **SKIN TONE DETAIL SETTING <NOTE>**

• For all of the SKIN TONE DETAIL SETTING items, setting is not possible when [V-LOG] is [ON] and [V-LOG PAINT SW] is [OFF].

#### **SKIN TONE DETAIL [OFF, ON]**

This function smooths skin and produces a more beautiful image. Set ON/OFF for the skin tone detail function.

#### **MEMORY SELECT [A, B, C]**

Select the skin tone table of the subject for the skin tone effect.

#### **ZEBRA [OFF, ON]**

Set ON/OFF for the zebra display of the skin tone area. The zebra pattern is displayed only on devices connected to the 3G SDI OUT2/PM connector. **<NOTE>**

• This cannot be set when [ZEBRA] in [SKIN TONE DETAIL SETTING] is [ON].

#### **ZEBRA EFFECT MEMORY**

**[A, B, C, A+B, A+C, B+C, A+B+C]** Select the skin tone table for the zebra display.

#### **SKIN TONE EFFECT MEMORY**

**[A, B, C, A+B, A+C, B+C, A+B+C]** Select the skin tone table for the skin tone effect.

# **SKIN TONE CRISP [0 to 8]**

Adjust the skin tone detail.

### **I CENTER [000 to 255]**

Set the central position above the I axis (area where skin tone is to take effect).

#### **I WIDTH [000 to 255]**

Set the width of the area where the skin tone is to take effect above the I axis, centered on II CENTERI.

#### **Q WIDTH [000 to 127]**

Set the width of the area where the skin tone is to take effect above the Q axis, centered on [I CENTER].

#### **Q PHASE [0 to 359]**

Set the phase of the area where skin tone is to take effect based on the Q axis.

### **SKIN TONE DETAIL SETTING**

#### **<NOTE>**

• For all of the SKIN TONE DETAIL SETTING items, setting is not possible when [V-LOG] is [ON] and [V-LOG PAINT SW] is [OFF].

#### **SKIN TONE DETAIL [OFF, ON]**

This function smooths skin and produces a more beautiful image. Set ON/OFF for the skin tone detail function.

#### **MEMORY SELECT [A, B, C]**

Select the skin tone table of the subject for the skin tone effect.

#### **ZEBRA [OFF, ON]**

Set ON/OFF for the zebra display of the skin tone area. The zebra pattern is displayed only on devices connected to the 3G SDI OUT2/PM connector.

# **<NOTE>**

• This cannot be set when [ZEBRA] in [DOWNCON SETTING] is [ON].

**ZEBRA EFFECT MEMORY** 

**[A, B, C, A+B, A+C, B+C, A+B+C]** Select the skin tone table for the zebra display.

#### **SKIN TONE EFFECT MEMORY**

**[A, B, C, A+B, A+C, B+C, A+B+C]** Select the skin tone table for the skin tone effect.

**SKIN TONE CRISP [–63 to 0 to +63]** Adjust the skin tone detail.

# **I CENTER [000 to 255]**

Set the central position above the I axis (area where skin tone is to take effect).

#### **I WIDTH [000 to 255]**

Set the width of the area where the skin tone is to take effect above the I axis, centered on [I CENTER].

#### **Q WIDTH [000 to 255]**

Set the width of the area where the skin tone is to take effect above the Q axis, centered on [I CENTER].

## **Q PHASE [0 to 359]**

Set the phase of the area where skin tone is to take effect based on the Q axis.

### **LINEAR MATRIX**

- **<NOTE>**
- For all of the LINEAR MATRIX items, setting is not possible when [V-LOG] is [ON] and [V-LOG PAINT SW] is [OFF].

### **PRESET MATRIX [HD, NORMAL, CINEMA1, CINEMA2, USER]**

Select the type of matrix.

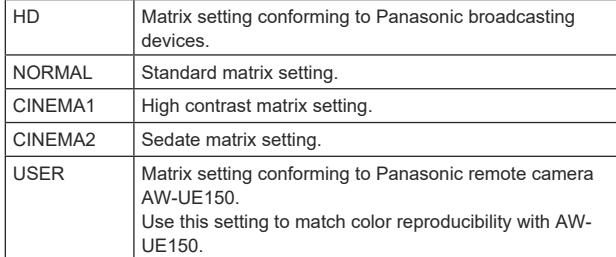

#### **MATRIX [OFF, ON]**

Set ON/OFF for the matrix (linear matrix/color correction).

**LINEAR MATRIX [OFF, ON]** Set ON/OFF for the linear matrix function.

**LINEAR TABLE [A, B]** Select the table for the linear matrix.

**COLOR CORRECT [OFF, ON]** Set ON/OFF for the color correction function.

**COLOR CORRECT TABLE [A, B]** Select the table for color correction.

**MATRIX (R-G)\_N [–31 to +31]** Make adjustments to the linear matrix. Set N direction of R-G.

**MATRIX (R-G)\_P [–31 to +31]** Make adjustments to the linear matrix. Set P direction of R-G.

**MATRIX (R-B)\_N [–31 to +31]** Make adjustments to the linear matrix. Set N direction of R-B.

**MATRIX (R-B)\_P [–31 to +31]** Make adjustments to the linear matrix. Set P direction of R-B.

**MATRIX (G-R)\_N [–31 to +31]** Make adjustments to the linear matrix. Set N direction of G-R.

**MATRIX (G-R)\_P [–31 to +31]** Make adjustments to the linear matrix. Set P direction of G-R.

**MATRIX (G-B)\_N [–31 to +31]** Make adjustments to the linear matrix. Set N direction of G-B.

**MATRIX (G-B)\_P [–31 to +31]** Make adjustments to the linear matrix. Set P direction of G-B.

**MATRIX (B-R)\_N [–31 to +31]** Make adjustments to the linear matrix. Set N direction of B-R.

**MATRIX (B-R)\_P [–31 to +31]** Make adjustments to the linear matrix. Set P direction of B-R.

**MATRIX (B-G)\_N [–31 to +31]** Make adjustments to the linear matrix. Set N direction of B-G.

**MATRIX (B-G)\_P [–31 to +31]** Make adjustments to the linear matrix. Set P direction of B-G.

#### **COLOR CORRECTION**

Make adjustments to the color saturation and hue. **<NOTE>**

• For all of the COLOR CORRECTION items, setting is not possible when [V-LOG] is [ON] and [V-LOG PAINT SW] is [OFF].

#### **PRESET MATRIX**

## **[HD, NORMAL, CINEMA1, CINEMA2, USER]**

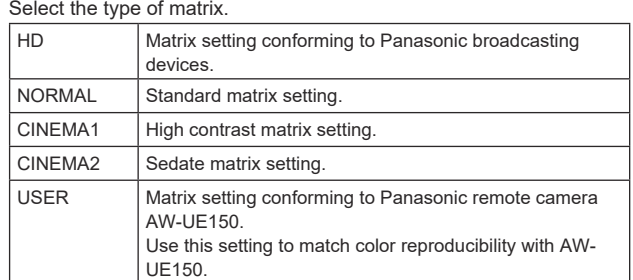

#### **MATRIX [OFF, ON]**

Set ON/OFF for the matrix (linear matrix/color correction).

**LINEAR MATRIX [OFF, ON]** Set ON/OFF for the linear matrix function.

**LINEAR TABLE [A, B]** Select the table for the linear matrix.

**COLOR CORRECT [OFF, ON]** Set ON/OFF for the color correction function.

**COLOR CORRECT TABLE [A, B]** Select the table for color correction.

**G SAT [–127 to 0 to +126]** Adjust the color saturation. Set the color in the green direction.

**G PHASE [–127 to 0 to +126]** Adjust the hue. Set the color in the green direction.

**G\_CY SAT [–127 to 0 to +126]** Adjust the color saturation. Set the color between green and cyan.

**G\_CY PHASE [–127 to 0 to +126]** Adjust the hue. Set the color between green and cyan.

**CY SAT [–127 to 0 to +126]** Adjust the color saturation. Set the color in the cyan direction.

**CY PHASE [–127 to 0 to +126]** Adjust the hue. Set the color in the cyan direction.

# **Camera menu items (continued)**

**CY\_B SAT [–127 to 0 to +126]** Adjust the color saturation. Set the color between cyan and blue.

**CY\_B PHASE [–127 to 0 to +126]** Adjust the hue. Set the color between cyan and blue.

**B SAT [–127 to 0 to +126]** Adjust the color saturation. Set the color in the blue direction.

**B PHASE [–127 to 0 to +126]** Adjust the hue. Set the color in the blue direction.

**B\_MG SAT [–127 to 0 to +126]** Adjust the color saturation. Set the color between blue and magenta.

**B\_MG PHASE [–127 to 0 to +126]** Adjust the hue. Set the color between blue and magenta.

**MG\_SAT [–127 to 0 to +126]** Adjust the color saturation. Set the color in the magenta direction.

**MG\_PHASE [–127 to 0 to +126]** Adjust the hue. Set the color in the magenta direction.

**MG\_R SAT [–127 to 0 to +126]** Adjust the color saturation. Set the color between magenta and red.

**MG\_R PHASE [–127 to 0 to +126]** Adjust the hue. Set the color between magenta and red.

**R SAT [–127 to 0 to +126]** Adjust the color saturation. Set the color in the red direction.

**R PHASE [–127 to 0 to +126]** Adjust the hue. Set the color in the red direction.

**R\_YE SAT [–127 to 0 to +126]** Adjust the color saturation. Set the color between red and yellow.

**R\_YE PHASE [–127 to 0 to +126]** Adjust the hue. Set the color between red and yellow.

**YE SAT [–127 to 0 to +126]** Adjust the color saturation. Set the color in the yellow direction.

**YE PHASE [–127 to 0 to +126]** Adjust the hue. Set the color in the yellow direction.

**YE\_G SAT [–127 to 0 to +126]** Adjust the color saturation. Set the color between yellow and green.

**YE\_G PHASE [–127 to 0 to +126]** Adjust the hue. Set the color between yellow and green.

#### **DNR**

Set the digital noise reduction level for outputting bright, clear images without noise, even at night and low-light conditions. Noise can be reduced by increasing the value. However, image lag may increase. **<NOTE>**

• For all of the DNR items, setting is not possible when [V-LOG] is [ON] and [V-LOG PAINT SW] is [OFF].

**DNR [OFF, ON]**

Set ON/OFF for the digital noise reduction function.

**DNR LEVEL [1 to 5]**

Set the digital noise reduction level.

#### **V‑LOG PAINT**

Set the color temperature and noise reduction during V-LOG. **<NOTE>**

• This is enabled only when IV-LOG PAINT SWI is IOFFI.

**COLOR TEMP SETTING COLOR TEMP ACH/BCH** Set the color temperature and gain when the [WHITE BALANCE MODE] is [AWB A] or [AWB B].

**COLOR TEMP ACH [2000K to 15000K]** This displays the color temperature when [WHITE BALANCE MODE] is [AWB A].

**R GAIN ACH [–400 to +400]** This enables adjustments to R Gain when [WHITE BALANCE MODEI is **IAWB** AI.

**B GAIN ACH [–400 to +400]** This enables adjustments to B Gain when [WHITE BALANCE MODE] is [AWB A].

**G AXIS ACH [–400 to +400]** Adjust the gain in the G-Mg direction when the [WHITE BALANCE MODEI is **IAWB** AI.

**COLOR TEMP BCH [2000K to 15000K]** This displays the color temperature when [WHITE BALANCE MODE] is [AWB B].

**R GAIN BCH [–400 to +400]** This enables adjustments to R Gain when [WHITE BALANCE MODE] is [AWB B].

**B GAIN BCH [–400 to +400]** This enables adjustments to B Gain when [WHITE BALANCE MODE] is [AWB B].

**G AXIS BCH [–400 to +400]** Adjust the gain in the G-Mg direction when the [WHITE BALANCE MODE] is [AWB B].

#### **DNR**

Set the digital noise reduction level for outputting bright, clear images without noise, even at night and low-light conditions. Noise can be reduced by increasing the value. However, image lag may increase.

**DNR [OFF, ON]** Set ON/OFF for the digital noise reduction function.

**DNR LEVEL [1 to 5]** Set the digital noise reduction level.

#### **HDR PAINT**

Set the image quality for HDR. **<NOTE>**

- This is enabled only when [HDR] is [ON].
- This is disabled when [V-LOG] is [ON].

# **HLG MODE [FIX, VAR]**

Select the HLG setting mode.

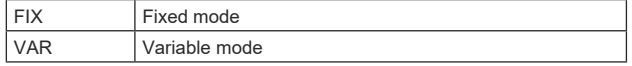

# **SDR CONVERT MODE [FIX, VAR]**

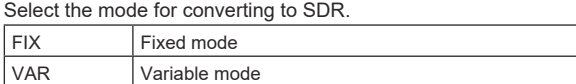

#### **GAMMA/BLACK GAMMA**

The setting is disabled when [FIX] is selected in [HLG MODE] and it cannot be set.

### **BLACK GAMMA [OFF, ON]**

Set ON/OFF for black gamma.

**MASTER BLACK GAMMA [–32 to +32]** Adjust the master black gamma correction level.

**R BLACK GAMMA [–32 to +32]** Make adjustments to the black gamma correction level for the Rch.

**B BLACK GAMMA [–32 to +32]** Make adjustments to the black gamma correction level for the Bch.

**KNEE** The setting is disabled when [FIX] is selected in [HLG MODE] and it cannot be set.

**KNEE [OFF, ON]** Set ON/OFF for knee.

**KNEE POINT [60.00 to 100.00 (0.25% step)]** Set the knee point position.

#### **KNEE SLOPE [0 to 199]** Set the incline of knee.

**SDR CONVERT**

The setting is disabled when [FIX] is selected in [SDR CONVERT MODE] and it cannot be set.

**GAIN** 

**[0dB, –5dB, –6dB, –7dB, –8dB, –9dB, –10dB, –11dB, –12dB]** Set the gain of SDR images.

**POINT [0 to 100]** Set the image level to start SDR image compression.

**SLOPE [0 to 127]** Set the incline for compression of SDR images.

**BLACK OFFSET [–100 to +100]** Adjust the black level offset of SDR images.

# **PAINT SWITCH**

**FLARE [OFF, ON]** Set OFF/ON for flare compensation.

**GAMMA [OFF, ON]** Select ON/OFF for the gamma mode.

**BLACK GAMMA [OFF, ON]** Set ON/OFF for the gamma curve for dark areas.

**KNEE [OFF, ON]** Set ON/OFF for the operating mode for gradation compression (knee).

**WHITE CLIP [OFF, ON]** Set ON/OFF for the white clip function.

**DRS [OFF, ON]** Set ON/OFF for the DRS function which makes appropriate corrections when recording video that has a large light/dark contrast.

**DETAIL [OFF, ON]** Set ON/OFF for image contour (image sharpness) adjustments.

**SKIN TONE DETAIL IOFF, ONI** Set ON/OFF for the skin tone detail function.

**MATRIX [OFF, ON]** Set ON/OFF for the matrix (linear matrix/color correction).

**LINEAR MATRIX [OFF, ON]** Set ON/OFF for the linear matrix function.

**COLOR CORRECT [OFF, ON]** Set ON/OFF for the color correction function.

# **LENS**

### **FOCUS MODE [MANUAL, AUTO]**

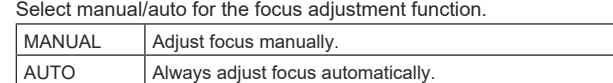

### **AF SENSITIVITY [NORMAL, STABLE]**

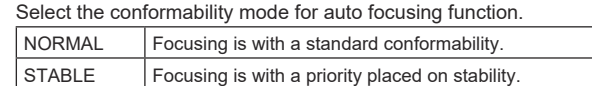

# **ZOOM MODE [Opt.ZOOM, i.ZOOM, D.ZOOM]**

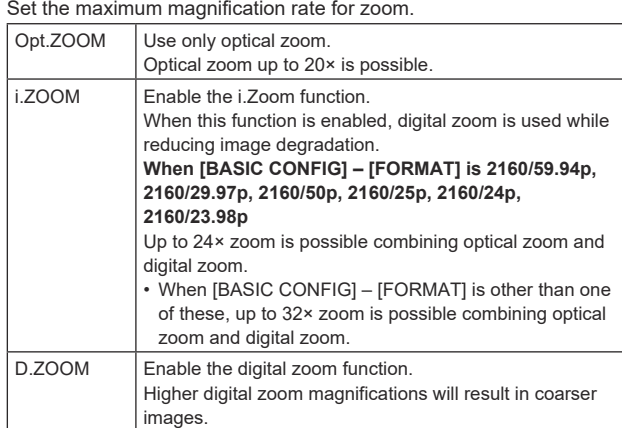

#### **MAX DIGITAL ZOOM**

**[×2, ×3, ×4, ×5, ×6, ×7, ×8, ×9, ×10]**

Set the maximum digital zoom magnification.

This is only enabled when [ZOOM MODE] is set to [D.ZOOM]. **<NOTE>**

• Higher digital zoom magnifications will result in coarser images.

# **DIGITAL EXTENDER [OFF, ×1.4, ×2.0]**

Make settings for the digital extender function. OFF Turn the digital extender function OFF. ×1.4 The digital zoom will be fixed at 1.4×. ×2.0 The digital zoom will be fixed at 2.0×.

This is only enabled when [ZOOM MODE] is set to [Opt.ZOOM].

### **O.I.S. [OFF, ON]**

Set OFF/ON for the optical image stabilization (O.I.S.) function.

### **O.I.S. MODE [O.I.S.(STABLE), O.I.S.(PAN/TILT), HYBRID(STABLE), HYBLID(PAN/TILT)]**

Sets the mode for optical image stabilization (O.I.S.) and roll direction electronic image stabilization (E.I.S.).

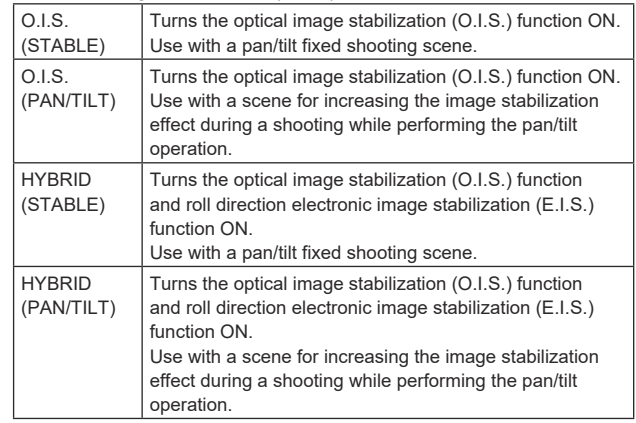

#### **<NOTE>**

- In [O.I.S.(STABLE)] or [HYBRID(STABLE)] mode, the optical image stabilization (O.I.S.) function's level of correction is reduced during pan/tilt operations in order to minimize the convergence resulting from image stabilization during pan/tilt operations.
- In [O.I.S.(PAN/TILT)] or [HYBRID(PAN/TILT)] mode, as importance is given to heighten the image stabilization effect during pan/tilt operations, the convergence resulting from image stabilization during pan/tilt control may be a cause for concern in some scenes. Use [O.I.S.(STABLE)] or [HYBRID(STABLE)] for scenes where the convergence resulting from image stabilization needs to be restrained.

### **ND FILTER [THROUGH, 1/4, 1/16, 1/64]**

Set the transmittance of the lens' built-in ND (neutral density) filter. The filter switches when the setting is fixed.

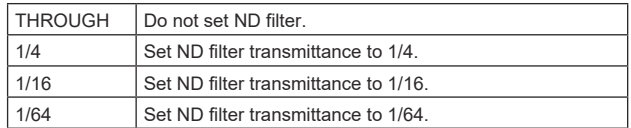

#### **<NOTE>**

• This is enabled only when [PAINT] – [GAIN SETTING] – [DAY/ NIGHT] is [DAY].

# **MONITOR DISPLAY**

### **WFM**

# **MODE [OFF, ON(Y), ON(Y/Pb/Pr)]**

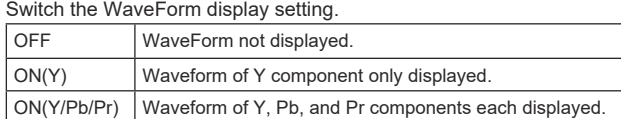

### **POSITION [UR, BR, BL, UL]**

Select the area for displaying the WaveForm.

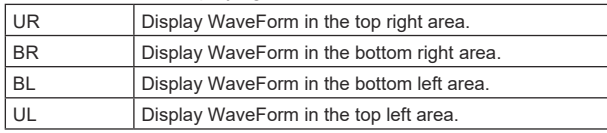

#### (Example)

WaveForm display when [MODE] is [ON(Y/Pb/Pr)] and [BR] is selected for [POSITION] (The displayed image is for reference.)

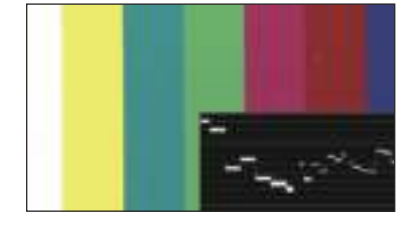

#### **<NOTE>**

• The WaveForm is displayed only on devices connected to the 3G SDI OUT2/PM connector, and is not displayed on devices connected to the connectors of other output systems.

#### **STATUS INDICATOR**

For items that have been set to [ON], when the designated status is reached and where [CHAR] is [ON], the statuses are displayed in the images of connectors where [OUTPUT ITEM] is set to [STATUS].

### **RETURN SELECT [OFF, ON]**

When [ON], the character string set in [RETURN] – [RETURN1 ID] is displayed as OSD in the region at the top center of the screen. The RETURN SELECT character string is displayed only on devices connected to the 3G SDI OUT2/PM connector. (Example)

RETURN SELECT (displayed constantly)

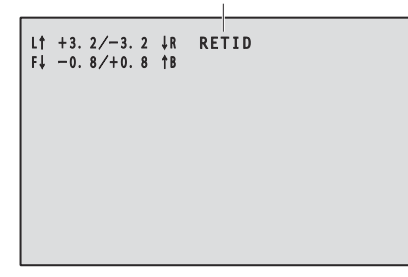

### **STATUS(AUTO) [OFF, ON]**

- When [ON], the following status indications are displayed on the OSD:
- Display of the results after auto white balance is run
- Display of the results after auto black balance is run
- Error display when an error occurs

(Example)

STATUS(AUTO)

(Displayed for 5 seconds only under certain conditions)

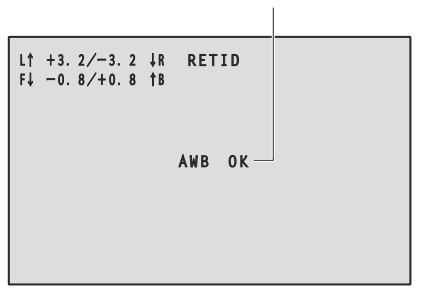

#### **LEVEL GAUGE [OFF, ON]**

When [ON], the status of the incline (horizontally, to the left or right or front and back) of the unit installation is displayed as OSD in the top left of the screen. (Example)

LEVEL GAUGE (displayed constantly)

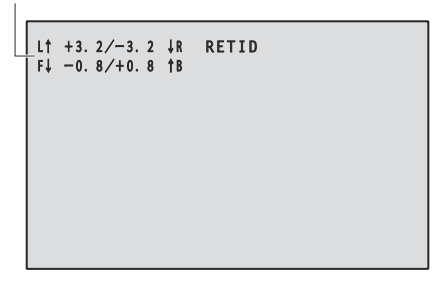

In the case of the display above, the unit is installed at an inclination of 3.2° upward to the left and 1.8° upward in to the front. The maximum incline is ±9.9°, and when there is an incline of 10° or greater, the display shows "±9.9".

# **<NOTE>**

- LEVEL GAUGE is displayed only through SDI, HDMI, and SMPTE ST2110. It is not displayed with High bandwidth NDI and IP transmission (H.264/H.265/M-JPEG).
- The LEVEL GAUGE value is not updated during PAN/TILT operation.

# **TRACKING DATA OUTPUT**

Make settings related to the output of tracking data used in virtual studio systems, etc. (→ page 71)

#### **<NOTE>**

• There is no tracking data output when [BASIC CONFIG] – [FORMAT] is [1080/119.88p] or [1080/100p].

#### **SERIAL [OFF, ON]**

Set ON/OFF for the function which outputs the tracking data such as Pan/Tilt/Zoom data via the serial output (RS-422) and synchronizes it with the GENLOCK signal. (→ page 71)

#### **<NOTE>**

• The camera control commands are not output from the RS-422 connector when [SERIAL] is [ON].

### **IP [OFF, ON]**

Set ON/OFF for the function which outputs with UDP the tracking data such as Pan/Tilt/Zoom data via IP output and synchronizes it with the GENLOCK signal. (→ page 72)

#### **<NOTE>**

• When [IP] is [ON], video transmission via IP may be delayed or the video may suffer frame loss.

We recommend setting [IP] to [OFF] to avoid the delay or frame loss due to the video transmission via IP.

### **INVERT PAN/TILT AXIS [OFF, ON]**

Set whether to invert the PAN/TILT data for output in the tracking data.

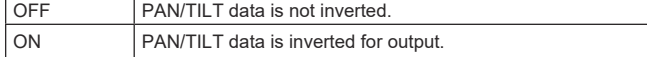

#### **CAMERA ID [0x00 to 0xFF]**

Sets the Camera ID for tracking data.

# **Tracking data output**

When [SERIAL] or [IP] of [TRACKING DATA OUTPUT] is set to [ON], outputs the tracking data for Pan/Tilt/Zoom or other information to link with a virtual studio system or elsewhere via serial (RS-422) or IP output.

#### ● Serial (RS-422) output

- When [SERIAL] of [TRACKING DATA OUTPUT] is set to [ON], the tracking data for Pan/Tilt/Zoom or other information is synchronized with the GENLOCK signal and output via the serial output (RS-422).
- The tracking data is output in stream mode in a format conforming to the free-d protocol. The message type is Type D1 (camera position/ orientation data) only.

#### **Advanced stored data**

This unit stores and outputs the following data according to the packet structure specified in Type D1 of the free-d protocol.

#### **Camera ID**

An ID between 00h and FFh can be selected.

### **Camera Pan Angle**

Stores the Pan angle of the unit (–175° to +175°) with the format provided by the free-d protocol.

#### **Camera Tilt Angle**

Stores the Tilt angle of the unit (–30° to +210°) with the format provided by the free-d protocol.

#### **<NOTE>**

• The range of the angle is limited to between –90° and +90° in the free-d protocol. However, this unit can store greater angles than +90° (up to +210°).

#### **Camera Roll Angle**

Stores the rotation angle (0° or 180°) corresponding to the FLIP state (turned upside down or left-right reversed) of the unit with the format provided by the free-d protocol.

Stores an angle of 180° in the flipped state (turned upside down or left-right reversed) (exceeding the angle specified when [SMART PICTURE FLIP] is [ON]), and stores 0° other than in this condition.

#### **Camera X‑Position**

Always stores 000000h.

#### **Camera Y‑Position**

Always stores 000000h.

### **Camera Height (Z‑Position)**

Always stores 000000h.

#### **Camera Zoom**

Stores the magnification of optical zoom of this unit between 000555h (WIDE) and 000FFFh (TELE).

**<NOTE>**

• The magnification of digital zoom is not stored.

#### **Camera Focus**

Stores the value of focus position of this unit between 000555h (NEAR) and 000FFFh (FAR).

#### **Spare / User Defined (16bit)**

Stores the value of iris position of this unit between 0555h (CLOSE) and 0FFFh (OPEN).

### **Checksum**

Stores the checksum value provided by the free-d protocol.

#### **<NOTE>**

• The camera control commands are not output from the RS-422 connector when [SERIAL] is [ON].

## $\bullet$  **IP output**

- When [IP] of [TRACKING DATA OUTPUT] is set to [ON], the tracking data for Pan/Tilt/Zoom or other information is synchronized with the GENLOCK signal and outputs UDP packets via IP.
- Outputs simultaneously up to four clients (IP addresses) that have been specified on the designated web screen (→ page 165).
- The tracking data is output in a format conforming to the free-d protocol. The output specification (mode, command type, advanced stored data) of this unit is equivalent to serial (RS-422) output.

#### **<NOTE>**

• When forwarding to more than one client, the timing of transmitting the UDP packet to the second and subsequent client will always be delayed relative to the GENLOCK signal.

(Approximately 200 to 300 μs delay will occur for each client. The  latency may be increased depending on the system status or the network environment of the unit.)

• When [IP] is [ON], video transmission via IP may be delayed or the video may suffer frame loss.

We recommend setting [IP] to [OFF] to avoid the delay or frame loss due to the video transmission via IP.

# **CROP**

### **UHD CROP [OFF, CROP(1080), CROP(720)]**

Make overall CROP mode settings.

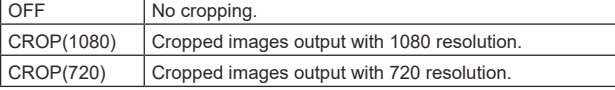

#### **<NOTE>**

• Only when [2160/59.94p] or [2160/50p] is selected in [BASIC CONFIG] – [FORMAT] are [OFF], [CROP(1080)], and [CROP(720)] available for selection, and when [2160/60p], [2160/29.97p], [2160/25p], [2160/24p], or [2160/23.98p] is selected, [OFF] and [CROP(1080)] only may be selected. When other selections are made in FORMAT, this will be [OFF].

### **CROP ZOOM [OFF, ON]**

Make settings about whether to run cropping that uses D-ZOOM. When [ON], you can set the ZOOM magnification.

(→ "CROP ZOOM RATIO")

This is only enabled when [UHD CROP] is set to [CROP(1080)] or [CROP(720)].

### **CROP AF [OFF, ON]**

Make settings about whether to run AF on images within the crop frame

This is only enabled when [UHD CROP] is set to [CROP(1080)] or [CROP(720)].

# **3G SDI1 OUT [FULL, CROP]**

Make the settings for FULL/CROP for images output to the 3G SDI OUT connector.

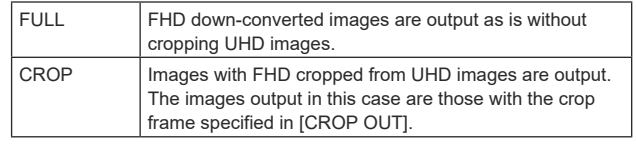

This is only enabled when [UHD CROP] is set to [CROP(1080)] or [CROP(720)].

### **NDI OUT [FULL, CROP]**

Makes the settings for FULL/CROP for images output to High bandwidth NDI transmission.

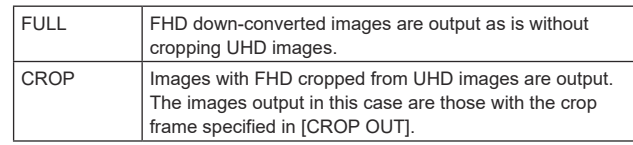

This is only enabled when [UHD CROP] is set to [CROP(1080)] or [CROP(720)].
## **IP(H.264/H.265) OUT1 [FULL, CROP] IP(H.264/H.265) OUT2 [FULL, CROP]**

Make the FULL/CROP settings for images output via H.264/H.265/ M-JPEG transmission (LAN connector).

The settings specified with [IP(H.264/H.265) OUT1] are applied to transmitted images from each of the CH1 transmissions (H.264(1), H.265(1), JPEG(1)).

The settings specified with [IP(H.264/H.265) OUT2] are applied to transmitted images from each of the CH2 and CH3 transmissions (H.264(2) and (3), H.265(2) and (3), JPEG(2) and (3)).

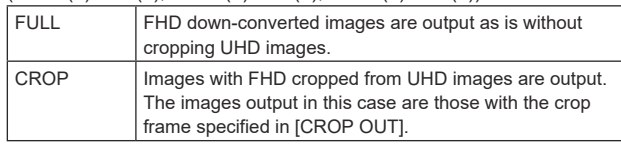

This is only enabled when [UHD CROP] is set to [CROP(1080)] or [CROP(720)].

When the [Streaming mode] on the web screen is [NDI|HX V2], [IP(H.264/H.265) OUT1] and [IP(H.264/H.265) OUT2] will have a linked operation.

## **CROP MARKER [OFF, YL, G, MG, YL+G, YL+MG, G+MG, YL+G+MG]**

Make the settings for the crop frame displayed for images output to the 3G SDI OUT1 connector, the 3G SDI OUT2/PM connector, the MONITOR images of SMPTE ST2110, and the LAN connector (H.264/H.265/M-JPEG).

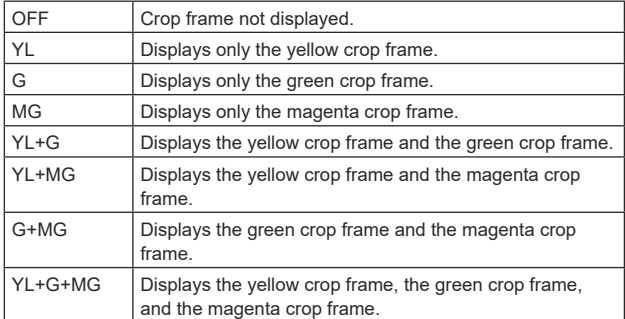

This is only enabled when [UHD CROP] is set to [CROP(1080)] or [CROP(720)].

## **<NOTE>**

• Crop frames cannot be displayed via the 12G SDI OUT/SFP+ connector or HDMI connector, or with SMPTE ST2110 MAIN images and SMPTE ST2110 CROP images.

#### **CROP OUT [YL, G, MG]**

Make the settings for the crop frame images output to the 3G SDI OUT1 connector, cropped images of SMPTE ST2110, High bandwidth NDI images, and the LAN connector (H.264/H.265/ M-JPEG).

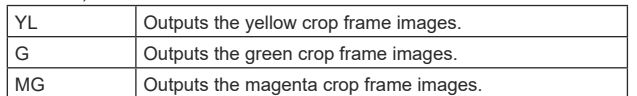

This is only enabled when [UHD CROP] is set to [CROP(1080)] or [CROP(720)].

#### **<NOTE>**

- The color frame specified in [CROP OUT] will be a deeper shade when compared to other colors used for frames.
- Cropped images cannot be output with the 12G SDI OUT/SFP+ connector, 3G SDI OUT2/PM connector, HDMI connector, SMPTE ST2110 MAIN images, or SMPTE ST2110 MONITOR images.

#### **CROP ADJUST [YL, G, MG]**

Make selections for the crop frame to adjust positioning.

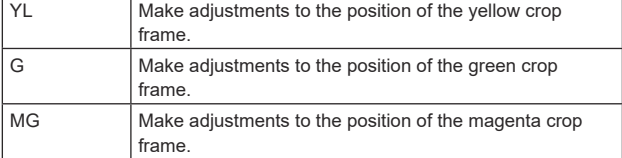

This is only enabled when [UHD CROP] is set to [CROP(1080)] or [CROP(720)].

**<NOTE>**

• The frame of the color specified in [CROP ADJUST] will be a thicker frame compared to the frames of other colors.

## **CROP H POSITION [0 to 3072]**

Make settings for the position in the horizontal direction for the crop frame specified in [CROP ADJUST].

The variable range is 0 to 1920 when [UHD CROP] is [CROP(1080)] and [CROP ZOOM] is [OFF], with 0 as the left edge and 1920 as the right edge, and only even numbers can be set.

The variable range is 0 to 2560 when [UHD CROP] is [CROP(720)] and [CROP ZOOM] is [OFF], with 0 as the left edge and 2560 as the right edge, and only even numbers can be set.

The variable range when ICROP ZOOMI is IONI is different depending on the setting value of [CROP ZOOM RATIO], with the variable range being 0 to 3072 when the [CROP ZOOM RATIO] is 500.00%, and only even numbers can be set.

This is only enabled when [UHD CROP] is set to [CROP(1080)] or [CROP(720)].

## **CROP V POSITION [0 to 1728]**

Make settings for the position in the vertical direction for the crop frame specified in [CROP ADJUST].

The variable range is 0 to 1080 when [UHD CROP] is [CROP(1080)] and [CROP ZOOM] is [OFF], with 0 as the upper edge and 1080 as the lower edge.

The variable range is 0 to 1440 when [UHD CROP] is  $ICROP (720)$ ] and [CROP ZOOM] is [OFF], with 0 as the upper edge and 1440 as the lower edge.

The variable range when [CROP ZOOM] is [ON] is different depending on the setting value of [CROP ZOOM RATIO], with the variable range being 0 to 1728 when the [CROP ZOOM RATIO] is 500.00%.

This is only enabled when [UHD CROP] is set to [CROP(1080)] or [CROP(720)].

## **CROP ZOOM RATIO [120.00% to 500.00%]**

Specifies the size of the CROP frame when [CROP ZOOM] is [ON]. The crop zoom ratio can be specified between the range of 120.00% to 500.00%, and the grain-size can be set in units of 10.00% from the OSD menu.

The variable range of the setting value of this item, the CROP frame size, [CROP H POSITION] and [CROP V POSITION] is below.

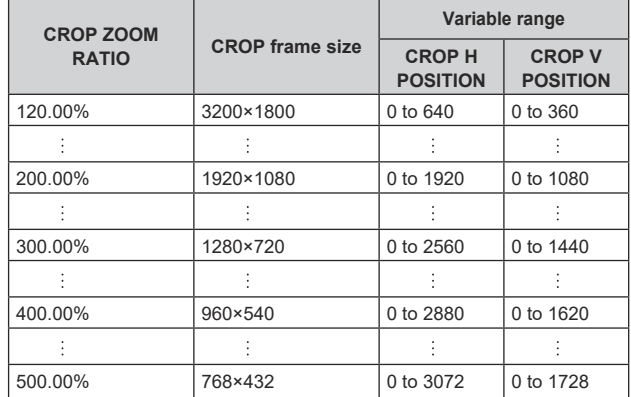

This is only enabled when [UHD CROP] is set to [CROP(1080)] or [CROP(720)].

This is only enabled when [CROP ZOOM] is set to [ON].

## **The CROP function**

If [UHD CROP] is set to [CROP(1080)] or [CROP(720)], images cropped from the UHD signal can be output via the 3G SDI OUT1 connector, the CROP images of SMPTE ST2110, High bandwidth NDI images, and the LAN connector (H.264/H.265/M-JPEG). (Image 2)

When this happens, uncropped UHD image video signals that are down-converted to FHD are output to other connectors that do not have cropped images, with crop frames displayed according to the menu settings in [CROP MARKER]. (Image 1)

#### Crop frame

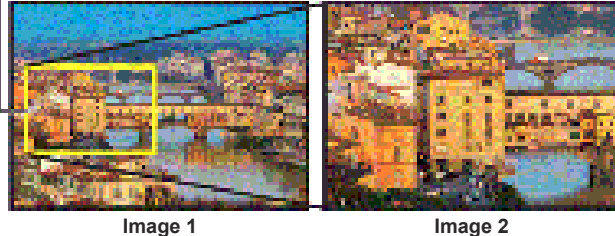

Depending on the [3G SDI1 OUT], [NDI OUT], [IP(H.264/H.265) OUT1], [IP(H.264/H.265) OUT2] and [CROP OUT] settings, images output from the 3G SDI OUT and LAN connectors will be as shown below.

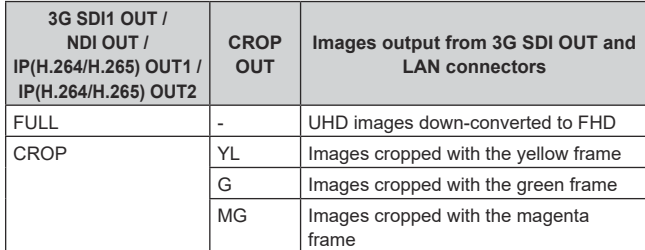

#### **<NOTE>**

• Cropped images cannot be output with the 12G SDI OUT/SFP+ connector, 3G SDI OUT2/PM connector, HDMI connector, SMPTE ST2110 MAIN images, or SMPTE ST2110 MONITOR images.

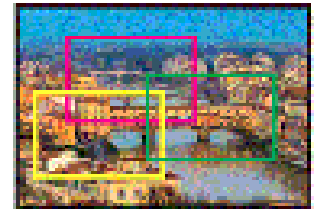

Depending on the [CROP MARKER] settings, it is possible to select the crop frame to output to the 3G SDI OUT1 connector, 3G SDI OUT2/ PM connector, MONITOR images of SMPTE ST2110, and the IP (H.264/H.265/M-JPEG) connector, with a connector that is not outputting cropped images.

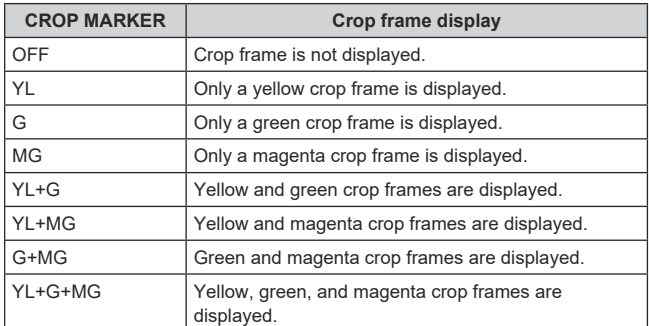

#### **<NOTE>**

- When moving the CROP frame (YL/G/MG), there may be some jerking of the CROP frame display, but there will be no jerking in the actual CROP output images.
- Crop frames cannot be displayed via the 12G SDI OUT/SFP+ connector or HDMI connector, or with SMPTE ST2110 MAIN images and SMPTE ST2110 CROP images.

## **PAN/TILT**

#### **INSTALL POSITION [DESKTOP, HANGING]**

[DESKTOP] or [HANGING] is selected here as the method used to install the unit.

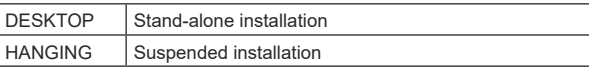

#### **<NOTE>**

• When [HANGING] has been selected, the top, bottom, left and right of the images will be reversed, and up/down/left/right control for panning and tilting will also be reversed.

#### **SMART PICTURE FLIP [OFF, AUTO]**

When the tilt becomes the angle set for [FLIP DETECT ANGLE], the image will be flipped in the vertical direction automatically.

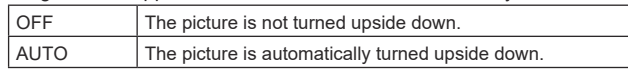

#### **FLIP DETECT ANGLE [60deg, 120deg]**

Set the tilt angle at which the image will be flipped in the vertical direction automatically when [SMART PICTURE FLIP] is set to [AUTO].

## **P/T SPEED MODE**

#### **[NORMAL(60deg/s), FAST1(90deg/s), FAST2(180deg/s)]** Set the speed of PAN/TILT operation.

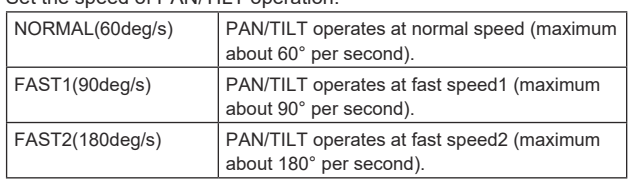

## **P/T ACCELERATION SETTING**

Displays the advanced setting screen for setting the acceleration speed while starting/stopping a pan/tilt operation.

#### **P/T ACCELERATION [MANUAL, AUTO]**

Sets whether to perform advance setting for acceleration and deceleration etc. during manual operation of pan/tilt.

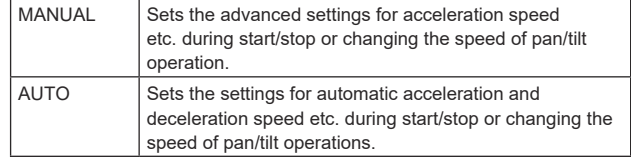

#### **RISE S-CURVE [0 to 30]**

Sets the S-curve for pan/tilt acceleration operation in 31 steps. (The greater the number, the steeper the S-curve)

When it is necessary to increase the speed to the specified speed using manual control of pan/tilt by lever operation etc. through the controller, the acceleration process is performed based on the S-curve specified in this setting.

This is enabled only when [P/T ACCELERATION] is [MANUAL]. **<NOTE>**

• In order to limit the acceleration response, in the S-curve step, as the acceleration speed rises, the limit is automatically applied.

## **FALL S-CURVE [0 to 30]**

Sets the S-curve for pan/tilt deceleration operation in 31 steps. (The greater the number, the steeper the S-curve)

When it is necessary to reduce the speed to the specified speed using manual control of pan/tilt by lever operation etc. through the controller, the deceleration process is performed based on the S-curve specified in this setting.

This is enabled only when [P/T ACCELERATION] is [MANUAL]. **<NOTE>**

- In order to limit the deceleration response, in the S-curve step, as the deceleration speed rises, the limit is automatically applied.
- For the relationships between the various setting values in [P/T ACCELERATION SETTING], refer to the diagram on page 76.

#### **RISE ACCELERATION [1 to 255]**

Sets the acceleration speed for pan/tilt acceleration operation in 255 steps. (The acceleration speed increases as the number increases)

When it is necessary to increase the speed to the specified speed using manual control of pan/tilt by lever operation etc. through the controller, the acceleration process is performed based on the acceleration speed specified in this setting.

This is enabled only when [P/T ACCELERATION] is [MANUAL]. **<NOTE>**

• When the specified acceleration speed is small, it is not possible to reach the maximum speed of the product.

#### **FALL ACCELERATION [1 to 255]**

Sets the deceleration speed for pan/tilt deceleration operation in 255 steps. (The deceleration speed increases as the number increases)

When it is necessary to reduce the speed to the specified speed using manual control of pan/tilt by lever operation etc. through the controller, the deceleration process is performed based on the deceleration speed specified in this setting.

This is enabled only when [P/T ACCELERATION] is [MANUAL]. **<NOTE>**

• The deceleration and stop processes are carried out right up to the end of the lens mechanism section and in order to prevent a collision with the mechanism, in the actual operation, [FALL ACCELERATION] may be restricted.

#### **SPEED WITH ZOOM POSITION [OFF, ON]**

[OFF] or [ON] is set here for the function used to adjust the pan/tilt adjustment speed in conjunction with the zoom magnification. When [ON] is set, the panning and tilting operations will become slower in the zoom status.

This function has no effect during preset operations.

#### **FOCUS ADJUST WITH PTZ. [OFF, ON]**

[OFF] or [ON] is set here for the function which compensates for out-of-focusing when it occurs during panning, tilting or zooming operations.

When [OFF] is set, adjust the focus as required after zooming or set [FOCUS MODE] to [AUTO].

This is only enabled when [MANUAL] has been selected as the [FOCUS MODE] setting.

## **PRIVACY MODE [OFF, ON]**

Sets OFF/ON the function for turning the camera direction down when this unit is changed to STANDBY mode.

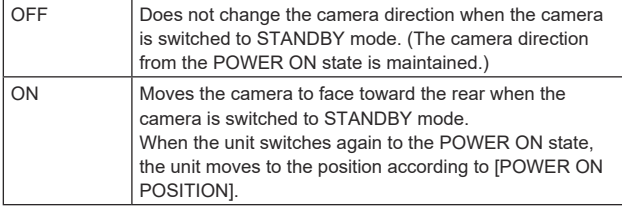

#### **POWER ON POSITION [NONE, STANDBY, HOME, PRESET]**

Select the initial positions for PAN/TILT/ZOOM when the power is turned on.

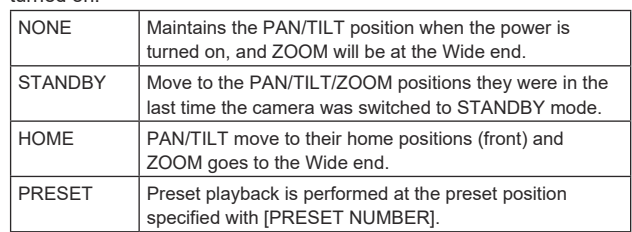

#### **PRESET NUMBER [001 to 100]**

Specify a number for preset playback when the power turns ON when [PRESET] is set in [POWER ON POSITION].

**<NOTE>**

• If an unregistered preset number is set, preset playback is not performed and the operation is the same as [STANDBY].

## ■ The relationships between the various setting values during manual operation of pan/tilt when [P/T **ACCELERATION] is set to [MANUAL]**

It is possible to specify the responsiveness (maximum speed, acceleration rate, S-curve steps) for operation. **<NOTE>**

• When the specified acceleration speed is small, it is not possible to reach the maximum speed of the product.

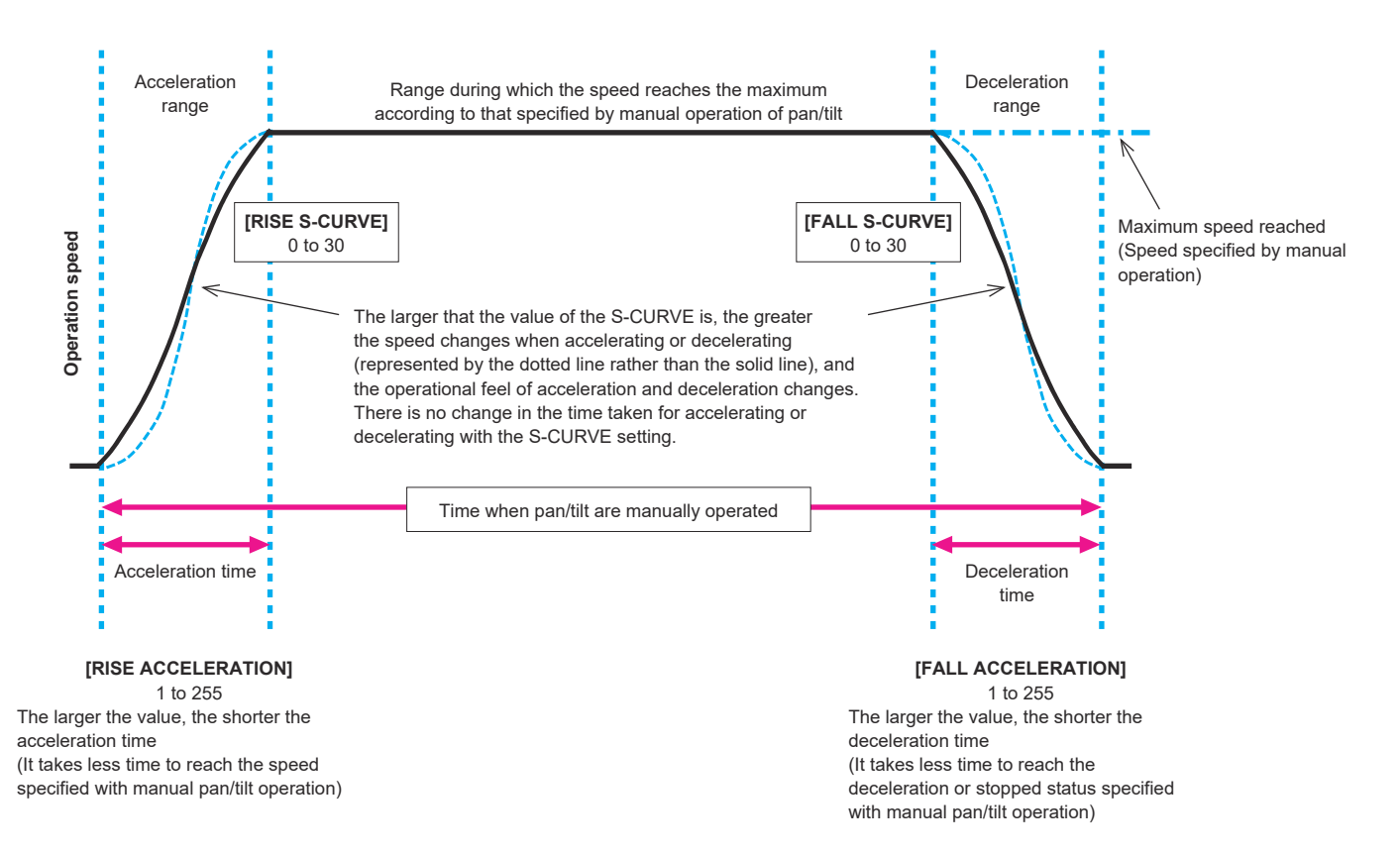

## **PRESET**

## **PRESET SPEED UNIT [SPEED TABLE, TIME]**

When reproducing the information such as camera direction registered in the preset memory, you can select whether to specify the playback time by speed or by time.

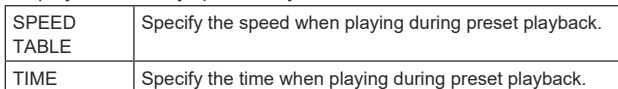

#### **PRESET SPEED TABLE [SLOW, FAST]**

Set the preset speed table (SLOW, FAST). During preset playback, presets are performed at [PRESET SPEED] (1 to 30) values that are based on the table set here.

This is only enabled when [PRESET SPEED UNIT] is set to [SPEED TABLE].

#### **PRESET SPEED [1 to 30 / 1s to 99s]**

**When [PRESET SPEED UNIT] is [SPEED TABLE]: [1 to 30]** Set the pan/tilt operation speed in 30 steps when playing back the preset memory.

**<NOTE>**

• When you set large [PRESET SPEED] values, the image may sway when the movement stops.

#### **When [PRESET SPEED UNIT] is [TIME]: [1s to 99s]**

Set the pan/tilt operation time between 1 and 99 seconds when playing back the preset memory.

**<NOTE>**

• Depending on the movement distance of pan/tilt, there may be a difference compared to the specified time.

#### **PRESET ACCELERATION SETTING**

Displays the advanced setting screen for setting acceleration speed when starting/stopping preset playback.

#### **PRESET ACCELERATION [MANUAL, AUTO]**

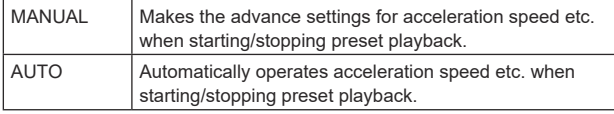

#### **RISE S-CURVE [0 to 30]**

Sets the S-curve for pan/tilt acceleration operation in 31 steps. (The greater the number, the steeper the S-curve)

During the acceleration operation for operating at the specified speed or time during pan/tilt operations by preset playback, the acceleration process is performed using the S-curve specified in this setting.

This is enabled only when [PRESET ACCELERATION] is [MANUAL].

## **<NOTE>**

• In order to limit the acceleration response, in the S-curve step, as the acceleration speed rises, the limit is automatically applied.

#### **FALL S-CURVE [0 to 30]**

Sets the S-curve for pan/tilt deceleration operation in 31 steps. (The greater the number, the steeper the S-curve)

During the deceleration operation for operating at the specified speed or time during pan/tilt operations by preset playback, the deceleration process is performed using the S-curve specified in this setting.

This is enabled only when [PRESET ACCELERATION] is [MANUAL].

#### **<NOTE>**

- In order to limit the deceleration response, in the S-curve step, as the deceleration speed rises, the limit is automatically applied.
- For the relationships between the various setting values in [PRESET ACCELERATION], refer to the diagram on page 79,  $80.$

#### **RISE ACCELERATION [1 to 255]**

Sets the acceleration speed for pan/tilt acceleration operation in 255 steps. (The acceleration speed increases as the number increases.) During the acceleration operation for operating at the specified speed or time during pan/tilt operations by preset playback, the acceleration process is performed using the acceleration speed specified in this setting.

This is enabled only when [PRESET ACCELERATION] is [MANUAL] and [PRESET SPEED UNIT] is [SPEED TABLE]. **<NOTE>**

• As the speed specified for [PRESET SPEED] is given priority as the maximum speed attained in preset playback, if the acceleration speed specified here is small, this functionality may not operate as specified.

#### **FALL ACCELERATION [1 to 255]**

Sets the deceleration speed for pan/tilt deceleration operation in 255 steps. (The deceleration speed increases as the number increases.) During the deceleration operation for operating at the specified speed or time during pan/tilt operations by preset playback, the deceleration process is performed using the deceleration speed specified in this setting.

This is enabled only when [PRESET ACCELERATION] is [MANUAL] and [PRESET SPEED UNIT] is [SPEED TABLE]. **<NOTE>**

• As the speed specified for [PRESET SPEED] is given priority as the maximum speed attained in preset playback, if the deceleration speed specified here is small, this functionality may not operate as specified.

## **RISE RAMP TIME [0.1s to 10.0s]**

Sets the acceleration time for the time specific operation during preset playback. (Sets between 0.1s to 10.0s in 0.1s increments) This is enabled only when [PRESET ACCELERATION] is [MANUAL] and [PRESET SPEED UNIT] is [TIME]. **<NOTE>**

- As the time specified in [PRESET SPEED] takes precedence as the total time for preset playback, if the time specified here is more than half of the time specified in [PRESET SPEED], this functionality will not operate as specified.
- When the acceleration operation cannot be performed within the specified time even at maximum acceleration speed of the device, the operation will not be performed by the specified time.

#### **FALL RAMP TIME [0.1s to 10.0s]**

Sets the deceleration time for time specified operations during preset playback. (Sets between 0.1s to 10.0s in 0.1s increments) This is enabled only when [PRESET ACCELERATION] is [MANUAL] and [PRESET SPEED UNIT] is [TIME]. **<NOTE>**

- As the time specified in [PRESET SPEED] takes precedence as the total time for preset playback, if the time specified here is more than half of the time specified in [PRESET SPEED], this functionality will not operate as specified.
- When the deceleration operation cannot be performed within the specified time even at maximum fall deceleration of the device, the operation will not be performed by the specified time.

#### **PRESET SCOPE [MODE A, MODE B, MODE C]**

Selected here are the setting items to be recalled when the contents of the preset memory are regenerated.

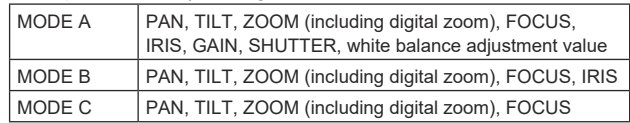

## **PRESET DIGITAL EXTENDER [OFF, ON]**

Turns the preset digital extender function OFF/ON. When set to [ON], the digital extender function configuration will be recalled when regenerating the preset memory.

When set to [OFF], the digital extender function configuration will not be recalled when storing the preset memory.

## **PRESET CROP [OFF, ON]**

When the preset memory is played back, set whether the reproduction of content set in the various [UHD CROP] menus is OFF/ON.

When set to [ON], the content set in the various [UHD CROP] menus is reproduced when preset memory is played back.

When set to [OFF], the content set in the various [UHD CROP] menus is not reproduced when preset memory is played back, with the current values being kept.

#### **<NOTE>**

- This is only enabled when [CROP] [UHD CROP] is set to [CROP(1080)] or [CROP(720)].
- When [CROP] [UHD CROP] is [OFF] or [CROP(1080)] and preset memory is registered and preset playback is executed when [UHD CROP] is [CROP(720)], then, even if [PRESET CROP] is [ON], the content set in each menu of [UHD CROP] is not recalled.
- When [CROP] [UHD CROP] is [CROP(720)] and preset memory is registered and preset playback is executed when [UHD CROP] is [CROP(1080)], then, even if [PRESET CROP] is [ON], the content set in each menu of [UHD CROP] is not recalled.

#### **PRESET THUMBNAIL UPDATE [OFF, ON]**

Turn OFF/ON the function for registering the still image (thumbnail) for the images being output when a preset memory is registered. When set to [ON], the still image (thumbnail) for the images being output is registered when registering a preset memory. When set to [OFF], the still image (thumbnail) for the images being output is not registered when registering a preset memory, but rather the still image (thumbnail) previously registered is maintained. **<NOTE>**

- When [IP SIGNAL] [IP(H.264/H.265)] [CHAR] is [ON], the character strings of OSD menu displayed during the generation of still images (thumbnails) and CROP frames are imported to the thumbnails.
- When [CROP] [UHD CROP] is [CROP(1080)] or [CROP(720)], the still image for the images (FULL or CROP) specified in [CROP] – [IP(H.264/H.265) OUT1] is registered.
- Still images (thumbnails) registered in the preset memory are deleted when user files are uploaded with a web screen, etc.  $(\rightarrow$  page 189)
- When continuous registration of preset memories is performed (continuous registration within 3 seconds), still images (thumbnails) for the second preset memory on may not be registered, with black still images (thumbnails) being used instead.

#### **PRESET NAME [RESET, HOLD]**

When registering a preset memory, set whether to reset the previously registered preset name or keep it.

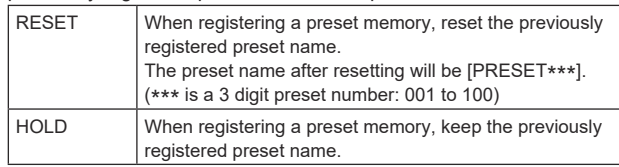

#### **<NOTE>**

- The factory default setting for the preset name is [PRESET\*\*\* ]. (\*\*\* is a 3 digit preset number: 001 to 100)
- The registration of preset names can be done in the web browser. 0 to 9, A to Z, a to z,  $\overline{a}$ , and space

## **PRESET IRIS [OFF, ON]**

When the preset memory is played back, set whether the reproduction of the values in the various menus related to IRIS is OFF/ON.

When set to [ON], the values set in the various menus below are reproduced when preset memory is played back.

- [PAINT] [IRIS] [AUTO IRIS]
- [PAINT] [IRIS] [WINDOW SELECT]
- [PAINT] [IRIS] [PICTURE LEVEL]
- [PAINT] [IRIS] [IRIS SPEED]
- **<NOTE>**
- Its setting takes effect when [MODE A] or [MODE B] has been selected as the [PRESET SCOPE] setting.

#### **PRESET SHUTTER [OFF, ON]**

When the preset memory is played back, set whether the reproduction of the SHUTTER setting value is OFF/ON. **<NOTE>**

- Its setting takes effect when [MODE A] has been selected as the [PRESET SCOPE] setting.
- SHUTTER values are reproduced only when the frame rate when the preset memory was registered and the frame rate when playing back the preset memory match.

## **PRESET ZOOM MODE [MODE A, MODE B]**

Select the zoom operation for when preset memory is recalled.

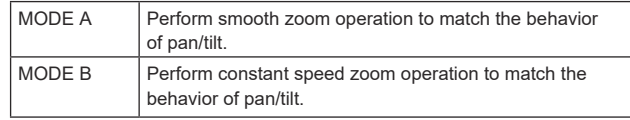

## **FREEZE DURING PRESET [OFF, ON]**

Turn the function for freezing images during preset playback OFF/ON. When this is set to [ON], preset playback is performed with a still of the image immediately preceding the start of preset playback being output. The image freeze is released when preset playback is finished.

## ■ The relationships between the various setting values when [PRESET ACCELERATION] is set to **[MANUAL] during preset playback**

## $\bullet$  **When [PRESET SPEED UNIT] is [SPEED TABLE]**

It is possible to specify the responsiveness (maximum speed, acceleration rate, S-curve steps) for operation. **<NOTE>**

- When the amount of movement specified by the preset is small, there may be cases when the specified speed is not reached.
- Restrictions are automatically placed on the acceleration rate to prioritize the specified speed. (The lower limit of the acceleration rate is automatically restricted by the specified speed.)
- To enable the pan and tilt operations to occur simultaneously, the maximum speed of the axis with a smaller amount of movement is automatically restricted.

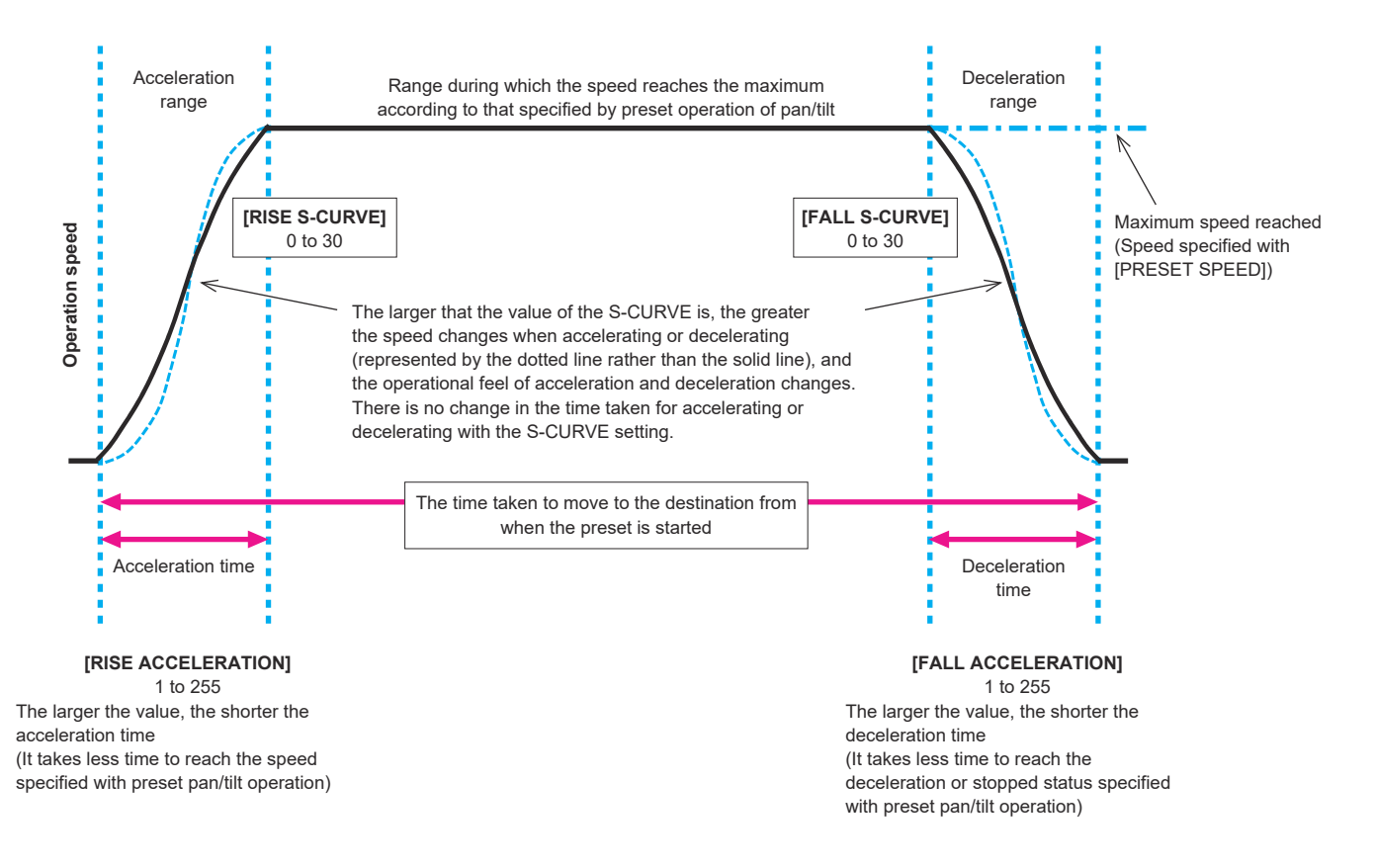

## $\bullet$  **When [PRESET SPEED UNIT] is [TIME]**

It is possible to specify the times (time taken to move, time taken to accelerate, time taken to decelerate) and the S-curve steps for operation. **<NOTE>**

- When the acceleration operation cannot be performed within the specified time even at maximum acceleration speed of the device, the operation will not be performed by the specified time.
- As the time specified in [PRESET SPEED] takes precedence as the total time for preset playback, if the times specified in [RISE RAMP TIME] and [FALL RAMP TIME] are more than half of the time specified in [PRESET SPEED], this will not operate as specified.

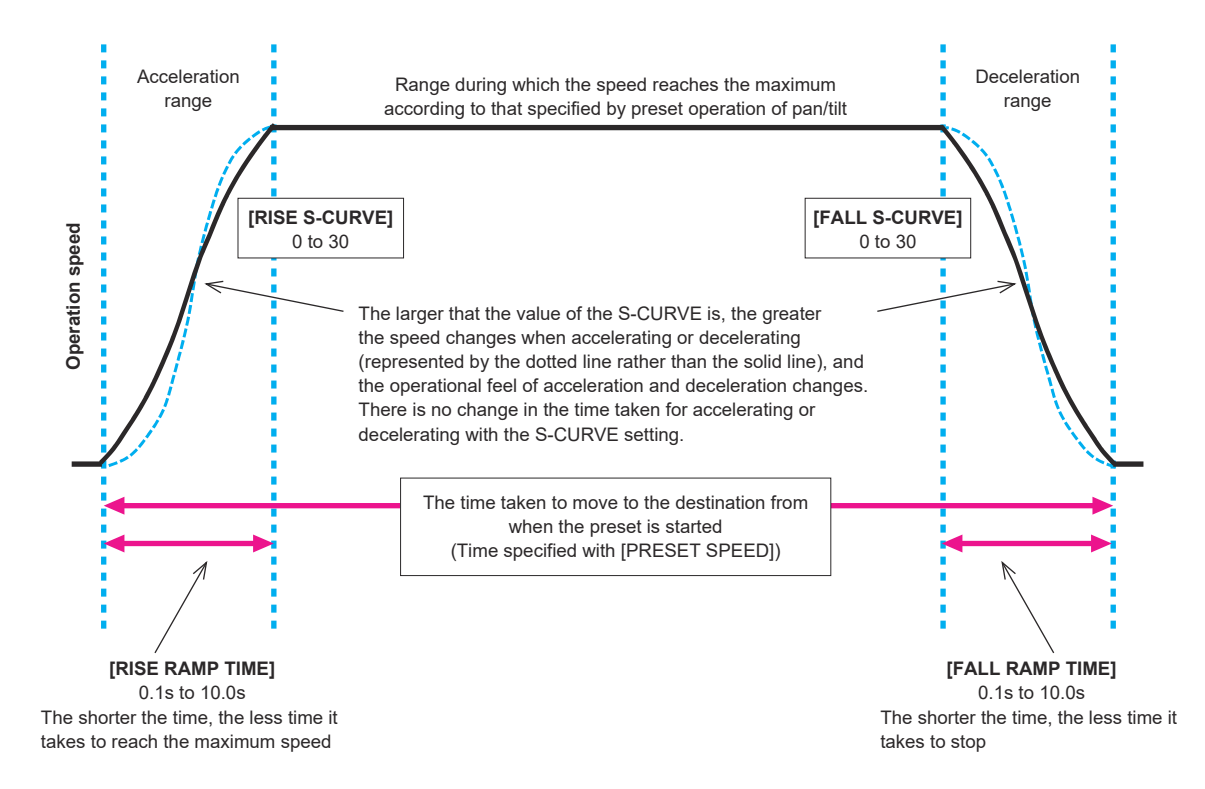

## **FILES**

### **SCENE FILE**

#### **MODE [LOAD, STORE]**

Select the operating mode for SCENE files.

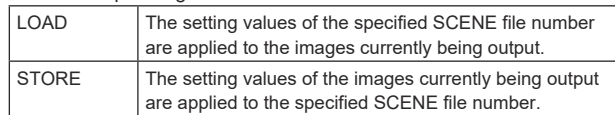

#### **FILE NO [OFF, 1 to 8]**

Set the SCENE file number to do LOAD/STORE. [OFF] can be set only when [MODE] is [LOAD].

#### **FILE NAME**

A file name of up to 15 characters can be set for the SCENE file. (Alphanumeric characters, spaces,  $! \# \% \& ' () * + , - . / : ; < = > ?[]$  $*$   $\circ$   $\circ$   $\circ$ 

#### **LIST**

The file names set for the SCENE files are shown in a list. Up to 3 can be shown in the list at a time, and then the list can be scrolled.

#### **EXECUTE [NO, YES]**

Execute with the set content.

#### **USER FILE**

**MODE [LOAD, STORE]**

Select the operating mode for USER files.

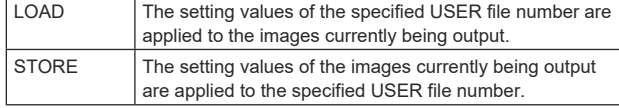

#### **FILE NO [1, 2, 3]**

Set the USER file number to do LOAD/STORE.

#### **FILE NAME**

A file name of up to 15 characters can be set for the USER file. (Alphanumeric characters, spaces,  $! \# \% \& ' () * + , - . / : ; < = > ?[]$  $*$   $\circ$   $\circ$   $\circ$ 

#### **LIST**

The file names set for the USER files are shown in a list.

#### **EXECUTE [NO, YES]**

Execute with the set content.

## **MAINTENANCE**

#### **FAN SETTING**

#### **FAN1 [AUTO, LOW, MID, HIGH]**

Set the behavior of cooling fan 1 (on the LENS unit side). **FAN2 [AUTO, LOW, MID, HIGH]**

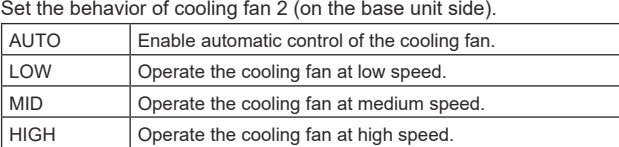

#### **<NOTE>**

• Even if this is set to [LOW], [MID], or [HIGH], the cooling fan may be forcibly stopped when the temperature is low.

• Even if this is set to [LOW] or [MID], the cooling fan may be forcibly operated at [HIGH] when the temperature is high.

#### **DATE/TIME**

Set the date and time.

#### **PRESENT**

Display the current time.

## **DATE YY [23 to 99]**

Display the "Year" of the date.

## **DATE MM [01 to 12]**

Display the "Month" of the date.

**DATE DD [1 to 31]** Display the "Day" of the date.

**TIME HH [00 to 23]** Display the "Hour" of the time.

**TIME MM [00 to 59]**

Display the "Minutes" of the time.

#### **TIME SS [00 to 59]** Display the "Seconds" of the time.

**SET EXECUTE [NO, YES]** Set (save) the date and time entered above.

#### **RESET [NO, YES]**

Restore the date and time to the factory setting.

#### **INITIALIZE**

#### **MENU INITIALIZE [NO, YES]**

OSD menu setting values are initialized.

However, the following items are not initialized:

- [FREQENCY], [FORMAT], and [SFP+ MODE] in [BASIC CONFIG]
- Setting items in [NETWORK]
- [FORMAT SELECT] for the output connectors in [OUTPUT]
- Setting values for SCENE files 1 to 8/USER files 1 to 3
- PRESET information (information registered for 100 items)
- Setting values related to the various NETWORK items that are available for setting from the web screen
- Setting items in [DATE/TIME]

#### **ALL DATA INITIALIZE [NO, YES]**

OSD menu setting values are initialized, along with setting values for SCENE files 1 to 8/USER files 1 to 3.

However, the following items are not initialized:

- [FREQENCY], [FORMAT], and [SFP+ MODE] in [BASIC CONFIG] - Setting items in [NETWORK]
- [FORMAT SELECT] for the output connectors in [OUTPUT]
- PRESET information (information registered for 100 items)
- Setting values related to the various NETWORK items that are
- available for setting from the web screen
- Setting items in [DATE/TIME]

#### **VERSION**

#### **SYSTEM VERSION**

Display the version for overall system of the unit.

#### **HOUR METER**

Display the [HOUR METER] screen that displays the operation history.

#### **OPERATION**

Display the cumulative hours of operation of the unit (in hourly units).

#### **FAN1**

Display the cumulative hours of operation of cooling fan 1 (on the LENS unit side) (in hourly units).

#### **FAN2**

Display the cumulative hours of operation of cooling fan 2 (on the base unit side) (in hourly units).

## **HDMI STATUS**

#### **CONNECT**

Displays the connection status of the HDMI connector. One of the following is displayed according to the product specifications of the device or monitor connected.

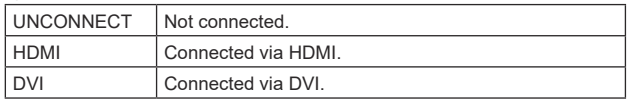

#### **FORMAT**

Displays the format of the images being output via the HDMI connector.

The same format is displayed as is specified in [OUTPUT] – [HDMI] – [FORMAT].

#### **VIDEO SAMPLING**

The video sampling of the images being output via the HDMI connector is displayed.

One of the following is displayed according to the menu settings and the product specifications of the device or monitor connected.

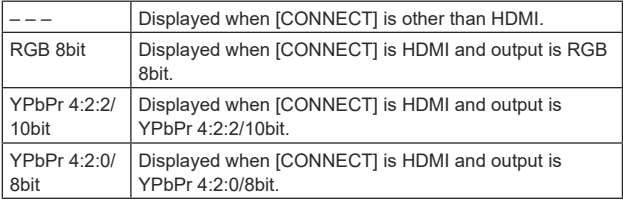

#### **<NOTE>**

• Even if the video sampling is set in [OUTPUT] – [HDMI] – [VIDEO SAMPLING], it may not be possible to output using the specified format due to the product specifications of the HDMI connected device or monitor.

This item displays the status of the video sampling actually being output.

#### **MONITOR**

Displays the status of the device or monitor connected to the HDMI connector.

One of the following is displayed according to the product specifications of the device or monitor connected.

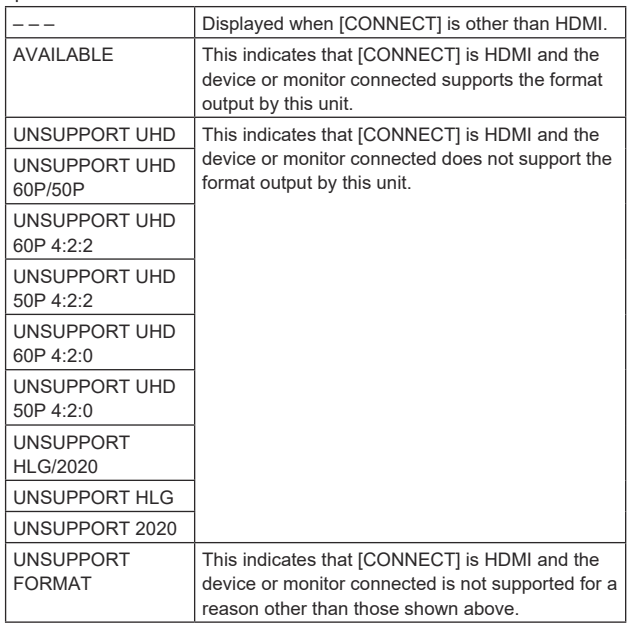

#### **ERROR STATUS**

Display the [ERROR STATUS] screen that displays the status of errors.

#### **LENS [NO ERROR, ERROR]**

This displays the error status of the LENS.

#### **PAN/TILT [NO ERROR, ERROR]**

This displays the error status of the PAN/TILT drive section.

#### **FAN1 [NO ERROR, ERROR]**

Display the error status of cooling fan 1 (on the LENS unit side).

#### **FAN2 [NO ERROR, ERROR]**

Display the error status of cooling fan 2 (on the base unit side).

#### **TEMPERATURE**

**[NO ERROR, HIGH TEMPERATURE, SENSOR ERROR]**

This displays the status of temperature related errors.

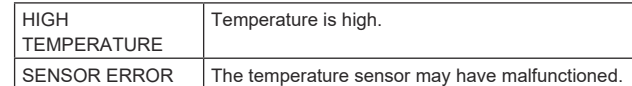

#### **WHITE SHADING**

## Perform white shading correction.

Make horizontal and vertical adjustments to the sawtooth waveforms and parabola waveforms of each of the RGB channels.

## **CORRECT [OFF, ON]**

Set ON/OFF for the white shading (sawtooth waveforms or parabola waveforms) correction.

#### **W H SAW R [–100 to 0 to +100]**

Adjust the gain of the white shading for the Rch horizontally using the sawtooth waveform.

#### **W H SAW G [–100 to 0 to +100]**

Adjust the gain of the white shading for the Gch horizontally using the sawtooth waveform.

#### **W H SAW B [–100 to 0 to +100]**

Adjust the gain of the white shading for the Bch horizontally using the sawtooth waveform.

## **W H PARA R [–100 to 0 to +100]**

Adjust the gain of the white shading for the Rch horizontally using the parabola waveform.

#### **W H PARA G [–100 to 0 to +100]**

Adjust the gain of the white shading for the Gch horizontally using the parabola waveform.

#### **W H PARA B [–100 to 0 to +100]**

Adjust the gain of the white shading for the Bch horizontally using the parabola waveform.

#### **W V SAW R [–100 to 0 to +100]**

Adjust the gain of the white shading for the Rch vertically using the sawtooth waveform.

#### **W V SAW G [–100 to 0 to +100]**

Adjust the gain of the white shading for the Gch vertically using the sawtooth waveform.

#### **W V SAW B [–100 to 0 to +100]**

Adjust the gain of the white shading for the Bch vertically using the sawtooth waveform.

#### **W V PARA R [–100 to 0 to +100]**

Adjust the gain of the white shading for the Rch vertically using the parabola waveform.

## **W V PARA G [–100 to 0 to +100]**

Adjust the gain of the white shading for the Gch vertically using the parabola waveform.

#### **W V PARA B [–100 to 0 to +100]**

Adjust the gain of the white shading for the Bch vertically using the parabola waveform.

## **WIRELESS CONTROL**

## **WIRELESS CONTROL [ENABLE, DISABLE]**

[ENABLE] or [DISABLE] is set here for operations conducted from the wireless remote control.

## **WIRELESS ID [CAM1, CAM2, CAM3, CAM4]**

Set the remote control ID (CAM1 to CAM4). The [CAM1] to [CAM4] in this setting correspond to the CAMERA <1> to <4> buttons on the wireless remote control.

## **<NOTE>**

- When the power is turned on from Standby with the wireless remote control, operations from the wireless remote control are possible irrespective of this setting value.
- This item is not reflected immediately when the setting is changed. It is reflected when the unit is set to Standby mode, and then the power is turned ON with any external device other than the wireless remote control.
- This setting is not reflected when the power is turned ON with this item set to [DISABLE]. It is reflected when the unit is set to Standby mode, and then the power is turned ON with any external device other than the wireless remote control.

## **STATUS LAMP**

#### **STATUS LAMP [ENABLE, DISABLE]**

[DISABLE] or [ENABLE] is set here for the status display lamp. When you want the status display lamp to stay off while this unit is in operation, set to [DISABLE].

#### **<NOTE>**

• Even when set to [DISABLE], the status display lamp may light up when this unit is starting up, updating firmware, or trouble is occurring.

## **Camera menu item table**

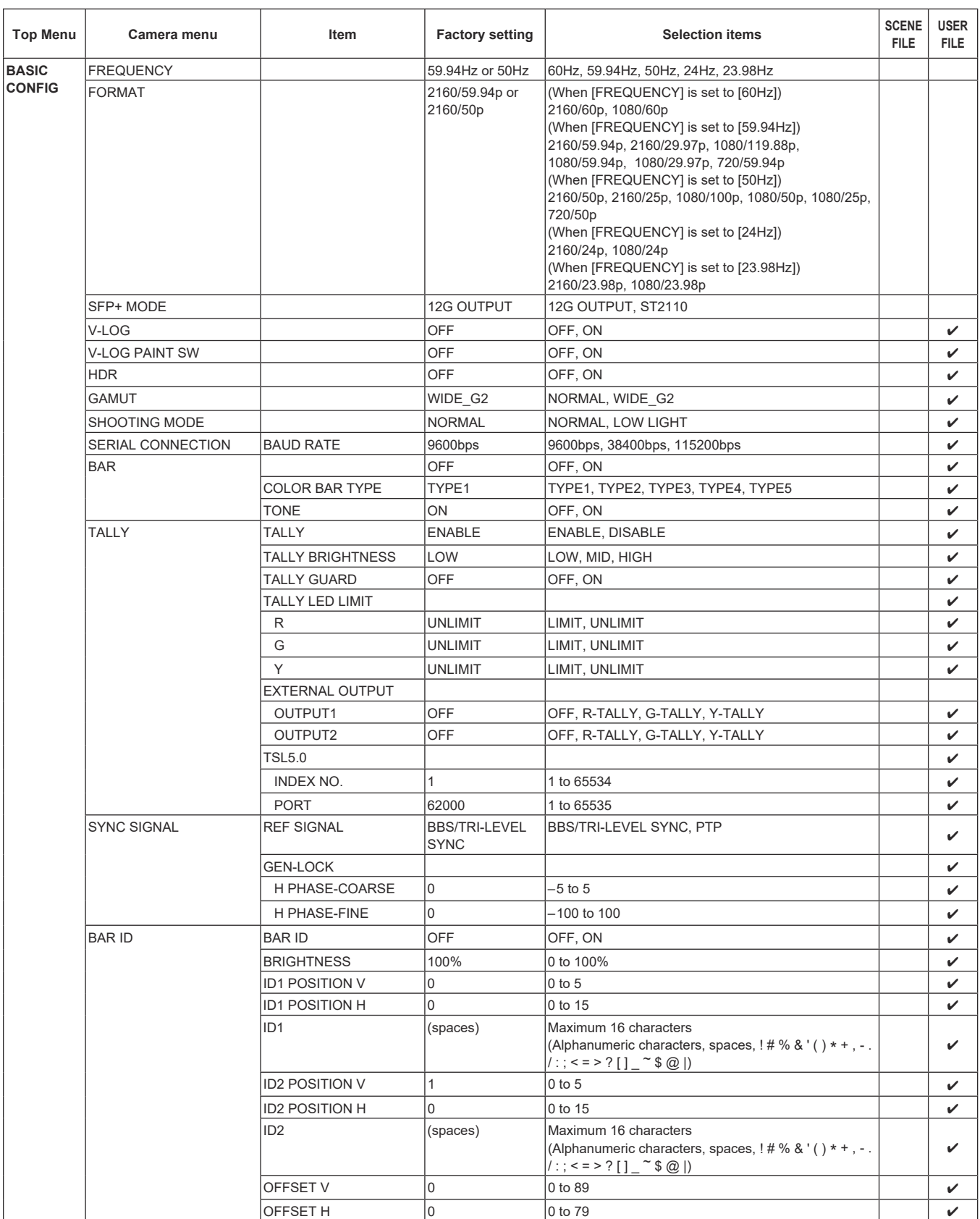

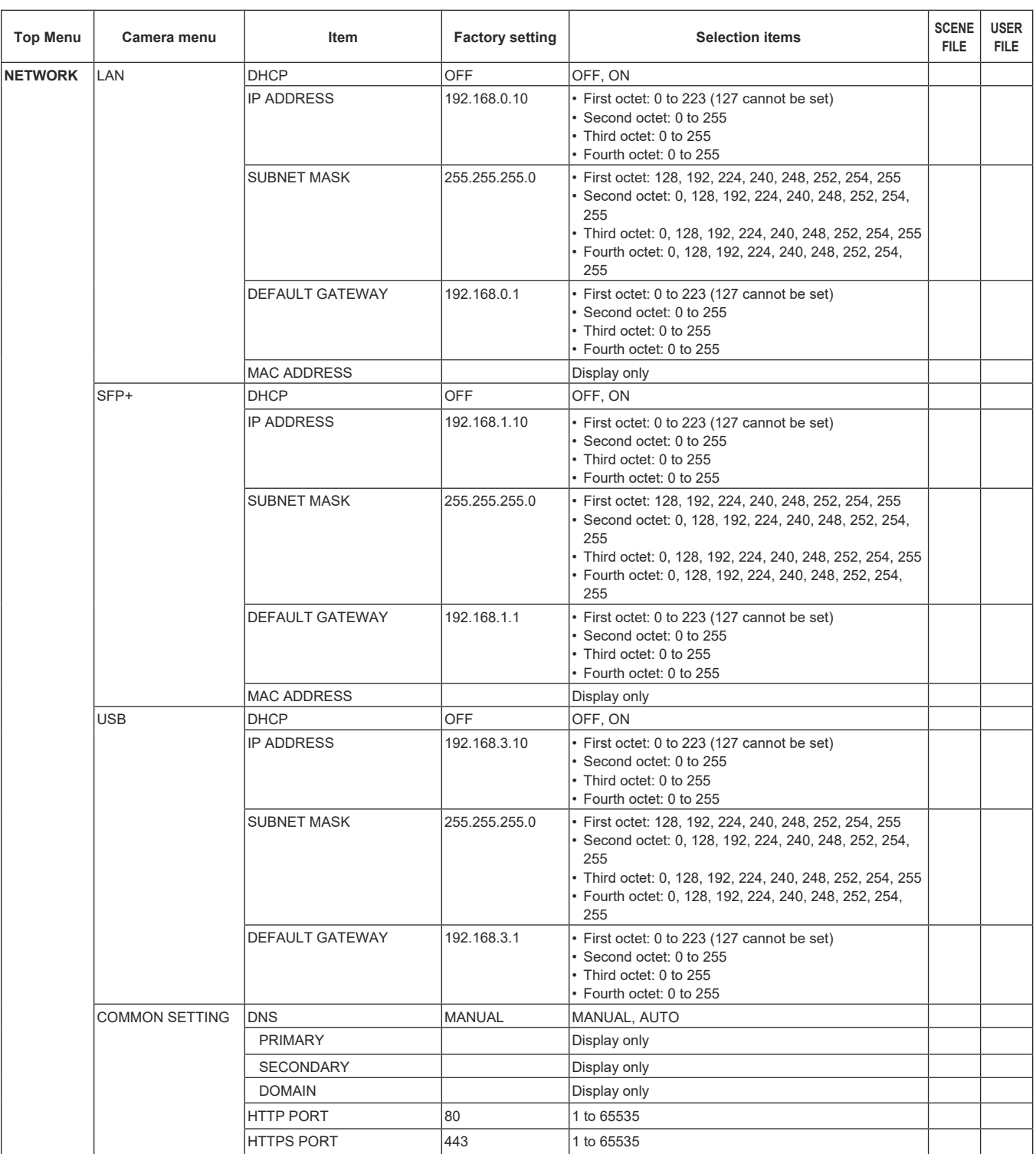

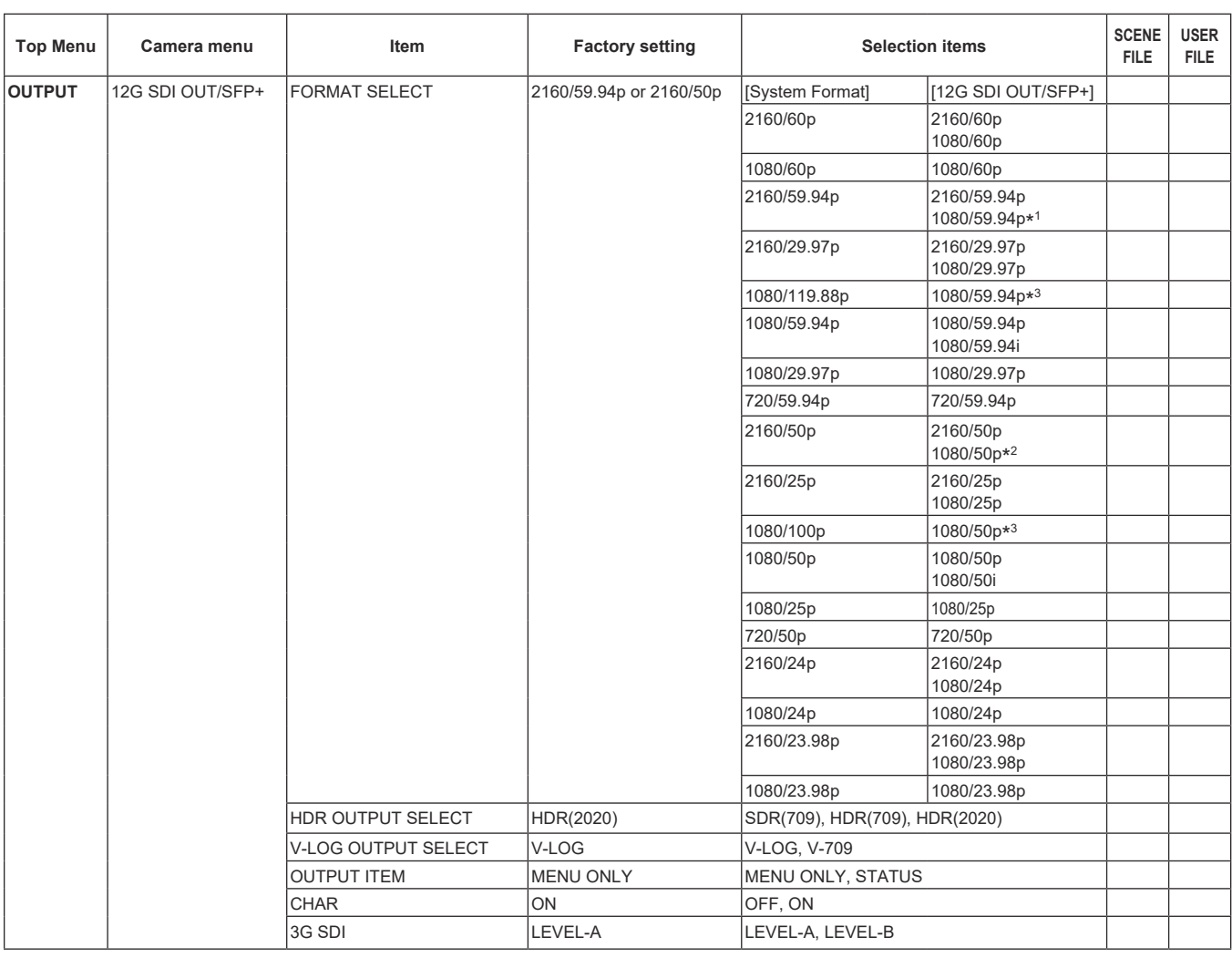

\* <sup>1</sup> When [UHD CROP] is [CROP(720)], output is 720/59.94p.

\* <sup>2</sup> When [UHD CROP] is [CROP(720)], output is 720/50p.

\* <sup>3</sup> For 119.88p (or 100p), "Frame 1" is output with the frame rate cut to half (59.94p (or 50p)).

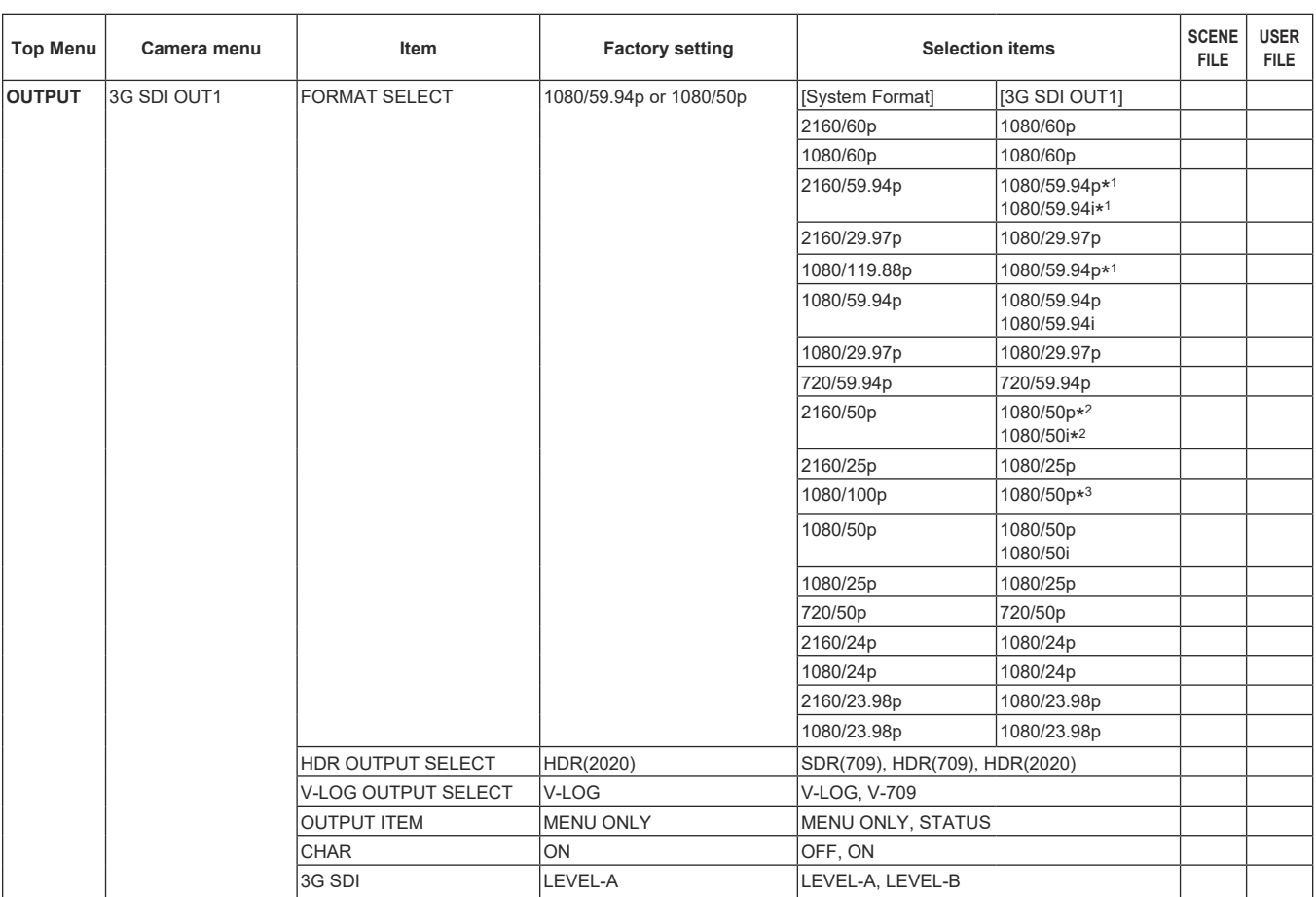

\* <sup>1</sup> When [UHD CROP] is [CROP(720)], output is 720/59.94p.

\* <sup>2</sup> When [UHD CROP] is [CROP(720)], output is 720/50p.

\* <sup>3</sup> For 119.88p (or 100p), "Frame 1" is output with the frame rate cut to half (59.94p (or 50p)).

## **Camera menu item table (continued)**

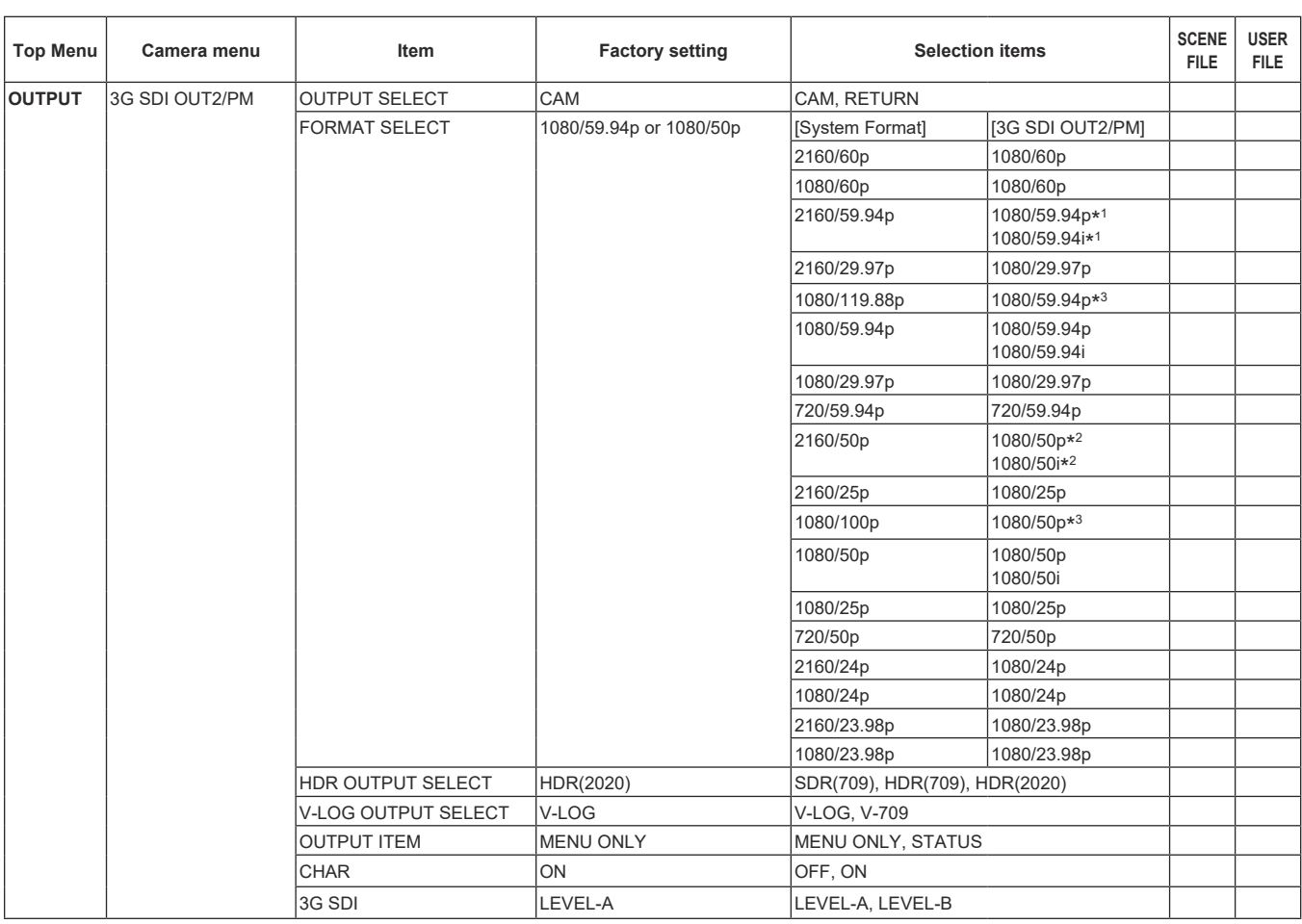

\* <sup>1</sup> When [UHD CROP] is [CROP(720)], output is 720/59.94p.

\* <sup>2</sup> When [UHD CROP] is [CROP(720)], output is 720/50p.

\* <sup>3</sup> For 119.88p (or 100p), "Frame 2" is output with the frame rate cut to half (59.94p (or 50p)).

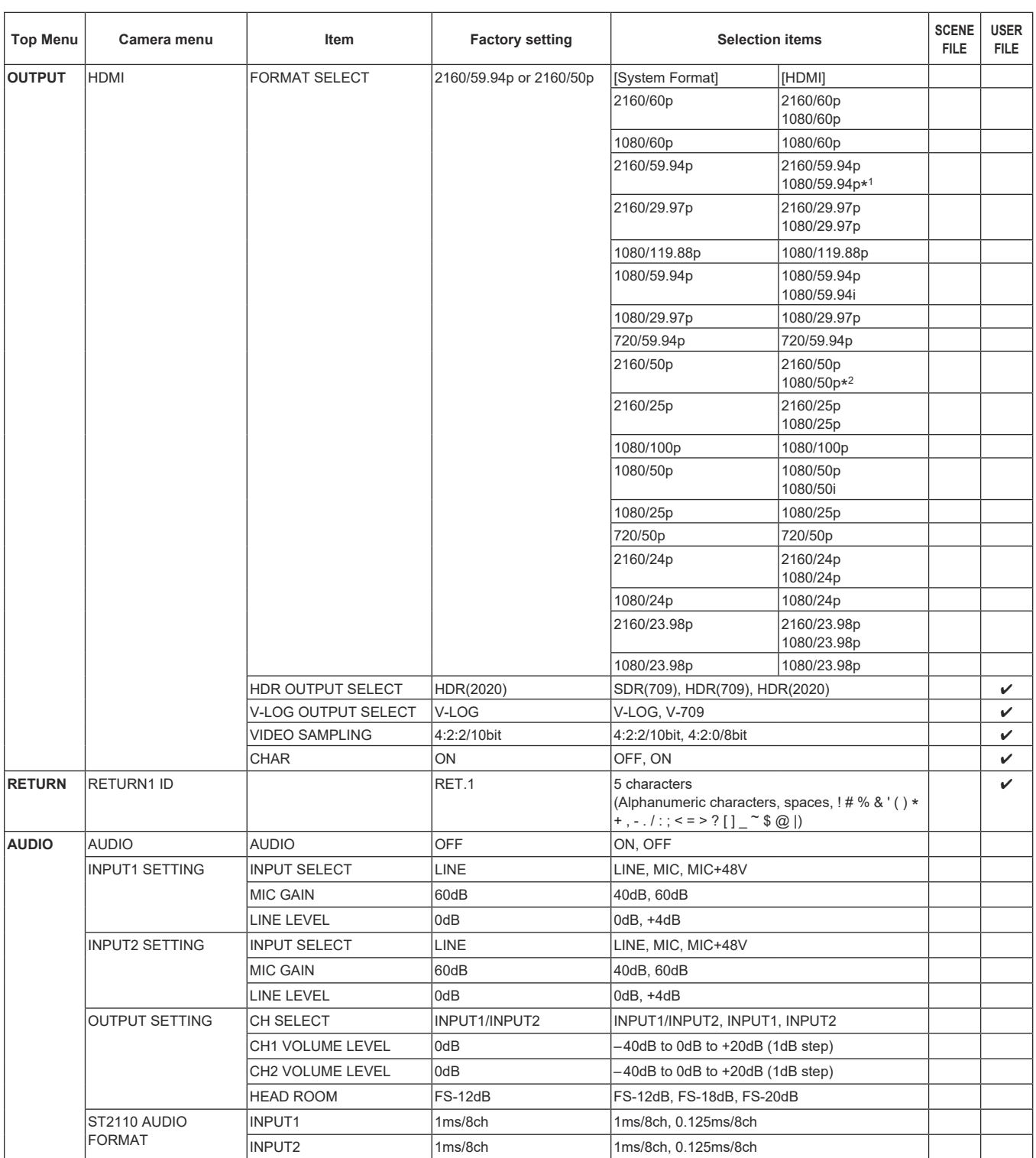

\* <sup>1</sup> When [UHD CROP] is [CROP(720)], output is 720/59.94p.

\* <sup>2</sup> When [UHD CROP] is [CROP(720)], output is 720/50p.

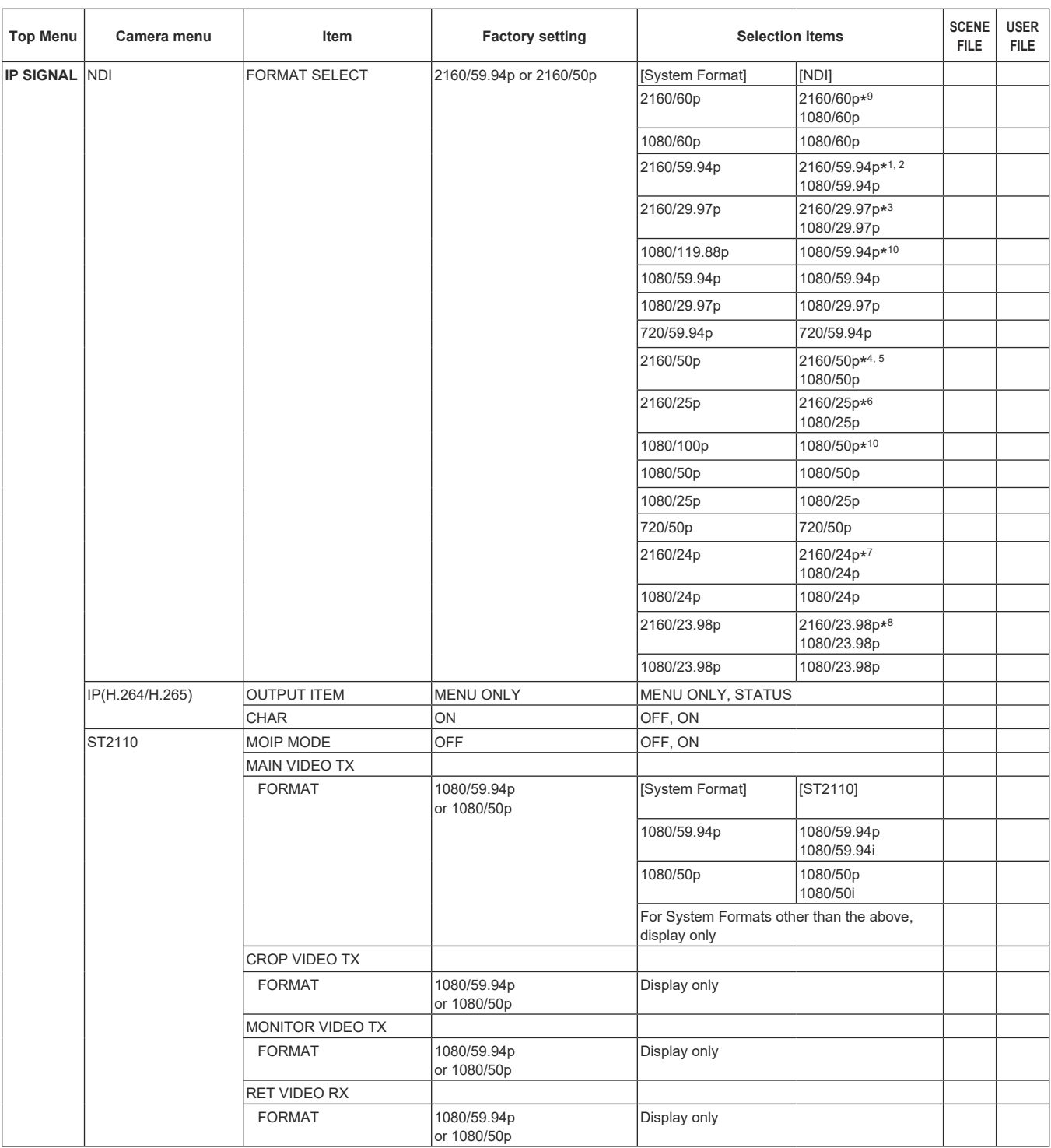

\* <sup>1</sup> When [UHD CROP] is [CROP(1080)], output is 1080/59.94p.

\* <sup>2</sup> When [UHD CROP] is [CROP(720)], output is 720/59.94p.

\* <sup>3</sup> When [UHD CROP] is [CROP(1080)], output is 1080/29.97p.

\* <sup>4</sup> When [UHD CROP] is [CROP(1080)], output is 1080/50p.

\* <sup>5</sup> When [UHD CROP] is [CROP(720)], output is 720/50p.

\* <sup>6</sup> When [UHD CROP] is [CROP(1080)], output is 1080/25p.

\* <sup>7</sup> When [UHD CROP] is [CROP(1080)], output is 1080/24p.

\* <sup>8</sup> When [UHD CROP] is [CROP(1080)], output is 1080/23.98p.

\* <sup>9</sup> When [UHD CROP] is [CROP(1080)], output is 1080/60p.

\* <sup>10</sup> For 119.88p (or 100p), "Frame 1" is output with the frame rate cut to half (59.94p (or 50p)).

## **Camera menu item table (continued)**

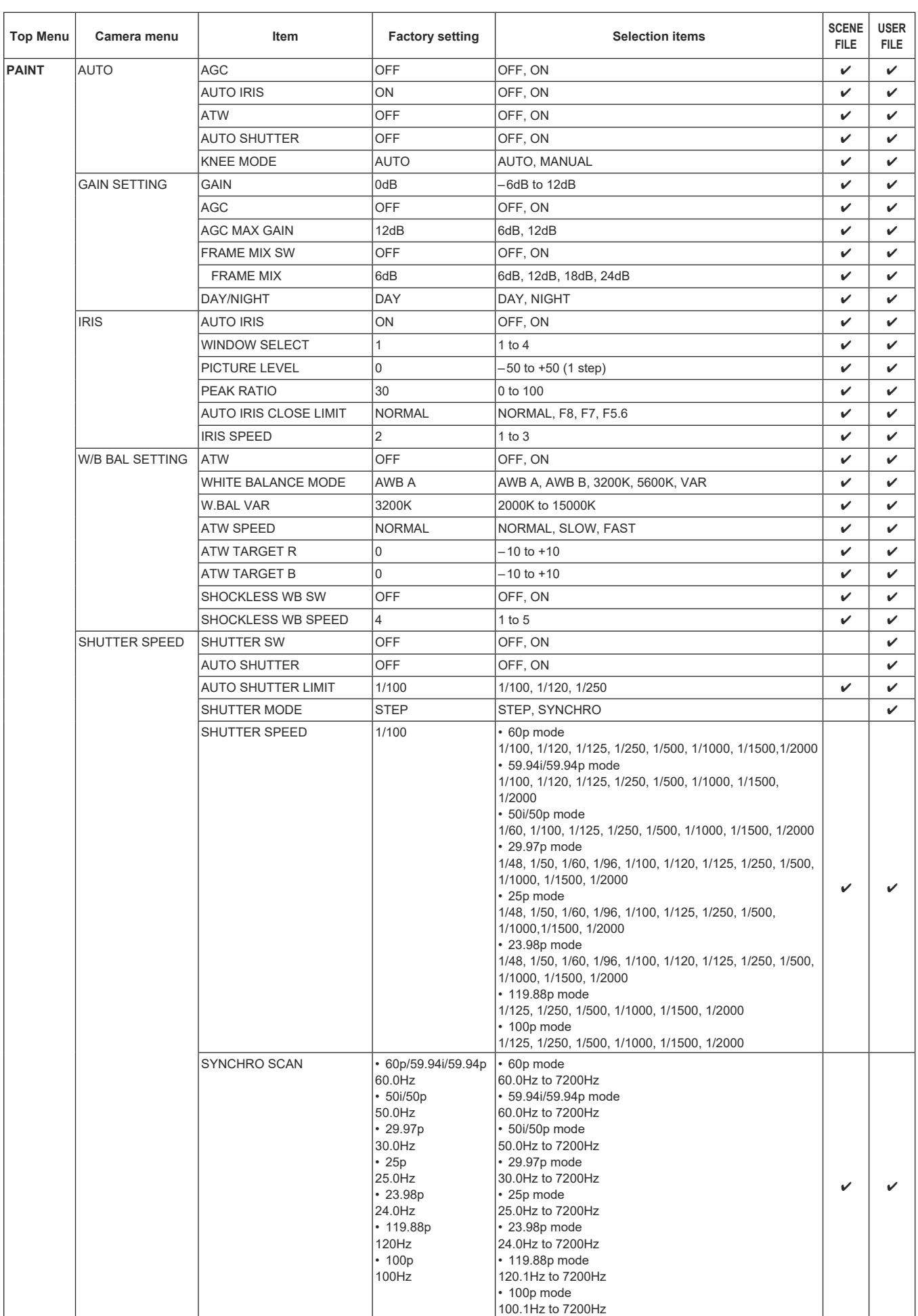

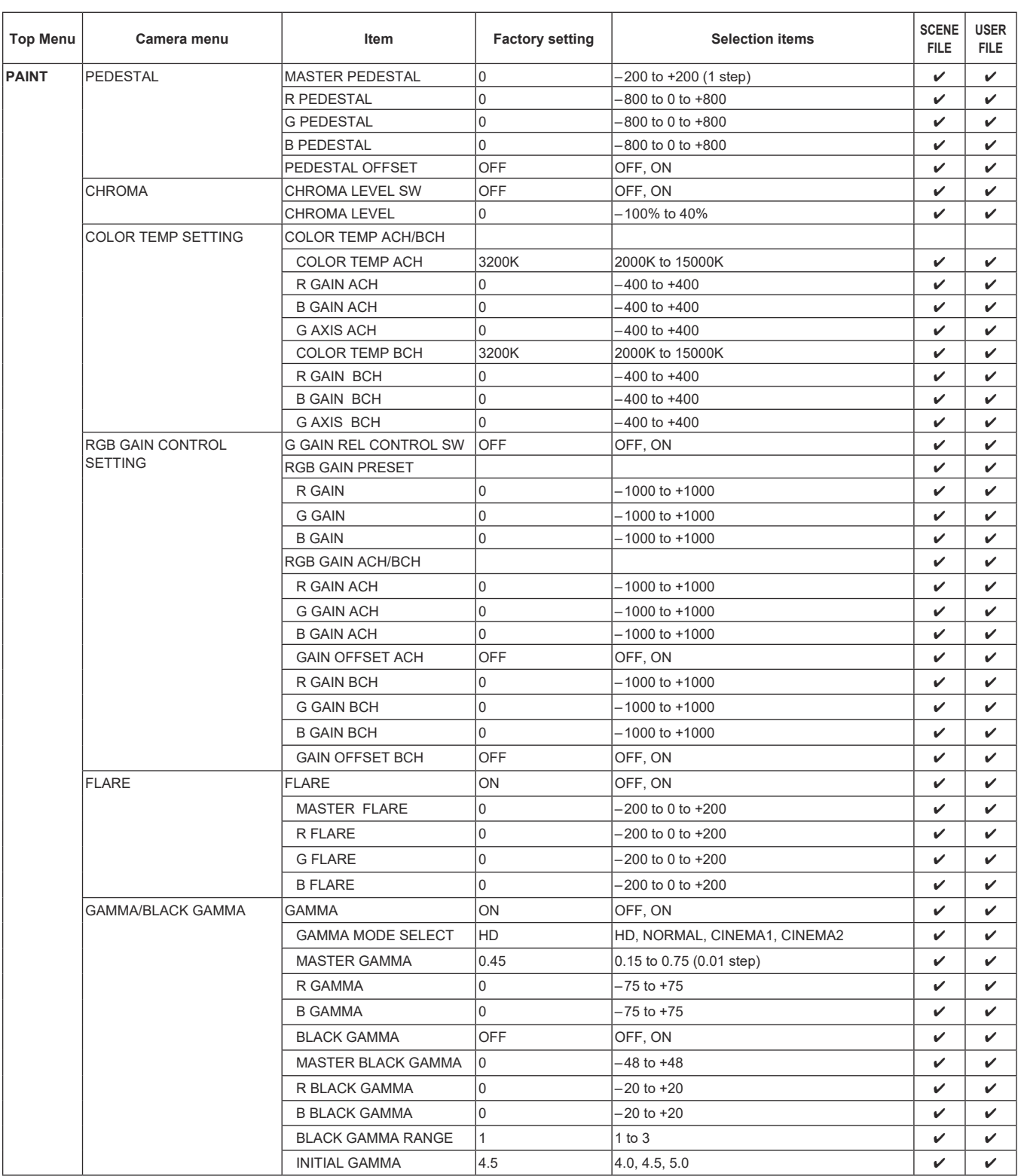

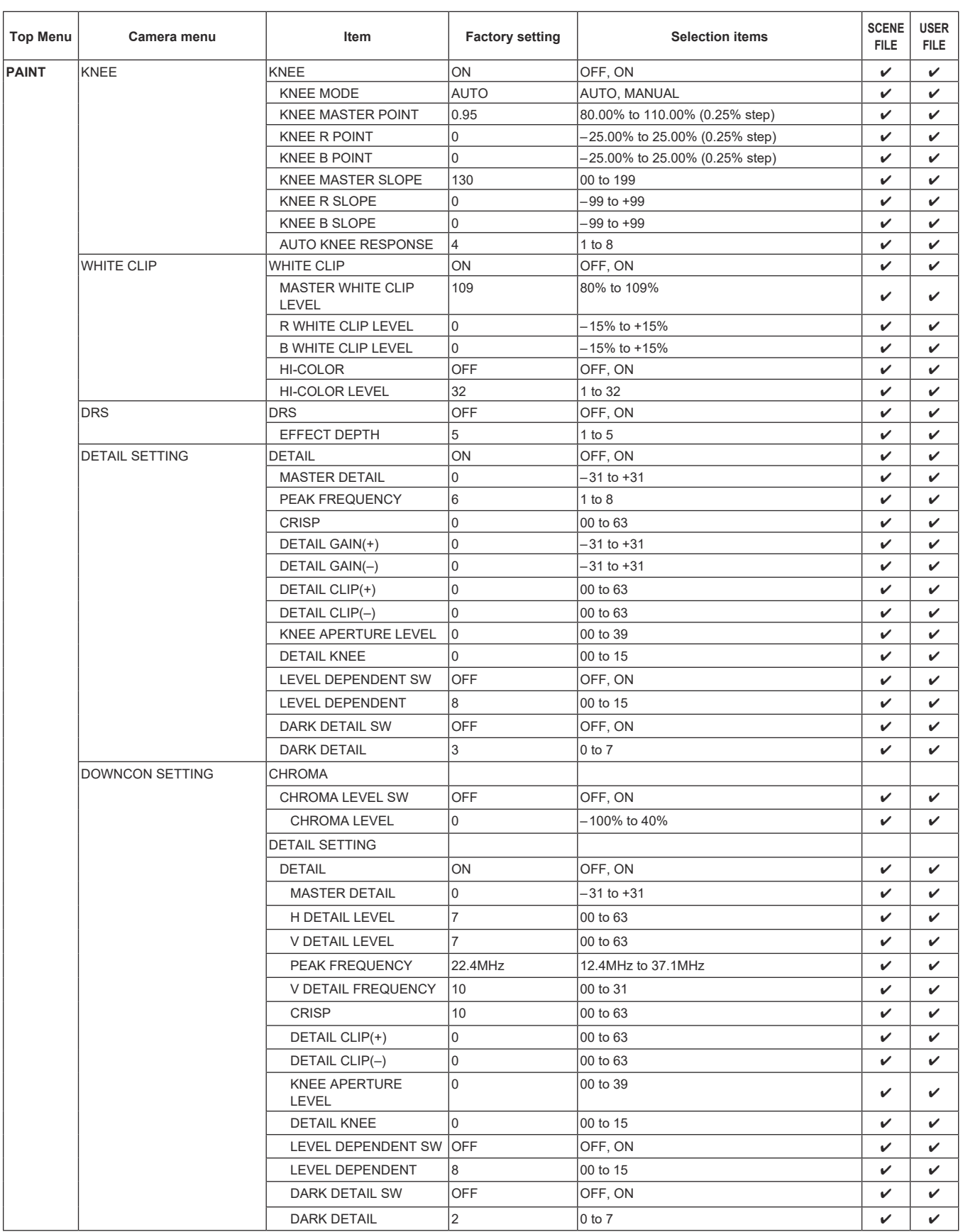

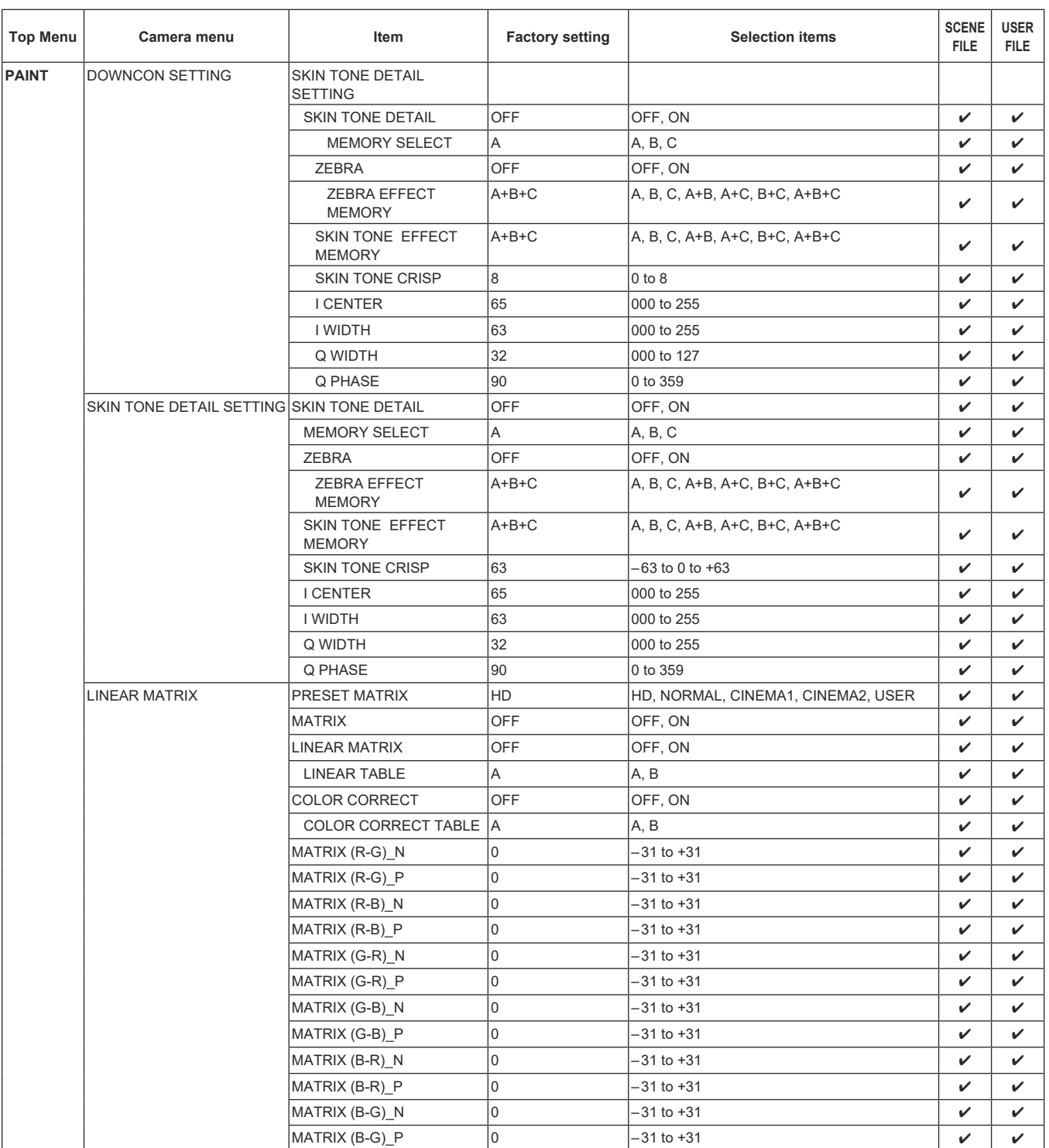

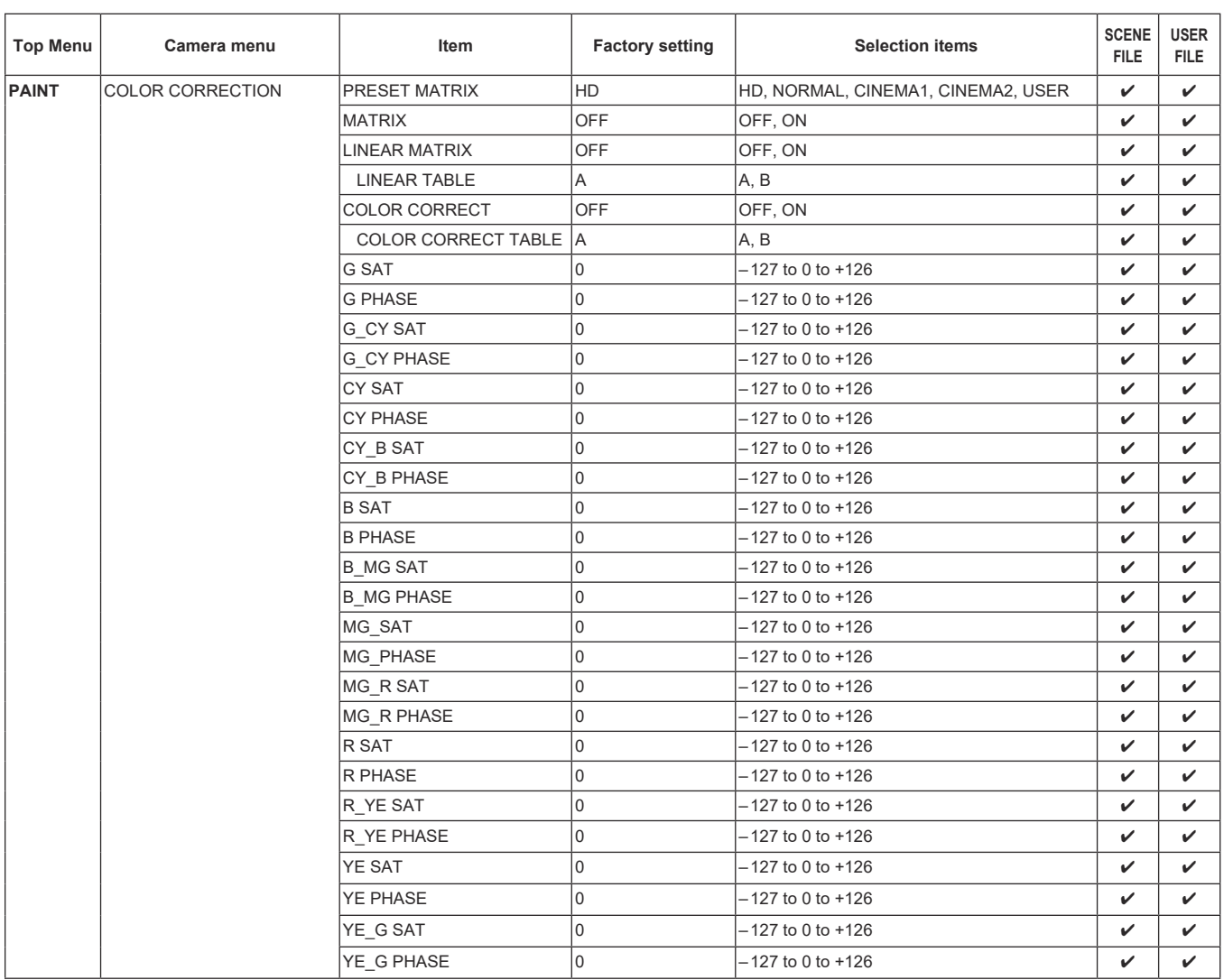

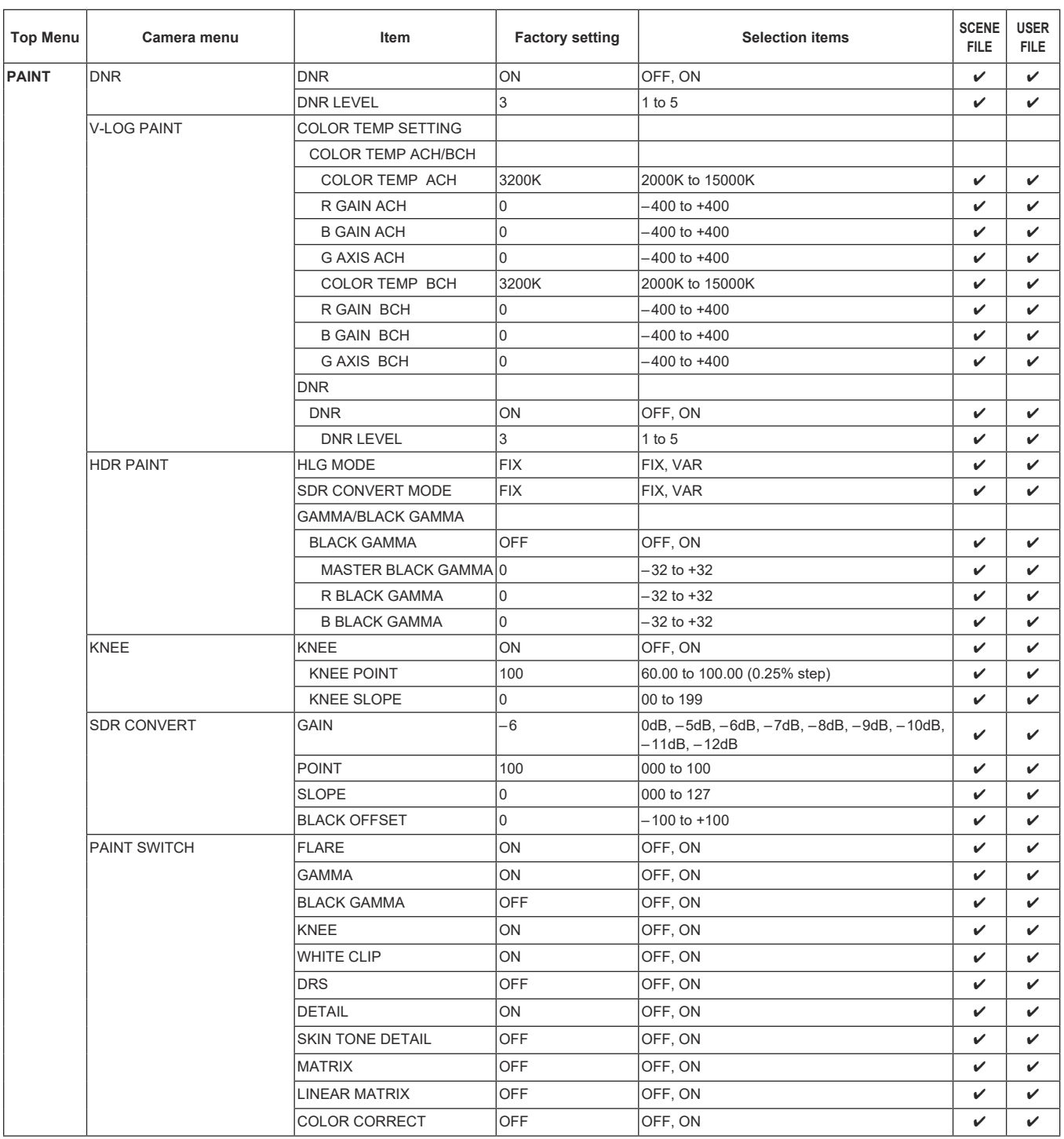

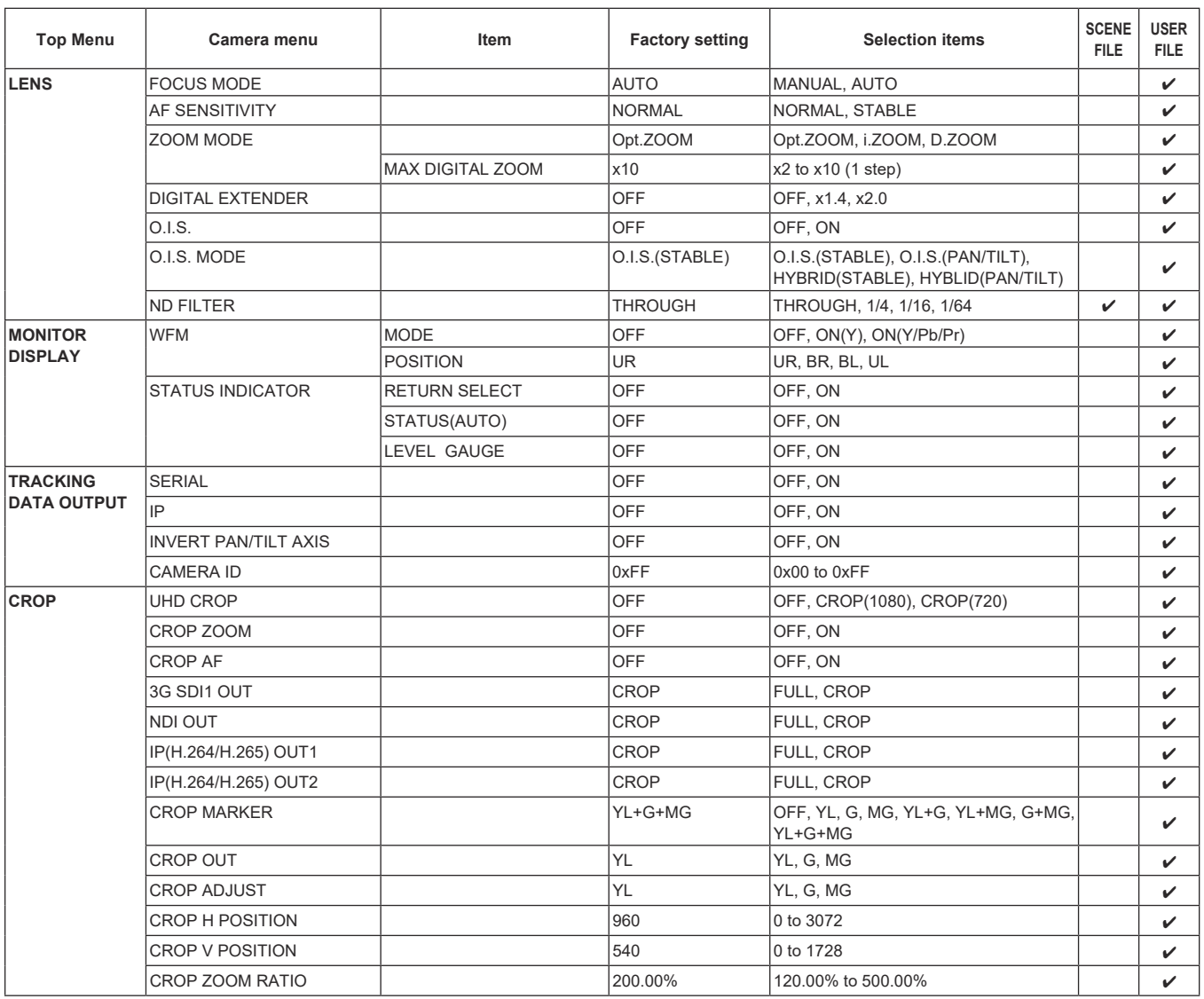

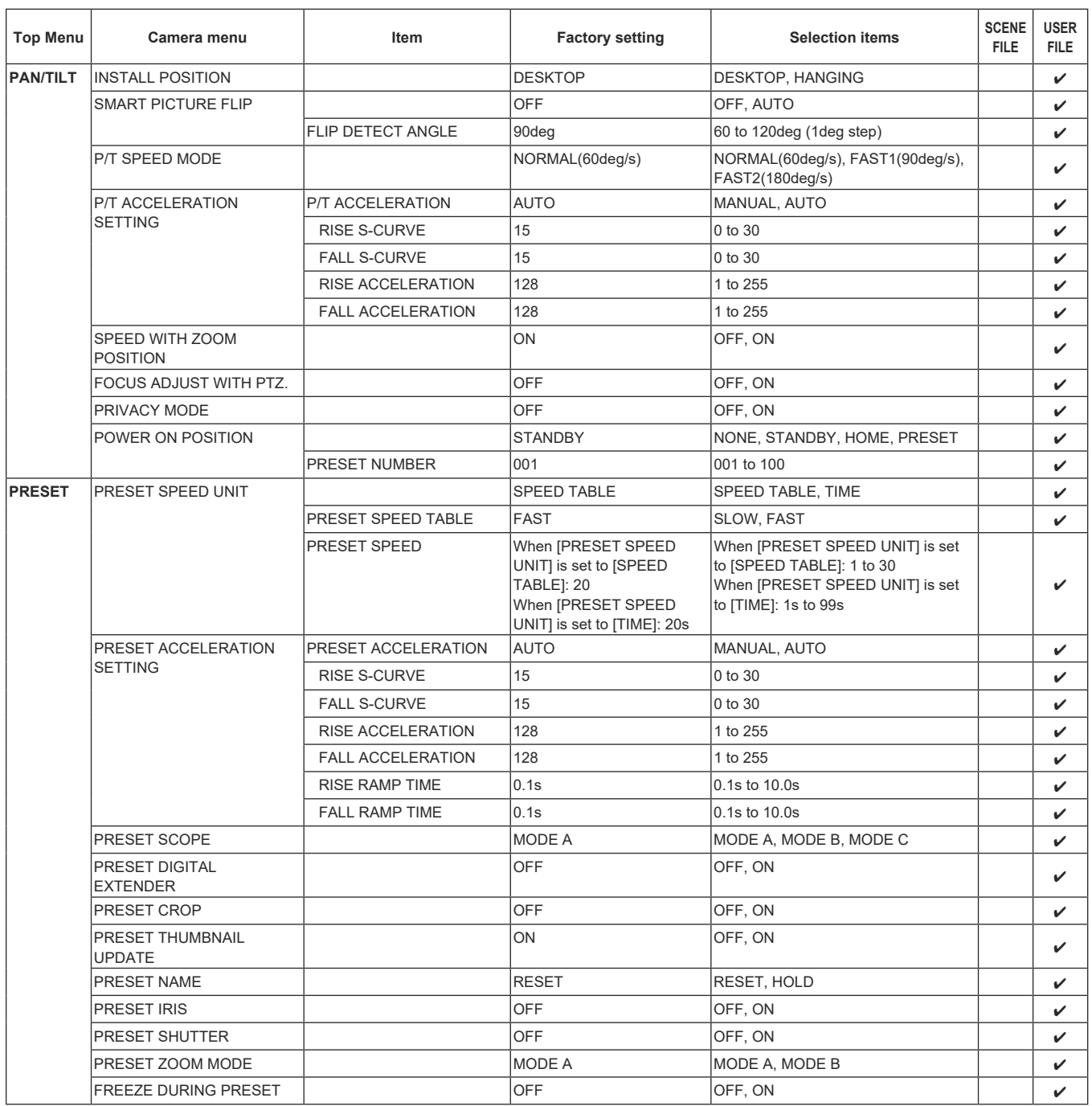

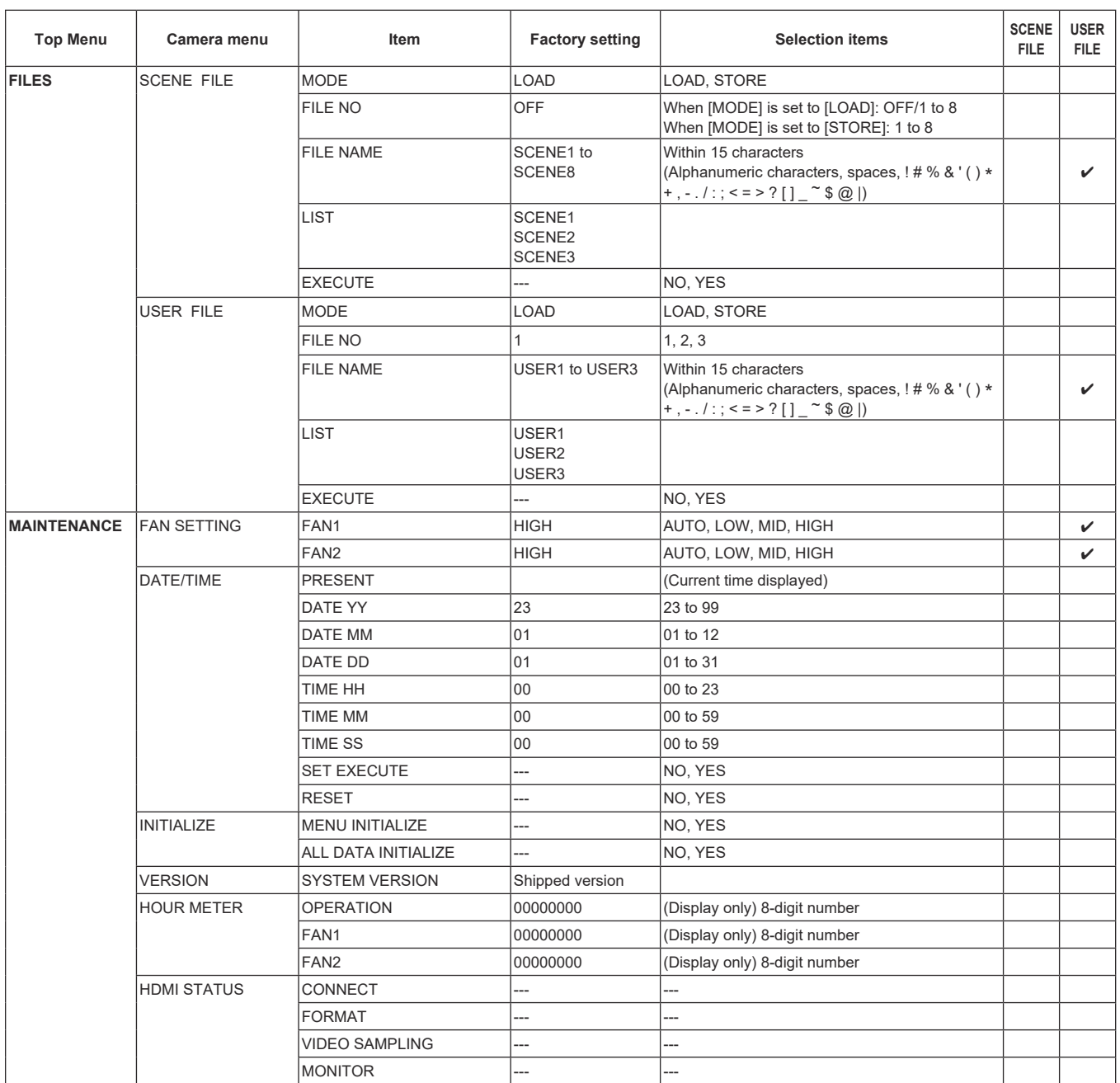

## **Camera menu item table (continued)**

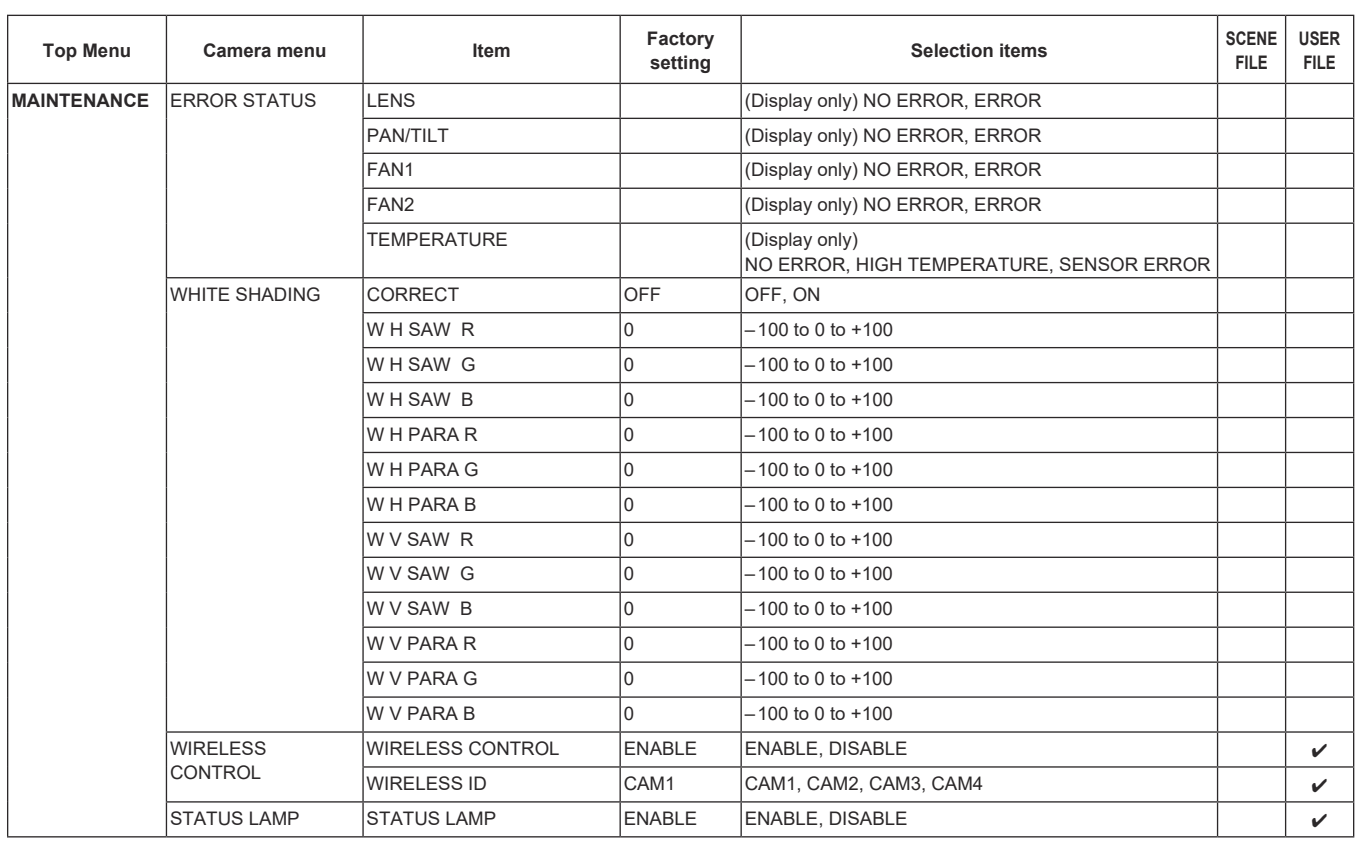

With a personal computer connected to the unit, it is possible to view the camera's IP videos or select various settings from the web browser.

The LAN crossover cable is used when connecting a personal computer directly to the unit's LAN connector for IP control, and the LAN straight cable is used when making the connection through a switching hub.

Select an IP address for the personal computer within the private address range while ensuring that it is different from the address of the unit. Set the subnet mask to the same address as the unit.

#### **<NOTE>**

• If you need to change the IP address and subnet mask, be sure to ask your dealer to make these changes for you.

## **Unit's IP address and subnet mask (factory settings)**\* **1**

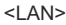

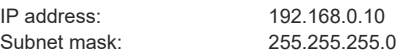

\* <sup>1</sup> The factory default for the private address range is between 192.168.0.1 and 192.168.0.255.

 $<$ SFP+ $>$ 

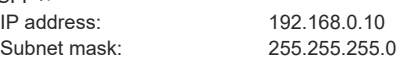

\* <sup>1</sup> The factory default for the private address range is between 192.168.1.1 and 192.168.1.255.

#### <USB3.0 HOST>

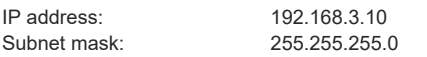

\* <sup>1</sup> The factory default for the private address range is between 192.168.3.1 and 192.168.3.255.

• If the controller and web browser are being used at the same time, the content selected using the controller may not be reflected on the web browser display.

When using both the controller and web browser, be absolutely sure to check the settings using the controller or camera menu.

**For details of the required personal computer environment, refer to page 10.**

#### **<NOTE>**

• Some functions on the web setting screen can be used only from Microsoft Edge (IE mode).

Functions only available with Microsoft Edge (IE mode) are indicated with the Microsoft Edge (I.E. Mode) symbol.

• The "Network Camera View 4S" plug-in viewer software must have already been installed in order to display the unit's IP videos using Microsoft Edge (IF mode).

This is not necessary when using any web browser other than Microsoft Edge (IE mode).

For details, refer to "Installing the plug-in viewer software"  $(\rightarrow$  page 35).

- When [IP(UDP)] of [Tracking Data Output] is set to [On] and opening the web screen, a warning message will be displayed. Click the [Continue] button to leave the web screen open.
- While the web screen is displayed, the tracking data that is output when [IP(UDP)] of [Tracking Data Output] is [On] may be delayed or the data value may not be updated.  $(\rightarrow)$  page 165)

## **Displaying the web screen using a personal computer**

The procedure is explained here using Windows screens (Internet Explorer). When using other browsers, some screen displays will be different, but the procedure is similar.

#### **1. Start the web browser of the personal computer.**

Use one of the web browsers below depending on the operating system installed in the personal computer.

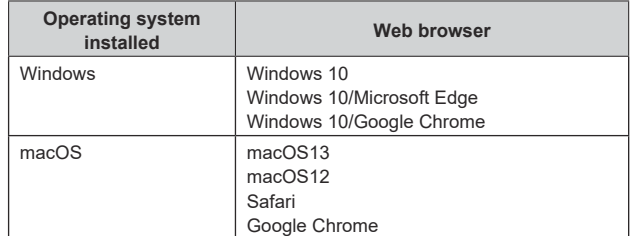

#### **2. In the address bar of the web browser, enter the IP address set in EasyIP Setup Tool Plus.**

#### **IPv4 address entry example:**

http://[URL registered with IPv4 address] http://192.168.0.10/

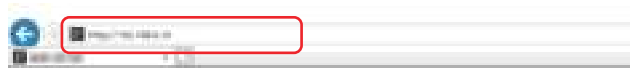

#### **IPv6 address entry example:**

http://[URL registered with IPv6 address] http://[2001:db8::10]/

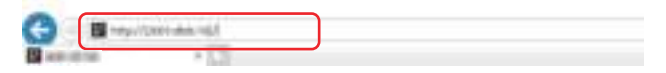

- If the HTTP port number has been changed from "80", enter "http://<camera IP address>:<port number>" in the address bar. Example: When the port number is set to 8080: http://192.168.0.10:8080
- If the unit is located on the local network, configure proxy server settings on the web browser ([Tools] - [Internet Options] in the menu bar) so that a proxy server is not used for the local address.
- For details on when [HTTPS] - [Connection] (→ page 174) is set to  [HTTPS] in the [Advanced] of the network setup screen [Network], see "Accessing the Camera by HTTPS" (→ page 183).

#### **3. Set the initial account.**

In the initial state, the initial account setting screen is displayed when the web screen is displayed.

## Set a user name and password.

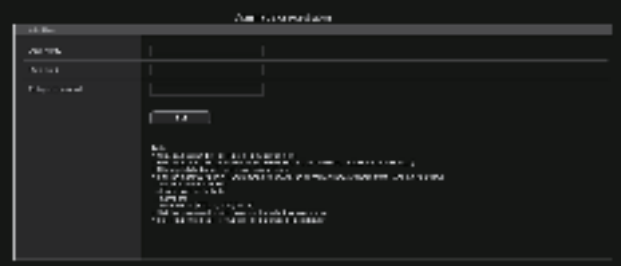

#### **<NOTE>**

- Do not set character strings that can be easily guessed by third parties.
- Change the password at regular intervals.
- The password must use at least 3 of the following 4 character types and be 8 characters or longer.
	- Alphabet upper cases Alphabet lower cases Numerals
- Symbols ( !  $$ %'() * + , . / ? @ []' _"$ • When a password is set that does not adhere to the above policy, take responsibility for use of the device with due consideration for
- the security risks in the installation environment, etc. • A warning is displayed if the set password goes against the recommended setting policy. When changing the password, click the [Back] button and set the password again. When continuing with the setting with full understanding of the security risks, click [Continue] to complete the setting.
- If you forget the account information that was set, use the switches for initialization of service switches to reset the user information used for connecting to the network.  $(\rightarrow$  page 19)

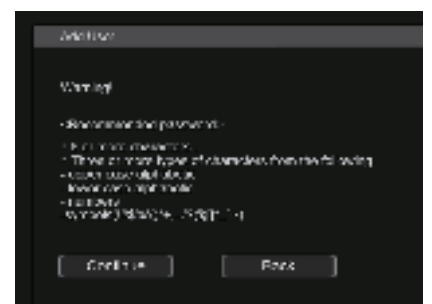

#### **4. Completing registration of the initial account**

After completing registration of the initial account, the following registration completed screen is displayed.

The live screen [Live] is automatically displayed after about 10 seconds elapse after the completed screen is displayed. If the live screen [Live] is not displayed after 10 seconds elapse, manually move to the live screen [Live] by clicking the "please click here" link.

This completes the process of registering the initial account.

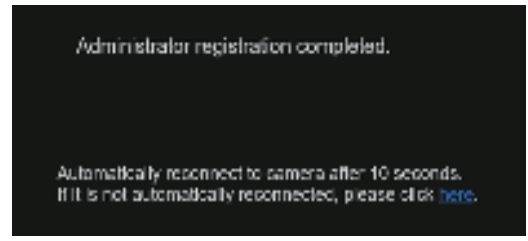

#### **<NOTE>**

- Network connection with AW-RP150 or AW-RP60 requires setup of an initial account. (→ page 34)
- When an initial account is not set up, AW-RP150 or AW-RP60 can detect but cannot control this unit.

## **5. Display the live screen [Live].**

The web screen appears.

The live screen [Live]  $(\rightarrow$  page 104) is displayed initially. You can switch to the web setup screen [Setup] (→ page 110) when  necessary. (→ page 103)

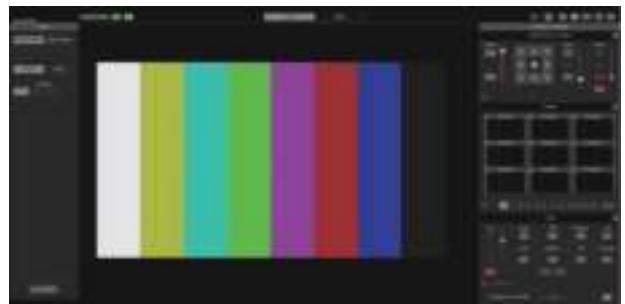

- If the personal computer does not have the plug-in viewer software already installed, an installation confirmation message is displayed before the live screen [Live] is displayed. In a case like this, follow the on-screen instructions to install the software. Microsoft Edge For details, refer to "Installing the plug-in viewer software"  $(\rightarrow$  page 35).
- Depending on the firewall settings on your personal computer, transmitted images may not be displayed. If this occurs, change the firewall settings and change the settings to permit communications with your web browser.
- When an attempt is made to display multiple IP images on one personal computer, IP videos may not be displayed depending on the performance of the personal computer concerned. **A maximum of 14 users, including users receiving IP video, can access the unit simultaneously. However, the number of users that can access the unit may be restricted to less than 14 depending on the network communication bandwidth used by the unit. A message indicating the access limit will appear if the number of users exceeds 14. When [Transmission type] is set to [Multicast port] for [H.264] or [H.265], the second and subsequent users receiving H.264 or H.265 images will not be counted toward the total access count.**
- When [H.264 transmission] (→ page 127) is set to [On], H.264  images are displayed. When it is set to [Off], JPEG images will be displayed. JPEG images can be displayed even when [H.264 transmission] is set to [On]. Microsoft Edge
- The JPEG image frame rate may be slower depending on the network environment, performance of your personal computer, subject of the video, and access volume.
- While IP video transmission (H.264/H.265/M-JPEG streaming) is being performed, there may be some delays in timing of the rendering of the OSD menu. Smooth rendering of the OSD menu becomes possible when you set [IP SIGNAL] – [IP(H.264/H.265)] – [CHAR] to [OFF]. ( $\rightarrow$  page 58, page 124)

## **Switching between the Live screen [Live] and Web setup screen [Setup]**

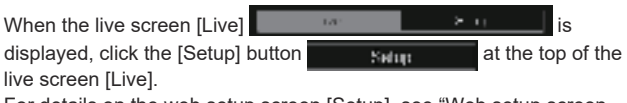

For details on the web setup screen [Setup], see "Web setup screen [Setup]" (→ page 110).

When the web setup screen [Setup] **is a setup in the setup is setup** is displayed, click the [Live] button  $\begin{array}{|c|c|c|}\n\hline\n\text{lim}\n\end{array}$  at the top of the web setup screen [Setup].

For details on the live screen [Live], see "Live screen [Live]" (→ page 104).

#### **<NOTE>**

- During Standby mode, the [Setup] button is disabled, and you cannot switch to the web setup screen [Setup].
- If the unit is switched to Standby mode from another terminal while the web setup screen [Setup] is displayed, the display will switch to the live screen [Live] after a few seconds.

## **Logging into the Web screen**

## **When user authentication is enabled**

## **When displaying the live screen [Live]**

You need to enter account information for a user with Camera control or Administrator privileges.

#### **When displaying the web setup screen [Setup]**

You need to enter account information for a user with Administrator privileges.

#### **When user authentication is disabled**

**When displaying the live screen [Live]** It is not necessary to enter account information.

#### **When displaying the web setup screen [Setup]**

You need to enter account information for a user with Administrator privileges.

- The account input screen is displayed in a pop up screen from your web browser
- Correctly enter the user name and password that has already been registered.
- It is recommended that the password be changed at regular intervals.
- During Standby mode, the [Setup] button is disabled, and you cannot switch to the web setup screen [Setup].

## **Live screen [Live]**

You can display images from the camera on a personal computer and perform camera operations, such as pan, tilt, zoom, and focus control. The items displayed on the screen will differ depending on whether the [H.264] or [JPEG] button is selected under [Compression].

#### **When [H.264] is selected**

# **Operation screen display buttons (for touch panels)**

Displays screen with larger operation buttons for touch panels. For details, refer to "Displaying the web screen using a personal computer equipped with a touch panel"  $(\rightarrow$  page 190).

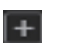

**Expansion panel display button** (→ page 107, page 108)

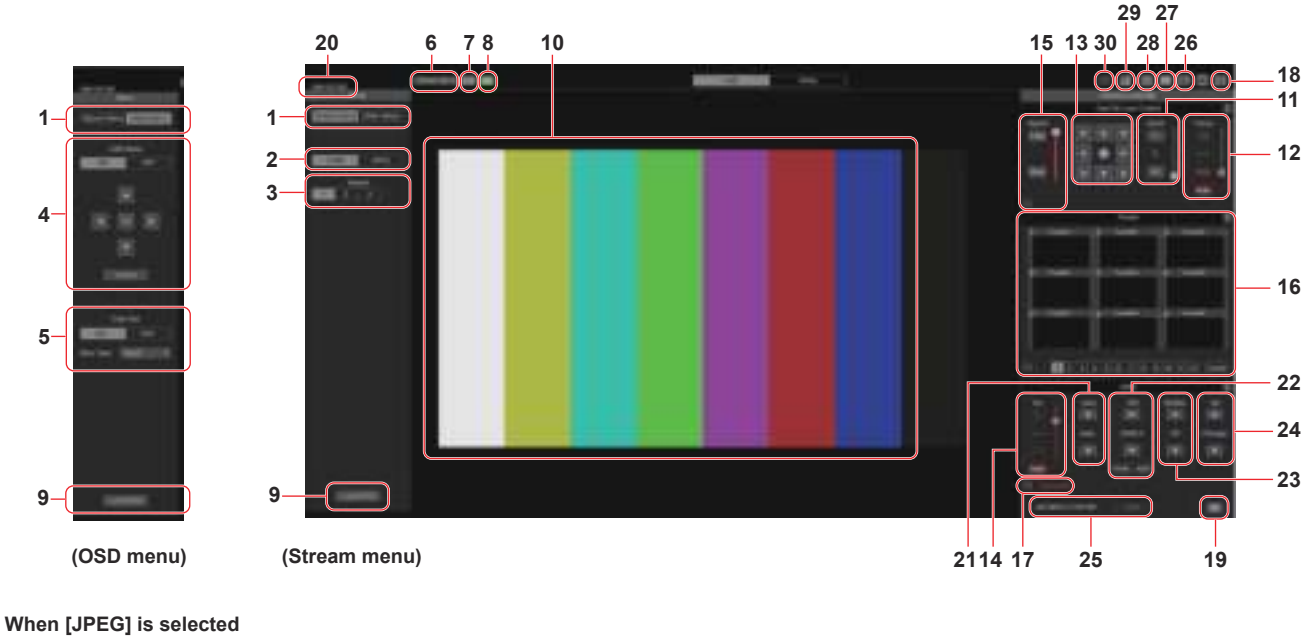

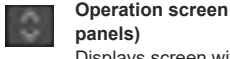

## **Operation screen display buttons (for touch**

with a touch panel" ( $\rightarrow$  page 190).

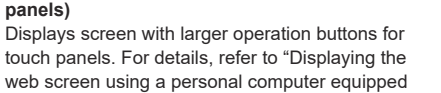

**Expansion panel display button** (→ page 107, page 108)

 $\overline{+}$ 

**16**

**18**

**11**

**12**

 $24$ 

**22**

**23**

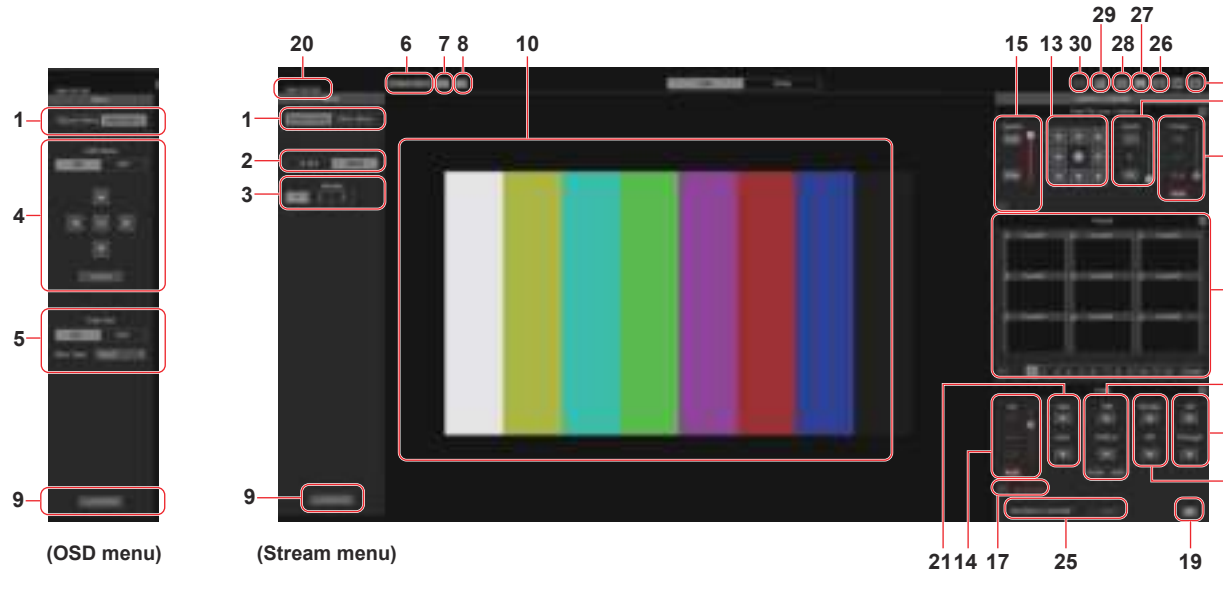

## **1. Menu switching [Stream Menu]/[Other Menu]**

Switch between menu displays.

Clicking [Other Menu] when the Stream menu is displayed displays the Other menu.

Clicking [Stream Menu] when the Other menu is displayed displays the Stream menu.

### **2. Compression button [Compression]**

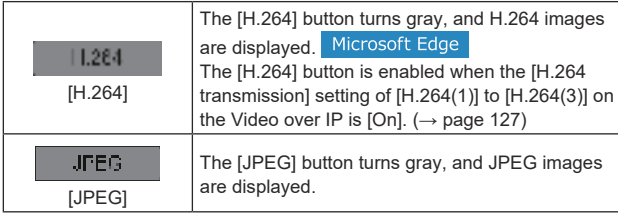

#### **<NOTE>**

- In the following cases, the selection status of the [Compression] buttons will return to the setting configured in the [Video over IP] - [Initial display setting] - [Stream] (→ page 126).
	- When returning from another screen
	- When the screen is updated

## **3. Stream buttons [Stream]**

#### **When H.264 is selected**

These buttons appear only when H.264 images are displayed.<br>Microsoft Edge

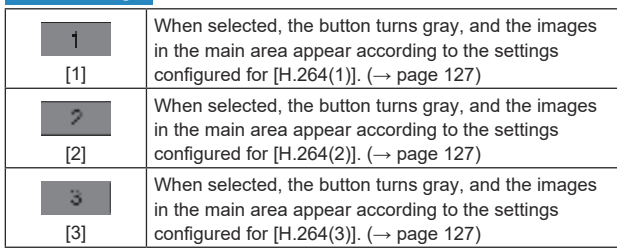

#### **<NOTE>**

- In the following cases, the selection status of the [Stream] buttons will return to the setting configured in the [Video over IP] - [Initial display setting] - [Stream] (→ page 126).
	- When returning from another screen
	- When the screen is updated
- If the H.264 image resolution is set to [1920x1080] or [1280x720], the image may be compressed depending on the size of the web browser window.

#### **When JPEG is selected**

These buttons appear only when JPEG images are displayed.

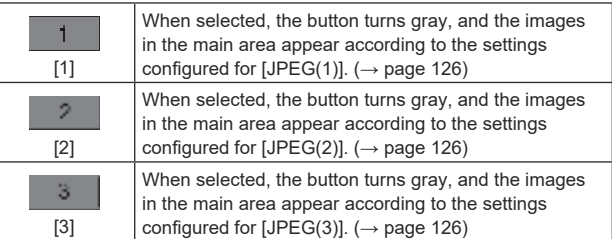

#### **<NOTE>**

- The resolution selected with [JPEG(1)], [JPEG(2)], and [JPEG(3)] (→ page 126) under [JPEG] in the [Video over IP] will be used.
- If the resolution is set to [1920x1080] or [1280x720], the image may be compressed depending on the size of the web browser window.
- In the following cases, the selection status of the [Image Capture Size] buttons will return to the setting configured in the [Video over IP] - [Initial display setting] - [Stream] (→ page 126).
- When returning from another screen
- When the screen is updated

## **4. OSD Menu Operation [OSD Menu]**

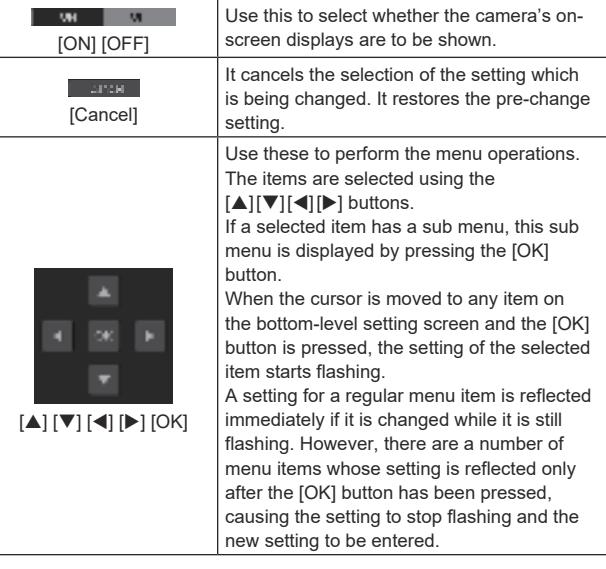

**<NOTE>**

• During IP video transmission (H.264/H.265/M-JPEG), there may be some delays in OSD menu operations. Smooth OSD menu operations become possible when you set [IP SIGNAL] – [IP(H.264/H.265)] – [CHAR] to [OFF]. ( $\rightarrow$  page 58, page 124)

#### **5. Color bar button [Color bar]**

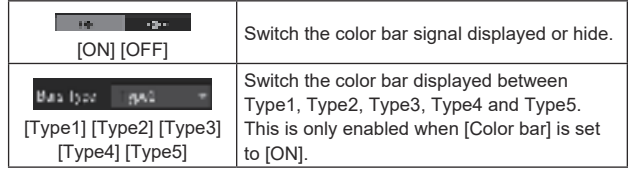

## **6. Power ON button [Power ON]/Standby button [Standby]**

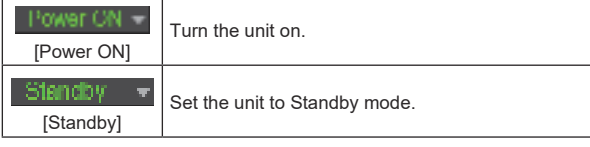

In the Standby mode, all the buttons on the live screen [Live] except for the [Power ON] button and [Standby] button are disabled. **<NOTE>**

• If [Power ON] or [Standby] is selected too quickly, the status selected and the display shown may not correspond. In a case like this, follow the steps below to restore the correct status display: **For Windows:**

Press the [F5] key on the keyboard of the personal computer. **For Mac:**

Press the [Command] + [R] keys on the keyboard of the personal computer.

#### • **When operation is transferred to the Standby mode:**

The current Pan/Tilt/Zoom positions are stored. When [Standby] is selected in the [Power ON Position] menu, the information about the stored positions is used.

• **When operation is transferred to the Power ON mode:** 

Pan/Tilt/Zoom are moved to the positions selected in the [Power ON Position] menu.

## **7. SYNC status indicator [Sync]**

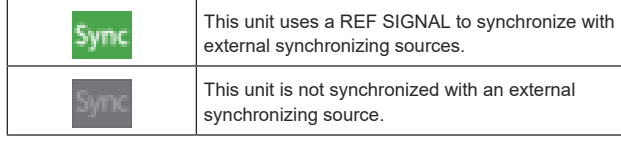

#### **<NOTE>**

• Depending on the time setting of this unit, it may take a few minutes until this unit synchronizes from when there is input from the external synchronizing source.

#### **8. Streaming status indicator [Live]**

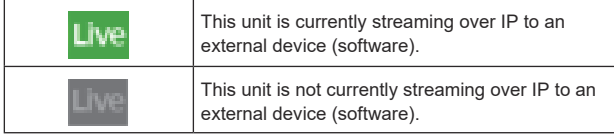

**<NOTE>**

• The transmission statuses of M-JPEG and ST2110 are not included.

#### **9. Operation lock button [Lock]**

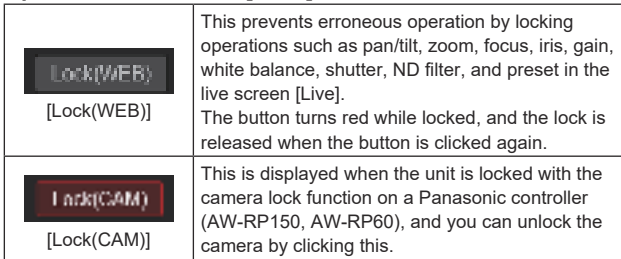

#### **<NOTE>**

- When locked using a [Lock(WEB)] function, the status is maintained by the web browser, so the lock is released by redisplaying the web browser.
- The lock status using the [Lock(CAM)] function is maintained by the camera itself, so you need to either release the camera lock function using a Panasonic controller (AW-RP150, AW-RP60) or release [Lock(CAM)] from the web browser while the camera is locked.
- It is not possible to enable the [Lock(CAM)] function from the web browser.

## **10. Main area (IP video display area)**

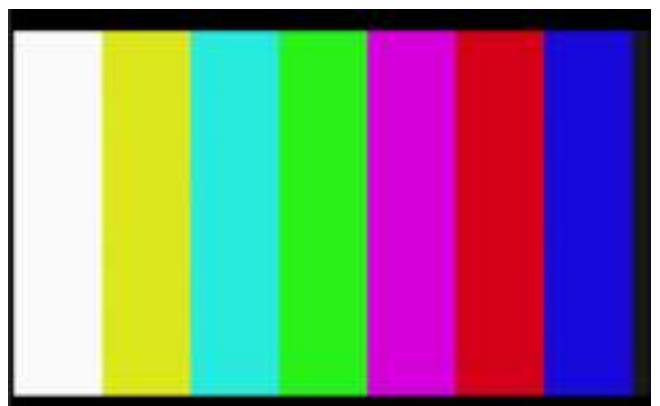

The IP video of the connected camera will be displayed.

When the tally lamp of the camera is on, a red and a green lines are displayed at the top of the videos. When receiving a red tally signal a red line is displayed. When receiving the green tally signal a green line is displayed. When receiving the yellow tally signal a yellow line is displayed.

When the tally lamp is off, the display area will return to normal. When you click inside the area, the camera moves so the clicked position becomes the center of the area.

Operating the mouse wheel inside the display area allows you to use the plug-in viewer software's digital zoom. Microsoft Edge **<NOTE>**

- When the shooting scenes vary significantly, restrictions imposed by the graphics processing (GDI) of the operating system installed may give rise to a phenomenon called "screen tearing" (where parts of the picture are not displayed in synchronization) although this will depend on the personal computer used.
- On Microsoft Edge (IE mode), if [H.264 transmission] (→ page 127) is set to [On], H.264 images can be displayed.
- On browsers other than Microsoft Edge (IE mode), only JPEG images can be displayed, irrespective of the [H.264 transmission] setting. (H.264 images cannot be displayed.)
- The speed at which the JPEG images are refreshed may be reduced depending on the network environment, performance of the personal computer used, subjects and number of access users.
- A total of 14 users, including users receiving IP video, can access the unit simultaneously.
- However, when the IP video transmission bandwidth reaches its upper limit, access may be restricted to less than 14 users.
- When [DISABLE] is selected for [TALLY] (→ page 49,  page 115), the camera's tally lamp will not light even when the tally signal is input. However, a red and a green lines are displayed at the top of the main area (IP video display area).
- The camera may not move so the clicked position becomes the center of the area when you click inside the area within a tilt range of ±15° of the vertical of the unit.
- When [IP(UDP)] of [Tracking Data Output] is set to [On], video transmission via IP may be delayed or the video may suffer frame loss. (→ page 165)

We recommend setting [IP(UDP)] of [Tracking Data Output] to [Off] to avoid the delay or frame loss due to the video transmission via IP.

• During IP video transmission (H.264/H.265/M-JPEG), there may be some delays in OSD menu operations. Smooth OSD menu operations become possible when you set [IP SIGNAL] – [IP(H.264/H.265)] – [CHAR] to [OFF]. (→ page 58, page 124)

#### **11. Zoom [Zoom]**

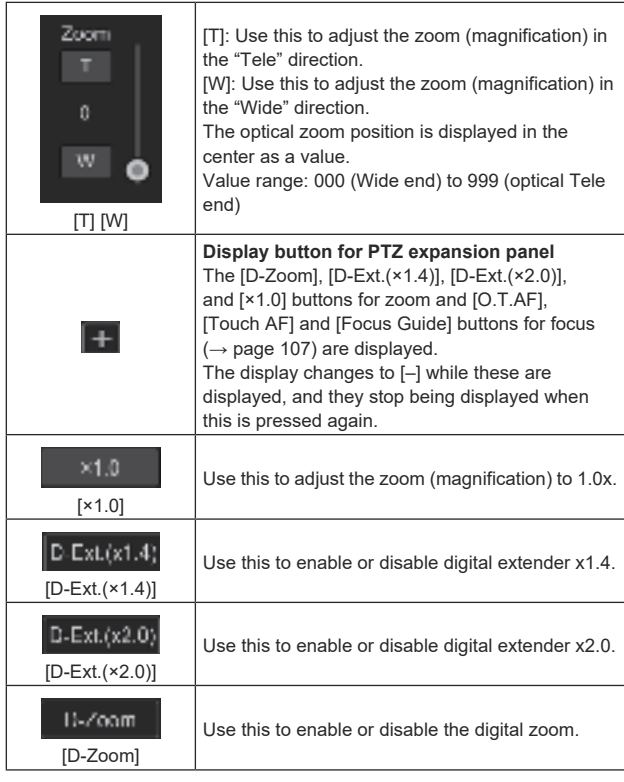

#### **<NOTE>**

- The values indicating the optical zoom position do not change while zoom is still being operated within the digital zoom region.
- When digital zoom is enabled, it is possible to zoom in with the digital zoom by clicking the [T] button, even if the optical zoom position is optical Tele end 999.
- The [D-Zoom], [D-Ext.(×1.4)], [D-Ext.(×2.0)] and [×1.0] buttons are not displayed immediately after the live screen [Live] is displayed. They are displayed when the [Display button for PTZ expansion panel] is pressed.

## **12. Focus [Focus]**

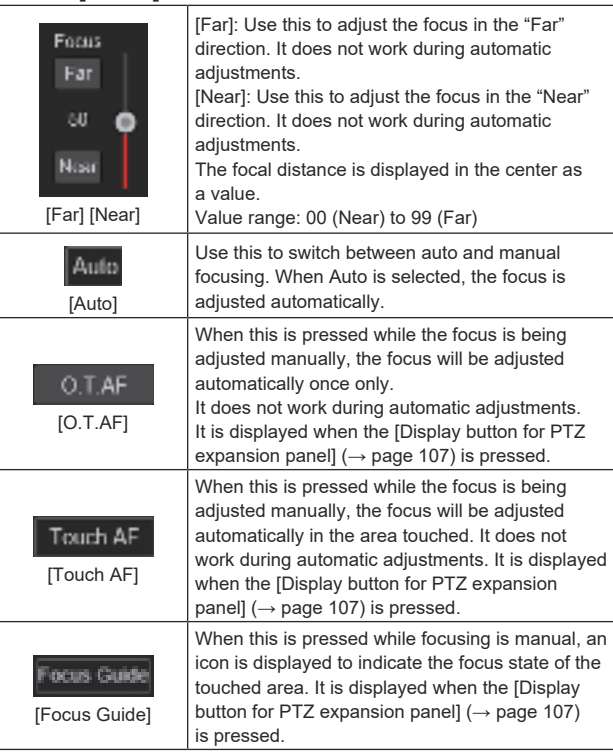

#### **<NOTE>**

• The [O.T.AF], [Touch AF] and [Focus Guide] buttons are not displayed immediately after the live screen [Live] is displayed. They are displayed when the [Display button for PTZ expansion panel] is pressed.

#### **Notes on the focus guide function**

• When focusing is manual and [Focus Guide] is enabled, if you touch the screen, the following icons are displayed to indicate the focus state of the area you have touched.

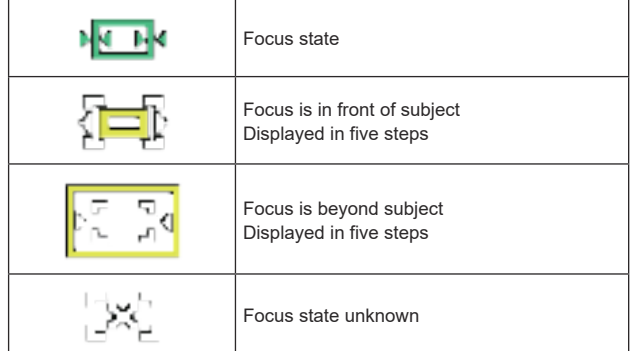

- The focus guide is turned off forcibly in the following situations:
- When the [FOCUS MODE] is [AUTO]
- When [UHD CROP] is set to anything other than [OFF]
- The focus state cannot be acquired in the following situations (the "Focus state unknown" icon is displayed):
- When ZOOM magnification is within the i.Zoom/D.ZOOM range
- When [DIGITAL EXTENDER] is set to anything other than [OFF]

## **13. Control pad and its buttons**

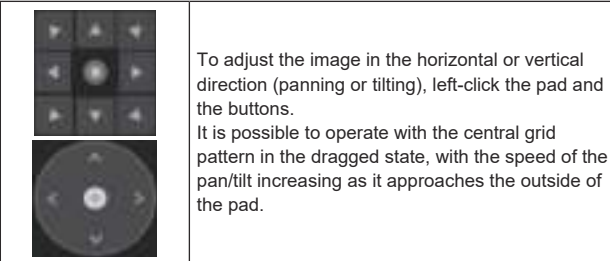

## **14. Brightness [Iris]**

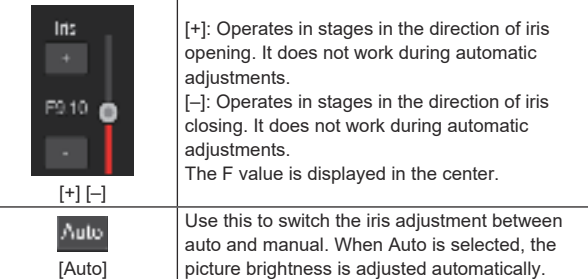

## **15. Speed [Speed]**

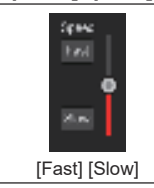

Use this to select the speed at which the pan, tilt, zoom, and focus operations are to be performed. The speed of pan/tilt operation is reflected in control pad operations. It is not reflected in grip button operations.

## **16. Preset [Preset]**

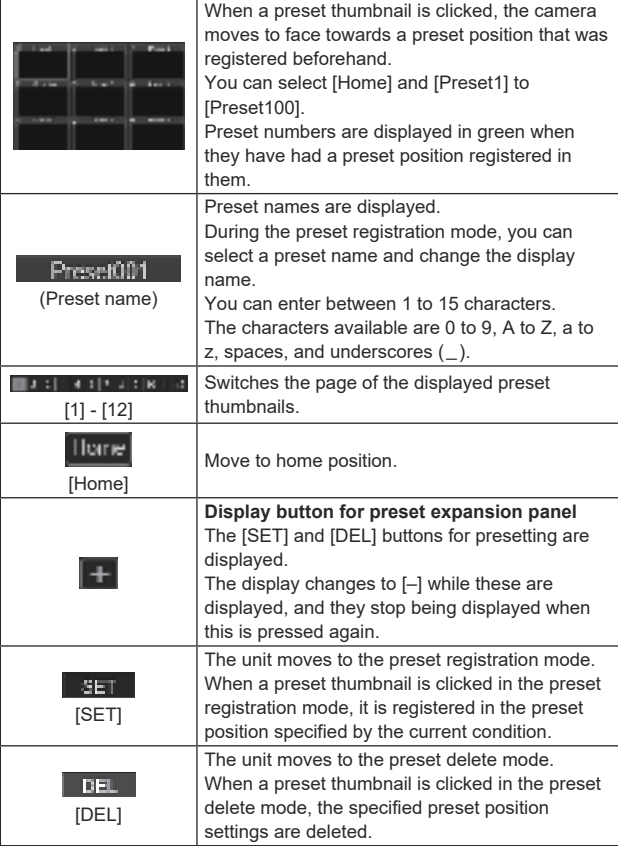

#### **<NOTE>**

- If the [Preset Thumbnail Update] menu is [Off] when registering
- presets, the previously registered preset thumbnail is maintained. • If the [Preset Name] menu is [Reset] when registering presets, the
- previously registered preset name is reset.
- The [SET] and [DEL] buttons are not displayed immediately after the live screen [Live] is displayed. They are displayed when the [Display button for preset expansion panel] is pressed.

## **17. Scene/User [Scene/User]**

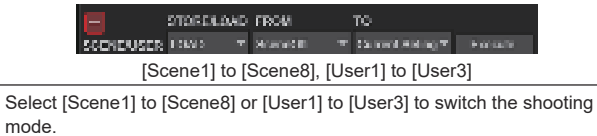

 $\overline{+}$ 

#### **Expansion panel display button for Scene/User**

Display the pull-down menu for switching scene/user files. The button changes to [–] while the menu is being displayed, and the menu is hidden again when you press the button again.

#### **<NOTE>**

• Immediately after displaying the live screen [Live], the pull-down menu for switching scene/user files is not displayed. It is displayed when the [Expansion panel display button for Scene/User] is pressed.

#### **18. Full‑screen display button**

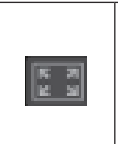

Display the image in full-screen mode. To return to the live screen [Live], press the [Esc] key on the personal computer while the image is displayed in full-screen mode. The aspect ratio of the displayed image will be adjusted

according to the monitor size.

## **19. Snapshot button**

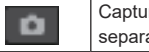

Capture a snapshot (single still image), and display it in a separate window.

#### **<NOTE>**

- Depending on the network environment, for example, if snapshot capture takes longer than a certain amount of time, the image may not appear.
- If [JPEG transmission(1)] - [JPEG transmission(3)] (→ page 126)  are all set to [Off], the image captured with the snapshot button will be black.

#### **20. Camera title display area**

The name for the unit configured in [Camera title] in [Live page] in the System screen [System] (→ page 119) appears.

#### **21. Gain [Gain]**

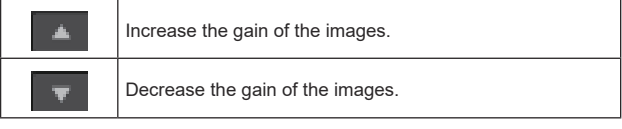

#### **<NOTE>**

• The current setting is displayed in the middle of the button.
### **22. White balance [WB]**

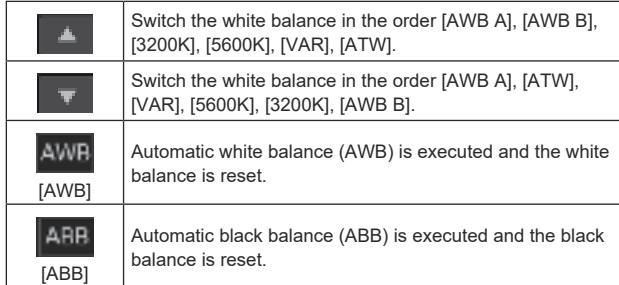

**<NOTE>**

• The current setting is displayed in the middle of the button.

### **23. Shutter [Shutter]**

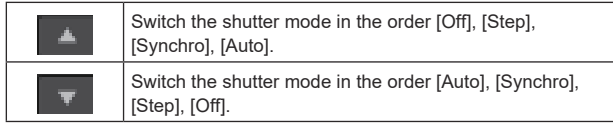

### **<NOTE>**

• The current setting is displayed in the middle of the button.

### **24. ND filter [ND]**

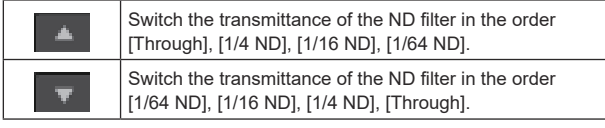

**<NOTE>**

- The current setting is displayed in the middle of the button.
- ND filter switching is not possible in night mode.

### **25. SRT/MPEG2‑TS/RTMP**

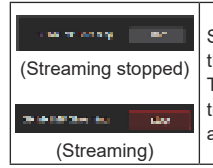

Starts streaming to the transmission destination that was pre-registered. The button turns red during transmission, and transmission stops when the button is clicked again.

#### **<NOTE>**

- This button can be used only when [Streaming mode] is [RTMP], [SRT(H.264)], [SRT(H.264 UHD)], [SRT(H.265)], [SRT(H.265 UHD)], or [MPEG2-TS over UDP].
- When [Streaming mode] is [SRT(H.264)], [SRT(H.264 UHD)], [SRT(H.265)], or [SRT(H.265 UHD)], transmission can be started by clicking this button only when the Client(Caller) mode is set.

### **26. Button for switching the personal computer screen**

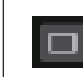

Display the screen for mobile terminals. For details, refer to "Displaying the web screen using a mobile terminal" (→ page 192).

#### **<NOTE>**

• This button is displayed only when displaying on a mobile terminal.

### **27. Preset thumbnail list display button**

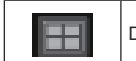

Display a list of Preset thumbnails on the live screen [Live].

### **28. Button for switching real time updating**

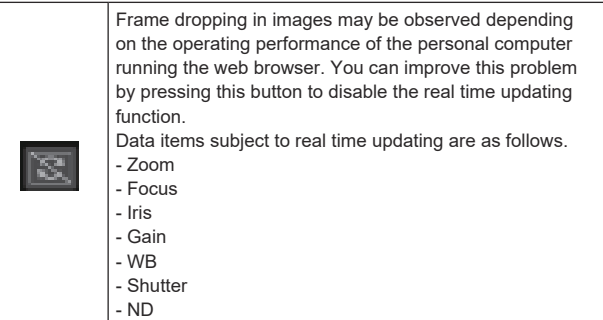

#### **<NOTE>**

- The middle-click function is disabled if the button is enabled.
- The Audio Level Meter function is disabled if the button is enabled.

### **29. Audio Level Meter display button**

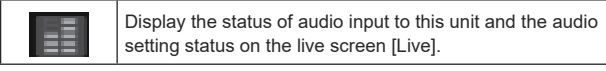

### **30. Level Gauge switching button**

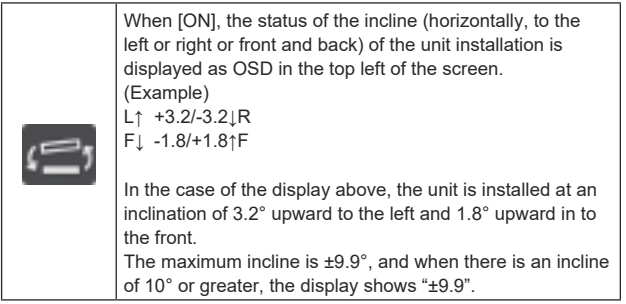

### **<NOTE>**

• LEVEL GAUGE is displayed only through SDI, HDMI, and SMPTE ST2110. It is not displayed with High bandwidth NDI and IP transmission (H.264/H.265/M-JPEG).

### **Web setup screen [Setup]**

The settings for the unit are selected on this screen.

### **<NOTE>**

• The setting menu operations can be performed only by users whose access level is "1.Administrator".

- For the procedure used to set the access level, refer to page 167.
- If the value of a setting is changed using the OSD menu or a different web browser, the setting value and the displayed value may not match. In that case, update the setup menu display screen of that web browser.

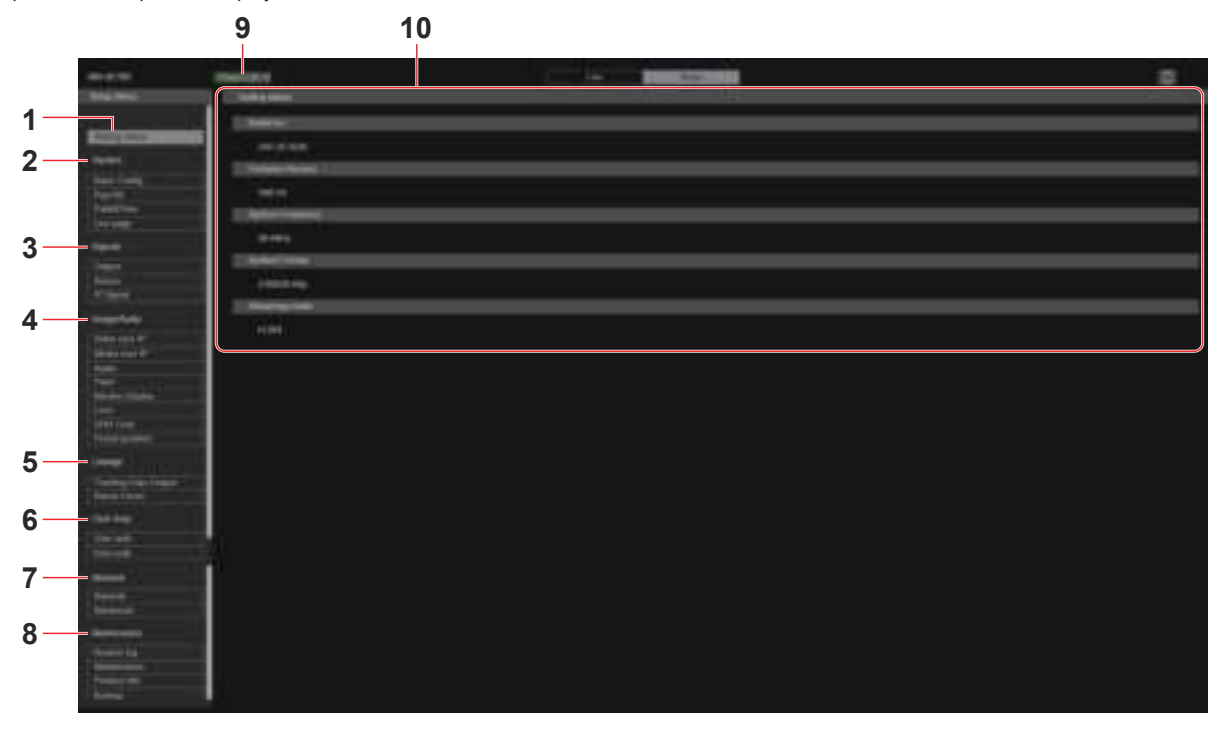

### **1. Setting status [Setting status]**

The setting status screen [Setting status] is displayed when the button is clicked.

 $\rightarrow$  "Setting status screen [Setting status]" ( $\rightarrow$  page 112)

### **2. System settings [System]**

### **Basic setting button [Basic Config]**

The basic setting screen [Basic Config] is displayed when the button is clicked.

→  "Basic setting screen [Basic Config]" (→ page 112)

#### **Pan/Tilt button [Pan/Tilt]**

The Pan/Tilt settings screen [Pan/Tilt] is displayed when the button is clicked.

 $\rightarrow$  "Pan/Tilt settings screen [Pan/Tilt]" ( $\rightarrow$  page 117)

### **Date&Time button [Date&Time]**

The Date & time screen [Date&Time] is displayed when the button is clicked.

→  "Date & time screen [Date&Time]" (→ page 118)

#### **Live page button [Live page]**

The live page screen [Live page] is displayed when the button is clicked.

 $\rightarrow$  "Live page screen [Live page]" ( $\rightarrow$  page 119)

# **3. Signal settings [Signals]**

**Output button [Output]** The output setting screen [Output] is displayed when the button is clicked.

 $\rightarrow$  "Output" ( $\rightarrow$  page 119)

### **Return button [Return]**

The return setting screen [Return] is displayed when the button is clicked.

 $\rightarrow$  "Return" ( $\rightarrow$  page 123)

#### **IP Signal button [IP SIGNAL]**

The IP signal setting screen [IP SIGNAL] is displayed when the button is clicked.

 $\rightarrow$  "IP SIGNAL" ( $\rightarrow$  page 124)

### **4. Image screen [Image/Audio]**

**IP video settings button [Video over IP]** The IP video settings screen [Video over IP] is displayed when the button is clicked.

→  "IP video settings screen [Video over IP]" (→ page 125)

#### **MoIP settings button [Media over IP]**

The MoIP settings screen [Media over IP] is displayed when the button is clicked.

→ "MoIP settings screen [Media over IP]" (→ page 135)

#### **Audio button [Audio]**

The audio setting screen [Audio] is displayed when the button is clicked.

→  "Audio setting screen [Audio]" (→ page 140)

#### **Paint settings button [Paint]**

The paint settings screen [Paint] is displayed when the button is clicked.

 $\rightarrow$  "Paint settings screen [Paint]" ( $\rightarrow$  page 142)

### **Monitor display settings button [Monitor Display]**

The monitor display settings screen [Monitor Display] is displayed when the button is clicked.

 $\rightarrow$  "Monitor display setting display [Monitor Display]" ( $\rightarrow$  page 156)

#### **Lens button [Lens]**

The Lens setting screen [Lens] is displayed when the button is clicked.

 $\rightarrow$  "Lens setting screen [Lens]" ( $\rightarrow$  page 157)

#### **UHD crop button [UHD Crop]**

The UHD crop setting screen [UHD Crop] is displayed when the button is clicked.

→  "UHD crop setting screen [UHD Crop]" (→ page 158)

#### **Preset position button [Preset position]**

The preset position screen [Preset position] is displayed when the button is clicked.

→  "Preset position screen [Preset position]" (→ page 160)

### **5. Collaboration capability [Linkage]**

**Tracking data output setting button [Tracking Data Output]** The tracking data output setting screen [Tracking Data Output] is displayed when the button is clicked.

→  "Tracking data output settings screen [Tracking Data Output]"   $(\rightarrow$  page 164)

#### **Kairos Cloud connection setting button [Kairos Cloud]**

Kairos Cloud connection setting screen [Kairos Cloud] is displayed when the button is clicked.

→  "Kairos Cloud connection setting screen [Kairos Cloud]" 

 $(\rightarrow$  page 166)

### **6. User management settings [User mng.]**

#### **User authentication button [User auth.]**

The user authentication screen [User auth.] is displayed when the button is clicked.

 $\rightarrow$  "User authentication screen [User auth.]" ( $\rightarrow$  page 167)

#### **Host authentication button [Host auth.]**

The host authentication screen [Host auth.] is displayed when the button is clicked.

→  "Host authentication screen [Host auth.]" (→ page 168)

#### **7. Network settings [Network]**

#### **Network setup button [Network]**

The network setup screen [Network] is displayed when the button is clicked.

→  "Network setup screen [Network]" (→ page 169)

#### **Advanced network setting button [Advanced]**

The advanced network setting screen [Advanced] is displayed when the button is clicked.

→  "Advanced network setting screen [Advanced]" (→ page 172)

#### **8. Maintenance [Maintenance]**

#### **System log button [System log]**

The system log screen [System log] is displayed when the button is clicked.

→  "System log screen [System log]" (→ page 186)

#### **Maintenance button [Maintenance]**

The maintenance screen [Maintenance] is displayed when the button is clicked.

→  "Maintenance screen [Maintenance]" (→ page 187)

#### **Product information button [Product Info.]**

The product information screen [Product info.] is displayed when the button is clicked.

→  "Product information screen [Product info.]" (→ page 188)

#### **Back up button [Backup]**

The back up screen [Backup] is displayed when the button is clicked. →  "Back up screen [Backup]" (→ page 189)

#### **9. Power ON button [Power ON]/Standby button [Standby]**

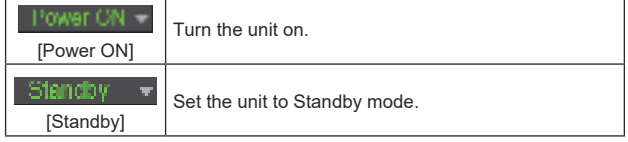

When you enter Standby mode, the display will automatically switch to the live screen [Live]. In addition, the [Setup] button in the live screen [Live] will be disabled, and you cannot operate the web setup screen [Setup].

#### **10. Main area**

The menu screen is displayed.

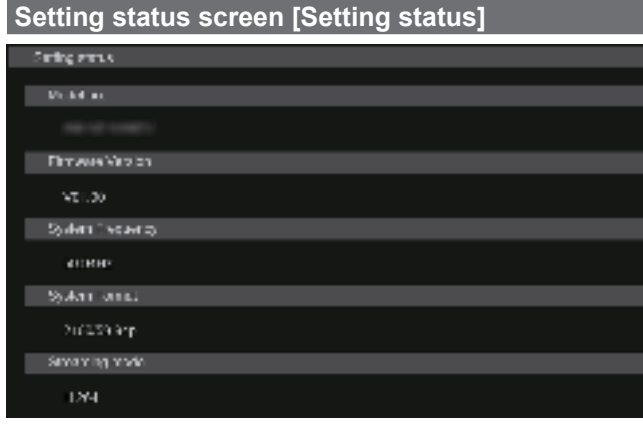

### **Model no.**

The model number of the unit is displayed.

### **Firmware Version**

The firmware version of the unit is displayed. Refer to the product information screen [Product info.] for detailed version information.

### **System Frequency**

The frame frequency of the unit is displayed.

### **System Format**

The video format of the unit is displayed.

#### **Streaming mode**

The streaming mode of the unit is displayed.

# **System screen [System]**

### **Basic setting screen [Basic Config]**

#### $\bullet$  **Setting status**

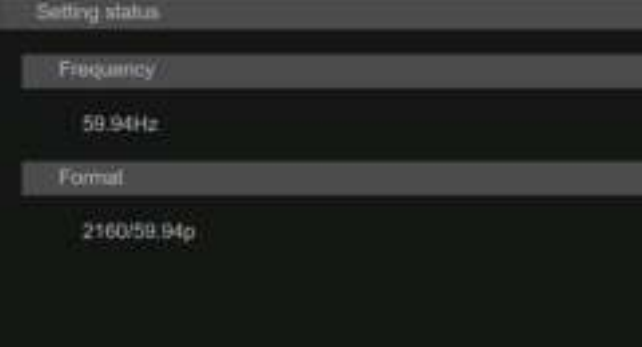

#### **Frequency**

The frame frequency setting is displayed.

#### **Format**

The video format setting is displayed.

#### $Q$ Frequency

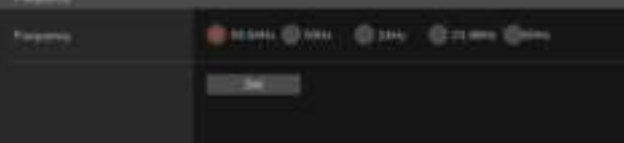

### **Frequency [60Hz, 59.94Hz, 50Hz, 24Hz, 23.98Hz]**

This item is selected to switch the frame frequency. The setting is confirmed with the [Set] button. **Factory settings:** 59.94Hz

**<NOTE>**

• When the frame frequency is switched, the unit automatically restarts.

### z**Format**

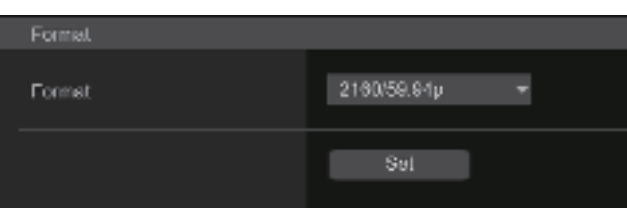

### **Format**

**For [60Hz]**

2160/60p, 1080/60p **For [59.94Hz]**

2160/59.94p, 2160/29.97p, 1080/119.88p, 1080/59.94p, 1080/29.97p, 720/59.94p

**For [50Hz]**

2160/50p, 2160/25p, 1080/100p, 1080/50p, 1080/25p, 720/50p **For [24Hz]** 2160/24p, 1080/24p **For [23.98Hz]**

2160/23.98p, 1080/23.98p

The video format is changed on this screen. The setting is confirmed with the [Set] button.

- **<NOTE>**
- Streaming stops when changing the system format.
- For details on how to change the format, refer to "Changing the format" $(\rightarrow$  page 51).
- In order to select [H.264(UHD)], [H.265(UHD)], [JPEG(UHD)], [RTMP(UHD)], [SRT(H.264 UHD)], and [SRT(H.265 UHD)] in [Streaming mode] for [Video over IP], you need to select the 4K format here.

### ● SFP+ Mode

Set the operating mode for the SFP+ connector.

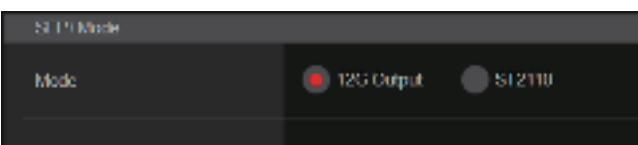

### **SFP+ Mode [12G Output, ST2110]**

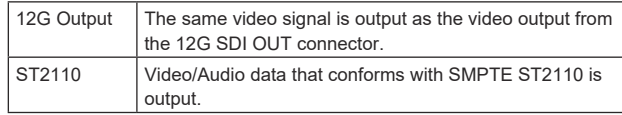

### **Factory settings:** 12G Output

**<NOTE>**

- This unit automatically restarts when [SFP+ Mode] is changed.
- The following functions cannot be used when [12G Output] is selected:
- SMPTE ST2110 video/audio output.
- - SMPTE ST2110 video input (RETURN) (→ page 136)
- - PTP synchronizing (→ page 138)

### z**V‑LOG**

The setting is confirmed with the [Set] button.

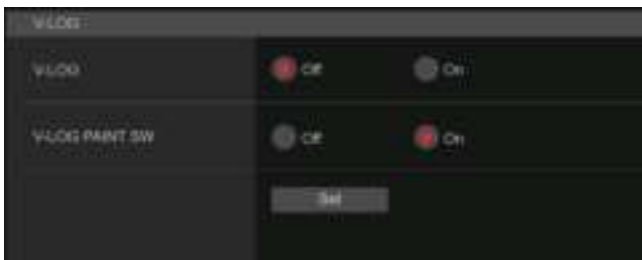

### **V‑LOG [Off, On]**

Set the V-LOG mode.

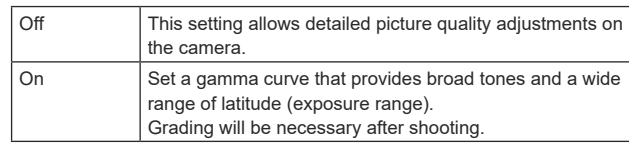

## **Factory settings:** Off

**<NOTE>**

- This cannot be set when the [Basic Config] [HDR] is [On].
- Functions to adjust picture quality are limited when [Basic Config] [V-LOG] is [On].

### **V‑LOG PAINT SW [Off, On]**

Selects whether to make it possible to make settings in the [PAINT] menu when [Basic Config] – [V-LOG] is [On]. **Factory settings:** Off

**<NOTE>**

• This cannot be set when the [Basic Config] – [V-LOG] is [Off].

### $\bullet$ HDR

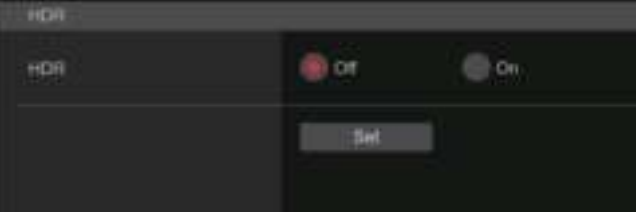

### **HDR [On, Off]**

Enables/disables the HDR mode.

The setting is confirmed with the [Set] button. **Factory settings:** Off

**<NOTE>**

• This cannot be set when the [Basic Config] – [V-LOG] is [On].

### z**GAMUT**

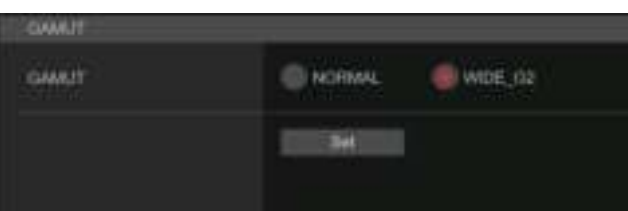

### **GAMUT [NORMAL, WIDE\_G2]**

Sets the color gamut.

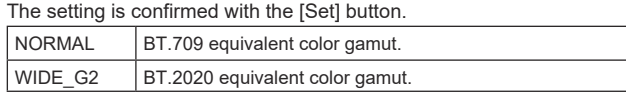

**Factory settings:** WIDE\_G2

- **<NOTE>**
- This cannot be set when the [Basic Config] [HDR] is [Off].

### $\bullet$  SHOOTING MODE

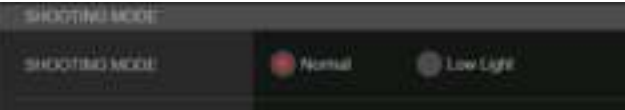

### **SHOOTING MODE [Normal, Low Light]**

Select the shooting mode according to the shooting environment. The setting is confirmed with the [Set] button.

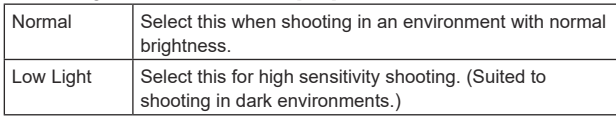

#### **Factory settings:** Normal

### $\bullet$  **SERIAL CONNECTION**

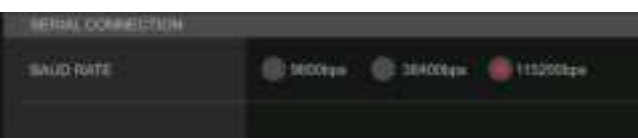

### **BAUD RATE [9600bps, 38400bps, 115200bps]**

Set the communication speed (baud rate) for the RS-422 terminal connector.

**Factory settings:** 9600bps **<NOTE>**

• This item is disabled when [Tracking Data Output] – [Serial] is [On].

### **●BAR**

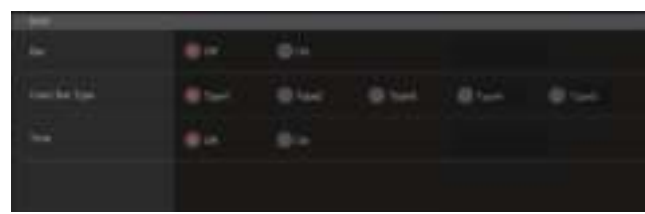

### **Bar [Off, On]**

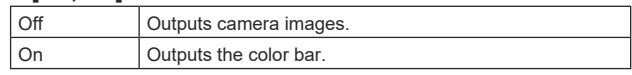

**Factory settings:** Off

#### **Color Bar Type [Type1, Type2, Type3, Type4, Type5]** Select the type of color bar to display.

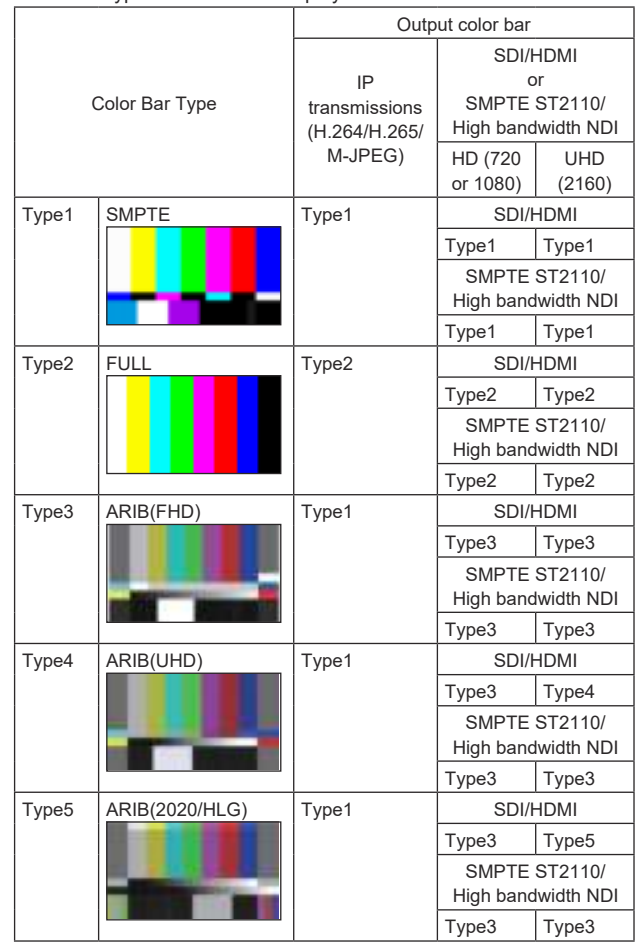

#### **Factory settings:** Type1 **<NOTE>**

- When [Bar] is [On], irrespective of the HDR/GAMUT/V-LOG setting values, color bars output are all [HDR] are [Off]/[V-LOG] are [Off] color bars.
- Color bars of IP transmissions (H.264/H.265/M-JPEG) do not conform with SMPTE.
- BAR ID (→ page 116) is not output with [Type4]/[Type5].
- With [Type4], 2020 is output even when set to 709.
- Type3/Type4/Type5 are not output with IP transmission modes (H.264/H.265/M-JPEG).
- Type4/Type5 are not output with SMPTE ST2110 and High bandwidth NDI.

### **Tone [Off, On]**

Make the settings for the test tone signal (1 kHz) output while the color bar is displayed.

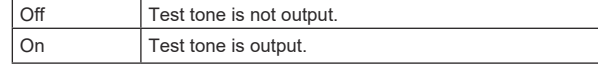

**Factory settings:** On

### $\bullet$ **TALLY**

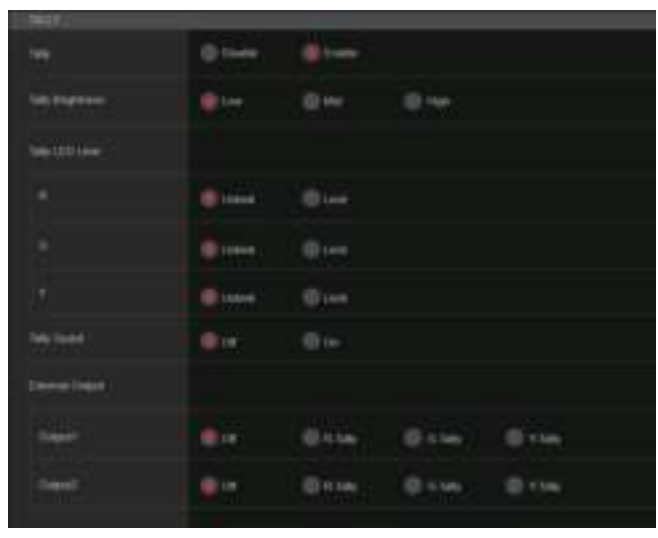

### **Tally [Disable, Enable]**

[Disable] or [Enable] is set here for the function which turns on or turns off the tally lamp using the tally control signal. **Factory settings:** Enable

### **Tally Brightness [Low, Mid, High]**

Adjust the brightness of the tally LEDs. **Factory settings:** Low

### **Tally LED Limit**

Sets whether to limit the lighting of the tally lamp for each of the tally control signal colors (R/G/Y).

### **R [Unlimit, Limit]**

**G [Unlimit, Limit] Y [Unlimit, Limit]**

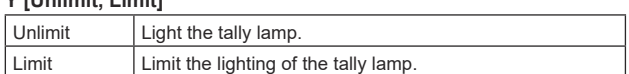

### **Factory settings:** Unlimit

#### **<NOTE>**

• If [Limit] is selected for [Tally LED Limit], only the tally lamp of this unit is limited. The tally status display on external devices (the AW-RP150, AW-RP60 controller, etc.) remains enabled.

#### **Tally Guard [Off, On]**

The following functions are suppressed during input of only the R tally signal<sup>.</sup>

- Auto white balance and auto black balance operation
- OSD menu display
- OSD status indicators
- **Factory settings:** Off

### **External Output**

Select the type of signal to be output from the External Output signal lines (Output1 and Output2) of the RS-422 connector. (→ page 20) **Output1 [Off, R‑Tally, G‑Tally, Y‑Tally]**

### **Output2 [Off, R‑Tally, G‑Tally, Y‑Tally]**

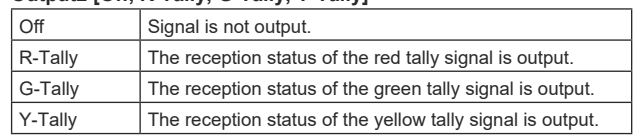

**Factory settings:** Off

### $\bullet$  **SYNC SIGNAL**

Make settings to synchronize video/audio output signals.

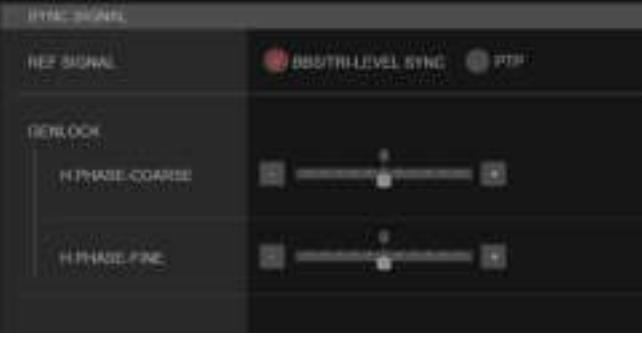

### **REF SIGNAL**

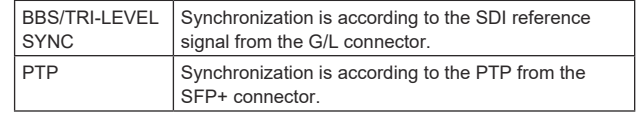

### **Factory settings:** BBS/TRI-LEVEL SYNC

**<NOTE>**

- [PTP] cannot be selected when the SMPTE ST2110 upgrade key (AW-SFU60) is disabled.
- When [Basic Config] [SFP+ Mode] is [12G Output], [PTP] cannot be selected.
- When [IP Signal] [ST2110] [MoIP Mode] is [Off], [PTP] cannot be selected.

### **GENLOCK**

This item is selected to perform the phase adjustments.

#### **H PHASE-COURSE [–5 to 5]**

This is used to adjust the horizontal phase during genlock. **Factory settings:** 0

#### **H PHASE-FINE [–100 to 100]**

Make fine adjustments to horizontal phase in genlock. **Factory settings:** 0

#### **<NOTE>**

• This cannot be set when the [Basic Config] – [Sync Signal] – [Ref Signal] is [PTP].

### ● BAR **ID**

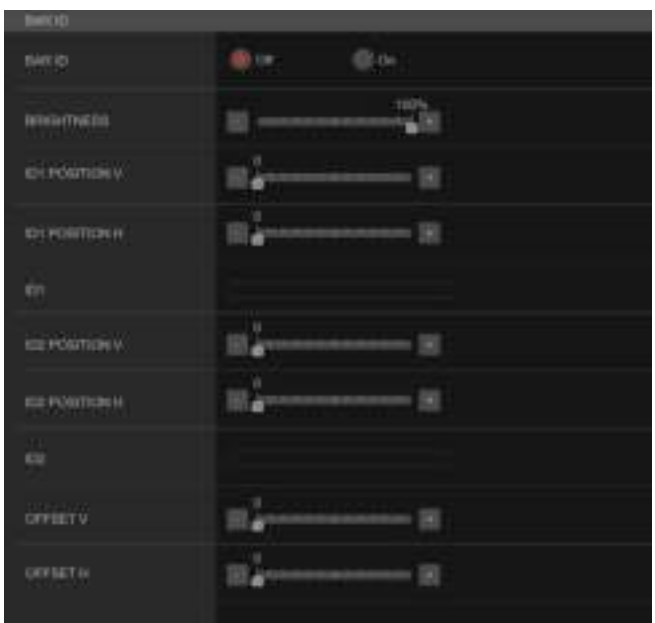

#### **BAR ID [Off, On]**

Select Off/On for the ID display on the color bar. **Factory settings:** Off

### **BRIGHTNESS [0 to 100%]**

Set the text color for the camera ID on the color bar. **Factory settings:** 100%

### **ID1 POSITION V [0 to 5]**

Specify the font units for the start position for display of the camera ID1 (vertically: line number) on the color bar. **Factory settings:** 0

#### **ID1 POSITION H [0 to 15]**

Specify the font units for the start position for display of the camera ID1 (horizontally: column number) on the color bar. **Factory settings:** 0

### **ID1**

Set the character string for the [BAR ID]. Maximum 16 characters (Alphanumeric characters, spaces,  $! \# \% \& ' () * + , - . / : ; < = > ?[]$  $*$   $\circ$   $\circ$   $\circ$ 

### **ID2 POSITION V [0 to 5]**

Specify the font units for the start position for display of the camera ID2 (vertically: line number) on the color bar. **Factory settings:** 1

### **ID2 POSITION H [0 to 15]**

Specify the font units for the start position for display of the camera ID2 (horizontally: column number) on the color bar. **Factory settings:** 0

### **ID2**

Set the character string for the [BAR ID]. Maximum 16 characters (Alphanumeric characters, spaces,  $! \# \% \& ' () * + , - . / : ; < = > ?[]$  $*$   $\circ$   $\circ$   $\circ$ 

### **OFFSET V [0 to 89]**

Make fine adjustments to the display position of the [BAR ID] (offset position of the pixels in the font: vertically). **Factory settings:** 0

#### **OFFSET H [0 to 79]**

Make fine adjustments to the display position of the [BAR ID] (offset position of the pixels in the font: horizontally). **Factory settings:** 0

#### **<NOTE>**

• BAR ID is displayed only through the SDI, HDMI, SMPTE ST2110, and High bandwidth NDI outputs. It is not displayed with IP transmission (H.264/H.265/M-JPEG).

### **Pan/Tilt settings screen [Pan/Tilt]** The setting is confirmed with the [Set] button.

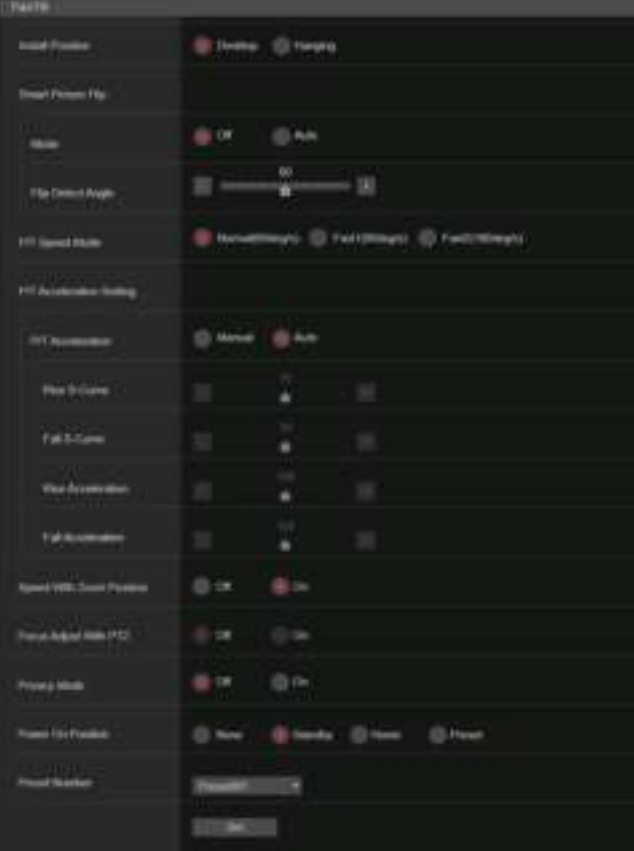

### **Install Position [Desktop, Hanging]**

[Desktop] or [Hanging] is selected here as the method used to install the unit.

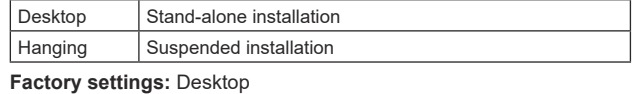

### **<NOTE>**

• When [Hanging] has been selected, the top, bottom, left and right of the images will be reversed, and up/down/left/right control for panning and tilting will also be reversed.

# **Smart Picture Flip**

### **Mode [Off, Auto]**

When the tilt becomes the angle set for [Flip Detect Angle], the image will be flipped in the vertical direction automatically.

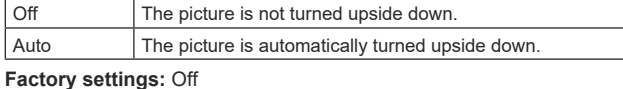

#### **Flip Detect Angle [60deg to 120deg]**

Set the tilt angle at which the image will be flipped in the vertical direction automatically when [Smart Picture Flip] is set to [Auto]. **Factory settings:** 90deg

#### **P/T Speed Mode [Normal(60deg/s), Fast1(90deg/s), Fast2(180deg/s)]**

Set the speed of pan/tilt operation.

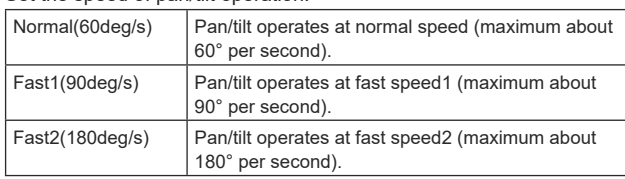

**Factory settings:** Normal(60deg/s)

### **P/T Acceleration Setting**

Displays the advanced setting screen for setting the accelerationspeed while starting/stopping a pan/tilt operation.

#### **P/T Acceleration [Manual, Auto]**

Sets whether to perform advance setting for acceleration and deceleration etc. during manual operation of pan/tilt.

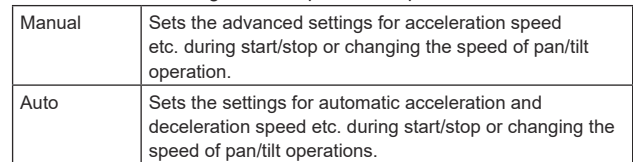

**Factory settings:** Auto

### **Rise S-Curve [0 to 30]**

Sets the S-curve for pan/tilt acceleration operation in 31 steps. (The greater the number, the steeper the S-curve)

When it is necessary to increase the speed to the specified speed using manual control of pan/tilt by lever operation etc. through the controller, the acceleration process is performed based on the S-curve specified in this setting.

This is enabled only when [P/T Acceleration] is [Manual].

# **Factory settings:** 15

### **<NOTE>**

• In order to limit the acceleration response, in the S-curve step, as the acceleration speed rises, the limit is automatically applied.

#### **Fall S-Curve [0 to 30]**

Sets the S-curve for pan/tilt deceleration operation in 31 steps. (The greater the number, the steeper the S-curve)

When it is necessary to reduce the speed to the specified speed using manual control of pan/tilt by lever operation etc. through the controller, the deceleration process is performed based on the S-curve specified in this setting.

This is enabled only when [P/T Acceleration] is [Manual].

#### **Factory settings:** 15

**<NOTE>**

• In order to limit the deceleration response, in the S-curve step, as the deceleration speed rises, the limit is automatically applied.

#### **Rise Acceleration [1 to 255]**

Sets the acceleration speed for pan/tilt acceleration operation in 255 steps. (The acceleration speed increases as the number increases.)

When it is necessary to increase the speed to the specified speed using manual control of pan/tilt by lever operation etc. through the controller, the acceleration process is performed based on the acceleration speed specified in this setting.

This is enabled only when [P/T Acceleration] is [Manual]. **Factory settings:** 128

# **<NOTE>**

• When the specified acceleration speed is small, it is not possible to reach the maximum speed of the product.

### **Fall Acceleration [1 to 255]**

Sets the deceleration speed for pan/tilt deceleration operation in 255 steps. (The deceleration speed increases as the number increases.) When it is necessary to reduce the speed to the specified speed using manual control of pan/tilt by lever operation etc. through the controller, the deceleration process is performed based on the deceleration speed specified in this setting.

This is enabled only when [P/T Acceleration] is [Manual]. **Factory settings:** 128

#### **<NOTE>**

• The deceleration and stop processes are carried out right up to the end of the lens mechanism section and in order to prevent a collision with the mechanism, in the actual operation, [Fall Acceleration] may be restricted.

### **Speed With Zoom Position [Off, On]**

[Off] or [On] is set here for the function used to adjust the pan/tilt adjustment speed in conjunction with the zoom magnification. When [On] is set, the panning and tilting operations will become slower in the zoom status.

This function has no effect during preset operations. **Factory settings:** On

### **Focus Adjust With PTZ. [Off, On]**

[Off] or [On] is set here for the function which compensates for out-offocusing when it occurs during panning, tilting or zooming operations. When [Off] is set, adjust the focus as required after zooming or set [Focus Mode] to [Auto].

This is only enabled when [Manual] has been selected as the [Focus Mode] setting.

**Factory settings:** Off

#### **Privacy Mode [Off, On]**

Sets Off/On the function for turning the camera direction down when this unit is changed to Standby mode.

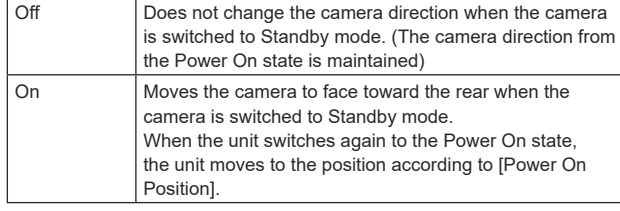

**Factory settings:** Off

#### **Power On Position [None, Standby, Home, Preset]**

Select the initial positions for Pan/Tilt/Zoom when the power is turned on.

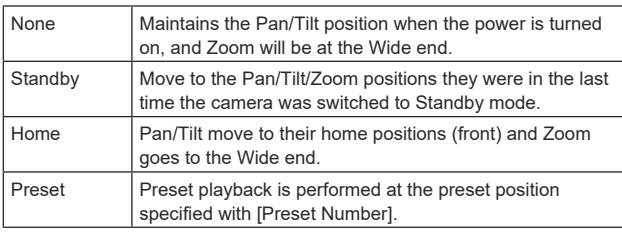

**Factory settings:** Standby

### **Preset Number [Preset001 to Preset100]**

Specify a number for preset playback when the power turns ON when [Preset] is set in [Power On Position].

**Factory settings:** Preset001

### **<NOTE>**

• If an unregistered preset number is set, preset playback is not performed and the operation is the same as [Standby].

# **Date & time screen [Date&Time]**

#### Make clock settings.

You can set using one of three types [PC Synchronization], [NTP], or [Manual].

The setting is confirmed with the [Set] button.

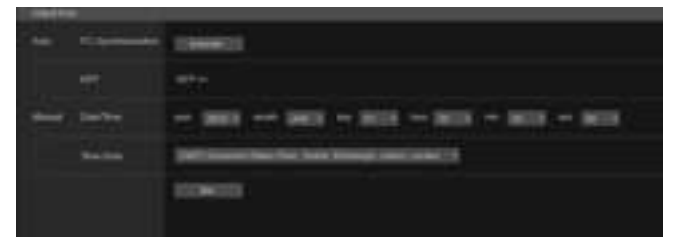

### **Auto**

#### **PC Synchronization**

If you click the [Execute] button, the settings are configured by synchronizing the unit to the date and time of the connected personal computer.

#### **<NOTE>**

• The time zone of the personal computer is not reflected on the unit. Set the time zone on the unit.

#### **NTP**

If you click [NTP>>], the settings screen for the NTP server appears. (→ page 172)

### **Manual**

**Date/Time**

Configure the settings for the month, day, and year and for the hour, minute, and second.

# **<NOTE>**

• The time is in the 24-hour format.

#### **Time Zone**

Selects the time zone according to the region where the camera is being used.

#### **Factory settings:**

(GMT) Greenwich Mean Time : Dublin, Edinburgh, Lisbon, London

# **Live page screen [Live page]**

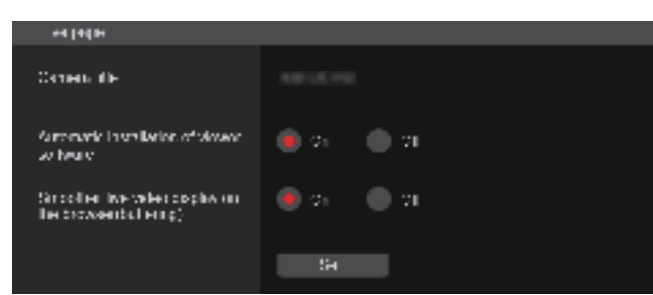

### **Camera title**

Input the name of the camera here.

When the [Set] button is clicked, the input name appears in the camera title display area.

- The factory default setting is the model number of the unit.
- You can enter between 0 to 20 characters.
- The following characters can be displayed.

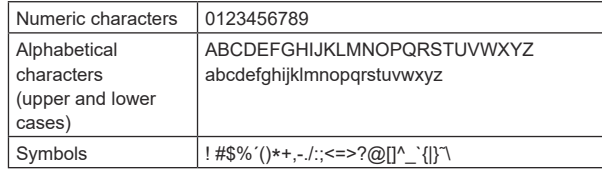

# **Automatic installation of viewer software [On, Off]**

One of the following settings is selected for the automatic installation of the plug-in viewer software. **Factory settings:** On

# **Smoother live video display on the browser(buffering)**

**[On, Off]** Microsoft Edge (I.E. Mode)

Configure settings for displaying images from the unit on the plug-in viewer software.

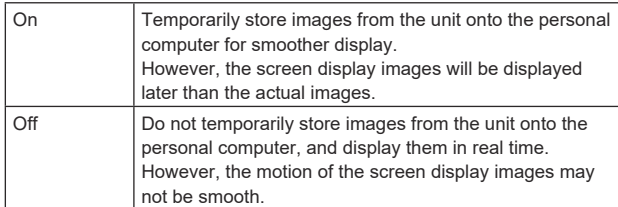

**Factory settings:** On

# **Signal settings screen [Signal]**

### $\bullet$  Output

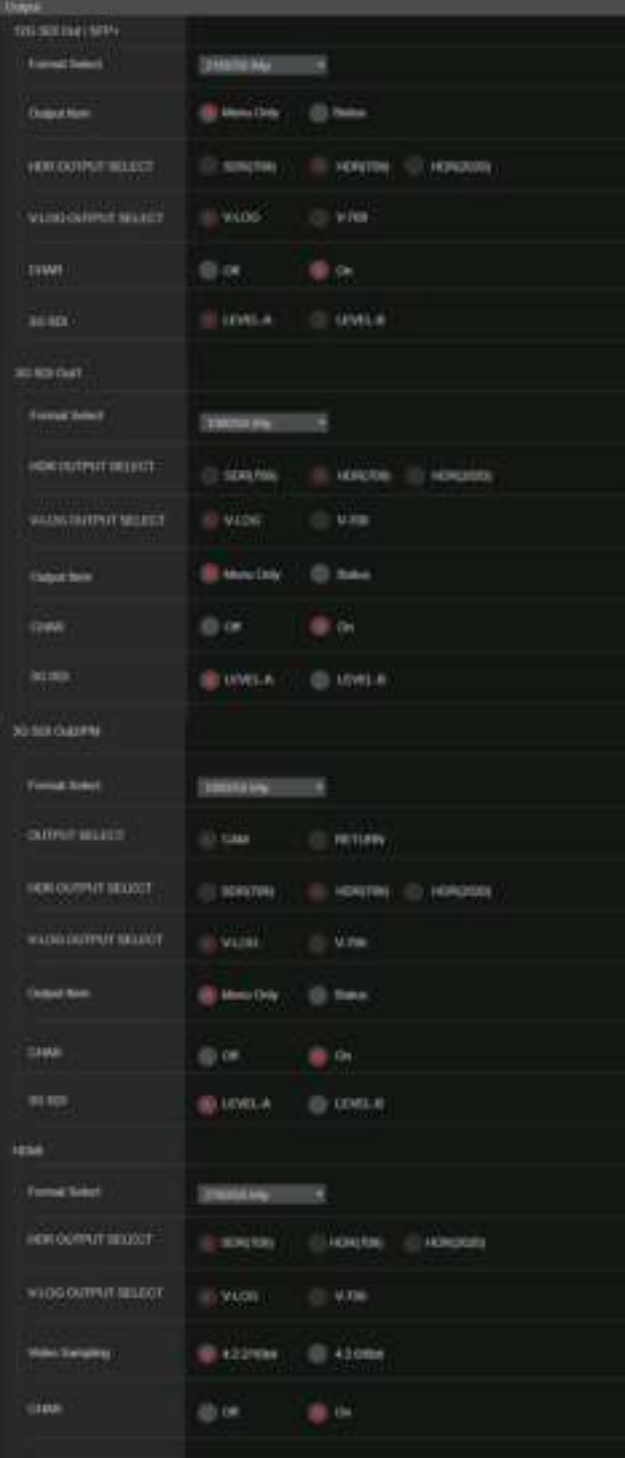

### **12G SDI Out/SFP+**

Make the settings for output from the 12G SDI OUT/SFP+ connector.

### **Format Select**

Set the output format.

The following formats can be set depending on the settings in [Format] in [Basic Config].

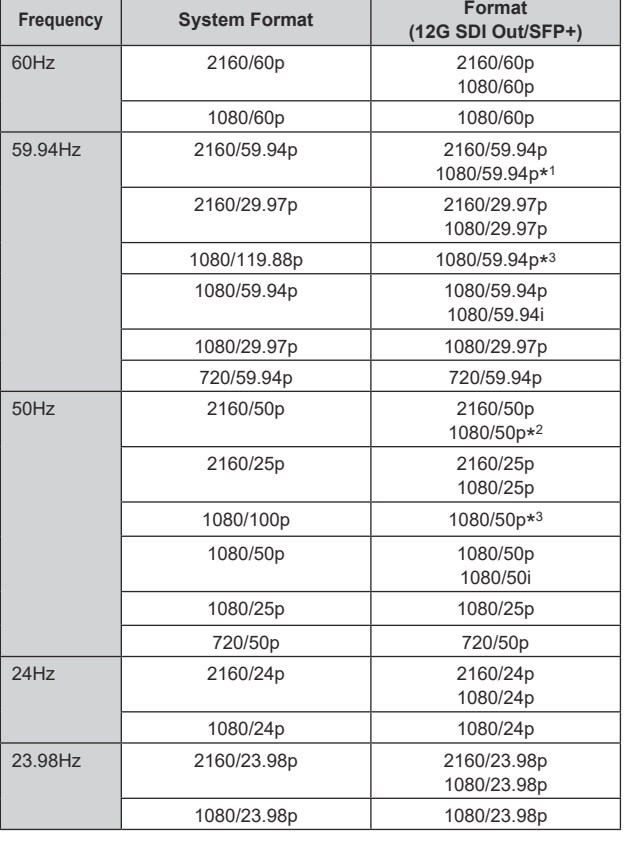

\* <sup>1</sup> When [UHD Crop] is [Crop(720)], output is 720/59.94p.

\* <sup>2</sup> When [UHD Crop] is [Crop(720)], output is 720/50p.

\* <sup>3</sup> For 119.88p (or 100p), "Frame 1" is output with the frame rate cut to half (59.94p (or 50p)).

**Factory settings:** 2160/59.94p or 2160/50p

### **Output Item [Menu Only, Status]**

Select the type of OSD to be superimposed on output video.

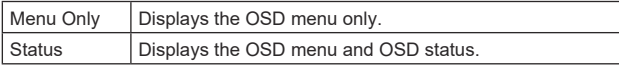

**Factory settings:** Menu Only

### **HDR OUTPUT SELECT [SDR(709), HDR(709), HDR(2020)]**

Select the signal output when [HDR] is [On].

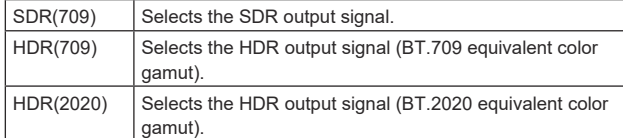

**Factory settings:** HDR(2020)

### **<NOTE>**

- This cannot be set when the [Basic Config] [HDR] is [Off].
- [HDR(2020)] can be selected only when [Basic Config] [GAMUT] is [WIDE\_G2].

### **V-LOG OUTPUT SELECT [V-LOG, V-709]**

Select the signal output when [V-LOG] is [On].  $V\text{-LOG}$  Output with a gamma curve that has a wide range of

tones and latitude (exposure range). V-709 Converted for output to images suited to previewing.

**Factory settings:** V-LOG

# **<NOTE>**

• This cannot be set when the [Basic Config] – [V-LOG] is [Off].

#### **CHAR [Off, On]**

Set whether to superimpose the OSD. **Factory settings:** On

### **3G SDI [LEVEL-A, LEVEL-B]**

When [Format Select] (12G SDI Out/SFP+) is [1080/59.94p], [1080/60p] or [1080/50p], select the format for outputting 3G SDI signals.

**Factory settings:** LEVEL-A

**<NOTE>**

• [3G SDI] cannot be changed if [Format Select] (12G SDI Out/SFP+) is other than [1080/59.94p], [1080/60p] or [1080/50p].

### **3G SDI Out1**

Make the settings for output from the 3G SDI OUT1 connector.

#### **Format Select**

Set the output format.

The following formats can be set depending on the settings in [Format] in [Basic Config].

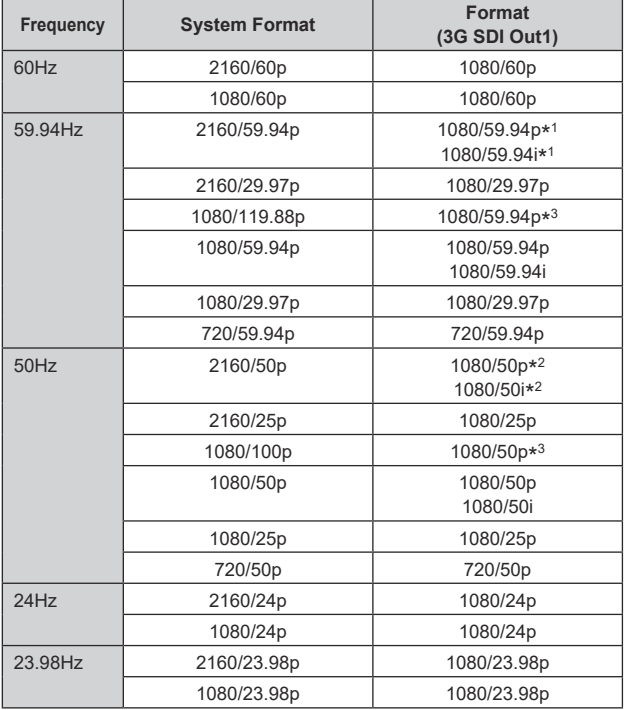

\* <sup>1</sup> When [UHD Crop] is [Crop(720)], output is 720/59.94p.

\* <sup>2</sup> When [UHD Crop] is [Crop(720)], output is 720/50p.

\* <sup>3</sup> For 119.88p (or 100p), "Frame 1" is output with the frame rate cut to half (59.94p (or 50p)).

**Factory settings:** 1080/59.94p or 1080/50p

# **HDR OUTPUT SELECT**

# **[SDR(709), HDR(709), HDR(2020)]**

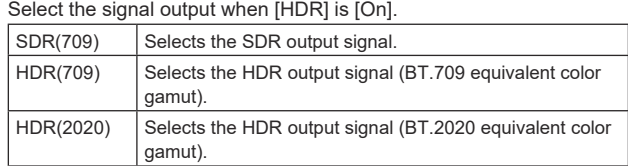

#### **Factory settings:** HDR(2020)

**<NOTE>**

- This cannot be set when the [Basic Config] [HDR] is [Off].
- [HDR(2020)] can be selected only when [Basic Config] [GAMUT] is [WIDE\_G2].

### **V-LOG OUTPUT SELECT [V-LOG, V-709]**

Select the signal output when [V-LOG] is [On].

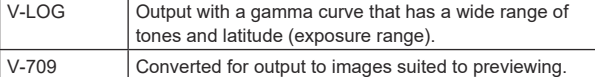

# **Factory settings:** V-LOG

**<NOTE>**

• This cannot be set when the [Basic Config] – [V-LOG] is [Off].

### **Output Item [Menu Only, Status]**

Select the type of OSD to be superimposed on output video.

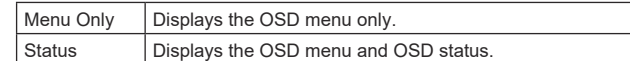

**Factory settings:** Menu Only

#### **CHAR [Off, On]**

Set whether to superimpose the OSD. **Factory settings:** On

### **3G SDI [LEVEL-A, LEVEL-B]**

When [Format Select] (3G SDI Out1) is [1080/59.94p], [1080/60p] or [1080/50p], select the format for outputting 3G SDI signals. **Factory settings:** LEVEL-A

**<NOTE>**

• [3G SDI] cannot be changed if [Format Select] (3G SDI Out1) is other than [1080/59.94p], [1080/60p] or [1080/50p].

### **3G SDI Out2/PM**

Make the settings for output from the 3G SDI OUT2/PM connector.

#### **Format Select**

Set the output format.

The following formats can be set depending on the settings in [Format] in [Basic Config].

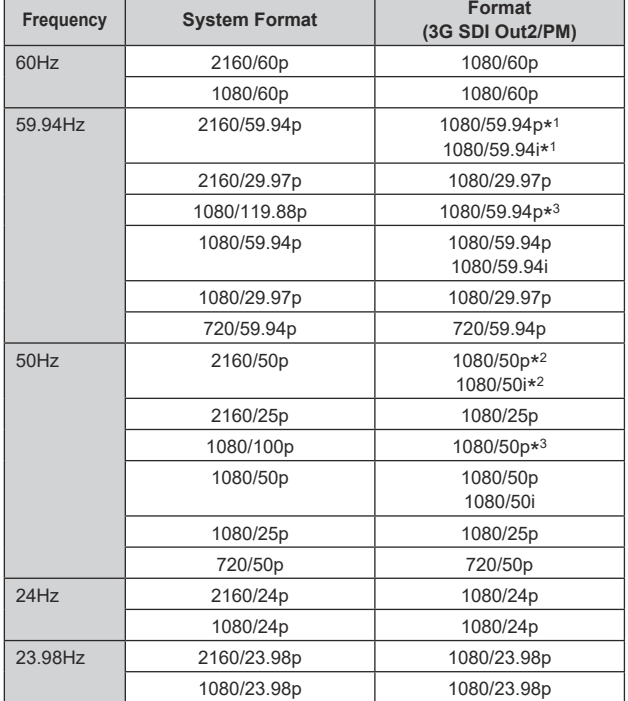

\* <sup>1</sup> When [UHD Crop] is [Crop(720)], output is 720/59.94p.

\* <sup>2</sup> When [UHD Crop] is [Crop(720)], output is 720/50p.

\* <sup>3</sup> For 119.88p (or 100p), "Frame 2" is output with the frame rate cut to half (59.94p (or 50p)).

**Factory settings:** 1080/59.94p or 1080/50p

### **OUTPUT SELECT [CAM, RETURN]**

Switch between outputting the camera images and the images received through RETURN (images input through SMPTE ST2110).

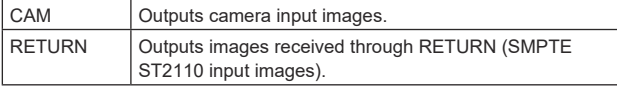

**<NOTE>**

- This cannot be set when [Basic Config] [Format] is other than [1080/59.94p] or [1080/50p].
- This cannot be set when the [Basic Config] [SFP+ Mode] is [12G Output]
- This cannot be set when [Crop] [UHD Crop] is [Crop(720)] or [Crop(1080)].
- This cannot be set when the [Image/Audio] [Media over IP] [ST2110] is [Off].
- This item cannot be set if the SMPTE ST2110 software key (AW-SFU60) is disabled.

### **HDR OUTPUT SELECT [SDR(709), HDR(709), HDR(2020)]**

Select the signal output when [HDR] is [On].

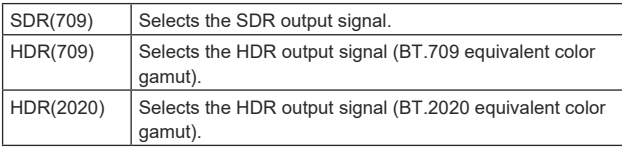

#### **Factory settings:** HDR(2020)

**<NOTE>**

- This cannot be set when the [Basic Config] [HDR] is [Off].
- [HDR(2020)] can be selected only when [Basic Config] [GAMUT] is [WIDE\_G2].

### **V-LOG OUTPUT SELECT [V-LOG, V-709]**

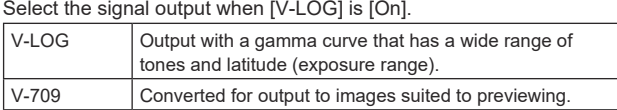

**Factory settings:** V-LOG

**<NOTE>**

• This cannot be set when the [Basic Config] – [V-LOG] is [Off].

### **Output Item [Menu Only, Status]**

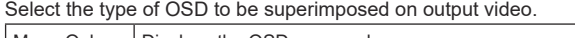

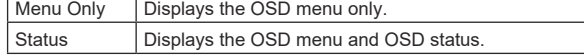

**Factory settings:** Menu Only

### **CHAR [Off, On]**

Set whether to superimpose the OSD. **Factory settings:** On

### **3G SDI [LEVEL-A, LEVEL-B]**

When [Format Select] (3G SDI Out2/PM) is [1080/59.94p], [1080/60p] or [1080/50p], select the format for outputting 3G SDI signals. **Factory settings:** LEVEL-A

#### **<NOTE>**

• [3G SDI] cannot be changed if [Format Select] (3G SDI Out2/PM) is other than [1080/59.94p], [1080/60p] or [1080/50p].

### **HDMI**

Make the settings for output from the HDMI connector.

### **Format Select**

Set the output format.

The following formats can be set depending on the settings in [Format] in [Basic Config].

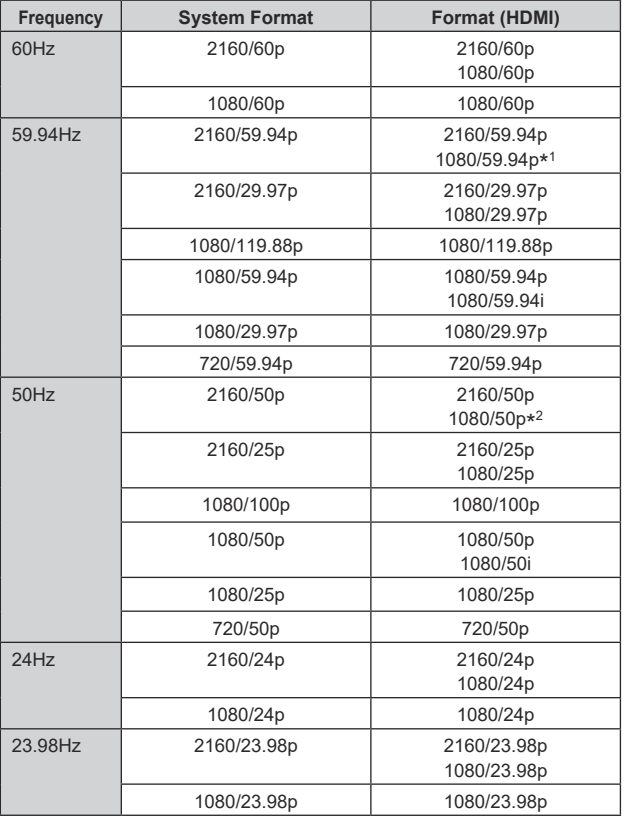

\* <sup>1</sup> When [UHD Crop] is [Crop(720)], output is 720/59.94p.

\* <sup>2</sup> When [UHD Crop] is [Crop(720)], output is 720/50p.

# **Factory settings:** 2160/59.94p or 2160/50p

### **HDR OUTPUT SELECT [SDR(709), HDR(709), HDR(2020)]**

Select the signal output when [HDR] is [On].

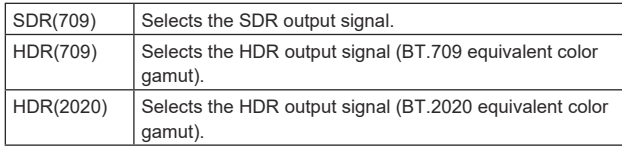

#### **Factory settings:** HDR(2020) **<NOTE>**

• This cannot be set when the [Basic Config] – [HDR] is [Off].

• [HDR(2020)] can be selected only when [Basic Config] – [GAMUT] is [WIDE\_G2].

# **V-LOG OUTPUT SELECT [V-LOG, V-709]**

Select the signal output when [V-LOG] is [On].

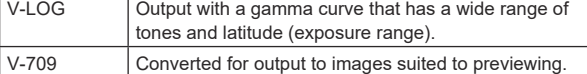

#### **Factory settings:** V-LOG **<NOTE>**

• This cannot be set when the [Basic Config] – [V-LOG] is [Off].

### **Video Sampling [4:2:2/10bit, 4:2:0/8bit]**

When [Format Select] in [HDMI] is [2160/59.94p], [2160/60p] or [2160/50p], select the video sampling output from the HDMI connector.

**Factory settings:** 4:2:2/10bit **<NOTE>**

• When [Format Select] in [HDMI] is other than [2160/59.94p], [2160/60p] or [2160/50p], [Video Sampling] cannot be changed and is fixed at [4:2:2/10bit].

### **CHAR [Off, On]**

Set whether to superimpose the OSD. **Factory settings:** On

### z**Return**

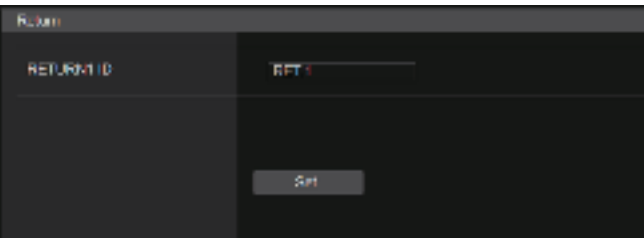

### **RETURN1 ID**

You can give a name to the return images (SMPTE ST2110 input images).

It can be 5 characters.

Alphanumeric characters, spaces,  $! \# \% \& ' () * + , - . / : ; < = > ?[]$  $3 @ |$ 

The setting is confirmed with the [Set] button.

The name you set is superimposed on the images output from the same connector when [RETURN] is selected in [OUTPUT] – [3G SDI OUT2/PM] – [OUTPUT SELECT].

#### **<NOTE>**

• This item cannot be set if the SMPTE ST2110 software key (AW-SFU60) is disabled.

### $\bullet$  **IP SIGNAL**

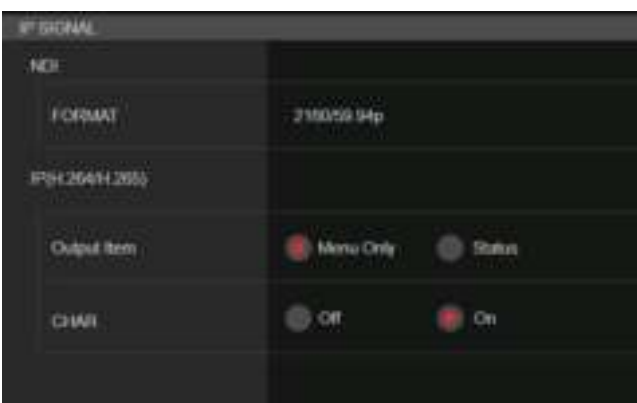

#### **NDI**

Make a variety of settings related to High bandwidth NDI images.

#### **FORMAT**

#### Set the output format.

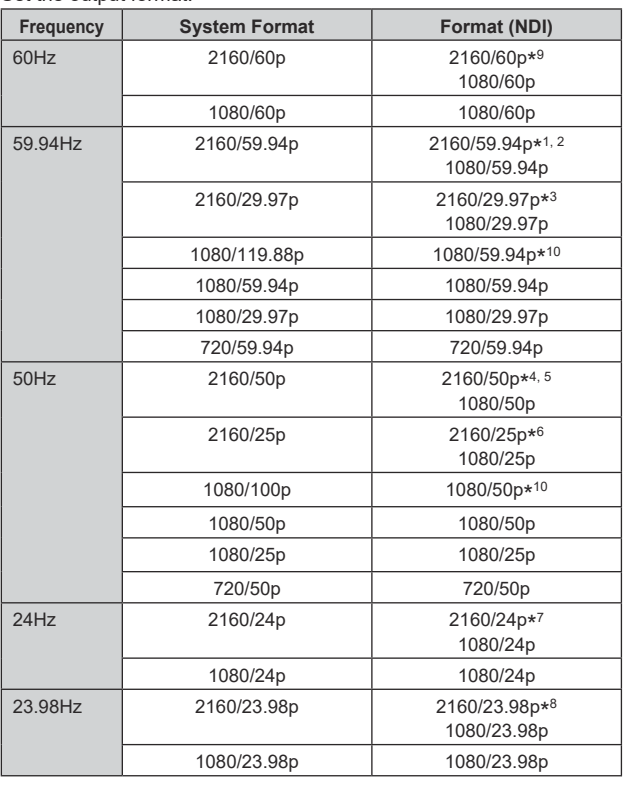

\* <sup>1</sup>When [UHD Crop] is [Crop(1080)], output is 1080/59.94p.

\* <sup>2</sup>When [UHD Crop] is [Crop(720)], output is 720/59.94p.

\* <sup>3</sup>When [UHD Crop] is [Crop(1080)], output is 1080/29.97p.

\* <sup>4</sup>When [UHD Crop] is [Crop(1080)], output is 1080/50p.

\* <sup>5</sup>When [UHD Crop] is [Crop(720)], output is 720/50p.

\* <sup>6</sup>When [UHD Crop] is [Crop(1080)], output is 1080/25p.

\* <sup>7</sup>When [UHD Crop] is [Crop(1080)], output is 1080/24p.

\* <sup>8</sup>When [UHD Crop] is [Crop(1080)], output is 1080/23.98p.

\* <sup>9</sup>When [UHD Crop] is [Crop(1080)], output is 1080/60p.

\* <sup>10</sup>For 119.88p (or 100p), "Frame 1" is output with the frame rate cut to half (59.94p (or 50p)).

**Factory settings:** 2160/59.94p or 2160/50p

### **IP(H.264/H.265)**

Make a variety of settings related to IP video transmission (H.264/ H.265/M-JPEG).

#### **Output Item [Menu Only, Status]**

Select the type of OSD to be superimposed on output video.

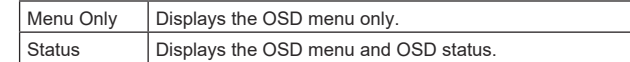

**Factory settings:** Menu Only

### **CHAR [Off, On]**

Set whether to superimpose the OSD. **Factory settings:** On

#### **<NOTE>**

• During IP video transmission (H.264/H.265/M-JPEG), there may be some delays in OSD menu operations. Smooth OSD menu operations become possible when you set this item to [Off].

### **Image screen [Image/Audio]**

### **IP video settings screen [Video over IP]**

The JPEG image and H.264 image settings as well as the settings related to image quality are selected on this screen.

- **<NOTE>**
- IP control can be performed but if you do not want to perform IP image transmission, set [JPEG transmission], [H.264 transmission], [H.265 transmission], [RTMP transmission], [SRT transmission] and [Ts transmission] to [Off].
- If JPEG image transmission is set to [Off], IP images cannot be displayed in browsers other than Microsoft Edge (IE mode). This includes mobile terminals.
- During IP video transmission, disconnecting the network cable connected to this unit or changing the network settings may cause the transmission to stop.

#### $\bullet$  **Setting status**

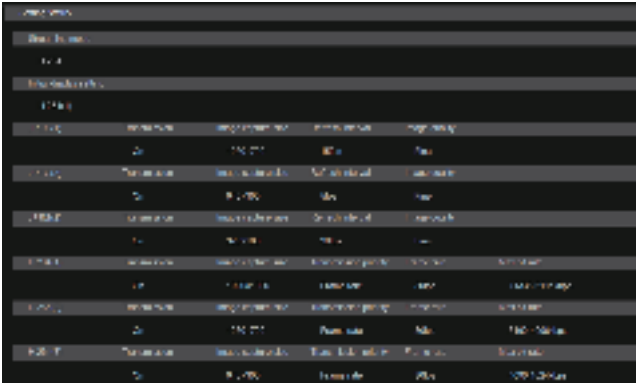

#### **Streaming mode**

The streaming mode setting is displayed.

#### **Initial display setting**

The setting for the image displayed when the live screen [Live] is open.

### **JPEG**

The JPEG transmission settings are displayed.

### **H.264**

The H.264 transmission settings are displayed. These are not displayed when [Streaming mode] is [H.265], [H.265(UHD)], [SRT(H.265)] or [SRT(H.265 UHD)].

#### **H.265**

The H.265 transmission settings are displayed. These are displayed when [Streaming mode] is [H.265], [H.265(UHD)], [SRT(H.265)] or [SRT(H.265 UHD)].

### $\bullet$  **Streaming mode**

It is possible to perform IP transmission operations suited to the application by switching the [Streaming mode] on this unit. The setting is confirmed with the [Set] button.

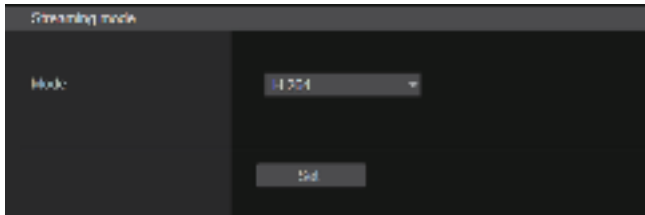

### **Mode [H.264(UHD), H.264, H.265(UHD), H.265, JPEG(UHD), RTMP, RTMP(UHD), SRT(H.264), SRT(H.264 UHD), SRT(H.265), SRT(H.265 UHD), NDI|HX V2, NDI|HX V2(UHD), MPEG2‑TS over UDP, High bandwidth NDI]**

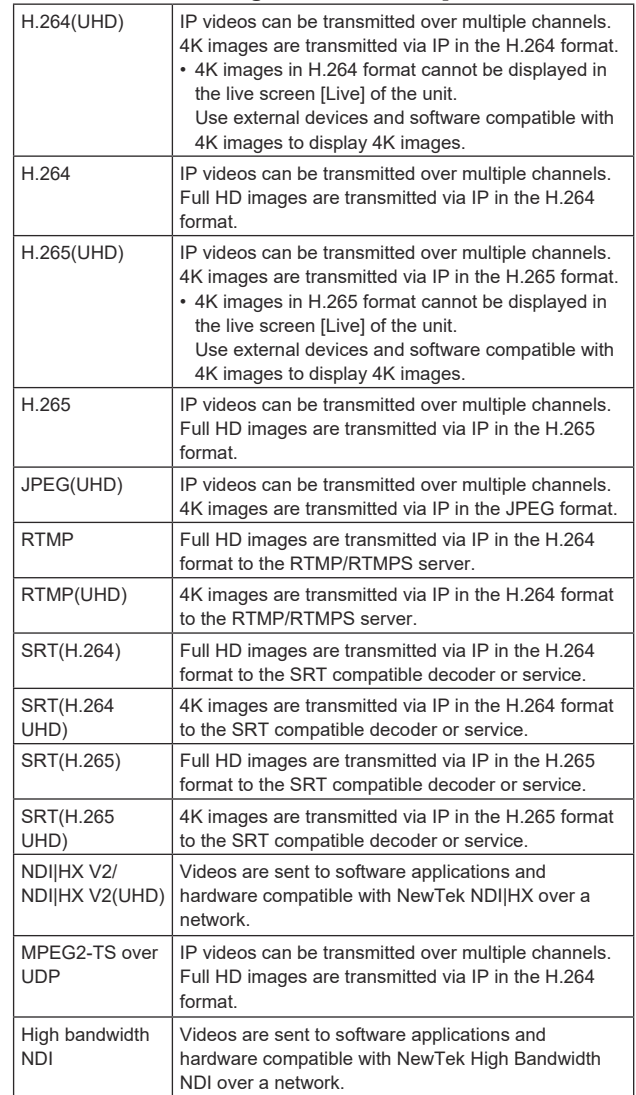

**Factory settings:** H.264

**<NOTE>**

• When [IP(UDP)] of [Tracking Data Output] is set to [On], video transmission via IP may be delayed or the video may suffer frame loss.  $(\rightarrow)$  page 165)

We recommend setting [IP(UDP)] of [Tracking Data Output] to [Off] to avoid the delay or frame loss due to the video transmission via IP.

### $\bullet$  Initial display setting

Set initial display settings for the Live screen [Live]. The setting is confirmed with the [Set] button.

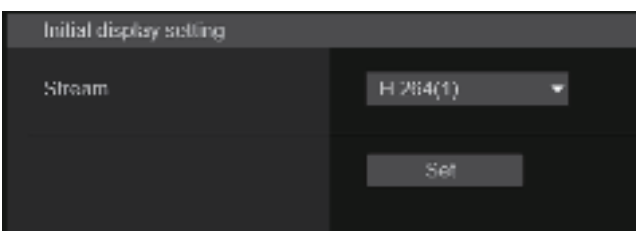

### **Stream [H.264(1), H.264(2), H.264(3), JPEG(1), JPEG(2), JPEG(3)]**

Select the type of images to display in the Live screen [Live].

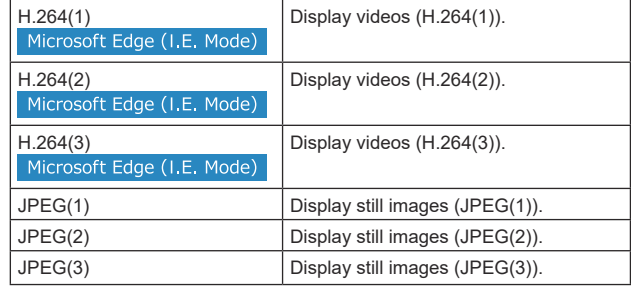

**Factory settings:** H.264(1) **<NOTE>**

• This setting may switch automatically according to the [Streaming mode].

### $\bullet$  Timecode Overlay

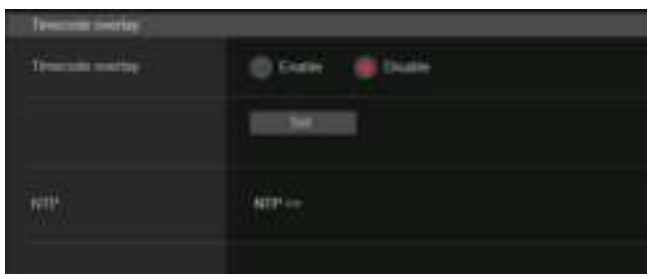

### **Timecode Overlay [Enable, Disable]**

Set whether timecode information is overlayed on IP transmission data.

**Factory settings:** Disable

- **<NOTE>**
- This function can be set only when NTP is enabled.
- This function overlays the time information synchronized with NTP.

### z**JPEG**

Set JPEG image settings.

The setting is confirmed with the [Set] button. There are a total of 3 channels available for JPEG image setting.

 $JPEC(1)$ JPFG transmission  $\bigcirc$  Cm  $\blacksquare$  off image capture size 1280×720 Refresh interval 30fps L Image quality  $\bullet$  Fre Normal

### **<NOTE>**

• [JPEG(2)] and [JPEG(3)] cannot be set when the [Streaming mode] is [JPEG(UHD)], [NDI|HX V2] or [High bandwidth NDI].

### **JPEG transmission [On, Off]**

Set whether to transmit JPEG images. **Factory settings:** On

### **Image capture size [3840×2160, 1920×1080, 1280×720, 640×360, 320×180]**

When displaying JPEG images, select the resolution for image display from the following.

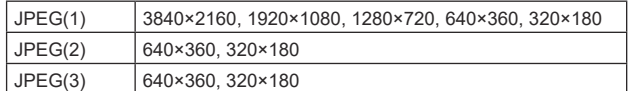

### **Factory settings:**

JPEG(1): 1280×720 JPEG(2): 640×360 JPEG(3): 320×180 **<NOTE>**

- 
- [3840 x 2160] can be selected when the [Streaming mode] is [JPEG(UHD)].

### **Refresh interval [1fps, 4fps, 5fps, 12fps, 12.5fps, 15fps, 24fps, 25fps, 30fps]**

Select the frame rate for JPEG images.

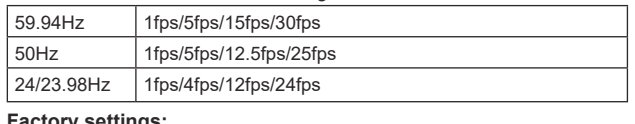

#### **Factory settings:**

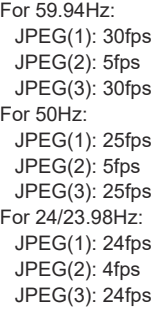

#### **<NOTE>**

• The frame rate may be slower depending on the network environment, resolution, image quality, access volume, etc.

• If images are not transmitted at the specified frame rate, lowering the resolution or image quality may result in transmissions closer to the specified value.

### **Image quality [Fine, Normal]**

Specify the JPEG image quality for each resolution. **Factory settings:** Fine

#### z**H.264**

Set H.264 image settings.

The setting is confirmed with the [Set] button.

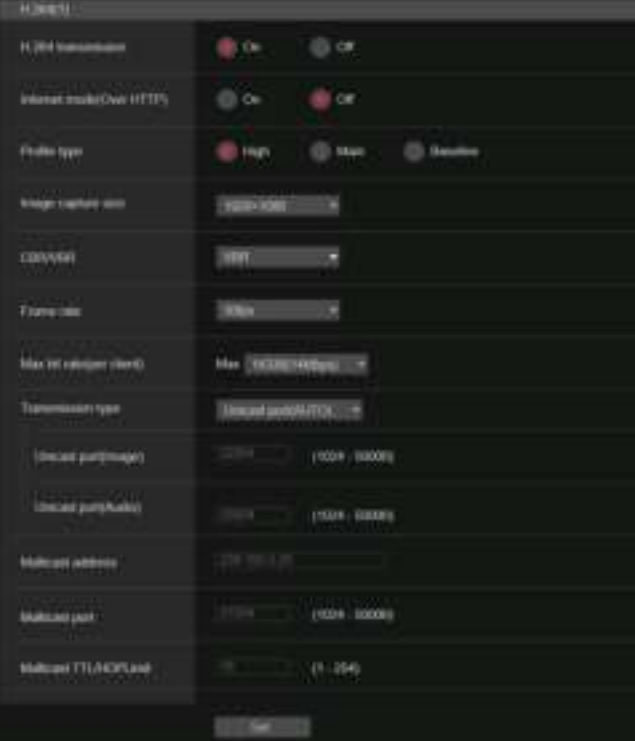

#### **<NOTE>**

- Only JPEG images can be displayed in browsers other than Microsoft Edge (IE mode).
- Only [H.264(1)] can be set when the [Streaming mode] is [H.264(UHD)].
- H.264 cannot be set when the [Streaming mode] is [H.265(UHD)], [H.265], [SRT(H.265)], [SRT(H.265 UHD)], [NDI|HX V2], [NDI|HX V2(UHD)] or [High bandwidth NDI].
- When starting RTSP/RTP transmissions, set the following URLs for the decoders and applications.
	- For H.264(1):
		- rtsp://[unit's IP address]/MediaInput/h264/stream\_1
	- For H.264(2):
	- rtsp://[unit's IP address]/MediaInput/h264/stream\_2 - For H.264(3):
		- rtsp://[unit's IP address]/MediaInput/h264/stream\_3

[/MediaInput/h264/stream\_\* ] can be changed in [RTSP] of [Advanced]. (→ page 175)

#### **H.264 transmission [On, Off]**

Whether to transmit the H.264 images is set here. **Factory settings:** On

### **Internet mode(Over HTTP) [On, Off]**

This setting is selected when transmitting H.264 images over the Internet.

H.264 images can be transmitted using the same broadband router settings as when transmitting JPEG images.

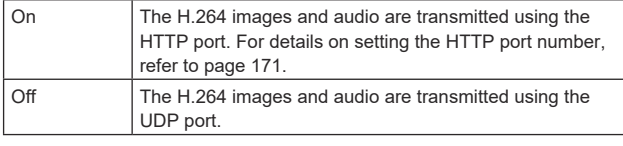

# **Factory settings:** Off

**<NOTE>**

- The transmission format is restricted to [Unicast port(AUTO)] when this is set to [On].
- When [On] is set, it takes a few seconds before the H.264 images are displayed.
- When this is set to [On], access will be limited to IPv4.
- This function is only reflected in the H.264 images displayed in the live screen [Live].

#### **Profile type [High, Main, Baseline]**

Set the profile for when H.264 images are transmitted. **Factory settings:** High

### **Image capture size**

### **[3840×2160, 1920×1080, 1280×720, 640×360]**

Select the resolution for H.264 images.

Selectable options will vary depending on the selected resolution setting.

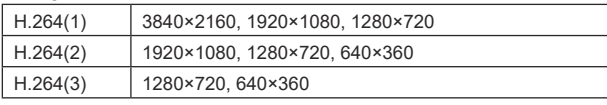

### **Factory settings:**

H.264(1): 1920×1080

H.264(2): 1280×720

H.264(3): 640×360

**<NOTE>**

• [3840×2160] can be selected when the [Streaming mode] is [H.264(UHD)].

### **CBR/VBR [CBR, VBR]**

Set the transmission mode for H.264 images.

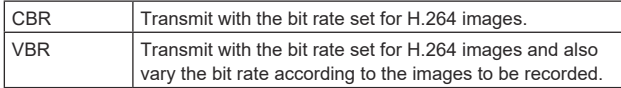

**Factory settings:** VBR

### **Frame rate [24fps, 25fps, 30fps, 50fps, 60fps]**

Set the frame rate for H.264 images.

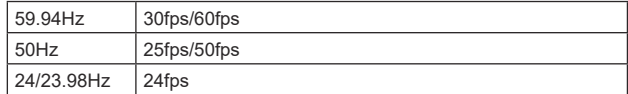

### **Factory settings:**

For 59.94Hz: 30fps For 50Hz: 25fps For 24/23.98Hz: 24fps

### **<NOTE>**

• [60fps(50fps)] cannot be selected when the video format is [29.97p(25p)].

### **Max bit rate(per client)**

# **[2048kbps, 4096kbps, 8192kbps, 10240kbps, 12800kbps, 14336kbps, 20480kbps, 24576kbps, 25600kbps, 51200kbps,**

### **76800kbps]**

Specify the H.264 bit rate per client.

- **Factory settings:**
- H.264(1): 14336kbps
- H.264(2): 8192kbps
- H.264(3): 4096kbps

#### **<NOTE>**

• The setting range depends on the resolution.

### **Transmission type [Unicast port(AUTO), Unicast port(MANUAL), Multicast]**

Select the transmission format for H.264 images.

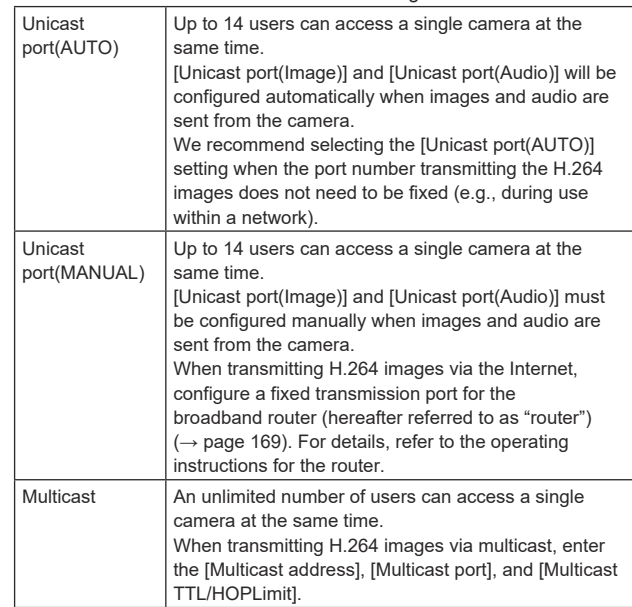

#### **Factory settings:** Unicast port(AUTO)

**<NOTE>**

• For details on the maximum number for simultaneous access, see  $<$ NOTE> $($   $\rightarrow$  page 102).

#### **Unicast port(Image) [1024 to 50000]**

Enter the unicast port number (used when sending images from the unit).

Only even numbers can be specified.

The port number cannot be set to 10670.

### **Factory settings:**

H.264(1): 32004 H.264(2): 32014 H.264(3): 32024

#### **Unicast port(Audio) [1024 to 50000]**

Only even numbers can be specified. The port number cannot be set to 10670.

**Factory settings:**

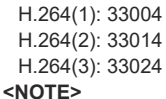

• If [Unicast port(MANUAL)] is selected as the [Transmission type], the unicast port number needs to be set.

#### **Multicast address**

**[IPv4: 224.0.0.0 to 239.255.255.255**

### **IPv6: Multicast address starting with FF]**

Enter the multicast IP address.

Images and audio will be sent to the specified IP address. **Factory settings:**

- H.264(1): 239.192.0.20
- H.264(2): 239.192.0.21
- H.264(3): 239.192.0.22

#### **<NOTE>**

- Verify usable multicast IP addresses before entering this setting.
- This setting does not work with the multicast address for link local scope.

### **Multicast port [1024 to 50000]**

Enter the multicast port number (used when sending images from the unit).

Only even numbers can be specified.

The port number cannot be set to 10670. **Factory settings:** 37004

### **<NOTE>**

• When sending audio from the unit, a port number with "1000" added to the multicast port number will be used.

#### **Multicast TTL/HOPLimit [1 to 254]**

Enter the TTL/HOPLimit value for multicast.

**Factory settings:** 16

### **<NOTE>**

- When transmitting H.264 images via the Internet, transmitted images may not appear depending on proxy server settings, firewall settings, etc. In such cases, consult your network administrator.
- When displaying multicast images on a personal computer with multiple LAN cards installed, disable the LAN cards that are not used for reception.

### z**H.265**

Set H.265 image settings.

The setting is confirmed with the [Set] button.

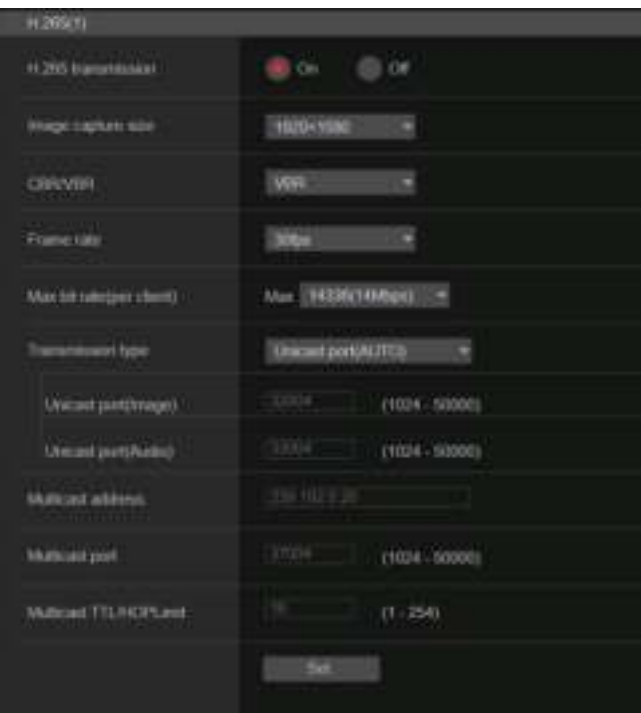

### **<NOTE>**

- H.265 format images cannot be displayed in the live screen [Live] of the unit.
- Use external devices and software compatible with H.265 images to display H.265 images.
- When starting RTSP/RTP transmissions, set the following URLs for the decoders and applications.
	- For H.265(1):
		- rtsp://[unit's IP address]/MediaInput/h265/stream\_1
	- For H.265(2)
		- rtsp://[unit's IP address]/MediaInput/h265/stream\_2

[/MediaInput/h265/stream\_\*] can be changed in [RTSP] of [Advanced]. (→ page 175)

### **H.265 transmission [On, Off]**

Whether to transmit the H.265 images is set here. **Factory settings:** On

**Image capture size [3840×2160, 1920×1080, 1270×720, 640×360]**

#### Select the resolution for H.265 images.

Selectable options will vary depending on the selected resolution setting.

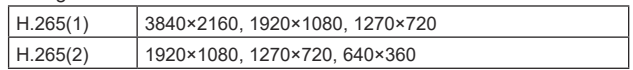

### **Factory settings:**

H.265(1): 1920×1080

H.265(2): 1280×720

**<NOTE>**

• [3840×2160] can be selected when the [Streaming mode] is [H.265(UHD)].

### **CBR/VBR [CBR, VBR]**

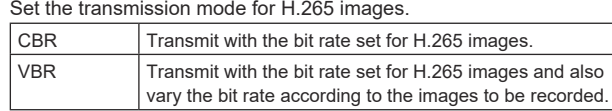

**Factory settings:** VBR

### **Frame rate [24fps, 25fps, 30fps, 50fps, 60fps]**

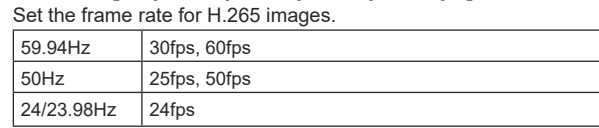

#### **Factory settings:**

For 59.94Hz: 30fps For 50Hz: 25fps

For 24/23.98Hz: 24fps

#### **<NOTE>**

• [60fps(50fps)] cannot be selected when the video format is [29.97p(25p)].

### **Max bit rate(per client)**

### **[2048kbps, 4096kbps, 8192kbps, 10240kbps, 12800kbps, 14336kbps, 20480kbps, 24576kbps, 25600kbps, 51200kbps, 76800kbps]**

Specify the H.265 bit rate per client.

### **Factory settings:**

H.265(1): 14336kbps H.265(2): 8192kbps

### **Transmission type**

The same as [H.264] [Transmission type] ( $\rightarrow$  page 128).

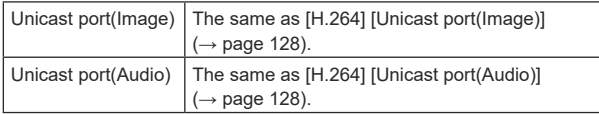

#### **Multicast address**

The same as [H.264] [Multicast address] ( $\rightarrow$  page 128).

#### **Multicast port**

The same as [H.264] [Multicast port] ( $\rightarrow$  page 129).

#### **Multicast TTL/HOPLimit**

The same as [H.264] [Multicast TTL/HOPLimit] (→ page 129).

### ●RTMP

Make RTMP/RTMPS transmission settings.

#### **Server setup**

The setting is confirmed with the [Set] button.

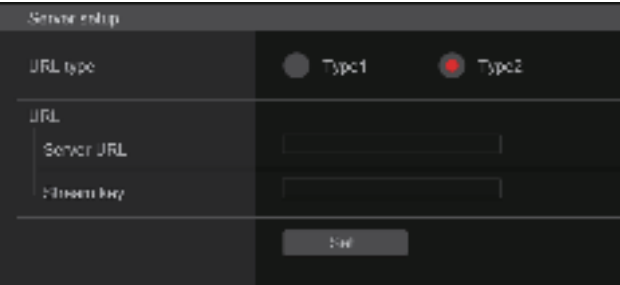

#### **<NOTE>**

- Switch to the appropriate method of registering RTMP/RTMPS transmission server information suited to the setting information notified from the RTMP/RTMPS transmission server you are using.
- The Stream Key setting field is displayed only when [Type2] is set. • When performing RTMP transmissions, set the Server URL and
- Stream key acquired from the external application, and then click the [start] button for [SRT/MPEG2-TS/RTMP] in the live screen [Live].
- When performing RTMP transmissions, enable connection with the network in the [Network] screen.

### **URL type [Type1, Type2]**

Select the method for registering the information for the RTMP/ RTMPS transmission server.

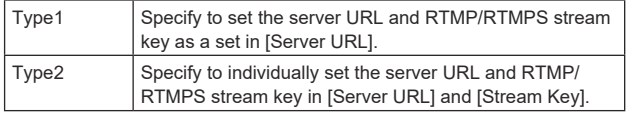

### **URL**

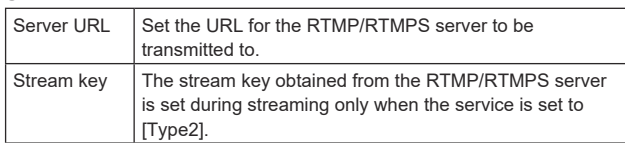

### **Streaming format**

Make settings for H.264 images for use in RTMP/RTMPS transmission.

The setting is confirmed with the [Set] button.

Refer to the explanation for [H.264] (→ page 127) for information  about [Profile type], [Image capture size], [CBR/VBR], [Frame rate], and [Max bit rate(per client)].

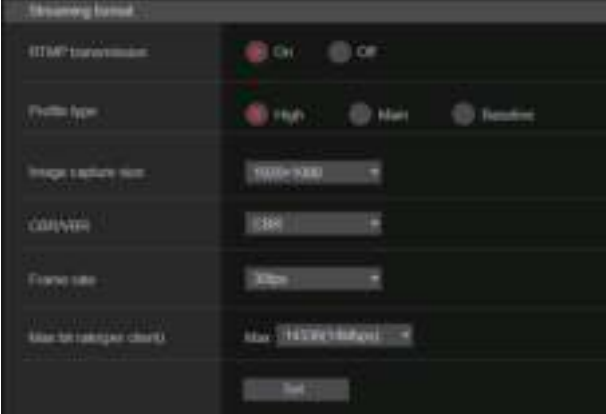

#### **<NOTE>**

- [Streaming format] settings cannot be changed during RTMP/ RTMPS transmissions.
- Set the [Streaming format] to the settings recommended for the transmission destination server. Visit the publisher's website or contact them about the recommended values.
- When [IP(UDP)] of [Tracking Data Output] is set to [On], video transmission via IP may be delayed or the video may suffer frame loss. (→ page 165)

We recommend [IP(UDP)] of [Tracking Data Output] is set to [Off] during RTMP/RTMPS transmission.

### **o** SRT

Make SRT transmission settings.

**<NOTE>**

• When starting SRT transmissions in the [Listener] mode, set the decoder and application to [Client(Caller)] mode and set the following URL:

srt://[unit's IP address]:[value set in Client(Caller) port]

• When performing SRT transmissions in the [Client(Caller)] mode, set the IP address and port number of the decoder and application to [Destination IP address(IPv4)] and [Destination port], and then click the [start] button for [SRT/MPEG2-TS/RTMP] in the live screen [Live].

#### **Common setup**

The setting is confirmed with the [Set] button.

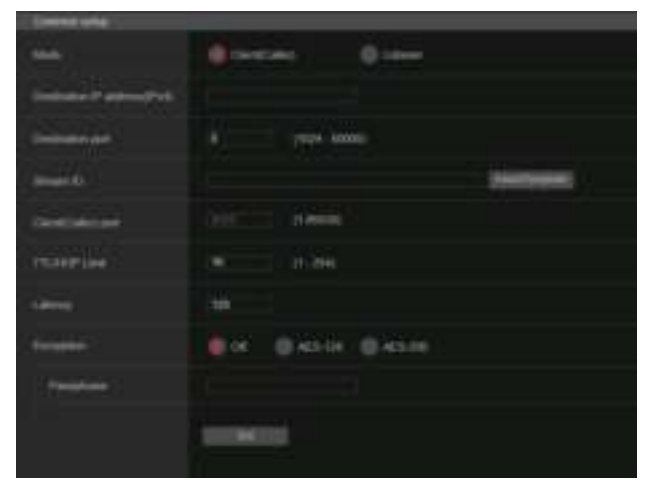

### **Mode [Client(Caller), Listener]**

Selects the method to connect to the SRT compatible decoder or service.

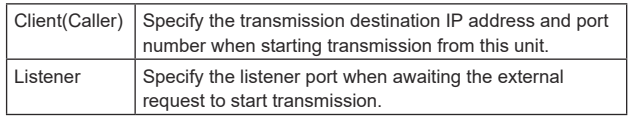

**Factory settings:** Listener

#### **Destination IP address(IPv4)**

When [Client(Caller)] is set in [Mode], enter the IP address. Images and audio will be sent to the specified IP address. **Factory settings:** 192.168.0.3

**<NOTE>**

• Only IPv4 can be set as the IP address.

#### **Destination port [1 to 65535]**

When [Client(Caller)] is set in [Mode], enter the port number (used when transmitting images from this unit). Connection is to the specified port number.

**Factory settings:** 7002

#### **Stream ID**

When [Client(Caller)] is set in [Mode], enter the Stream ID. The information entered is notified to the connection destination when SRT transmission is started.

If the [InsertTemplate] button is clicked, the following template is inserted in the input fields.

#!::m=publish,r=PanasonicStream

• The following characters can be displayed.

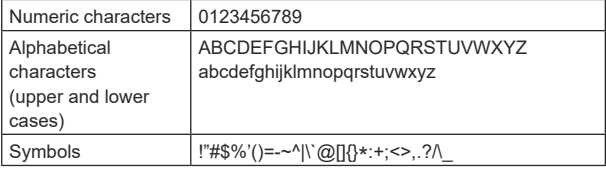

**Factory settings:** #!::m=publish,r=PanasonicStream

#### **Client(Caller) port [1 to 65535]**

When [Listener] is set in [Mode], enter the port number (used when this unit is waiting for a connection).

The following port numbers are used by the unit so they cannot be used.

20, 21, 23, 25, 42, 53, 67, 68, 69, 80, 110, 123, 161, 162, 443, 546, 547, 554, 995, 5960 to 5985, 7960 to 8060, 10669, 10670, 11900, 59000 to 61000

**Factory settings:** 2020

### **TTL/HOP Limit**

The same as [H.264] [Multicast TTL/HOPLimit] (→ page 129). **Factory settings:** 254

#### **Latency**

Sets the time between when images and audio are sent and when they are played on the receiving device in a range between 0 and 99999 (ms).

**Factory settings:** 120

**<NOTE>**

• In some cases, the set time is not guaranteed depending on the network band.

### **Encryption [Off, AES-128, AES-256]**

Sets whether to encrypt the transmitted IP image. (10 to 24 characters)

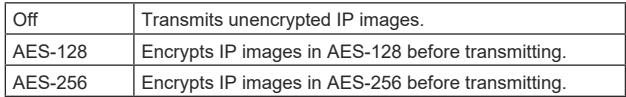

#### **Factory settings:** Off

• The following characters can be displayed.

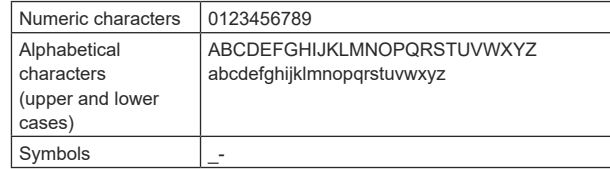

#### **Passphrase**

Sets the phrase used for decoding the encrypted IP images.

#### **Streaming format**

Makes settings for H.264 or H.265 images for use in SRT transmission.

The setting is confirmed with the [Set] button.

Refer to the explanation for  $[H.264]$  ( $\rightarrow$  page 127) or  $[H.265]$ (→ page 129) for information about [Profile type], [Image capture  size], [CBR/VBR], [Frame rate] and [Max bit rate(per client)].

# **Hall SIFT GARDENS B**<sub>r</sub> 80 cm **Piction has IDI HAN B** Height **Service State** Connex **Practice code Max 14 rates**

#### **<NOTE>**

- [Streaming format] settings cannot be changed during SRT transmissions.
- When [IP(UDP)] of [Tracking Data Output] is set to [On], video transmission via IP may be delayed or the video may suffer frame loss. (→ page 165)
- We recommend [IP(UDP)] of [Tracking Data Output] is set to [Off] during SRT transmission.
- When the frame frequency is 24/23.98Hz, you cannot set to the SRT(H.264), SRT(H.264 UHD), SRT(H.265), or SRT(H.265 UHD) modes.

#### ● MPEG2-TS over UDP

Make settings for MPEG2-TS over UDP transmission.

- **<NOTE>**
- In order to receive the images being transmitted by the camera, enter the following URL in the application or service.
- For Unicast
	- udp://@[unicast ipaddress]:[unicast port]
- For Multicast
	- udp://@[multicast ipaddress]:[multicast port]

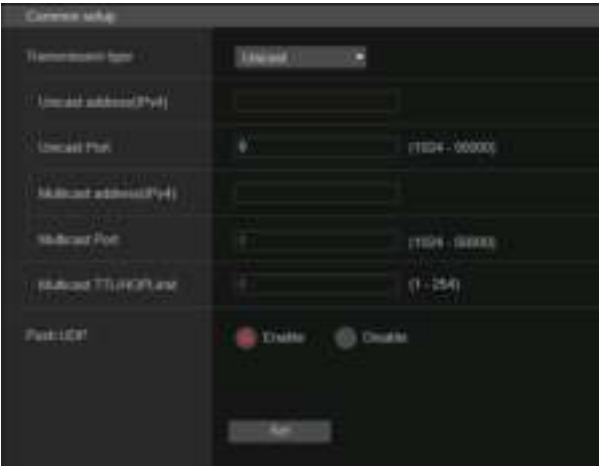

### **Transmission type [Unicast, Multicast]**

Sets the transmission type for MPEG2-TS over UDP transmission as either [Unicast] or [Multicast]. **Factory settings:** Unicast

#### **Unicast address(IPv4)**

Sets the Unicast address used for MPEG2-TS over UDP transmission.

Specify this IP address on the receiving application or service. **Factory settings:** 192.168.0.3

#### **Unicast Port [1024 to 50000]**

Sets the Unicast port number used for MPEG2-TS over UDP transmission.

Specify this port number on the receiving application or service. **Factory settings:** 7002

#### **Multicast address(IPv4)**

Sets the Multicast address used for MPEG2-TS over UDP transmission.

Specify this IP address on the receiving application or service. **Factory settings:** 239.192.0.20

### **Multicast Port [1024 to 50000]**

Sets the Multicast port number used for MPEG2-TS over UDP transmission.

Specify this port number on the receiving application or service. **Factory settings:** 32004

#### **Multicast TTL/HOPLimit**

The same as [H.264] [Multicast TTL/HOPLimit] (→ page 129).

#### **Push UDP [Enable, Disable]**

When [Push UDP] has been set to [Enable], MPEG2-TS over UDP transmission starts automatically when the camera is started. **Factory settings:** Enable

### **Streaming format**

Make settings for H.264 images used for MPEG2-TS over UDP transmission.

The setting is confirmed with the [Set] button.

Refer to the explanation of [H.264] (→ page 127) for information  about [Profile type], [Image capture size], [CBR/VBR], [Frame rate], and [Max bit rate(per client)].

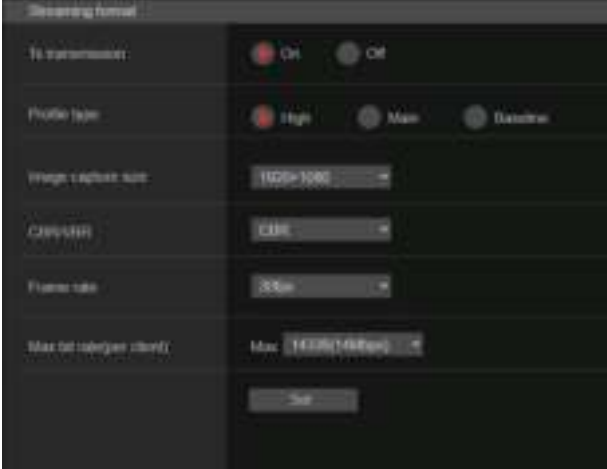

#### **<NOTE>**

- [Streaming format] settings cannot be changed during MPEG2-TS over UDP transmissions.
- When [IP(UDP)] of [Tracking Data Output] is set to [On], video transmission via IP may be delayed or the video may suffer frame loss. (→ page 165)

We recommend [IP(UDP)] of [Tracking Data Output] is set to [Off] during MPEG2-TS over UDP transmission.

### $\bullet$  NDI|HX V2/NDI|HX V2(UHD)

Make NDI|HX V2 transmission settings. The setting is confirmed with the [Set] button.

### **NDI|HX V2**

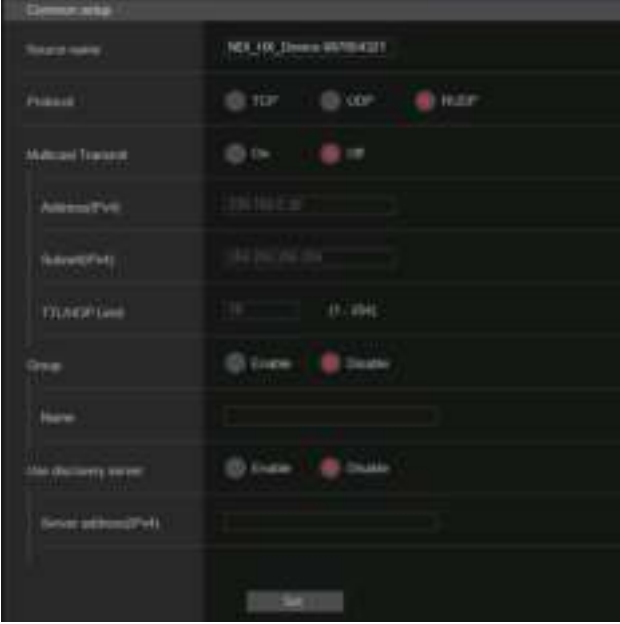

#### **<NOTE>**

• This unit restarts when [Streaming mode] is changed to [NDI|HX V2], or when changed from [NDI|HX V2] to another mode.

#### **Source name**

Sets the device name displayed when this unit is detected by software applications and hardware compatible with NDI|HX.

**Factory settings:** NDI\_Device-[serial number of this unit]

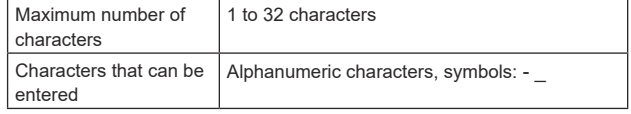

### **Protocol [TCP, UDP, RUDP]**

Sets the format of unicast transmission to be used. **Factory settings:** RUDP

### **Multicast Transmit [On, Off]**

Sets whether to perform multicast transmissions of images for software applications and hardware that are compatible with NDI. **Factory settings:** Off

#### **Address(IPv4) [IPv4 : 224.0.0.0 to 239.255.255.255]**

Enter the multicast IP address.

Images and audio are transmitted to the specified multicast address. **Factory settings:** 239.192.0.30

**<NOTE>**

• Check the multicast IP addresses available for use before entering.

# **Web screen configurations (continued)**

### **Subnet(IPv4)**

Enter the subnet mask. **Factory settings:** 225.255.255.255

- **<NOTE>**
- [Address (IPv4)] and [Subnet (IPv4)] clarify the multicast address ranges randomly set during multicast transmissions.
- When [Address (IPv4)] is set to [239.255.0.0] and [Subnet (IPv4)] is set to [255.255.0.0], the selection is made randomly in the range between [239.255.0.0] and [239.255.255.255].
- To use the IP address set in [Address (IPv4)], set [Subnet (IPv4)] to [255.255.255.255].

#### **TTL/HOP Limit**

The same as the [H.264] [Multicast TTL/HOPLimit] (→ page 129).

### **Group [Enable, Disable]**

Sets whether to use the grouping function when performing NDI transmission.

### **Factory settings:** Disable

#### **Name**

Sets the group name for use when the grouping function is used.

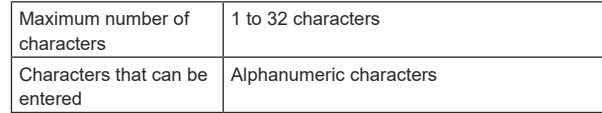

#### **Use discovery server**

Sets whether to use the discovery server when performing NDI transmission.

### **Server address(IPv4)**

Sets the IPv4 address of the server when using the discovery server.

#### **Streaming format**

Make settings for H.264 images used for NDI|HX V2 transmission. Confirm the settings with the [Set] button.

Refer to the explanation of [H.264] (→ page 127) for information  about [Image capture size], [Frame rate], [Max bit rate(per client)] and [CBR/VBR].

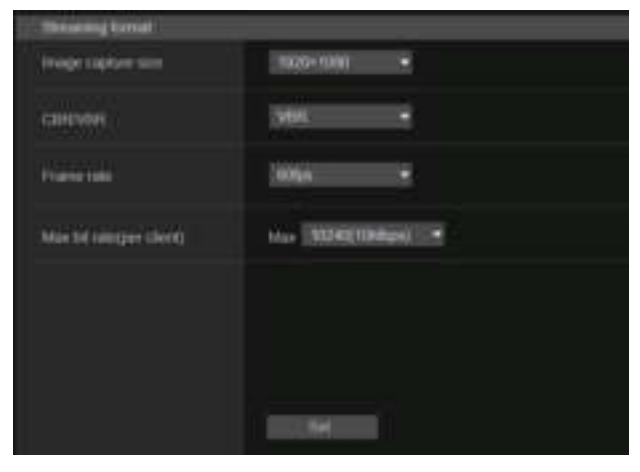

### z**High bandwidth NDI**

Make NDI transmission settings. The setting is confirmed with the [Set] button.

### **High bandwidth NDI**

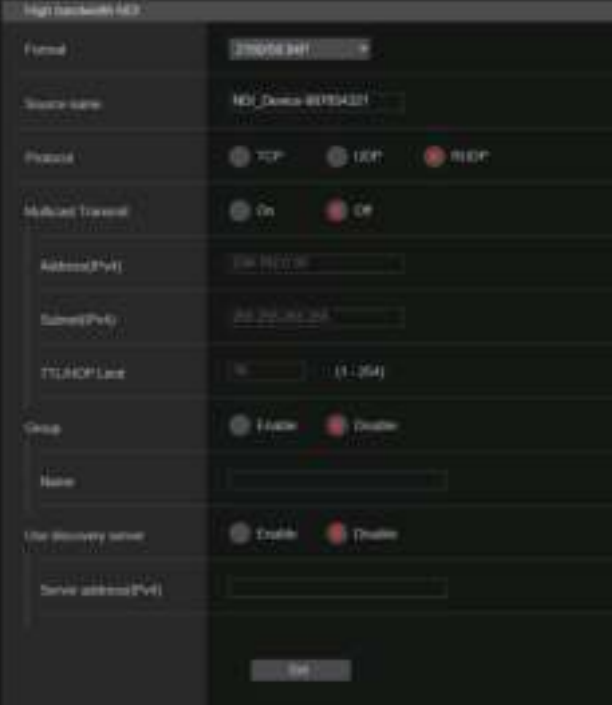

#### **Format**

Displays the resolution of NDI images.

# **<NOTE>**

• For the resolution set to Format, confirm the output conditions for each video format (→ page 21).

#### **Source name**

Set the device name displayed when this unit is detected by software applications and hardware compatible with NDI. **Factory settings:** NDI Device [serial number of this unit]

### **Protocol [TCP, UDP, RUDP]**

Sets the format of unicast transmission to be used. **Factory settings:** RUDP

#### **Multicast Transmit [On, Off]**

Sets whether to perform multicast transmission of images for the software applications and hardware compatible with NDI. **Factory settings:** Off

#### **Address(IPv4)**

**[IPv4 : 224.0.0.0 to 239.255.255.255]** Enter the multicast IP address. Images and audio will be sent to the specified IP address. **Factory settings:** 239.192.0.30

#### **<NOTE>**

• Verify usable multicast IP addresses before entering this setting.

# **Web screen configurations (continued)**

#### **Subnet(IPv4)**

Enter the subnet mask. **Factory settings:** 255.255.255.255

#### **<NOTE>**

- [Address(IPv4)] and [Subnet(IPv4)] clarify the multicast address ranges randomly selected during multicast transmissions.
- When [Address(IPv4)] is set to [239.255.0.0] and [Subnet(IPv4)] is set to [255.255.0.0], the selection is made randomly in the range between [239.255.0.0] and [239.255.255.255].
- To use the IP address set in [Address(IPv4)], set [Subnet(IPv4)] to [255.255.255.255].

#### **TTL/HOP Limit**

The same as [H.264] [Multicast TTL/HOPLimit] (→ page 129).

#### **Group [Enable, Disable]**

Sets whether to use the grouping function when performing NDI transmission.

**Factory settings:** Disable

#### **Name**

Sets the group name for use when grouping function is used.

#### **Use discovery server**

Sets whether to use the discovery server when performing NDI transmission.

#### **Server address(IPv4)**

Sets the IPv4 address of the server when using the discovery server.

### **MoIP settings screen [Media over IP]**

Make settings related to MoIP (SMPTE ST2110/NMOS/PTP). **<NOTE>**

• To use this function with AW-UE160, the SMPTE ST2110 software key (AW-SFU60) needs to be enabled.

#### $\bullet$  **Setting status**

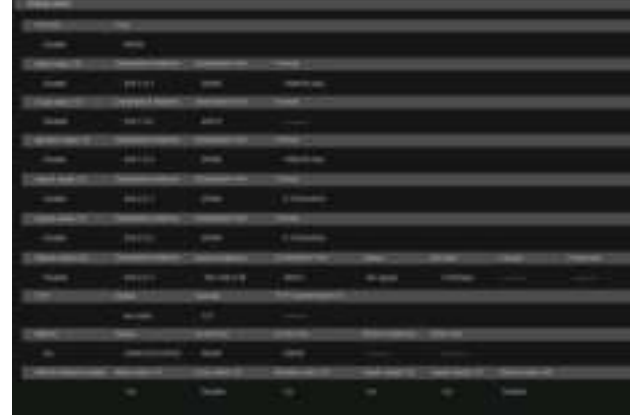

#### **ST2110**

Display the Off/On status of the SMPTE ST2110 function and the port number used for SMPTE ST2110 transmissions.

#### **Main video TX**

Display the transmission settings for [Main video TX].

#### **Crop video TX**

Display the transmission settings for [Crop video TX].

#### **Monitor video TX**

Display the transmission settings for [Monitor video TX].

#### **Input1 audio TX**

Display the transmission settings for [Input1 audio TX].

#### **Input2 audio TX**

Display the transmission settings for [Input2 audio TX].

#### **Return video RX**

Display the transmission settings for [Return video RX].

#### **PTP**

Display the [PTP] settings.

#### **NMOS**

Display the [NMOS] settings.

### **NMOS Master Enable**

Display the [NMOS Master Enable] settings.

This setting can be switched from an NMOS controller that is on the same network as the camera. It is a setting to enable/disable SMPTE ST2110 transmitting and receiving.

### **<NOTE>**

• The camera starts with this setting [On] when it is started. The setting value cannot be saved.

### ● ST2110

SMPTE ST2110 can be transmitted and received from SFP+ with this unit.

### The setting is confirmed with the [Set] button.

#### **<NOTE>**

- This item cannot be set if the SMPTE ST2110 software key (AW-SFU60) is disabled.
- This cannot be set when the [Basic Config] [SFP+ Mode] is [12G Output].

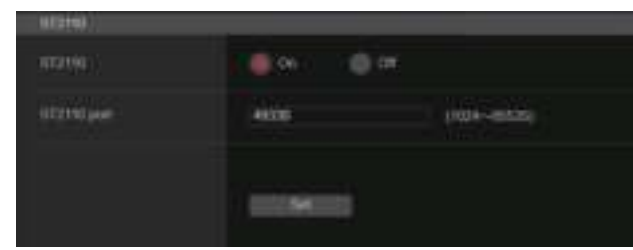

### **ST2110 [On, Off]**

Set On/Off for SMPTE ST2110 transmitting and receiving. **Factory settings:** Off

### **ST2110 port [1024 to 65535]**

Enter the port number for SMPTE ST2110 (used when transmitting SMPTE ST2110 from this unit). 10670 cannot be set as a port number. **Factory settings:** 49330

### ● ST2110 TX

Make SMPTE ST2110 transmission settings. The setting is confirmed with the [Set] button.

#### **<NOTE>**

• This menu is not displayed when [ST2110] is [Off].

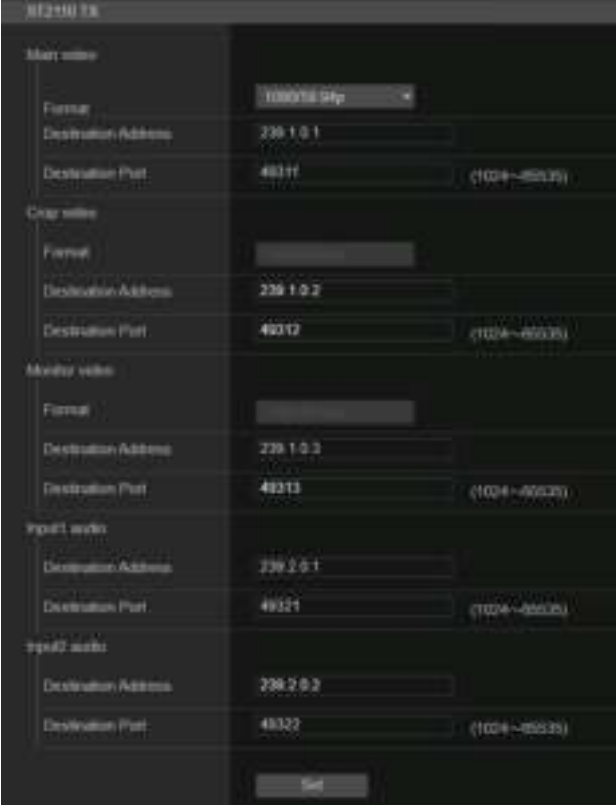

### **Main video**

### **<NOTE>**

- Camera images without overlays such as OSD menus and CROP frames are output from Main video.
- When [ST2110] is [Off], Main video is not output.

#### **Format**

Set the output format for [Main video].

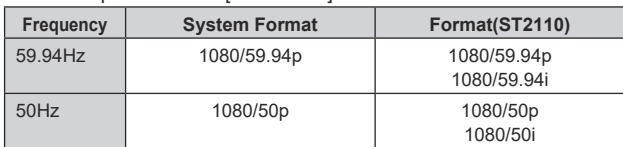

For formats other than the above, there is display only and the settings cannot be changed.

#### **Destination Address**

Enter the IP address of the transmission destination for [Main video]. IP addresses can be set in the following ranges:

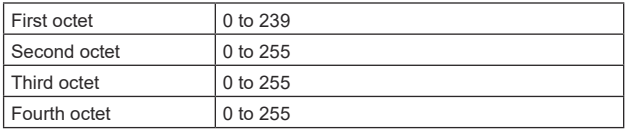

You cannot set 0.0.0.0, 224.0.0.0 to 224.0.1.255, or a 127 IP address for the first octet.

**Factory settings:** 239.1.0.1

#### **Destination Port [1024 to 65535]**

Enter the [Main video] transmission destination port number. 10670 cannot be set as a port number. **Factory settings:** 49311

### **Crop video**

### **<NOTE>**

- CROP images without overlays such as OSD menus are output from Crop video.
- When [ST2110] is [Off], and [UHD Crop] [Crop Mode] is set to [Off], Crop video is not output.

### **Format**

Display the output format for [Crop video].

### **Destination Address**

Enter the [Crop video] transmission destination IP address. The setting range is the same as [Main video]. **Factory settings:** 239.1.0.2

### **Destination Port [1024 to 65535]**

Enter the [Crop video] transmission destination port number. The setting range is the same as [Main video]. **Factory settings:** 49312

### **Monitor video**

#### **<NOTE>**

- The same images as 3G SDI OUT2/PM are output from Monitor video.
- When [ST2110] is [Off] and [Output] [3G SDI Out2/PM] [OUTPUT SELECT] is set to [RETURN], Monitor video is not output.

### **Format**

Display the output format for [Monitor video].

### **Destination Address**

Enter the [Monitor video] transmission destination IP address. The setting range is the same as [Main video]. **Factory settings:** 239.1.0.3

### **Destination Port [1024 to 65535]**

Enter the [Monitor video] transmission destination port number. The setting range is the same as [Main video]. **Factory settings:** 49313

### **Input1 audio**

**<NOTE>**

• When [Audio] – [CH Select] is [Input2], the Input1 Audio of ST2110 is not output.

### **Destination Address**

Enter the [Input1 audio] transmission destination IP address. The setting range is the same as [Main video]. **Factory settings:** 239.2.0.1

#### **Destination Port [1024 to 65535]**

Enter the [Input1 audio] transmission destination port number. The setting range is the same as [Main video]. **Factory settings:** 49321

## **Input2 audio**

### **<NOTE>**

• When [Audio] - [CH Select] is [Input1], the Input2 Audio of ST2110 is not output.

### **Destination Address**

Enter the [Input2 audio] transmission destination IP address. The setting range is the same as [Main video]. **Factory settings:** 239.2.0.2

### **Destination Port [1024 to 65535]**

Enter the [Input2 audio] transmission destination port number. The setting range is the same as [Main video]. **Factory settings:** 49322

### ● ST2110 RX

Make SMPTE ST2110 reception settings. The setting is confirmed with the [Set] button.

### **<NOTE>**

• This menu is not displayed when [ST2110] is [Off].

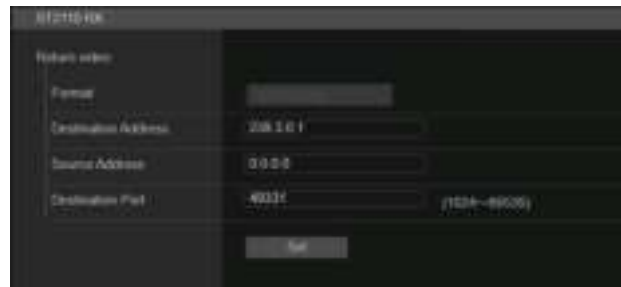

### **Return video**

**<NOTE>**

• Return video cannot be input when [ST2110] is [Off] and [Basic Config] – [Format] is other than [1080/59.94p] or [1080/50p].

#### **Format**

Display the input format for [Return video].

### **Destination Address**

Enter the multicast address of the stream to be received as [Main video].

The setting range of the IP adresses can be set.

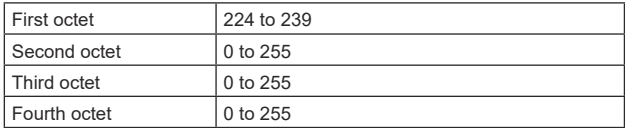

0.0.0.0 and 224.0.0.0 to 224.0.1.255 cannot be set as the IP address. **Factory settings:** 239.3.0.1

#### **Source Address**

Enter the IP address of the device that is the transmission source of the stream to be received as [Main video].

The setting range of the IP adresses can be set.

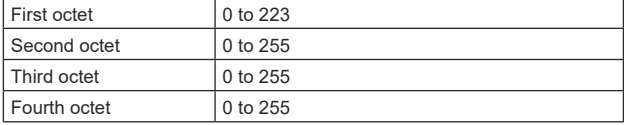

An IP address with a first octet that is 127 cannot be set. **Factory settings:** 0.0.0.0

#### **<NOTE>**

• Filtering by the transmission source address is not performed if 0.0.0.0 is set.

• If the network switch you are using does not support IGMPv3, filtering by the transmission source address is not possible.

#### **Destination Port [1024 to 65535]**

Enter the port number of the stream to be received as [Main video]. 10670 cannot be set as a port number.

**Factory settings:** 49331

# ● PTP

### Make PTP settings.

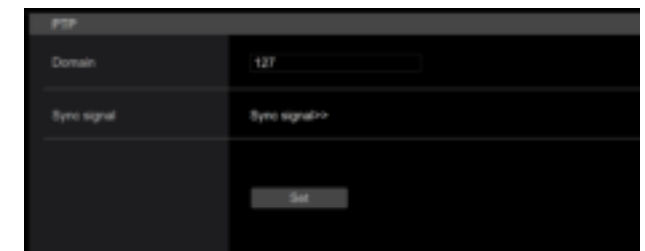

#### **Domain**

Enter the PTP domain number. **Factory settings:** 127

#### **<NOTE>**

- The domain number needs to be set in conjunction with the grand master. Consult the network administrator regarding settings for the grand master.
- This can only be set when [Sync signal] is [PTP].

### **Sync signal**

The screen for setting the synchronization signal for video/audio is displayed when you click [Sync signal>>]. (→ page 115)

#### ● **NMOS**

#### Make NMOS settings.

### **<NOTE>**

• This menu is not displayed when [ST2110] is [Off].

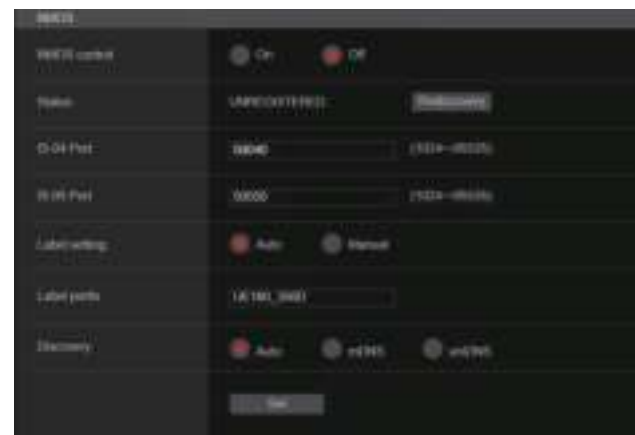

### **NMOS control [On, Off]**

Set Off/On for the NMOS function.

**Factory settings:** Off

**<NOTE>**

• To set [NMOS] to [On], the SMPTE ST2110 software key (AW-SFU60) needs to be enabled.

#### **Status**

Displays the connection status of the NMOS RDS server.

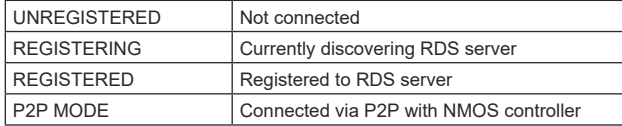

### **IS‑04 Port [1024 to 65535]**

Enter the port number for NMOS IS-04. **Factory settings:** 50040

#### **IS‑05 Port [1024 to 65535]**

Enter the port number for NMOS IS-05. **Factory settings:** 50050

### **Label setting**

Select the automatic/manual label name used with NMOS.

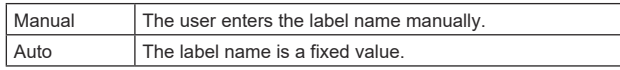

### **Factory settings:** Auto

**<NOTE>**

• The label name when set to Auto is "UE160\_\*\*\*\* " (asterisks are the last four digits of the MAC address).

#### **Label prefix**

Enter the label name used with NMOS.

This cannot be changed if the Label setting is Auto.

**Factory settings:** UE160\_\*\*\*\* (asterisks are the last four digits of the MAC address)

### **Discovery**

Set the RDS server discovery method.

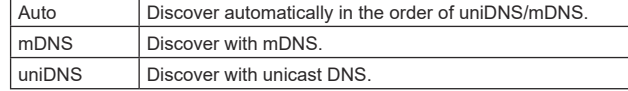

### **Factory settings:** Auto

**<NOTE>**

• If an RDS server cannot be discovered in any of the modes, the mode automatically switches to P2P.

# **Audio setting screen [Audio]**

Configure audio settings. **<NOTE>**

- 
- Images and audio are not synchronized. Therefore, images and audio may be slightly out of sync.
- The audio may skip depending on the network environment.

### $\bullet$  **Setting status**

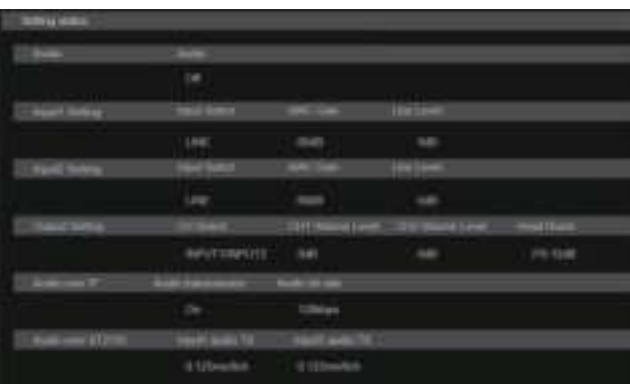

### **Audio**

The setting status of audio input is displayed.

### **Input1 Setting**

Display the setting status of audio input 1.

### **Input2 Setting**

Display the setting status of audio input 2.

### **Output Setting**

Display the setting status of audio output.

#### **Audio over IP**

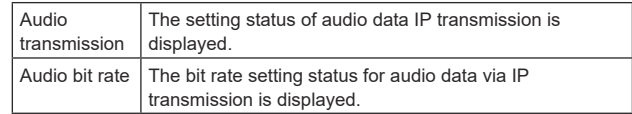

#### **Audio over ST2110**

Display the setting status of audio data with SMPTE ST2110 transmission.

### z**Audio**

The setting is confirmed with the [Set] button.

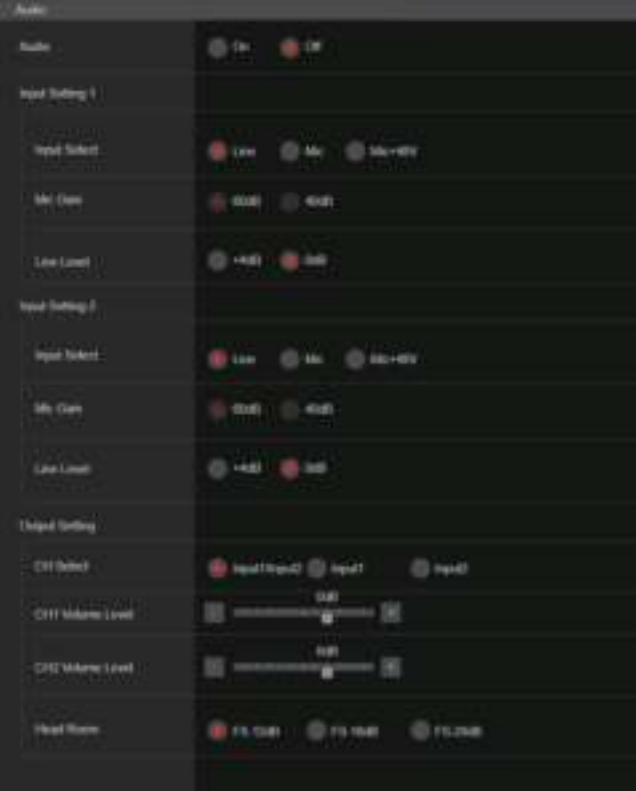

### **Audio [Off, On]**

Turn audio input Off/On. **Factory settings:** Off

### **Input Setting 1**

**Input Select [LINE, MIC, MIC+48V]**

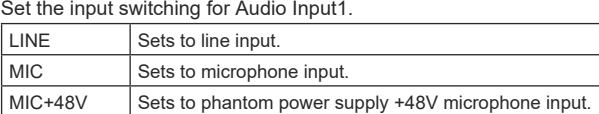

This is only enabled when [Audio] is set to [On]. **Factory settings:** LINE

#### **Mic Gain [60dB, 40dB]**

Set the microphone amplifier GAIN for the Audio Input1 microphone input.

This is enabled only when [Audio] – [Input1 Setting] – [Input Select] is [MIC] or [MIC+48V].

**Factory settings:** 60dB

### **Line Level [+4dB, 0dB]**

Set the input level for the Audio Input1 line input. This is enabled only when [Audio] – [Input1 Setting] – [Input Select] is [LINE].

**Factory settings:** 0dB

### **Input Setting 2**

**Input Select [LINE, MIC, MIC+48V]** Set the input switching for Audio Input2.

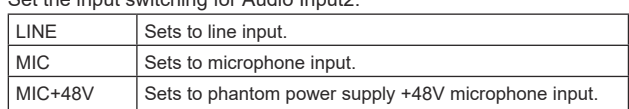

This is only enabled when [Audio] is set to [On].

# **Factory settings:** LINE

#### **Mic Gain [60dB, 40dB]**

Set the microphone amplifier GAIN for the Audio Input2 microphone input.

This is enabled only when [Audio] – [Input2 Setting] – [Input Select] is [MIC] or [MIC+48V].

**Factory settings:** 60dB

#### **Line Level [+4dB, 0dB]**

Set the input level for the Audio Input2 line input. This is enabled only when [Audio] – [Input2 Setting] – [Input Select] is [LINE] **Factory settings:** 0dB

### **Output Setting**

Display the setting status of audio output.

### **CH Select [Input1/Input2, Input1, Input2]**

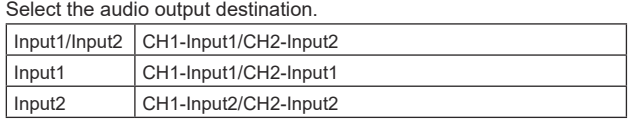

#### **Factory settings:** Input1/Input2

**<NOTE>**

- When [CH SELECT] is [Input1], the Input2 Audio of ST2110 is not output.
- When [CH SELECT] is [Input2], the Input1 Audio of ST2110 is not output.

#### **CH1 Volume Level**

**[–40dB to 0dB to +20dB (1dB step)]** Set the volume for CH1 audio output. **Factory settings:** 0dB

#### **CH2 Volume Level**

**[–40dB to 0dB to +20dB (1dB step)]** Set the volume for CH2 audio output. **Factory settings:** 0dB

### **Head Room [FS-12dB, FS-18dB, FS-20dB]**

Set the audio head room (base level).

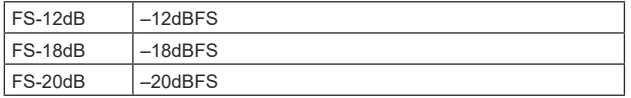

**Factory settings:** FS-12dB

### $\bullet$  Audio over IP

The setting is confirmed with the [Set] button.

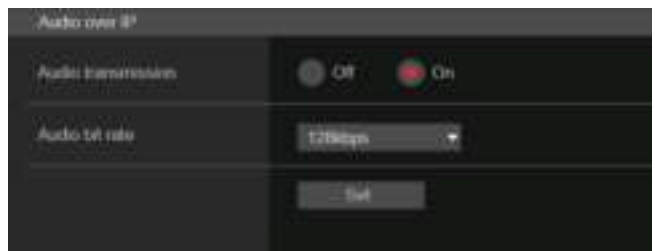

### **Audio transmission [Off, On]**

Set the communication mode used to transmit audio data to a personal computer, etc.

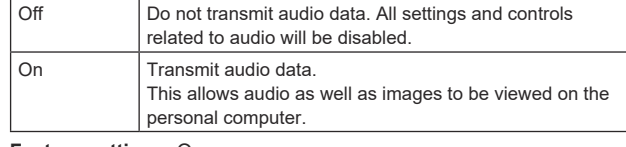

**Factory settings:** On

### **Audio bit rate [64kbps, 96kbps, 128kbps, 256kbps]**

Set the bit rate for transmitting audio. **Factory settings:** 128kbps

### $\bullet$  Audio over ST2110

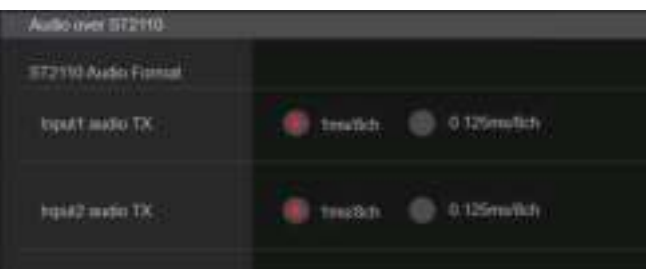

### **ST2110 Audio Format**

**Input1 audio TX [1ms/8ch, 0.125ms/8ch]** Set the format for AUDIO (Input1 audio TX) of SMPTE ST2110. **Factory settings:** 1ms/8ch

### **Input2 audio TX [1ms/8ch, 0.125ms/8ch]**

Set the format for AUDIO (Input2 audio TX) of SMPTE ST2110. **Factory settings:** 1ms/8ch

### **<NOTE>**

- This item cannot be set if the SMPTE ST2110 software key (AW-SFU60) is disabled.
- This cannot be set when the [Basic Config] [SFP+ Mode] is [12G Output].

# **Paint settings screen [Paint]**

Adjust the image quality.

The settings in this screen (with the exception of [Scene] and [Matrix]) are applied immediately. After selecting the settings for [Scene] and [Matrix], you need to press the [Set] button to execute.

### **SCENE [Scene1 to Scene8] USER [User1 to User3]**

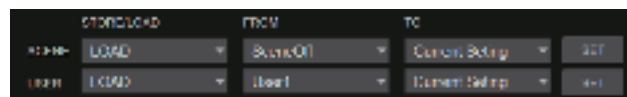

Switch the shooting mode depending on the shooting environment. Select a shooting mode based on the shooting conditions or preference.

Select a shooting mode from the pull-down menu, and click the [SET] button to switch to the selected mode.

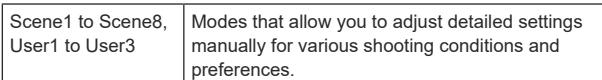

### **Camera control/Setup Menu button**

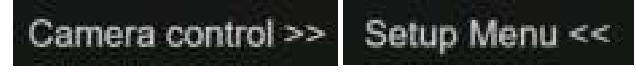

You can display the camera control screen by clicking the [Camera control] button.

You can control the camera while adjusting the image quality.

### $\bullet$  **BRIGHTNESS**

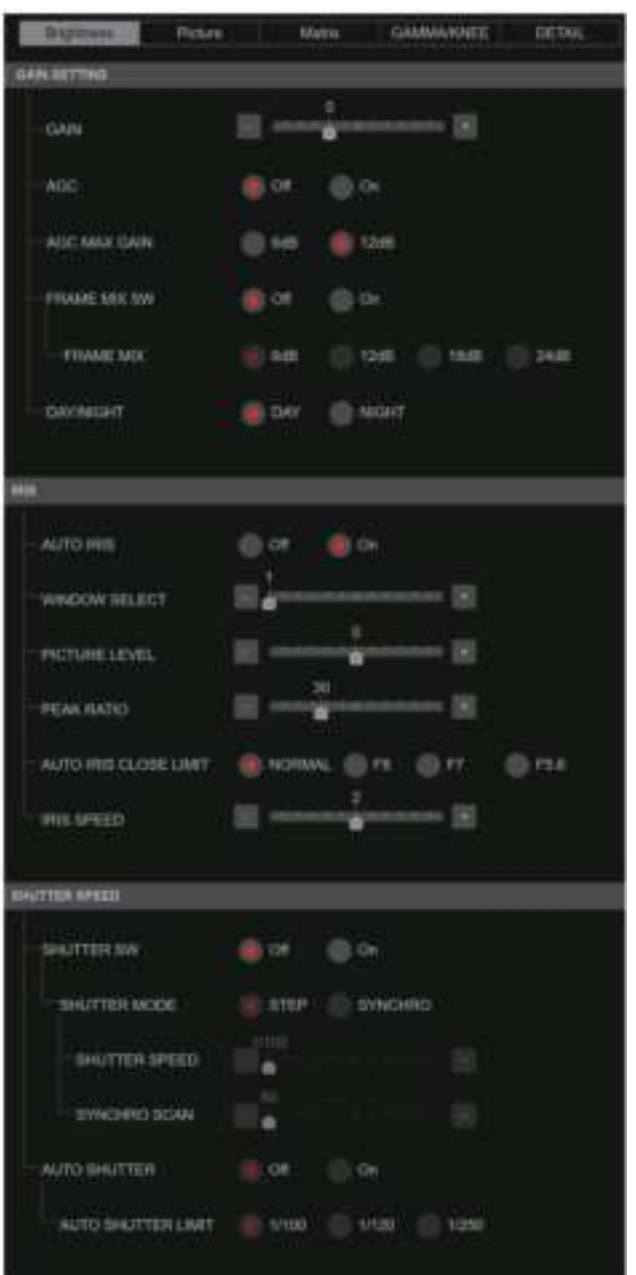

### $\bullet$  GAIN SETTING

### **GAIN [–6dB to 12dB]**

Make adjustments to the gain of images. **Factory settings:** 0

### **AGC [OFF, ON]**

Set the behavior of auto gain control. **Factory settings:** OFF

### **AGC MAX GAIN [6dB, 12dB]**

Set the maximum amount of gain increase when [AGC] is working. **Factory settings:** 12dB

### **FRAME MIX SW [OFF, ON]**

Set the control for frame addition (gain increase using sensor storage). **Factory settings:** OFF

#### **FRAME MIX [6dB, 12dB, 18dB, 24dB]**

Set the frame addition (gain-up using sensor storage) amount. When frame addition is performed, it will appear as if the images are missing some frames.

### **Factory settings:** 6dB

### **DAY/NIGHT [DAY, NIGHT]**

Switch between standard shooting and night-vision shooting (shooting with infrared light).

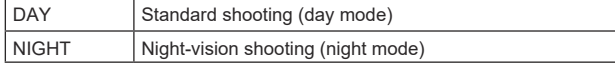

### **Factory settings:** DAY

### **<NOTE>**

- In night mode, video output will be in black and white. In addition, the iris will be forcibly opened.
- White balance adjustment is not possible in night mode.
- ND filter switching is not possible in night mode.

#### $\bullet$  IRIS **AUTO IRIS [OFF, ON]**

Select whether to turn auto iris adjustment OFF/ON.

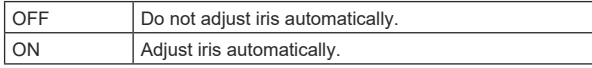

**Factory settings:** OFF

#### **WINDOW SELECT [1 to 4]**

Set the photometry range when [AUTO IRIS] is on. **Factory settings:** 1

#### **PICTURE LEVEL [–50 to +50]**

Set the target picture level for automatic exposure compensation. **Factory settings:** 0

#### **PEAK RATIO [0 to 100]**

Set the peak value and average value ratio of the photometry when [AUTO IRIS] is on.

The larger the number in the setting value, the more there is a reaction to the peak within the iris detection window. The smaller the number in the setting value, the more there is a

reaction to the average value within the iris detection window. **Factory settings:** 0

### **AUTO IRIS CLOSE LIMIT [NORMAL, F8, F7, F5.6]**

Set the control speed of the auto iris function.

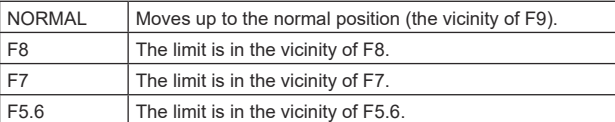

**Factory settings:** NORMAL

#### **IRIS SPEED [1 to 3]**

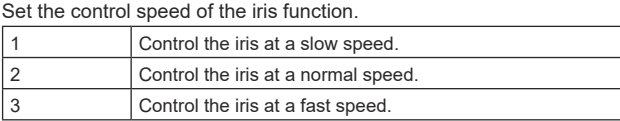

**Factory settings:** 0

### $\bullet$  SHUTTER SPEED

**SHUTTER SW [Off, On]**

Set On/Off for the shutter function.

### **SHUTTER MODE [STEP, SYNCHRO]**

Select the shutter mode.

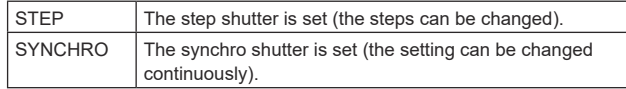

### **IRIS SPEED**

#### The shutter speeds that can be set are listed below.

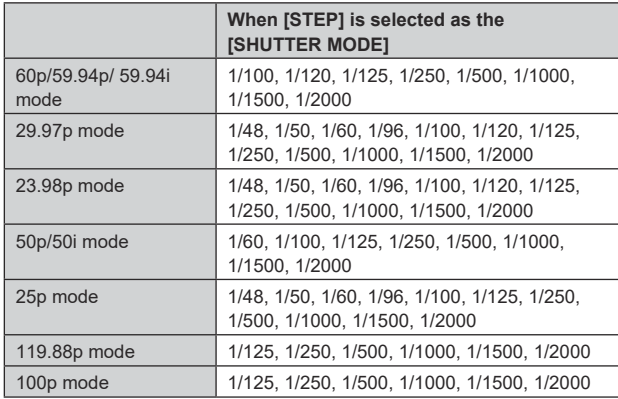

#### **Factory settings:**

[59.94Hz] 1/100 .<br>[50Hz] 1/120

### **SYNCHRO SCAN**

This is used to adjust the shutter speed in the mode which was selected as the [SHUTTER MODE] setting.

When a higher shutter speed is selected, fast-moving subjects do not become blurred easily but the images will be darker.

The shutter speeds that can be set are listed below.

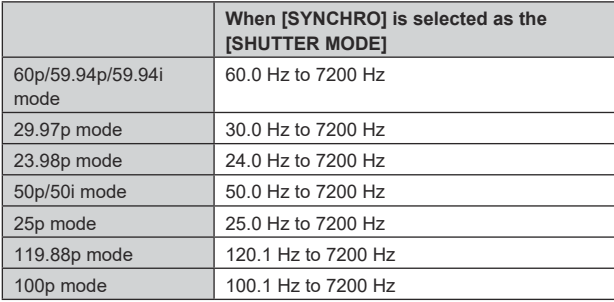

#### **Factory settings:**

[59.94Hz] 60.0Hz [50Hz] 50.0Hz

#### **AUTO SHUTTER [Off, On]**

Select whether to turn auto shutter mode Off/On.

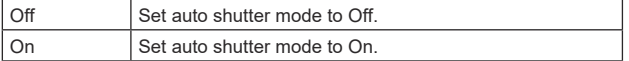

**Factory settings:** Off

### **AUTO SHUTTER LIMIT [1/100, 1/120, 1/250]**

Set the maximum shutter value of the auto shutter mode. This is enabled only when [AUTO SHUTTER] is [On]. **Factory settings:** 1/100

#### **PICTURE**

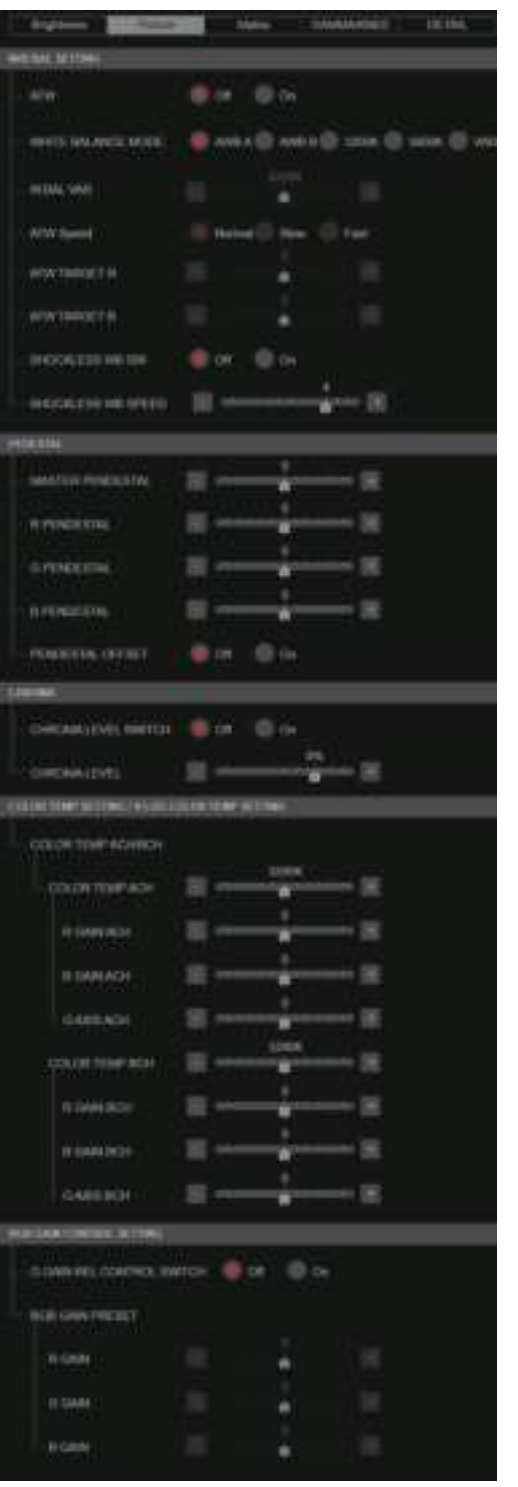
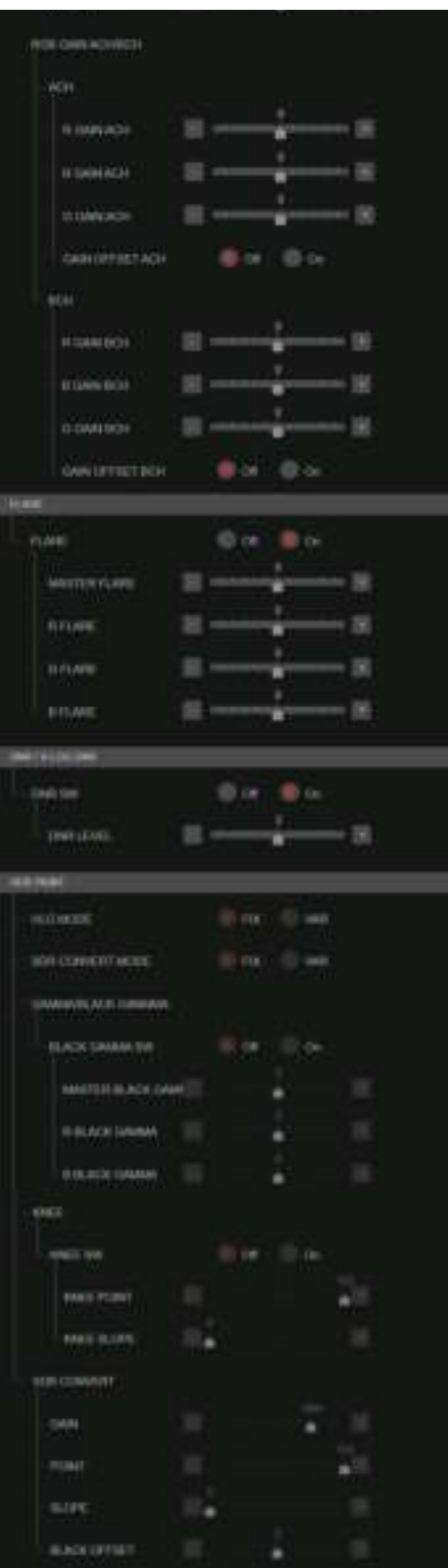

## **BAL SETTING ATW [Off, On]**

Set the behavior of the auto tracking white balance function. When set to [On], the white balance is continuously and automatically adjusted, with compensation done automatically even if the light source and color temperature change.

## **WHITE BALANCE MODE**

**[AWB A, AWB B, 3200K, 5600K, VAR]**

Set the white balance mode.

Select the mode when the coloring is not natural because of the nature of the light source or other factors.

If the white color serving as the reference can be recognized, subjects can be shot with natural coloring.

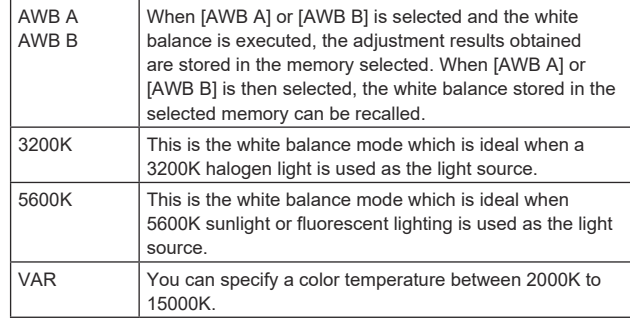

**Factory settings:** AWB A

## **W.BAL VAR**

You can specify a color temperature between 2000K to 15000K. **Factory settings:** 3200K

## **ATW Speed [Slow, Normal, Fast]**

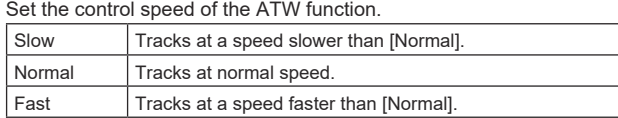

Its setting takes effect when [On] has been selected as the [ATW] setting.

**Factory settings:** Normal

#### **ATW TARGET R [–10 to +10]**

Make fine adjustments to the Rch output when converging with the auto tracking white balance operation. **Factory settings:** 0

## **ATW TARGET B [–10 to +10]**

Make fine adjustments to the Bch output when converging with the auto tracking white balance operation. **Factory settings:** 0

## **SHOCKLESS WB SW [OFF, ON]**

Set the control that either transitions instantly or transitions gradually when [WHITE BALANCE MODE] is switched. **Factory settings:** OFF

## **SHOCKLESS WB SW SPEED [1 to 5]**

When switching [WHITE BALANCE MODE], set the speed until it transitions.

**Factory settings:** 4

## $\bullet$ **PEDESTAL**

#### **<NOTE>**

• For all of the PEDESTAL items, setting is not possible when [V-LOG] is [On] and [V-LOG PAINT SW] is [Off].

#### **MASTER PEDESTAL [–200 to +200]**

This item is used to adjust the black level (adjust the pedestal). These parts become darker when a negative setting is selected and, conversely, lighter when a positive setting is selected. **Factory settings:** 0

#### **R PEDESTAL [–800 to +800]**

This enables the R pedestal to be adjusted. **Factory settings:** 0

## **G PEDESTAL [–800 to +800]**

This enables the G pedestal to be adjusted. **Factory settings:** 0

#### **B PEDESTAL [–800 to +800]**

This enables the B pedestal to be adjusted. **Factory settings:** 0

## **PEDESTAL OFFSET [Off, On]**

Set the pedestal level of the Rch, Gch, and Bch when the auto black balance has been adjusted.

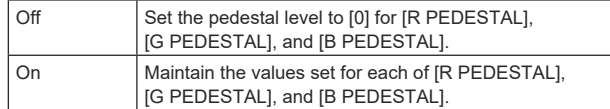

**Factory settings:** Off

#### $\bullet$  CHROMA

#### **<NOTE>**

• For all of the CHROMA items, setting is not possible when [V-LOG] is [On] and [V-LOG PAINT SW] is [Off].

## **CHROMA LEVEL SWITCH [Off, On]**

Select Off/On for the color intensity setting for images.

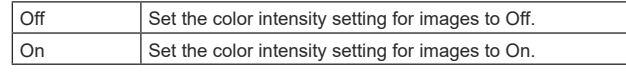

## **CHROMA LEVEL [–100% to 40%]**

Set here the color intensity (chroma level) of the images. **Factory settings:** 0%

#### $\bullet$  COLOR TEMP SETTING / V-LOG COLOR TEMP SETTING **<NOTE>**

• For all of the COLOR TEMP SETTING / V-LOG COLOR TEMP SETTING items, setting is not possible when [V-LOG] is [On] and [V-LOG PAINT SW] is [Off].

#### **COLOR TEMP ACH/BCH**

Set the color temperature when the [WHITE BALANCE MODE] is [AWB A] or [AWB B]. Varying the output balance of Ach and Bch enables the varying of the color temperature.

#### **COLOR TEMP ACH [2000K to 15000K]**

This displays the color temperature when [WHITE BALANCE MODE] is [AWB A]. **Factory settings:** 3200K

## **R GAIN ACH [–400 to +400]**

This enables adjustments to R Gain when [WHITE BALANCE MODE] is [AWB A]. **Factory settings:** 0

#### **B GAIN ACH [–400 to +400]**

This enables adjustments to B Gain when [WHITE BALANCE MODE] is [AWB A]. **Factory settings:** 0

## **G AXIS ACH [–400 to +400]**

You can adjust the gain in the G-Mg direction when the [WHITE BALANCE MODE] is [AWB A]. **Factory settings:** 0

#### **COLOR TEMP BCH [2000K to 15000K]**

This displays the color temperature when [WHITE BALANCE MODE] is [AWB B]. **Factory settings:** 3200K

## **R GAIN BCH [–400 to +400]**

This enables adjustments to R Gain when [WHITE BALANCE MODE] is [AWB B]. **Factory settings:** 0

## **B GAIN BCH [–400 to +400]**

This enables adjustments to B Gain when [WHITE BALANCE MODEL is **JAWB** BL **Factory settings:** 0

#### **G AXIS BCH [–400 to +400]**

You can adjust the gain in the G-Mg direction when the [WHITE BALANCE MODE] is [AWB B]. **Factory settings:** 0

## $\bullet$  RGB GAIN CONTROL SETTING

#### **<NOTE>**

• For all of the RGB GAIN CONTROL SETTING items, setting is not possible when [V-LOG] is [On] and [V-LOG PAINT SW] is [Off].

## **G GAIN REL CONTROL SWITCH [Off, On]**

Set On/Off for the relative value control of the G gain. **Factory settings:** Off

## **RGB GAIN PRESET**

Set the gain when the [WHITE BALANCE MODE] is [3200K], [5600K], or [VAR].

## **R GAIN [–1000 to +1000]**

This enables the R gain to be adjusted. **Factory settings:** 0

## **G GAIN [–1000 to +1000]**

This enables the G gain to be adjusted. **Factory settings:** 0

## **B GAIN [–1000 to +1000]**

This enables the B gain to be adjusted. **Factory settings:** 0

## **RGB GAIN ACH/BCH**

Set the gain when the [WHITE BALANCE MODE] is [AWB A] or [AWB B].

## **ACH**

## **R GAIN ACH [–1000 to +1000]**

You can adjust the R gain when the [WHITE BALANCE MODE] is [AWB A]. **Factory settings:** 0

## **B GAIN ACH [–1000 to +1000]**

You can adjust the B gain when the [WHITE BALANCE MODE] is [AWB A]. **Factory settings:** 0

#### **G GAIN ACH [–1000 to +1000]**

You can adjust the G gain when the [WHITE BALANCE MODE] is **[AWR A] Factory settings:** 0

## **GAIN OFFSET ACH [Off, On]**

When auto white balance is performed by setting [WHITE BALANCE MODE] to [AWB A], set the values for R gain and B gain.

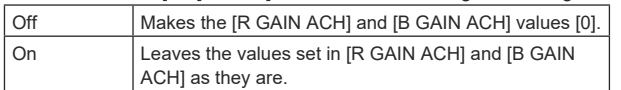

**Factory settings:** Off

## **BCH**

#### **R GAIN BCH [–1000 to +1000]**

You can adjust the R gain when the [WHITE BALANCE MODE] is [AWB B]. **Factory settings:** 0

#### **B GAIN BCH [–1000 to +1000]**

You can adjust the B gain when the [WHITE BALANCE MODE] is [AWB B]. **Factory settings:** 0

## **G GAIN BCH [–1000 to +1000]**

You can adjust the G gain when the [WHITE BALANCE MODE] is [AWR R] **Factory settings:** 0

## **GAIN OFFSET BCH [Off, On]**

When auto white balance is performed by setting [WHITE BALANCE MODEL to LAWB BL, set the values for R gain and B gain.

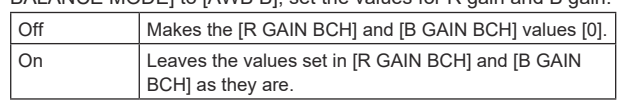

**Factory settings:** Off

## z**FLARE**

## **<NOTE>**

• For all of the FLARE items, setting is not possible when [V-LOG] is [On] and [V-LOG PAINT SW] is [Off].

## **FLARE [Off, On]**

Set Off/On for flare compensation. **Factory settings:** Off

**MASTER FLARE [–200 to 0 to +200]** Adjust the master flare.

**Factory settings:** 0

#### **R FLARE [–200 to 0 to +200]** Adjust the Rch flare.

**Factory settings:** 0

#### **G FLARE [–200 to 0 to +200]** Adjust the Gch flare.

**Factory settings:** 0

**B FLARE [–200 to 0 to +200]** Adjust the Bch flare. **Factory settings:** 0

## **DNR / V‑LOG DNR**

#### **<NOTE>**

• For all of the DNR / V-LOG DNR items, setting is not possible when [V-LOG] is [On] and [V-LOG PAINT SW] is [Off].

#### **DNR SW [OFF, ON]**

Select OFF/ON for the digital noise reduction effect which can achieve output of bright, clear images without noise, even at night and low-light conditions. **Factory settings:** OFF

## **DNR LEVEL [1 to 5]**

Set the digital noise reduction level. **Factory settings:** 3

## $\bullet$  **HDR PAINT**

**HLG MODE [FIX, VAR]** 

Select image quality setting mode for HDR. **Factory settings:** FIX **<NOTE>**

• This is disabled when [V-LOG] is [On].

## **SDR CONVERT MODE [FIX, VAR]**

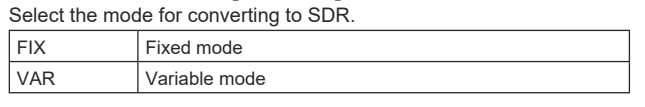

**Factory settings:** FIX

## **GAMMA/BLACK GAMMA**

## **BLACK GAMMA SW [Off, On]**

Select On/Off for the gamma curve for dark areas. **Factory settings:** Off

## **MASTER BLACK GAMMA [–32 to +32]**

Adjust the master black gamma correction level. **Factory settings:** 0

## **R BLACK GAMMA [–32 to +32]**

Make adjustments to the black gamma correction level for the Rch. **Factory settings:** 0

## **B BLACK GAMMA [–32 to +32]**

Make adjustments to the black gamma correction level for the Bch. **Factory settings:** 0

## **KNEE**

## **<NOTE>**

- For all of the KNEE items, setting is not possible when [V-LOG] is [On] and [V-LOG PAINT SW] is [Off].
- For all of the KNEE items, setting is not possible when [HDR] is [On].
- When [DRS] is enabled, the knee setting is disabled.

#### **KNEE SW [Off, On]**

Set On/Off for the operating mode for gradation compression (knee). **Factory settings:** On

#### **KNEE POINT [–25.00% to 25.00% (0.25% step)]**

Set the compression level (knee point) position for high-brightness video signals.

This is only enabled when **IKNEE** SWI is set to [On]. **Factory settings:** 0

## **KNEE SLOPE [–25.00% to 25.00% (0.25% step)]**

Set the incline of knee. This is only enabled when [KNEE SW] is set to [On]. **Factory settings:** 0

## **SDR CONVERT**

The setting is disabled when [FIX] is selected in [SDR CONVERT MODE] and it cannot be set.

**GAIN [0dB, –5dB, –6dB, –7dB, –8dB, –9dB, –10dB, –11dB, –12dB]** Set the gain of SDR images. Factory settings:  $-6$ 

**POINT [000 to 100]** Set the image level to start SDR image compression. **Factory settings:** 0

#### **SLOPE [000 to 127]** Set the incline for compression of SDR images. **Factory settings:** 0

## **BLACK OFFSET [–100 to +100]**

Adjust the black level offset of SDR images. **Factory settings:** 0

## **MATRIX**

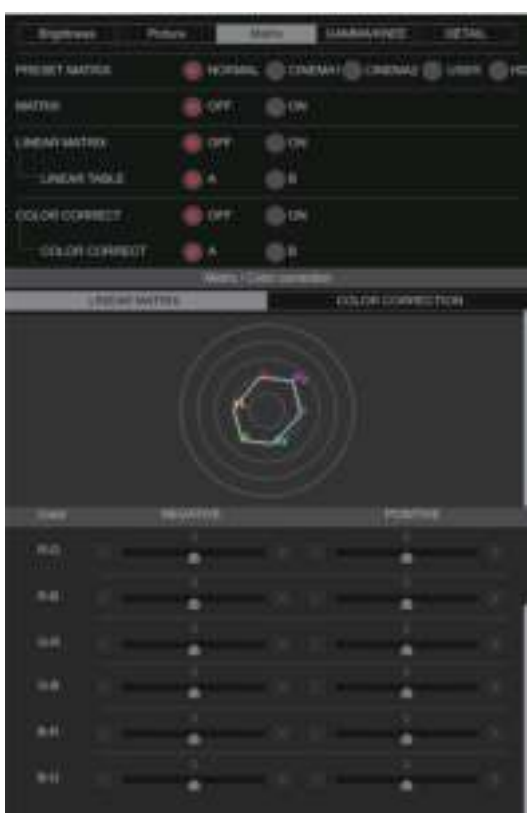

## **<NOTE>**

• The [LINEAR MATRIX] and [COLOR CORRECTION] setting screen opens in a separate window when you click the icon next to [Matrix/ Color correction].

## **PRESET MATRIX**

## **[NORMAL, CINEMA1, CINEMA2, USER, HD]**

Select the type of matrix.

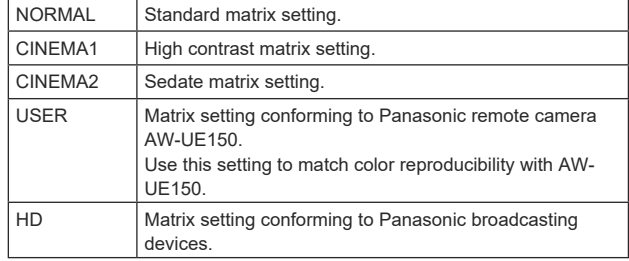

**Factory settings:** HD

#### **MATRIX [OFF, ON]**

Set ON/OFF for the matrix (linear matrix/color correction). **Factory settings:** OFF

## **LINEAR MATRIX [OFF, ON]**

Set ON/OFF for the linear matrix function. **Factory settings:** OFF

**LINEAR TABLE [A, B]** Select the table for the linear matrix. **Factory settings:** A

## **COLOR CORRECT [OFF, ON]**

Set ON/OFF for the color correction function. **Factory settings:** OFF

## **COLOR CORRECT TABLE [A, B]**

Select the table for color correction. **Factory settings:** A

#### **LINEAR MATRIX**

Make adjustments to the linear matrix.

## **<NOTE>**

• For all of the LINEAR MATRIX items, setting is not possible when [V-LOG] is [On] and [V-LOG PAINT SW] is [Off].

#### **COLOR R‑G**

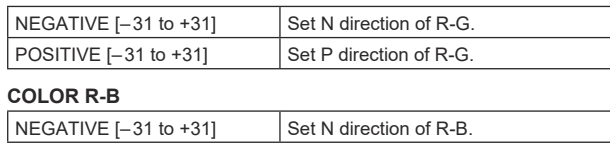

# POSITIVE [-31 to +31] Set P direction of R-B

## **COLOR G‑R**

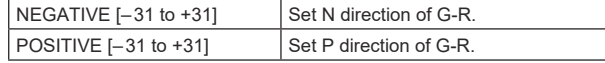

## **COLOR G‑B**

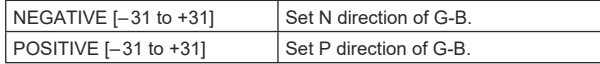

## **COLOR B‑R**

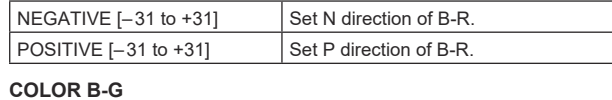

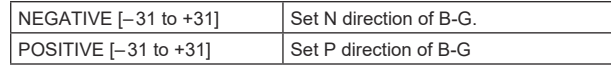

**Factory settings:** 0

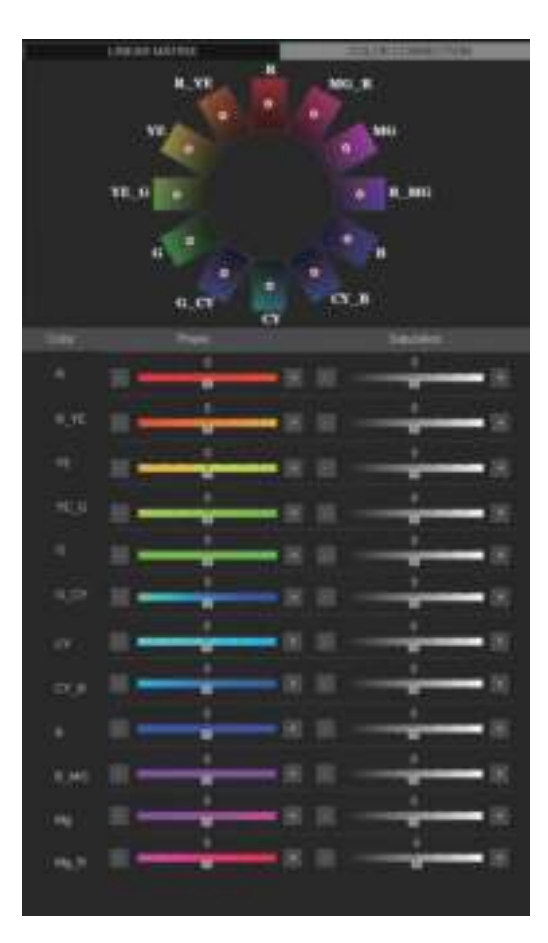

## **COLOR CORRECTION**

Make adjustments to the color saturation and hue. **<NOTE>**

• For all of the COLOR CORRECTION items, setting is not possible when [V-LOG] is [On] and [V-LOG PAINT SW] is [Off].

## **COLOR R**

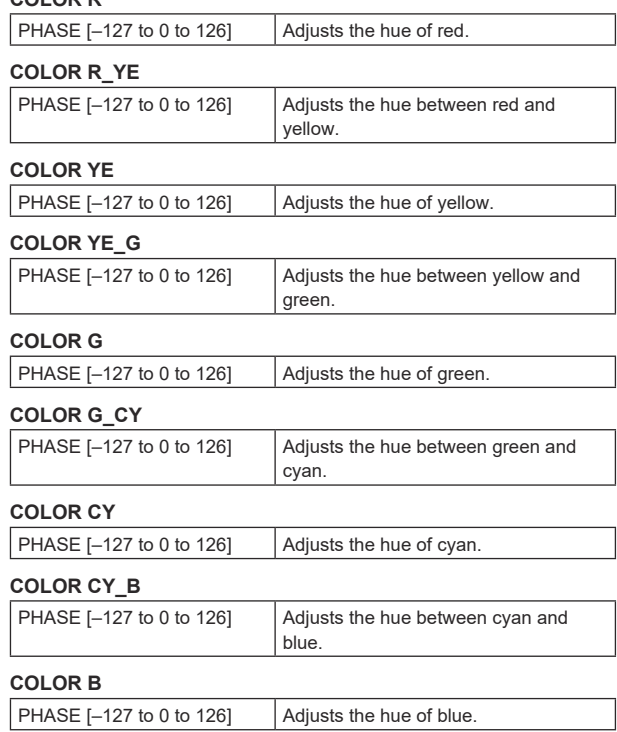

## **COLOR B\_MG**

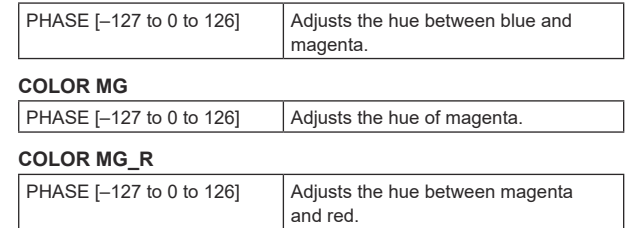

**Factory settings:** 0

## **GAMMA/KNEE**

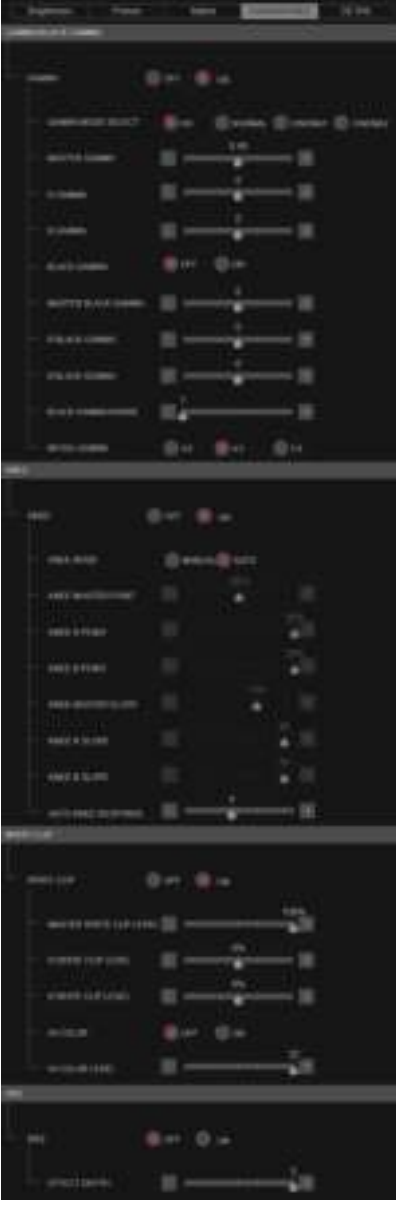

## $\bullet$  GAMMA/BLACK GAMMA

## **<NOTE>**

- For all of the GAMMA/BLACK GAMMA items, setting is not possible when IV-LOGI is [On] and IV-LOG PAINT SWI is [Off].
- For all of the GAMMA/BLACK GAMMA items, setting is not possible when [HDR] is [On].

## **GAMMA [OFF, ON]**

Select ON/OFF for the gamma mode. **Factory settings:** OFF

## **GAMMA MODE SELECT [HD, NORMAL, CINEMA1, CINEMA2]**

Select the gamma curve type.

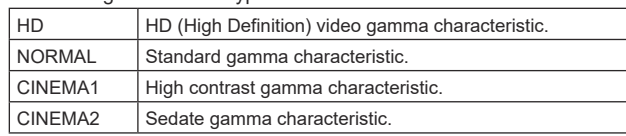

**Factory settings:** HD

#### **MASTER GAMMA [0.15 to 0.75]**

Adjust the master gamma correction level. **Factory settings:** 0.45

**R GAMMA [–75 to +75]** Set the gamma for the Rch. **Factory settings:** 0

## **B GAMMA [–75 to +75]**

Set the gamma for the Bch. **Factory settings:** 0

## **BLACK GAMMA [OFF, ON]**

Select ON/OFF for the gamma curve for dark areas. **Factory settings:** OFF

#### **MASTER BLACK GAMMA [–48 to +48]**

Adjust the master black gamma correction level.

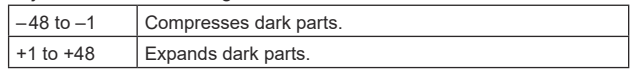

**Factory settings:** 0

## **R BLACK GAMMA [–20 to +20]**

Make adjustments to the black gamma correction level for the Rch. **Factory settings:** 0

#### **B BLACK GAMMA [–20 to +20]**

Make adjustments to the black gamma correction level for the Bch. **Factory settings:** 0

## **BLACK GAMMA RANGE [1 to 3]**

Set the maximum level of compression/expansion for the gamma curve for dark areas.

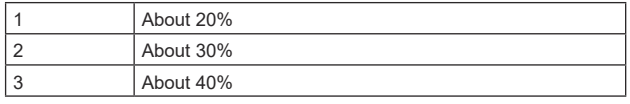

**Factory settings:** 1

#### **INITIAL GAMMA [4.0, 4.5, 5.0]**

Set the rising slope for the gamma curve. This is only enabled when [GAMMA MODE SELECT] is set to [HD]. **Factory settings:** 4.0

## z**KNEE**

## **<NOTE>**

- For all of the KNEE items, setting is not possible when [V-LOG] is [On] and IV-LOG PAINT SWI is [Off].
- For all of the KNEE items, setting is not possible when [HDR] is [On].

## **KNEE [OFF, ON]**

Set ON/OFF for the operating mode for gradation compression (knee).

**Factory settings:** ON

## **KNEE MODE [AUTO, MANUAL]**

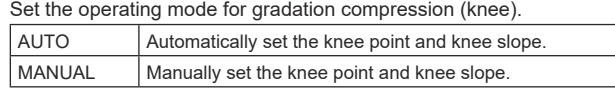

**Factory settings:** AUTO

## **KNEE MASTER POINT**

#### **[80.00% to 110.00% (0.25% step)]**

Set the compression level (knee point) position for high-brightness video signals.

This is only enabled when [KNEE MODE] is set to [MANUAL]. **Factory settings:** 0.95

## **KNEE R POINT**

## **[–25.00% to 25.00% (0.25% step)]**

Make positional settings for the compression level (knee point) of the Rch against the [KNEE MASTER POINT]. This is only enabled when [KNEE MODE] is set to [MANUAL]. **Factory settings:** 0

#### **KNEE B POINT**

## **[–25.00% to 25.00% (0.25% step)]**

Make positional settings for the compression level (knee point) of the Bch against the [KNEE MASTER POINT]. This is only enabled when [KNEE MODE] is set to [MANUAL]. **Factory settings:** 0

## **KNEE MASTER SLOPE [00 to 199]**

Set the incline of knee.

This is only enabled when [KNEE MODE] is set to [MANUAL]. **Factory settings:** 130

## **KNEE R SLOPE [–99 to +99]**

Set the incline of the Rch against the [KNEE MASTER SLOPE]. This is only enabled when [KNEE MODE] is set to [MANUAL]. **Factory settings:** 0

#### **KNEE B SLOPE [–99 to +99]**

Set the incline of the Bch against the IKNEE MASTER SLOPEL This is only enabled when [KNEE MODE] is set to [MANUAL]. **Factory settings:** 0

## **AUTO KNEE RESPONSE [1 to 8]**

Set the speed of the auto knee response. The response speed increases the lower the setting value. **Factory settings:** 4

## $\bullet$  WHITE CLIP

#### **<NOTE>**

- For all of the WHITE CLIP items, setting is not possible when [V-LOG] is [On] and [V-LOG PAINT SW] is [Off].
- For all of the WHITE CLIP items, setting is not possible when [HDR] is [On].

## **WHITE CLIP [OFF, ON]**

Set ON/OFF for the white clip function. **Factory settings:** OFF

**MASTER WHITE CLIP LEVEL [80% to 109%]** Set the master white clip level. **Factory settings:** 1.09

#### **R WHITE CLIP LEVEL [–15% to +15%]**

Set the white clip level of the Rch against the [MASTER WHITE CLIP LEVEL]. This is only enabled when [WHITE CLIP] is set to [ON]. **Factory settings:** 0

## **B WHITE CLIP LEVEL [–15% to +15%]**

Set the white clip level of the Bch against the [MASTER WHITE CLIP LEVEL]. This is only enabled when [WHITE CLIP] is set to [ON]. **Factory settings:** 0

## **HI COLOR [OFF, ON]**

Set the control of the mode to expand the dynamic range of colors. This improves the color reproducibility in very bright parts. **Factory settings:** OFF

## **HI COLOR LEVEL [1 to 32]**

Set the level of the mode to expand the dynamic range of colors. **Factory settings:** 32

## $\bullet$  DRS

## **<NOTE>**

• For all of the DRS items, setting is not possible when [V-LOG] is [On] and [V-LOG PAINT SW] is [Off].

## **DRS [OFF, ON]**

Set ON/OFF for the DRS function which makes appropriate corrections when recording video that has a large light/dark contrast. **Factory settings:** OFF

## **EFFECT DEPTH [1 to 5]**

Set the effect level of the DRS function. The effect level increases as the number increases. **Factory settings:** 5

## **DETAIL**

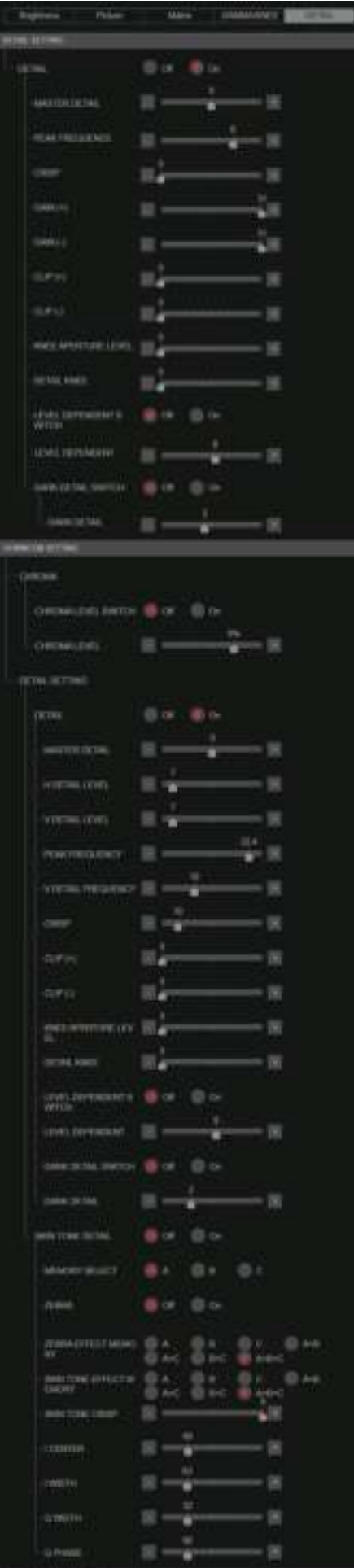

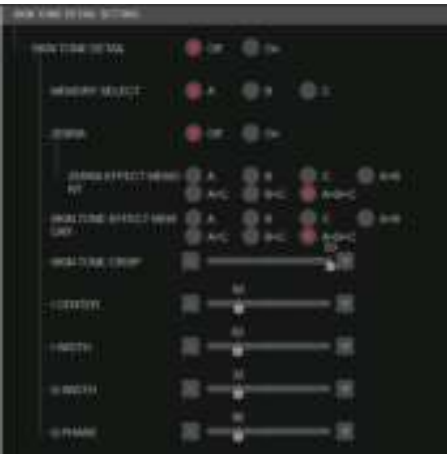

## $\bullet$  DETAIL SETTING

## **<NOTE>**

• For all of the DETAIL SETTING items, setting is not possible when [V-LOG] is [On] and [V-LOG PAINT SW] is [Off].

#### **DETAIL [Off, On]**

Set On/Off for image contour (image sharpness) adjustments. **Factory settings:** On

## **MASTER DETAIL [–31 to +31]**

Adjust the contour correction level (master). This is only enabled when [DETAIL] is set to [On]. **Factory settings:** 0

## **PEAK FREQUENCY [1 to 8]**

Set the boost frequency of detail. This is only enabled when [DETAIL] is set to [On]. **Factory settings:** 6

## **CRISP [00 to 63]**

Set the level of noise reduction for the detail signal. This is only enabled when [DETAIL] is set to [On]. **Factory settings:** 0

#### **GAIN(+) [–31 to +31]**

Set the level of the detail signal in the plus direction (brighter direction). This is only enabled when [DETAIL] is set to [On]. **Factory settings:** 0

## **GAIN(–) [–31 to +31]**

Set the level of the detail signal in the minus direction (darker direction). This is only enabled when [DETAIL] is set to [On]. **Factory settings:** 0

## **Web screen configurations (continued)**

## **CLIP(+) [00 to 63]**

Set the level of clipping of the detail signal in the plus direction (brighter direction). This is only enabled when [DETAIL] is set to [On]. **Factory settings:** 0

## **CLIP(–) [00 to 63]**

Set the level of clipping of the detail signal in the minus direction (darker direction). This is only enabled when [DETAIL] is set to [On]. **Factory settings:** 0

## **KNEE APERTURE LEVEL [00 to 39]**

Adjust the level of detail for very bright parts. This is only enabled when [DETAIL] is set to [On]. **Factory settings:** 0

## **DETAIL KNEE [00 to 15]**

Adjust the detail component of knee. This is only enabled when [DETAIL] is set to [On]. **Factory settings:** 0

#### **LEVEL DEPRENDED SWITCH [Off, On]**

Set On/Off for the level of reduction in detail in dark parts. This is only enabled when [DETAIL] is set to [On]. **Factory settings:** Off

## **LEVEL DEPENDENT [00 to 15]**

Set the level of reduction in detail in dark parts. This is only enabled when [DETAIL] is set to [On]. **Factory settings:** 0

## **DARK DETAIL SWITCH [Off, On]**

Set On/Off for the control that adds detail in dark parts. This is only enabled when [DETAIL] is set to [On]. **Factory settings:** Off

## **DARK DETAIL [0 to 7]**

Set the level of detail in dark parts. This is only enabled when [DETAIL] is set to [On]. **Factory settings:** 3

#### $\bullet$  DOWNCON SETTING

Adjust the contours and colors of images down-converted from 4K to HD.

This is enabled when [Format] is one of the following: 2160/59.94p, 2160/29.97p, 2160/23.98p, 2160/24p, 2160/50p,

2160/25p

#### **<NOTE>**

• For all of the DOWNCON SETTING items, setting is not possible when [V-LOG] is [On] and [V-LOG PAINT SW] is [Off].

#### **CHROMA**

**CHROMA LEVEL SWITCH [Off, On]** Set On/Off for the chroma level control. **Factory settings:** Off

**CHROMA LEVEL [–100% to 40%]** Set here the color intensity (chroma level) of the images. **Factory settings:** 0

## **DETAIL SETTING**

**DETAIL [Off, On]** Turn On/Off the contour (sharpness of images) adjustment of images. **Factory settings:** On

#### **MASTER DETAIL [–31 to +31]**

Make adjustments the contour correction level (master). This is only enabled when [DETAIL] is set to [On]. **Factory settings:** 0

#### **H DETAIL LEVEL [00 to 63]**

Adjust the contour correction level in the horizontal direction. This is only enabled when [DETAIL] is set to [On]. **Factory settings:** 7

## **V DETAIL LEVEL [00 to 63]**

Adjust the contour correction level in the vertical direction. This is only enabled when [DETAIL] is set to [On]. **Factory settings:** 7

## **PEAK FREQUENCY [12.4MHz to 37.1MHz]**

Set the boost frequency of detail. This is only enabled when [DETAIL] is set to [On]. **Factory settings:** 22.4MHz

#### **V DETAIL FREQUENCY [00 to 31]**

Set the boost frequency of detail (vertically).

00: Low frequency to

31: High frequency

When a high frequency is selected, the detail effect is added to subjects with more definition. This is only enabled when [DETAIL] is set to [On]. **Factory settings:** 10

## **CRISP [00 to 63]**

Set the level of noise reduction for the detail signal. This is only enabled when [DETAIL] is set to [On]. **Factory settings:** 10

## **Web screen configurations (continued)**

## **CLIP(+) [00 to 63]**

Set the level of clipping of the detail signal in the plus direction (brighter direction). This is only enabled when [DETAIL] is set to [On]. **Factory settings:** 0

#### **CLIP(–) [00 to 63]**

Set the level of clipping of the detail signal in the minus direction (darker direction). This is only enabled when [DETAIL] is set to [On]. **Factory settings:** 0

#### **KNEE APERTURE LEVEL [00 to 39]**

Adjust the level of detail for very bright parts. This is only enabled when [DETAIL] is set to [On]. **Factory settings:** 0

## **DETAIL KNEE [00 to 15]**

Adjust the detail component of knee. This is only enabled when [DETAIL] is set to [On]. **Factory settings:** 0

#### **LEVEL DEPRENDED SWITCH [Off, On]**

Set On/Off for the level of reduction in detail in dark parts. This is only enabled when [DETAIL] is set to [On]. **Factory settings:** Off

#### **LEVEL DEPENDENT [00 to 15]**

Set the level of reduction in detail in dark parts. This is only enabled when [DETAIL] is set to [On]. **Factory settings:** 8

## **DARK DETAIL SWITCH [Off, On]**

Set On/Off for the control that adds detail in dark parts. This is only enabled when [DETAIL] is set to [On]. **Factory settings:** Off

#### **DARK DETAIL [0 to 7]**

Set the level of detail in dark parts. **Factory settings:** 2

## **SKIN TONE DETAIL [Off, On]**

This function smooths skin and produces a more beautiful image. Set On/Off for the skin tone detail function. **Factory settings:** Off

#### **MEMORY SELECT [Off, On]**

Select the skin tone table of the subject for the skin tone effect. **Factory settings:** Off

## **ZEBRA [Off, On]**

Set On/Off for the zebra display of the skin tone area. The zebra pattern is displayed only on devices connected to the 3G SDI OUT2/PM connector. **Factory settings:** Off **<NOTE>**

• This cannot be set when [ZEBRA] in [SKIN TONE DETAIL SETTING] is [On].

## **ZEBRA EFFECT MEMORY**

**[A, B, C, A+B, A+C, B+C, A+B+C]** Select the skin tone table for the zebra display. **Factory settings:** A+B+C

## **SKIN TONE EFFECT MEMORY**

**[A, B, C, A+B, A+C, B+C, A+B+C]** Select the skin tone table for the skin tone effect. **Factory settings:** A+B+C

## **SKIN TONE CRISP [0 to 8]**

Adjust the skin tone detail. **Factory settings:** 8

## **I CENTER [000 to 255]**

Set the central position above the I axis (area where skin tone is to take effect). **Factory settings:** 65

#### **I WIDTH [000 to 255]**

Set the width of the area where the skin tone is to take effect above the I axis, centered on [I CENTER]. **Factory settings:** 63

#### **Q WIDTH [000 to 127]**

Set the width of the area where the skin tone is to take effect above the Q axis, centered on [I CENTER]. **Factory settings:** 32

## **Q PHASE [0 to 359]**

Set the phase of the area where skin tone is to take effect based on the Q axis. **Factory settings:** 90

## $\bullet$  SKIN TONE DETAIL SETTING

#### **<NOTE>**

• For all of the SKIN TONE DETAIL SETTING items, setting is not possible when [V-LOG] is [On] and [V-LOG PAINT SW] is [Off].

## **SKIN TONE DETAIL [Off, On]**

This function smooths skin and produces a more beautiful image. Set On/Off for the skin tone detail function. **Factory settings:** Off

## **MEMORY SELECT [A, B, C]**

Select the skin tone table of the subject for the skin tone effect. **Factory settings:** A

## **ZEBRA [Off, On]**

Set On/Off for the zebra display of the skin tone area. The zebra pattern is displayed only on devices connected to the 3G SDI OUT2/PM connector.

#### **Factory settings:** Off

#### **<NOTE>**

• This cannot be set when [ZEBRA] in [DOWNCON SETTING] is [On]

#### **ZEBRA EFFECT MEMORY**

**[A, B, C, A+B, A+C, B+C, A+B+C]** Select the skin tone table for the zebra display. **Factory settings:** A+B+C

## **SKIN TONE EFFECT MEMORY**

**[A, B, C, A+B, A+C, B+C, A+B+C]** Select the skin tone table for the skin tone effect. **Factory settings:** A+B+C

#### **SKIN TONE CRISP [–63 to 0 to +63]** Adjust the skin tone detail.

**Factory settings:** 63

#### **I CENTER [000 to 255]**

Set the central position above the I axis (area where skin tone is to take effect).

**Factory settings:** 65

#### **I WIDTH [000 to 255]**

Set the width of the area where the skin tone is to take effect above the I axis, centered on [I CENTER]. **Factory settings:** 63

#### **Q WIDTH [000 to 255]**

Set the width of the area where the skin tone is to take effect above the Q axis, centered on [I CENTER]. **Factory settings:** 32

## **Q PHASE [0 to 359]**

Set the phase of the area where skin tone is to take effect based on the Q axis.

**Factory settings:** 90

## **Monitor display setting display [Monitor Display]**

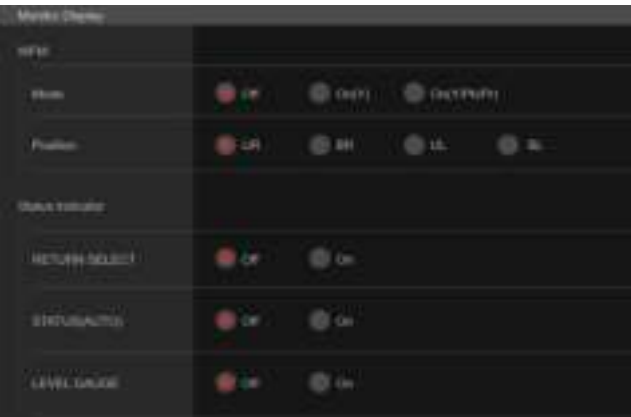

## **WFM**

## **Mode [Off, On(Y), On(Y/Pb/Pr)]**

Switch between displaying and hiding the WaveForm.

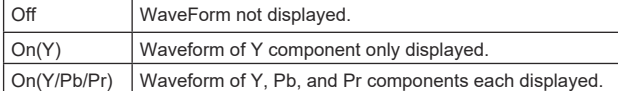

**Factory settings:** Off

#### **Position [UR, BR, BL, UL]**

Select the area for displaying the WaveForm.

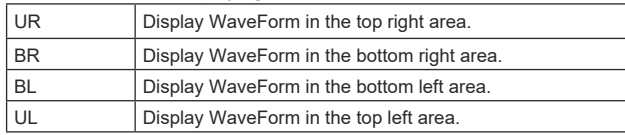

## **Factory settings:** UR

**<NOTE>**

• The WaveForm is displayed only on devices connected to the 3G SDI OUT2/PM connector, and is not displayed on devices connected to the connectors of other output systems.

## **Status Indicator**

For items that have been set to [On], when the designated status is reached and where [CHAR] is [ON], the statuses are displayed in the images of connectors where [OUTPUT ITEM] is set to [STATUS].

#### **RETURN SELECT [Off, On]**

When [On], the character string set in [RETURN] – [RETURN1 ID] is displayed as OSD in the region at the top center of the screen. The RETURN SELECT character string is displayed only on devices connected to the 3G SDI OUT2/PM connector.

#### **STATUS(AUTO) [Off, On]**

When [On], the following status indications are displayed on the OSD:

- Display of the results after auto white balance is run
- Display of the results after auto black balance is run - Error display when an error occurs
- 

**Factory settings:** Off

## **LEVEL GAUGE [Off, On]**

When [On], the status of the incline (horizontally, to the left or right or front and back) of the unit installation is displayed as OSD in the top left of the screen.

**Factory settings:** Off (Example)  $L \uparrow +3.2/-3.2 \downarrow R$ F↓  -1.8/+1.8↑F

In the case of the display above, the unit is installed at an inclination of 3.2° upward to the left and 1.8° upward in to the front.

The maximum incline is ±9.9°, and when there is an incline of 10° or greater, the display shows "±9.9".

## **<NOTE>**

- This is displayed only through the SDI, HDMI, SMPTE ST2110, and High bandwidth NDI outputs. It is not displayed with IP transmission (H.264/H.265/M-JPEG).
- The LEVEL GAUGE value is not updated during PAN/TILT operation.

## **Lens setting screen [Lens]** The setting is confirmed with the [Set] button.

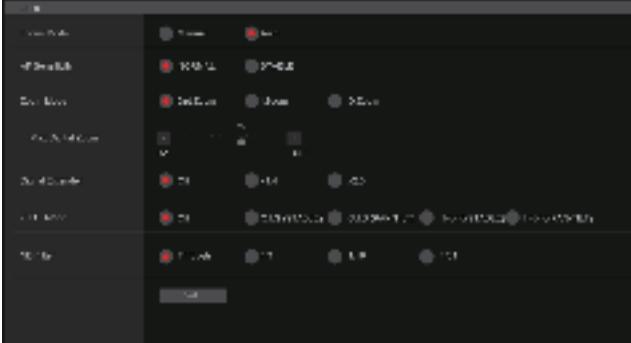

#### **Focus Mode [Manual, Auto]**

Select auto or manual mode for the focus adjustment function.

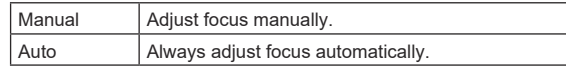

**Factory settings:** Auto

## **AF Sensitivity [NORMAL, STABLE]**

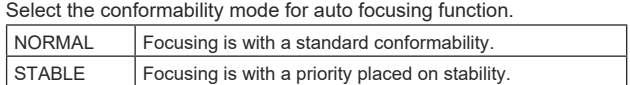

**Factory settings:** NORMAL

#### **Zoom Mode [Opt.Zoom, i.Zoom, D.Zoom]**

Set the maximum magnification rate for zoom.

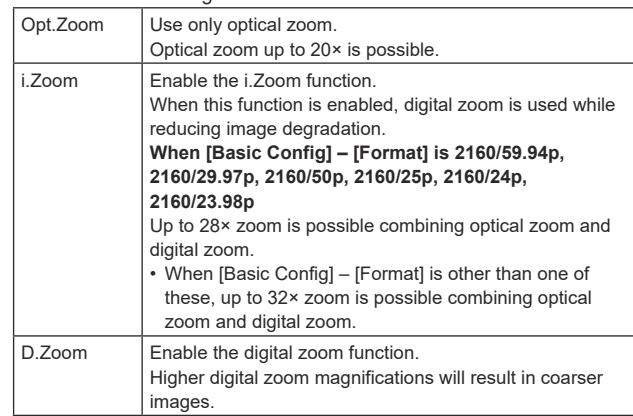

**Factory settings:** Opt.Zoom

#### **Max Digital Zoom**

**[×2, ×3, ×4, ×5, ×6, ×7, ×8, ×9, ×10]**

Set the maximum digital zoom magnification.

This is only enabled when [Zoom Mode] is set to [D.Zoom].

**Factory settings:** ×10

**<NOTE>**

• Higher digital zoom magnifications will result in coarser images.

## **Digital Extender [Off, ×1.4, ×2.0]**

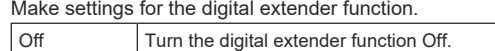

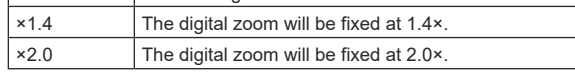

This is only enabled when [Zoom Mode] is set to [Opt.Zoom]. **Factory settings:** Off

## **O.I.S. Mode**

## **[Off, O.I.S.(STABLE), O.I.S.(PAN/TILT), Hybrid(STABLE), Hybrid(PAN/TILT)]**

Sets the mode for optical image stabilization (O.I.S.) and roll direction electronic image stabilization (E.I.S.).

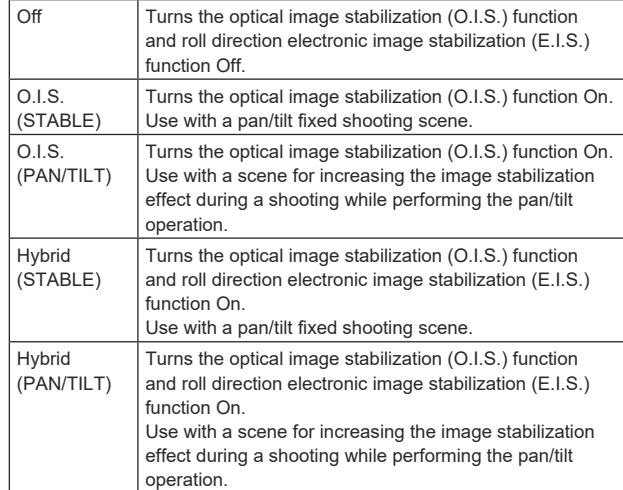

## **Factory settings:** Off

**<NOTE>**

- In [O.I.S.(STABLE)] or [Hybrid(STABLE)] mode, the optical image stabilization (O.I.S.) function's level of correction is reduced during pan/tilt operations in order to minimize the convergence resulting from image stabilization during pan/tilt operations.
- In [O.I.S.(PAN/TILT)] or [Hybrid(PAN/TILT)] mode, as importance is given to heighten the image stabilization effect during pan/tilt operations, the convergence resulting from image stabilization during pan/tilt control may be a cause for concern in some scenes. Use [O.I.S.(STABLE)] or [Hybrid(STABLE)] for scenes where the convergence resulting from image stabilization needs to be restrained.

## **ND Filter [Through, 1/4, 1/16, 1/64]**

Set the transmittance of the lens' built-in ND (neutral density) filter. The filter switches when the setting is fixed.

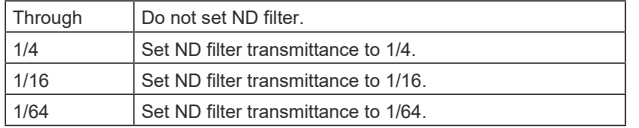

#### **<NOTE>**

• This is only enabled when [PAINT] – [GAIN SETTING] – [DAY/ NIGHT] is set to [DAY].

## **UHD crop setting screen [UHD Crop]**

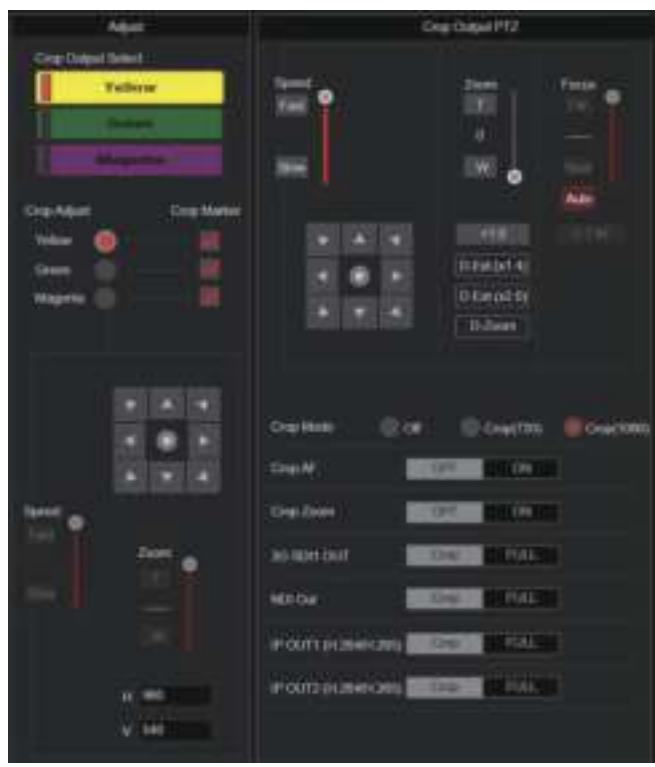

## **Crop Output PTZ**

This is used for camera control. The same operations are possible as with the camera controller operated in the live screen [Live]. (→ page 107)

## **Crop Mode [Off, Crop(720), Crop(1080)]**

Sets the Crop function which crops UHD(3840×2160) images.

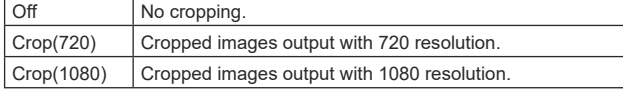

#### **Factory settings:** Off

**<NOTE>**

- When [Crop Mode] is changed, IP video transmission is temporarily stopped.
- Only when [2160/59.94p] or [2160/50p] is selected in [Basic Config] – [Format] are [Off], [Crop(1080)], and [Crop(720)] available for selection, and when [2160/60p], [2160/29.97p], [2160/25p], [2160/24p] or [2160/23.98p] is selected, [Off] and [Crop(1080)] only may be selected.
- When other selections are made in FORMAT, this will be [Off]. • When [Crop Mode] is [Crop(720)] or [Crop(1080)], the following
- values cannot be set in [Streaming mode]. H.264(UHD), U.265(UHD), JPEG(UHD), RTMP(UHD), SRT(H.264 UHD), SRT(H.265 UHD), NDI|HX V2(UHD) (→ page 125)
- When H.264(UHD), U.265(UHD), JPEG(UHD), RTMP(UHD), SRT(H.264 UHD), SRT(H.265 UHD) or NDI|HX V2(UHD) is selected in [Streaming mode] and [Crop Mode] is switched to [Crop(720)] or [Crop(1080)], the [Streaming mode] setting changes to [H.264].
- When [Crop Mode] is [Crop(720)] or [Crop(1080)], [Zoom Mode] is disabled and functions as [Opt.Zoom].

## **Crop AF [OFF, ON]**

Make settings about whether to run AF on images within the crop frame.

This is only enabled when [Crop Mode] is set to [Crop(720)] or [Crop(1080)].

## **Crop Zoom [OFF, ON]**

Make settings about whether to run cropping that uses D-Zoom. When [ON], you can set the Zoom magnification.

(→ "Crop Zoom Ratio")

This is only enabled when [Crop Mode] is set to [Crop(720)] or [Crop(1080)].

**Factory settings:** OFF

#### **Zoom (Crop Zoom Ratio) [120.00% to 500.00%]**

Specifies the size of the crop frame when [Crop Zoom] is [ON]. The crop zoom ratio can be specified between the range of 120.00% to 500.00%, and the grain-size can be set in units of 10.00% from the OSD menu.

The variable range of the setting value of this item, the crop frame size, [Crop H Position] and [Crop V Position] is shown below.

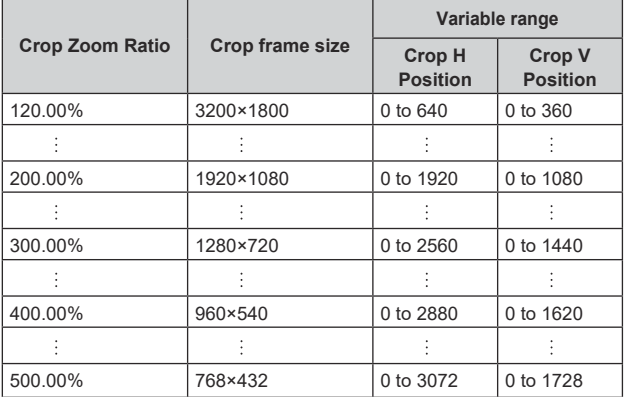

This is only enabled when [Crop Mode] is set to [Crop(720)] or [Crop(1080)].

This is only enabled when [Crop Zoom] is set to [ON].

**Factory settings:** 200.00%

## **3G SDI1 OUT [FULL, Crop]**

Make the settings for FULL/Crop for images output to the 3G SDI OUT1 connector.

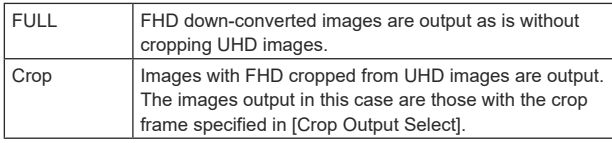

This is only enabled when [Crop Mode] is set to [Crop(720)] or [Crop(1080)].

**Factory settings:** Crop

## **NDI Out [FULL, Crop]**

Makes the settings for FULL/Crop for images output to High bandwidth NDI transmission.

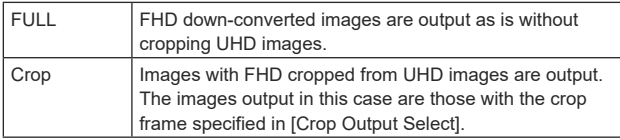

This is only enabled when [Crop Mode] is set to [Crop(720)] or [Crop(1080)].

**Factory settings:** Crop

## **IP OUT1 (H.264/H.265) [FULL, Crop] IP OUT2 (H.264/H.265) [FULL, Crop]**

Makes the settings for FULL/Crop for images output to H.264/H.265/ M-JPEG transmission (LAN connector). Setting specified in [IP OUT1 (H.264/H.265)] is applied to images transmitted by each transmission CH1(H.264(1), H.265(1), JPEG(1)). Setting specified in [IP OUT2 (H.264/H.265)] is applied to images

transmitted by each transmission CH2 to CH3(H.264(2) to (3),

H.265(2) to (3), JPEG(2) to (3)).

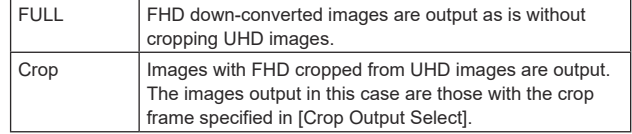

This is only enabled when [Crop Mode] is set to [Crop(720)] or [Crop(1080)].

When the [Streaming mode] on the web screen is [NDI|HX V2], [IP OUT1 (H.264/H.265)] and [IP OUT2 (H.264/H.265)] will have a linked operation.

**Factory settings:** Crop

## **Adjust**

## **Crop Output Select [Yellow, Green, Magenta]**

Make the settings for the crop frame images output to the 3G SDI OUT1 connector, cropped images of SMPTE ST2110, High bandwidth NDI images, and the LAN connector (H.264/H.265/ M-JPEG).

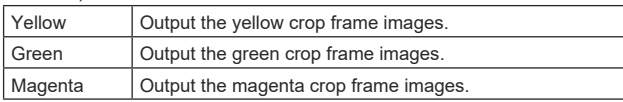

This is only enabled when [Crop Mode] is set to [Crop(720)] or [Crop(1080)].

**Factory settings:** Yellow

## **<NOTE>**

- The color frame specified in [Crop Output Select] will be a deeper shade when compared to other colors used for frames.
- Cropped images cannot be output with the 12G SDI OUT/SFP+ connector, 3G SDI OUT2/PM connector, HDMI connector, SMPTE ST2110 MAIN images, or SMPTE ST2110 MONITOR images.

## **Crop Marker [Off, Yellow, Green, Magenta, Yellow+Green, Yellow+Magenta, Green+Magenta, Yellow+Green+Magenta]**

Make the settings for the crop frame displayed for images output to the 3G SDI OUT1 connector, the 3G SDI OUT2/PM connector, the MONITOR images of SMPTE ST2110, and the LAN connector (H.264/H.265/M-JPEG).

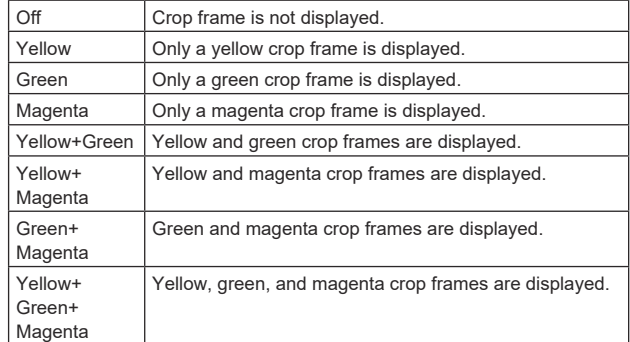

This is only enabled when [Crop Mode] is set to [Crop(720)] or [Crop(1080)].

**Factory settings:** Yellow+Green+Magenta

## **Crop Adjust [Yellow, Green, Magenta]**

Make selections for the crop frame to adjust positioning.

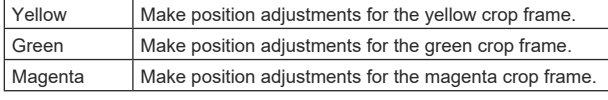

This is only enabled when [Crop Mode] is set to [Crop(720)] or [Crop(1080)].

**Factory settings:** Yellow

#### **<NOTE>**

• The color frame specified in [Crop Adjust] will be thicker when compared to other color frames.

#### **H [0 to 3072]**

Make settings for the position in the horizontal direction for the crop frame specified in [Crop Adjust].

The variable range is 0 to 1920 when [Crop Mode] is [Crop(1080)] and [Crop Zoom] is [OFF], with 0 as the left edge and 1920 as the right edge, and only even numbers can be set.

The variable range is 0 to 2560 when [Crop Mode] is [Crop(720)] and [Crop Zoom] is [OFF], with 0 as the left edge and 2560 as the right edge, and only even numbers can be set.

The variable range when [Crop Zoom] is [ON] is different depending on the setting value of [Zoom (Crop Zoom Ratio)], with the variable range being 0 to 3072 when the [Zoom (Crop Zoom Ratio)] is 500.00%, and only even numbers can be set.

This is only enabled when [Crop Mode] is set to [Crop(720)] or [Crop(1080)].

**Factory settings:** 960

## **V [0 to 1728]**

Make settings for the position in the vertical direction for the crop frame specified in [Crop Adjust].

The variable range is 0 to 1080 when [Crop Mode] is [Crop(1080)] and [Crop Zoom] is [OFF], with 0 as the upper edge and 1080 as the lower edge.

The variable range is 0 to 1440 when [Crop Mode] is [Crop(720)] and [Crop Zoom] is [OFF], with 0 as the upper edge and 1440 as the lower edge.

The variable range when [Crop Zoom] is [ON] is different depending on the setting value of [Zoom (Crop Zoom Ratio)], with the variable range being 0 to 1728 when the [Zoom (Crop Zoom Ratio)] is 500.00%.

This is only enabled when [Crop Mode] is set to [Crop(720)] or [Crop(1080)].

This is only enabled when [Crop Zoom] is set to [ON]. **Factory settings:** 540

## **Preset position screen [Preset position]**

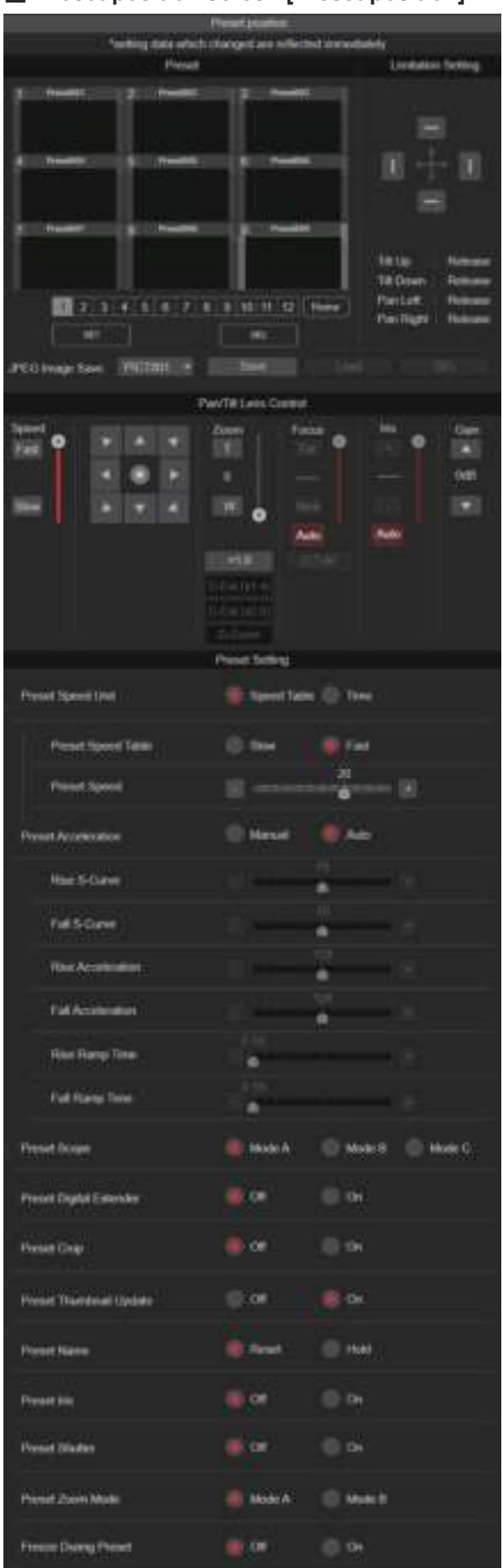

## **Preset**

The setting is confirmed with the [SET] button.

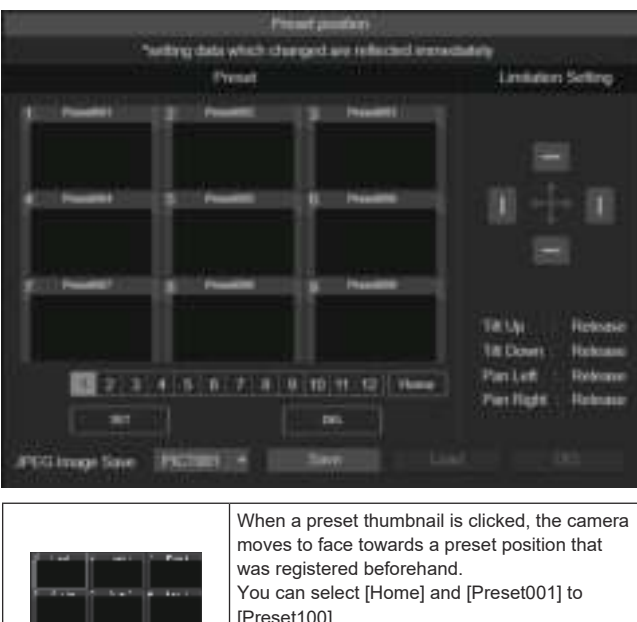

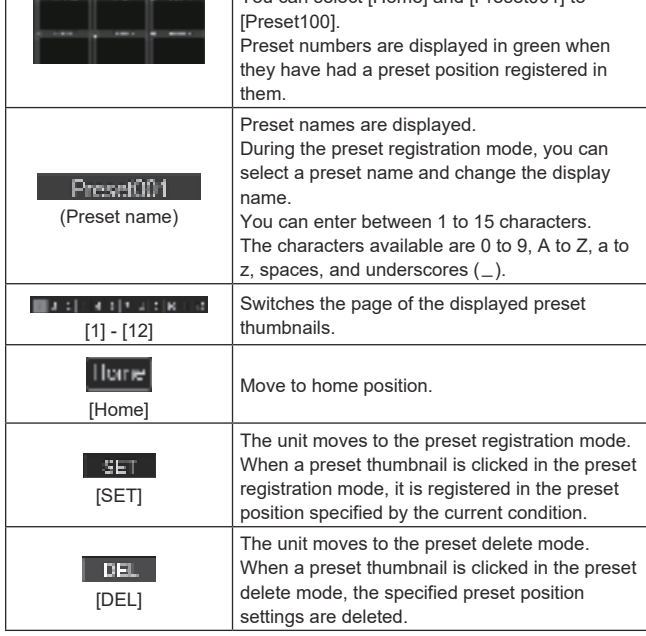

#### INCREASE PRIM -Sma

[Save]

Acquire JPEG images (still images) and save them. They can be saved by specifying [PICT001] to [PICT100] or [STIL001] to

[STIL005] in the save destination.

If [PICT\*\*\* ] is selected, the thumbnail image for the corresponding preset number can be updated, and if [STIL001] to [STIL005] is selected, you can save still images with a higher resolution.

Furthermore, when [STIL001] to [STIL005] have been selected, the [Load] and [DEL] buttons are activated and it is possible to load and delete the still images you have saved.

## z**Limitation Setting**

This establishes the up, down, left and right limit settings of the pan-tilt head.

First, use the control pad to rotate the pan-tilt head to the position you want to set as the limit.

After the limit position has been selected, click the buttons corresponding to the following items to confirm.

The setting is cleared if the button is pressed again.

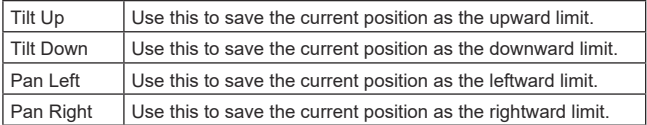

## z**Pan/Tilt Lens Control**

This is used for camera control. The same operations are possible as with the camera controller operated in the live screen [Live].  $(\rightarrow$  page 107)

## $Q$  Preset Setting

#### **Preset Speed Unit [Speed Table, Time]**

When reproducing the information such as camera direction registered in the preset memory, you can select whether to specify the playback time by speed or by time.

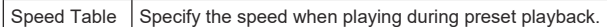

Time Specify the time when playing during preset playback

**Factory settings:** Speed Table

#### **Preset Speed Table [Slow, Fast]**

Set the preset speed table (Slow, Fast). During preset playback, presets are performed at [Preset Speed] (1 to 30) values that are based on the table set here.

This is only enabled when [Preset Speed Unit] is set to [Speed Table]. **Factory settings:** Fast

#### **Preset Speed [1 to 30/1s to 99s]**

#### **When [Preset Speed Unit] is [Speed Table]: [1 to 30]**

Set the pan/tilt operation speed in 30 steps when playing back the preset memory.

**Factory settings:** 20

#### **<NOTE>**

• When you set large [Preset Speed] values, the image may sway when the movement stops.

#### **When [Preset Speed Unit] is [Time]: [1s to 99s]**

Set the pan/tilt operation time between 1 and 99 seconds when playing back the preset memory.

## **Factory settings:** 20s

**<NOTE>**

• Depending on the movement distance of pan/tilt, there may be a difference compared to the specified time.

#### **Preset Acceleration [Manual, Auto]**

Sets whether to perform advance setting for acceleration and deceleration speed etc. during start/stop of preset playback.

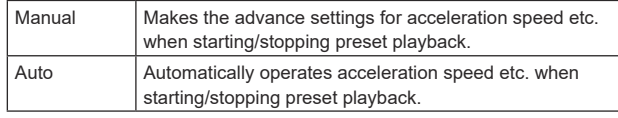

## **Factory settings:** Auto

#### **Rise S-Curve [0 to 30]**

Sets the S-curve for pan/tilt acceleration operation in 31 steps. (The greater the number, the steeper the S-curve)

During the acceleration operation for operating at the specified speed or time during pan/tilt operations by preset playback, the acceleration process is performed using the S-curve specified in this setting. This is enabled only when [Preset Acceleration] is [Manual]. **Factory settings:** 15

#### **<NOTE>**

• In order to limit the acceleration response, in the S-curve step, as the acceleration speed rises, the limit is automatically applied.

#### **Fall S-Curve [0 to 30]**

Sets the S-curve for pan/tilt deceleration operation in 31 steps. (The greater the number, the steeper the S-curve)

During the fall acceleration operation for operating at the specified speed or time during pan/tilt operations by preset playback, the deceleration process is performed using the S-curve specified in this setting.

This is enabled only when [Preset Acceleration] is [Manual]. **Factory settings:** 15

#### **<NOTE>**

• In order to limit the deceleration response, in the S-curve step, as the deceleration speed rises, the limit is automatically applied.

#### **Rise Acceleration [1 to 255]**

Sets the acceleration speed for pan/tilt acceleration operation in 255 steps. (The acceleration speed increases as the number increases.) During the acceleration operation for operating at the specified speed or time during pan/tilt operations by preset playback, the acceleration process is performed using the acceleration speed specified in this setting.

This is enabled only when [Preset Acceleration] is [Manual] and [Preset Speed Unit] is [Speed Table].

#### **Factory settings:** 128 **<NOTE>**

• As the speed specified for [Preset Speed] is given priority as the maximum speed attained in preset playback, if the acceleration speed specified here is small, this functionality may not operate as specified.

#### **Fall Acceleration [1 to 255]**

Sets the deceleration speed for pan/tilt deceleration operation in 255 steps. (The deceleration speed increases as the number increases.) During the deceleration operation for operating at the specified speed or time during pan/tilt operations by preset playback, the deceleration process is performed using the deceleration speed specified in this setting.

This is enabled only when [Preset Acceleration] is [Manual] and [Preset Speed Unit] is [Speed Table]. **Factory settings:** 128

## **<NOTE>**

• As the speed specified for [Preset Speed] is given priority as the maximum speed attained in preset playback, if the deceleration speed specified here is small, this functionality may not operate as specified.

#### **Rise Ramp Time [0.1s to 10.0s]**

Sets the acceleration time for the time specific operation during preset playback. (Sets between 0.1s to 10.0s in 0.1s increments) This is enabled only when [Preset Acceleration] is [Manual] and [Preset Speed Unit] is [Time].

**Factory settings:** 0.1s

#### **<NOTE>**

- As the time specified in [Preset Speed] takes precedence as the total time for preset playback, if the time specified here is more than half of the time specified in [Preset Speed], this functionality will not operate as specified.
- When the acceleration operation cannot be performed within the specified time even at maximum acceleration speed of the device, the operation will not be performed by the specified time.

#### **Fall Ramp Time [0.1s to 10.0s]**

Sets the deceleration time for time specified operations during preset playback. (Sets between 0.1s to 10.0s in 0.1s increments) This is enabled only when [Preset Acceleration] is [Manual] and [Preset Speed Unit] is [Time].

#### **Factory settings:** 0.1s **<NOTE>**

- As the time specified in [Preset Speed] takes precedence as the total time for preset playback, if the time specified here is more than half of the time specified in [Preset Speed], this functionality will not operate as specified.
- When the deceleration operation cannot be performed within the specified time even at maximum fall deceleration of the device, the operation will not be performed by the specified time.

## **Preset Scope [Mode A, Mode B, Mode C]**

Selected here are the setting items to be recalled when the contents of the preset memory are regenerated.

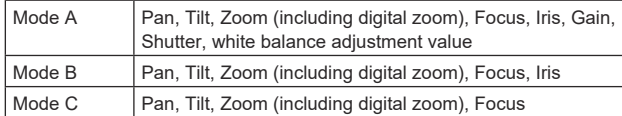

**Factory settings:** Mode A

## **Preset Digital Extender [Off, On]**

Turns the preset digital extender function Off/On.

When set to [On], the digital extender function configuration will be recalled when regenerating the preset memory.

When set to [Off], the digital extender function configuration will not be recalled when storing the preset memory.

**Factory settings:** Off

#### **Preset Crop [Off, On]**

When the preset memory is played back, set whether the

reproduction of content set in the various [Crop Mode] menus is Off/ On.

When set to [On], the content set in the various [Crop Mode] menus is reproduced when preset memory is played back.

When set to [Off], the content set in the various [Crop Mode] menus is not reproduced when preset memory is played back, with the current values being kept.

#### **Factory settings:** Off

## **<NOTE>**

- This is only enabled when [Crop Mode] is set to [Crop(720)] or [Crop(1080)].
- When [Crop Mode] is [Off] or [Crop(1080)] and preset memory is registered and preset playback is executed when [Crop Mode] is [Crop(720)], then, even if [Preset Crop] is [On], the content set in each menu of [Crop Mode] is not recalled.
- When [Crop Mode] is [Crop(720)] and preset memory is registered and preset playback is executed when [Crop Mode] is [Crop(1080)], then, even if [Preset Crop] is [On], the content set in each menu of [Crop Mode] is not recalled.

## **Preset Thumbnail Update [Off, On]**

Turn Off/On the function for registering the still image (thumbnail) for the images being output when a preset memory is registered. When set to [On], the still image (thumbnail) for the images being output is registered when registering a preset memory. When set to [Off], the still image (thumbnail) for the images being output is not registered when registering a preset memory, but rather the still image (thumbnail) previously registered is maintained. **Factory settings:** On

#### **<NOTE>**

- When [IP SIGNAL] [IP(H.264/H.265)] [CHAR] is [On], the menu screen is imported into the thumbnails.
- When [Crop Mode] is [Crop(720)] or [Crop(1080)], the cropped still image is registered rather than the Full image.
- Still images (thumbnails) registered in the preset memory are deleted when user files are uploaded with a web screen, etc.  $\rightarrow$  page 189)
- When continuous registration of preset memories is performed (continuous registration within 3 seconds), still images (thumbnails) for the second preset memory on may not be registered, with black still images (thumbnails) being used instead.

## **Preset Name [Reset, Hold]**

When registering a preset memory, set whether to reset the previously registered preset name or keep it.

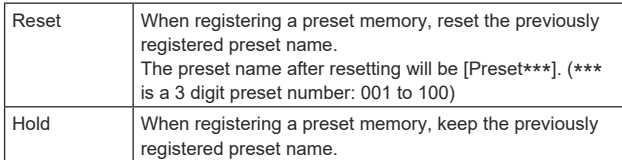

#### **Factory settings:** Reset

**<NOTE>**

- The factory default setting for the preset name is [Preset\*\*\*]. (\*\*\* is a 3 digit preset number: 001 to 100)
- The registration of preset names can be done in the web browser. 0 to 9, A to Z, a to  $z, z$ , and space

## **Preset Iris [Off, On]**

When the preset memory is played back, set whether the reproduction of the values in the various menus related to Iris is off/ on.

When set to [On], the values set in the various menus below are reproduced when preset memory is played back.

- [PAINT] [IRIS] [AUTO IRIS]
- [PAINT] [IRIS] [WINDOW SELECT]
- [PAINT] [IRIS] [PICTURE LEVEL]
- [PAINT] [IRIS] [IRIS SPEED]
- **Factory settings:** Off

## **<NOTE>**

• Its setting takes effect when [Mode A] or [Mode B] has been selected as the [Preset Scope] setting.

## **Preset Shutter [Off, On]**

When the preset memory is played back, set whether the reproduction of the SHUTTER setting value is Off/On. **<NOTE>**

- This is only enabled when [Preset Scope] is set to [Mode A].
- SHUTTER values are reproduced only when the frame rate when the preset memory was registered and the frame rate when playing back the preset memory match.

#### **Preset Zoom Mode [Mode A, Mode B]**

Select the zoom operation for when preset memory is recalled.

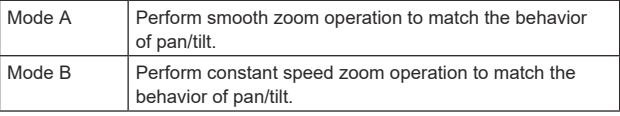

**Factory settings:** Mode A

## **Freeze During Preset [Off, On]**

Turn the function for freezing images during preset playback off/on. When this is set to [On], preset playback is performed with a still of the image immediately preceding the start of preset playback being output. The image freeze is released when preset playback is finished. **Factory settings:** Off

## **Collaboration capability [Linkage]**

## **Tracking data output settings screen [Tracking Data Output]**

Select the output mode of the tracking data and the communication destination in the IP mode.

Up to four addresses can be specified when the IP mode is enabled.

## $\bullet$  **Setting status**

Displays the output mode of tracking data and the destinations in IP mode.

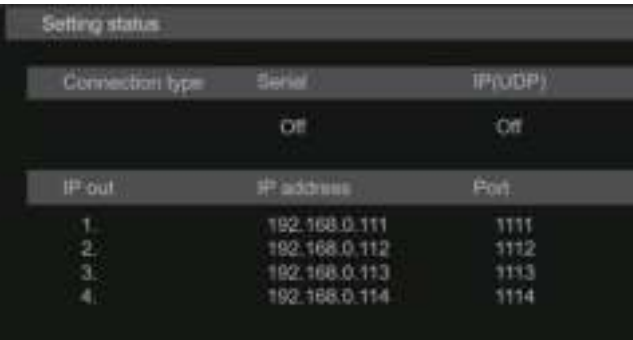

## $\bullet$  Connection type

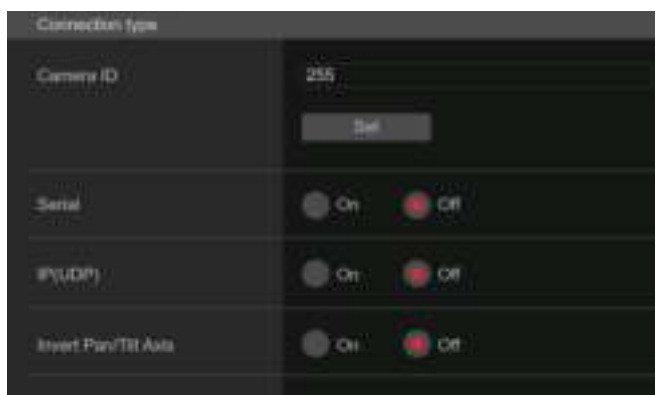

#### **Camera ID [0 to 255]**

**Sets the Camera ID for tracking data. Factory settings:** 255

## **Serial [On, Off]**

Sets the function [On] or [Off] to output the tracking data, such as Pan/Tilt/Zoom or other information from Serial Output (RS-422), synchronized with the Genlock signal. ( $\rightarrow$  page 71) When [Serial] is set to [On], a warning message is displayed. Click the [OK] button to enable the settings. **Factory settings:** Off

## **<NOTE>**

- The camera control commands are not output from the RS-422 connector when [Serial] is [On].
- In the following cases, the tracking data output may be delayed or the value may not be updated.
	- While viewing the OSD menu
- While recalling the preset value during an ongoing preset recall - When executing AWB/ABB
- When a red or a green tally signal input has been changed between Off and On
- When deleting a preset memory
- When an output image is flipped (turned upside down or left-right reversed)
- After switching [SCENE]
- After switching [IRIS]
- After switching [WHITE BALANCE MODE]
- After switching each item of [COLOR TEMP SETTING]
- After switching [Gamma]
- After switching [MATRIX]
- After switching [FOCUS MODE]
- After switching [Zoom Mode]
- After switching [MAX DIGITAL ZOOM]
- After switching [DIGITAL EXTENDER]
- After switching [FAN SETTING]
- After switching [Tally]
- After moving the crop frame of [Crop Mode]
- After switching [INSTALL POSITION]
- After switching [Preset Speed Unit]
- When executing [Reset to the default (Except the network settings)] of [Maintenance]

## **IP(UDP) [On, Off]**

Sets the UDP output function [On] or [Off] to output tracking data, such as Pan/Tilt/Zoom or other information from the IP output, synchronized with the Genlock signal. ( $\rightarrow$  page 71)

When [IP(UDP)] is set to [On], a warning message is displayed. Click the [OK] button to enable the settings.

## **Factory settings:** Off

## **<NOTE>**

- When [IP(UDP)] is [On], video transmission via IP may be delayed or the video may suffer frame loss.
- We recommend setting [IP(UDP)] to [Off] to avoid the delay or frame loss due to the video transmission via IP.
- In the following cases, the tracking data output may be delayed or the value may not be updated.
- When performing video transmission via IP (M-JPEG/H.264/H.265/ RTMP/RTMPS/NDI/NDI|HX/SRT)
- When opening the web screen (live screen [Live] or the web setting screen [Setup])
- While viewing the OSD menu
- While recalling the preset value during an ongoing preset recall
- When executing AWB/ABB
- When a red or a green tally signal input has been changed between Off and On
- When deleting a preset memory
- When an output image is flipped (turned upside down or left-right reversed)
- After switching [SCENE]
- After switching [IRIS]
- After switching [WHITE BALANCE MODE]
- After switching each item of [COLOR TEMP SETTING]
- After switching [Gamma]
- After switching [MATRIX]
- After switching [FOCUS MODE]
- After switching [Zoom Mode]
- After switching [MAX DIGITAL ZOOM]
- After switching [DIGITAL EXTENDER]
- After switching [FAN SETTING]
- After switching [Tally]
- After moving the crop frame of [Crop Mode]
- After switching [INSTALL POSITION]
- After switching [Preset Speed Unit]
- When executing [Reset to the default (Except the network settings)] of [Maintenance]

## **Invert Pan/Tilt Axis [On, Off]**

Sets whether to invert the Pan/Tilt data for output in the tracking data.

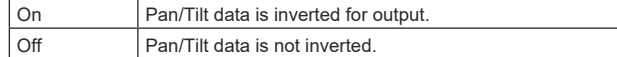

**Factory settings:** Off

## ● **IP** out

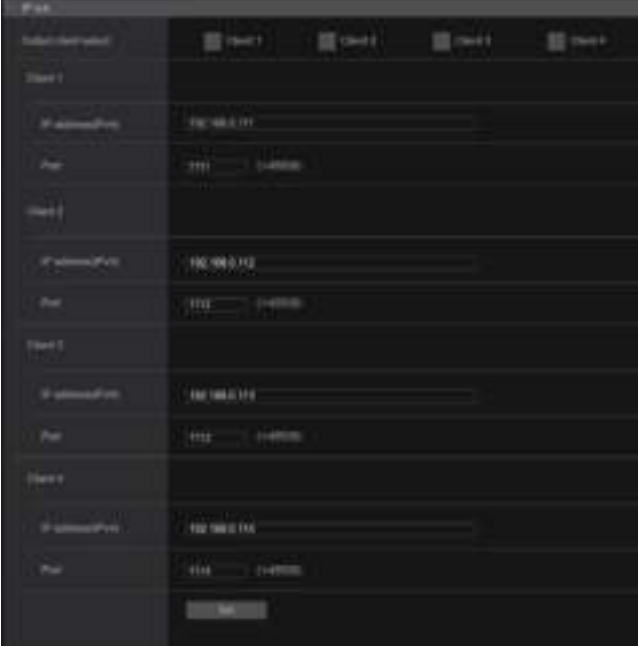

## **Output client select [Client 1 to 4]**

Enable or disable up to four clients to forward the tracking data when [IP(UDP)] is [On].

Forwards the tracking data via UDP such as Pan/Tilt/Zoom or other information to the clients that are set to enable on this screen. The setting is confirmed with the [Set] button.

## **Factory settings:**

- Client1: Disable
- Client2: Disable
- Client3: Disable
- Client4: Disable
- **<NOTE>**
- Disable the client that does not require the forwarding of the tracking data because the UDP packet is transmitted to the enabled client at the system frequency interval.
- When multiple clients are enabled, the timing of transmitting the UDP packet to the second and subsequent clients will always be delayed relative to the Genlock signal.

(Approximately 200 to 300 μs delay will occur for each client. The  latency may be increased depending on the system status or the network environment of the unit.)

## **Client1 to 4**

#### **IP address(IPv4)**

Sets the destination IP address to forward the tracking data such as Pan/Tilt/Zoom or other information via UDP.

The setting is confirmed with the [Set] button.

## **Factory settings:**

- Client1: 192.168.0.111 Client2: 192.168.0.112 Client3: 192.168.0.113
- Client4: 192.168.0.114

**<NOTE>**

- The address to forward the tracking data can only be configured as IPv4.
- A multicast address cannot be specified for the destination address.

## **Port**

Sets the destination port number to forward the tracking data such as Pan/Tilt/Zoom or other information via UDP.

The setting is confirmed with the [Set] button.

The following port numbers are used by the unit so they cannot be used.

20, 21, 23, 25, 42, 53, 67, 68, 69, 80, 110, 123, 161, 162, 443, 554, 995, 10669, 10670, 59000 to 61000

**Factory settings:**

- Client1: 1111
- Client2: 1112
- Client3: 1113
- Client4: 1114
- **<NOTE>**
- You cannot set up clients having a combination of two or more IP addresses with duplicated ports.

## **Kairos Cloud connection setting screen [Kairos Cloud]**

Sets whether to enable or disable connection to Kairos Cloud, as well as the destination server URL and the user account. The setting is confirmed with the [Set] buttor

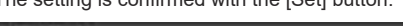

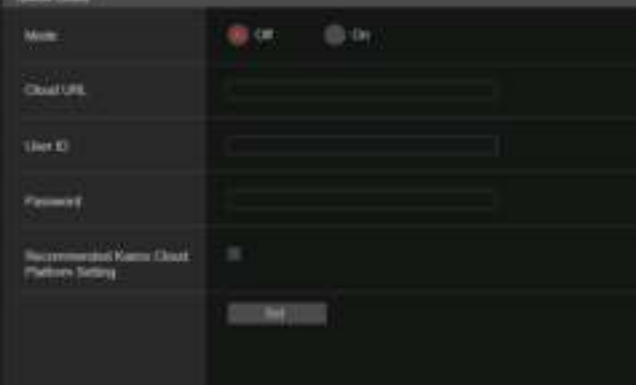

#### **Mode [On, Off]**

Sets whether to connect this unit to Kairos Cloud via a network. **Factory settings:** Off

#### **Cloud URL**

Sets the server URL of Kairos Cloud to be connected when [Mode] is [On]. **<NOTE>**

• You can set the URL with maximum 512 characters.

#### **User ID**

Sets the user ID for connection to Kairos Cloud when [Mode] is [On].

#### **Password**

Sets the password for connection to Kairos Cloud when [Mode] is [On].

#### **Recommended Kairos Cloud Platform Setting**

Switches the settings of the unit automatically to the settings recommended for connection to the Kairos Cloud Platform. **<NOTE>**

• After changing to the recommended settings, the unit automatically restarts.

## **User management screen [User mng.]**

The users and personal computers (IP addresses) that can access the unit from personal computers and mobile terminals are registered in the User management screen [User mng.].

The User management screen [User mng.] consists of [User auth.] and [Host auth.].

## **User authentication screen [User auth.]**

Click the [User auth.] of User management screen [User mng.]. Configure the user authentication settings for the personal computers and mobile terminals that can access the unit.

Up to 9 users can be registered.

## **<NOTE>**

• If user authentication fails more than 8 times within a 30-second period from the same IP address (personal computer), access to the unit will be disabled for a certain period.

## $\bullet$  **Setting status**

The current user authentication settings and user authentication method are displayed. The currently registered account information is also displayed.

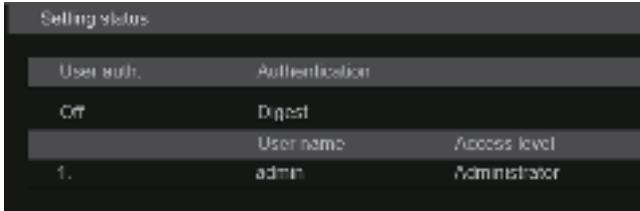

#### z**Mode**

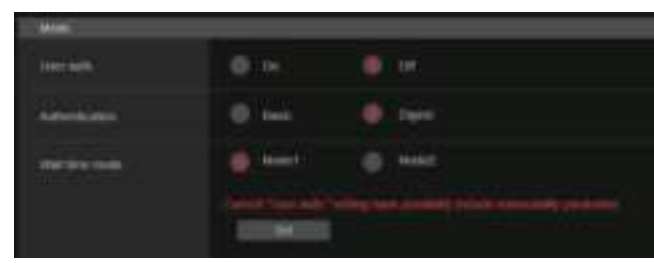

#### **User auth. [On, Off]**

User authentication is set to [On] or [Off] here. The setting is confirmed with the [Set] button. **Factory settings:** Off

#### **Authentication [Basic, Digest]**

Specify the method of user authentication to use. ,<br>tting is confirmed with the [Set] buttor.

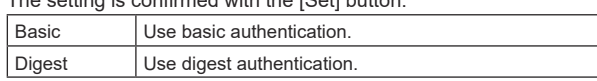

**Factory settings:** Digest

## **Wait time mode [Mode1, Mode2]**

Set the wait time mode for re-entry of user authentication after authentication fails when controlling the unit from a personal computer or a Panasonic controller.

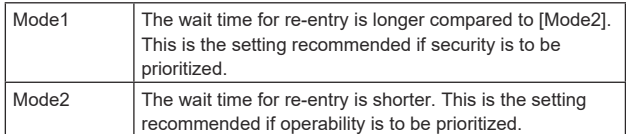

**Factory settings:** Mode1

## **<NOTE>**

• When using a Panasonic controller (AW-RP150, AW-RP60), set [Wait time mode] to [Mode2] when using digest authentication. Smooth operation may be diminished when [Wait time mode] is set to

[Mode1].

## ● Add user

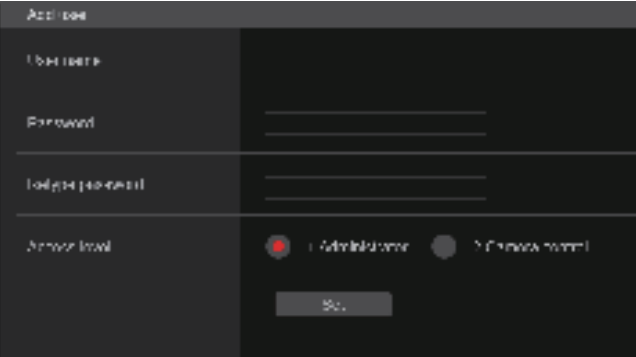

## **User name**

## **[1 to 32 characters]**

The user name is input here.

The setting is confirmed with the [Set] button.

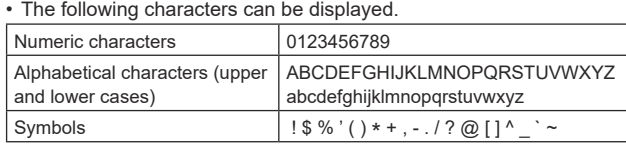

## **Password Retype password**

## **[4 to 32 characters]**

The password is input here.

The setting is confirmed with the [Set] button.

## **Access level [1.Administrator, 2.Camera control]**

Select the user access level.

The setting is confirmed with the [Set] button.

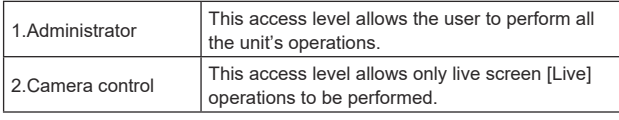

**Factory settings:** 1.Administrator

## z**Delete user**

Delete the user accounts registered in the unit.

You can delete selected users by clicking the [Delete] button at the right.

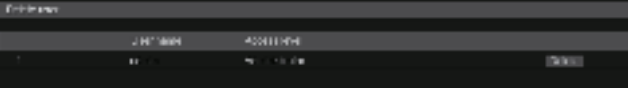

## **Host authentication screen [Host auth.]**

Click the [Host auth.] of User management screen [User mng.]. Configure the host authentication settings that restrict the personal computers (IP addresses) that can access the unit.

## $\bullet$  **Setting status**

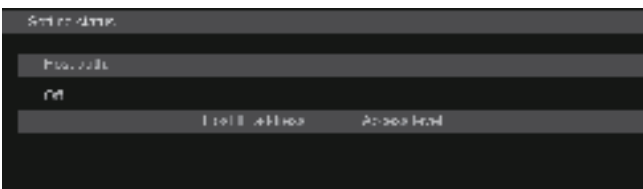

## **Host auth.**

The host authentication settings are displayed.

## **Host IP address**

The host IP address is displayed.

## **Access level**

The host access level is displayed.

## z**Mode**

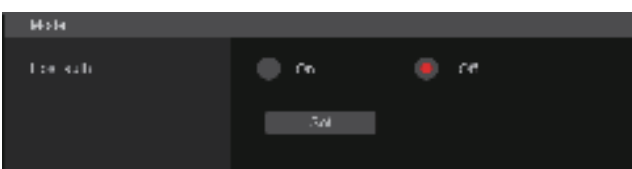

## **Host auth. [On, Off]**

Host authentication is set to [On] or [Off] here. The setting is confirmed with the [Set] button. **Factory settings:** Off

## ● Add host

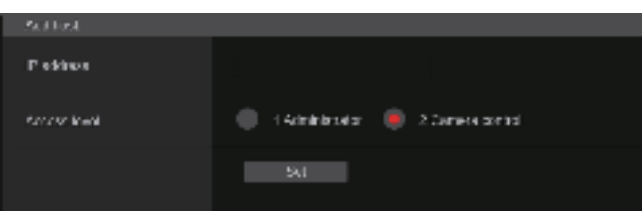

## **IP address**

The IP address of the personal computer from which access to the camera is allowed is input here. The host name cannot be input as the IP address.

## **<NOTE>**

• When the "IP address/subnet mask length" is input, the personal computers which are allowed to access the camera can be restricted on a subnet by subnet basis.

If, for instance, "192.168.0.1/24" has been input and the [2. Camera control] setting has been selected as the [Access level] setting, the personal computers from "192.168.0.1" to "192.168.0.254" will be able to access the camera at the [2. Camera control] access level.

• When an already registered IP address is input and the [Set] button is clicked, the host information will be overwritten.

## **Access level [1.Administrator, 2.Camera control]**

Select the host access level.

The setting is confirmed with the [Set] button.

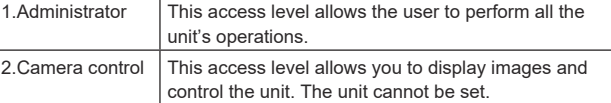

**Factory settings:** 2.Camera control

## $\bullet$  Delete host

Delete the host information registered in the unit.

You can delete selected host information by clicking the [Delete] button at the right.

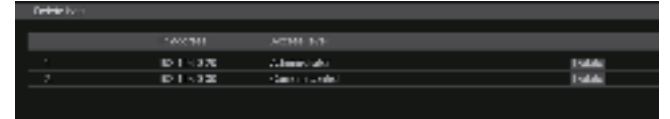

## **Network setup screen [Network]**

Configure network settings in the Network setup screen [Network]. The Network setup screen [Network] consists of [Network] and [Advanced].

## **Network setup screen [Network]**

Click the [Network] of the Network setup screen [Network]. Make the settings on the pages for the items.

The following information is required to configure network settings. Consult your network administrator or Internet service provider.

- IP address
- Subnet mask
- Default gateway (when using a gateway server or router)
- HTTP port
- DNS primary and secondary server addresses (when using DNS), domain

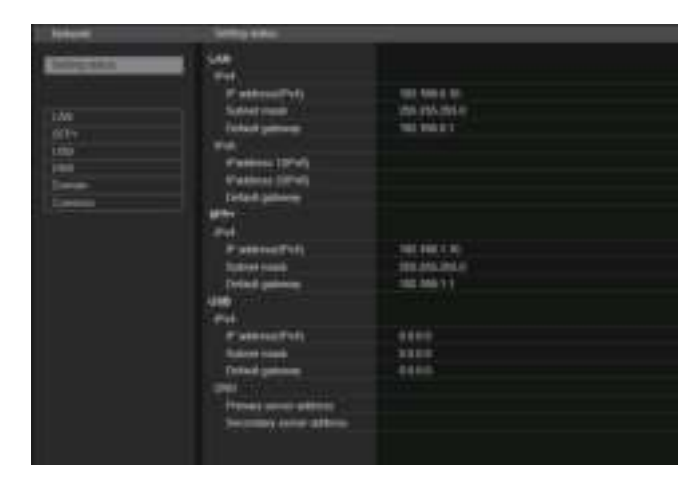

## **<NOTE>**

- If the subnet of the IP address set for the LAN, SFP+, and USB is duplicated, the network connectivity of the unit cannot be guaranteed, so take note of the IP addresses set manually and the IP addresses allocated by the DHCP.
- When connecting to IP addresses that have differing subnets, set so the metric of the interface to be used is the minimum value. For example, when connecting to IP addresses where the domain name has been resolved, set the metric of the interface to be used to the minimum value.
- When multicast transmission is to be used, set the metric of the interface to be used to the minimum value.
- Multicast transmissions other than with the Media over IP function using the SFP+ interface are not possible.
- If the same subnet was set and you cannot access this unit, set an IP address with a different subnet with the EasyIP Setup tool, then revise the settings again from the web page.
- If the metric values are set to the same values for each of the interfaces, the network connectivity of the unit cannot be guaranteed, so take note of the IP addresses set manually and the IP addresses allocated by the DHCP.

## $\n *LAN*\n$

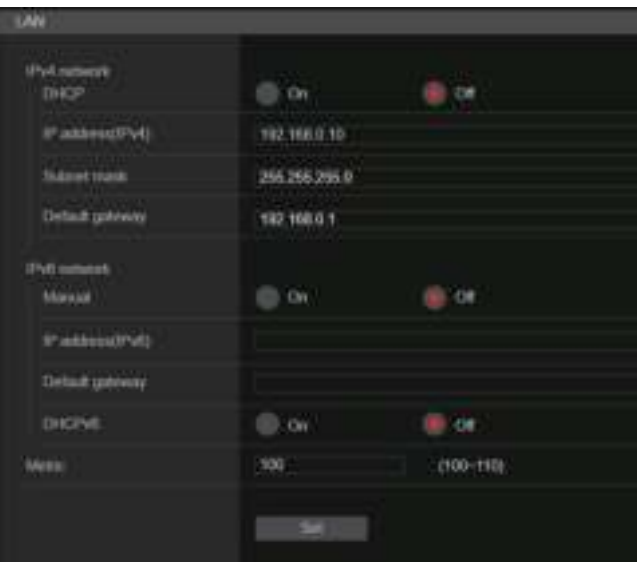

#### **IPv4 network**

#### **DHCP [On, Off]**

Select the method in which the IP address is configured. **Factory settings:** Off **<NOTE>**

• When [DHCP] is set to [On], AW-RP150/AW-RP60's automatic configuration of IP address (AUTO IP) cannot be used.

#### **IP address(IPv4)**

Input the unit's IP address here when the DHCP function is not going to be used. Input an address that will not duplicate an existing IP address which has been set for a personal computer or another network camera.

**Factory settings:** 192.168.0.10

#### **<NOTE>**

• Multiple IP addresses cannot be used even when the DHCP function is used. For details on the DHCP server settings, consult your network administrator.

#### **Subnet mask**

Input the unit's subnet mask here if the DHCP function is not going to be used.

**Factory settings:** 255.255.255.0

#### **Default gateway**

Input the unit's default gateway if the DHCP function is not going to be used.

**Factory settings:** 192.168.0.1

**<NOTE>**

• Multiple IP addresses cannot be used for the default gateway even when the DHCP function is used.

For details on the DHCP server settings, consult your network administrator.

## **IPv6 network**

#### **Manual [On, Off]**

Enable or disable manual configuration of the IPv6 address.

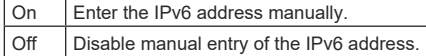

**Factory settings:** Off

## **IP address(IPv6)**

When [Manual] is set to [On], the IPv6 address must be entered manually.

Be sure to enter an address unique from other devices. **<NOTE>**

- When connecting to the manually specified IP address through a router, use an IPv6-compatible router, and enable the automatic configuration function for the IPv6 address. Be sure to configure an IPv6 address that includes the prefix information provided by the IPv6-compatible router. For details, refer to the operating instructions for the router.
- Link local address cannot be set.

## **Default gateway**

When [Manual] is set to [On] for [IPv6 network], enter the default gateway for the unit's IPv6 network.

**Factory settings:** blank

## **<NOTE>**

• It is not possible to set the default gateway when [DHCPv6] is [On].

## **DHCPv6 [On, Off]**

Enable or disable use of the IPv6 DHCP function.

Configure the DHCP server so that the same IP address is not configured for a personal computer that does not use the DHCP function and other network cameras. For details on server settings, consult your network administrator.

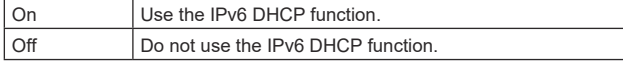

**Factory settings:** Off

## **Metric [100 to 110]**

Set the LAN interface priority for this unit.

Packets are output with priority to the interface with the lower number compared to the value set in [SFP+]/[USB].

**Factory settings:** 100

## z**SFP+**

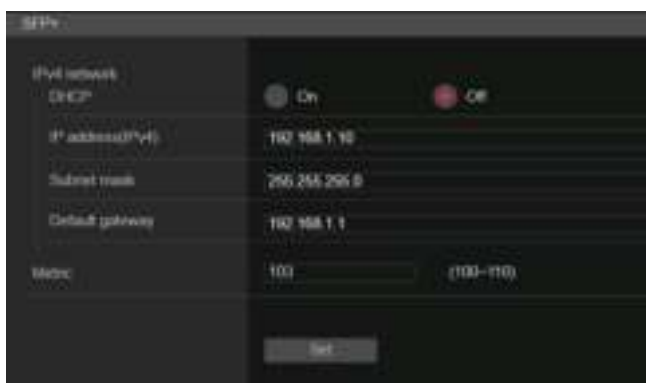

#### **<NOTE>**

• This cannot be set when the [Basic Config]-[SFP+ Mode] is [12G Output].

## **IPv4 network**

#### **DHCP [On, Off]**

Select the method for setting the IP address.

## **Factory settings:** Off

**<NOTE>**

• When [DHCP] has been set to [On], it is not possible to use the automatic IP address setting (AUTO IP) from AW-RP150 or AW-RP60.

#### **IP address(IPv4)**

When not using the DHCP function, enter the unit's IP address. Enter so that the address does not duplicate the IP addresses of the personal computer or other network cameras. **Factory settings:** 192.168.0.10

## **<NOTE>**

• Even when using the DHCP function, it is not possible to use multiple IP addresses. Consult the network administrator regarding the settings for the DHCP server.

#### **Subnet mask**

When not using the DHCP function, enter the unit's subnet mask. **Factory settings:** 255.255.255.0

#### **Default gateway**

When not using the DHCP function, enter the unit's default gateway. **Factory settings:** 192.168.0.1

#### **<NOTE>**

• Even when using the DHCP function, it is not possible to use multiple IP addresses with the default gateway. Consult the network administrator regarding the settings for the DHCP server.

## **Metric [100 to 110]**

Set the SFP+ interface priority for this unit. Packets are output with priority to the interface with the lower number compared to the value set in [LAN]/[USB]. **Factory settings:** 103

## $\bullet$ **USB**

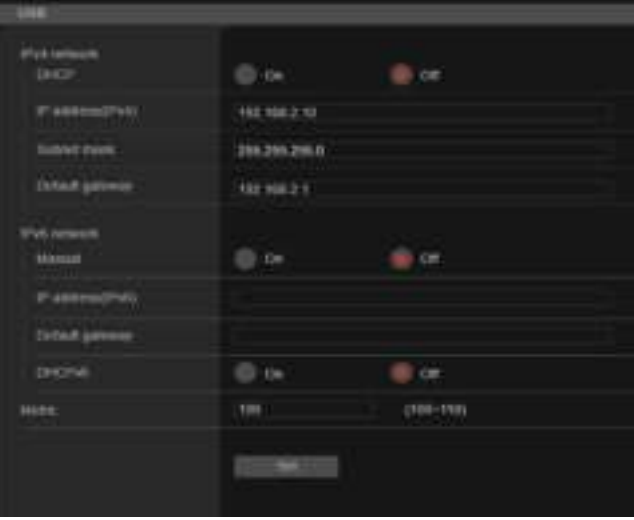

## **IPv4 network**

## **DHCP [On]**

Select the method for setting the IP address. **Factory settings:** Off

**<NOTE>**

• When [DHCP] has been set to [On], it is not possible to use the automatic IP address setting (AUTO IP) from AW-RP150 or AW-RP60.

#### **IP address(IPv4)**

When not using the DHCP function, enter the unit's IP address. Enter so that the address does not duplicate the IP addresses of the personal computer or other network cameras. **Factory settings:** 192.168.3.10

#### **<NOTE>**

• Even when using the DHCP function, it is not possible to use multiple IP addresses. Consult the network administrator regarding the settings for the DHCP server.

#### **Subnet mask**

When not using the DHCP function, enter the unit's subnet mask. **Factory settings:** 255.255.255.0

#### **Default gateway**

When not using the DHCP function, enter the unit's default gateway. **Factory settings:** 192.168.3.1

## **<NOTE>**

• Even when using the DHCP function, it is not possible to use multiple IP addresses with the default gateway. Consult the network administrator regarding the settings for the DHCP server.

## **IPv6 network**

#### **Manual [On, Off]**

Enable or disable manual configuration of the IPv6 address.

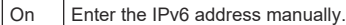

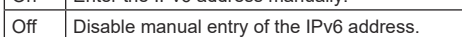

**Factory settings:** Off

#### **IP address(IPv6)**

When [Manual] is set to [On], the IPv6 address must be entered manually.

Be sure to enter an address unique from other devices.

## **<NOTE>**

- When connecting to the manually specified IP address through a router, use an IPv6-compatible router, and enable the automatic configuration function for the IPv6 address. Be sure to configure an IPv6 address that includes the prefix information provided by the IPv6-compatible router. For details, refer to the operating instructions for the router.
- Link local address cannot be set.

#### **Default gateway**

When [Manual] is set to [On] for [IPv6 network], enter the default gateway for the unit's IPv6 network.

## **Factory settings:** blank

## **<NOTE>**

• It is not possible to set the default gateway when [DHCPv6] is [On].

#### **DHCPv6 [On, Off]**

Enable or disable use of the IPv6 DHCP function. Configure the DHCP server so that the same IP address is not configured for a personal computer that does not use the DHCP function and other network cameras. For details on server settings, consult your network administrator.

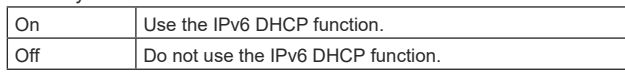

#### **Factory settings:** Off

#### **Metric [100 to 110]**

Set the USB interface priority for this unit.

Packets are output with priority to the interface with the lower number compared to the value set in [LAN]/[SFP+].

**Factory settings:** 109

## $\bullet$  DNS

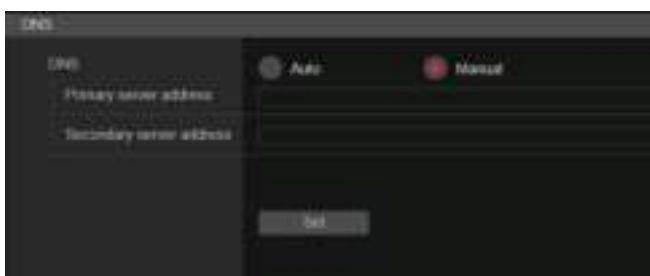

#### **DNS [Auto, Manual]**

Select the method for setting the DNS server. Consult the system administrator regarding the settings. **Factory settings:** Manual

**Primary server address**

#### **Secondary server address**

Enter the IPv4/IPv6 address for the DNS server. Consult the system administrator regarding the IPv4/IPv6 address for the DNS server.

#### z**Domain**

# .<br>Danis **December**

#### **Domain**

Set the domain that this unit belongs to.

## ● Common (to IPv6/IPv4)

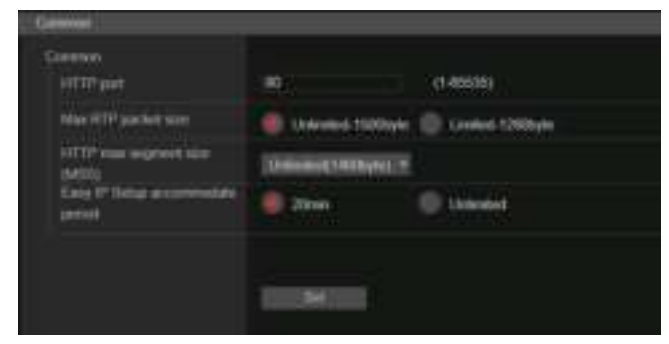

## **HTTP port [1 to 65535]**

Port numbers are allocated separately.

The following port numbers are used by the unit so they cannot be used.

20, 21, 23, 25, 42, 53, 67, 68, 69, 110, 123, 161, 162, 443, 546, 547, 554, 995, 5960 to 5985, 7960 to 8060, 10669, 10670, 11900, 59000 to 61000

**Factory settings:** 80

## **Max RTP packet size**

## **[Unlimited-1500byte, Limited-1280byte]**

Specify whether to limit the size of RTP packets sent from the camera when using RTP to view camera images

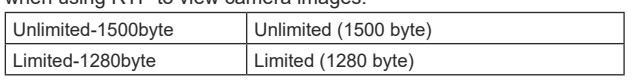

**Factory settings:** Unlimited-1500byte

Normally, it is recommended that the [Unlimited-1500byte] setting be used.

Select [Limited-1280byte] when the packet size of the used

communication line is limited. For details on the maximum packet size of communication lines, consult your network administrator.

## **HTTP max segment size (MSS) [Unlimited(1460byte), Limited(1280byte), Limited(1024byte)]**

Select whether to limit the maximum segment size (MSS) transmitted by a camera when viewing camera images using HTTP.

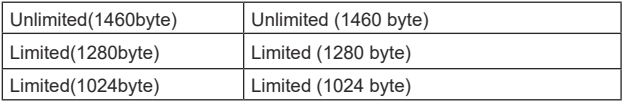

**Factory settings:** Unlimited(1460byte)

Normally, it is recommended that the default setting be used. Select [Limited(1024byte)]/[Limited(1280byte)] when the maximum segment size (MSS) of the used communication line is limited. For details on the maximum segment size (MSS) of communication lines, consult your network administrator.

## **Easy IP Setup accommodate period [20min, Unlimited]**

Sets the time allowed for network setting operations from EasyIP Setup Tool Plus. You can set either [20min] from the time this unit is started or [Unlimited].

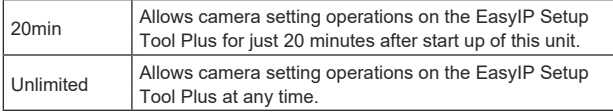

**Factory settings:** 20min

## **<NOTE>**

- Camera display on the EasyIP Setup Tool Plus is enabled all the time, and the camera screen can be opened.
- For details on the address settings of each server, consult your network administrator.
- The port forwarding function converts a global IP address to a private IP address, and includes "static IP masquerade" and "network address translation (NAT)". This function is set to the router.
- To access the camera via the Internet after connecting it to a router, it will be necessary to set an individual HTTP port No. for each network camera and to convert the address using the router's port forwarding function. For details, refer to the operating instructions for the router.

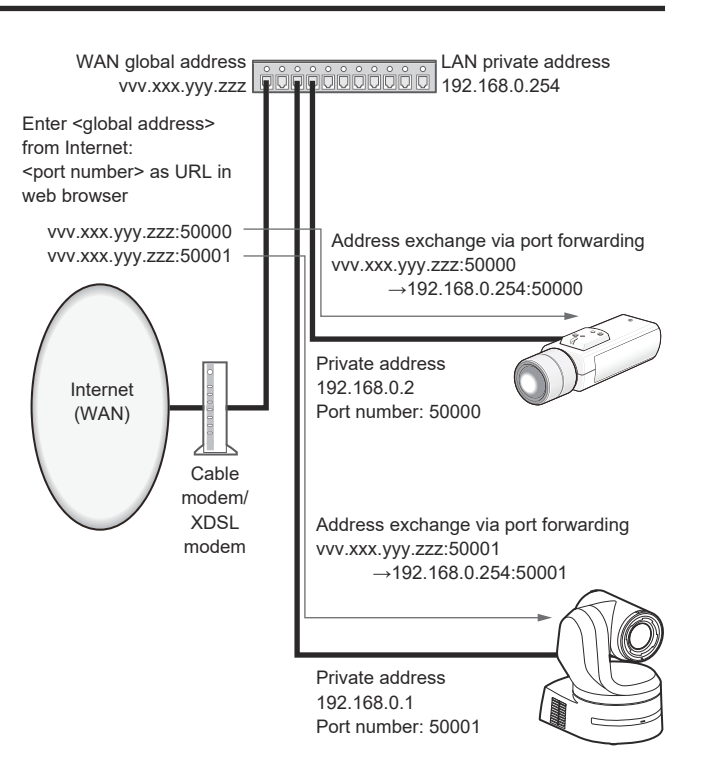

## **Advanced network setting screen [Advanced]**

Click the [Advanced] in the network setup screen [Network]. Settings relating to the NTP and HTTPS functions are performed here. Click the links to each item to move to the respective setting page.

## **a** NTP

Settings relating to the NTP server address and port No. are performed here.

The setting is confirmed with the [Set] button.

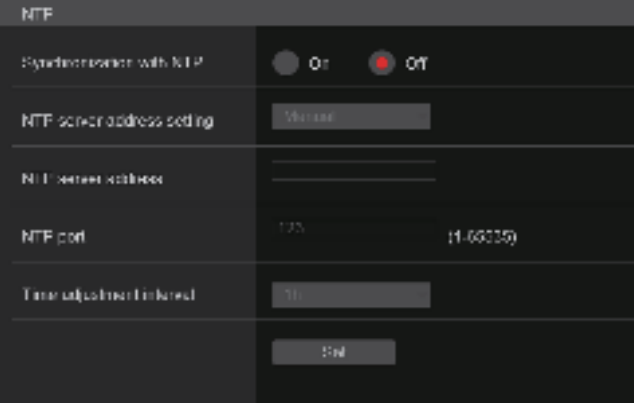

## **Synchronization with NTP [On, Off]**

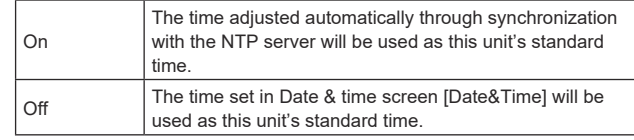

**Factory settings:** Off

## **NTP server address setting [Auto, Manual]**

Select the method to acquire the NTP server address

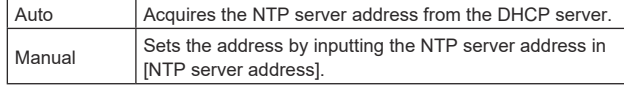

## **Factory settings:** Manual

#### **<NOTE>**

• To acquire the NTP server address from the DHCP server, [DHCP] or [DHCPv6] must be set to [On] in the [Network] of the network setup screen [Network]. (→ page 169)

## **NTP server address**

When [Manual] is selected in the [NTP server address setting], input the IP address or host name of the NTP server.

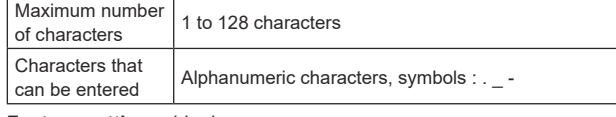

#### **Factory settings:** blank **<NOTE>**

- To input the [NTP server address] host name, the [DNS] setting must be selected on the [Network] of the network setup screen [Network]. (→ page 169)
- This does not work when link local address is set in [NTP server address].

## **NTP port [1 to 65535]**

Input the port No. of the NTP server.

The following port numbers are used by the unit so they cannot be used.

20, 21, 23, 25, 42, 53, 67, 68, 69, 80, 110, 161, 162, 443, 546, 547, 554, 995, 5960 to 5985, 7960 to 8060, 10669, 10670, 11900, 59000 to 61000

**Factory settings:** 123

## **Time adjustment interval [1h to 24h]**

Selects the interval (1 to 24 hours in 1-hour increments) for acquiring the time from the NTP server. **Factory settings:** 1h

## $\bullet$  HTTPS

Using the HTTPS function enables access to the camera to be encrypted and communication safety to be improved. The setting is confirmed with the [Set] button.

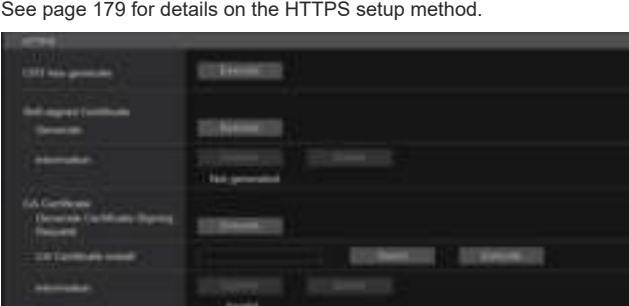

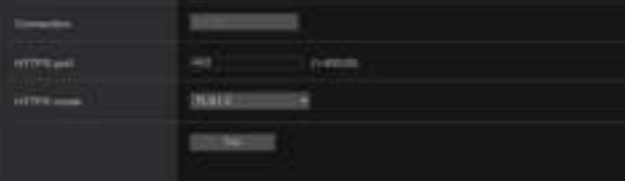

## **CRT key generate**

A CRT key (SSL encryption key) is generated by HTTPS. To generate a CRT key, click the [Execute] button to display the [CRT

key generate] dialog. For details, refer to "Generating a CRT key (SSL encryption key)"  $(\rightarrow$  page 180).

## **Self‑signed Certificate ‑ Generate**

A self-signed security certificate is generated by HTTPS. (Self-signed Certificate)

To generate a self-signed certificate (security certificate), click the [Execute] button to display the [Self-signed Certificate - Generate] dialog and perform the operation.

For details, refer to "Generating a self-signed certificate (security certificate)" (→ page 180).

## **Self‑signed Certificate ‑ Information**

This displays information relating to the self-signed certificate (security certificate).

When the [Confirm] button is clicked, the registered content of the generated self-signed certificate (security certificate) is displayed in the [Self-signed Certificate - Confirm] dialog.

Click the [Delete] button to delete the generated self-signed certificate (security certificate).

## **CA Certificate ‑ Generate Certificate Signing Request**

When using a security certificate issued by the Certificate Authority (CA) as a security certificate for HTTPS, a Certificate Signing Request (CSR) is generated for application to the Certificate Authority (CA). To generate a Certificate Signing Request (CSR), click the [Execute] button to display the ICA Certificate - Generate Certificate Signing Request] dialog and perform the operation.

For details, refer to "Generating a Certificate Signing Request (CSR)"  $(\rightarrow$  page 181).

## **CA Certificate ‑ CA Certificate install**

This displays information relating to server certificates (security certificates) issued by the Certificate Authority (CA), which are to be or are already installed.

In the [File Open] dialog, which is displayed by clicking the [Select] button, select the file of the server certificate (security certificate) issued by the Certificate Authority (CA) and click the [Execute] button to install the server certificate (security certificate).

If the server certificate (security certificate) is installed, its file name will be displayed.

For details, refer to "Installing a Server Certificate" (→ page 182).

## **CA Certificate ‑ Information**

This displays information relating to the server certificate (security certificate).

When the [Confirm] button is clicked, the registered content of the installed server certificate (security certificate) is displayed in the [Server Certificate - Confirm] dialog, If the server certificate (security certificate) is not installed, the content of the generated Certificate Signing Request (CSR) is displayed.

Click the [Delete] button to delete the installed server certificate (security certificate).

## **<NOTE>**

• To delete an enabled server certificate (security certificate), confirm that there is a backup to the said certificate in your personal computer or recording media. A server certificate (security certificate) will be needed to reinstall it.

## **Connection [HTTP, HTTPS]**

This sets the method to connect to the unit.

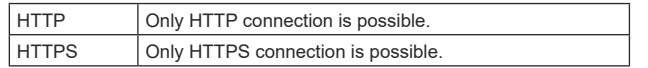

#### **Factory settings:** HTTP

For details, refer to "Setting the Connection Method" (→ page 183). **<NOTE>**

• When using an HTTPS connection, network connection with the AW-RP120, AW-RP50, and AK-HRP200 will be disabled.

## **HTTPS port [1 to 65535]**

This sets the Port No. to be used with HTTPS.

The following port numbers are used by the unit so they cannot be used.

20, 21, 23, 25, 42, 53, 67, 68, 69, 80, 110, 123, 161, 162, 546, 547, 554, 995, 5960 to 5985, 7960 to 8060, 10669, 10670, 11900, 59000 to 61000

## **Factory settings:** 443

**<NOTE>**

- This unit will restart if the connection method is changed.
- When using a self-signed certificate: A warning screen is displayed when accessing the camera by HTTPS for the first time. Install the self-signed certificate (security certificate) in your personal computer in accordance with the screen instructions. (→ page 184)
- When using a server certificate: Install the Certificate Authority (CA) root certificate or intermediate certificate in your web browser in advance. Follow the Certificate Authority (CA) procedures to acquire and install root certificates and intermediate certificates.
- When accessing the camera by HTTPS, the image display speed and frame rate of the moving image may reduce.
- When accessing the camera by HTTPS, it may take some time for the images to be displayed.
- When accessing the camera by HTTPS, images may be disturbed and sound may be interrupted.
- The maximum number of cameras that can be connected simultaneously depends on the maximum image size and distribution format.

## **HTTPS mode [TLS1.0/1.1/1.2/1.3, TLS1.2, TLS1.3]**

This sets the encryption protocol when accessing the camera with **HTTPS** 

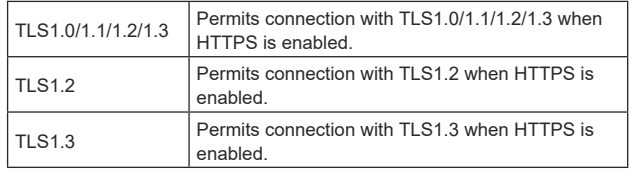

**Factory settings:** TLS1.2

#### ●RTSP

This performs settings related to the RTSP function. The RTSP function sets the RTSP transmission port and RTSP request URL used during IP image transmission.

The setting is confirmed with the [Set] button.

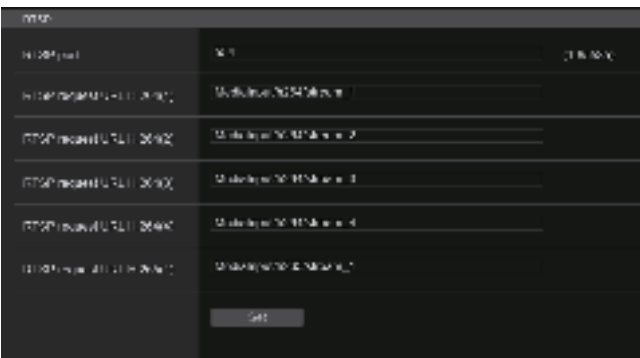

## **RTSP port [1 to 65535]**

Sets the RTSP reception port no.

The following port numbers are used by the unit so they cannot be used.

20, 21, 23, 25, 42, 53, 67, 68, 69, 80, 110, 123, 161, 162, 443, 546, 547, 995, 5960 to 5985, 7960 to 8060, 10669, 10670, 11900, 59000 to 61000

**Factory settings:** 554

## **RTSP request URL**

Sets up the URL for RTSP when making IP image transmission demands to this unit.

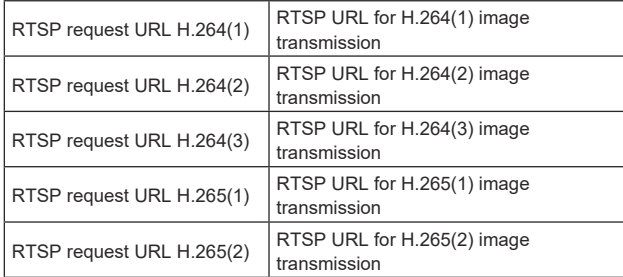

#### **Factory settings:**

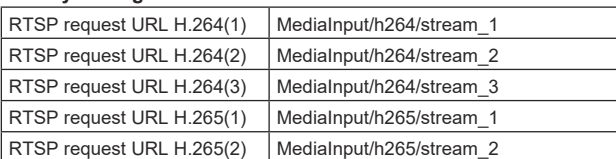

• Up to 255 characters can be entered.

• The following characters can be displayed.

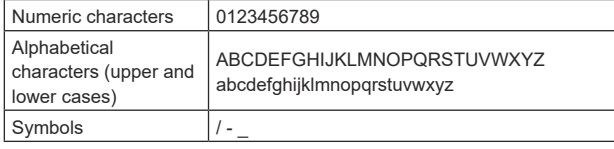

## **<NOTE>**

• RTSP request URL cannot have the same URL.

## ● SNMP

Make SNMP functionality related settings. You can check the status of the unit by using the SNMP manager to connect. The setting is confirmed with the [Set] button.

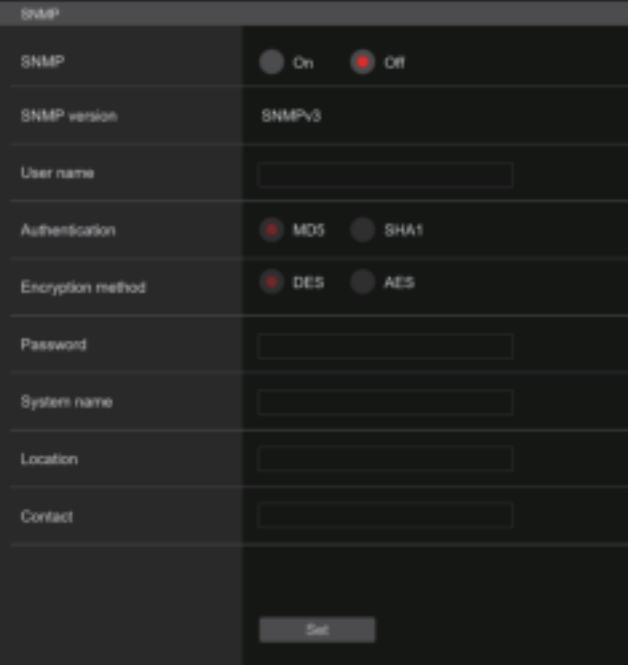

#### **SNMP [On, Off]**

Sets whether to use the SNMP function. **Factory settings:** Off

#### **User name**

Sets the user name used for user authentication.

You need to specify the same user name that you set here in the SNMPv3 manager.

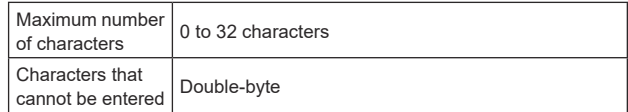

## **Authentication**

Sets the algorithm used for user authentication.

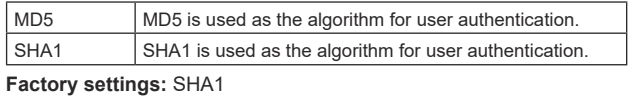

## **Encryption method**

Sets the encryption method used for communications.

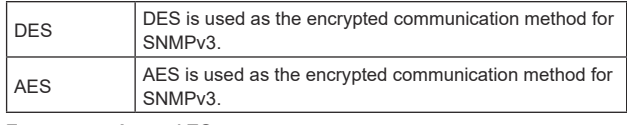

**Factory settings:** AES

## **Password**

Sets the password used for user authentication.

You need to specify the same password that you specified here in the SNMPv3 manager.

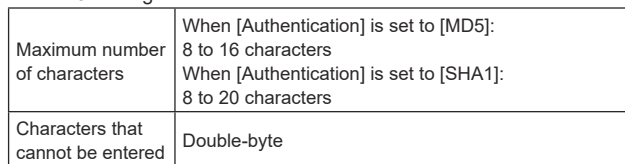

## **System name**

Enter the device name used to manage this unit using SNMP functionality.

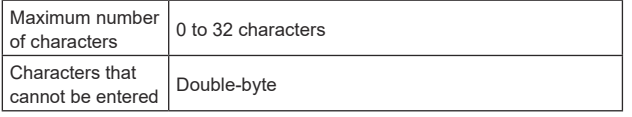

## **Location**

Sets the location where this unit has been installed.

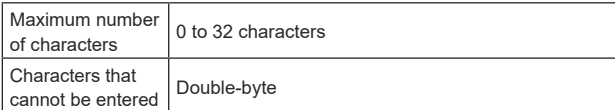

## **Contact**

Enter the email address or phone number of the administrator.

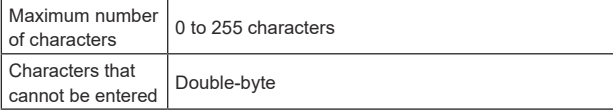

## ● **TSL5.0**

Make settings related to TSL protocol version 5.0. Set the information required to control the tallies of this unit from a device that supports the TSL5.0 protocol with the TSL5.0 function.

The setting is confirmed with the [Set] button.

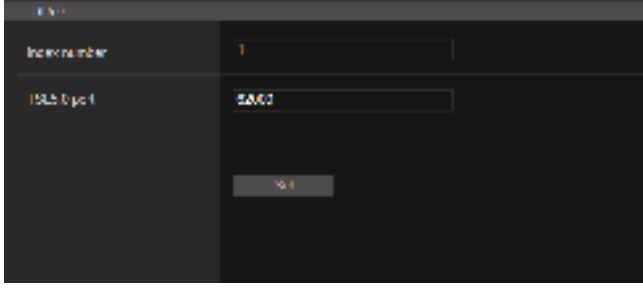

## **Index number [1 to 65534]**

By matching the INDEX set on the TSL5.0 control device and the Index number of this unit, you can control the tallies of this unit individually.

**Factory settings:** 1

## **TSL5.0 Port [1 to 65535]**

Sets the port number that will receive controls via the TSL 5.0 protocol.

**Factory settings:** 62000

## $\bullet$  Referrer check

By enabling Referrer check, you can confirm that the device requesting access to the camera is legitimate.

Access is refused if it is determined that the device attempting access is unauthorized.

Depending on the environment in which the unit is being used, it may not be possible to access the unit when Referrer check is enabled. If this occurs, you can access the unit by disabling Referrer check, but you will no longer be able to determine if the device attempting access is unauthorized.

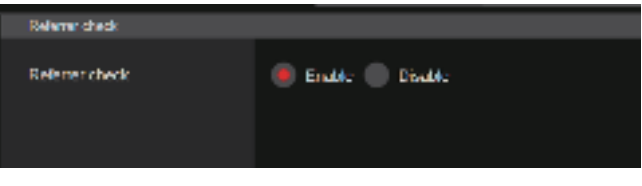

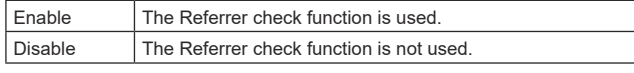

**Factory settings:** Enable

## z**mDNS**

By setting an [mDNS] [Host name], it is possible to access this unit via http://Host name.local.

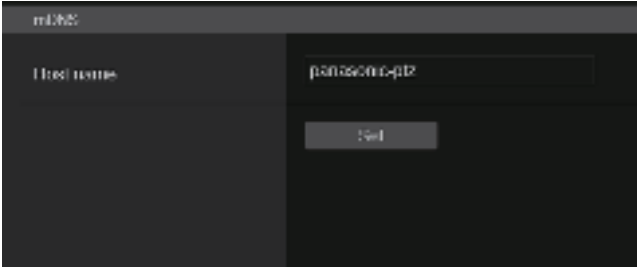

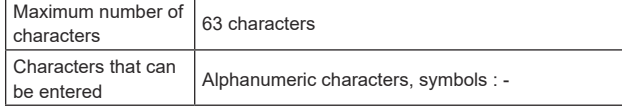

**Factory settings:** panasonic-ptz

#### **<NOTE>**

• Proper operation cannot be guaranteed if there is another camera with the same settings in the same network.

## ● 802.1X

Makes settings for the IEEE 802.1X client. The setting is confirmed with the [Set] button.

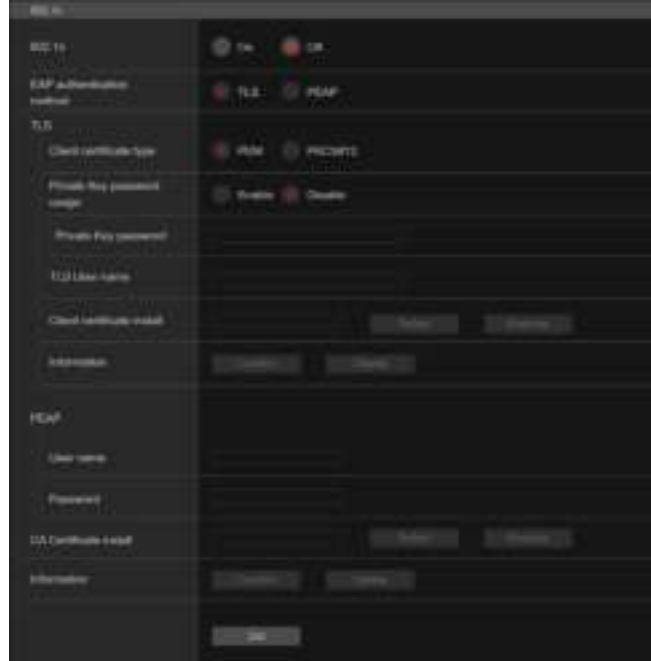

#### **<NOTE>**

- You will require 802.1X knowledge in order to complete the settings. Consult the network administrator for details.
- It is necessary to make settings for an authentication server and Authenticator separately when building a system that uses this function.
- Consult the network administrator for details.
- In a system configuration where 802.1X is enabled, it is not possible to control the camera from AW-RP150 or AW-RP60.
- Before setting, go to either the [Date&Time] settings screen or the [NTP] settings screen to set the time for this unit. Proper operation may not be possible if the time has not be set correctly for the unit.
- Before setting, in the [Date&Time] settings screen, set [Memory] to [Enable].

#### **802.1X [On, Off]**

Sets whether to use the 802.1X function. **Factory settings:** Off

#### **EAP authentication method [TLS, PEAP]**

Makes settings for the authentication method used for the 802.1X function.

This unit supports authentication methods using TLS or PEAP. **Factory settings:** TLS

## **<NOTE>**

• Proper operation may not be possible if it does not match the authentication method permitted by the authentication server.

#### **TLS**

Makes settings for when the TLS authentication method is used.

## **Client certificate type [PEM, PKCS#12]**

Makes settings for the client certificate method used with TLS authentication.

This unit supports the PEM and PKCS#12 methods.

- **<NOTE>**
- When a private key is to be used, the private key information must be included in the client certificate. Set [Private Key password usage] to [Enable] and set the correct
- password. • When installing a client certificate with the PKCS#12 method, it is
- necessary to set [Private Key password usage] to [Enable] and to set the correct password.
- If the PKCS#12 method is selected, the PKCS#12 password and the [Private Key password] need to match.

## **Private Key password usage [Enable, Disable]**

Sets whether to use a private key in the client certificate

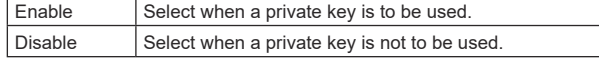

#### **<NOTE>**

• If [Enable] is selected, the correct value needs to be set for [Private Key password].

#### **Private Key password**

Makes settings for the password set in the private key. **<NOTE>**

• When installing a PKCS#12 method client certificate, enter the same password as the one set for PKCS#12.

#### **TLS User name**

Sets a user name permitted by TLS authentication.

## **<NOTE>**

• Consult the network administrator regarding valid user names.

#### **Client certificate install**

Installs the client certificate.

#### **<NOTE>**

- The client certificate installed must be the correct one issued by the certificate authority.
- Before installing the certificate, check that the settings for [Client certificate type], [Private Key password usage], and [Private Key password] have been completed.

The certificate may not be installed correctly if the above settings have not been completed.

## **PEAP**

Makes settings for when the PEAP authentication method is used.

#### **User name**

Sets a user name permitted by PEAP authentication. **<NOTE>**

• Consult the network administrator regarding valid user names.

#### **Password**

Sets the password attached to the User name in PEAP authentication.

**<NOTE>**

• Consult the network administrator regarding valid passwords.

## **CA Certificate install**

Installs the CA certificate used in IEEE 802.1X authentication. **<NOTE>**

• The CA certificate installed must be one issued by the correct certificate authority.

## z**Easy IP Setup Tool Plus**

Makes settings related to Easy IP Setup Tool Plus. The setting is confirmed with the [Set] button.

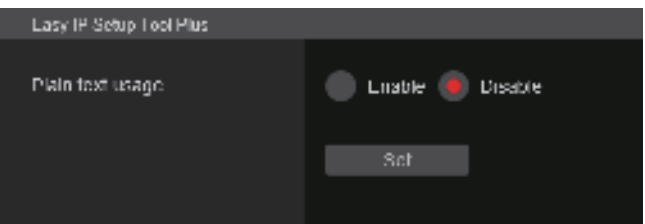

## **Plain text usage [Enable, Disable]**

Sets whether to encrypt the communications with Easy IP Setup Tool Plus.

**Factory settings:** Disable

## **HTTPS settings [HTTPS]**

This encrypts access to the camera and sets HTTPS to improve communication safety. Setting HTTPS is performed by following the procedures below.

The setting is confirmed with the [Set] button.

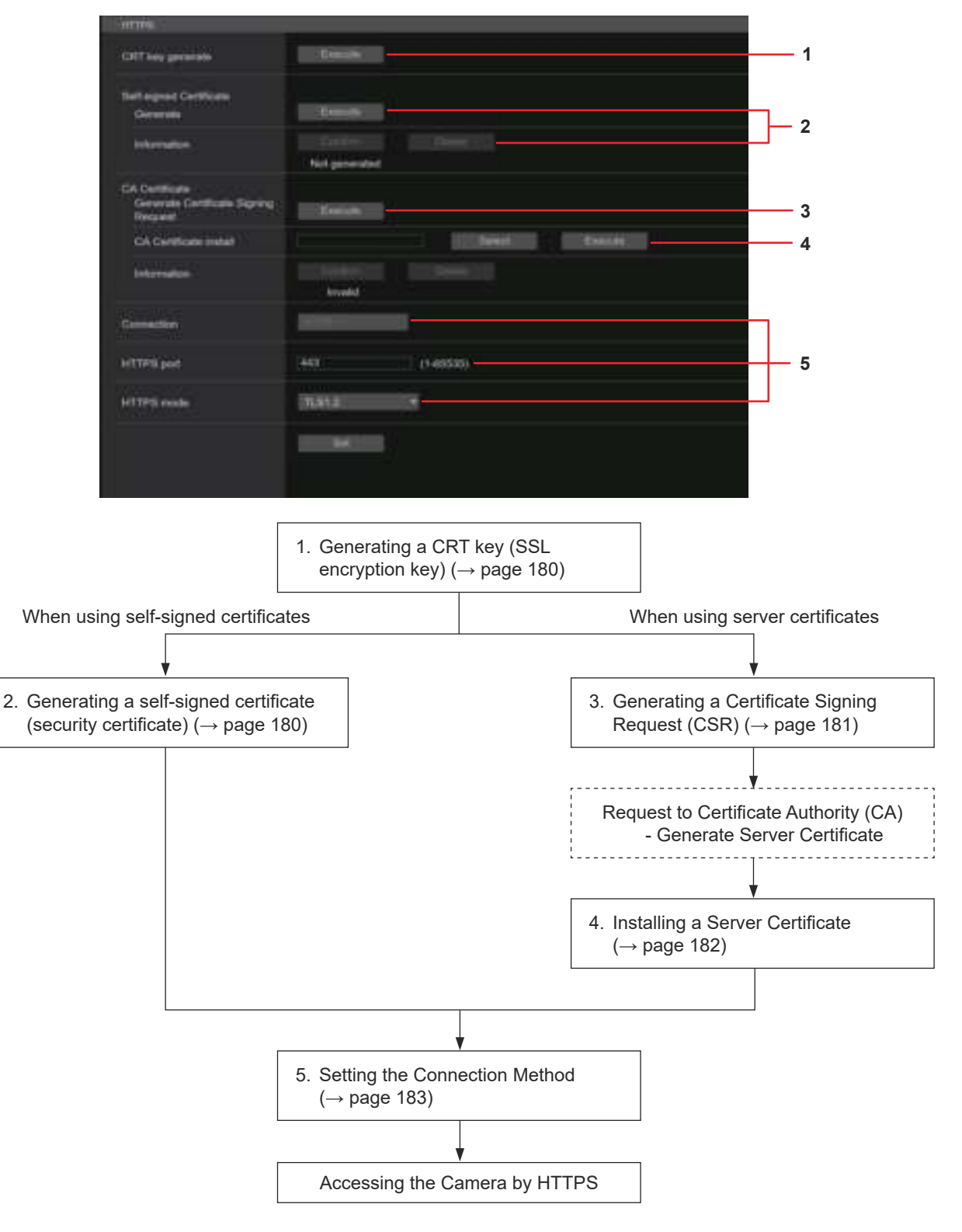

## **<NOTE>**

• When using a server certificate, the process from applying to the Certificate Authority (CA) to issuing a server certificate must be performed between customers and the Certificate Authority (CA).

• Use either a self-signed certificate or server certificate. When simultaneously generating a self-signed certificate and installing a server certificate, this unit will prioritize the server certificate.

## **Generating a CRT key (SSL encryption key) [CRT key generate]**

## **<NOTE>**

- A CRT key cannot be generated when self-signed certificates and server certificates are enabled.
- The size of the key that can be used by the Certificate Authority (CA) differs when using a server certificate. Confirm in advance the the size of the key that can be used.
- Generating a CRT key takes about 1 minute for 1024 bit and about 2 minutes for 2048 bit. Do not operate the web browser until CRT key generation is complete. Image display and communication speed may reduce while generating a CRT key.

## **1. Click the [Execute] button in [CRT key generate].** The [Current CRT key] dialog is displayed.

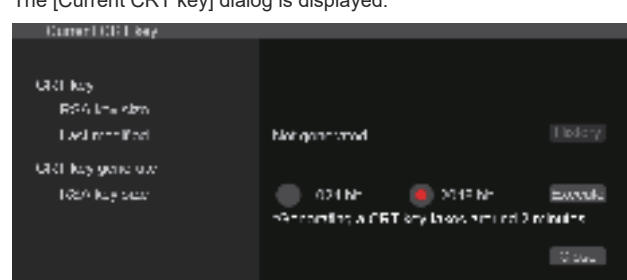

## **2. The size of the generated CRT key is selected from [1024bit]/[2048bit] in [CRT key generate] – [RSA key size]. <NOTE>**

• When using a server certificate, the RSA key size must be in accordance with the demands of the Certificate Authority (CA) which will be applied to.

## **3. Click the [Execute] button.**

CRT key generation starts.

The length of the generated CRT key and the date/time that generation completed are displayed in [Current CRT key] when CRT key generation finishes.

- **<NOTE>**
- Perform procedures 1 to 3 to change (update) the generated CRT key. Because the CRT key, self-signed certificate and server certificate are enabled as a set, it will be necessary to once again generate a self-signed certificate or apply for a server certificate when the CRT key is changed.
- When the CRT key is changed, previous CRT keys are historically managed one at a time. Clicking the [History] button in the [CRT key] of the [Current CRT key] dialog displays the [Previous CRT key] dialog, allowing confirmation of the key size and the date and time generation was completed.

Clicking the [Apply] button in [Previous CRT key] allows the previous CRT key to be switched to the current CRT key.

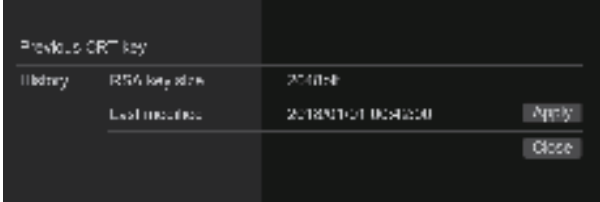

## ■ Generating a self-signed certificate (security **certificate)**

#### **[Self‑signed Certificate ‑ Generate] <NOTE>**

• A self-signed certificate cannot be generated when a CRT key has not been generated.

## **1. Click the [Execute] button in [Self‑signed Certificate] ‑ [Generate].**

[Self-signed Certificate - Generate] is displayed.

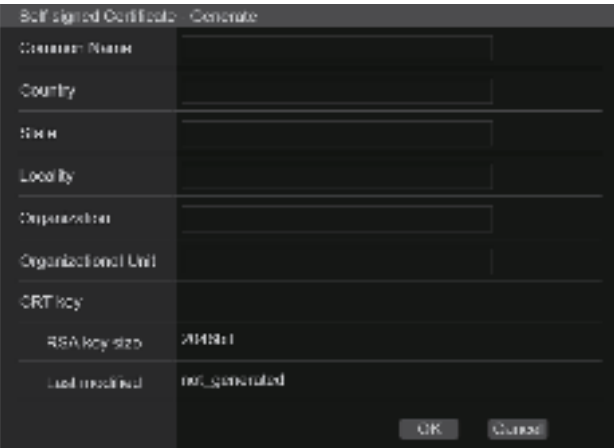

## **2. Input information relating to the certificate to be generated.**

Items to be entered are as follows.

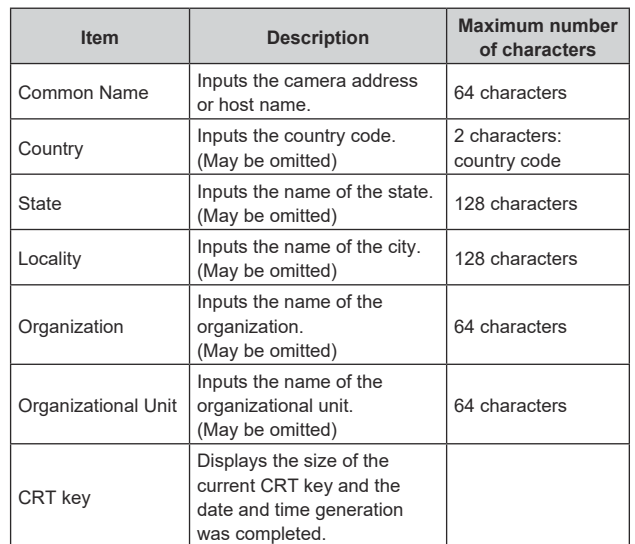

#### **<NOTE>**

- Characters that can be input for [Common Name], [Country], [State], [Locality], [Organization], [Organizational Unit] are 0 to 9, A to Z, a to z, and the following symbols:  $-$ ,  $+$  / ().
- When connecting the camera to the Internet, set the address or host name to be accessed from the Internet in [Common Name]. In this case, when accessing the camera locally, a security warning screen is displayed every time the camera is accessed even when a security certificate is installed.
- When inputting the IPv6 address in [Common Name], surround the address with [ ].

e.g. [2001:db8::10]
# **3. Click the [OK] button after inputting the address.** A self-signed certificate is generated.

#### **<NOTE>**

• Information relating to the generated self-signed certificate is displayed in [Self-signed Certificate] - [Information]. The following is displayed depending on the status of the self-signed certificate (security certificate).

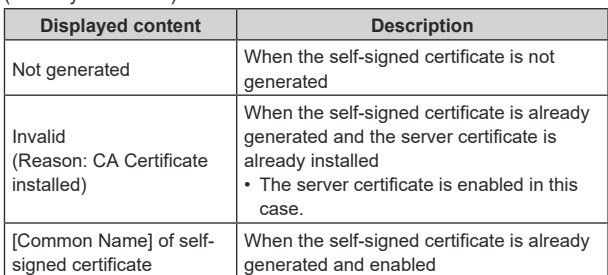

• When the [Confirm] button is clicked, the registered content of the generated self-signed certificate (security certificate) is displayed in the [Self-signed Certificate - Confirm] dialog.

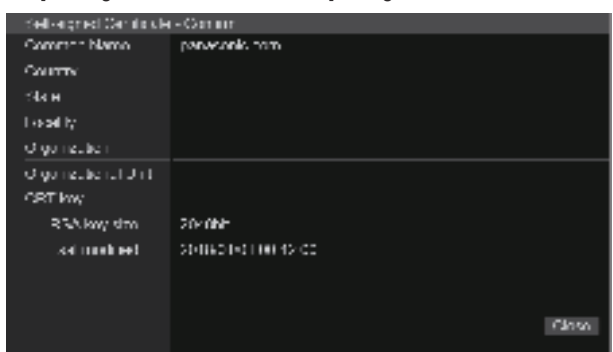

- Click the [Delete] button to delete the generated self-signed certificate (security certificate).
- When [HTTPS] is selected in [Connection], the self-signed certificate (security certificate) cannot be deleted.

# ■ Generating a Certificate Signing Request (CSR)  **[CA Certificate ‑ Generate Certificate Signing Request] <NOTE>**

- A certificate signing request (CSR) cannot be generated if a CRT key has not been generated.
- To generate a certificate signing request (CSR), perform the following settings in advance in the web browser Internet options. Perform the following settings in the [Security] tab (accessed from [Tools] in the menu bar - [Internet Options] - [Security]).
- Register the camera as a "Trusted Site".
- In [Level Customize], go to [File Download] from [Download] and set to [Enable].
- In [Level Customize], go to [Automatically Display Dialog when Downloading File] from [Download] and set to [Enable].
- **1. Click the [Execute] button in [CA Certificate ‑ Generate Certificate Signing Request].**

The [CA Certificate - Generate Certificate Signing Request] dialog is displayed.

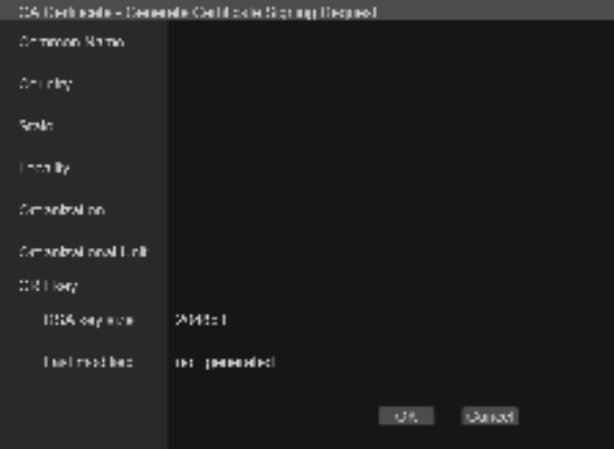

# **2. Input information relating to the certificate to be generated.**

### Items to be entered are as follows.

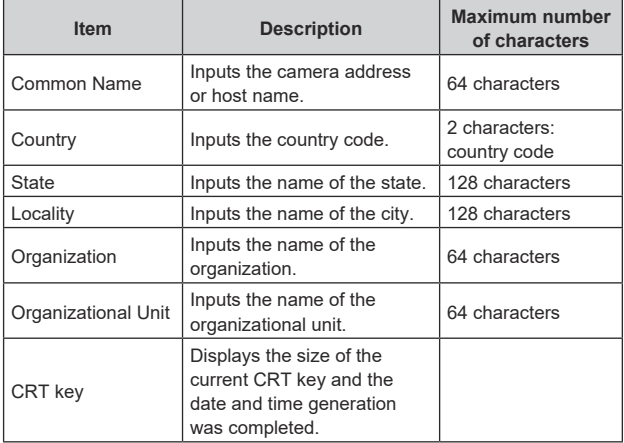

### **<NOTE>**

- When using a server certificate, the information to be input must be in accordance with the demands of the Certificate Authority (CA), which will be applied to.
- Characters that can be input for [Common Name], [Country], [State], [Locality], [Organization], [Organizational Unit] are 0 to 9, A to Z, a to z, and the following symbols:  $-$ ,  $+$  / ().
- **3. Click the [OK] button after inputting the address.** The [Save As] dialog is displayed.
- **4. In the [Save As] dialog, assign a file name to the Certificate Signing Request (CSR) and save it in personal computer.**

Apply to the Certificate Authority (CA) using the saved Certificate Signing Request (CSR).

**<NOTE>**

- A server certificate is issued for both the generated Certificate Signing Request (CSR) and CRT key. The issued server certificate can no longer be used when generating/updating the CRT key after applying to the Certificate Authority (CA).
- The Certificate Signing Request (CSR) generated by this unit is in a PEM format.

# **Installing a Server Certificate [CA Certificate ‑ CA Certificate install] <NOTE>**

- A server certificate (security certificate) cannot be installed if a Certificate Signing Request (CSR) has not been generated.
- The server certificate must have been issued by the Certificate Authority (CA) in order to install it.
- **1. Click the [Select] button in [CA Certificate ‑ CA Certificate install].**

The [Open File] dialog is displayed.

**2. Select the server certificate file and click [Open]. Then click the [Execute] button.**

The server certificate is installed.

**<NOTE>**

• The name of the host registered to the installed server certificate is displayed in [CA Certificate] - [Information]. The following is also displayed depending on the status of the server certificate.

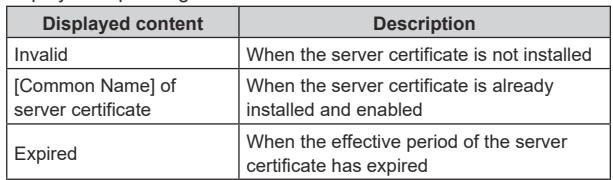

• When the [Confirm] button is clicked, the content of the installed server certificate (security certificate) is displayed in the [CA Certificate - Confirm] dialog. (An asterisk is displayed in the [Organizational Unit] field only.)

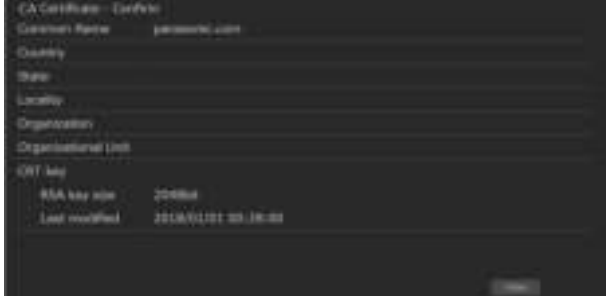

- Click the [Delete] button to delete the installed server certificate (security certificate).
- When [HTTPS] is selected in [Connection], the server certificate (security certificate) cannot be deleted.
- Perform STEP 1 to STEP 2 to update a server certificate.
- To delete an enabled server certificate (security certificate), confirm that there is a backup to the said certificate in your personal computer or recording media. A server certificate (security certificate) will be needed to reinstall it.
- The HTTPS function can no longer be used when the effective period of the server certificate has expired. In such a case, the connection method is changed to HTTP when the unit is restarted. Update the server certificate before its effective period expires.
- The effective period of the server certificate can be confirmed by double-clicking the server certificate file issued by the Certificate Authority (CA).

# **Setting the Connection Method [Connection]**

**1. Set the method to access the camera in [Connection].** HTTP: Only HTTP connection is possible.

HTTPS: Only HTTPS connection is possible. **<NOTE>**

• When using an HTTPS connection, network connection with the AW-RP120, AW-RP50, and AK-HRP200 will be disabled.

# **2. Set the Port No. to be used with HTTPS in [HTTPS port].**

Port No. that can be selected: 1 to 65535 The following port numbers are used by the unit so they cannot be used.

20, 21, 23, 25, 42, 53, 67, 68, 69, 80, 110, 123, 161, 162, 443, 546, 547, 554, 995, 5960 to 5985, 7960 to 8060, 10669, 10670, 11900, 59000 to 61000

**Factory settings:** 443

# **3. Set the encryption protocol used with HTTPS in [HTTPS mode].**

TLS1.0/1.1/1.2: Connection with TLS1.0/1.1/1.2 is possible. TLS1.2: Connection with TLS1.2 is possible.

# **4. Click the [Set] button.**

The camera restarts and access to the camera via HTTPS is enabled. **<NOTE>**

- This unit will restart if the connection method is changed.
- **Using a self‑signed certificate**

A warning screen is displayed when accessing the camera by HTTPS for the first time. Install the self-signed certificate (security certificate) in your personal computer in accordance with the screen instructions. (→ page 184)

• **Using a server certificate**

Install the Certificate Authority (CA) root certificate or intermediate certificate in your web browser in advance. Follow the Certificate Authority (CA) procedures to acquire and install root certificates and intermediate certificates.

- When accessing the camera by HTTPS, the image display speed and frame rate of the moving image may reduce.
- When accessing the camera by HTTPS, it may take some time for the images to be displayed.
- When accessing the camera by HTTPS, images may be disturbed and sound may be interrupted.
- The maximum number of cameras that can be connected simultaneously depends on the maximum image size and distribution format.

# **Accessing the Camera by HTTPS**

# **1. Launch the web browser in your personal computer.**

# **2. Input the camera's IP address in the address bar of the web browser.**

Input address: https://192.168.0.10/ **<NOTE>**

- When the HTTPS port No. is changed from "443", input "https:// camera IP address: Port No." in the address bar. E.g. https://192.168.0.11:61443
- When this unit is in a local network, set a proxy server from the web browser (menu bar: [Tools] - [Internet Options]) to ensure that a proxy server is not used for a local address.

### **3. Press the [Enter] key.**

The live screen [Live] is displayed.

The security certificate is installed when the security warning screen is displayed. (→ page 184)

When [User auth.] is set to [On], the user name and password input screen is displayed before the live screen [Live] appears. **<NOTE>**

• When HTTPS is used, screen and image display may slow down and image update interval (frame rate) may also slow down.

# $\bullet$  Install the security certificate

When using HTTPS to access the camera, the security warning screen will be displayed if the security certificate of the said camera has not been installed in your personal computer. To prevent this warning screen being displayed, the security certificate must be installed in accordance with the following procedures. If it is not installed, the security warning screen will be displayed every time the camera is accessed.

#### **<NOTE>**

- The security certificate will be installed to your personal computer based on the content set for [Common Name]. The content set for the "Host Name" must therefore match that set for the address/ host name used to access the camera. If the content differs, a security warning screen will be displayed every time the camera is accessed.
- A security warning screen will be displayed if the camera address/ host name is changed even when a security certificate has been installed. Reinstall the security certificate.
- When connecting the camera to the Internet, set the address or host name to be accessed from the Internet in [Common Name]. In this case, when accessing the camera locally, a security warning screen is displayed every time the camera is accessed even when a security certificate is installed.
- When the security certificate is correctly installed, an icon of the key will be displayed in the address bar of the web browser accessing the camera.

# **1. Accessing the Camera by HTTPS.**

# **2. When the security warning screen is displayed, click [Continue to this website (not recommended).].**

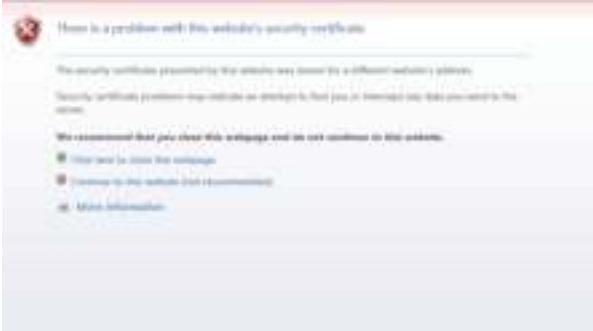

The live screen [Live] is displayed.

When the authentication screen is displayed, input the user name and password.

#### **<NOTE>**

• When the above screen is displayed after accessing a device apart from the camera or a website, there may be a security problem, so check this carefully.

**3. Click [Certificate error] in the URL and then click [View certificates].**

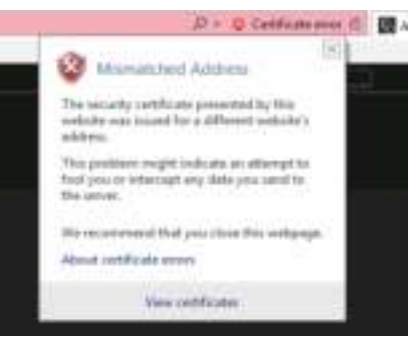

# **4. Click [Install Certificate...].**

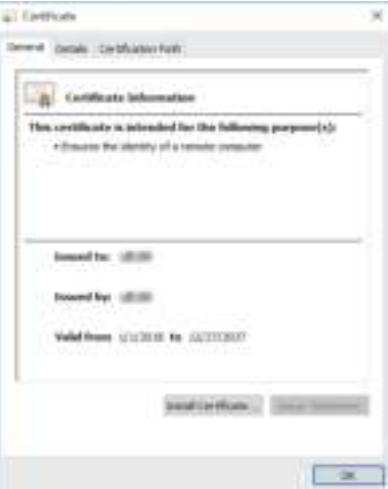

#### **<NOTE>**

- If [Install Certificate...] is not displayed, close Internet Explorer and restart it by selecting [Run as Administrator]. Right-click on [Start] - [Program] - [Internet Explorer] and click [Execute as Administrator (A)..].
- **5. Click [Next], which is displayed in the certificate import wizard.**

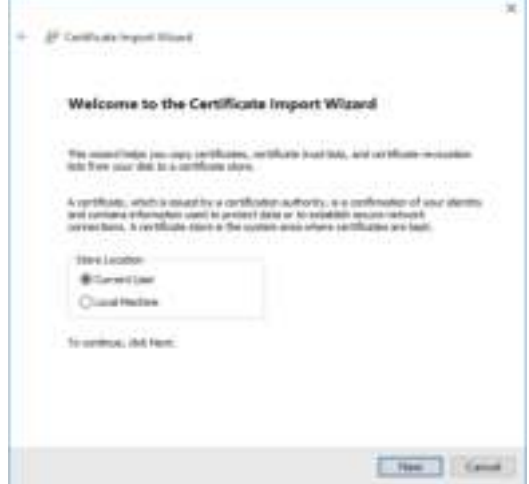

**6. Select [Place all certificates in the following store] and click [Browse...].**

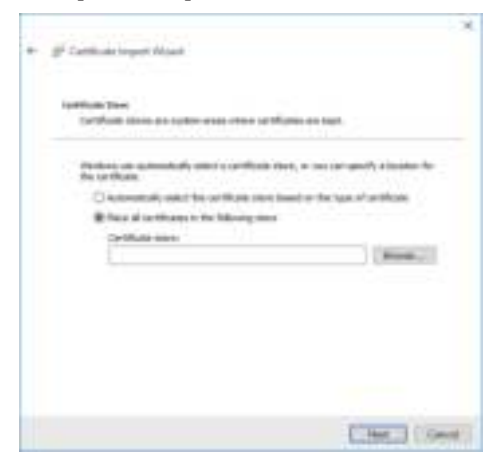

**7. Select [Trusted Root Certification Authorities] and click [OK].**

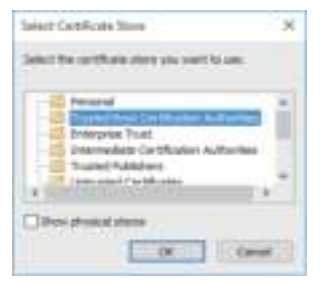

# **8. Click [Next].**

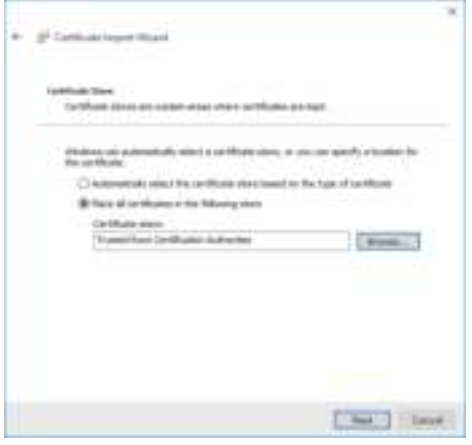

# **9. Click [Finish].**

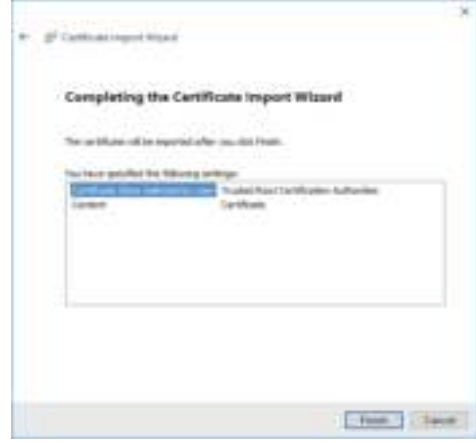

# **10. Click [Yes].**

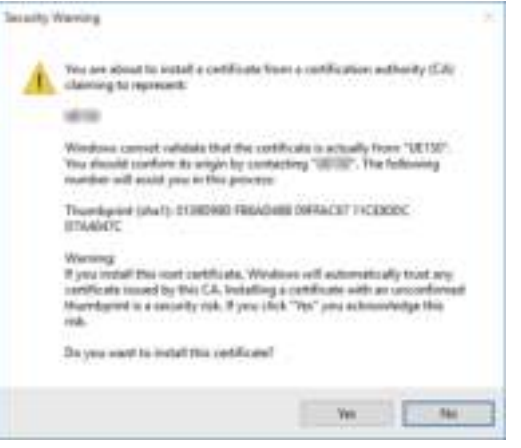

When importing is finished, the "The import was successful." screen is displayed.

# **11. Click [OK].**

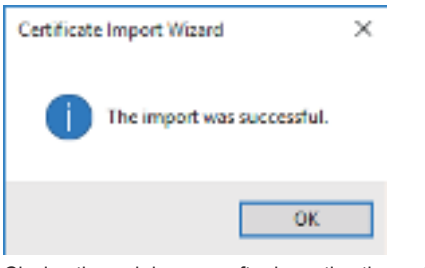

Closing the web browser after importing the certificate and reconnecting to it will stop the "Certificate error" screen being displayed.

# **Maintenance screen [Maintenance]**

On this screen, you can check the system logs, check the version of the software, initialize the unit, etc.

The Maintenance screen consists of four settings: [System log], [Maintenance], [Product info.] and [Backup].

# **System log screen [System log]**

A maximum of 1000 event logs and a maximum of 100 error logs can be stored in the unit's internal memory.

When this maximum number has been exceeded, the old logs are overwritten successively by the new logs.

The logs are cleared when the unit's power is turned off.

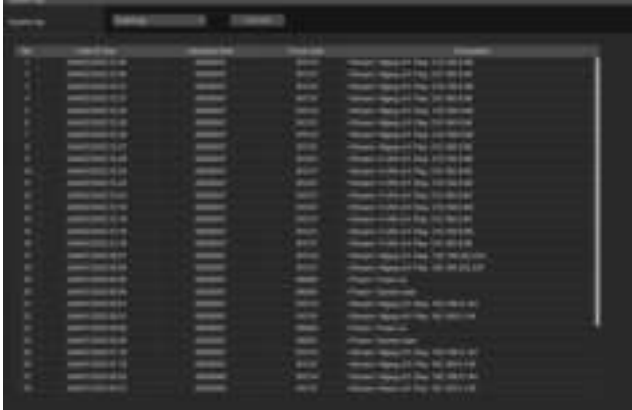

#### **<NOTE>**

• When the system log screen is displayed, the event log is displayed.

# **System log [Event log, Error log1, Error log2]**

Switch the display between event logs and error logs.

The event log display is updated when you click the [Execute] button.

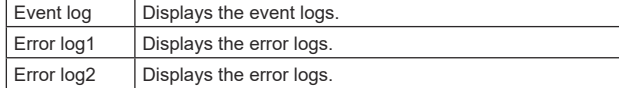

# **[Event log]**

#### **No.**

Displays the log sequence numbers.

"1" indicates the latest information, and up to 1000 logs can be saved.

### **Date & Time**

Displays the dates and times when the events occurred. The dates and times when the events occurred are indicated in 24 hour format according to the clock of the unit.

### **Operation time**

Displays the dates and times when the events occurred. The dates and times when the events occurred are indicated with the hour meter (0h to 99999h) of the unit.

### **Event code**

Displays the event code numbers.

# **Description**

Displays the event descriptions.

Display examples:

– <Power> Power on.

– <Stream> H.264 ch1 Play.

– <Stream> H.264 ch1 Stop.

# **[Error log1, Error log2]**

#### **No.**

Displays the log sequence numbers.

"1" indicates the latest information, and up to 100 logs can be saved.

#### **Date & Time**

Displays the dates and times when the errors occurred. The dates and times when the errors occurred are indicated in 24 hour format according to the clock of the unit.

#### **Operation time**

Displays the dates and times when the errors occurred. The dates and times when the errors occurred are indicated with the hour meter (0h to 99999h) of the unit.

#### **Error code**

Displays the error code numbers.

### **Error description**

Displays the error descriptions.

- Display examples:
- Motor Driver Error
- Temp Sensor Error

# **Maintenance screen [Maintenance]**

Initialize the setting data of the unit, reboot the unit, etc.

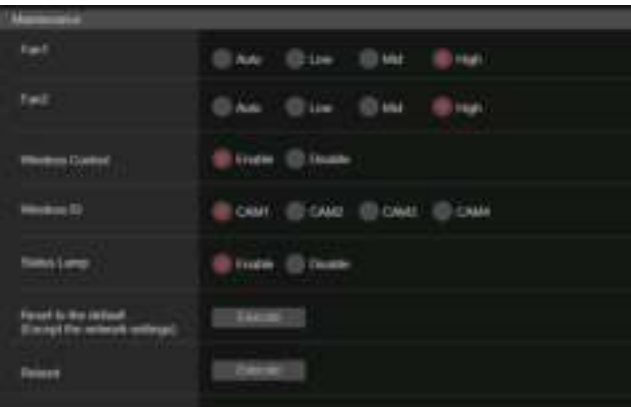

# **Fan1 [Auto, Low, Mid, High]**

Set the behavior of cooling fan 1 (on the LENS unit side).

# **Fan2 [Auto, Low, Mid, High]**

Set the behavior of cooling fan 2 (on the base unit side).

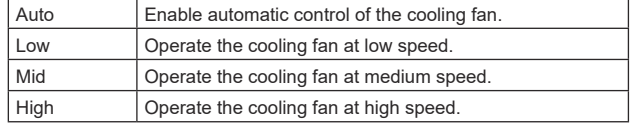

# **<NOTE>**

- Even if this is set to [Low], [Mid], or [High], the cooling fan may be forcibly stopped when the temperature is low.
- Even if this is set to [Low] or [Mid], the cooling fan may be forcibly operated at [High] when the temperature is high.

### **Wireless Control [Enable, Disable]**

[Enable] or [Disable] is set here for operations conducted from the wireless remote control.

# **Wireless ID [CAM1, CAM2, CAM3, CAM4]**

Set the remote control ID (CAM1 to CAM4).

The [CAM1] to [CAM4] in this setting correspond to the CAMERA <1> to <4> buttons on the wireless remote control.

# **<NOTE>**

- When the power is turned on from Standby with the wireless remote control, operations from the wireless remote control are possible irrespective of this setting value.
- This item is not reflected immediately when the setting is changed. It is reflected when the unit is set to Standby mode, and then the power is turned ON with any external device other than the wireless remote control.
- This setting is not reflected when the power is turned ON with this item set to [Disable]. It is reflected when the unit is set to Standby mode, and then the power is turned ON with any external device other than the wireless remote control.

### **Status Lamp [Enable, Disable]**

[Disable] or [Enable] is set here for the status display lamp. When you want the status display lamp to stay off while this unit is in operation, set to [Disable].

# **<NOTE>**

• Even when set to [Disable], the status display lamp may light up when this unit is starting up, updating firmware, or trouble is occurring.

# **Reset to the default (Except the network settings)**

When the [Execute] button is clicked, the unit's settings are returned to their defaults.

When the initialization operation is started, the unit is restarted so no operations can be undertaken for about 2 minutes. **<NOTE>**

- The following setting items will not be returned to defaults.
- [Live page Automatic installation of viewer software]
- [Live page Smoother live video display on the browser(buffering)]
- All settings under [User mng.]
- All settings under [Network Network]
- [HTTPS Connection]
- [HTTPS HTTPS port]
- [HTTPS HTTPS mode]
- HTTPS: CRT key, server certificate
- All settings under [UPnP]
- [AWB] and [ABB] adjustment values will not be returned to defaults.
- The settings for [Format] and [Frequency] (→ page 112) are not  initialized.

#### **Reboot**

When the [Execute] button is clicked, the unit is rebooted. After the unit has been rebooted, no operations can be undertaken for about 2 minutes as is the case when the unit's power is turned on.

# **Product information screen [Product info.]**

The versions of the unit's software can be checked on this screen. The [Model no.], [MAC address(LAN)], [MAC address(SFP+)], [Serial no.], [Firmware version] and other information about the unit is displayed.

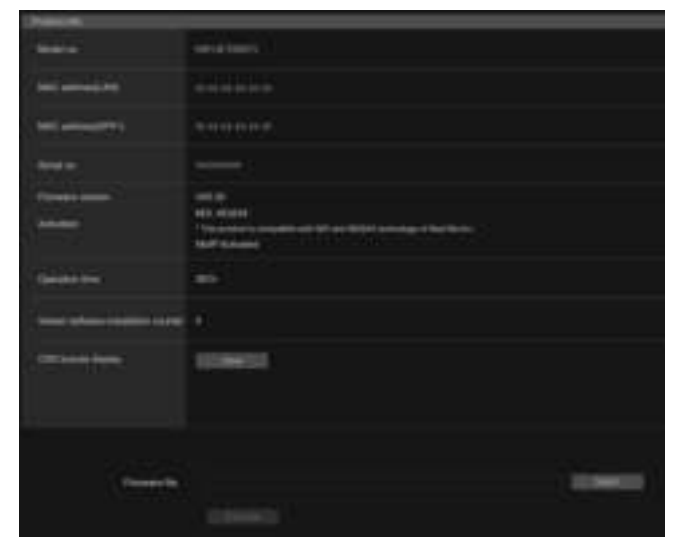

# **Model no.**

Display the unit's model number.

# **MAC address(LAN)**

Display the MAC address of the LAN of this unit.

# **MAC address(SFP+)**

Display the MAC address of the SFP+ of this unit. **<NOTE>**

• This is not displayed when the [Basic Config] – [SFP+Mode] is [12G Output].

### **Serial no.**

Display the unit's serial number.

### **Firmware version**

Display the overall system version of the unit.

### **Activation**

Display information on the activated function.

### **Operation time**

Display the hours the unit has been operating.

### **Viewer software installation counter**

The number of plug-in viewer software applications which have been installed automatically from the unit is displayed by this counter.

### **OSS license display**

When you press the [View] button, the OSS license appears. Press the [Close] button to close the OSS license display screen.

#### **Firmware file**

Upgrade the firmware. For details on how to upgrade, see "Upgrading the firmware (Firmware file)" ( $\rightarrow$  page 188).

# z**Upgrading the firmware (Firmware file)**

#### **1. Download the latest software to your personal computer. <NOTE>**

- Keep the maximum combined number of characters to be used for the name of the directory in which the software will be stored and for the name of the software which has been downloaded to less than 250 characters.
- **2. Click the [Select] button, and specify the downloaded software.**

### **3. Click the [Execute] button.**

The software upgrade check screen is displayed. After upgrading the software version, be absolutely sure to delete the temporary Internet files.

#### **<NOTE>**

- An upgrade progress bar appears after you click the [Execute] button, and the process will take about 1 minute.
- Use the personal computer on the same subnet as the camera to upgrade the software version.
- Before using the version upgrading software, be absolutely sure to check the precautions to be observed, and follow the instructions.
- Use the following files specified by Panasonic Connect Co., Ltd. as the software used for version upgrading.

## UPDATE.bin

- While upgrading, the status display lamp of the unit appears as follows:
	- Blinking orange: files being transferred
- Blinking red: data being written
- Do not turn off the unit's power while a software version is being upgraded. (A pop-up screen will appear to indicate that the process is complete.)
- While a software version is being upgraded, do not attempt to execute any other operations until the version has been upgraded.
- Close the web browser once after performing a version upgrade.
- A maximum of about one hour may be required to upgrade the firmware of the unit.
- The web browser may freeze if version upgrading is performed with Microsoft Edge (IE mode). The version upgrade continues even if this happens, so do not turn off the power of this unit. Keep track of the progress of the upgrade with the status display lamp of the unit (either blinking orange or blinking red).
- If the version is upgraded while [DHCP] is [On], the IP address of the unit may be changed after the restart of the unit after version upgrading. If this occurs, the pop-up screen indicating completion of the version upgrade will not be shown in the web browser, and a timeout may occur. Use the status display lamp of the unit to confirm that the version upgrade is complete.

# **Back up screen [Backup]**

On this screen, the unit's settings can be saved to a personal computer or settings saved in a personal computer can be loaded into the unit for use.

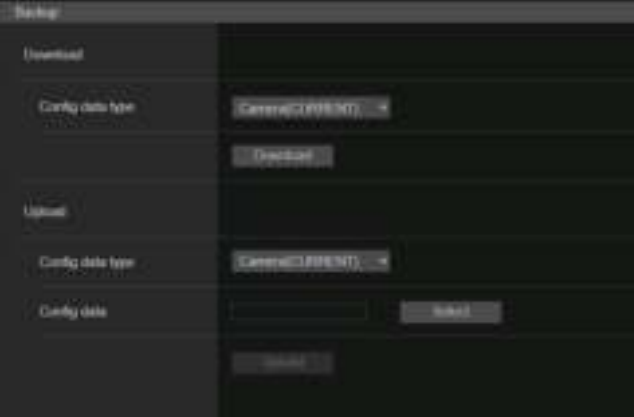

### **Download**

**Config data type**

**[Camera(CURRENT), Camera(SCENE1) to Camera(SCENE8), Camera(USER1) to Camera(USER3), Camera(PRESET), Network]** Specify the type of settings to save when saving the unit's

configuration data on the personal computer.

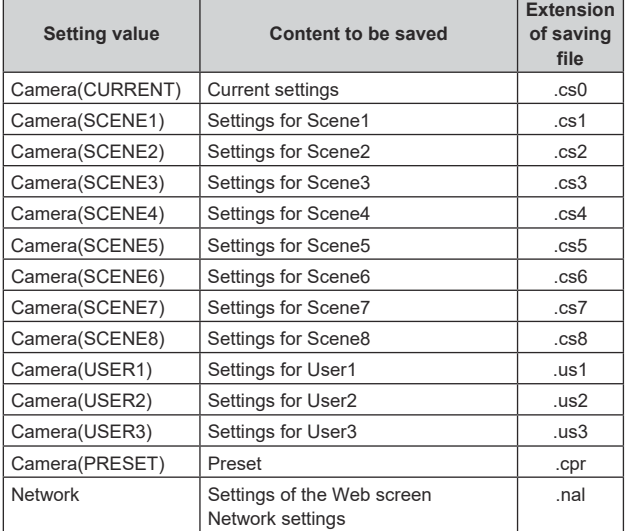

### **Download**

Save the unit's settings onto the personal computer. When the destination dialog box appears after clicking the [Download] button, specify the destination folder.

# **<NOTE>**

- After the [Download] button is clicked, the amount of time it takes for the destination dialog box to appear is about 50 seconds for a camera settings file and about 10 seconds for a network settings file.
- Depending on the status of the unit, it may not be possible to download configuration files. In this case, the unit automatically restarts.

# **Upload**

# **Config data type**

**[Camera(CURRENT), Camera(SCENE1) to Camera(SCENE8), Camera(USER1) to Camera(USER3), Camera(PRESET), Network]** Specify the type of configuration data when reflecting the configuration data saved on a personal computer to this unit.

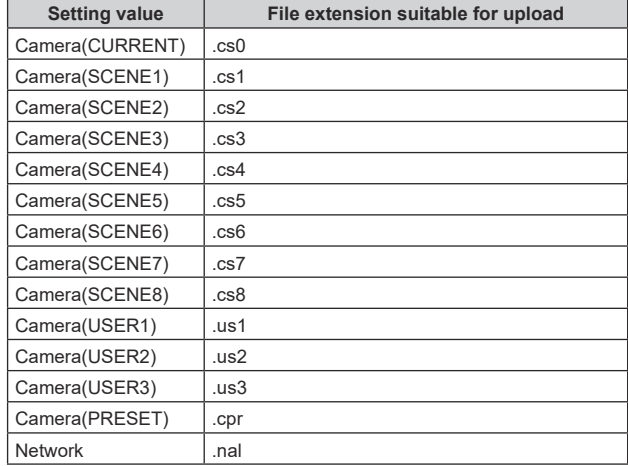

### **Upload**

The unit's setting files, which were saved in the personal computer by the download function, are uploaded.

Click the [Select] button to display the dialog box, and specify the saved file.

When you click the [OK] button in the message dialog box that appears after you click the [Upload] button, uploading starts. Another message dialog box appears after uploading is complete. When you click the [OK] button, the unit will restart automatically. **<NOTE>**

- Use the files downloaded by the unit as the data to be used for uploading.
- Do not turn off the unit's power while downloading or uploading is underway.
- Do not attempt to perform any operations while downloading or uploading is underway. Instead, wait until the downloading or uploading is completed.
- It takes about 3 minutes for the upload complete dialog box to appear for camera settings files.

# **Displaying the web screen using a personal computer equipped with a touch panel**

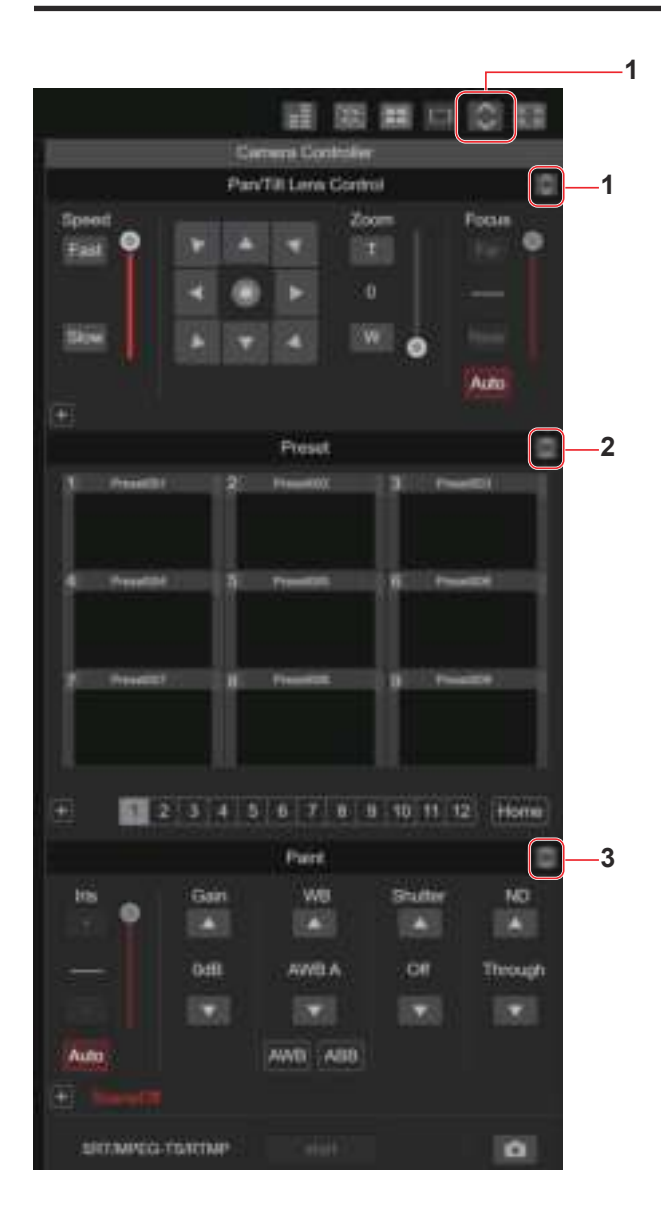

# **1. Button for displaying the PTZ operation screen for touch panels**

The screen switches to the one for PTZ operations for touch panels when this button is pressed.

**2. Button for displaying the Preset operation screen for touch panels**

The screen switches to the one for Preset operations for touch panels when this button is pressed.

# **3. Button for displaying the Paint operation screen for touch panels**

The screen switches to the one for Paint operations for touch panels when this button is pressed.

# **PTZ operation screen for touch panels**

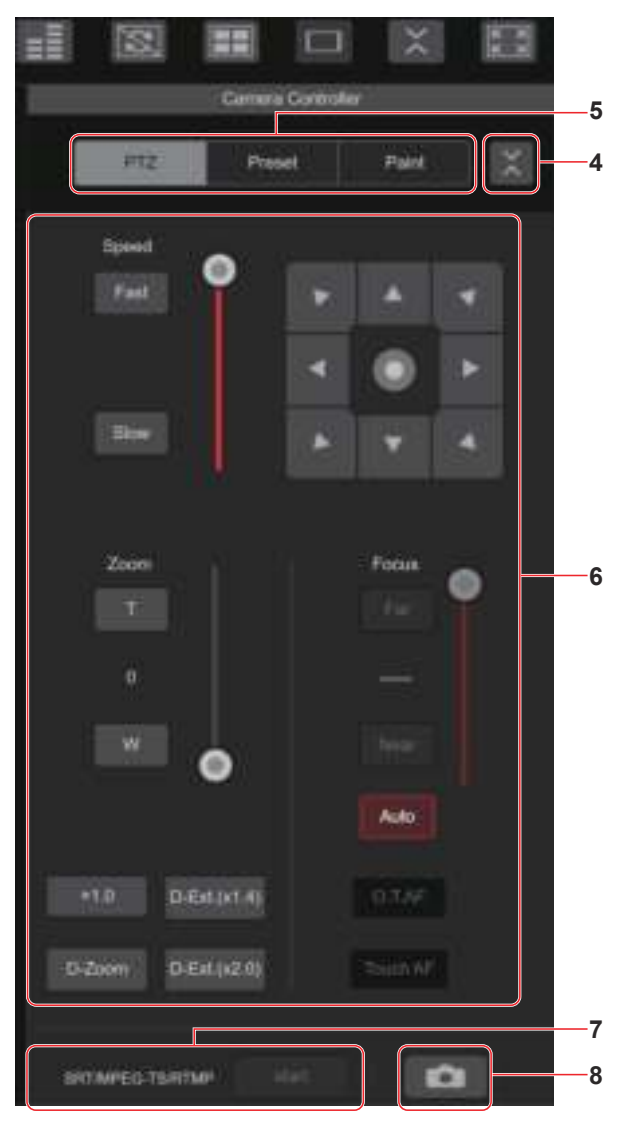

**4. Button for restoring the screen from the touch panel operation screen**

Press this button to return to the usual live screen.

**5. Buttons for switching the touch panel operation screen** Use these to switch the [PTZ]/[Preset]/[Paint] operation screens for touch panels.

# **6. PTZ operation area for touch panels**

This is the area where buttons for operating zoom, focus, pan/tilt, and speed are located that are suitable for use with touch panels. The functionality of the operation buttons is the same as the buttons displayed in the usual live screen.

**7. SRT/MPEG2‑TS/RTMP operation area for touch panels** This is the area where SRT/MPEG2-TS/RTMP operation buttons are located that are suitable for use with touch panels. The functionality of the operation buttons is the same as the buttons displayed in the usual live screen.

# **8. Snapshot button for touch panels**

This snapshot button is suitable for use with touch panels. The functionality of the operation buttons is the same as the buttons displayed in the usual live screen.

# **Preset operation screen for touch panels**

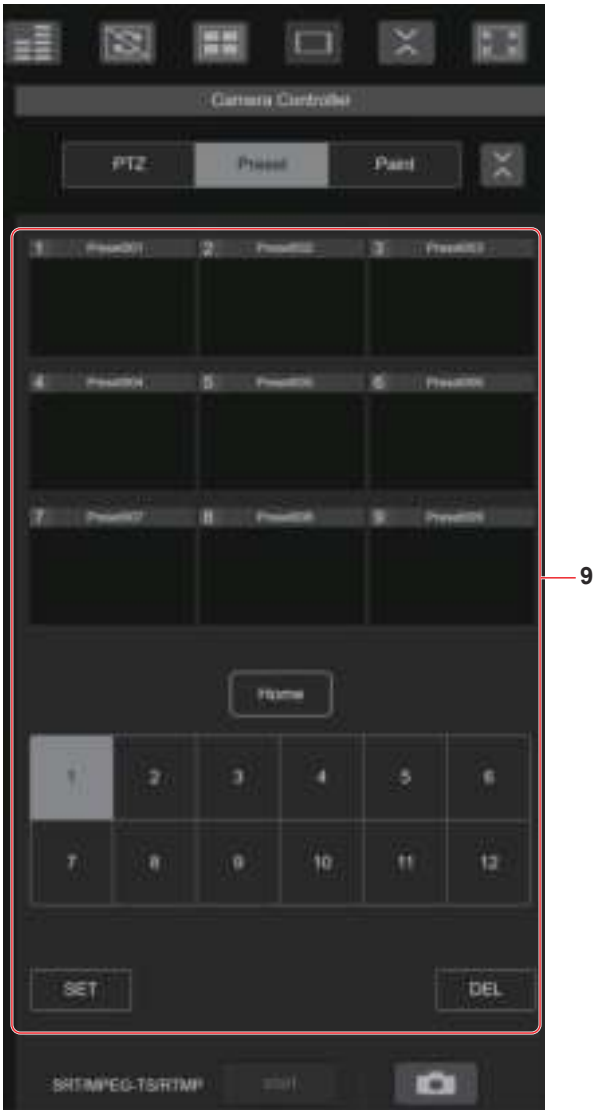

# **9. Preset operation area for touch panels**

This is the area where buttons for preset operations are located that are suitable for use with touch panels. The functionality of the operation buttons is the same as the buttons displayed in the usual live screen.

# **Paint operation screen for touch panels**

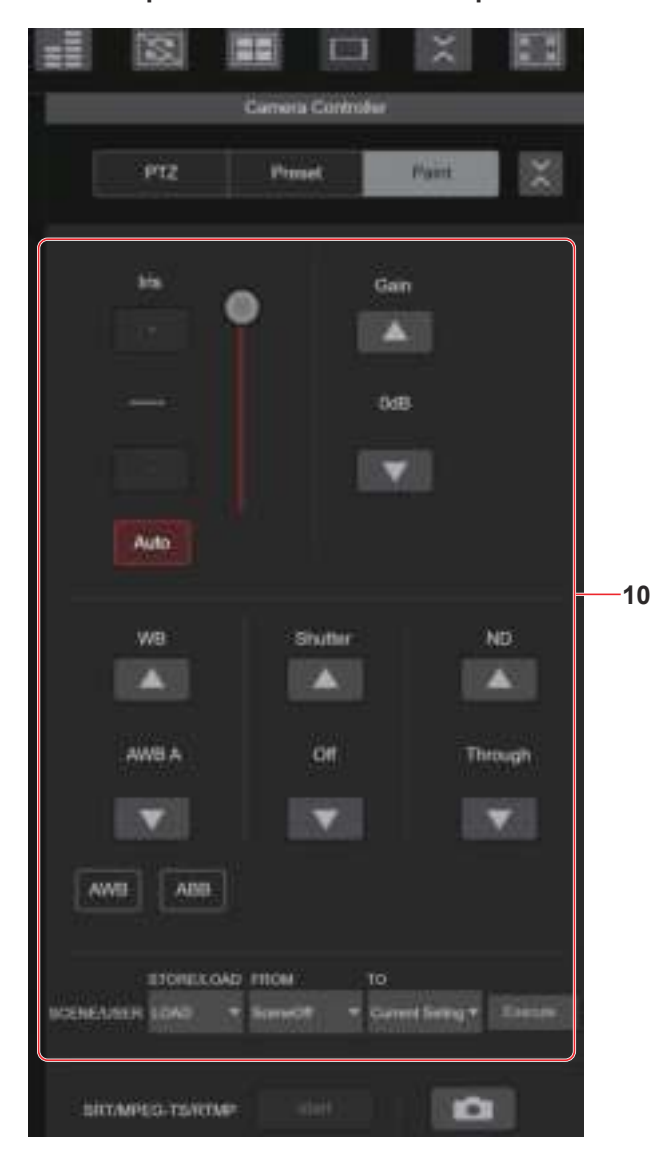

# **10. Paint operation area for touch panels**

This is the area where buttons for iris, gain, balance adjustments, shutter, ND filter, and scene operations are located that are suitable for use with touch panels.

The functionality of the operation buttons is the same as the buttons displayed in the usual live screen.

# **Setup operation area for touch panels**

Even when the Setup screen is displayed, it is possible to display a Setup menu that is suitable for use with touch panels. The functionality of the operation buttons is the same as the buttons displayed in the usual live screen.

It is possible to perform operations using a design suited to mobile terminals in the live screen in a web browser.

# **1. Access the unit from the mobile terminal.**

As when accessing the unit from a personal computer, enter [http://IP address/] in the address bar of the web browser on the mobile terminal. The screen for mobile terminals is displayed automatically.

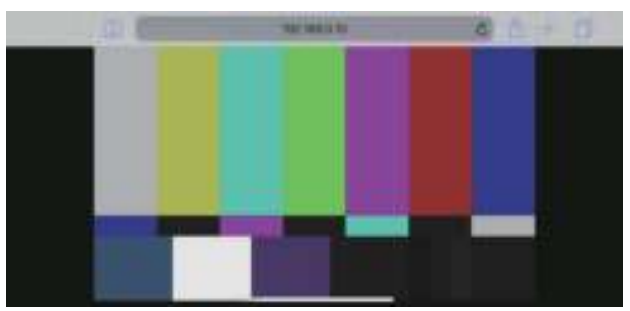

# **2. Switch the display.**

The Full Screen mode is engaged and only video is displayed immediately after accessing the unit via a web browser on the mobile terminal. Three types of screen are available on the mobile terminal: "Camera Control", "Full Screen", and "Touch Operation Select".

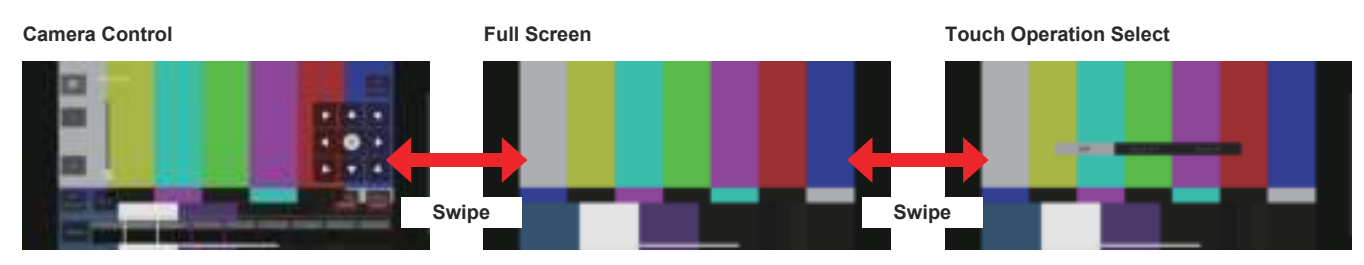

You can switch between Camera Control, Full Screen, and Touch Operation Select by swiping left or right. When Touch P/T is selected in Touch Operation Select, the middle-click function is enabled in Full Screen mode. Furthermore, when Touch AF is selected, the Touch AF function is enabled in Full Screen mode.

# **<NOTE>**

- When the button is selected in Touch Operation Select, the screen automatically switches to Full Screen.
- Only images in the M-JPEG format are available for display on mobile terminals.

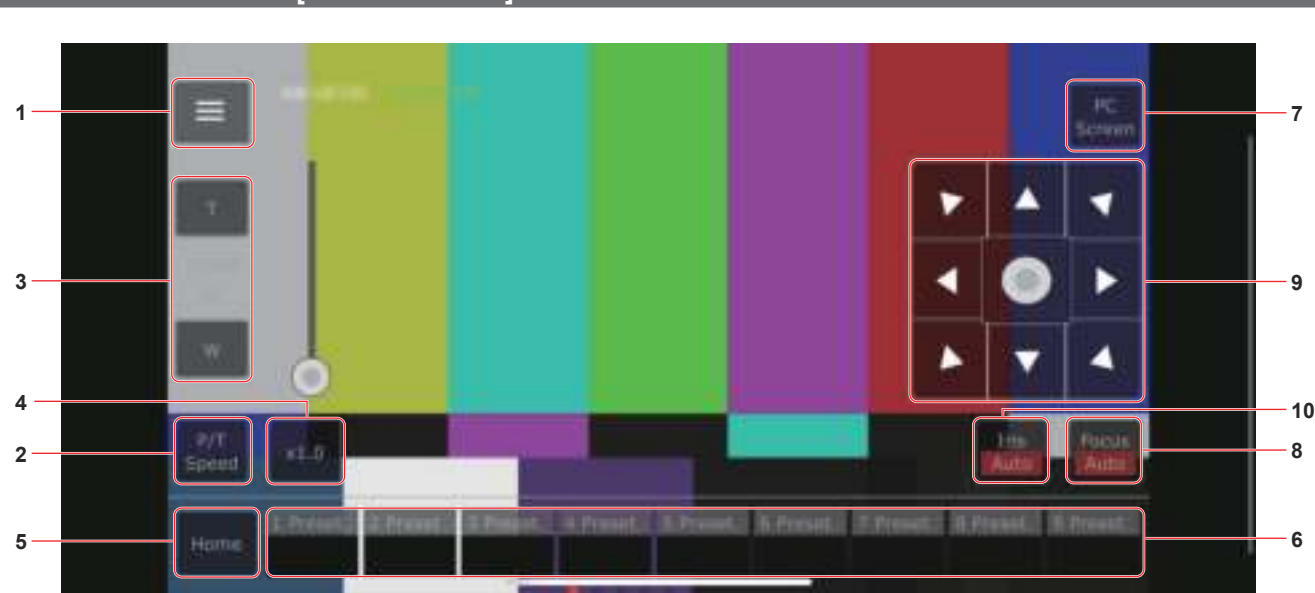

# **Camera control screen [Camera Control]**

**1. Button for displaying the operation menu for the live screen**

Use this to display the operation menu for the live screen.

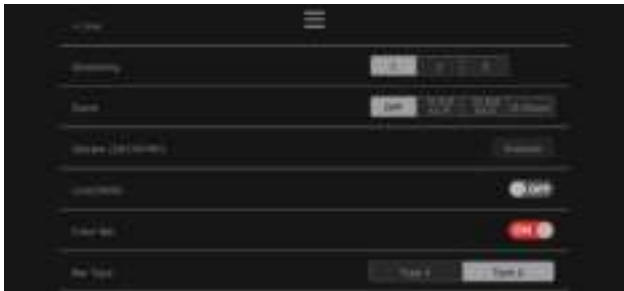

# **< Live**

Use this to close the operation menu for the live screen.

# **Power**

# Switch Power On/Standby.

For details, refer to the [Power On] button and [Standby] button.

# **Compression**

As only JPEG images can be displayed on mobile terminals, only the [JPEG] button is displayed.

### **Streaming**

Switch between JPEG(1)/JPEG(2)/JPEG(3). For details, refer to [Stream].

# **Zoom**

Enable or disable [D-Zoom], [D-Ext. ×1.4], and [D-Ext. ×2.0]. For details, refer to [Zoom].

# **Stream (SRT/RTMP)**

Starts streaming transmission to the RTMP/RTMPS server or the SRT compatible decoder that was pre-registered.

### **Lock(WEB)**

Enable or disable [Lock(WEB)]. For details, refer to Operation lock button [Lock].

### **Color Bar**

Switch the color bar signal displayed or hide.

### **Bar Type**

Switch the color bar displayed between Type1 and Type2.

# **2. Button for switching P/T Speed/Zoom**

Use this to switch the buttons in the operation area. When this is pressed while [P/T Speed] is being displayed, this displays the speed [Speed] button/slider in the operation area. When this is pressed while [Zoom] is being displayed, this displays the zoom [Zoom] button/slider in the operation area.

### **3. P/T Speed/Zoom operation area**

The [P/T Speed]/[Zoom] button/slider is displayed.

Switch between [P/T Speed] and [Zoom] with the button for switching P/T Speed/Zoom.

• The functionality of the operation buttons is the same as the buttons displayed in the usual live screen.

# **4. ×1.0 button**

Use this to adjust the zoom (magnification) to 1.0x.

# **5. Home button**

Move to the preset home position.

### **6. Preset thumbnail operation area**

When a preset thumbnail is clicked, the camera moves to face towards a preset position that was registered beforehand. By swiping left in the preset thumbnail operation area, preset thumbnails that are not displayed can be displayed. • You can select Preset1 to Preset100.

# **7. Button for switching the personal computer screen**

This is used for switching to the live screen display for a personal computer.

Press the mobile screen display button on the live screen for personal computers to return to the mobile live screen.

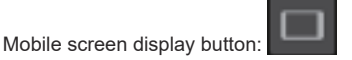

# **8. Button for switching PTZ/Focus**

Use this to switch the buttons in the operation area.

When this is pressed while [PTZ] is being displayed, this displays the control pad buttons in the operation area.

When this is pressed while [Focus Manual] or [Focus Auto] is being displayed, this displays the [Focus] button/slider in the operation area.

# **9. PTZ/Focus operation area**

The [PTZ]/[Focus] button/slider is displayed. Switch between [PTZ] and [Focus] with the button for switching PTZ/ Focus.

• The functionality of the operation buttons is the same as the buttons displayed in the usual live screen.

# **10. Focus (AUTO)/Iris (AUTO) button**

When [PTZ] is selected with the button for switching [PTZ]/[Focus], the button for enabling or disabling Iris (Auto) is displayed. When [Focus] is selected, the button for enabling or disabling Focus (Auto) is displayed.

# **Control Area**

In the Control Area, operations by operation buttons are prioritized. Scrolling of the screen as a whole can be done with touch operations outside the Control Area.

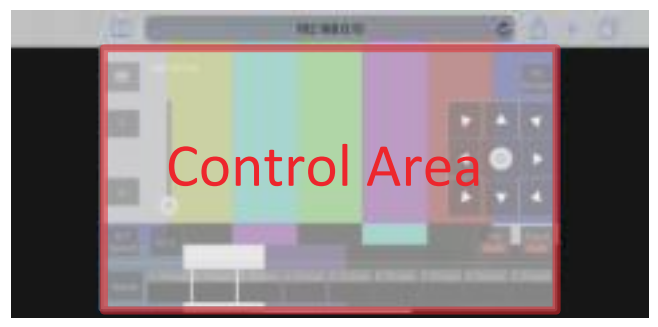

### **<NOTE>**

• Depending on the mobile terminal you are using, it may be necessary to scroll the screen as a whole to adjust the position of the Control Area.

# **Limiters**

This unit comes with settings (referred to as "limiters") that restrict the panning and tilting movement ranges.

Depending on the installation location, obstacles that may come into contact with the remote camera may exist within its movement range. In such cases, setting the limiters before the obstacles will prevent contact.

The positions of four limiters — namely, the upper, lower, leftmost and right-most limits of the travel range — can be set. Once they have been set, the positions will not be lost even after the power has been turned off.

The limiters can be set or released both by the wireless remote control and controller or web setting screen [Setup].

Whatever was set or released last takes precedence.

For the controller operations, refer to the Operating Instructions of the controller.

The settings of the limiters using the wireless remote control will be described here.

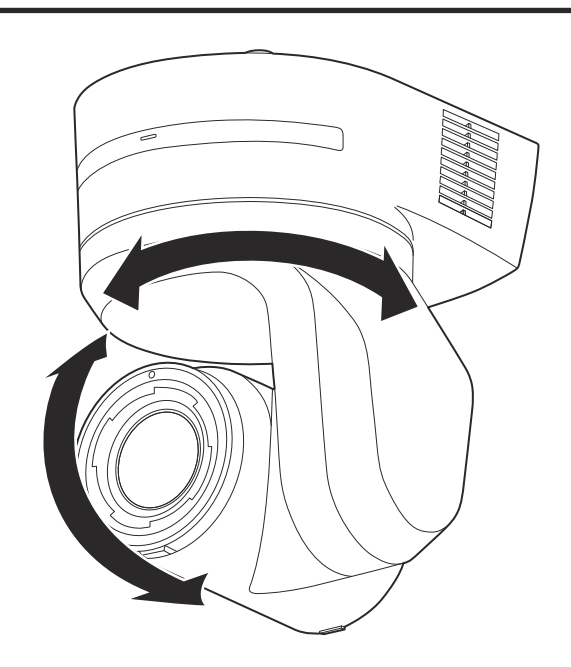

# **Basic limiter operations**

# **1. Press the <MENU> button.**

Tap the button (rather than pressing it). When it is pressed for 2 seconds, the camera menu will appear. If this happens, press the <MENU> button again for 2 seconds to clear the camera menu.

Then start again from step 1.

# **2. Press the < / / / > button for 2 seconds while holding down the <PRESET> button.**

The limiter for the upper limit, lower limit, left limit or right limit is set (or released) using these direction buttons, respectively. The tally lamp will blink at this time. When a limiter is set, it blinks once; when a limiter is released, it blinks twice.

If any other button was operated between steps  $1$  and  $2$ , start again from step 1.

# **Setting the limiters**

The limiter positions can be set by following the steps below. When the position is set, the tally lamp blinks once.

# **1. Press one of the CAMERA<1> to <4> button to select the unit.**

# • **Setting the upper limit position of the movement range**

Press the  $\leq$   $\blacktriangle$  > or  $\leq$   $\blacktriangledown$  > button of the wireless remote control to turn the unit as far as the position which will serve as the upper limit.

Next, perform the steps in "Basic limiter operations".

(Press the <MENU> button quickly and then press the < > button for 2 seconds while holding down the <PRESET> button.)

#### • **Setting the lower limit position of the movement range**

Press the  $\leq$   $\blacktriangle$  > or  $\leq$   $\blacktriangledown$  button of the wireless remote control to turn the unit as far as the position which will serve as the lower limit.

Next, perform the steps in "Basic limiter operations".

(Press the <MENU> button quickly and then press the < > button for 2 seconds while holding down the <PRESET> button.)

# • **Setting the left‑most limit position of the movement range**

Press the  $\langle \blacktriangle \rangle$  or  $\langle \blacktriangleright \rangle$  button of the wireless remote control to turn the unit as far as the position which will serve as the left-most limit.

Next, perform the steps in "Basic limiter operations". (Press the <MENU> button quickly and then press the

< > button for 2 seconds while holding down the <PRESET> button.)

### • **Setting the right‑most limit position of the movement range**

Press the  $\leq$   $\leq$  or  $\leq$   $\geq$  button of the wireless remote control to turn the unit as far as the position which will serve as the right-most limit.

Next, perform the steps in "Basic limiter operations".

(Press the <MENU> button quickly and then press the < > button for 2 seconds while holding down the <PRESET>

button.)

# **Releasing the limiters**

The limiter positions that are set can be released by following the steps below.

When the position is released, the tally lamp blinks twice.

# **1. Press one of the CAMERA <1> to <4> button to select the unit.**

# **2. Release the limiters by taking the steps below.**

- **Releasing the upper limit position of the movement range** Perform the steps in "Basic limiter operations". (Press the <MENU> button quickly and then press the < > button for 2 seconds while holding down the <PRESET> button.)
- **Releasing the lower limit position of the movement range** Perform the steps in "Basic limiter operations". (Press the <MENU> button quickly and then press the < > button for 2 seconds while holding down the <PRESET> button.)
- **Releasing the left‑most limit position of the movement range** Perform the steps in "Basic limiter operations". (Press the <MENU> button quickly and then press the < > button for 2 seconds while holding down the <PRESET> button.)
- **Releasing the right‑most limit position of the movement range** Perform the steps in "Basic limiter operations". (Press the <MENU> button quickly and then press the < > button for 2 seconds while holding down the <PRESET> button.)

# **Resetting the limiters**

To reset the limiters, the currently established settings must be released. The limiter positions that are set can be reset by following the steps below.

- **1. Release the settings of the limiter positions to be reset by following the steps in "Releasing the limiters".**
- **2. Set the limiter positions by following the steps in "Setting the limiters".**

# **Concerning the safe mode**

The unit goes into the safe mode when the pan-tilt head is forcibly moved by an external force or when something impedes its rotation. Once the safe mode has been established, some or all of the operations will no longer be acknowledged to ensure safety and prevent equipment damage.

# **Detection of equipment trouble**

When the unit has detected trouble, its functions are shut down, then the unit is restarted or the initial setting operation is performed, and the normal condition of the unit is restored after about 30 seconds.

# **<NOTE>**

• When trouble is detected, pictures may no longer be output for a while, but they will be restored in 5 seconds to 10 seconds.

# **Operation**

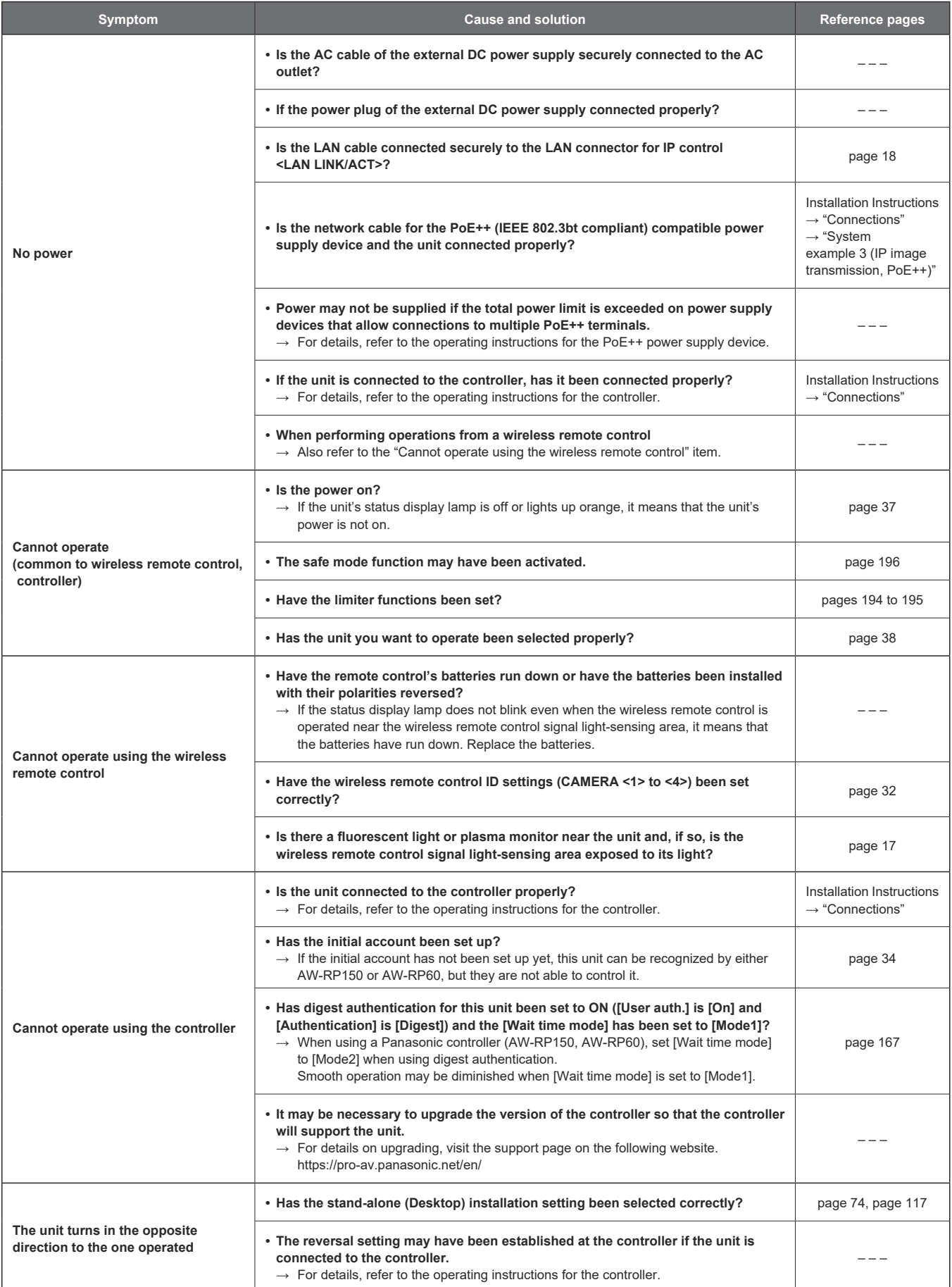

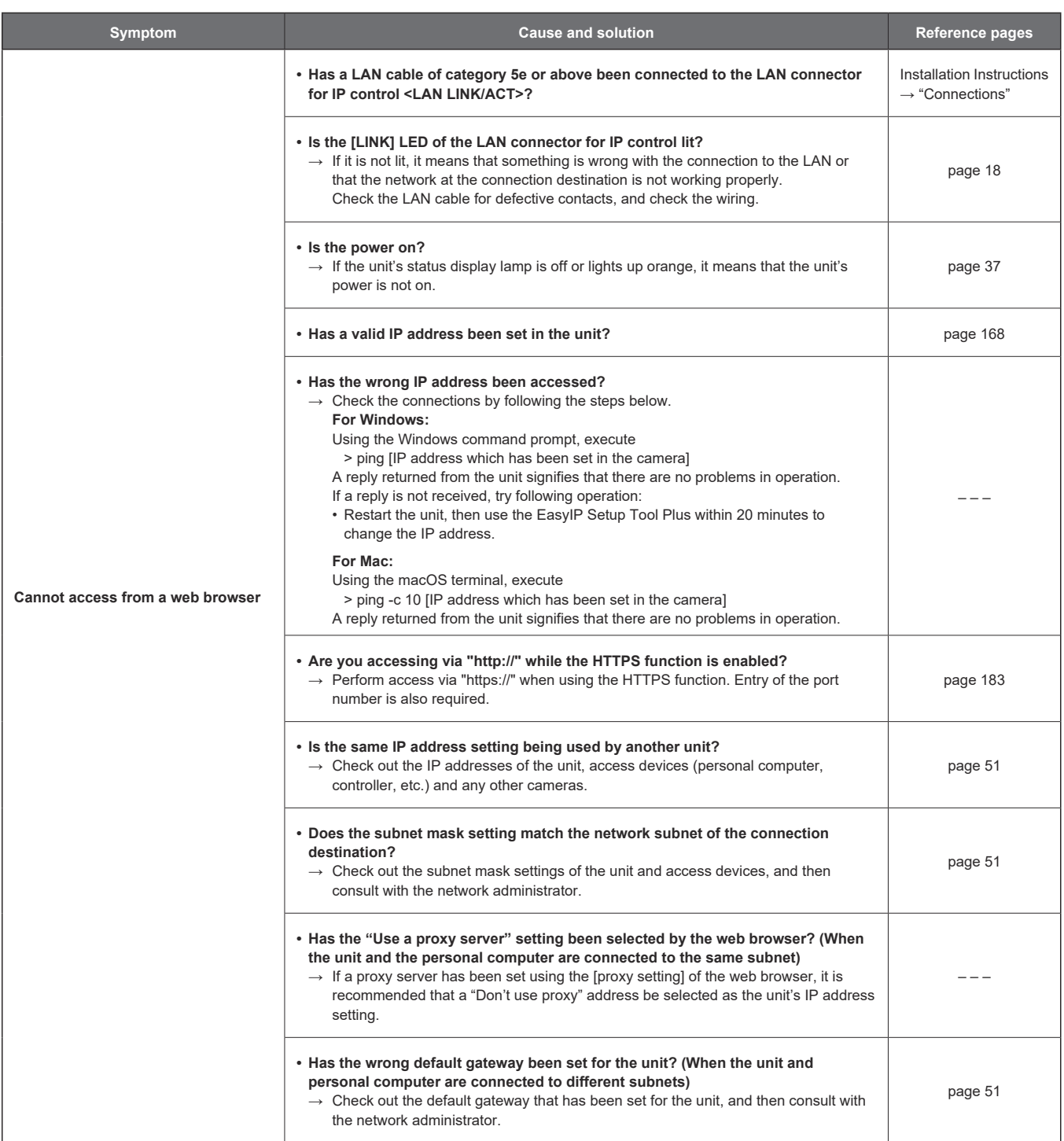

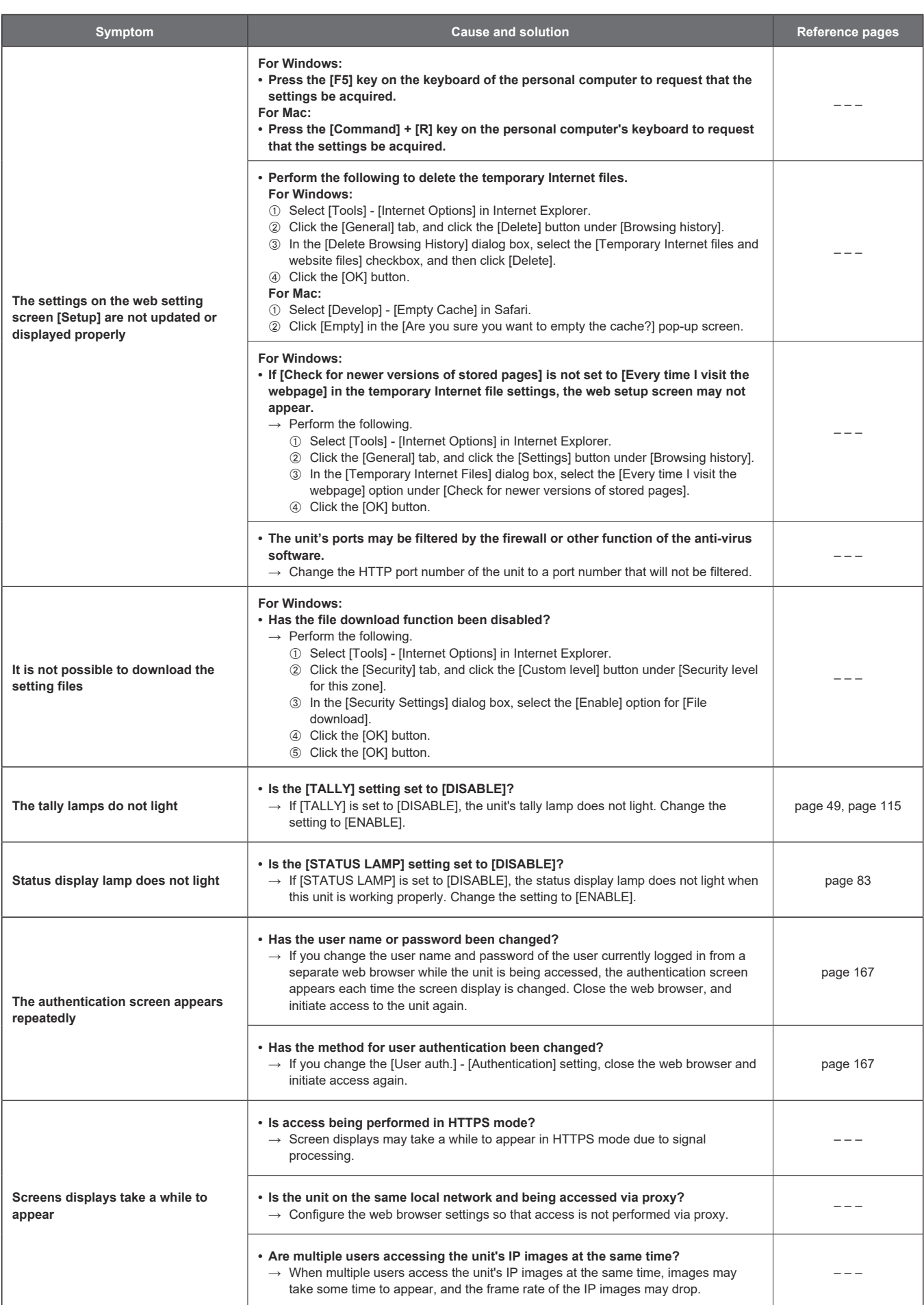

# **Video**

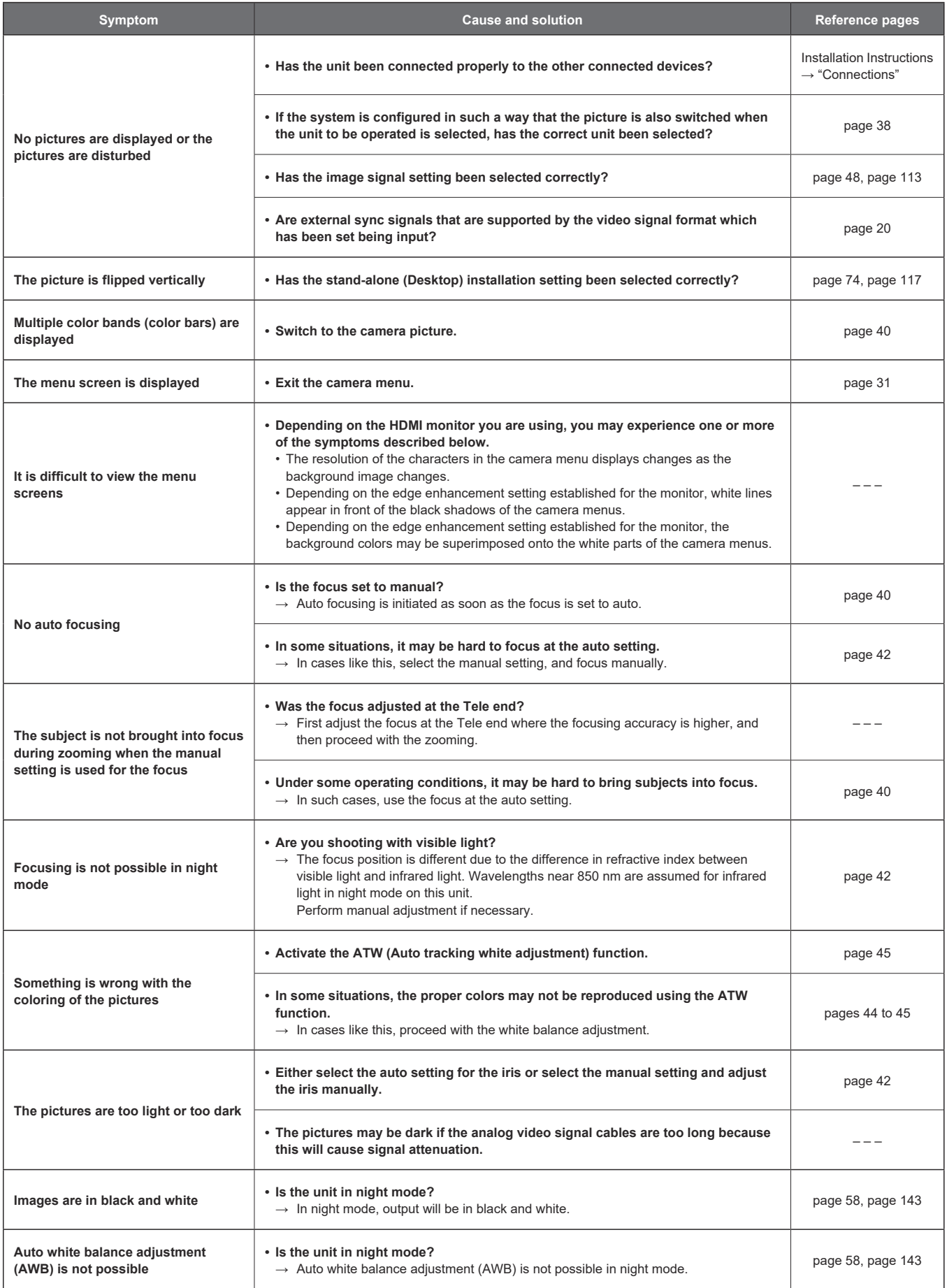

# **Troubleshooting (continued)**

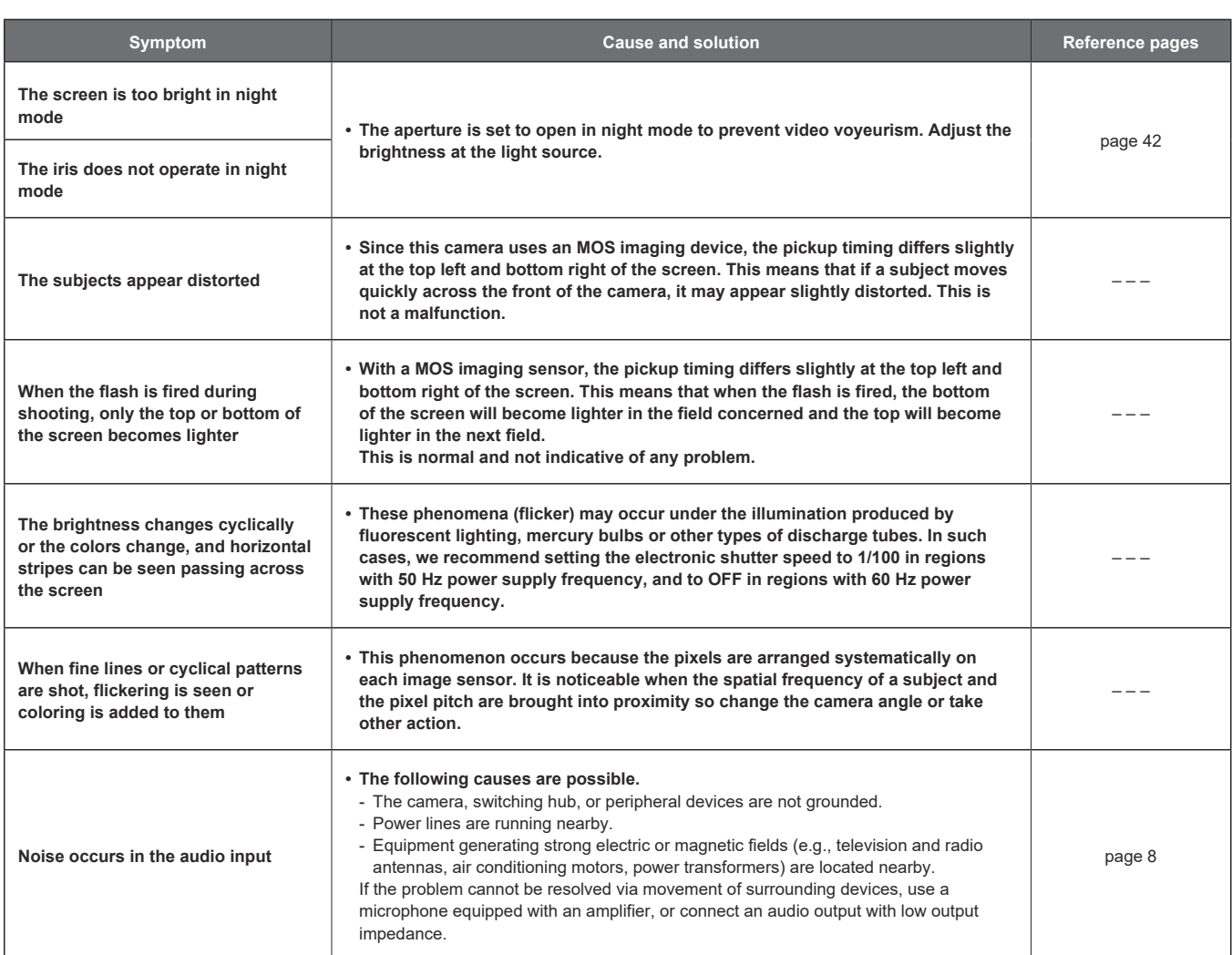

# **IP images**

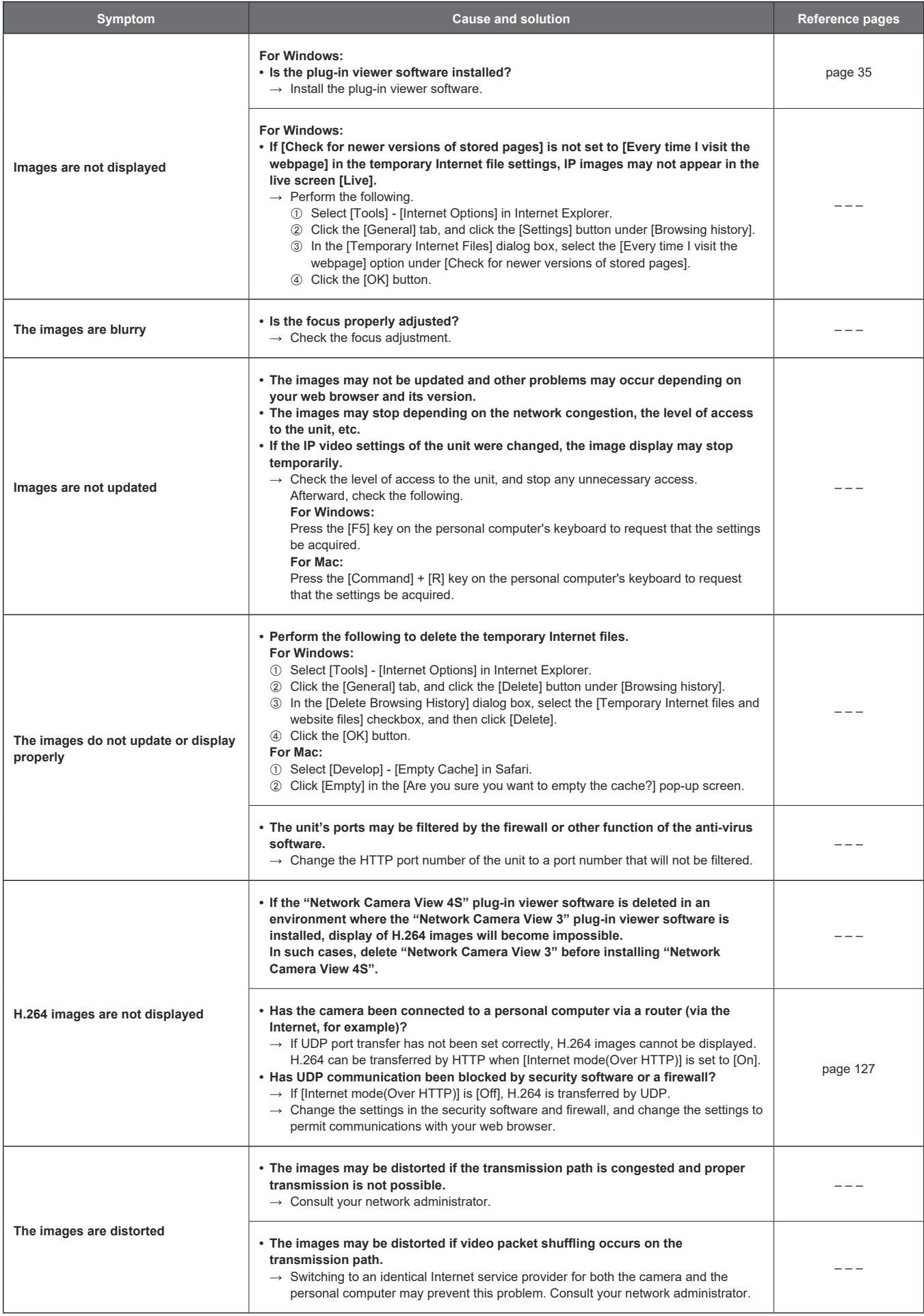

# **Troubleshooting (continued)**

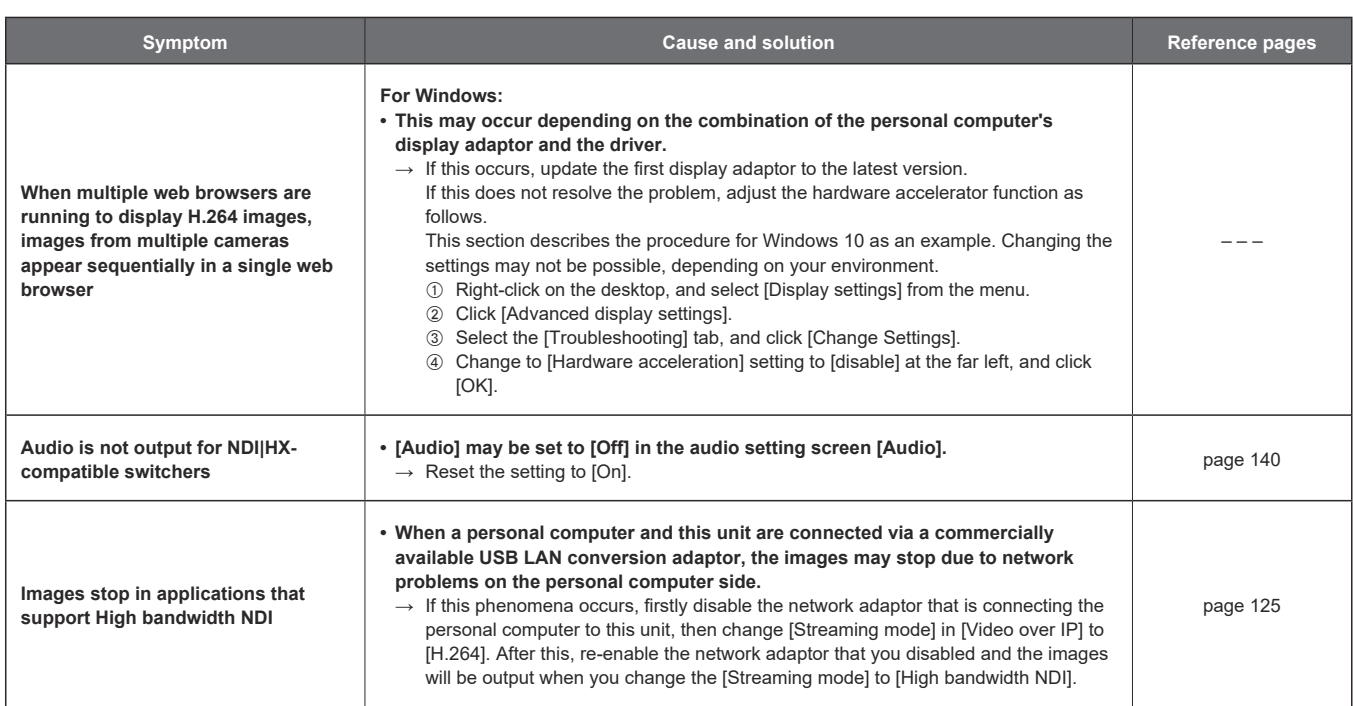

# **Web screen**

Depending on the OS installed on the personal computer, the following may occur. Follow the instructions below when the following has occurred. Performing the following solutions will not affect the operation of other applications.

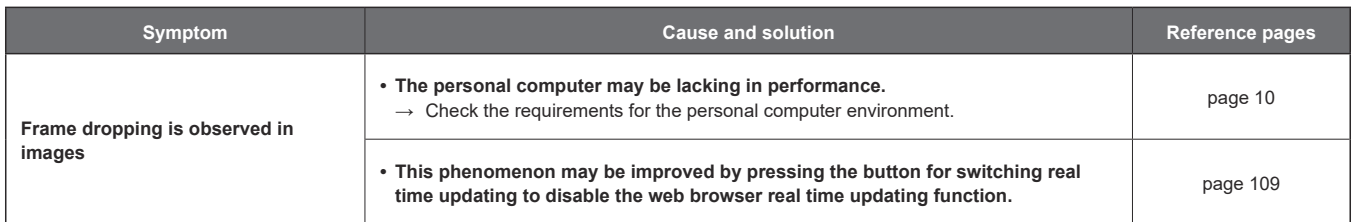

# **For Windows:**

The "information bar" described in the following explanations refers to the message bars that appear in Internet Explorer 11. The information bar appears at the bottom of Internet Explorer.

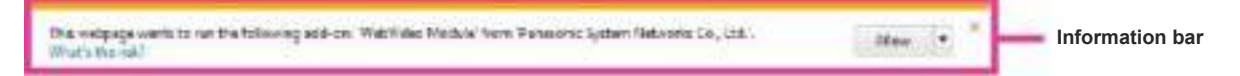

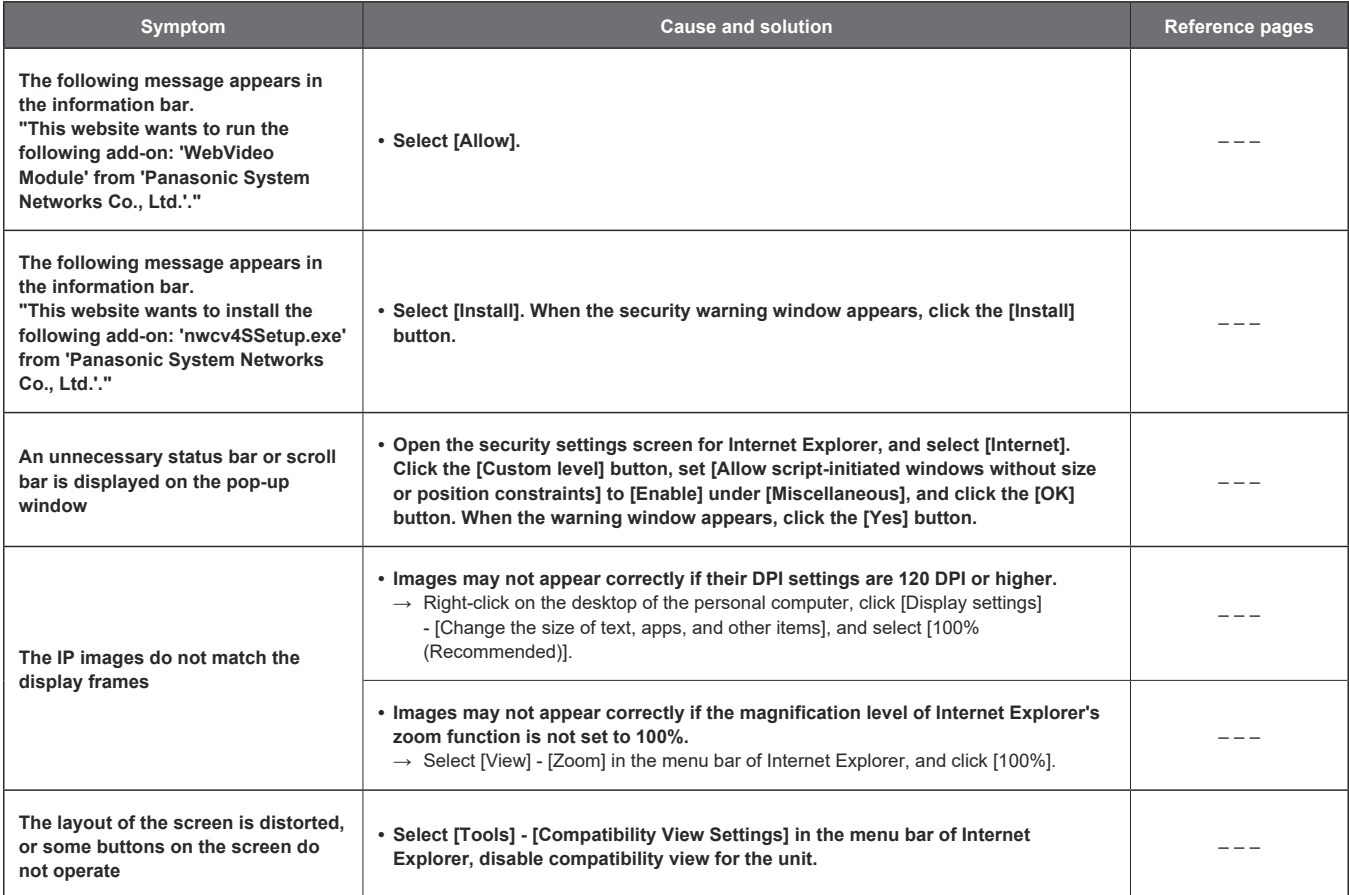

# **Specifications**

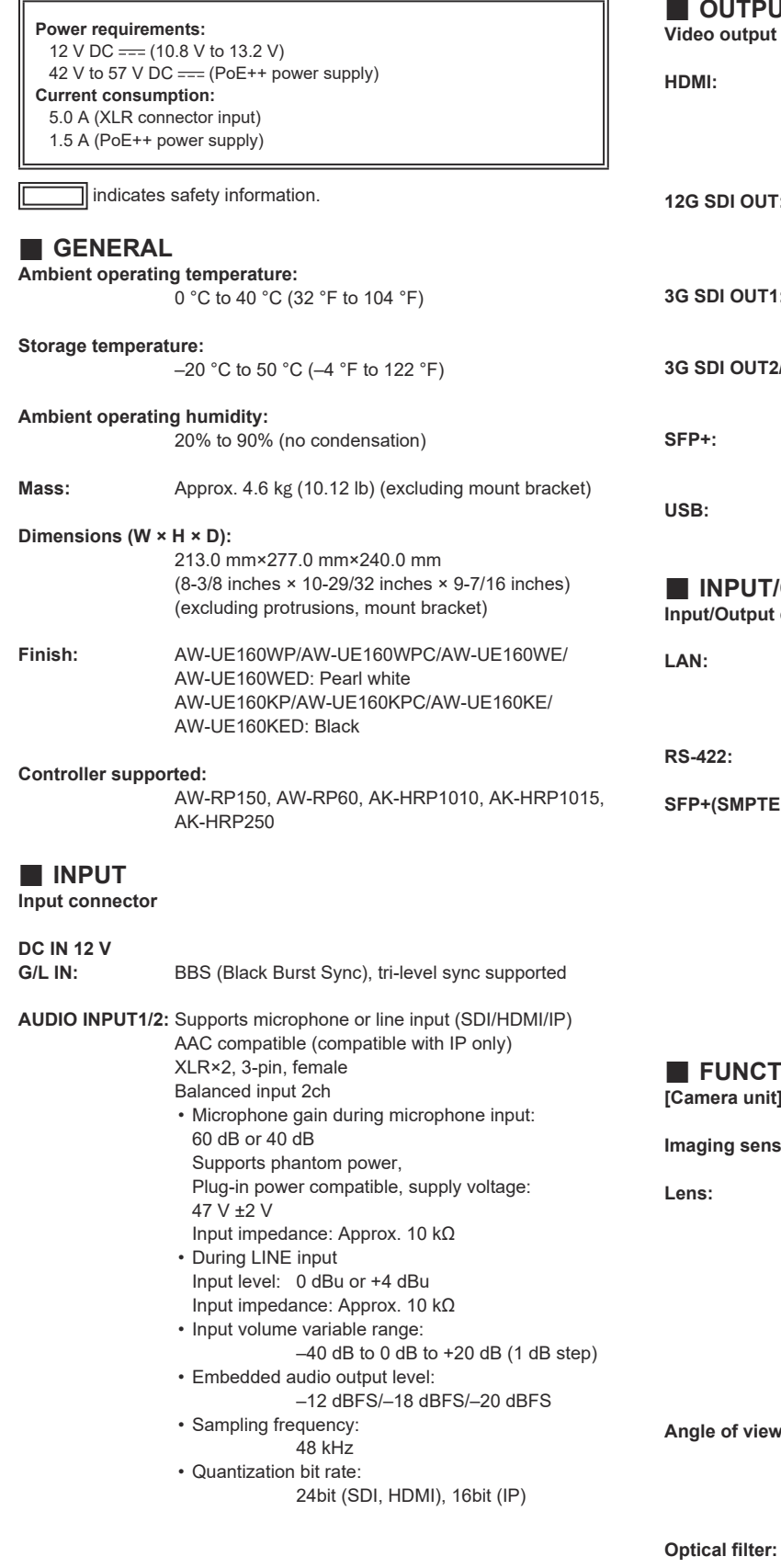

# **OUTPUT**

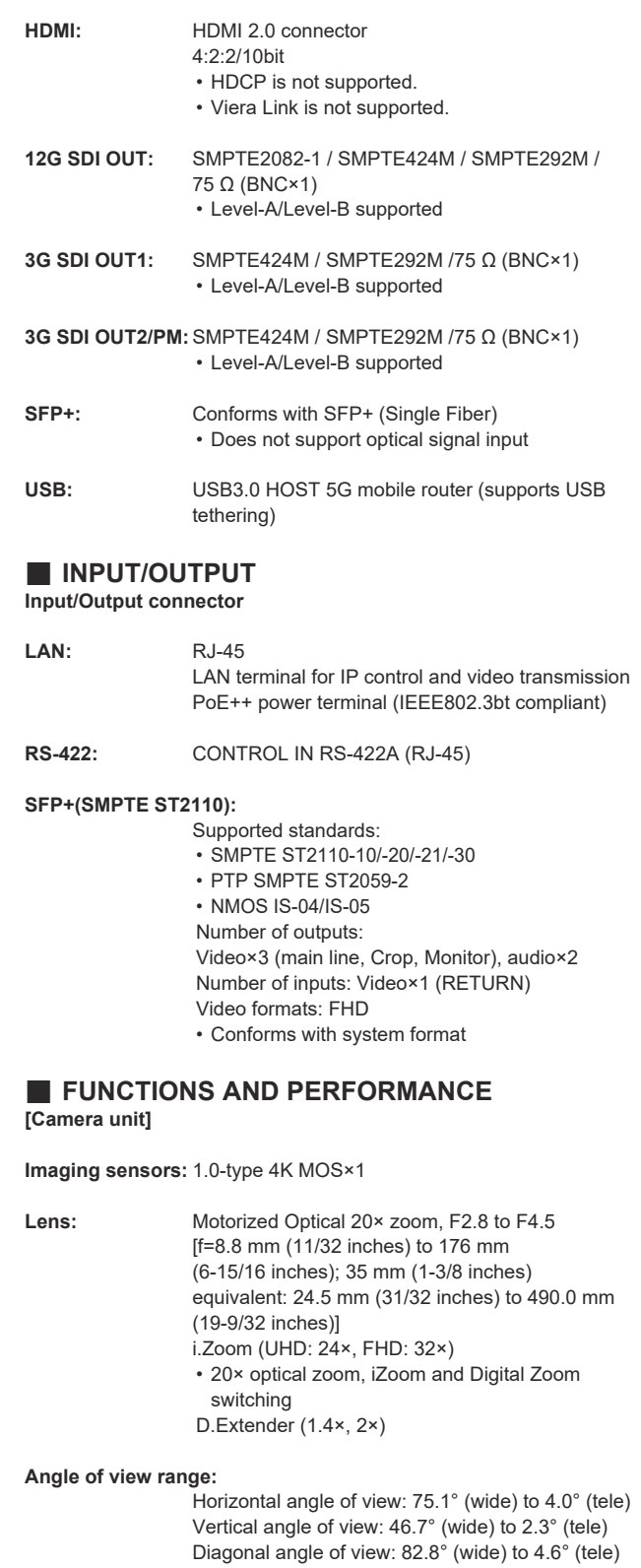

**Optical filter:** Through, 1/4, 1/16, 1/64, IR through • Equipped with Low pass filter (IR through is used as "Night mode")

# **Specifications (continued)**

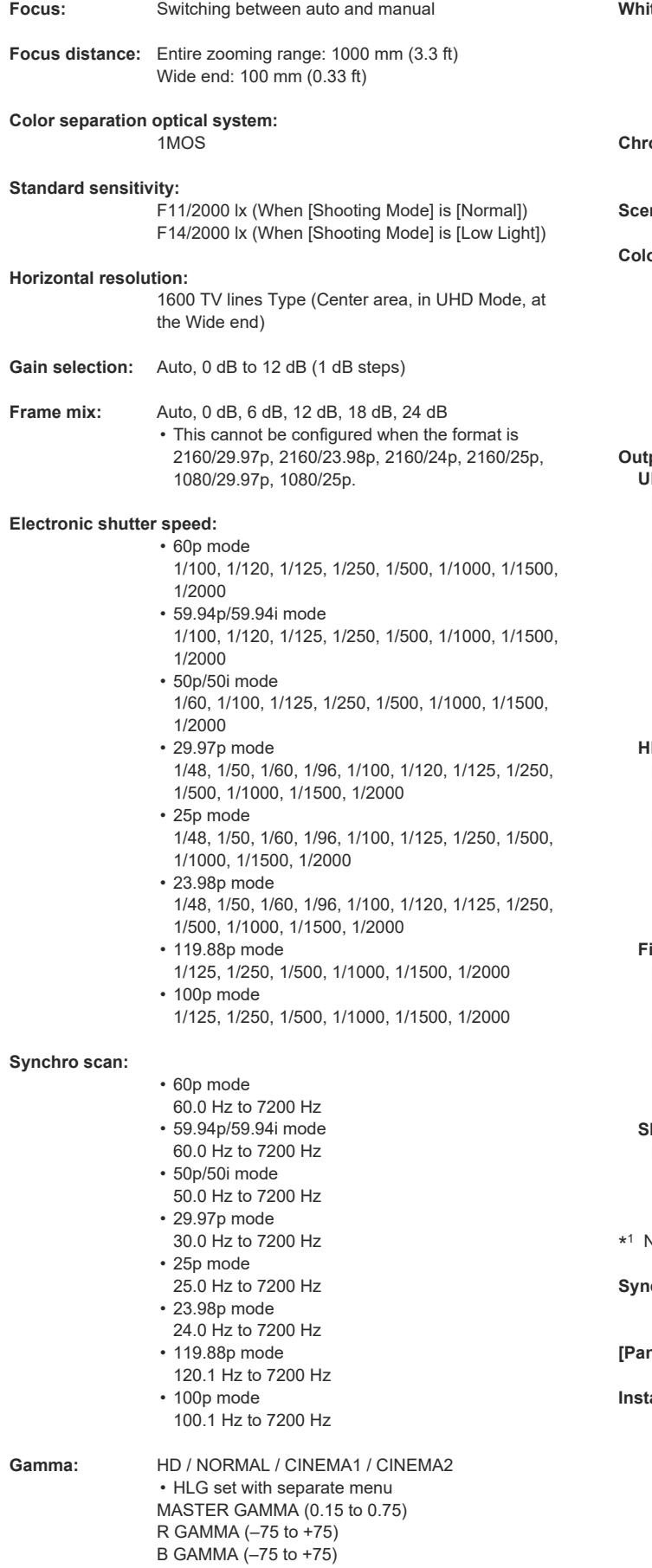

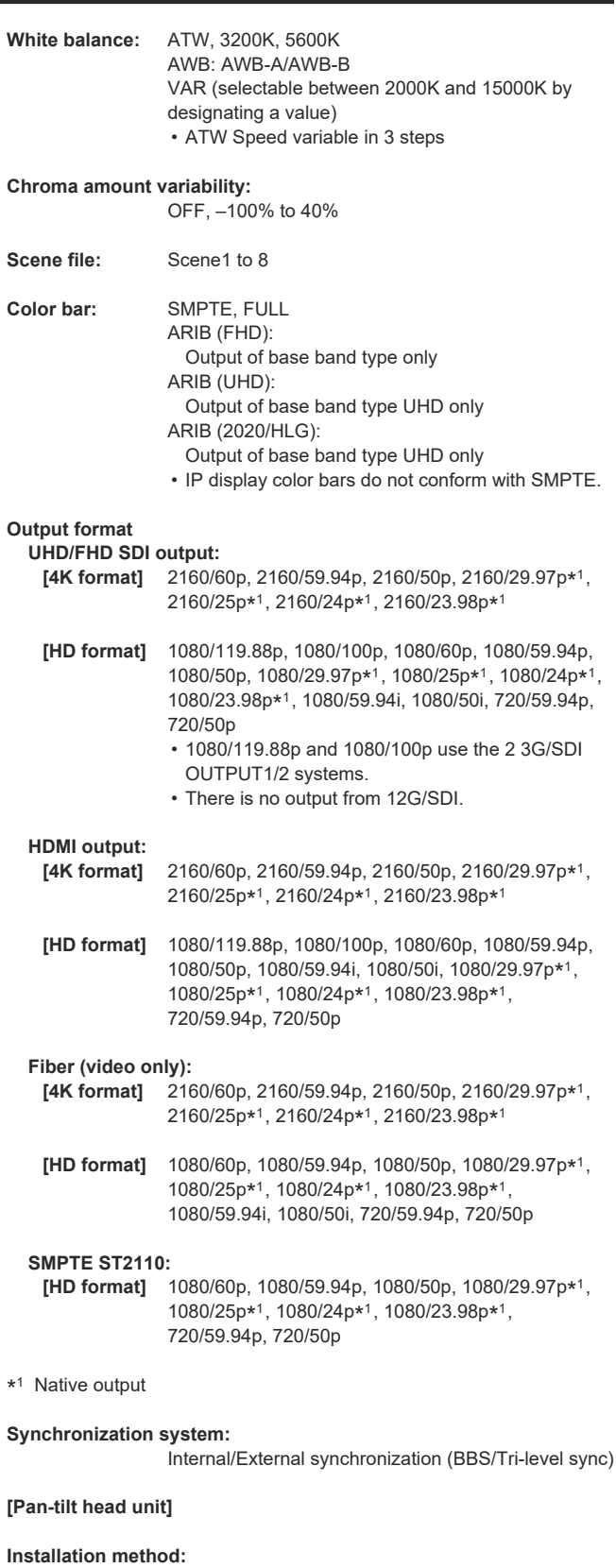

```
 Stand-alone (Desktop) or suspended (Hanging)
    • To ensure safety, the unit must be secured using 
     the mount bracket supplied.
```
# **Camera/pan‑tilt head control:**

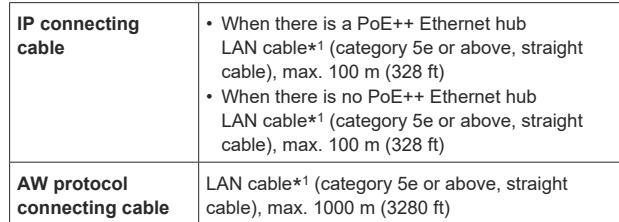

\* <sup>1</sup> Use of an STP (shielded twisted pair) cable is recommended.

• Use category 6 or better for 4K video transmissions.

# **Pan/tilt operation speed:**

Speed range: 0.08°/s to 180°/s (During manual operation)

- 3 speed modes installed
- Normal: 60°/s, Fast1: 90°/s, Fast2: 180°/s
- Note that the operating noise may be loud in high speed.
- If the operating noise is disturbing, use the Normal mode.

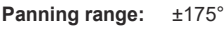

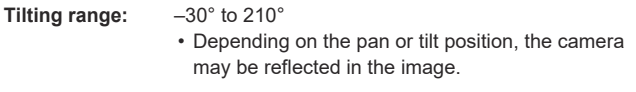

**Quietness:** NC35 or less • NC25 or less with P/T pause

# **Index**

# **Numerics**

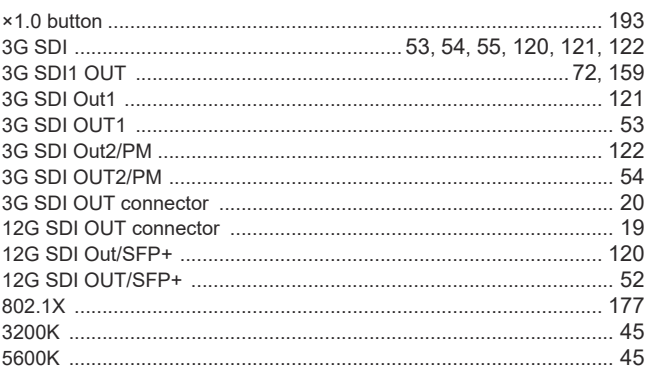

# $\Delta$

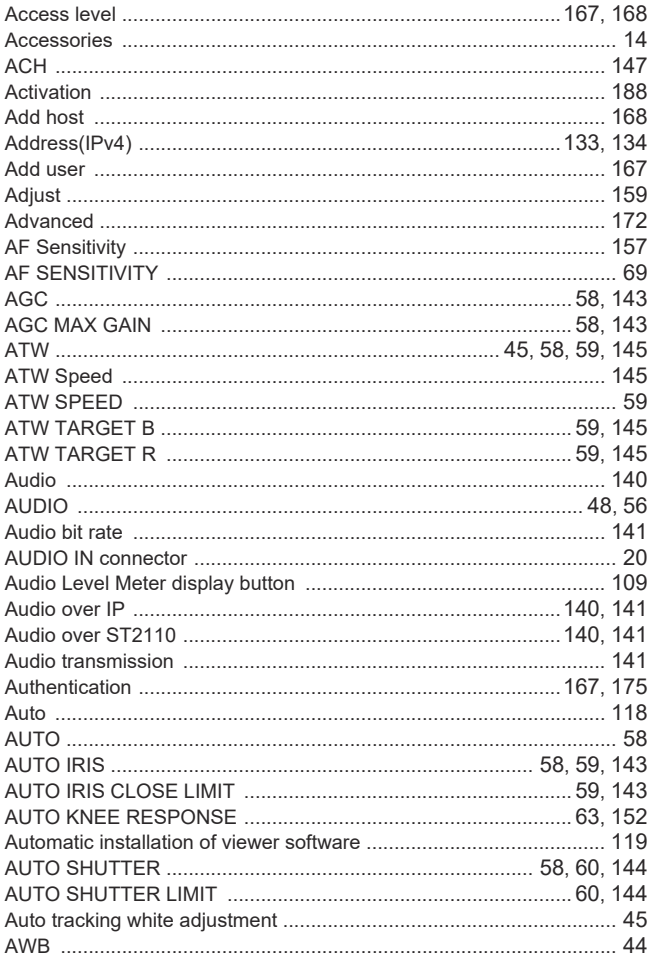

# $\overline{\mathsf{B}}$

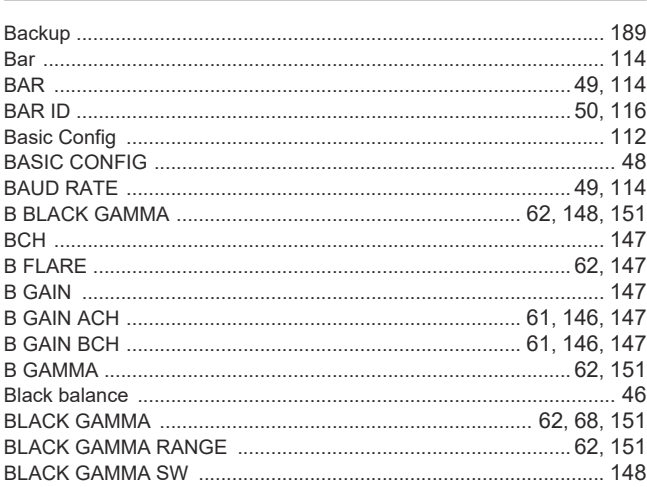

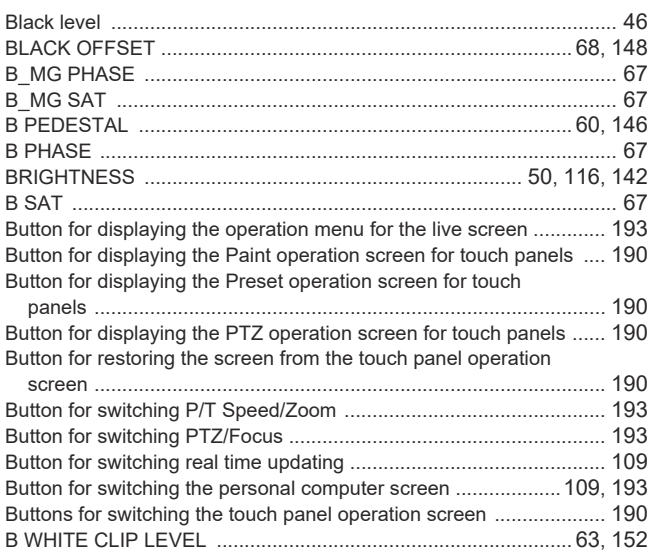

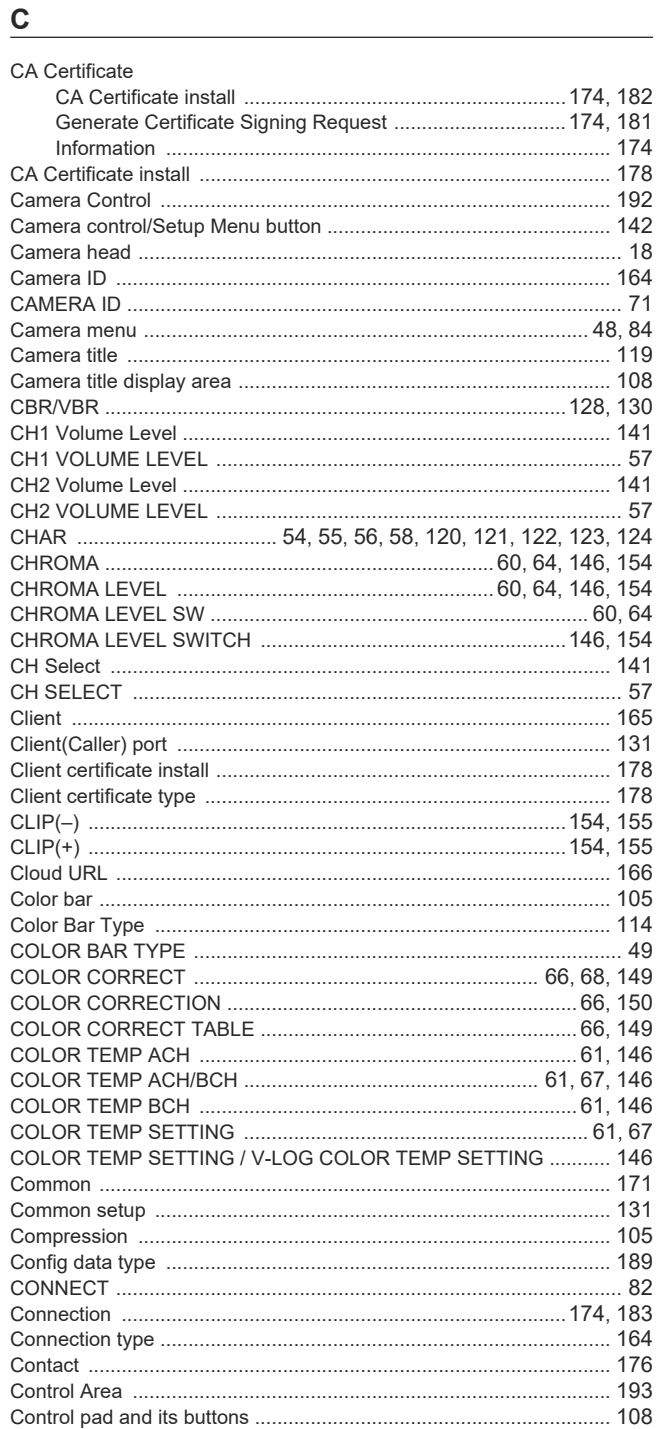

# Index (continued)

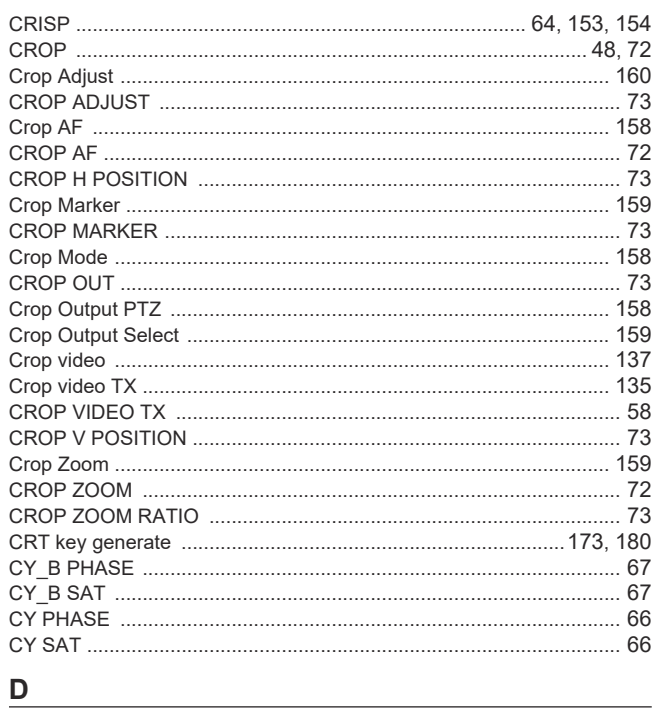

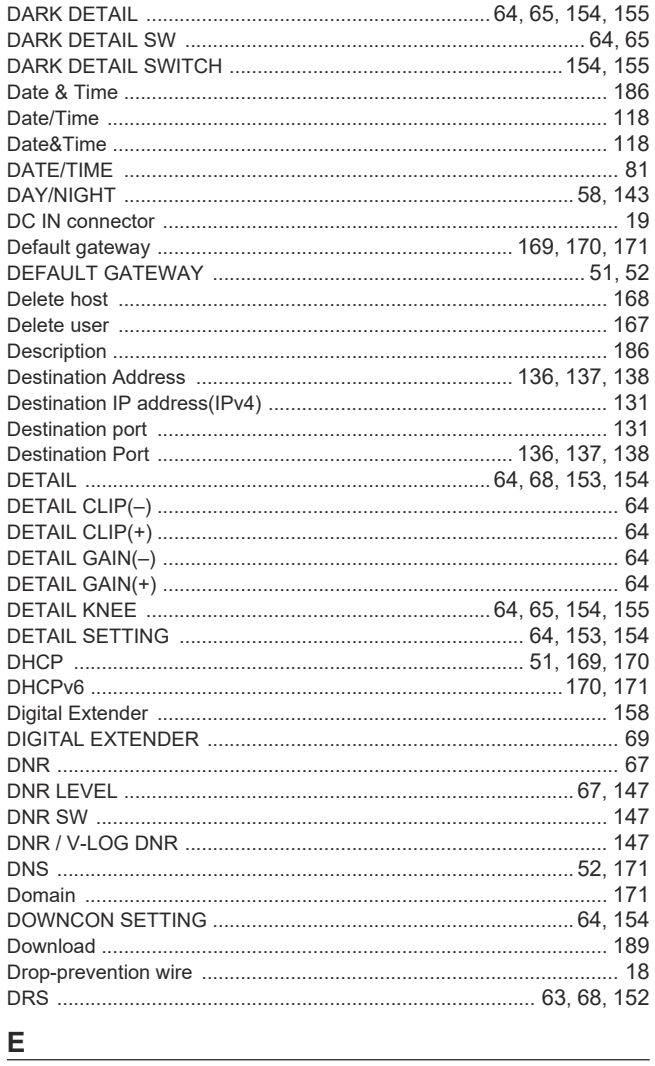

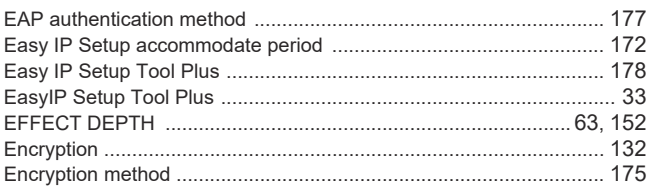

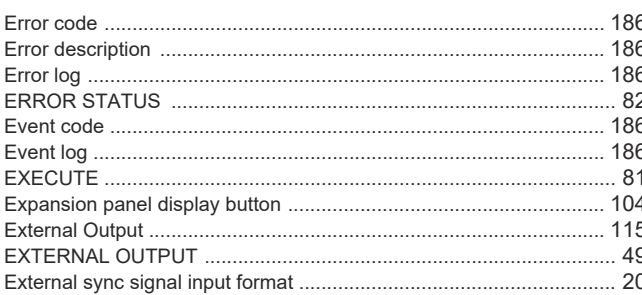

# $F$  and  $F$  and  $F$  and  $F$  and  $F$  and  $F$  and  $F$  and  $F$  and  $F$  and  $F$  and  $F$  and  $F$  and  $F$  and  $F$  and  $F$  and  $F$  and  $F$  and  $F$  and  $F$  and  $F$  and  $F$  and  $F$  and  $F$  and  $F$  and  $F$  and  $F$  and  $F$  and  $F$  a

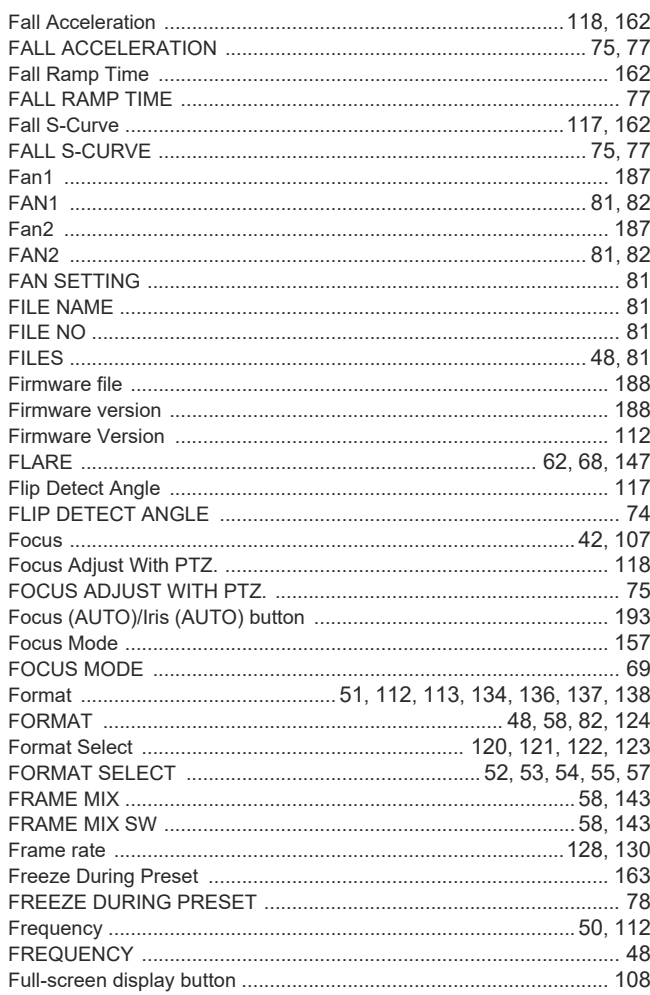

# $G$  and  $G$  and  $G$  and  $G$  and  $G$  and  $G$  and  $G$  and  $G$  and  $G$  and  $G$  and  $G$  and  $G$  and  $G$  and  $G$  and  $G$  and  $G$  and  $G$  and  $G$  and  $G$  and  $G$  and  $G$  and  $G$  and  $G$  and  $G$  and  $G$  and  $G$  and  $G$  and  $G$  a

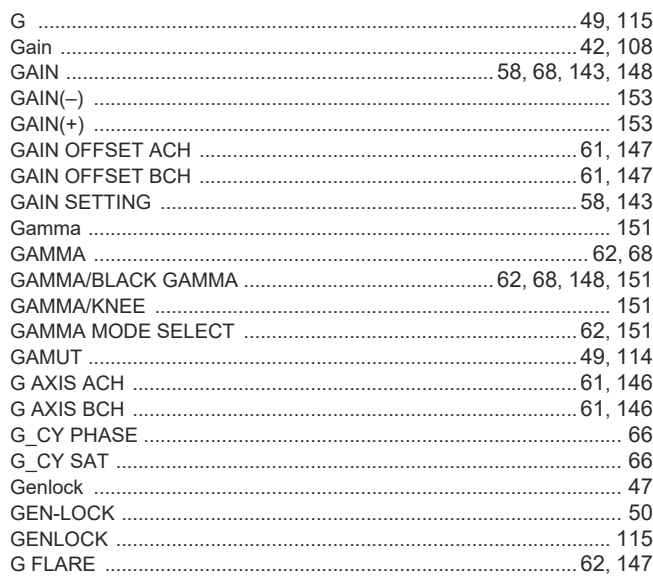

# Index (continued)

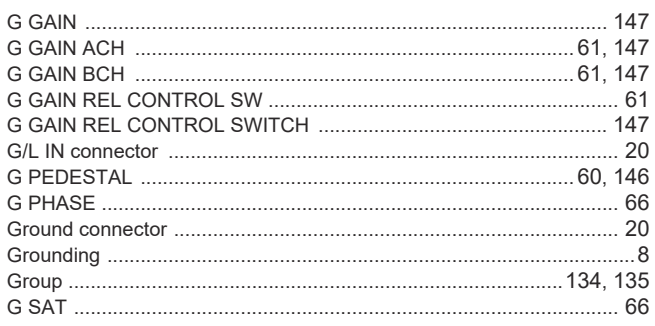

<u> 1989 - Johann Stoff, fransk politik (d. 1989)</u>

# $\mathsf{H}^+$

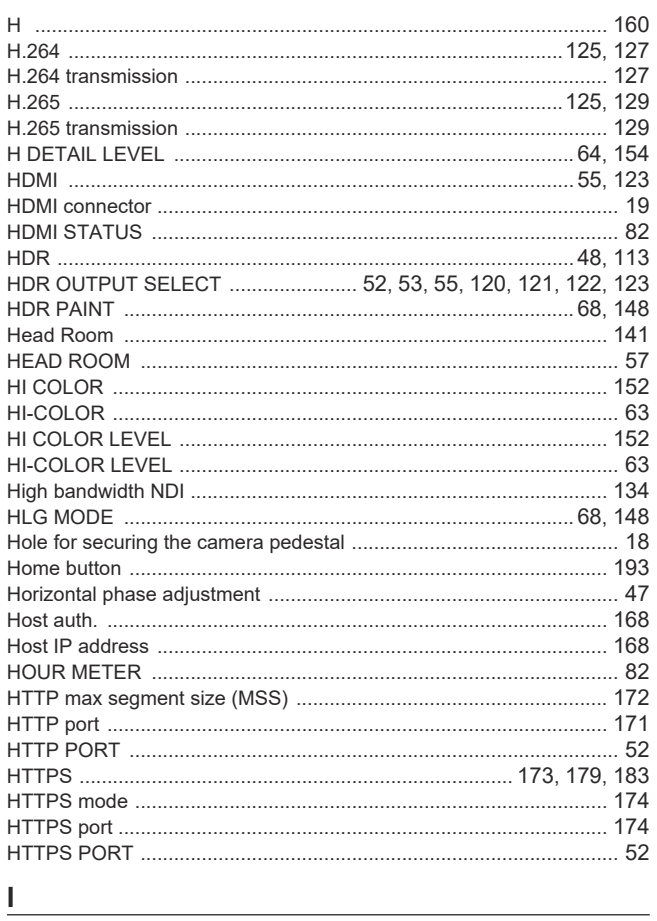

# $\mathbf{I}$

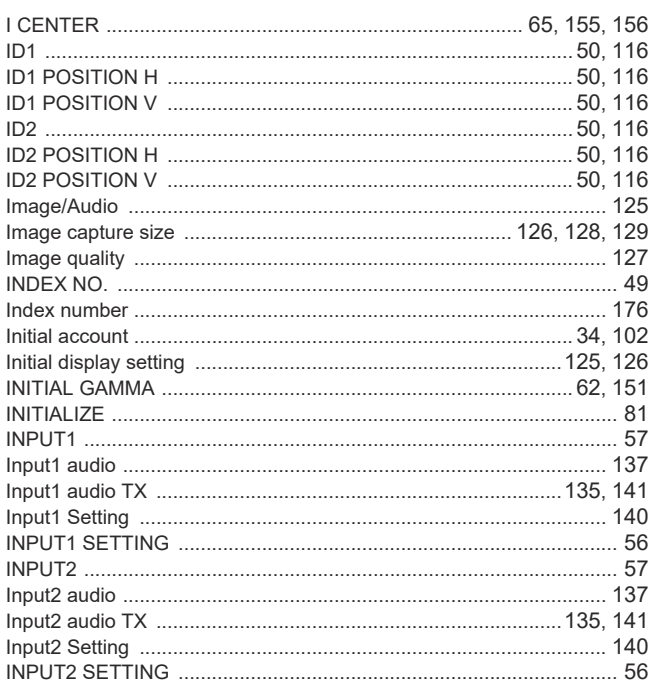

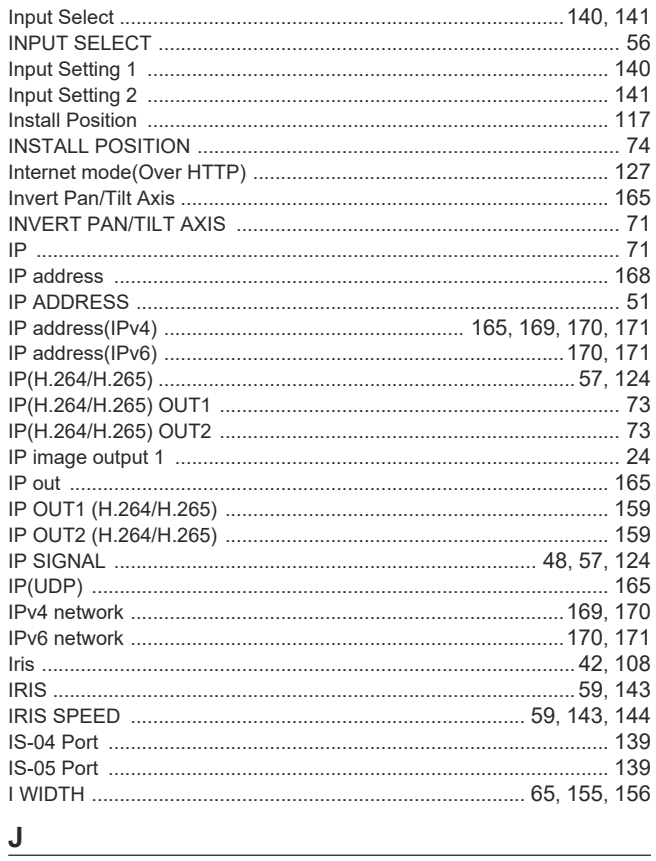

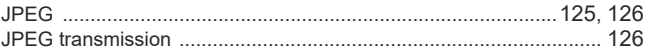

# 

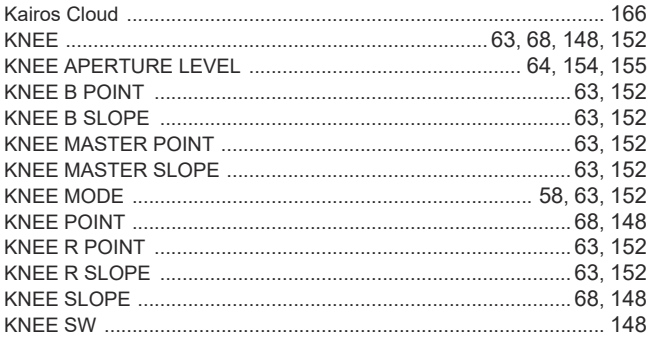

<u>Listen var den stad en stad en stad en stad en stad en stad en stad en stad en stad en stad en stad en stad e</u>

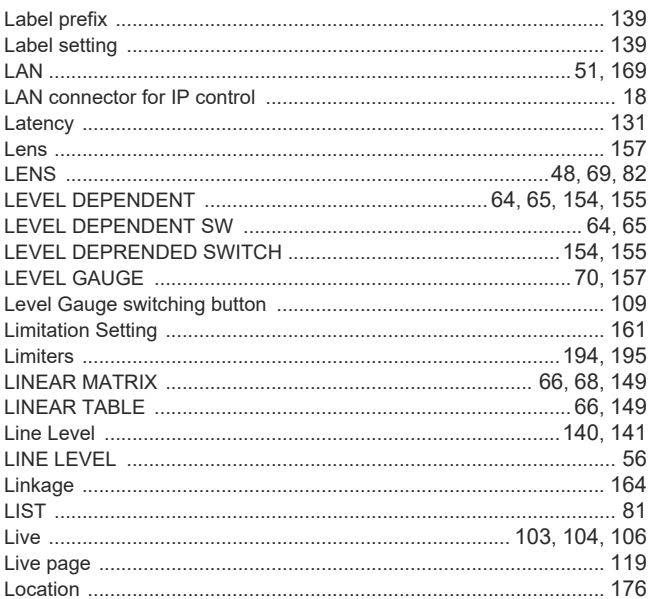

# Index (continued)

# 

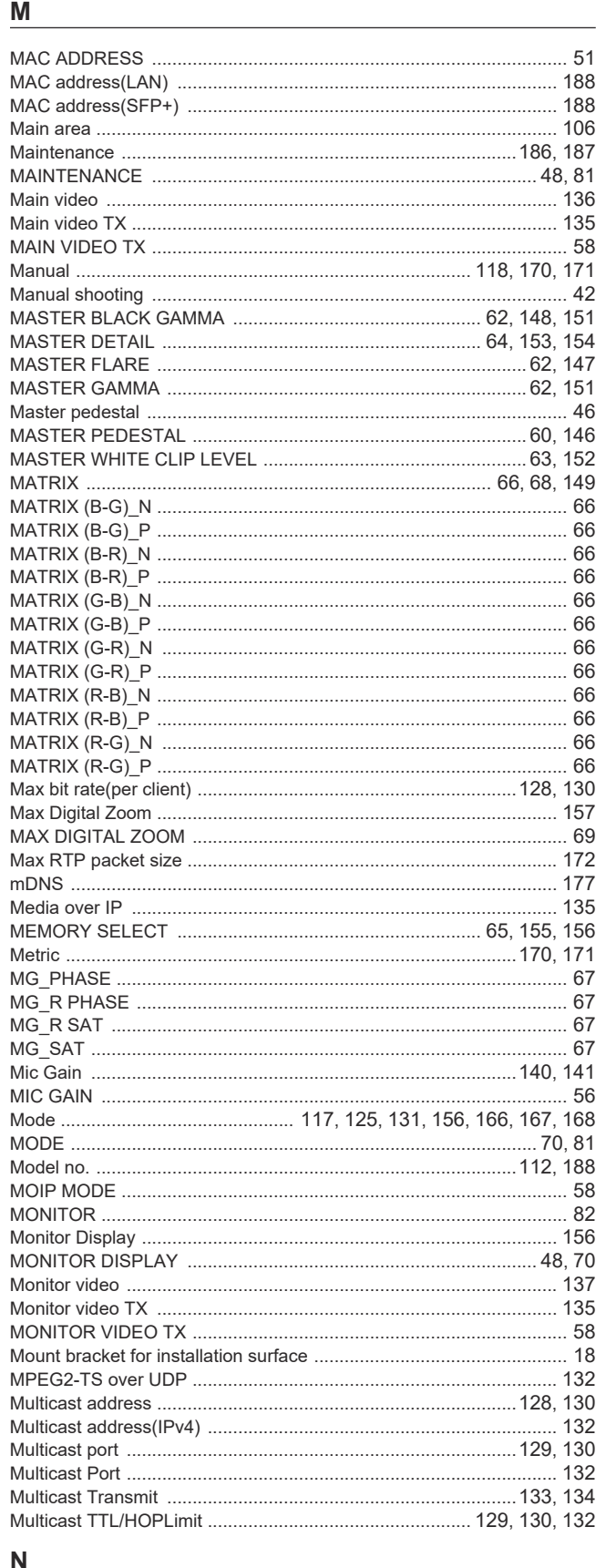

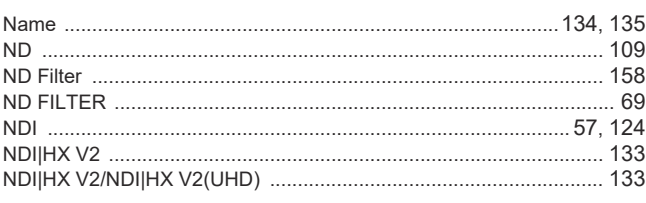

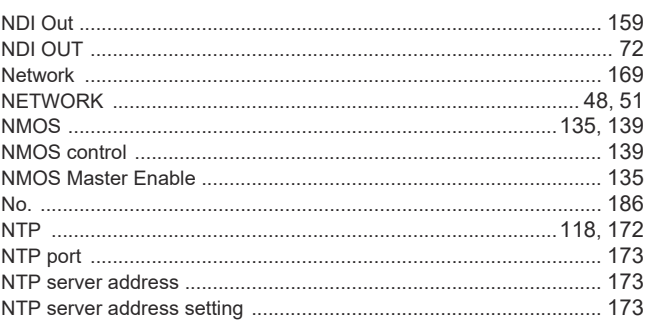

 $\overline{\phantom{a}}$ 

# $\overline{\mathsf{O}}$

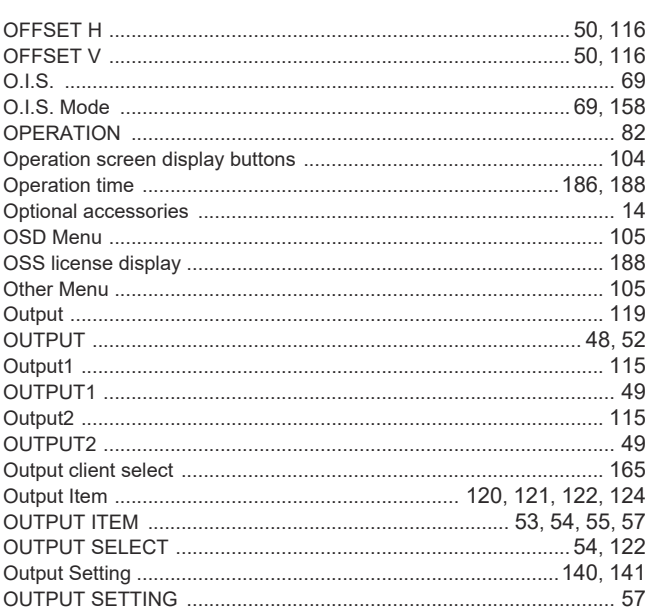

# $\frac{P}{P_{\text{point}}}$

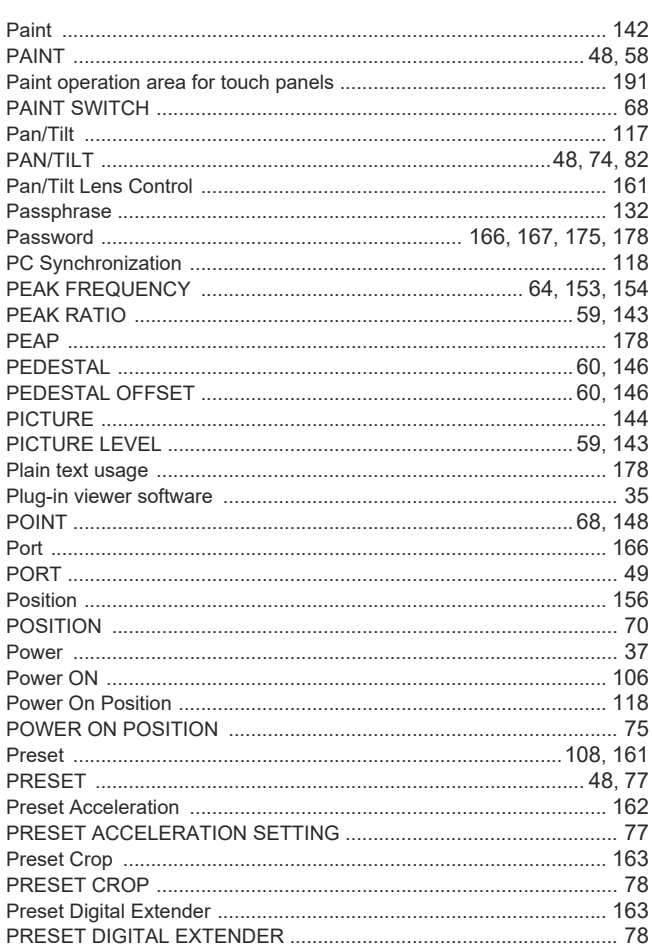

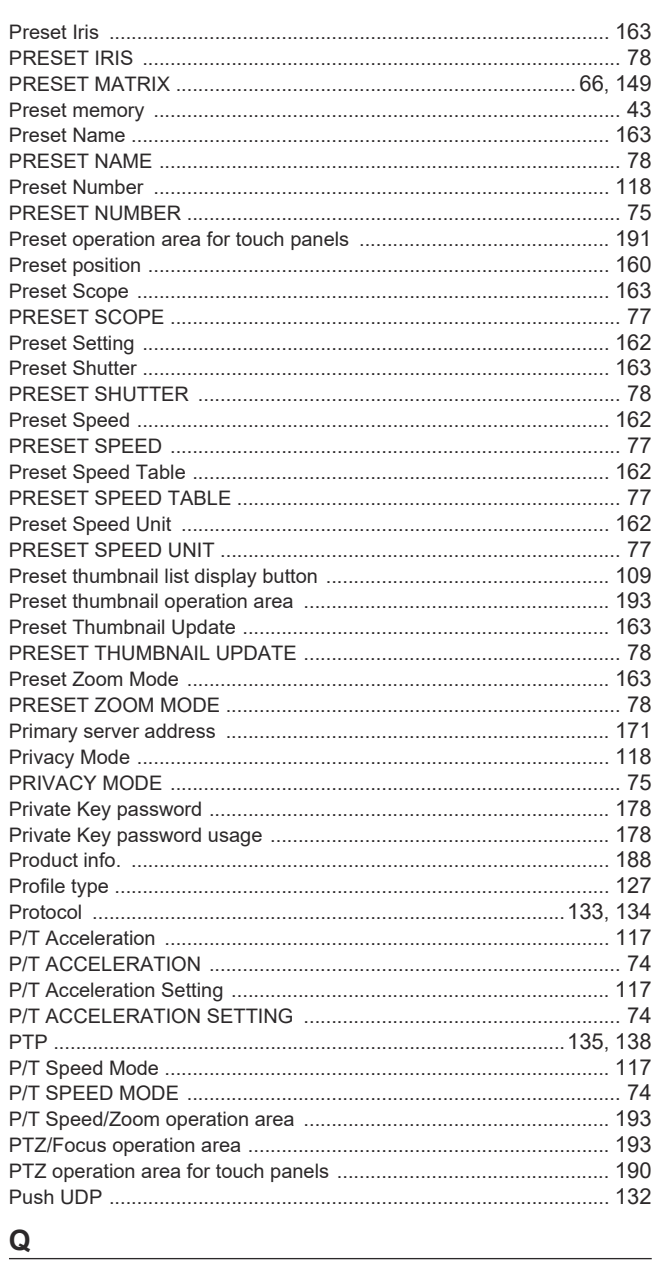

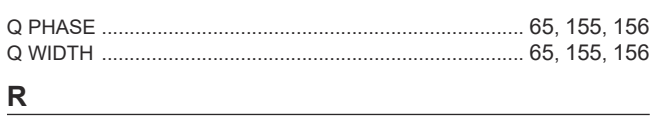

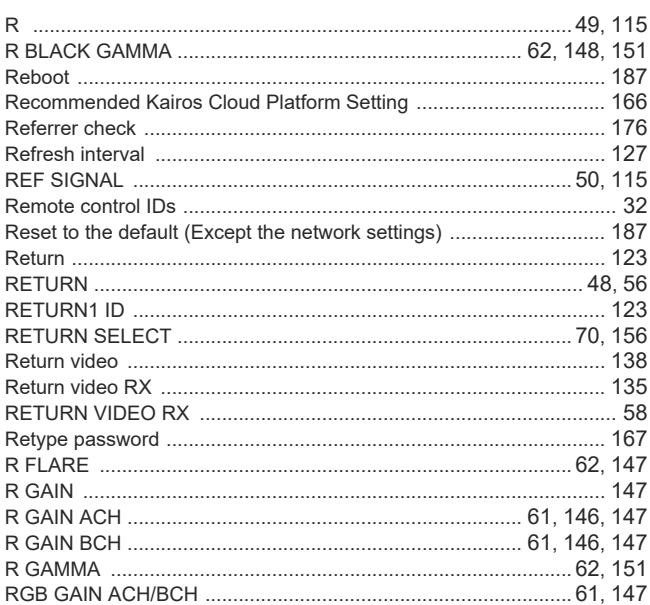

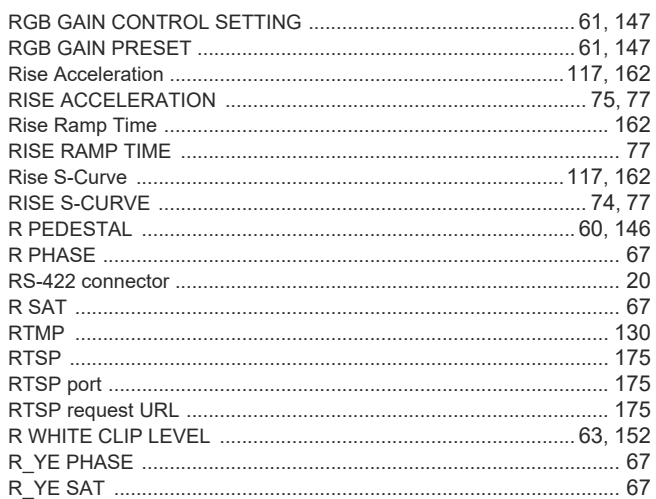

# <u>s</u>

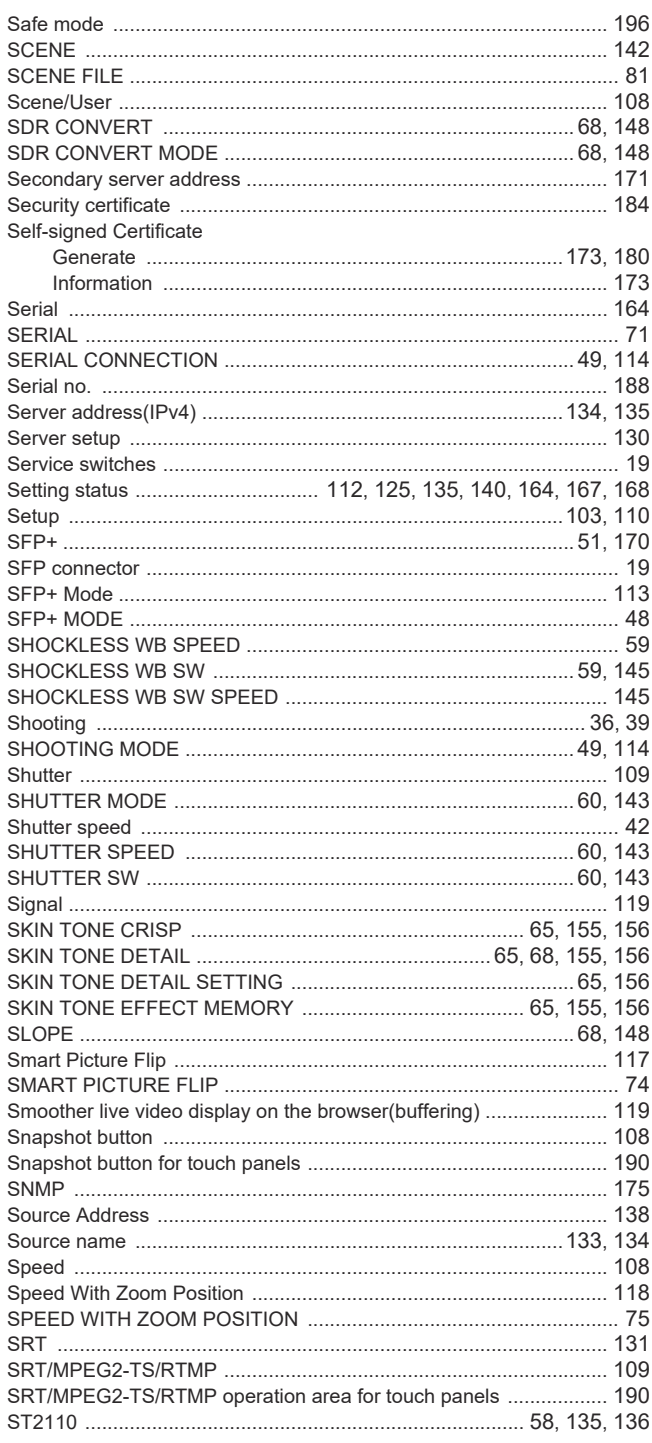

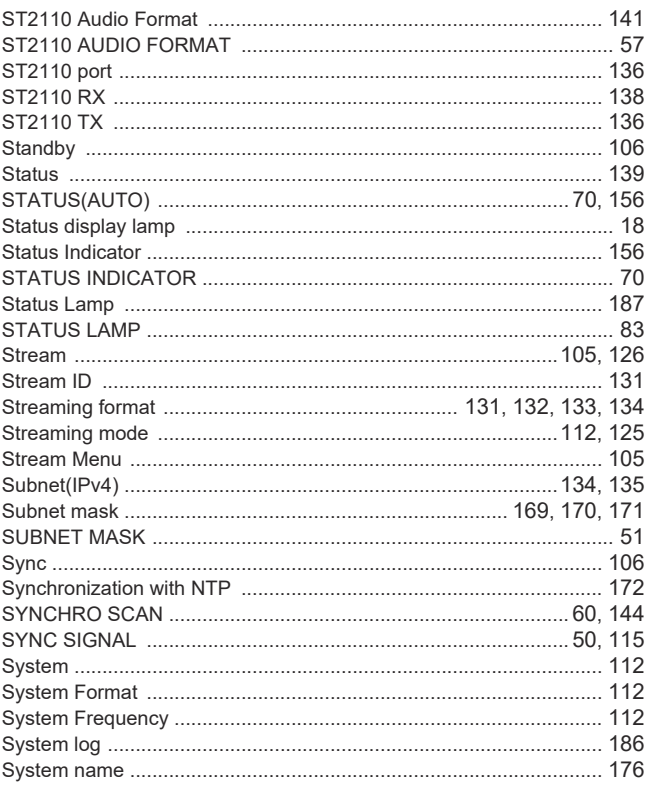

# $\mathsf T$

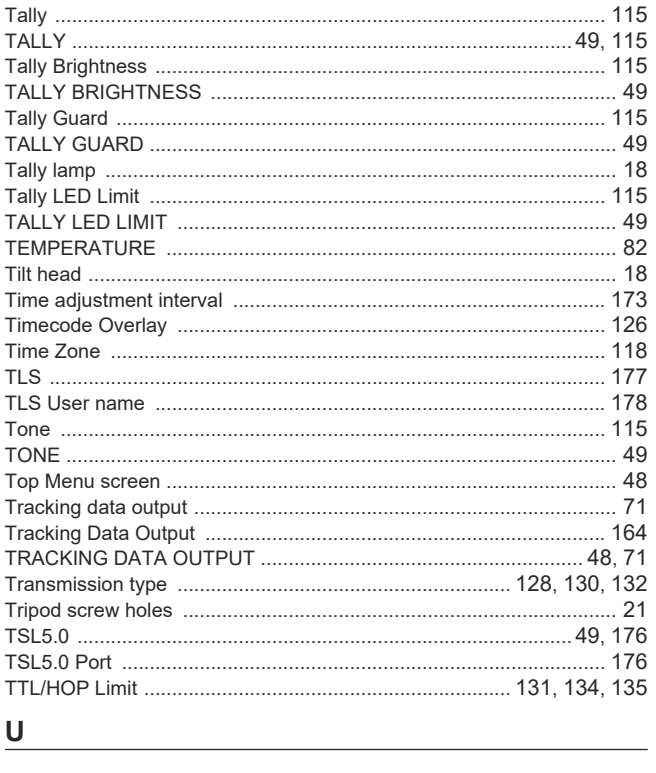

# $u$ </u>

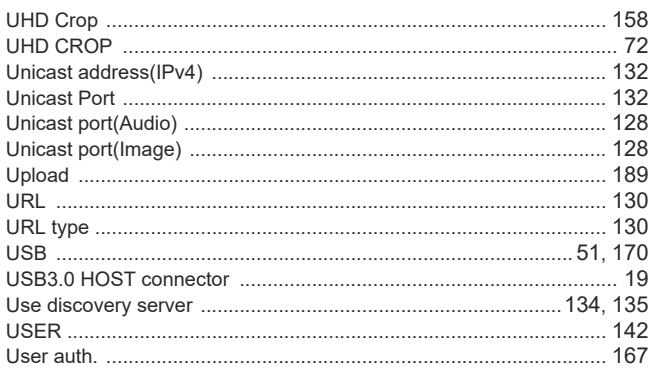

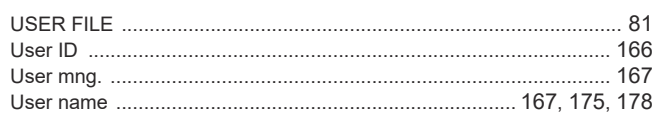

# $\mathbf V$

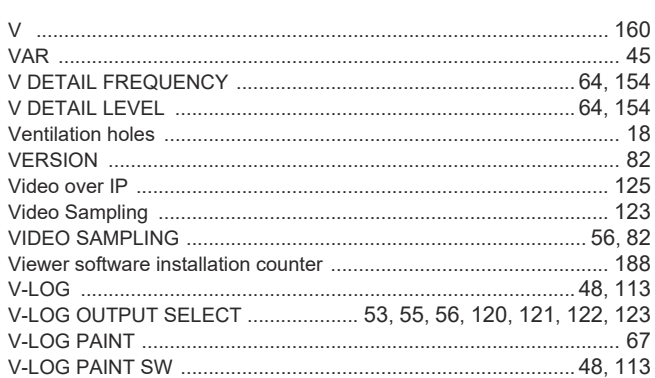

<u> 1980 - Jan Stein Stein Stein Stein Stein Stein Stein Stein Stein Stein Stein Stein Stein Stein Stein Stein S</u>

# W

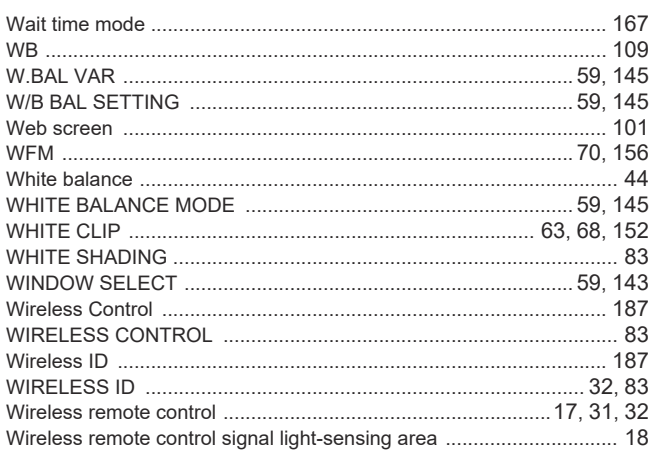

# **Y Example 2008**

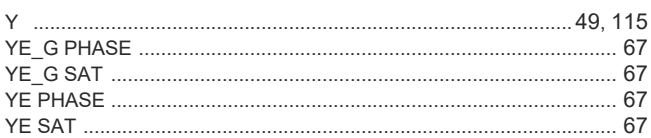

# $\mathsf{Z}$

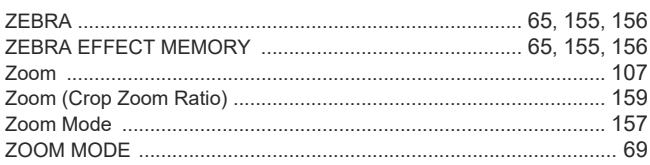

Panasonic Connect Co., Ltd.<br>Web Site: https://pro-av.panasonic.net/en/